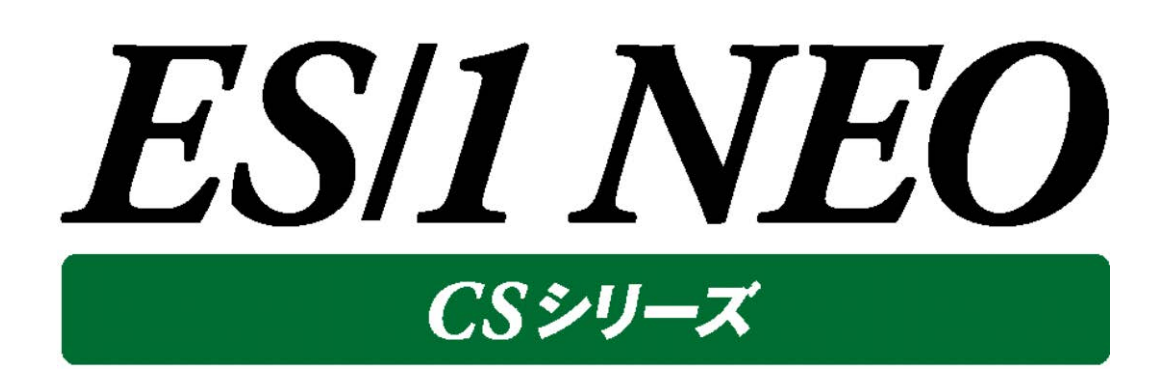

# 出力結果解説書 その3

(SAP ERP, Packet Monitor, MIB Collector, HTTP Log Processor)

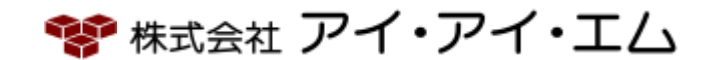

第17版 2019年2月

©版権所有者 株式会社 アイ・アイ・エム 2019年

**© COPYRIGHT IIM CORPORATION, 2019**

**ALL RIGHT RESERVED. NO PART OF THIS PUBLICATION MAY REPRODUCED OR TRANSMITTED IN ANY FORM BY ANY MEANS, ELECTRONIC OR MECHANICAL, INCLUDING PHOTOCOPY RECORDING, OR ANY INFORMATION STORAGE AND RETRIEVAL SYSTEM WITHOUT PERMISSION IN WRITING FROM THE PUBLISHER.**

**"RESTRICTED MATERIAL OF IIM "LICENSED MATERIALS – PROPERTY OF IIM**

## 目次

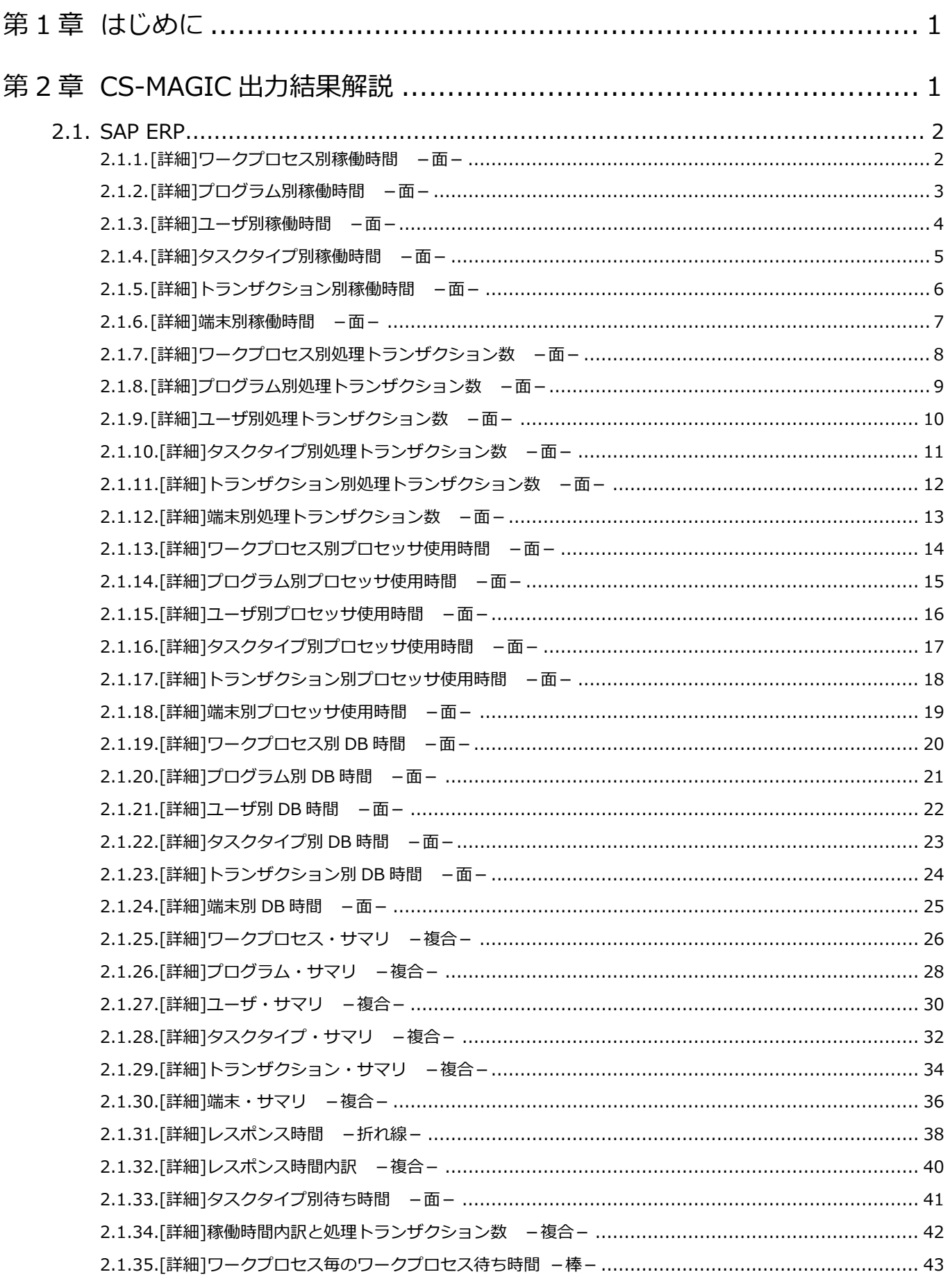

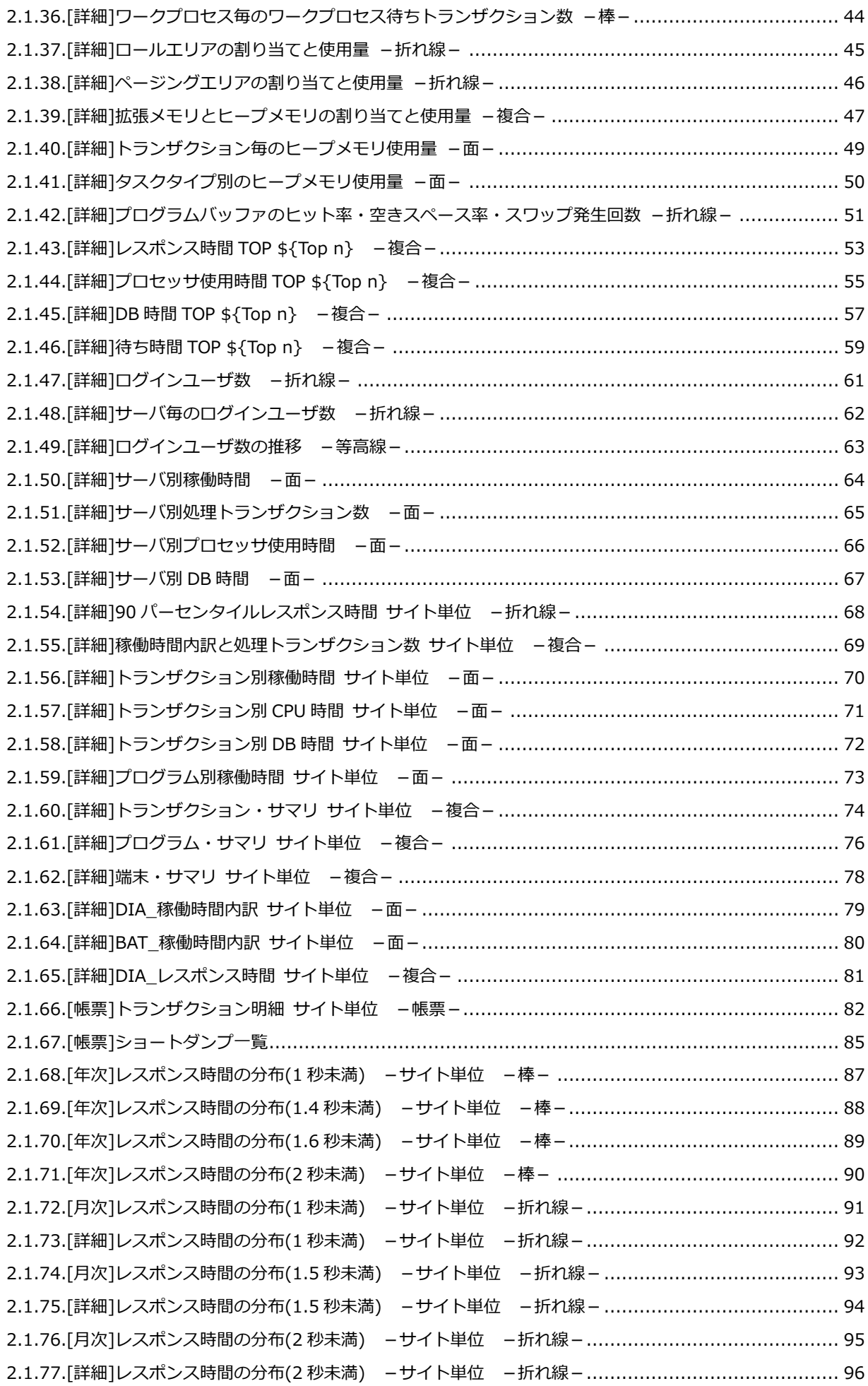

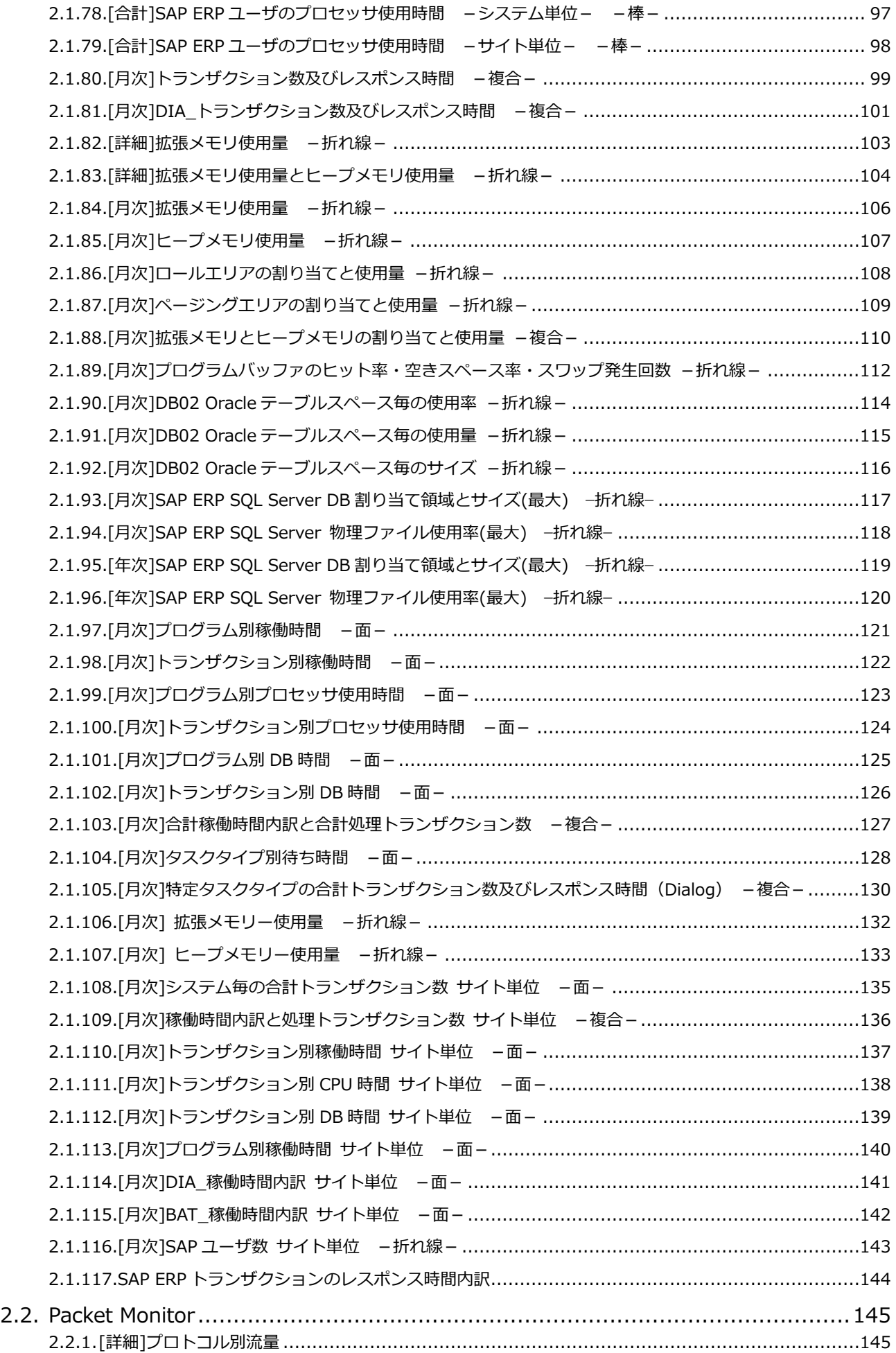

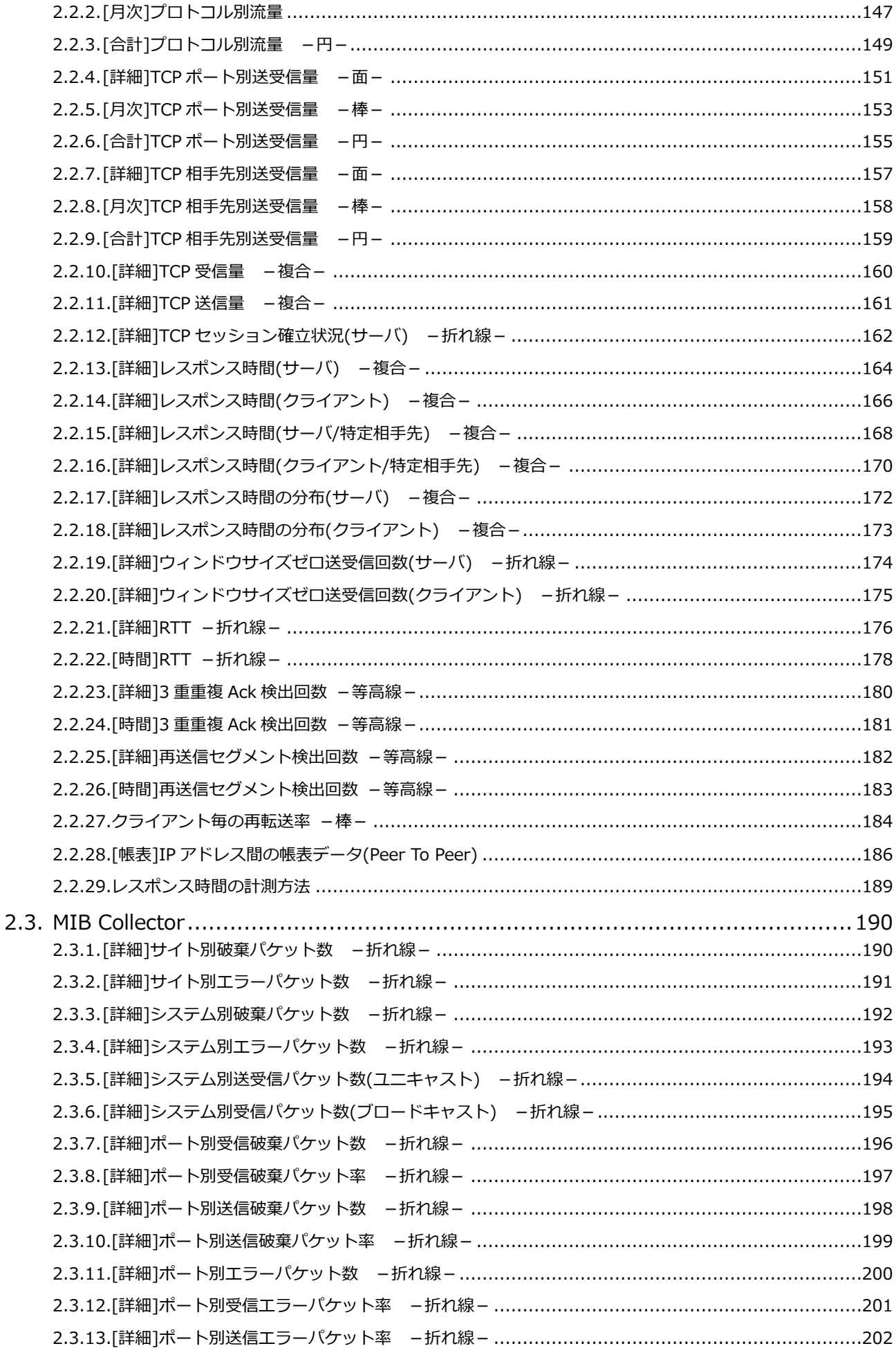

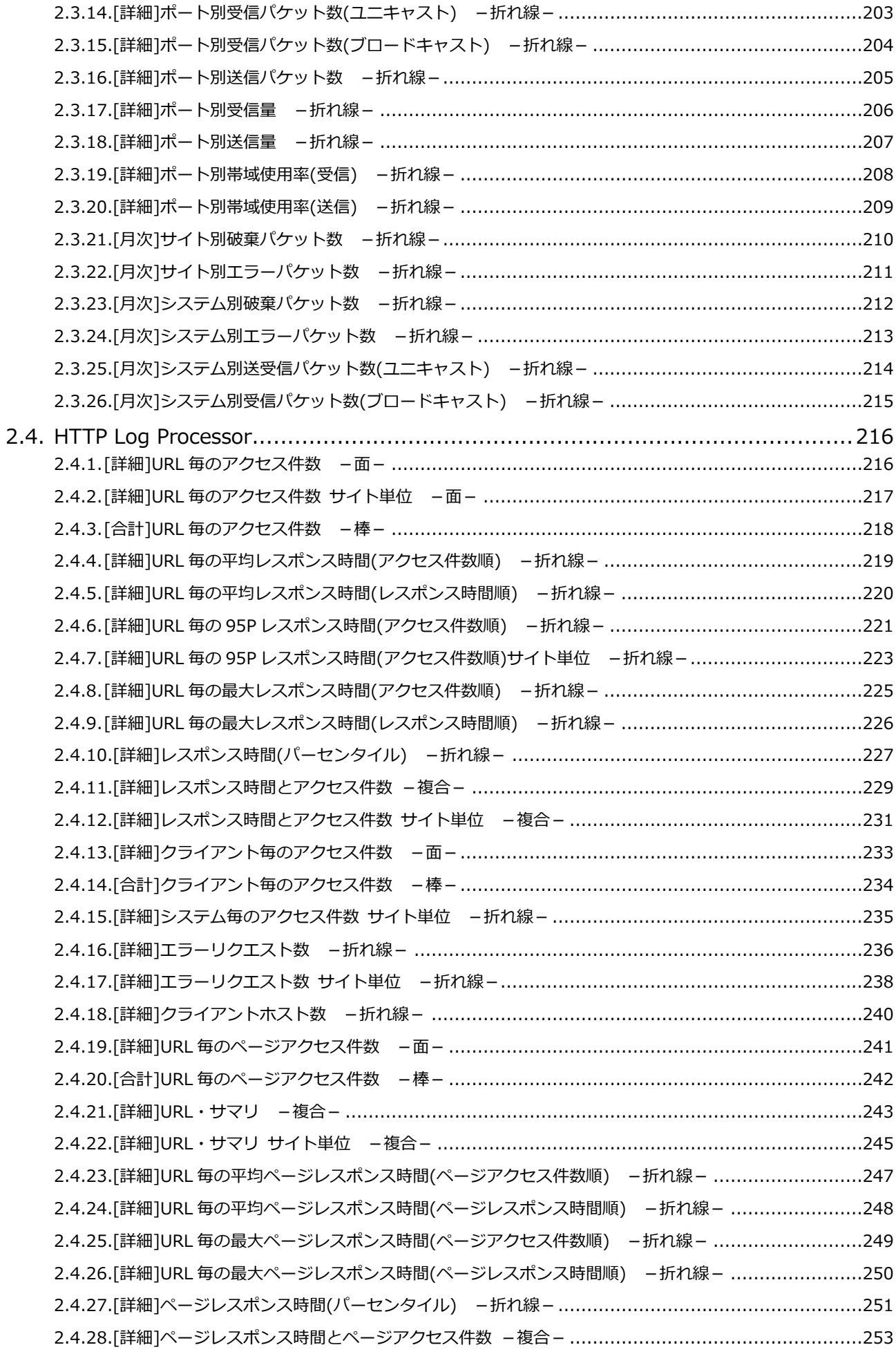

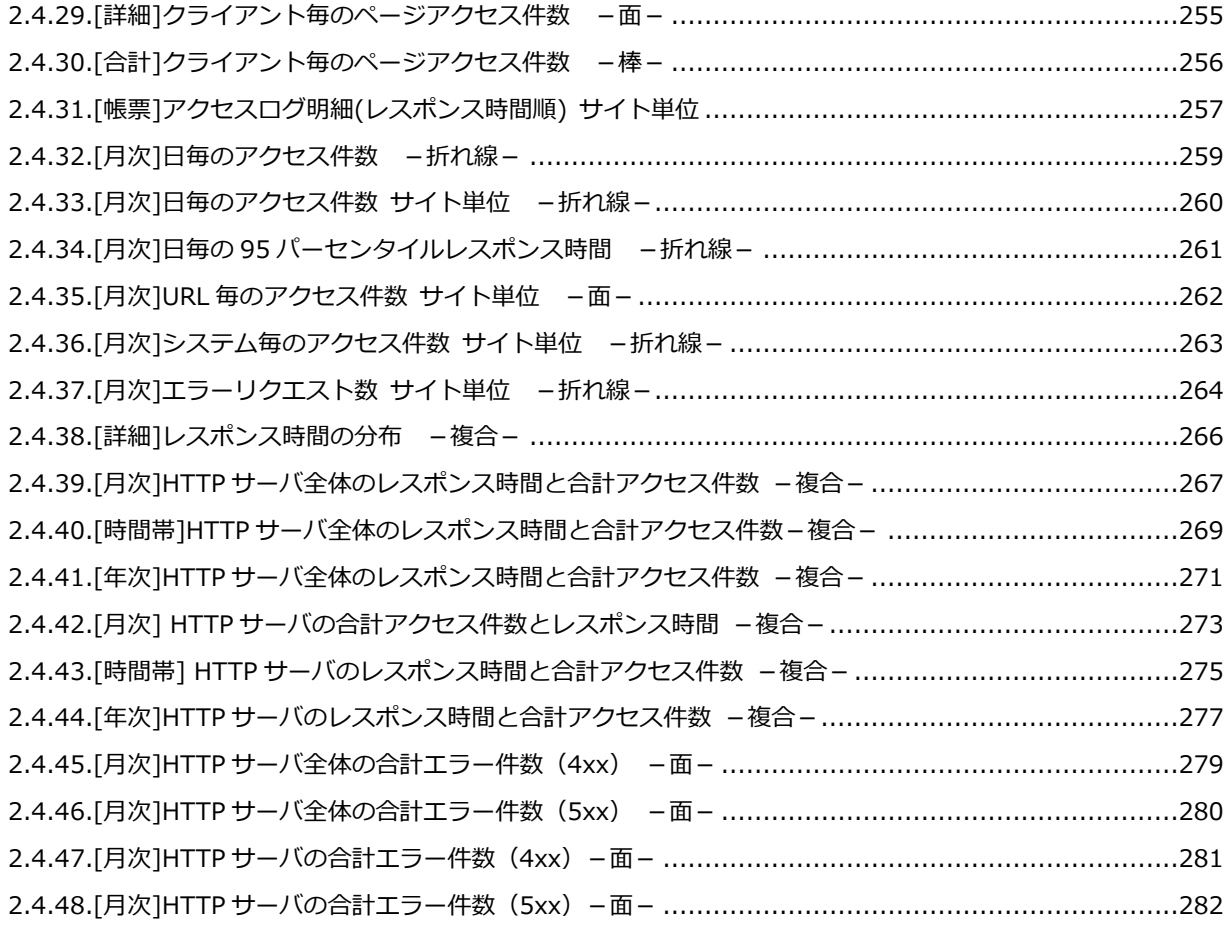

ES/1 NEO

## <span id="page-8-0"></span>第1章 はじめに

本書では、ES/1 NEO CS シリーズ CS-MAGIC の出力結果について解説します。 なお、CS-MAGIC の詳細な使用方法に関しては、別紙マニュアルを参照してください。 <参照マニュアル> CS-MAGIC 使用者の手引き

## <span id="page-8-1"></span>第2章 CS-MAGIC 出力結果解説

ここでは、サーバ資源別に CS-MAGIC が出力するファイルの内容について説明します。以下の構成から成り立っています。

【所属カテゴリー名】 CS-MAGIC の該当クエリーが所属しているカテゴリー名

【クエリー名】 CS-MAGIC の該当クエリー名

【出力ファイル名】 CS-MAGIC の該当クエリーによって出力されるファイル名

【出力形式】 CS-MAGIC の該当クエリーによって出力可能なファイルの種類 (CSV 形式ファイル/Excel グラフ/イメージ形式グラフ)

【対象 OS】 CS-MAGIC の該当クエリーが対象とする OS の種類

【グラフタイトル】 CS-MAGIC の該当クエリーを使用して Excel グラフを出力した場合のグラフタイトル

【グラフ内容/ファイル内容】 CS-MAGIC の該当クエリーを使用して出力される Excel グラフや CSV 形式ファイルの内容に関する説明文

【用語説明】 出力結果の中で使用されている重要な用語に関する説明

【チェックポイント】 出力結果の中で着目すべきポイント

> **メモ! Office のバージョンにより、本書に掲載されているグラフとは見た目に若干の差異が生じることがあります。**

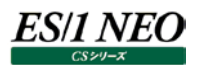

## <span id="page-9-0"></span>**2.1. SAP ERP**

#### <span id="page-9-1"></span>**2.1.1. [詳細]ワークプロセス別稼働時間 -面-**

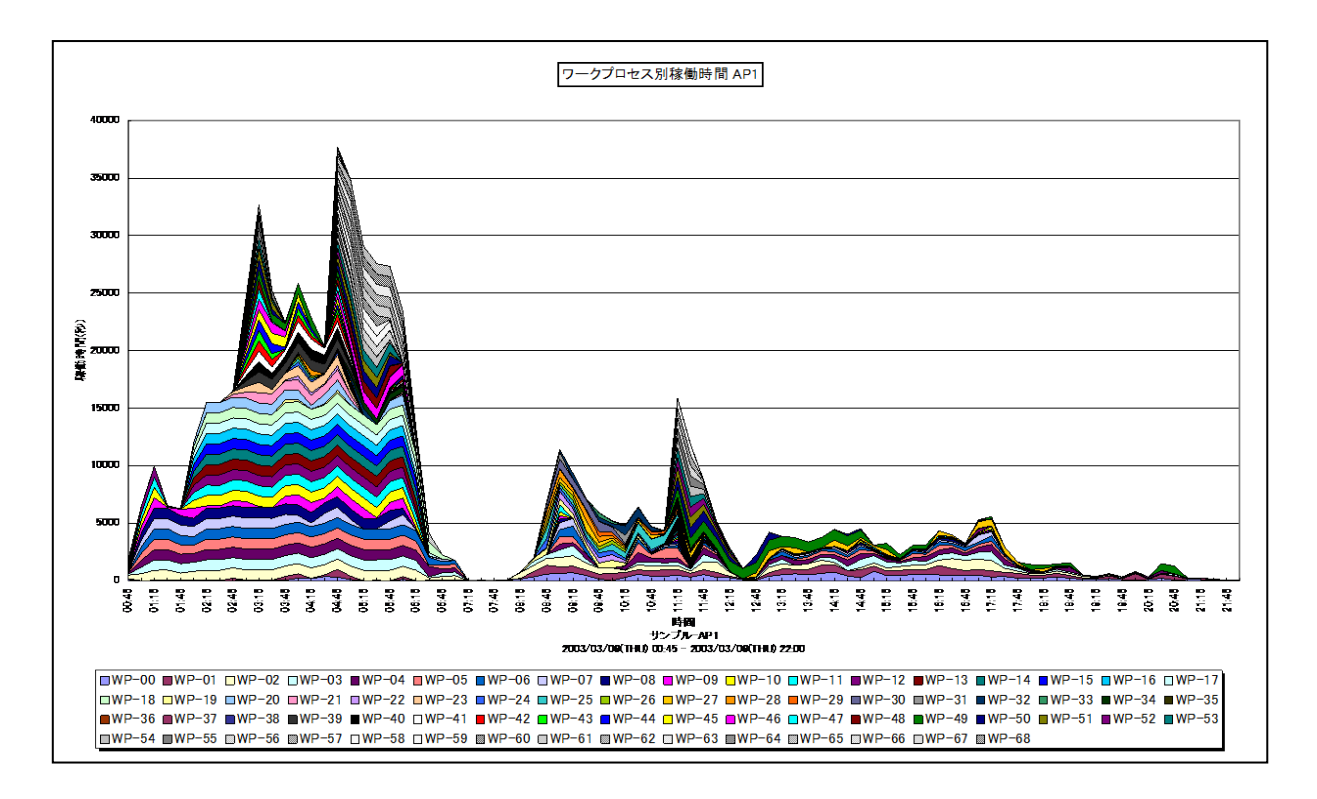

所属カテゴリー名 :SAP ERP

- クエリー名 :[詳細]ワークプロセス別稼働時間 -面-
- 出力ファイル名 : {SAP ERP インスタンス名 } WPActive
- 出力形式 :CSV 形式ファイル/Excel グラフ/イメージ形式グラフ
- 対象 OS :Unix/Linux/Windows
- グラフタイトル :ワークプロセス別稼働時間 {SAP ERP インスタンス名}

【グラフ内容】

このグラフは、全トランザクションの稼働時間(秒)をワークプロセス毎に分けて、積み上げ面グラフで時系列に表示していま す。

稼働時間(秒)は、インターバルあたりの合計値です。

#### 【用語説明】

・ワークプロセス

SAP ERP システムにおけるクライアントからの要求を処理する単位。ディスパッチャによって処理要求は空いているワークプロ セスに振り分けられます。

## 【チェックポイント】

- ・どの時間帯にワークプロセスが多く稼働しているのかを確認してください。
- ・稼働時間の多いワークプロセスがあった場合、そのワークプロセスの処理内容を確認してください。DIA 等のワークプロセスで あれば、ワークプロセスの追加を検討してください。

## <span id="page-10-0"></span>**2.1.2. [詳細]プログラム別稼働時間 -面-**

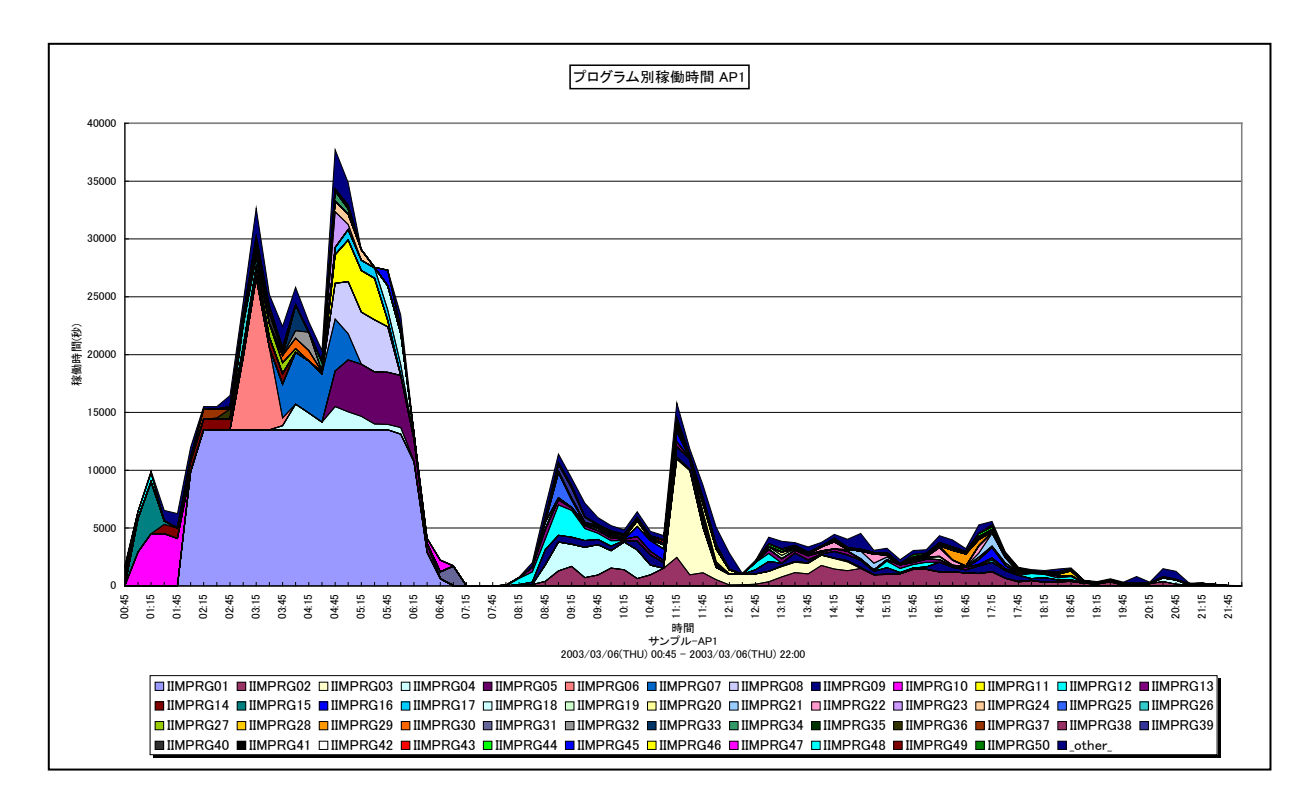

所属カテゴリー名 :SAP ERP

クエリー名 :[詳細]プログラム別稼働時間 -面-

出力ファイル名 : {SAP ERP インスタンス名 } ProgActive

出力形式 :CSV 形式ファイル/Excel グラフ/イメージ形式グラフ

対象 OS :Unix/Linux/Windows

グラフタイトル :プログラム別稼働時間 {SAP ERP インスタンス名}

【グラフ内容】

このグラフは、全トランザクションの稼働時間(秒)をプログラム毎に分けて、TOP50 とその他( OTHER) で集計し、積み 上げ面グラフで時系列に表示しています。

稼働時間(秒)は、インターバルあたりの合計値です。

#### 【用語説明】

 $\cdot$  (OTHER)

TOP50 以外の稼働時間の合算値を表しています。

【チェックポイント】

・どの時間帯にどのプログラムが多く稼働しているのかを確認してください。

・このグラフと合わせて、「2.1.34.稼働時間内訳と処理トランザクション数」グラフで CPU 時間と DB 時間のどちらに負荷が偏 っているのかを確認してください。

## <span id="page-11-0"></span>**2.1.3. [詳細]ユーザ別稼働時間 -面-**

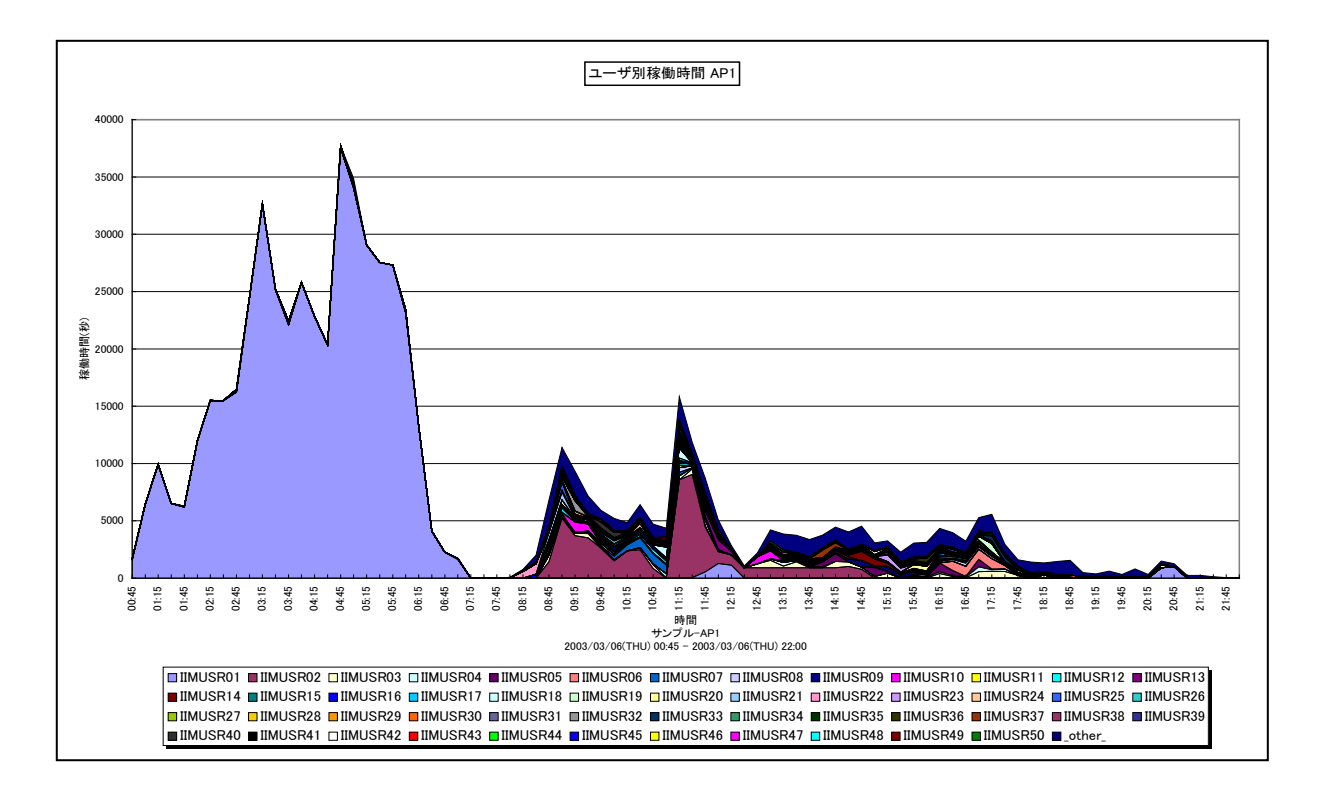

所属カテゴリー名 :SAP ERP

- クエリー名 :[詳細]ユーザ別稼働時間 -面-
- 出力ファイル名 : {SAP ERP インスタンス名 } UserActive
- 出力形式 :CSV 形式ファイル/Excel グラフ/イメージ形式グラフ
- 対象 OS : Unix/Linux/Windows
- グラフタイトル :ユーザ別稼働時間 {SAP ERP インスタンス名}
- 【グラフ内容】

このグラフは、全トランザクションの稼働時間(秒)をユーザ毎に分けて、TOP50 とその他( OTHER) で集計し、積み上 げ面グラフで時系列に表示しています。

稼働時間(秒)は、インターバルあたりの合計値です。

#### 【用語説明】

 $\cdot$  (OTHER )

TOP50 以外の稼働時間の合算値を表しています。

【チェックポイント】

・どの時間帯にどのユーザが多く稼働しているのかを確認してください。

### <span id="page-12-0"></span>**2.1.4. [詳細]タスクタイプ別稼働時間 -面-**

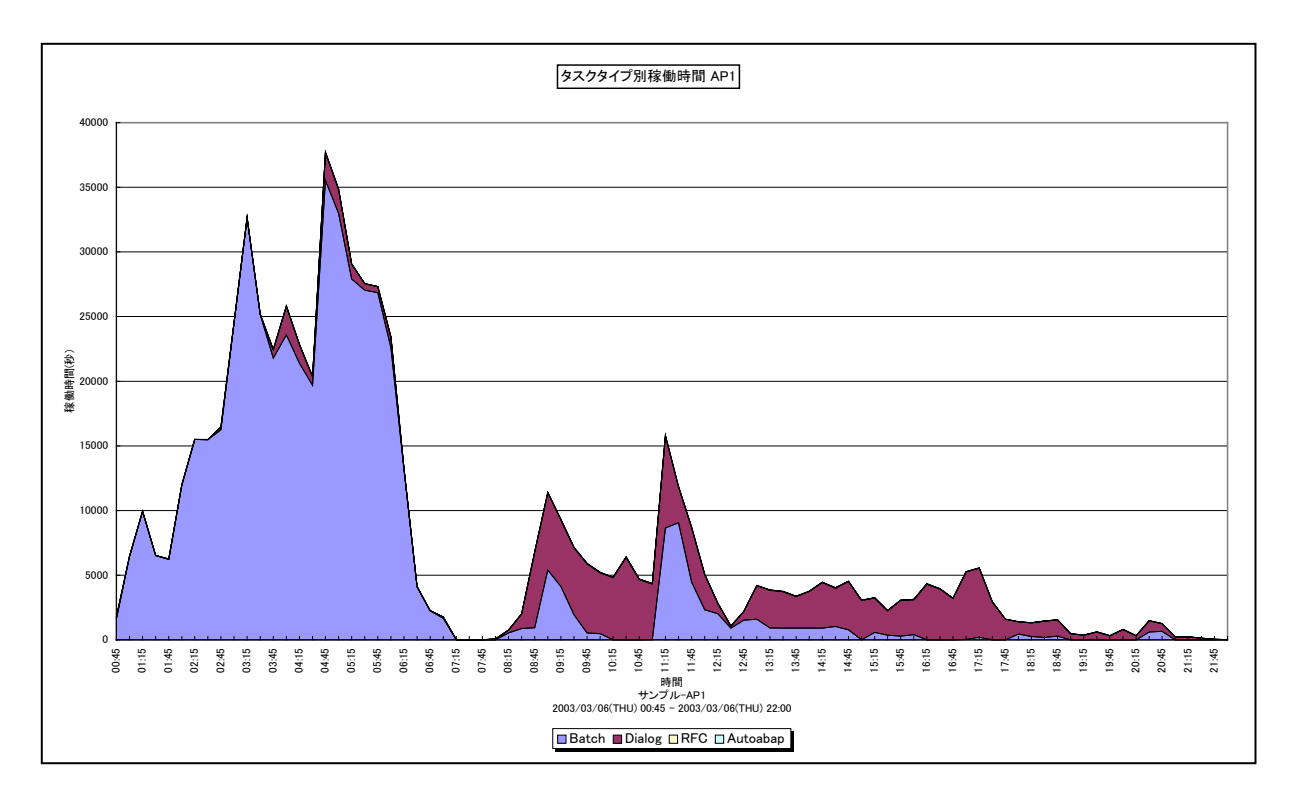

所属カテゴリー名 :SAP ERP

クエリー名 :[詳細]タスクタイプ別稼働時間 -面-

出力ファイル名 : {SAP ERP インスタンス名 } TypeActive

出力形式 :CSV 形式ファイル/Excel グラフ/イメージ形式グラフ

対象 OS : Unix/Linux/Windows

グラフタイトル :タスクタイプ別稼働時間 {SAP ERP インスタンス名}

【グラフ内容】

このグラフは、全トランザクションの稼働時間(秒)をタスクタイプ毎に分けて、積み上げ面グラフで時系列に表示しています。 稼働時間(秒)は、インターバルあたりの合計値です。

【用語説明】

・タスクタイプ

トランザクションの処理形態を表し、「Dialog(会話型)」や「Batch(バッチ)」等があります。 ES/1 NEO CS シリーズでは、タスクタイプの番号を以下のように分類しています。

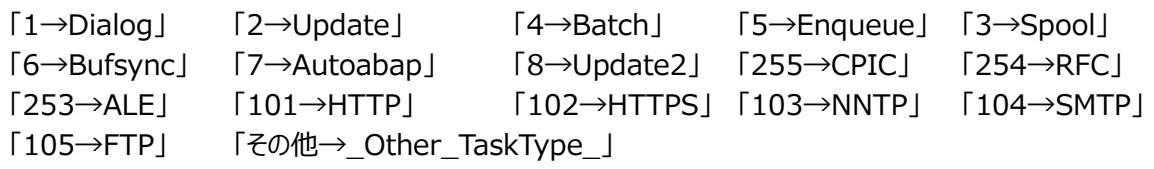

【チェックポイント】

・どの時間帯にどのタスクタイプが多く稼働しているのかを確認してください。

## <span id="page-13-0"></span>**2.1.5. [詳細]トランザクション別稼働時間 -面-**

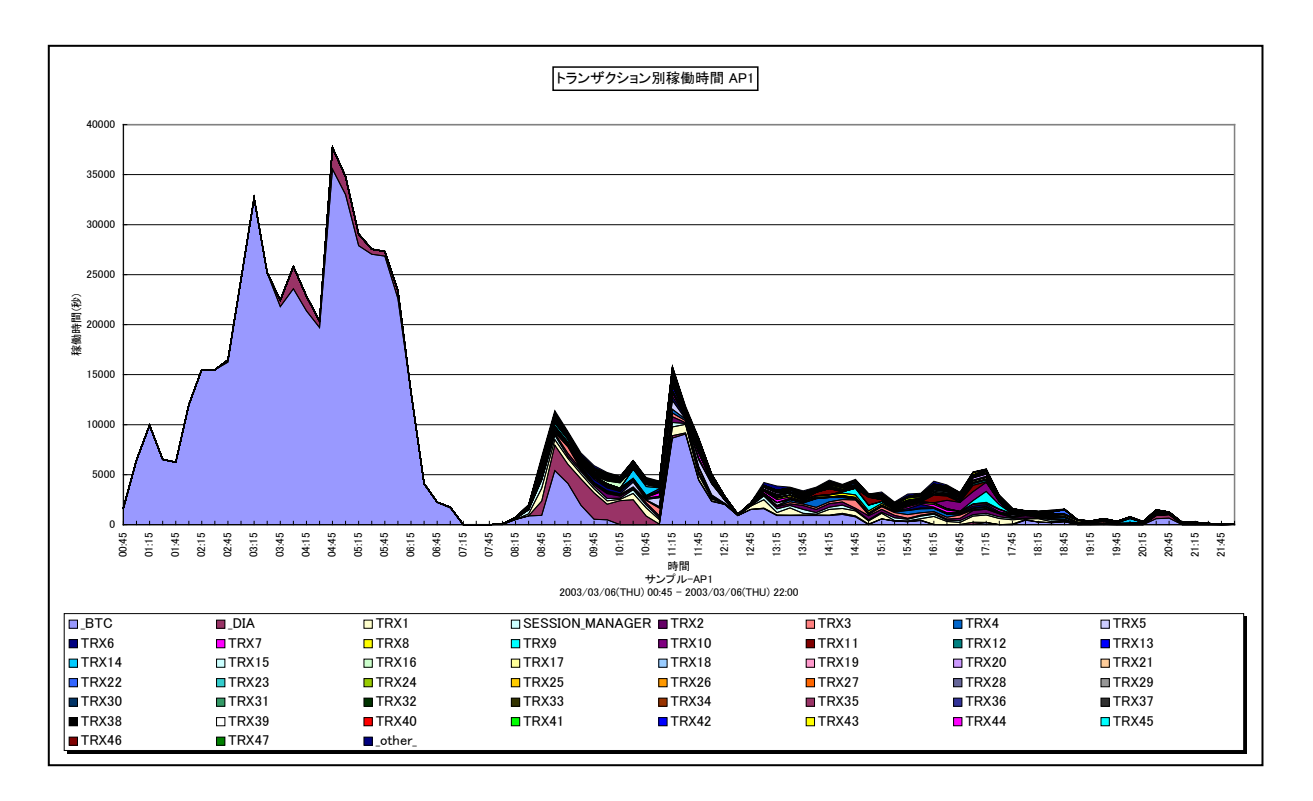

所属カテゴリー名 :SAP ERP

クエリー名 :[詳細]トランザクション別稼働時間 -面-

出力ファイル名 :{SAP ERP インスタンス名 } TrxActive

出力形式 :CSV 形式ファイル/Excel グラフ/イメージ形式グラフ

対象 OS : Unix/Linux/Windows

グラフタイトル :トランザクション別稼働時間 {SAP ERP インスタンス名}

【グラフ内容】

このグラフは、全トランザクションの稼働時間(秒)をトランザクション毎に分けて、TOP50 とその他( OTHER)で集計し、 積み上げ面グラフで時系列に表示しています。

稼働時間(秒)は、インターバルあたりの合計値です。

#### 【用語説明】

 $\cdot$  ( OTHER )

TOP50 以外の稼働時間の合算値を表しています。

【チェックポイント】

・どの時間帯にどのトランザクションが多く稼働しているのかを確認してください。

・このグラフと合わせて、「2.1.34.稼働時間内訳と処理トランザクション数」グラフで CPU 時間と DB 時間のどちらに負荷が偏 っているのかを確認してください。

## <span id="page-14-0"></span>**2.1.6. [詳細]端末別稼働時間 -面-**

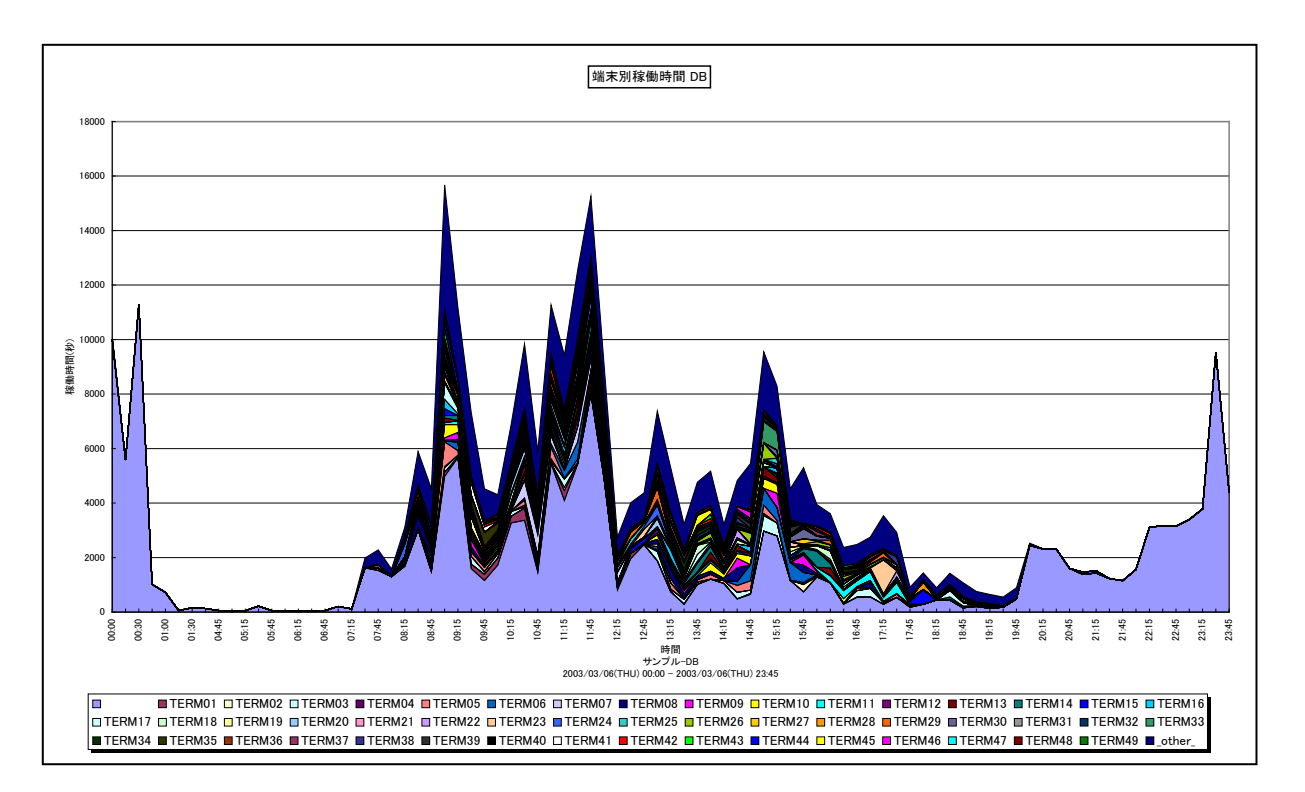

所属カテゴリー名 :SAP ERP

クエリー名 :[詳細]端末別稼働時間 -面-

出力ファイル名 : {SAP ERP インスタンス名 } TermActive

出力形式 :CSV 形式ファイル/Excel グラフ/イメージ形式グラフ

対象 OS : Unix/Linux/Windows

グラフタイトル : 端末別稼働時間 {SAP ERP インスタンス名}

【グラフ内容】

このグラフは、全トランザクションの稼働時間(秒)を端末毎に分けて、TOP50 とその他(OTHER)で集計し、積み上げ 面グラフで時系列に表示しています。

稼働時間(秒)は、インターバルあたりの合計値です。

#### 【用語説明】

 $\cdot$  (OTHER )

TOP50 以外の稼働時間の合算値を表しています。

【チェックポイント】

・どの時間帯にどの端末が多く稼働しているのかを確認してください。

## <span id="page-15-0"></span>**2.1.7. [詳細]ワークプロセス別処理トランザクション数 -面-**

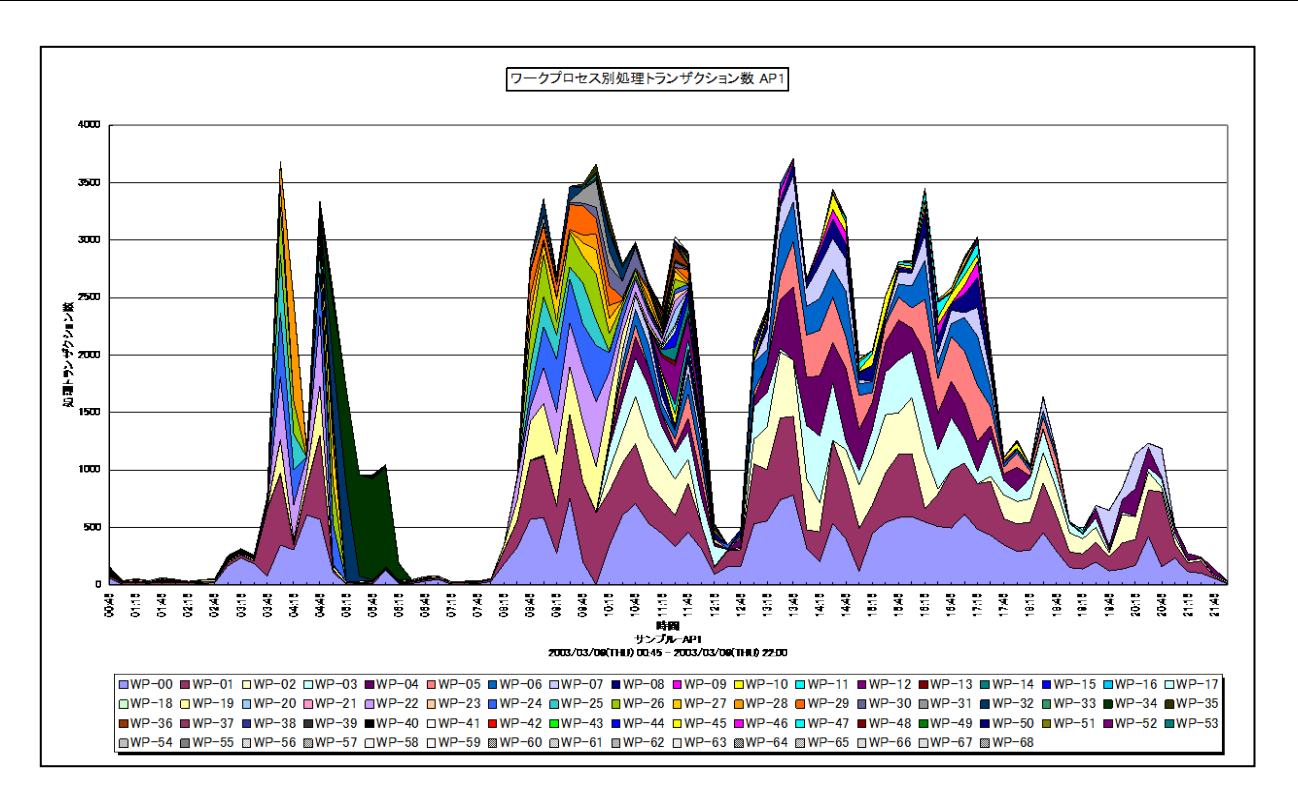

所属カテゴリー名 :SAP ERP

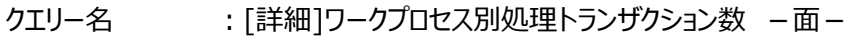

出力ファイル名 : {SAP ERP インスタンス名 } WPTrxNum

出力形式 :CSV 形式ファイル/Excel グラフ/イメージ形式グラフ

対象 OS : Unix/Linux/Windows

グラフタイトル :ワークプロセス別処理トランザクション数 {SAP ERP インスタンス名}

【グラフ内容】

このグラフは、ワークプロセス毎の処理トランザクション数を積み上げ面グラフで時系列に表示しています。 処理トランザクション数は、インターバルあたりの合計値です。

#### 【用語説明】

・ワークプロセス

SAP ERP システムにおけるクライアントからの要求を処理する単位。ディスパッチャによって処理要求は空いているワークプロ セスに振り分けられます。

【チェックポイント】

・どの時間帯にワークプロセスが多くのトランザクションを処理しているのかを確認してください。

・DIA のワークプロセスは番号の若い順番に使用されるため、若い番号の処理トランザクション数が多くなる傾向があります。も し、このような傾向になっていない場合は、ワークプロセスが正常に稼働していない可能性がありますので注意してください。

## <span id="page-16-0"></span>**2.1.8. [詳細]プログラム別処理トランザクション数 -面-**

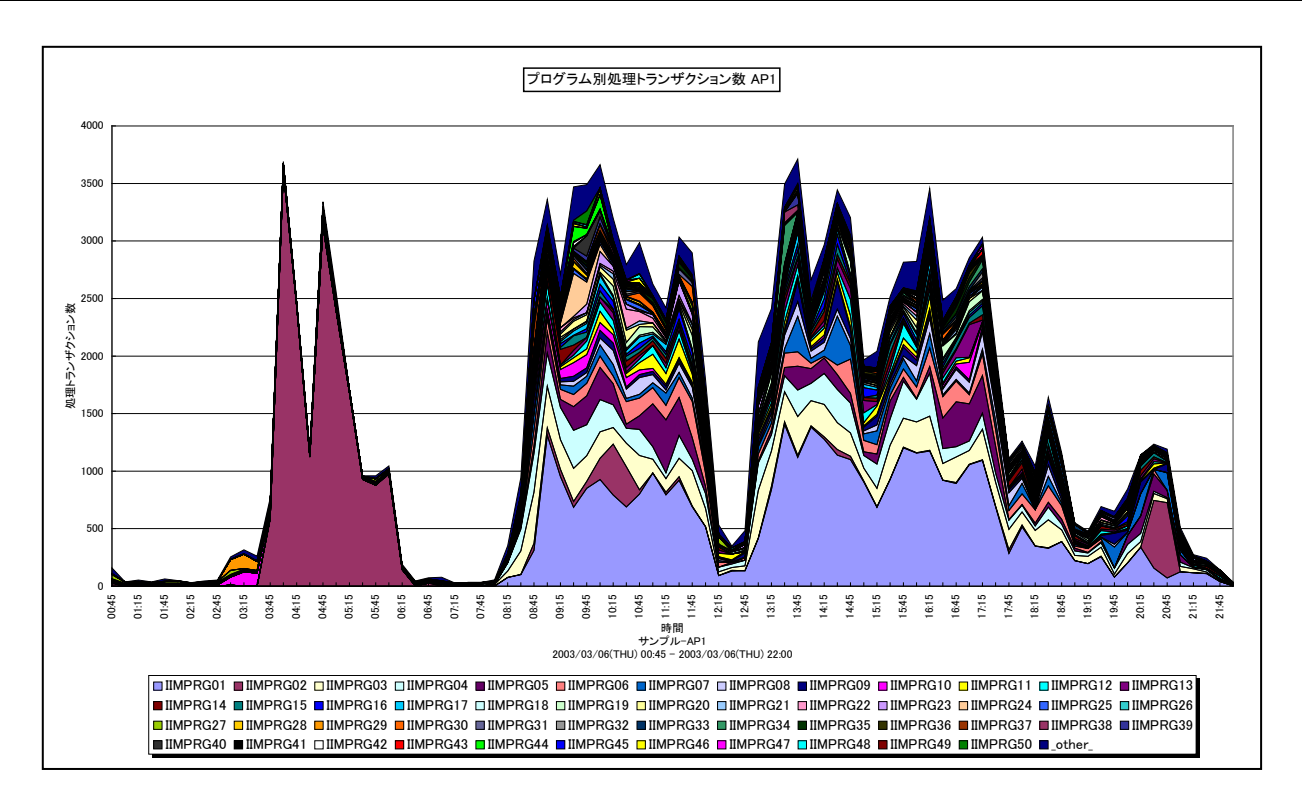

所属カテゴリー名 :SAP ERP

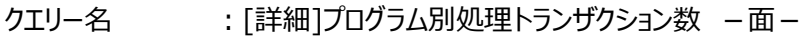

出力ファイル名 : {SAP ERP インスタンス名 } ProgTrxNum

- 出力形式 :CSV 形式ファイル/Excel グラフ/イメージ形式グラフ
- 対象 OS : Unix/Linux/Windows

グラフタイトル :プログラム別処理トランザクション数 {SAP ERP インスタンス名}

【グラフ内容】

このグラフは、プログラム毎の処理トランザクション数を TOP50 とその他( OTHER) で集計し、積み上げ面グラフで時系列 に表示しています。

処理トランザクション数は、インターバルあたりの合計値です。

#### 【用語説明】

 $\cdot$  (OTHER )

TOP50 以外の処理トランザクション数の合算値を表しています。

【チェックポイント】

・どの時間帯にどのプログラムのトランザクションが多く処理されているのかを確認してください。

## <span id="page-17-0"></span>**2.1.9. [詳細]ユーザ別処理トランザクション数 -面-**

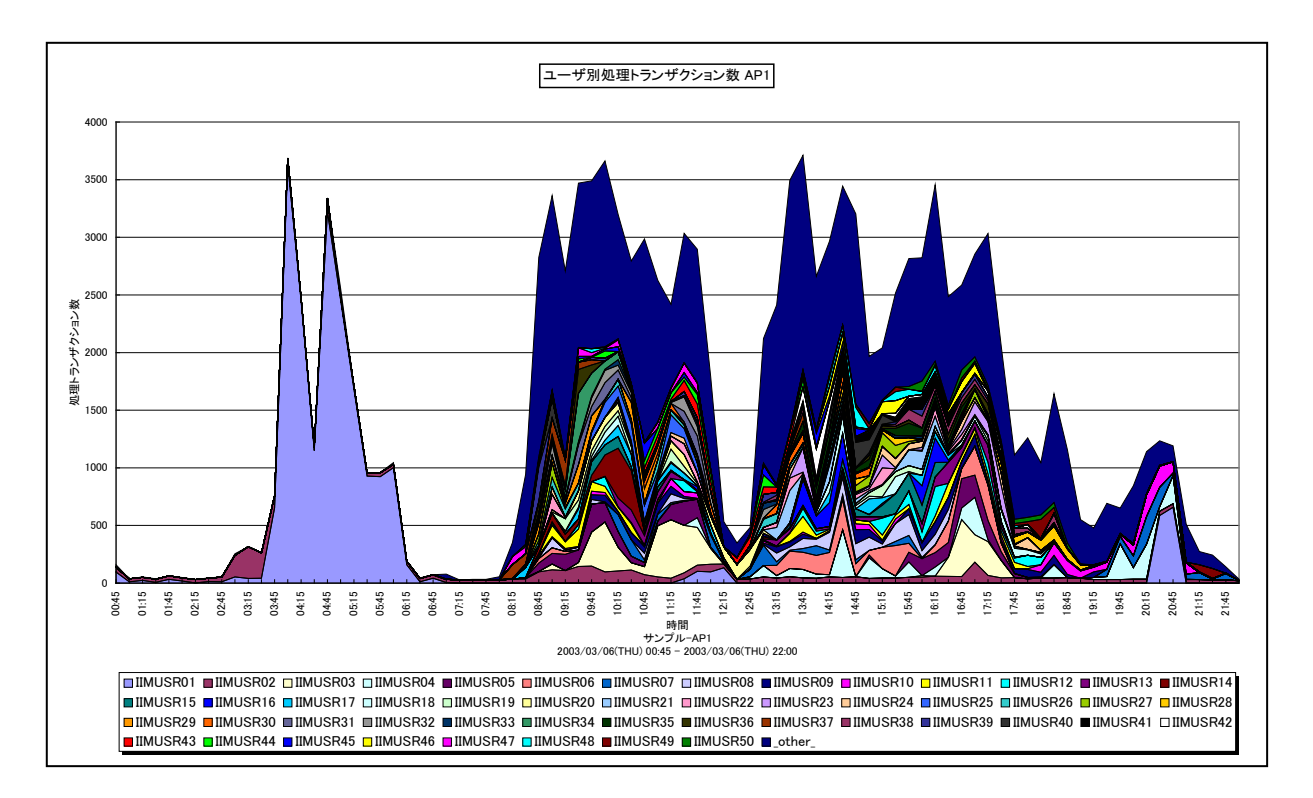

所属カテゴリー名 :SAP ERP

- クエリー名 :[詳細]ユーザ別処理トランザクション数 -面-
- 出力ファイル名 : {SAP ERP インスタンス名 } UserTrxNum
- 出力形式 :CSV 形式ファイル/Excel グラフ/イメージ形式グラフ
- 対象 OS : Unix/Linux/Windows
- グラフタイトル :ユーザ別処理トランザクション数 {SAP ERP インスタンス名}
- 【グラフ内容】

このグラフは、ユーザ毎の処理トランザクション数を TOP50 とその他( OTHER) で集計し、積み上げ面グラフで時系列に 表示しています。

処理トランザクション数は、インターバルあたりの合計値です。

【用語説明】

 $\cdot$  (OTHER )

TOP50 以外の処理トランザクション数の合算値を表しています。

【チェックポイント】

・どの時間帯にどのユーザのトランザクションが多く処理されているのかを確認してください。

## <span id="page-18-0"></span>**2.1.10. [詳細]タスクタイプ別処理トランザクション数 -面-**

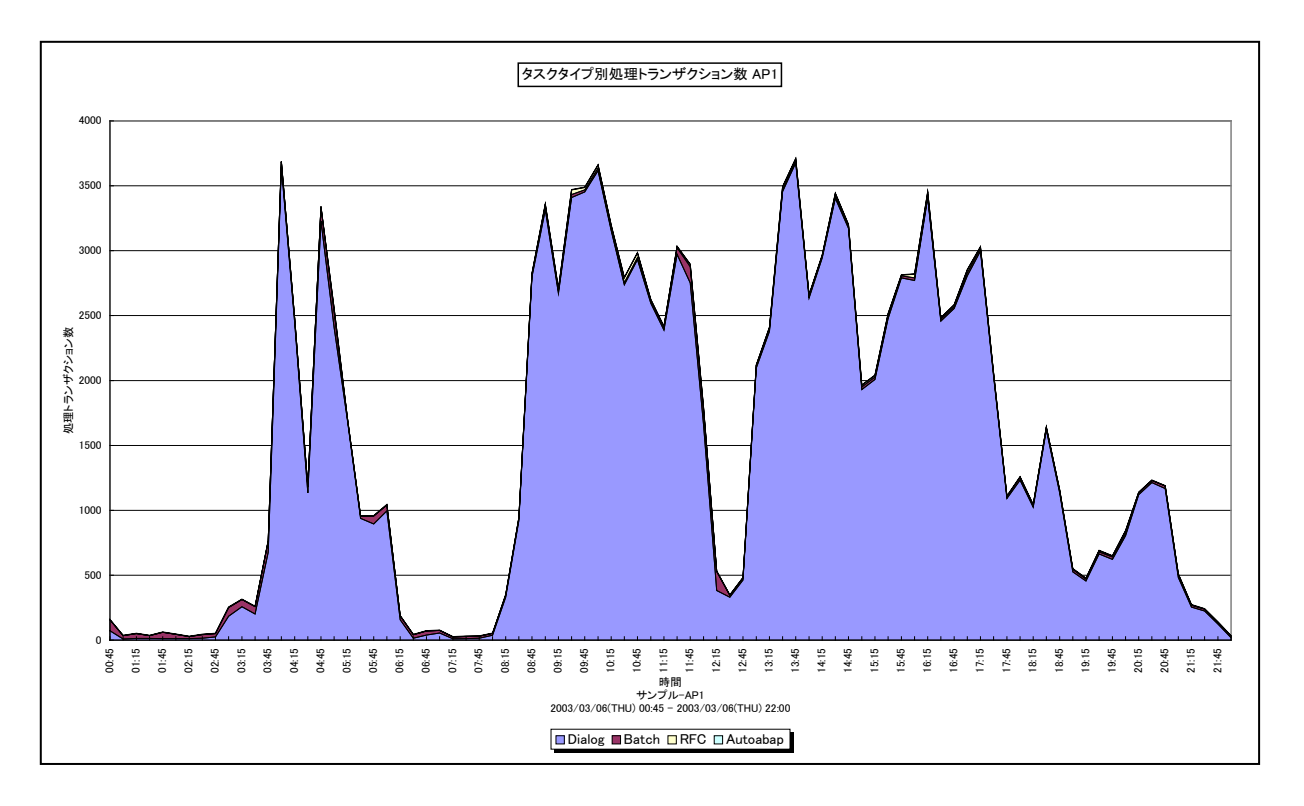

所属カテゴリー名 :SAP ERP

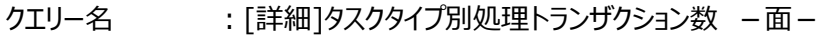

出力ファイル名 : {SAP ERP インスタンス名 } TypeTrxNum

- 出力形式 :CSV 形式ファイル/Excel グラフ/イメージ形式グラフ
- 対象 OS : Unix/Linux/Windows

グラフタイトル : タスクタイプ別処理トランザクション数 {SAP ERP インスタンス名}

【グラフ内容】

このグラフは、タスクタイプ毎の処理トランザクション数を積み上げ面グラフで時系列に表示しています。 処理トランザクション数は、インターバルあたりの合計値です。

【用語説明】

・タスクタイプ

トランザクションの処理形態を表し、「Dialog(会話型)」や「Batch(バッチ)」等があります。 ES/1 NEO CS シリーズでは、タスクタイプの番号を以下のように分類しています。

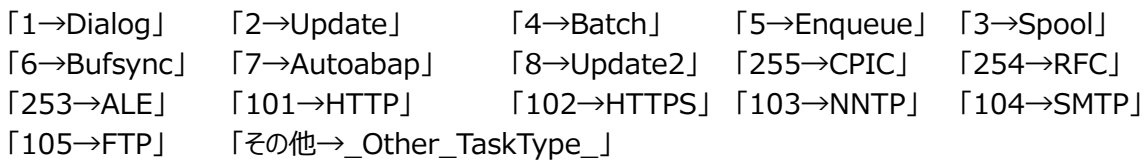

【チェックポイント】

・どの時間帯にどのタスクタイプのトランザクションが多く処理されているのかを確認してください。

## <span id="page-19-0"></span>**2.1.11. [詳細]トランザクション別処理トランザクション数 -面-**

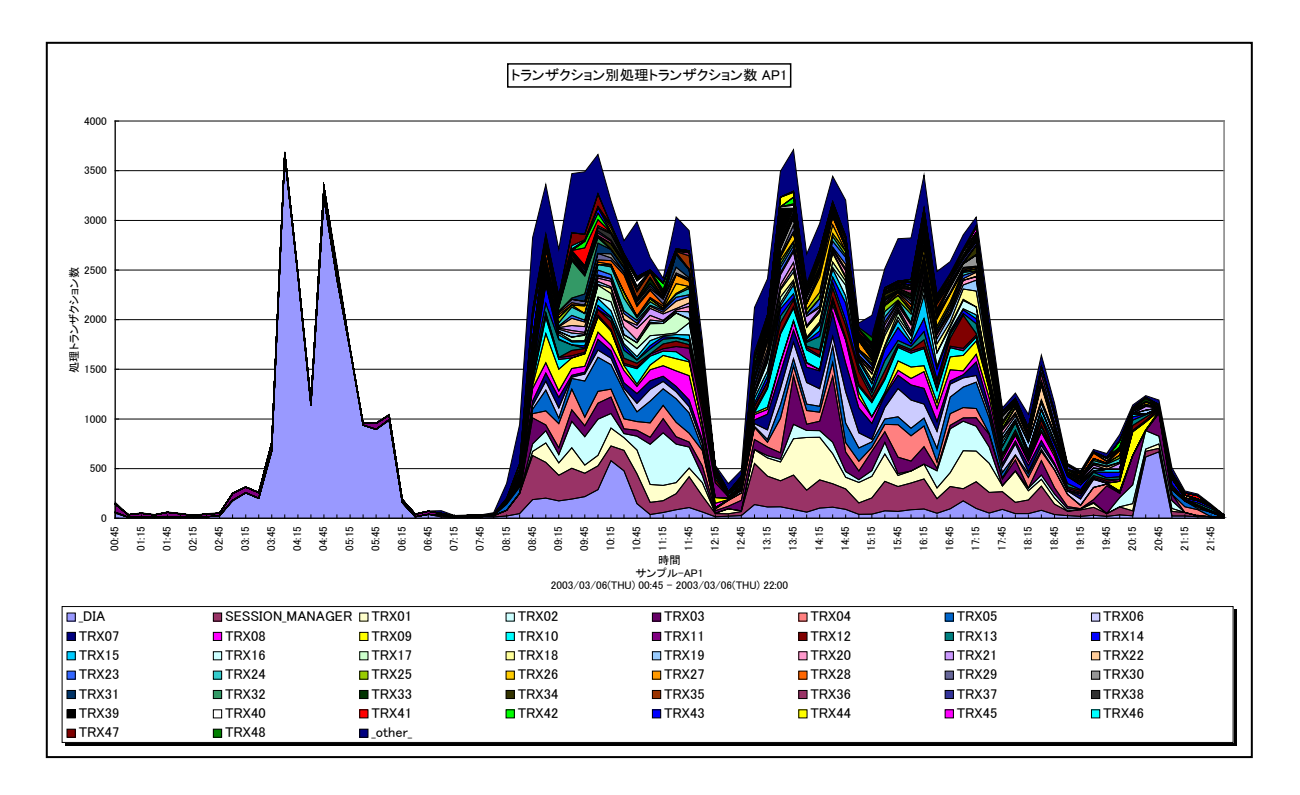

所属カテゴリー名 :SAP ERP

クエリー名 :[詳細]トランザクション別処理トランザクション数 -面-

出力ファイル名 : {SAP ERP インスタンス名 } TrxTrxNum

出力形式 :CSV 形式ファイル/Excel グラフ/イメージ形式グラフ

対象 OS : Unix/Linux/Windows

グラフタイトル :トランザクション別処理トランザクション数 {SAP ERP インスタンス名}

【グラフ内容】

このグラフは、トランザクション毎の処理トランザクション数を TOP50 とその他( OTHER) で集計し、積み上げ面グラフで時 系列に表示しています。

処理トランザクション数は、インターバルあたりの合計値です。

#### 【用語説明】

 $\cdot$  (  $\circ$ THER )

TOP50 以外の処理トランザクション数の合算値を表しています。

#### 【チェックポイント】

・どの時間帯にどのトランザクションが多く処理されているのかを確認してください。

## <span id="page-20-0"></span>**2.1.12. [詳細]端末別処理トランザクション数 -面-**

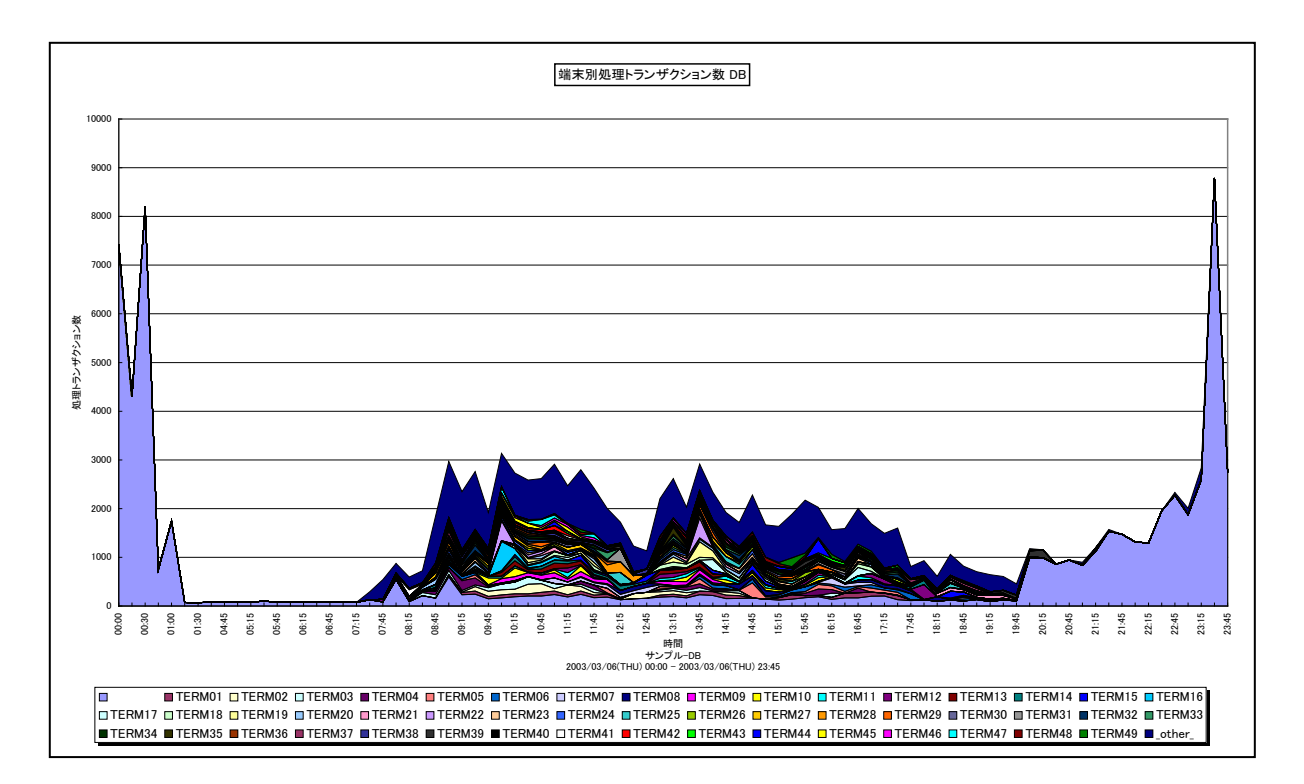

所属カテゴリー名 :SAP ERP

クエリー名 :[詳細]端末別処理トランザクション数 -面-

出力ファイル名 : {SAP ERP インスタンス名 } TermTrxNum

出力形式 :CSV 形式ファイル/Excel グラフ/イメージ形式グラフ

対象 OS : Unix/Linux/Windows

グラフタイトル : 端末別処理トランザクション数 {SAP ERP インスタンス名}

【グラフ内容】

このグラフは、端末毎の処理トランザクション数を TOP50 とその他( OTHER) で集計し、積み上げ面グラフで時系列に表 示しています。

稼働時間(秒)は、インターバルあたりの合計値です。

## 【用語説明】

 $\cdot$  (OTHER )

TOP50 以外の処理トランザクション数の合算値を表しています。

【チェックポイント】

・どの時間帯にどの端末のトランザクションが多く処理されているのかを確認してください。

## <span id="page-21-0"></span>**2.1.13. [詳細]ワークプロセス別プロセッサ使用時間 -面-**

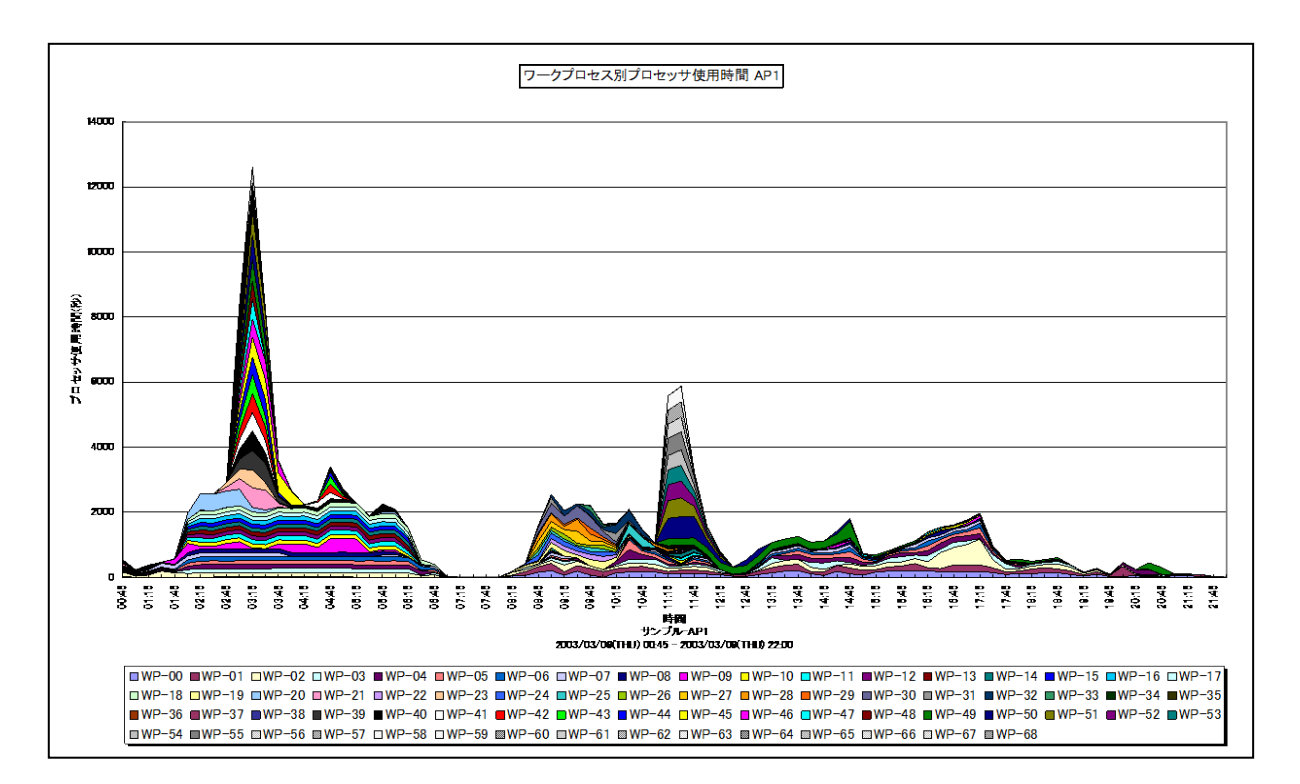

- 所属カテゴリー名 :SAP ERP
- クエリー名 :[詳細]ワークプロセス別プロセッサ使用時間 -面-

出力ファイル名 : {SAP ERP インスタンス名 } WPCPUTime

出力形式 :CSV 形式ファイル/Excel グラフ/イメージ形式グラフ

対象 OS : Unix/Linux/Windows

グラフタイトル :ワークプロセス別プロセッサ使用時間 {SAP ERP インスタンス名}

【グラフ内容】

このグラフは、全トランザクションのプロセッサ使用時間(秒)をワークプロセス毎に分けて、積み上げ面グラフで時系列に表示 しています。

プロセッサ使用時間(秒)は、インターバルあたりの合計値です。

#### 【用語説明】

・ワークプロセス

SAP ERP システムにおけるクライアントからの要求を処理する単位。ディスパッチャによって処理要求は空いているワークプロ セスに振り分けられます。

#### 【チェックポイント】

・どの時間帯にワークプロセスがプロセッサを多く使用しているのかを確認してください。

・プロセッサ使用時間の多いワークプロセスがあった場合、そのワークプロセスの処理内容を確認してください。DIA 等のワークプ ロセスであれば、ワークプロセスの追加を検討してください。

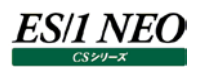

## <span id="page-22-0"></span>**2.1.14. [詳細]プログラム別プロセッサ使用時間 -面-**

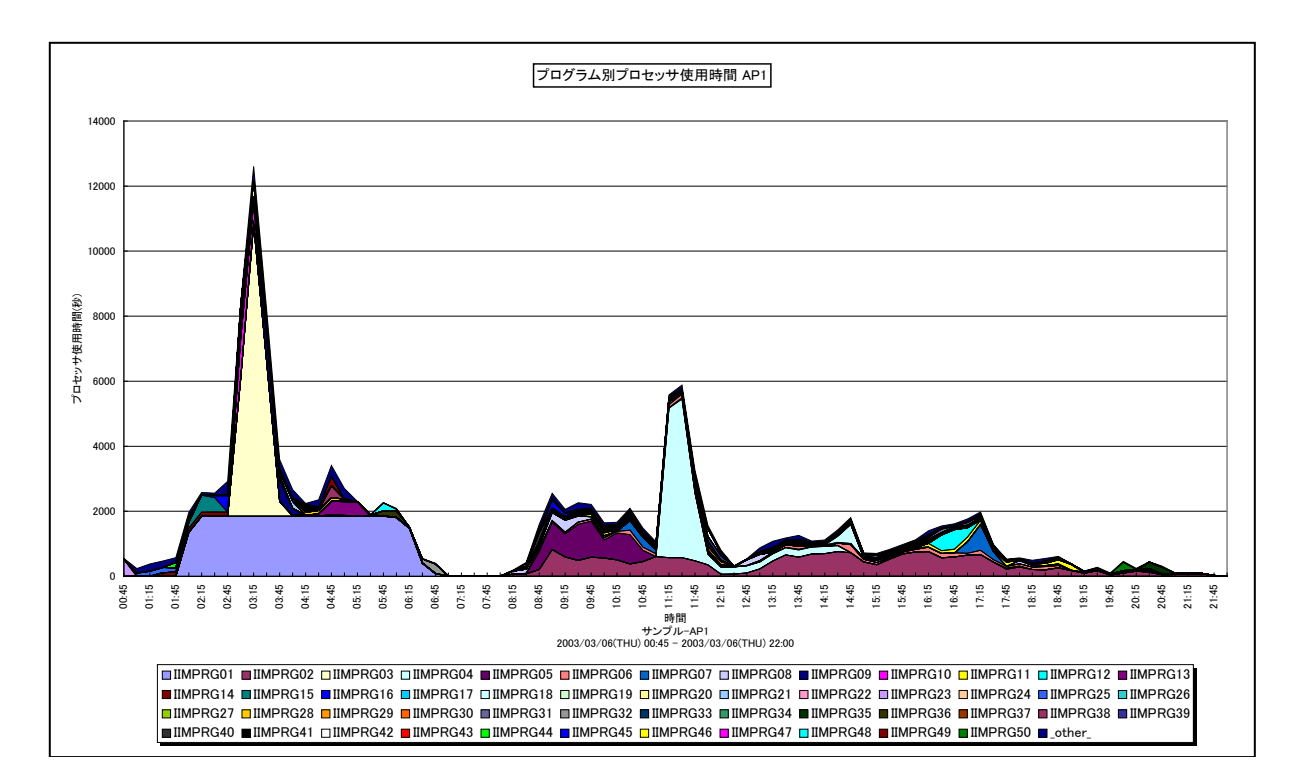

所属カテゴリー名 :SAP ERP

クエリー名 :[詳細]プログラム別プロセッサ使用時間 -面-

出力ファイル名 : {SAP ERP インスタンス名 } ProgCPUTime

出力形式 :CSV 形式ファイル/Excel グラフ/イメージ形式グラフ

対象 OS : Unix/Linux/Windows

グラフタイトル :プログラム別プロセッサ使用時間 {SAP ERP インスタンス名}

#### 【グラフ内容】

このグラフは、全トランザクションのプロセッサ使用時間(秒)をプログラム毎に分けて、TOP50 とその他( OTHER)で集 計し、積み上げ面グラフで時系列に表示しています。

プロセッサ使用時間(秒)は、インターバルあたりの合計値です。

#### 【用語説明】

 $\cdot$  ( OTHER )

TOP50 以外のプロセッサ使用時間の合算値を表しています。

【チェックポイント】

・どの時間帯にどのプログラムがプロセッサを多く使用しているのかを確認してください。

・過去のグラフとの傾向を確認し、プロセッサを多く使用しているプログラムがあった場合にはプログラムの見直しを検討してくださ  $U<sub>0</sub>$ 

・プロセッサ使用時間が多い場合、リソースのプロセッサ使用率グラフも合わせて確認してください。

## <span id="page-23-0"></span>**2.1.15. [詳細]ユーザ別プロセッサ使用時間 -面-**

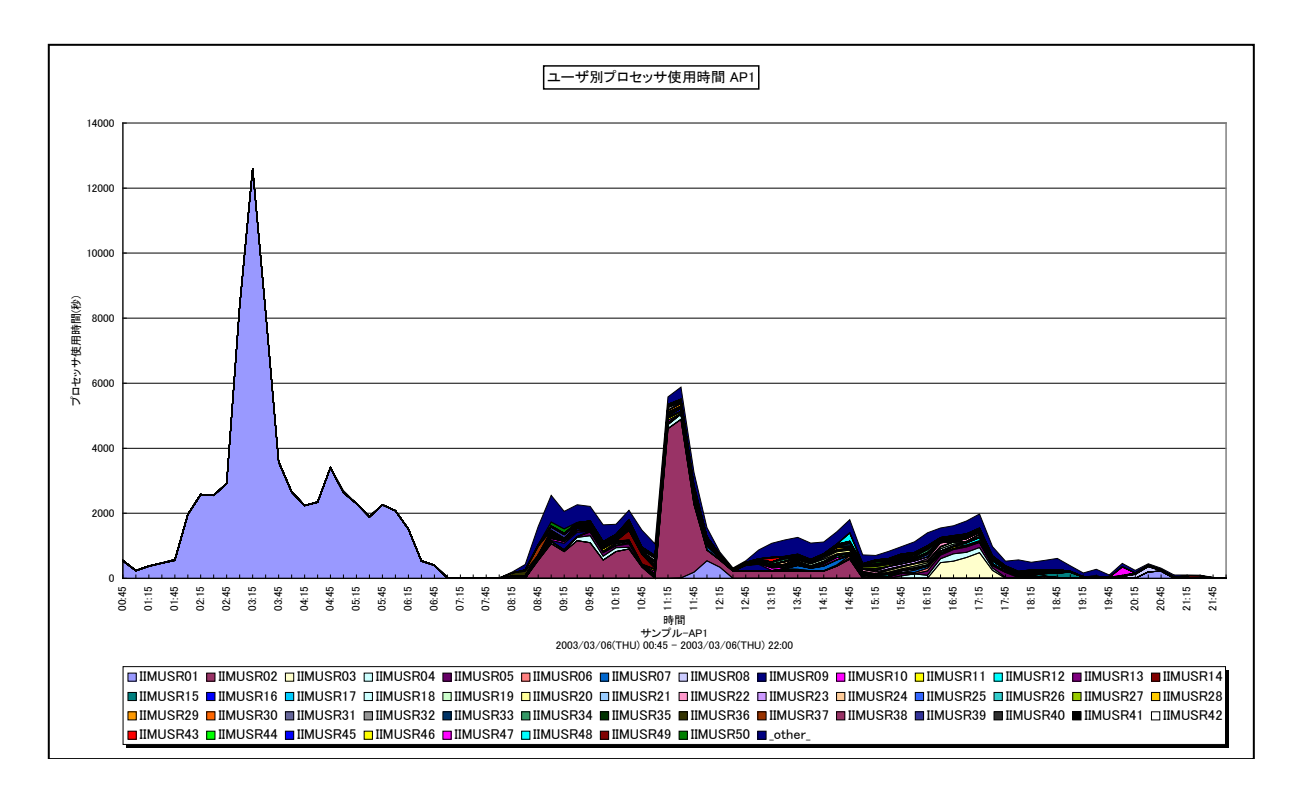

所属カテゴリー名 :SAP ERP

クエリー名 :[詳細]ユーザ別プロセッサ使用時間 -面-

出力ファイル名 : {SAP ERP インスタンス名 } UserCPUTime

出力形式 :CSV 形式ファイル/Excel グラフ/イメージ形式グラフ

対象 OS : Unix/Linux/Windows

グラフタイトル :ユーザ別プロセッサ使用時間 {SAP ERP インスタンス名}

【グラフ内容】

このグラフは、全トランザクションのプロセッサ使用時間(秒)をユーザ毎に分けて、TOP50 とその他( OTHER)で集計し、 積み上げ面グラフで時系列に表示しています。

プロセッサ使用時間(秒)は、インターバルあたりの合計値です。

## 【用語説明】

 $\cdot$  (OTHER )

TOP50 以外のプロセッサ使用時間の合算値を表しています。

## 【チェックポイント】

・どの時間帯にどのユーザがプロセッサを多く使用しているのかを確認してください。

## <span id="page-24-0"></span>**2.1.16. [詳細]タスクタイプ別プロセッサ使用時間 -面-**

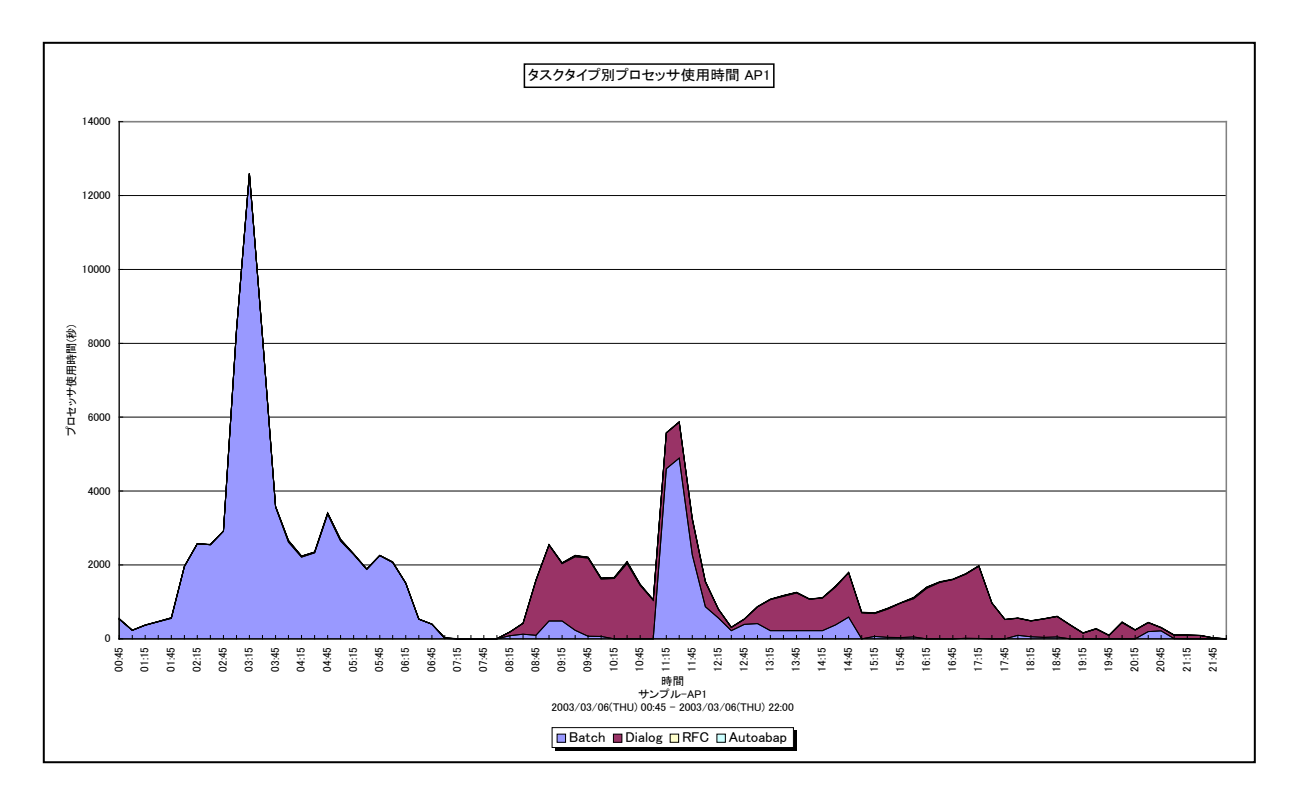

所属カテゴリー名 :SAP ERP

クエリー名 :[詳細]タスクタイプ別プロセッサ使用時間 -面-

出力ファイル名 : {SAP ERP インスタンス名 } TypeCPUTime

出力形式 :CSV 形式ファイル/Excel グラフ/イメージ形式グラフ

対象 OS : Unix/Linux/Windows

グラフタイトル : タスクタイプ別プロセッサ使用時間 {SAP ERP インスタンス名 }

【グラフ内容】

このグラフは、全トランザクションのプロセッサ使用時間(秒)をタスクタイプ毎に分けて、積み上げ面グラフで時系列に表示して います。

プロセッサ使用時間(秒)は、インターバルあたりの合計値です。

## 【用語説明】

・タスクタイプ

トランザクションの処理形態を表し、「Dialog(会話型)」や「Batch(バッチ)」等があります。

ES/1 NEO CS シリーズでは、タスクタイプの番号を以下のように分類しています。

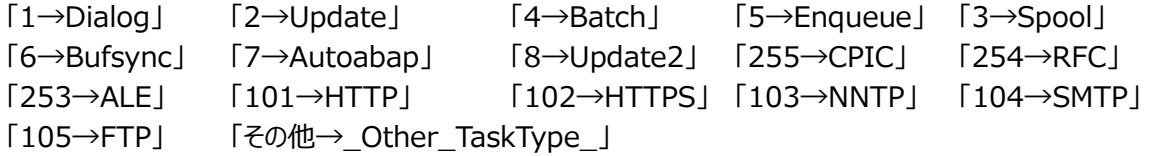

#### 【チェックポイント】

・どの時間帯にどのタスクタイプがプロセッサを多く使用しているのかを確認してください。

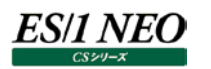

## <span id="page-25-0"></span>**2.1.17. [詳細]トランザクション別プロセッサ使用時間 -面-**

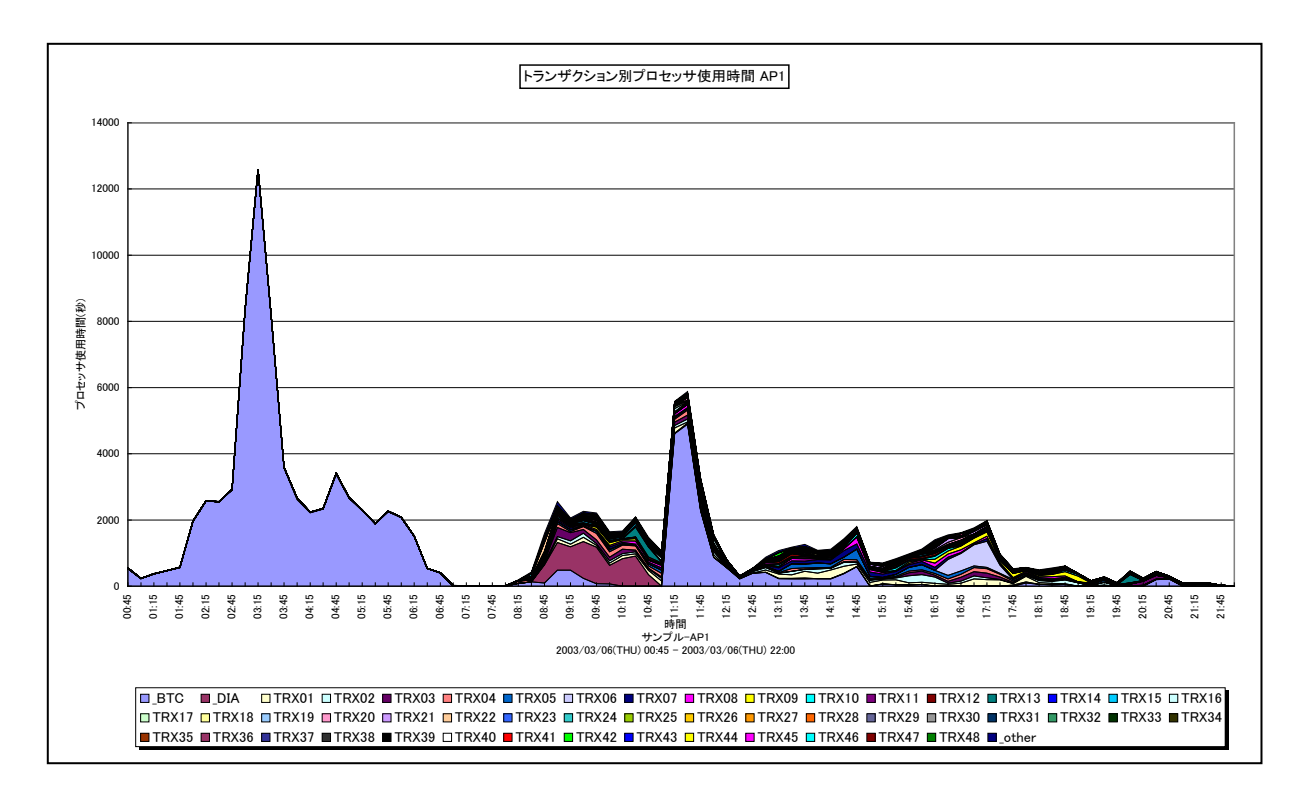

所属カテゴリー名 :SAP ERP

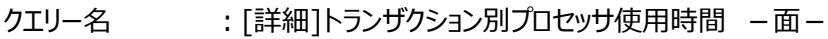

出力ファイル名 : {SAP ERP インスタンス名 } TrxCPUTime

出力形式 :CSV 形式ファイル/Excel グラフ/イメージ形式グラフ

対象 OS : Unix/Linux/Windows

グラフタイトル :トランザクション別プロセッサ使用時間 {SAP ERP インスタンス名}

【グラフ内容】

このグラフは、全トランザクションのプロセッサ使用時間(秒)をトランザクション毎に分けて、TOP50 とその他(OTHER) で集計し、積み上げ面グラフで時系列に表示しています。

プロセッサ使用時間(秒)は、インターバルあたりの合計値です。

## 【用語説明】

 $\cdot$  ( OTHER )

TOP50 以外のプロセッサ使用時間の合算値を表しています。

【チェックポイント】

・どの時間帯にどのトランザクションがプロセッサを多く使用しているのかを確認してください。

・過去のグラフとの傾向を確認し、プロセッサを多く使用しているトランザクションがあった場合にはトランザクションの見直しを検 討してください。

・プロセッサ使用時間が多い場合、リソースのプロセッサ使用率グラフも合わせて確認してください。

## <span id="page-26-0"></span>**2.1.18. [詳細]端末別プロセッサ使用時間 -面-**

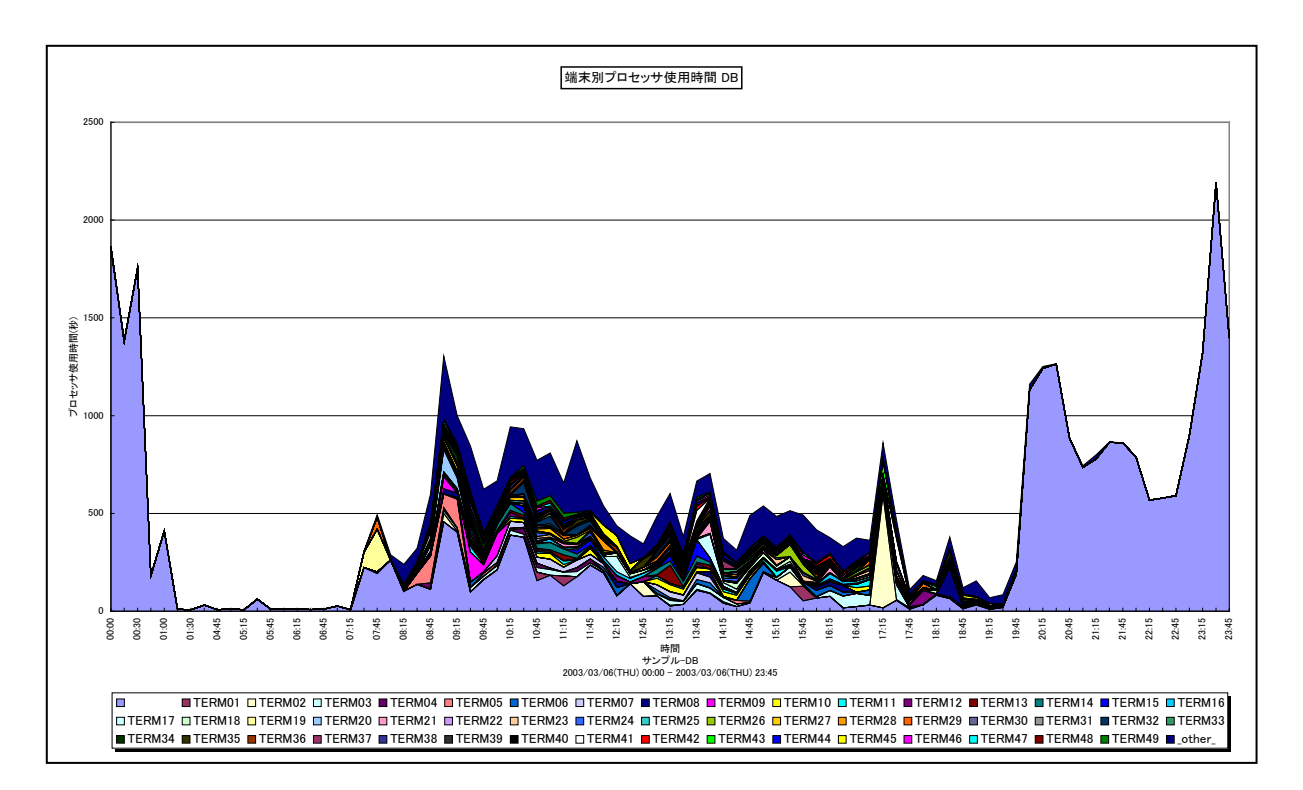

所属カテゴリー名 :SAP ERP

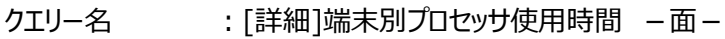

出力ファイル名 : {SAP ERP インスタンス名 } TermCPUTime

出力形式 :CSV 形式ファイル/Excel グラフ/イメージ形式グラフ

対象 OS : Unix/Linux/Windows

グラフタイトル : 端末別プロセッサ使用時間 {SAP ERP インスタンス名}

【グラフ内容】

このグラフは、全トランザクションのプロセッサ使用時間(秒)を端末毎に分けて、TOP50 とその他( OTHER)で集計し、 積み上げ面グラフで時系列に表示しています。

プロセッサ使用時間(秒)は、インターバルあたりの合計値です。

## 【用語説明】

 $\cdot$  (OTHER )

TOP50 以外のプロセッサ使用時間の合算値を表しています。

【チェックポイント】

・どの時間帯にどの端末がプロセッサを多く使用しているのかを確認してください。

## <span id="page-27-0"></span>**2.1.19. [詳細]ワークプロセス別 DB 時間 -面-**

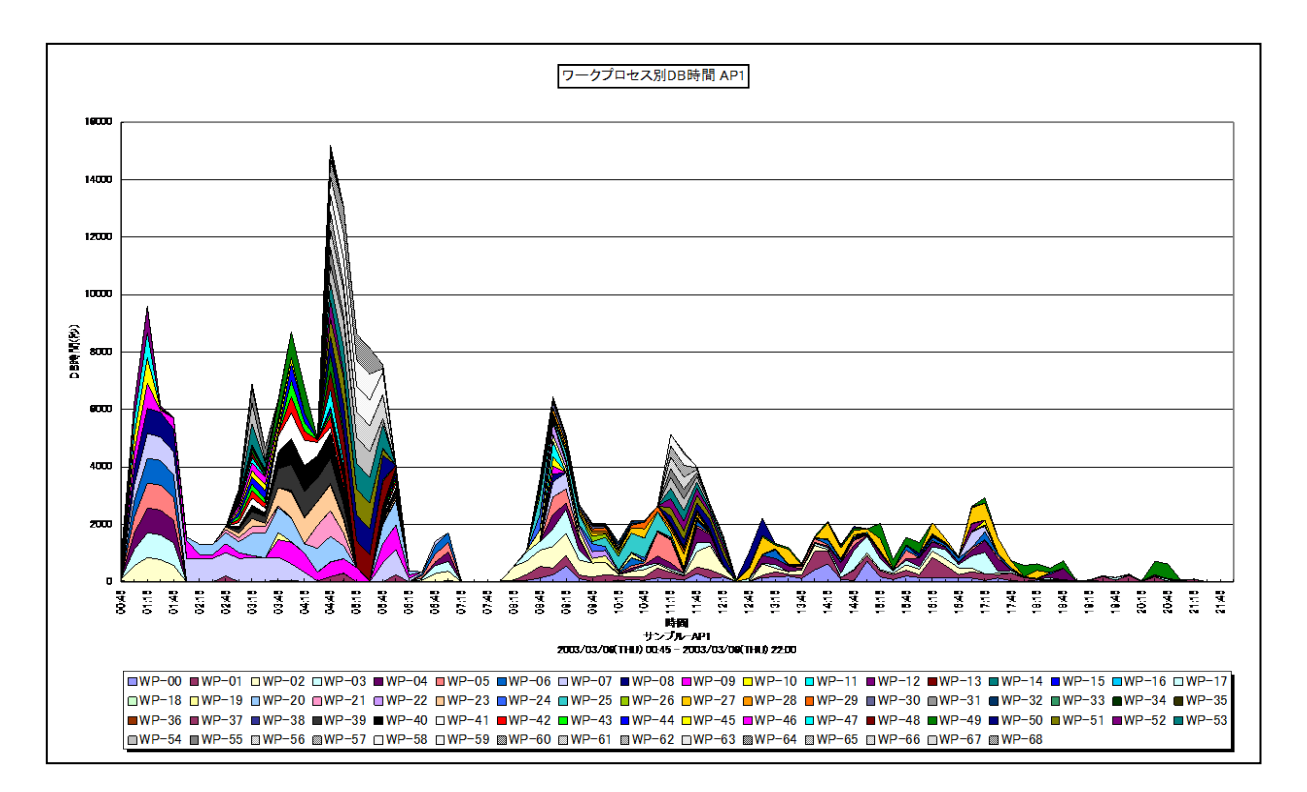

所属カテゴリー名 :SAP ERP

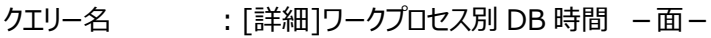

出力ファイル名 : {SAP ERP インスタンス名 } WPDBTime

出力形式 :CSV 形式ファイル/Excel グラフ/イメージ形式グラフ

対象 OS : Unix/Linux/Windows

グラフタイトル :ワークプロセス別 DB 時間 {SAP ERP インスタンス名}

【グラフ内容】

このグラフは、全トランザクションの DB 時間 (秒) をワークプロセス毎に分けて、積み上げ面グラフで時系列に表示しています。 DB 時間 (秒) は、インターバルあたりの合計値です。

#### 【用語説明】

・ワークプロセス

SAP ERP システムにおけるクライアントからの要求を処理する単位。ディスパッチャによって処理要求は空いているワークプロ セスに振り分けられます。

【チェックポイント】

・どの時間帯にワークプロセスの DB 時間が多くなっているのかを確認してください。

## <span id="page-28-0"></span>**2.1.20. [詳細]プログラム別 DB 時間 -面-**

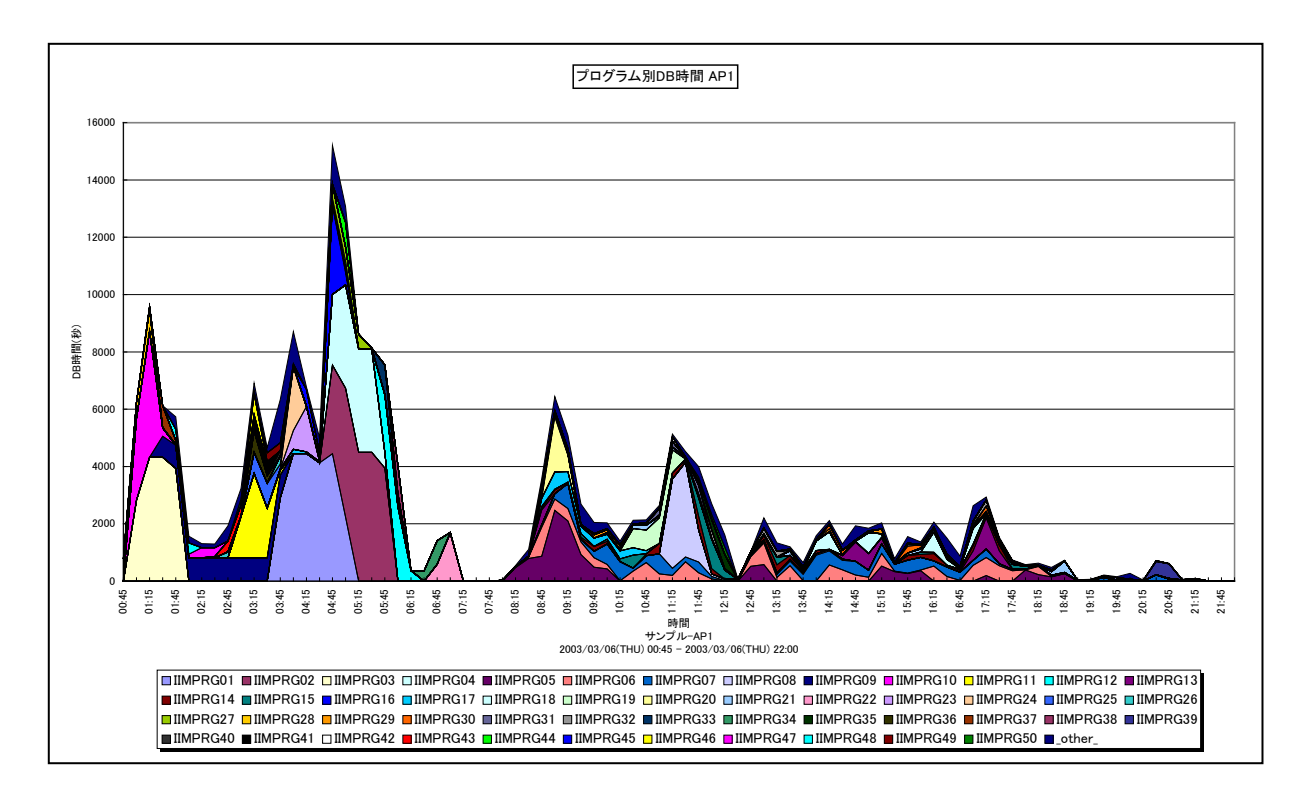

所属カテゴリー名 :SAP ERP

クエリー名 :[詳細]プログラム別 DB 時間 -面-

出力ファイル名 : {SAP ERP インスタンス名 } ProgDBTime

出力形式 :CSV 形式ファイル/Excel グラフ/イメージ形式グラフ

対象 OS : Unix/Linux/Windows

グラフタイトル :プログラム別 DB 時間 {SAP ERP インスタンス名}

【グラフ内容】

このグラフは、全トランザクションの DB 時間 (秒) をプログラム毎に分けて、TOP50 とその他( OTHER) で集計し、積み 上げ面グラフで時系列に表示しています。

DB 時間 (秒) は、インターバルあたりの合計値です。

#### 【用語説明】

 $\cdot$  ( OTHER )

TOP50 以外の DB 時間の合算値を表しています。

【チェックポイント】

・どの時間帯にどのプログラムの DB 時間が多くなっているのかを確認してください。

## <span id="page-29-0"></span>**2.1.21. [詳細]ユーザ別 DB 時間 -面-**

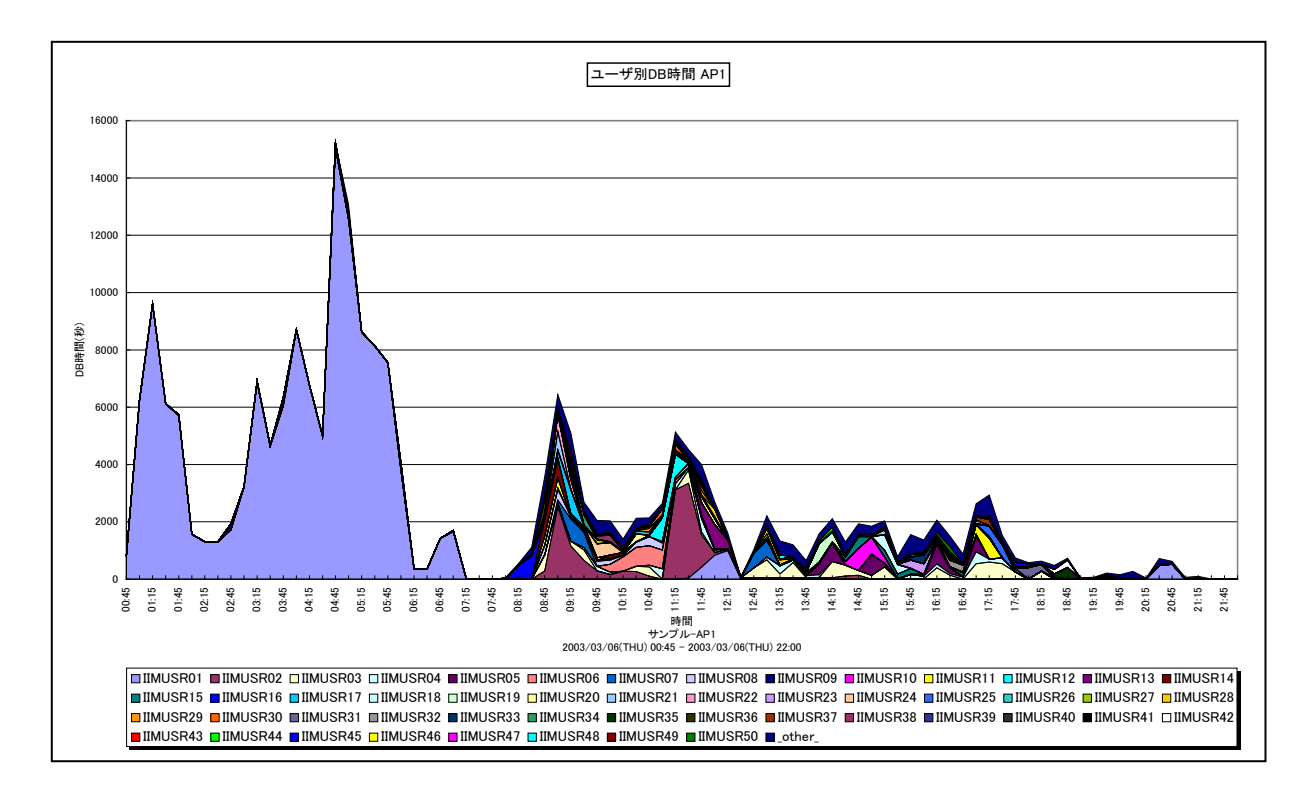

- 所属カテゴリー名 :SAP ERP
- クエリー名 :[詳細]ユーザ別 DB 時間 -面-
- 出力ファイル名 : {SAP ERP インスタンス名 } UserDBTime
- 出力形式 :CSV 形式ファイル/Excel グラフ/イメージ形式グラフ
- 対象 OS : Unix/Linux/Windows
- グラフタイトル : ユーザ別 DB 時間 {SAP ERP インスタンス名 }
- 【グラフ内容】

このグラフは、全トランザクションの DB 時間(秒)をユーザ毎に分けて、TOP50 とその他( OTHER) で集計し、積み上 げ面グラフで時系列に表示しています。

DB 時間 (秒) は、インターバルあたりの合計値です。

#### 【用語説明】

 $\cdot$  ( OTHER )

TOP50 以外の DB 時間の合算値を表しています。

【チェックポイント】

- ・どの時間帯にどのユーザの DB 時間が多くなっているのかを確認してください。
- ・DB 時間が長くなっている場合は、SQL 文の見直しや DB サーバの稼働状況を確認してください。

## <span id="page-30-0"></span>**2.1.22. [詳細]タスクタイプ別 DB 時間 -面-**

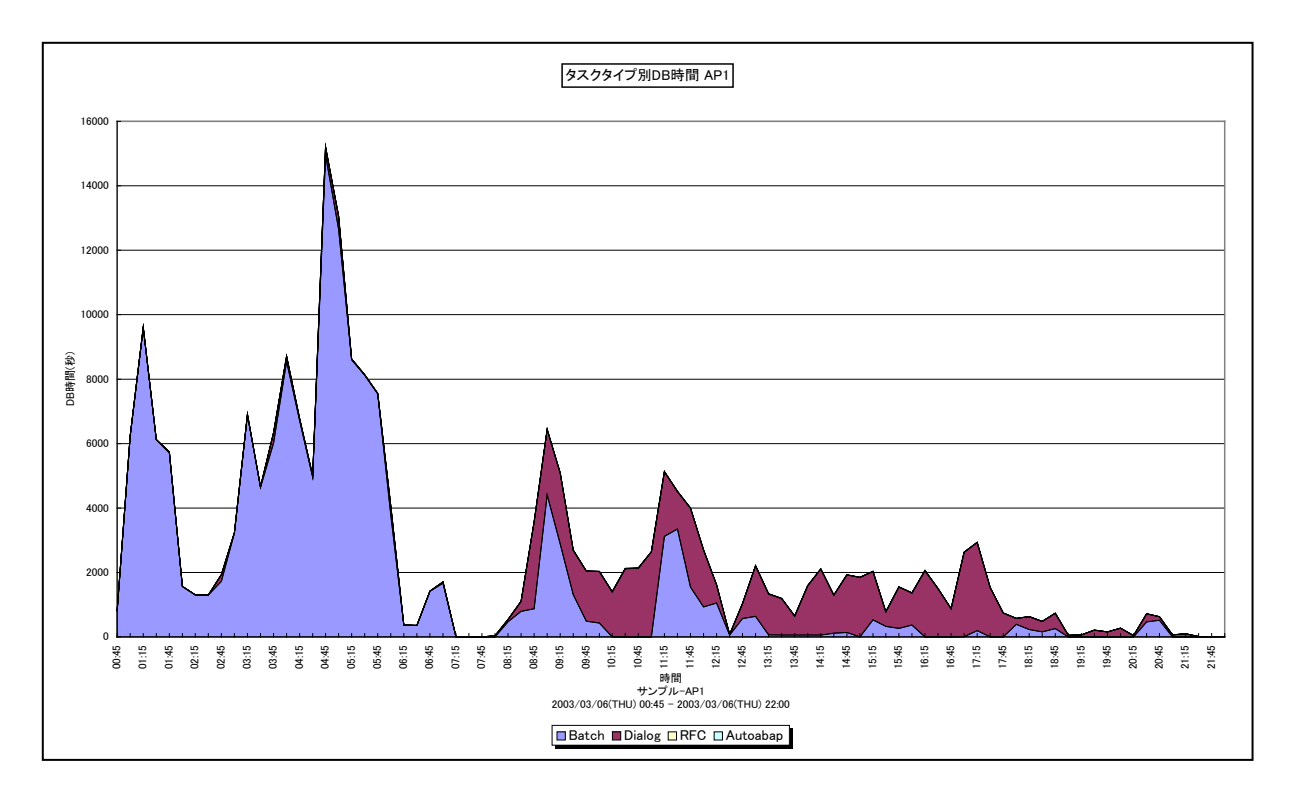

所属カテゴリー名 :SAP ERP

クエリー名 :[詳細]タスクタイプ別 DB 時間 -面-

出力ファイル名 : {SAP ERP インスタンス名 } TypeDBTime

出力形式 :CSV 形式ファイル/Excel グラフ/イメージ形式グラフ

対象 OS : Unix/Linux/Windows

グラフタイトル : タスクタイプ別 DB 時間 {SAP ERP インスタンス名}

【グラフ内容】

このグラフは、全トランザクションの DB 時間 (秒) をタスクタイプ毎に分けて、積み上げ面グラフで時系列に表示しています。 DB 時間 (秒) は、インターバルあたりの合計値です。

#### 【用語説明】

・タスクタイプ

トランザクションの処理形態を表し、「Dialog(会話型)」や「Batch(バッチ)」等があります。 ES/1 NEO CS シリーズでは、タスクタイプの番号を以下のように分類しています。

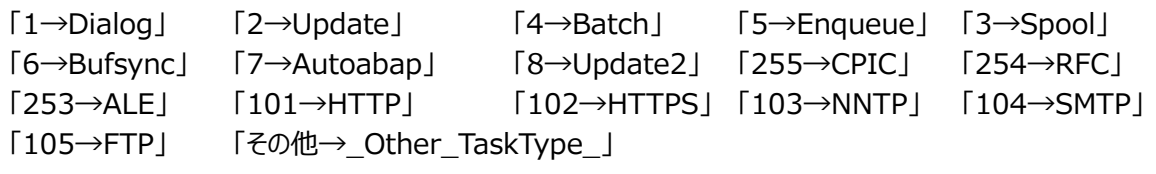

## 【チェックポイント】

・どの時間帯にどのタスクタイプの DB 時間が多くなっているのかを確認してください。

## <span id="page-31-0"></span>**2.1.23. [詳細]トランザクション別 DB 時間 -面-**

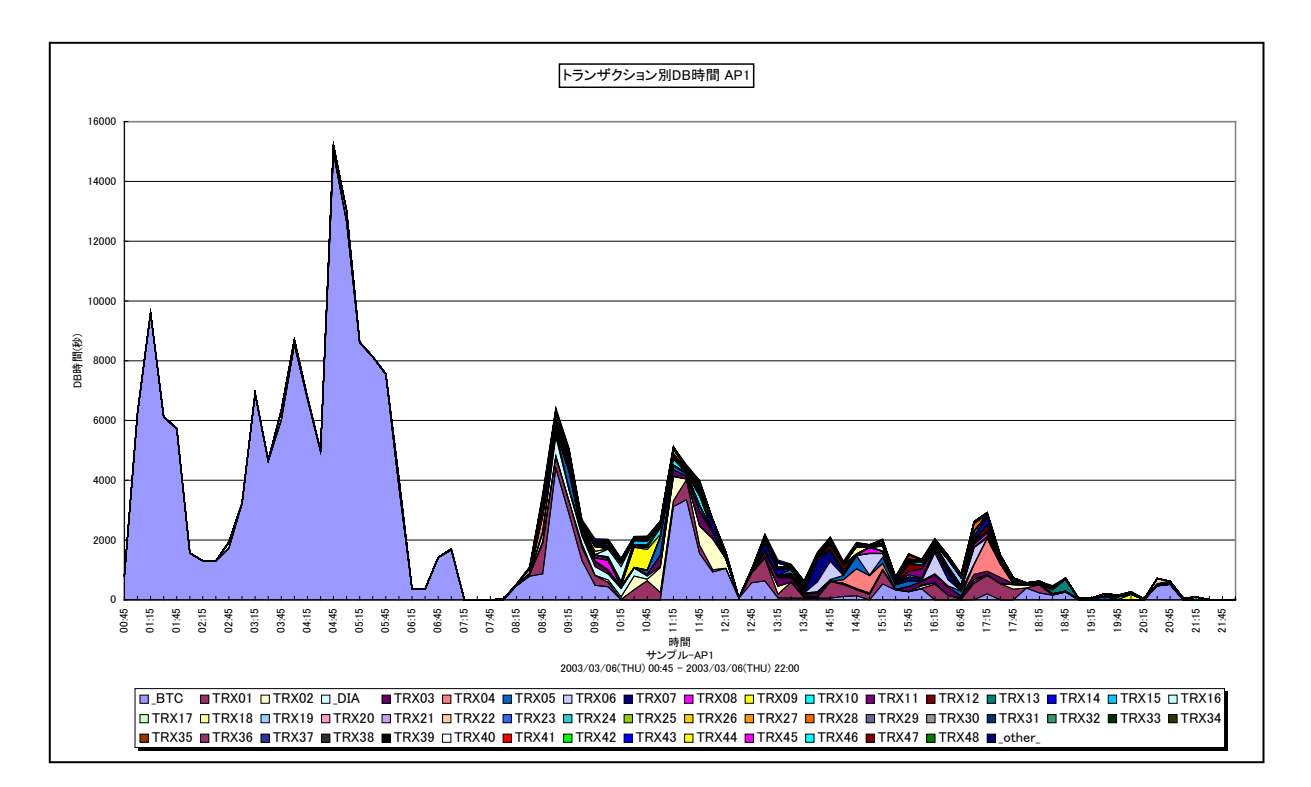

- 所属カテゴリー名 :SAP ERP
- クエリー名 :[詳細]トランザクション別 DB 時間 –面 –

出力ファイル名 :{SAP ERP インスタンス名}\_TrxDBTime

出力形式 :CSV 形式ファイル/Excel グラフ/イメージ形式グラフ

対象 OS : Unix/Linux/Windows

グラフタイトル :トランザクション別 DB 時間 {SAP ERP インスタンス名}

【グラフ内容】

このグラフは、全トランザクションの DB 時間(秒)をトランザクション毎に分けて、TOP50 とその他(COTHER)で集計し、 積み上げ面グラフで時系列に表示しています。

DB 時間 (秒) は、インターバルあたりの合計値です。

#### 【用語説明】

 $\cdot$  (OTHER )

TOP50 以外の DB 時間の合算値を表しています。

【チェックポイント】

・どの時間帯にどのトランザクションの DB 時間が多くなっているのかを確認してください。

## <span id="page-32-0"></span>**2.1.24. [詳細]端末別 DB 時間 -面-**

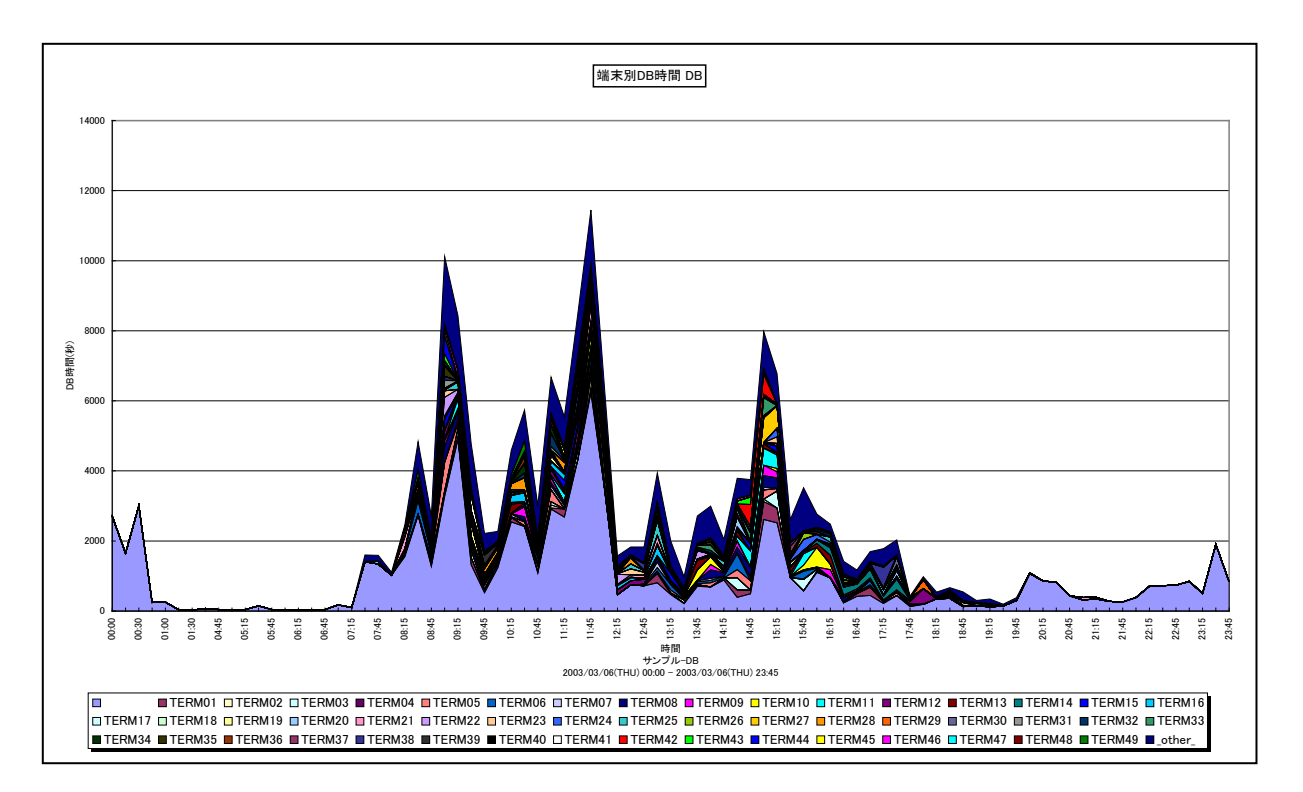

所属カテゴリー名 :SAP ERP

クエリー名 :[詳細]端末別 DB 時間 -面-

出力ファイル名 : {SAP ERP インスタンス名 } TermDBTime

出力形式 :CSV 形式ファイル/Excel グラフ/イメージ形式グラフ

対象 OS : Unix/Linux/Windows

グラフタイトル : 端末別 DB 時間 {SAP ERP インスタンス名}

【グラフ内容】

このグラフは、全トランザクションの DB 時間 (秒) を端末毎に分けて、TOP50 とその他( OTHER) で集計し、積み上げ 面グラフで時系列に表示しています。

DB 時間(秒)は、インターバルあたりの合計値です。

#### 【用語説明】

 $\cdot$  (OTHER )

TOP50 以外の DB 時間の合算値を表しています。

【チェックポイント】

・どの時間帯にどの端末の DB 時間が多くなっているのかを確認してください。

## <span id="page-33-0"></span>**2.1.25. [詳細]ワークプロセス・サマリ -複合-**

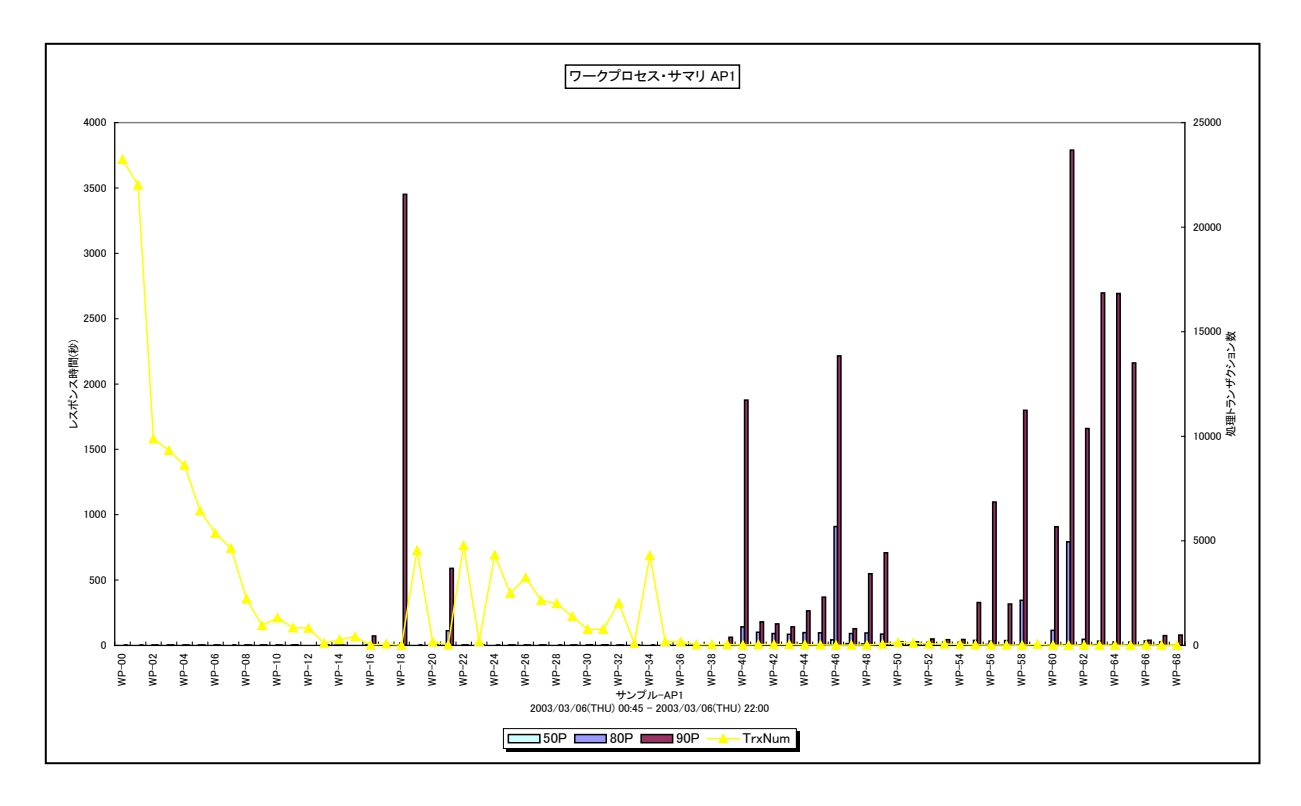

所属カテゴリー名 :SAP ERP

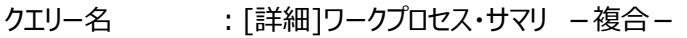

出力ファイル名 : {SAP ERP インスタンス名} WPSummary

- 出力形式 :CSV 形式ファイル/Excel グラフ/イメージ形式グラフ
- 対象 OS : Unix/Linux/Windows
- グラフタイトル : ワークプロセス・サマリ {SAP ERP インスタンス名 }
- 【ファイル内容】

このファイルは、以下のデータ項目をワークプロセス毎に集約して表示しています。Excel グラフ形式で出力した場合は、★が付 いている項目を対象にしてグラフを作成します。

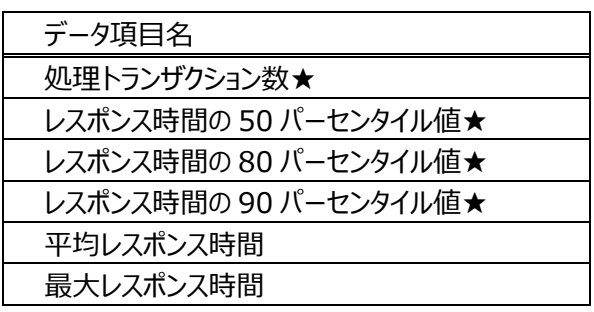

#### 【グラフ内容】

このグラフは、全トランザクションのレスポンス時間(秒)をワークプロセス毎に分けて、レスポンス時間の 50,80,90 パーセン タイル値を Y1 軸に縦棒グラフで表示し、ワークプロセス毎の処理トランザクション数を Y2 軸に折れ線グラフで表示しています。 Y2 軸の処理トランザクション数は、対象期間の合計値です。

#### 【用語説明】

・ワークプロセス

SAP ERP システムにおけるクライアントからの要求を処理する単位。ディスパッチャによって処理要求は空いているワークプロ セスに振り分けられます。

・パーセンタイル

通常、多くの数値を取り扱う際、それらの数値の性格をあらわすために平均、最小値、最大値、標準偏差などの値が利用 されます。これらの値を利用すると多くの数値の特性を一つの数値で表現することができ、非常に便利ですが、時には問題が 発生することがあります。例えば、1 の値が 99 個あり、1000 の値が 1 個あった場合、この様な数値群の最小値は 1、最大 値は 1000、平均は 10.99 となります。数学的には正しい数値ですが、何れの値もこれらの数値群の特性を的確に表して いるとは言えません。そこで、ES/1 NEO CS シリーズではパーセンタイルと呼ばれる統計数値も活用しています。

パーセンタイルとは、対象とする数値群を小さい順にソートし、指定された個数番目にある値を代表値とするものです。例え ば、100 個の値があったとすると、50 パーセンタイルとは小さい順に数えて 50 番目の値と言うことです。80 パーセンタイルと は 80 番目の値、90 パーセンタイルとは 90 番目の値と言うことになります。

50 パーセンタイルは、中央値とも呼ばれています。平均値と 50 パーセンタイルの値を比較して、もし平均値の方が低いよう であれば、極端に小さな値があることが予想できます。また、最大値と 90 パーセンタイルの値が同じであれば、数値群の内 10 パーセントに相当する個数の値は、最大値に等しいことが判ります。

【チェックポイント】

・処理トランザクション数の多いワークプロセスにおいて、トランザクションのレスポンス時間を確認してください。平均値、最大値 に加えて各パーセンタイル値を確認することにより、レスポンス時間の分布状況が判ります。全体的にレスポンス時間が短い、 一部の時間帯のみレスポンス時間が長い、ほとんどの時間帯でレスポンス時間が長いなどの状況を確認することができます。

・サービスレベルの管理としては、90~95 パーセンタイル値のレスポンス時間を確認することをお勧めします。

・DIA のワークプロセスは番号の若い順番に使用されるため、若い番号の処理トランザクション数が多くなる傾向があります。も し、このような傾向になっていない場合は、ワークプロセスが正常に稼働していない可能性がありますので注意してください。

## <span id="page-35-0"></span>**2.1.26. [詳細]プログラム・サマリ -複合-**

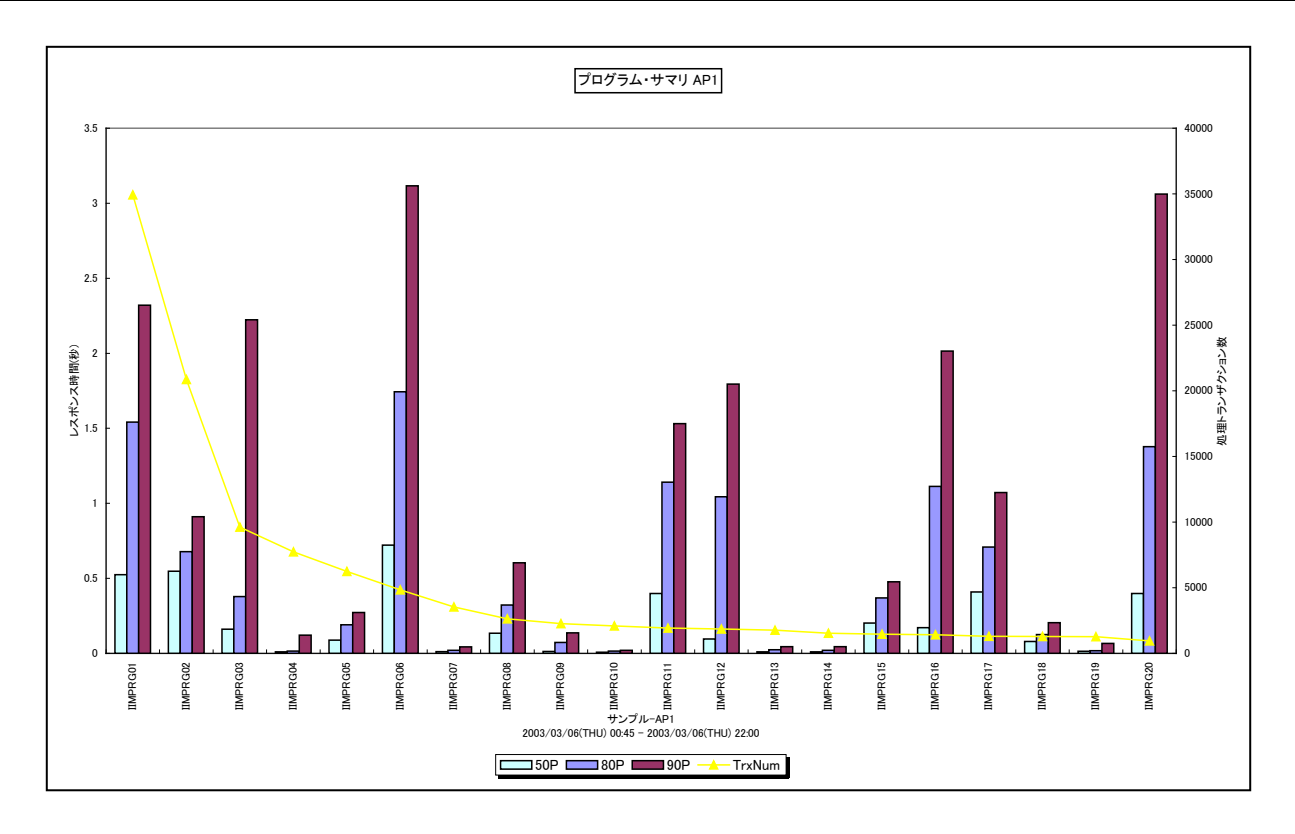

所属カテゴリー名 :SAP ERP

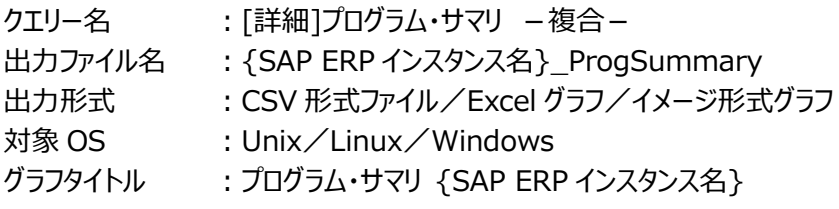

【ファイル内容】

このファイルは、以下のデータ項目をプログラム毎に集約して表示しています。Excel グラフ形式で出力した場合は、★が付いて いる項目を対象にしてグラフを作成します。

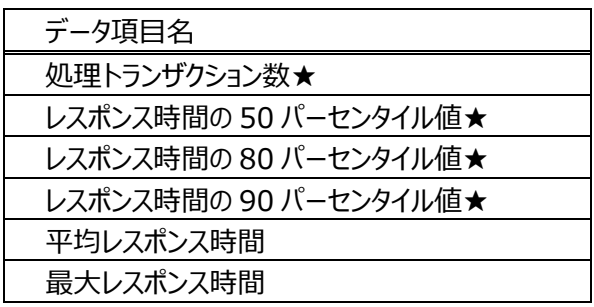
このグラフは、全トランザクションのレスポンス時間(秒)をプログラム毎に分けて、レスポンス時間の 50,80,90 パーセンタイ ル値を Y1 軸に縦棒グラフで表示し、プログラム毎の処理トランザクション数を Y2 軸に折れ線グラフで表示しています。グラフに 表示されるプログラムの数は最大 20 までです。

Y2 軸の処理トランザクション数は、対象期間の合計値です。

#### 【用語説明】

・パーセンタイル

通常、多くの数値を取り扱う際、それらの数値の性格をあらわすために平均、最小値、最大値、標準偏差などの値が利用 されます。これらの値を利用すると多くの数値の特性を一つの数値で表現することができ、非常に便利ですが、時には問題が 発生することがあります。例えば、1 の値が 99 個あり、1000 の値が 1 個あった場合、この様な数値群の最小値は 1、最大 値は 1000、平均は 10.99 となります。数学的には正しい数値ですが、何れの値もこれらの数値群の特性を的確に表して いるとは言えません。そこで、ES/1 NEO CS シリーズではパーセンタイルと呼ばれる統計数値も活用しています。

パーセンタイルとは、対象とする数値群を小さい順にソートし、指定された個数番目にある値を代表値とするものです。例え ば、100 個の値があったとすると、50 パーセンタイルとは小さい順に数えて 50 番目の値と言うことです。80 パーセンタイルと は 80 番目の値、90 パーセンタイルとは 90 番目の値と言うことになります。

50 パーセンタイルは、中央値とも呼ばれています。平均値と 50 パーセンタイルの値を比較して、もし平均値の方が低いよう であれば、極端に小さな値があることが予想できます。また、最大値と 90 パーセンタイルの値が同じであれば、数値群の内 10 パーセントに相当する個数の値は、最大値に等しいことが判ります。

【チェックポイント】

・処理トランザクション数の多いプログラムにおいて、トランザクションのレスポンス時間を確認してください。平均値、最大値に加 えて各パーセンタイル値を確認することにより、レスポンス時間の分布状況が判ります。全体的にレスポンス時間が短い、一 部の時間帯のみレスポンス時間が長い、ほとんどの時間帯でレスポンス時間が長いなどの状況を確認することができます。 ・サービスレベルの管理としては、90~95 パーセンタイル値のレスポンス時間を確認することをお勧めします。

・トランザクション数が多いプロセスはシステム全体に与える影響が大きいので、レスポンス時間が悪かった場合に優先的にチュ ーニングすることを検討してください。

# **2.1.27. [詳細]ユーザ・サマリ -複合-**

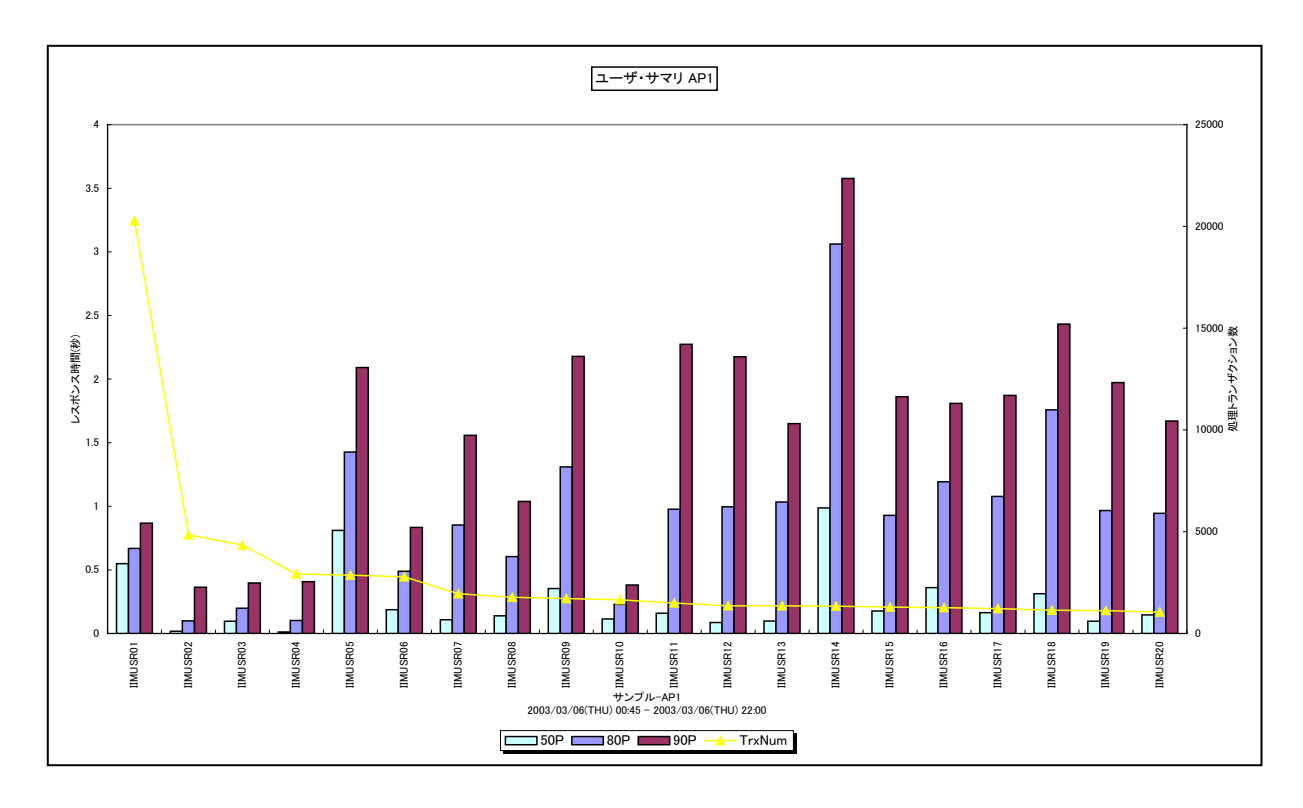

所属カテゴリー名 :SAP ERP

クエリー名 :[詳細]ユーザ・サマリ -複合-

出力ファイル名 : {SAP ERP インスタンス名} UserSummary

出力形式 :CSV 形式ファイル/Excel グラフ/イメージ形式グラフ

対象 OS : Unix/Linux/Windows

グラフタイトル : ユーザ・サマリ {SAP ERP インスタンス名}

【ファイル内容】

このファイルは、以下のデータ項目をユーザ毎に集約して表示しています。Excelグラフ形式で出力した場合は、★が付いている 項目を対象にしてグラフを作成します。

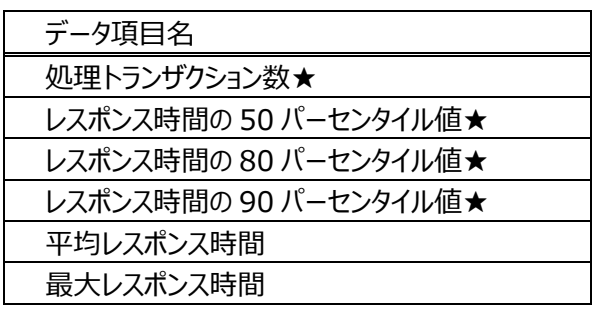

このグラフは、全トランザクションのレスポンス時間(秒)をユーザ毎に分けて、レスポンス時間の 50,80,90 パーセンタイル 値を Y1 軸に縦棒グラフで表示し、ユーザ毎の処理トランザクション数を Y2軸に折れ線グラフで表示しています。グラフに表示さ れるユーザの数は最大 20 までです。

Y2 軸の処理トランザクション数は、対象期間の合計値です。

#### 【用語説明】

・パーセンタイル

通常、多くの数値を取り扱う際、それらの数値の性格をあらわすために平均、最小値、最大値、標準偏差などの値が利用 されます。これらの値を利用すると多くの数値の特性を一つの数値で表現することができ、非常に便利ですが、時には問題が 発生することがあります。例えば、1 の値が 99 個あり、1000 の値が 1 個あった場合、この様な数値群の最小値は 1、最大 値は 1000、平均は 10.99 となります。数学的には正しい数値ですが、何れの値もこれらの数値群の特性を的確に表して いるとは言えません。そこで、ES/1 NEO CS シリーズではパーセンタイルと呼ばれる統計数値も活用しています。

パーセンタイルとは、対象とする数値群を小さい順にソートし、指定された個数番目にある値を代表値とするものです。例え ば、100 個の値があったとすると、50 パーセンタイルとは小さい順に数えて 50 番目の値と言うことです。80 パーセンタイルと は 80 番目の値、90 パーセンタイルとは 90 番目の値と言うことになります。

50 パーセンタイルは、中央値とも呼ばれています。平均値と 50 パーセンタイルの値を比較して、もし平均値の方が低いよう であれば、極端に小さな値があることが予想できます。また、最大値と 90 パーセンタイルの値が同じであれば、数値群の内 10 パーセントに相当する個数の値は、最大値に等しいことが判ります。

【チェックポイント】

・処理トランザクション数の多いユーザにおいて、トランザクションのレスポンス時間を確認してください。平均値、最大値に加え て各パーセンタイル値を確認することにより、レスポンス時間の分布状況が判ります。全体的にレスポンス時間が短い、一部 の時間帯のみレスポンス時間が長い、ほとんどの時間帯でレスポンス時間が長いなどの状況を確認することができます。 ・サービスレベルの管理としては、90~95 パーセンタイル値のレスポンス時間を確認することをお勧めします。

# **2.1.28. [詳細]タスクタイプ・サマリ -複合-**

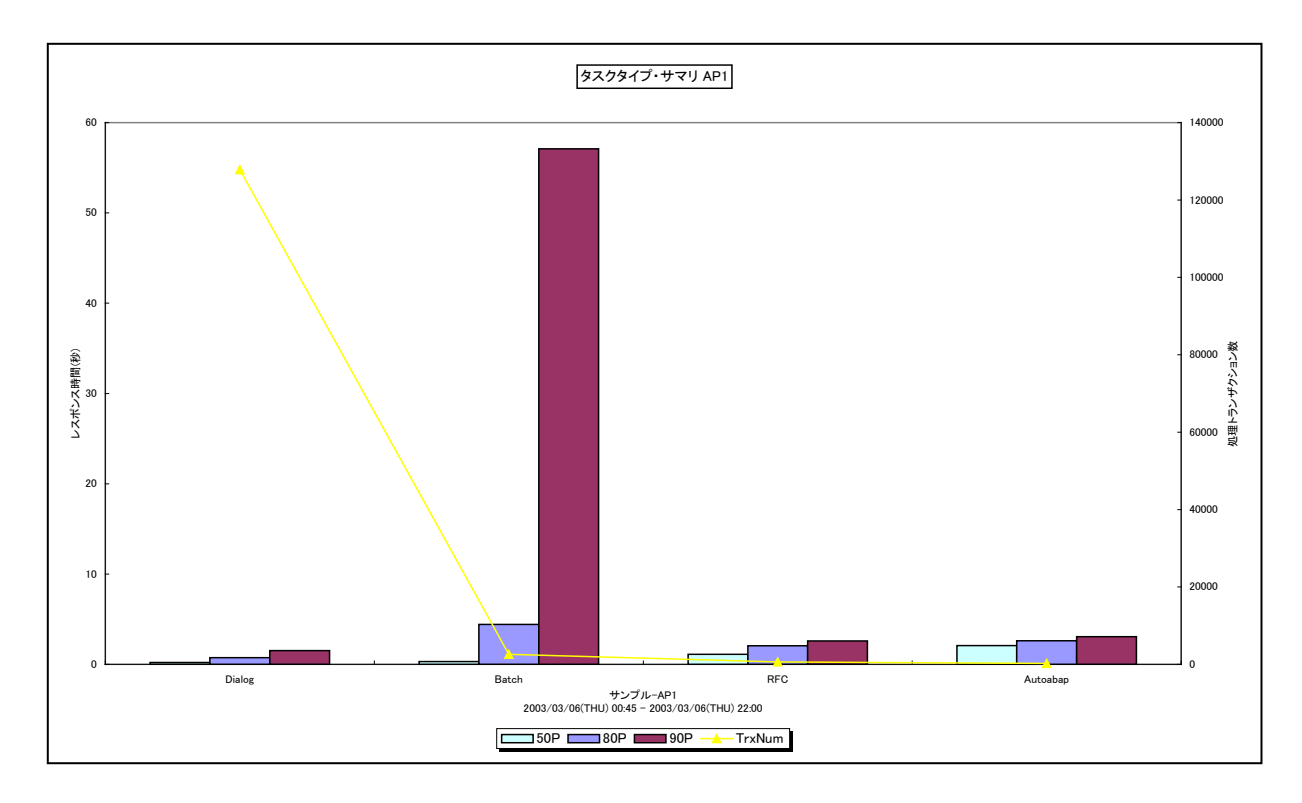

所属カテゴリー名 :SAP ERP

クエリー名 :[詳細]タスクタイプ・サマリ -複合-

出力ファイル名 : {SAP ERP インスタンス名 } TypeSummary

出力形式 :CSV 形式ファイル/Excel グラフ/イメージ形式グラフ

対象 OS : Unix/Linux/Windows

グラフタイトル : タスクタイプ・サマリ {SAP ERP インスタンス名}

【ファイル内容】

このファイルは、以下のデータ項目をタスクタイプ毎に集約して表示しています。Excel グラフ形式で出力した場合は、★が付い ている項目を対象にしてグラフを作成します。

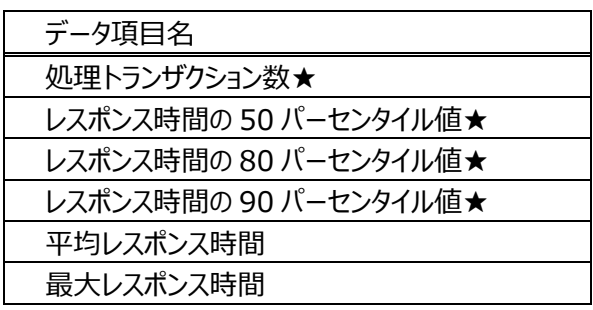

このグラフは、全トランザクションのレスポンス時間(秒)をタスクタイプ毎に分けて、レスポンス時間の 50,80,90 パーセンタ イル値を Y1 軸に縦棒グラフで表示し、タスクタイプ毎の処理トランザクション数を Y2 軸に折れ線グラフで表示しています。 Y2 軸の処理トランザクション数は、対象期間の合計値です。

【用語説明】

・タスクタイプ

トランザクションの処理形態を表し、「Dialog(会話型)」や「Batch(バッチ)」等があります。

ES/1 NEO CS シリーズでは、タスクタイプの番号を以下のように分類しています。

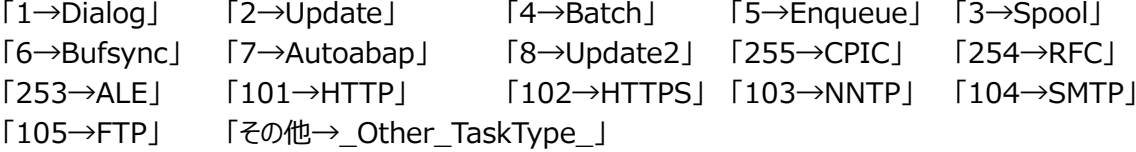

・パーセンタイル

通常、多くの数値を取り扱う際、それらの数値の性格をあらわすために平均、最小値、最大値、標準偏差などの値が利用 されます。これらの値を利用すると多くの数値の特性を一つの数値で表現することができ、非常に便利ですが、時には問題が 発生することがあります。例えば、1 の値が 99 個あり、1000 の値が 1 個あった場合、この様な数値群の最小値は 1、最大 値は 1000、平均は 10.99 となります。数学的には正しい数値ですが、何れの値もこれらの数値群の特性を的確に表して いるとは言えません。そこで、ES/1 NEO CS シリーズではパーセンタイルと呼ばれる統計数値も活用しています。

パーセンタイルとは、対象とする数値群を小さい順にソートし、指定された個数番目にある値を代表値とするものです。例え ば、100 個の値があったとすると、50 パーセンタイルとは小さい順に数えて 50 番目の値と言うことです。80 パーセンタイルと は 80 番目の値、90 パーセンタイルとは 90 番目の値と言うことになります。

50 パーセンタイルは、中央値とも呼ばれています。平均値と 50 パーセンタイルの値を比較して、もし平均値の方が低いよう であれば、極端に小さな値があることが予想できます。また、最大値と 90 パーセンタイルの値が同じであれば、数値群の内 10 パーセントに相当する個数の値は、最大値に等しいことが判ります。

【チェックポイント】

・処理トランザクション数の多いタスクタイプにおいて、トランザクションのレスポンス時間を確認してください。平均値、最大値に 加えて各パーセンタイル値を確認することにより、レスポンス時間の分布状況が判ります。全体的にレスポンス時間が短い、 一部の時間帯のみレスポンス時間が長い、ほとんどの時間帯でレスポンス時間が長いなどの状況を確認することができます。 ・サービスレベルの管理としては、90~95 パーセンタイル値のレスポンス時間を確認することをお勧めします。

# **2.1.29. [詳細]トランザクション・サマリ -複合-**

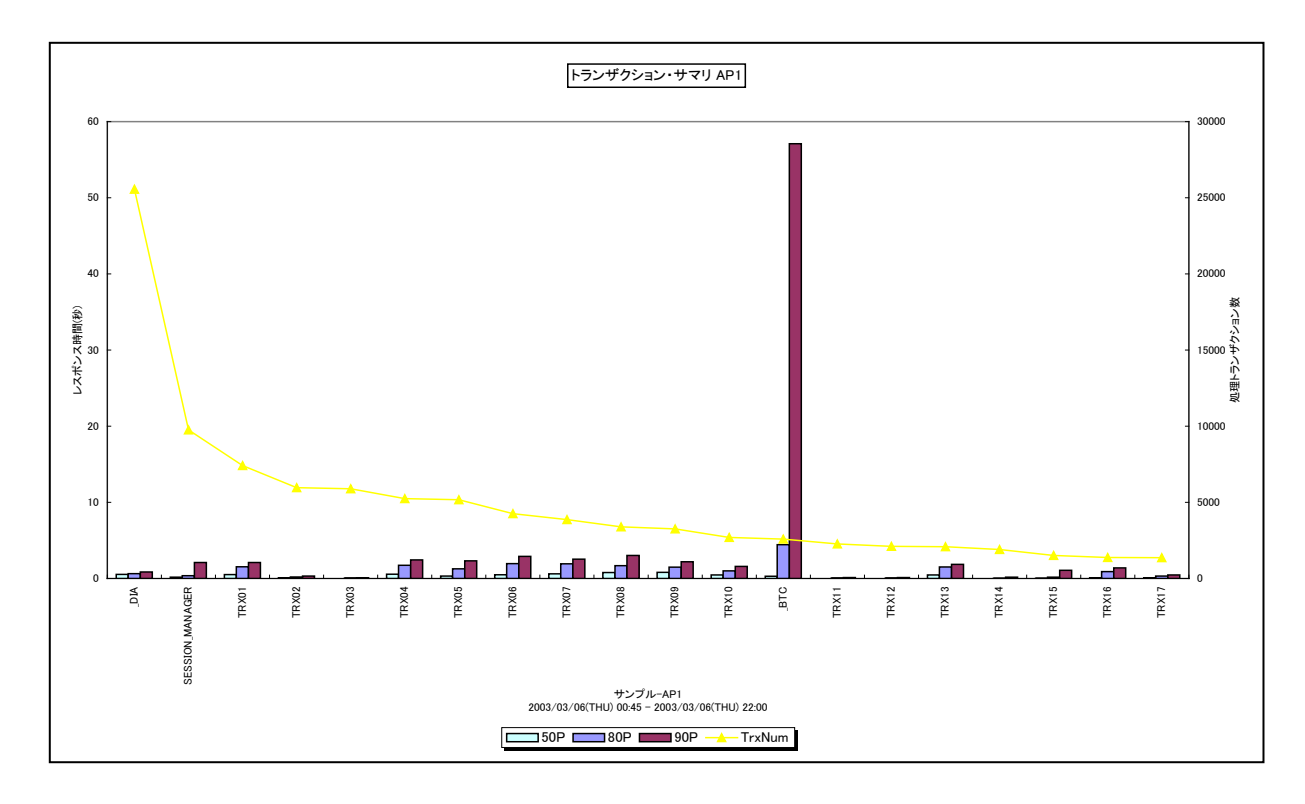

所属カテゴリー名 :SAP ERP

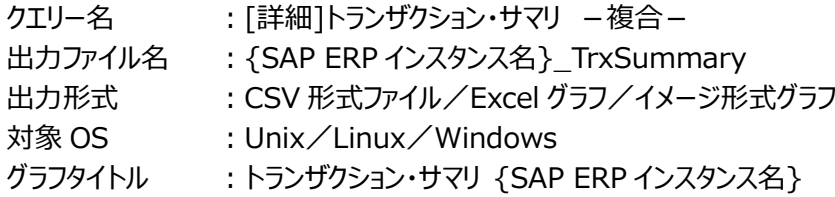

【ファイル内容】

このファイルは、以下のデータ項目をトランザクション毎に集約して表示しています。Excel グラフ形式で出力した場合は、★が 付いている項目を対象にしてグラフを作成します。

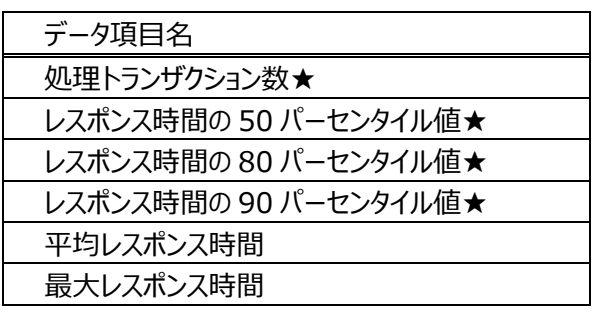

このグラフは、全トランザクションのレスポンス時間(秒)をトランザクション毎に分けて、レスポンス時間の 50,80,90 パーセ ンタイル値を Y1 軸に縦棒グラフで表示し、トランザクション毎の処理トランザクション数を Y2 軸に折れ線グラフで表示しています。 グラフに表示されるトランザクションの数は最大 20 までです。

Y2 軸の処理トランザクション数は、対象期間の合計値です。

#### 【用語説明】

・パーセンタイル

通常、多くの数値を取り扱う際、それらの数値の性格をあらわすために平均、最小値、最大値、標準偏差などの値が利用 されます。これらの値を利用すると多くの数値の特性を一つの数値で表現することができ、非常に便利ですが、時には問題が 発生することがあります。例えば、1 の値が 99 個あり、1000 の値が 1 個あった場合、この様な数値群の最小値は 1、最大 値は 1000、平均は 10.99 となります。数学的には正しい数値ですが、何れの値もこれらの数値群の特性を的確に表して いるとは言えません。そこで、ES/1 NEO CS シリーズではパーセンタイルと呼ばれる統計数値も活用しています。

パーセンタイルとは、対象とする数値群を小さい順にソートし、指定された個数番目にある値を代表値とするものです。例え ば、100 個の値があったとすると、50 パーセンタイルとは小さい順に数えて 50 番目の値と言うことです。80 パーセンタイルと は 80 番目の値、90 パーセンタイルとは 90 番目の値と言うことになります。

50 パーセンタイルは、中央値とも呼ばれています。平均値と 50 パーセンタイルの値を比較して、もし平均値の方が低いよう であれば、極端に小さな値があることが予想できます。また、最大値と 90 パーセンタイルの値が同じであれば、数値群の内 10 パーセントに相当する個数の値は、最大値に等しいことが判ります。

【チェックポイント】

・処理トランザクション数の多いトランザクションにおいて、トランザクションのレスポンス時間を確認してください。平均値、最大 値に加えて各パーセンタイル値を確認することにより、レスポンス時間の分布状況が判ります。全体的にレスポンス時間が短 い、一部の時間帯のみレスポンス時間が長い、ほとんどの時間帯でレスポンス時間が長いなどの状況を確認することができま す。

・サービスレベルの管理としては、90~95 パーセンタイル値のレスポンス時間を確認することをお勧めします。

・トランザクション数が多いトランザクションはシステム全体に与える影響が大きいので、レスポンス時間が悪かった場合に優先 的にチューニングすることを検討してください。

# **2.1.30. [詳細]端末・サマリ -複合-**

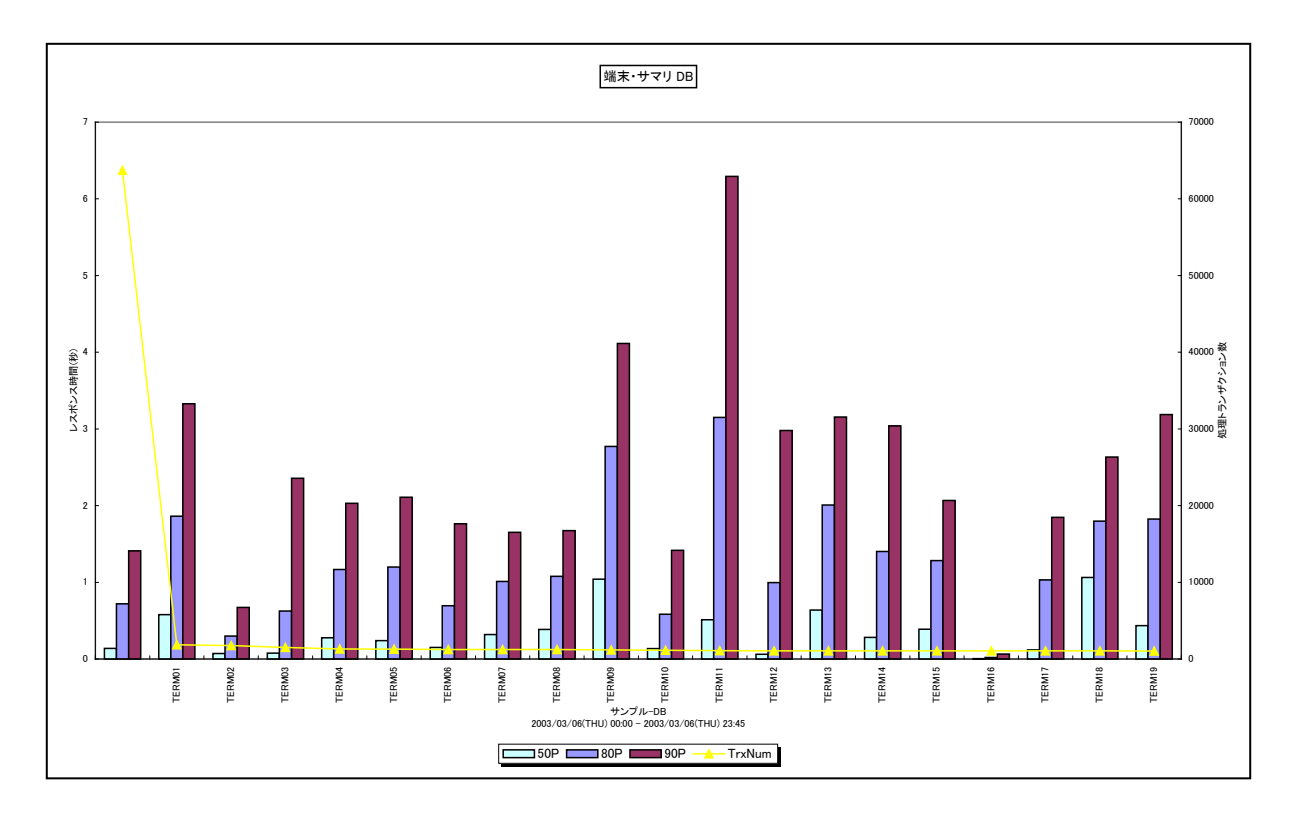

所属カテゴリー名 :SAP ERP

クエリー名 :[詳細]端末・サマリ -複合-

出力ファイル名 :{SAP ERP インスタンス名}\_TermSummary

- 出力形式 :CSV 形式ファイル/Excel グラフ/イメージ形式グラフ
- 対象 OS : Unix/Linux/Windows
- グラフタイトル : 端末・サマリ {SAP ERP インスタンス名 }

【ファイル内容】

このファイルは、以下のデータ項目を端末毎に集約して表示しています。Excel グラフ形式で出力した場合は、★が付いている 項目を対象にしてグラフを作成します。

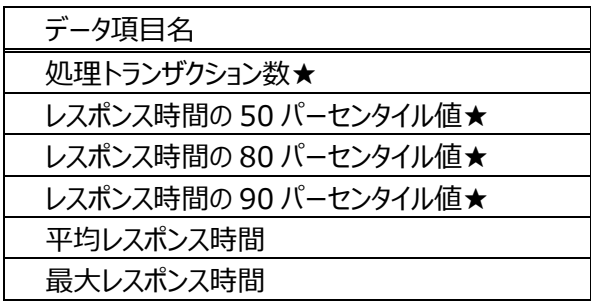

このグラフは、全トランザクションのレスポンス時間(秒)を端末毎に分けて、レスポンス時間の 50,80,90 パーセンタイル値 を Y1 軸に縦棒グラフで表示し、端末毎の処理トランザクション数を Y2 軸に折れ線グラフで表示しています。グラフに表示され る端末の数は最大 20 までです。

Y2 軸の処理トランザクション数は、対象期間の合計値です。

#### 【用語説明】

・パーセンタイル

通常、多くの数値を取り扱う際、それらの数値の性格をあらわすために平均、最小値、最大値、標準偏差などの値が利用 されます。これらの値を利用すると多くの数値の特性を一つの数値で表現することができ、非常に便利ですが、時には問題が 発生することがあります。例えば、1 の値が 99 個あり、1000 の値が 1 個あった場合、この様な数値群の最小値は 1、最大 値は 1000、平均は 10.99 となります。数学的には正しい数値ですが、何れの値もこれらの数値群の特性を的確に表して いるとは言えません。そこで、ES/1 NEO CS シリーズではパーセンタイルと呼ばれる統計数値も活用しています。

パーセンタイルとは、対象とする数値群を小さい順にソートし、指定された個数番目にある値を代表値とするものです。例え ば、100 個の値があったとすると、50 パーセンタイルとは小さい順に数えて 50 番目の値と言うことです。80 パーセンタイルと は 80 番目の値、90 パーセンタイルとは 90 番目の値と言うことになります。

50 パーセンタイルは、中央値とも呼ばれています。平均値と 50 パーセンタイルの値を比較して、もし平均値の方が低いよう であれば、極端に小さな値があることが予想できます。また、最大値と 90 パーセンタイルの値が同じであれば、数値群の内 10 パーセントに相当する個数の値は、最大値に等しいことが判ります。

【チェックポイント】

・処理トランザクション数の多い端末において、トランザクションのレスポンス時間を確認してください。平均値、最大値に加えて 各パーセンタイル値を確認することにより、レスポンス時間の分布状況が判ります。全体的にレスポンス時間が短い、一部の 時間帯のみレスポンス時間が長い、ほとんどの時間帯でレスポンス時間が長いなどの状況を確認することができます。 ・サービスレベルの管理としては、90~95 パーセンタイル値のレスポンス時間を確認することをお勧めします。

# **2.1.31. [詳細]レスポンス時間 -折れ線-**

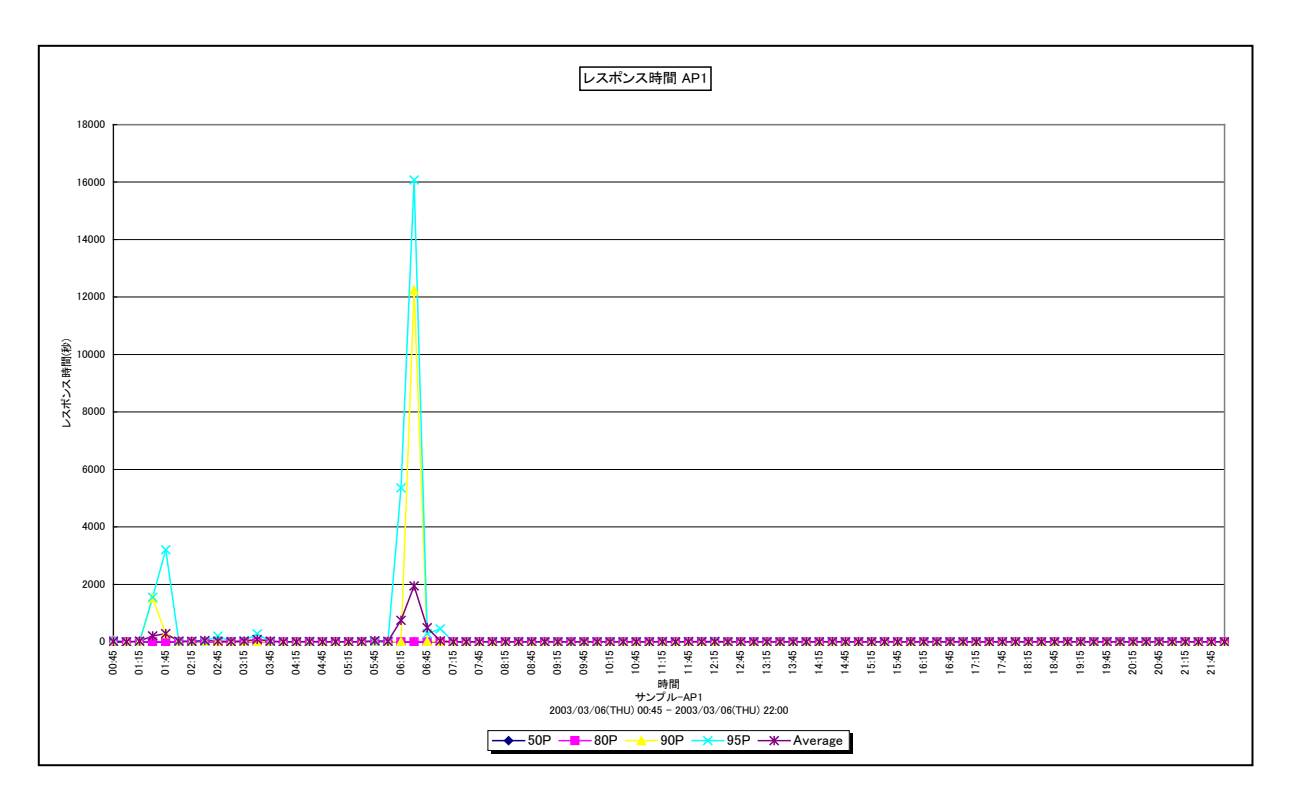

所属カテゴリー名 :SAP ERP

クエリー名 :[詳細]レスポンス時間 -折れ線 -

出力ファイル名 : {SAP ERP インスタンス名 } Resp

出力形式 :CSV 形式ファイル/Excel グラフ/イメージ形式グラフ

対象 OS : Unix/Linux/Windows

グラフタイトル : レスポンス時間 {SAP ERP インスタンス名 }

【グラフ内容】

このグラフは、全トランザクションのレスポンス時間(秒)の平均値、50 パーセンタイル、80 パーセンタイル、90 パーセンタイル、 95 パーセンタイルを時系列に折れ線グラフで表示しています。

# 【用語説明】

・パーセンタイル

通常、多くの数値を取り扱う際、それらの数値の性格をあらわすために平均、最小値、最大値、標準偏差などの値が利用 されます。これらの値を利用すると多くの数値の特性を一つの数値で表現することができ、非常に便利ですが、時には問題が 発生することがあります。例えば、1 の値が 99 個あり、1000 の値が 1 個あった場合、この様な数値群の最小値は 1、最大 値は 1000、平均は 10.99 となります。数学的には正しい数値ですが、何れの値もこれらの数値群の特性を的確に表して いるとは言えません。そこで、ES/1 NEO CS シリーズではパーセンタイルと呼ばれる統計数値も活用しています。

パーセンタイルとは、対象とする数値群を小さい順にソートし、指定された個数番目にある値を代表値とするものです。例え ば、100 個の値があったとすると、50 パーセンタイルとは小さい順に数えて 50 番目の値と言うことです。80 パーセンタイルと は 80 番目の値、90 パーセンタイルとは 90 番目の値と言うことになります。

50 パーセンタイルは、中央値とも呼ばれています。平均値と 50 パーセンタイルの値を比較して、もし平均値の方が低いよう であれば、極端に小さな値があることが予想できます。また、最大値と 90 パーセンタイルの値が同じであれば、数値群の内 10 パーセントに相当する個数の値は、最大値に等しいことが判ります。

ES/1 NEO

#### 【チェックポイント】

- ・どの時間帯にレスポンス時間が多くなっているのかを確認してください。平均値、最大値に加えて各パーセンタイル値を確認 することにより、トランザクションのレスポンス時間の分布状況が判ります。例えば、95 パーセンタイルの値が 3 秒であれば、そ の時間帯に実行されたトランザクションの 95%は 3 秒以内で処理されていたことを示しています。
- $\cdot$ サービスレベルの管理としては、90~95 パーセンタイル値のレスポンス時間を確認することをお勧めします。一般的に 90~ 95 パーセンタイル値が 1 から 2 秒程度で収まっていることが目安と言われています。
- ・レスポンス時間がサービスレベルを満たしていなかった場合、その時間に実行されていたトランザクション等の稼働状況を確認 しボトルネックを調査してください。

# **2.1.32. [詳細]レスポンス時間内訳 -複合-**

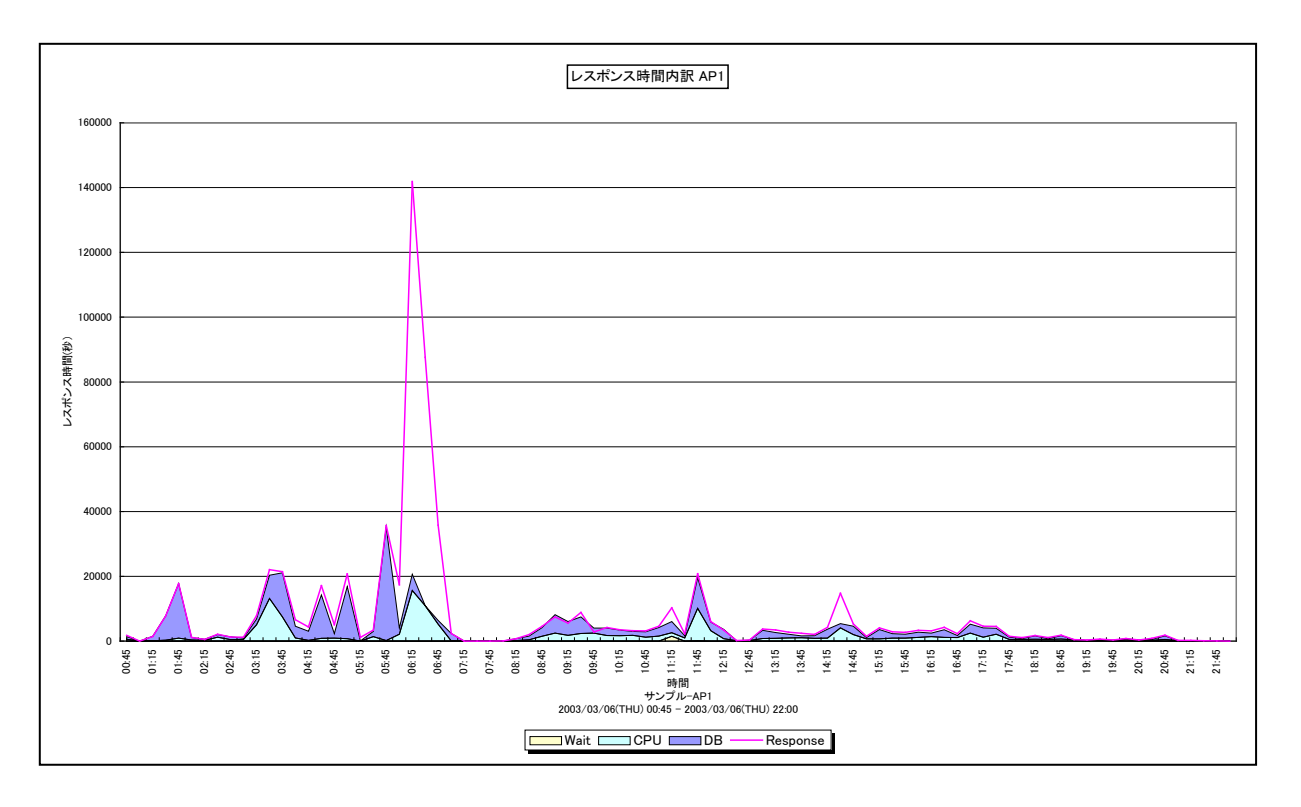

所属カテゴリー名 :SAP ERP

クエリー名 :[詳細]レスポンス時間内訳 -複合-

出力ファイル名 : {SAP ERP インスタンス名 } DetResp

出力形式 :CSV 形式ファイル/Excel グラフ/イメージ形式グラフ

対象 OS : Unix/Linux/Windows

グラフタイトル :レスポンス時間内訳 {SAP ERP インスタンス名}

【グラフ内容】

このグラフは、全トランザクションのレスポンス時間(秒)を折れ線グラフで表示し、レスポンス時間の内訳としてワークプロセス待 ち時間、プロセッサ使用時間、DB 時間を積み上げ面グラフで時系列に表示しています。 出力されているそれぞれの値は、インターバルあたりの合計値です。

【チェックポイント】

・どの時間帯にどの部分のレスポンス時間が多くなっているのかを確認してください。

・ワークプロセス待ち時間/CPU 時間/DB 時間の中で、割合が多い項目についてチューニング対象として検討してください。

# **2.1.33. [詳細]タスクタイプ別待ち時間 -面-**

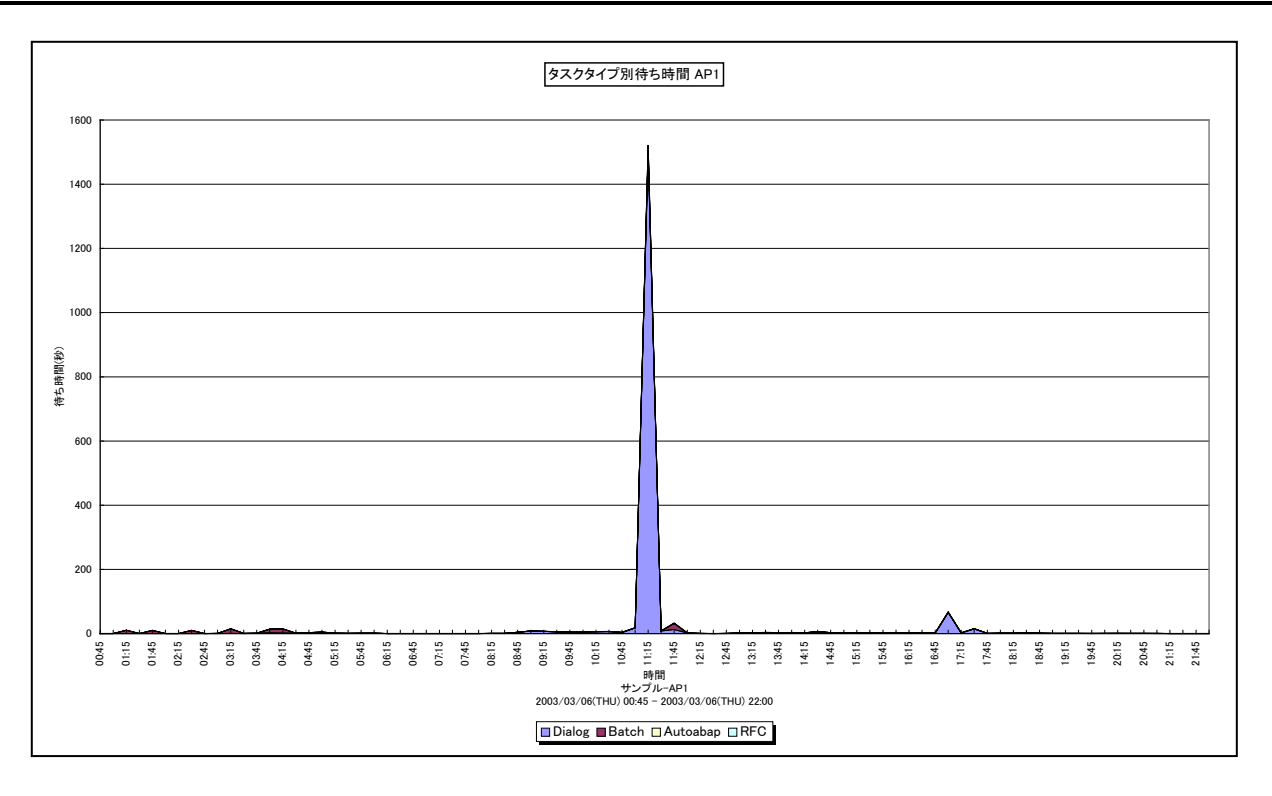

所属カテゴリー名 :SAP ERP

クエリー名 :[詳細]タスクタイプ別待ち時間 -面-

出力ファイル名 : {SAP ERP インスタンス名 } TypeWait

出力形式 :CSV 形式ファイル/Excel グラフ/イメージ形式グラフ

対象 OS : Unix/Linux/Windows

グラフタイトル :タスクタイプ別待ち時間 {SAP ERP インスタンス名}

【グラフ内容】

このグラフは、全トランザクションのワークプロセス待ち時間(秒)をタスクタイプ毎に分けて、積み上げ面グラフで時系列に表示 しています。

ワークプロセス待ち時間(秒)は、インターバルあたりの合計値です。

【用語説明】

・タスクタイプ

トランザクションの処理形態を表し、「Dialog(会話型)」や「Batch(バッチ)」等があります。

ES/1 NEO CS シリーズでは、タスクタイプの番号を以下のように分類しています。

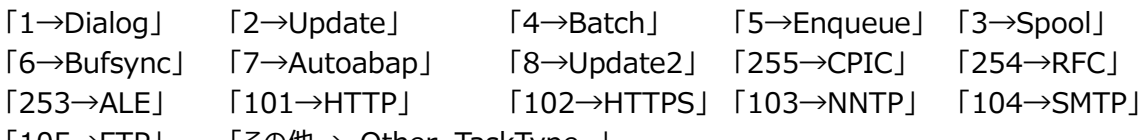

「105→FTP」 「その他→\_Other\_TaskType\_」

【チェックポイント】

- ・トランザクション要求が来たときにワークプロセスの空きが無いと、ワークプロセスが割り当てられるまでその処理が待たされます。 どの時間帯にどのタスクタイプのワークプロセス待ち時間が多くなっているのかを確認してください。
- ・ワークプロセス待ち時間が多くなっていた場合、その時間の処理トランザクション件数の稼働状況を確認してください。また、 Dialog 等のワークプロセスであれば、ワークプロセスの追加を検討してください。

# **2.1.34. [詳細]稼働時間内訳と処理トランザクション数 -複合-**

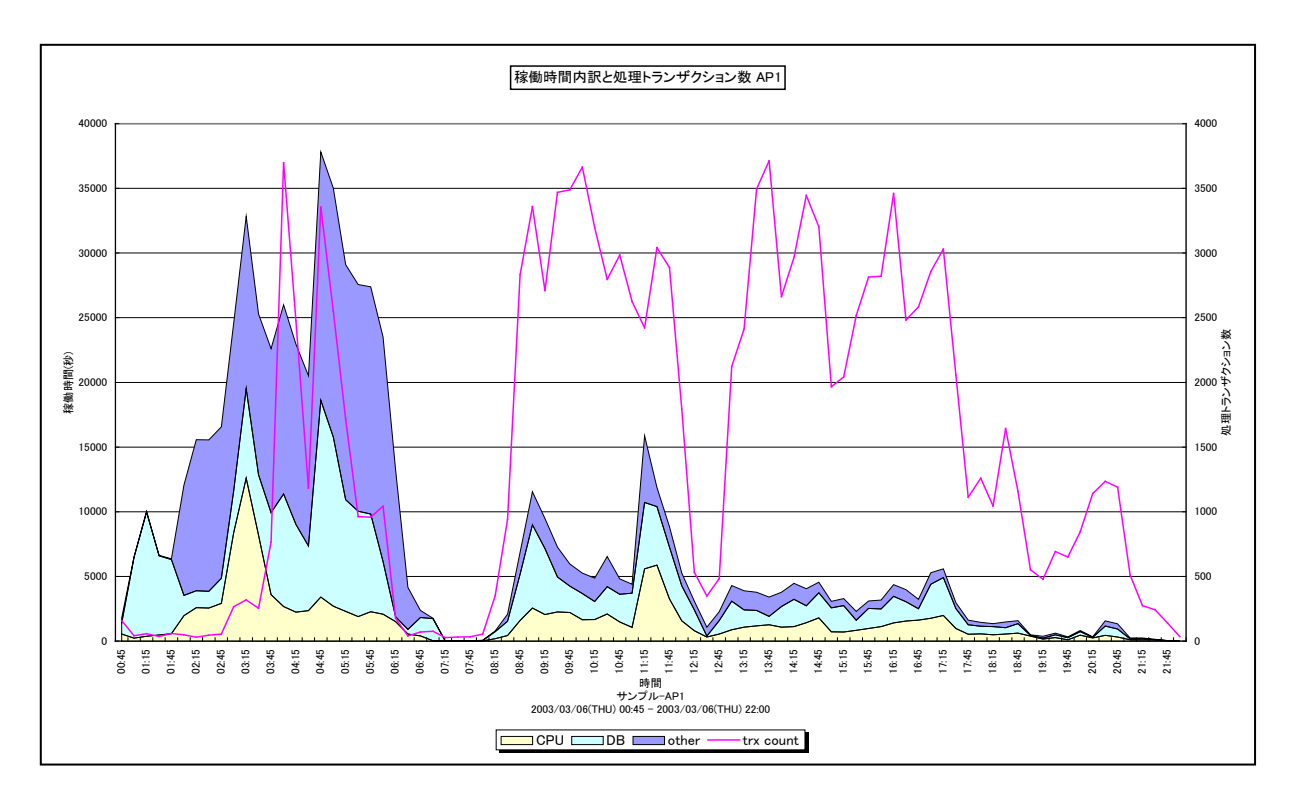

所属カテゴリー名 :SAP ERP

クエリー名 :[詳細]稼働時間内訳と処理トランザクション数 -複合-

出力ファイル名 : {SAP ERP インスタンス名 } DetActiveTrx

出力形式 :CSV 形式ファイル/Excel グラフ/イメージ形式グラフ

対象 OS : Unix/Linux/Windows

グラフタイトル : 稼働時間内訳と処理トランザクション数 {SAP ERP インスタンス名}

【グラフ内容】

このグラフは、全トランザクションの稼働時間(秒)の内訳としてプロセッサ使用時間、DB 時間、その他 (other) の時間を Y1 軸に積み上げ面グラフで表示し、処理トランザクション数を Y2 軸に折れ線グラフで時系列に表示しています。 出力される値は、インターバルあたりの合計値です。

【用語説明】

·other (その他)

稼働時間から CPU 使用時間/DB 時間を除いた部分(「2.1.117. SAP ERP トランザクションのレスポンス時間内訳」 を参照してください)

【チェックポイント】

・どの時間帯に処理トランザクション数が多くなっているのか、また、その時間帯の稼働時間の内訳を確認してください。

・CPU 時間/DB 時間の中で、割合が多い項目についてチューニング対象として検討してください。

## **2.1.35. [詳細]ワークプロセス毎のワークプロセス待ち時間 -棒-**

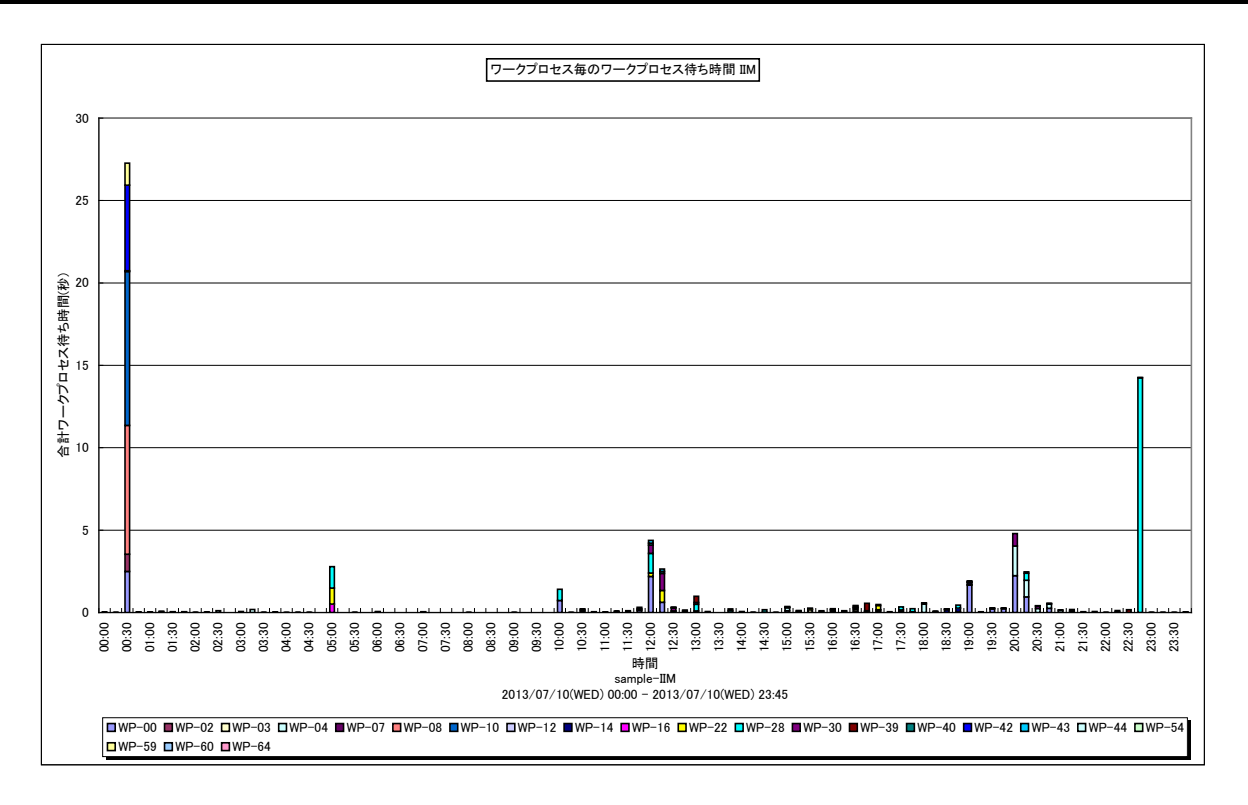

所属カテゴリー名 :SAP ERP

クエリー名 :[詳細]ワークプロセス毎のワークプロセス待ち時間 -棒-

出力ファイル名 :{SAP ERP インスタンス名}\_WPwaittimeByWP

出力形式 :CSV 形式ファイル/Excel グラフ/イメージ形式グラフ

対象 OS : Unix/Linux/Windows

グラフタイトル :ワークプロセス毎のワークプロセス待ち時間 {SAP ERP インスタンス名}

【グラフ内容】

このグラフは、ワークプロセス毎の待ち時間を、積み上げ棒グラフで時系列に表示しています。

待ち時間(秒)は、インターバルあたりの合計値です。

対象期間を通して待ち時間がゼロであったワークプロセスは、凡例に表示されません。

【用語説明】

・ワークプロセス

SAP ERP システムにおけるクライアントからの要求を処理する単位。ディスパッチャによって処理要求は空いているワークプロ セスに振り分けられます。

【チェックポイント】

・トランザクションがディスパッチャによってワークプロセスに割り当てられる際、空のワークプロセスがないと待ちが発生します。 ワ ークプロセス待ち時間が長い場合、どの時間帯、どのワークプロセスで待ちが発生しているかを確認してください。

# **2.1.36. [詳細]ワークプロセス毎のワークプロセス待ちトランザクション数 -棒-**

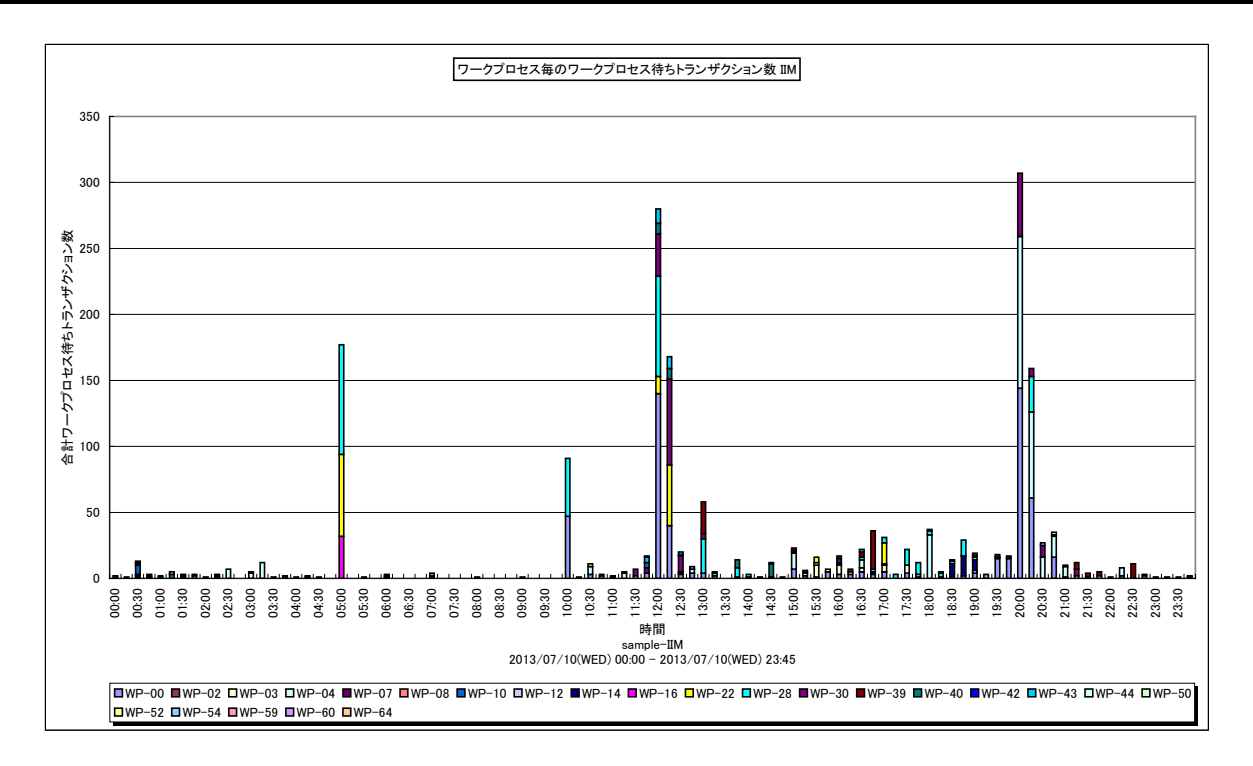

所属カテゴリー名 :SAP ERP

クエリー名 :[詳細]ワークプロセス毎のワークプロセス待ちトランザクション数 -棒-

出力ファイル名 :{SAP ERP インスタンス名}\_WPwaitcntByWP

出力形式 :CSV 形式ファイル/Excel グラフ/イメージ形式グラフ

対象 OS : Unix/Linux/Windows

グラフタイトル :ワークプロセス毎のワークプロセス待ちトランザクション数 {SAP ERP インスタンス名}

【グラフ内容】

*ES/1 NEO* 

このグラフは、ワークプロセス毎の待ちトランザクション数を、積み上げ棒グラフで時系列に表示しています。 待ちトランザクション数は、インターバルあたりの合計値です。 対象期間を通して待ちトランザクション数がゼロであったワークプロセスは、凡例に表示されません。

【用語説明】

・ワークプロセス

SAP ERP システムにおけるクライアントからの要求を処理する単位。ディスパッチャによって処理要求は空いているワークプロ セスに振り分けられます。

【チェックポイント】

・トランザクションがディスパッチャによってワークプロセスに割り当てられる際、空のワークプロセスがないと待ちが発生します。ワー クプロセス待ちトランザクション数が多い場合、どの時間帯、どのワークプロセスで待ちが発生しているかを確認してください。

#### **2.1.37. [詳細]ロールエリアの割り当てと使用量 -折れ線-**

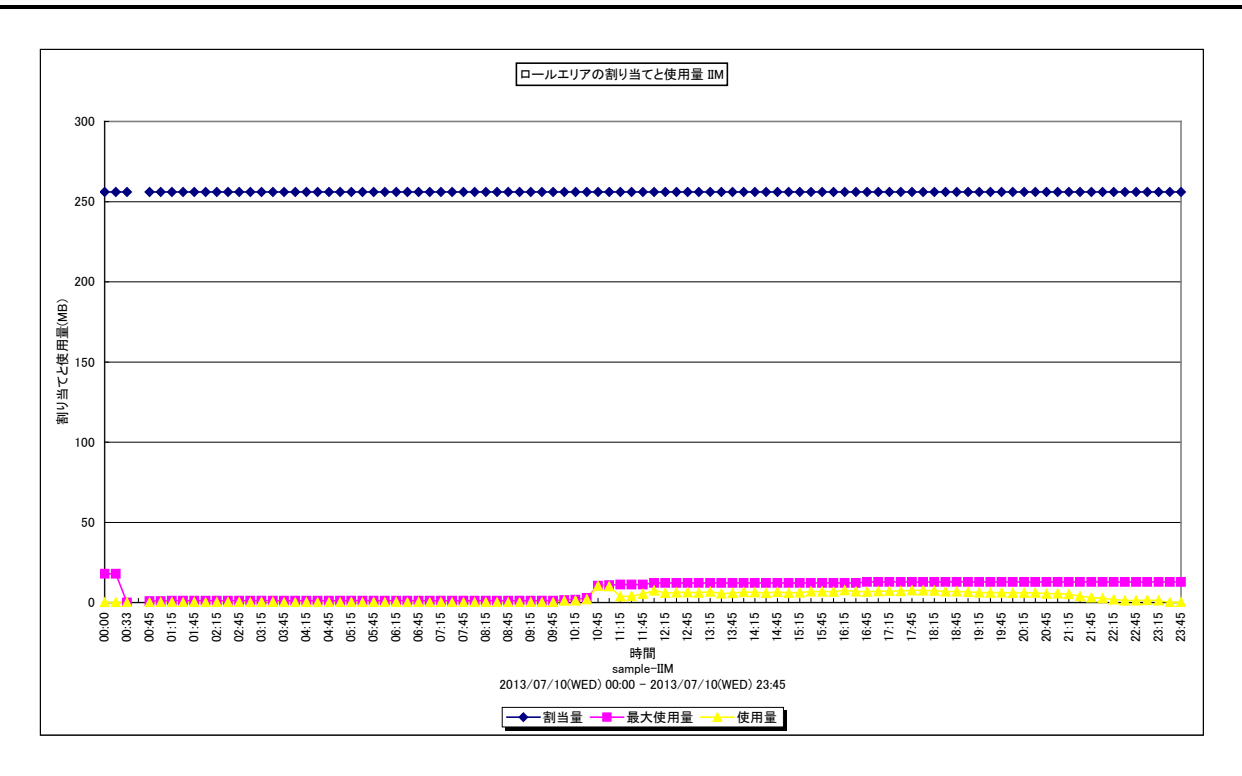

所属カテゴリー名 :SAP ERP

クエリー名 :[詳細]ロールエリアの割り当てと使用量 -折れ線 -

出力ファイル名 : {SAP ERP インスタンス名}\_rollarea

出力形式 :CSV 形式ファイル/Excel グラフ/イメージ形式グラフ

対象 OS : Unix/Linux/Windows

グラフタイトル :ロールエリアの割り当てと使用量 {SAP ERP インスタンス名}

【グラフ内容】

このグラフは、ロールエリアに対してのメモリ割当量、最大使用量、使用量を時系列に表示しています。

最大使用量はデータ取得時の履歴上の最大値を、使用量はデータ取得時の瞬時値を示しています。

【用語説明】

・ロールエリア

ワークプロセスに属する設定 (可能) サイズを持つメモリ領域のことです。場所は、ワークプロセスの仮想アドレス空間のヒープ に位置します。

ワークプロセスを受け取る最初のメモリとなります。

ロールエリアは 2 つのパラメータ(ztta/roll\_first と、ztta/roll\_area)により構成されています。ztta/roll\_first に設定 された値を、最初のメモリ領域として割り当て、このメモリ領域をすべて使用すると、ztta/roll\_area で設定された値までを 最大として、ワークプロセスに割り当てられるメモリ領域が追加されます。

【チェックポイント】

・使用量に対し、割当量が妥当であるかを確認してください。妥当でない場合、割当量を増やすことを検討して下さい。

#### **2.1.38. [詳細]ページングエリアの割り当てと使用量 -折れ線-**

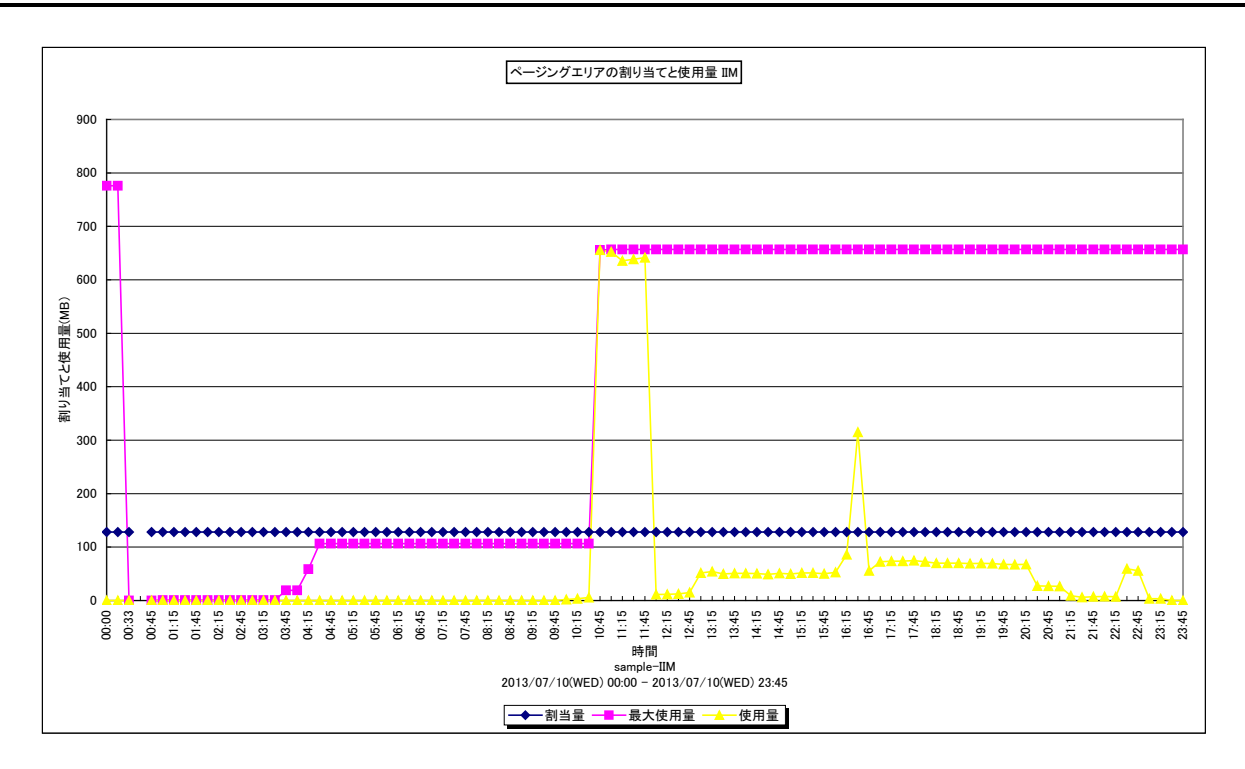

- 所属カテゴリー名 :SAP ERP
- クエリー名 :[詳細]ページングエリアの割り当てと使用量 -折れ線 -
- 出力ファイル名 : {SAP ERP インスタンス名}\_pagearea
- 出力形式 :CSV 形式ファイル/Excel グラフ/イメージ形式グラフ
- 対象 OS : Unix/Linux/Windows
- グラフタイトル :ページングエリアの割り当てと使用量 {SAP ERP インスタンス名}
- 【グラフ内容】

es/1 neo

このグラフは、ページングエリアに対してのメモリ割当量、最大使用量、使用量を時系列に表示しています。

最大使用量はデータ取得時の履歴上の最大値を、使用量はデータ取得時の瞬時値を示しています。

#### 【用語説明】

・ページングエリア

特定の ABAP コマンドに関するアプリケーションプログラムデータが保管される領域。 EXTRACT, IMPORT TO MEMORY, EXPORT TO MEMORY および CALL TRANSACTION などがあります。

【チェックポイント】

・最大使用量や使用量が割当量より小さいことを確認してください。

・最大使用量や使用量が割当量より大きくなると、メモリ内で保持できず物理ディスクに保持されてしまうため、パフォーマンス が悪化する可能性があります。

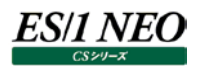

#### **2.1.39. [詳細]拡張メモリとヒープメモリの割り当てと使用量 -複合-**

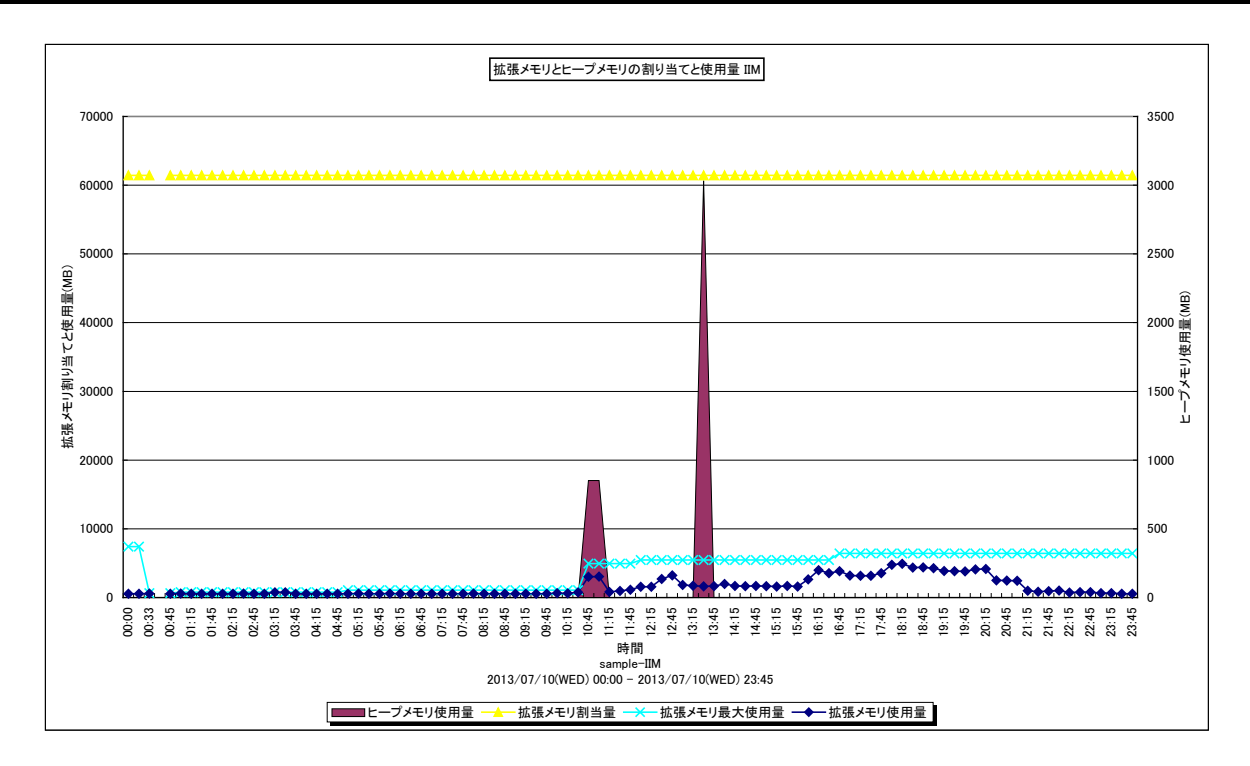

所属カテゴリー名 :SAP ERP

クエリー名 :[詳細]拡張メモリとヒープメモリの割り当てと使用量 -複合 -

出力ファイル名 :{SAP ERP インスタンス名}\_extandheapmem

出力形式 :CSV 形式ファイル/Excel グラフ/イメージ形式グラフ

対象 OS : Unix/Linux/Windows

グラフタイトル : 拡張メモリとヒープメモリの割り当てと使用量 {SAP ERP インスタンス名}

このグラフは下記を拡張し、置き換え用として追加されたものです。

[詳細]拡張メモリ使用量 –折れ線–

[詳細]拡張メモリ使用量とヒープメモリ使用量 -折れ線 –

【グラフ内容】

このグラフは、拡張メモリの割当量、最大使用量、使用量とヒープメモリの使用量を時系列に表示しています。 最大使用量はデータ取得時の履歴上の最大値を、使用量はデータ取得時の瞬時値を示しています。

【用語説明】

・拡張メモリ

ユーザコンテキスト(変数/リスト/内部テーブル/権限等の個々のユーザに関連づけられたオブジェクト)が格納される仮想 メモリ領域。

・ヒープメモリ

拡張メモリを使い切ってしまった場合にユーザコンテキストが割り当てられる仮想メモリ領域。

ヒープメモリが割り当てられたワークプロセスは PRIV モード(プライベート)になります。ワークプロセスが PRIV モードになると、 そこで実行中のトランザクションが終了するまで、他のトランザクションはワークプロセスを使用できません。

また、PRIV モードで動作するダイアログワークプロセス数が多いと、それらのユーザは問題無く作業できますが、それ以外のユ ーザがほとんど処理できない状況となりパフォーマンス上の問題が発生します。

# **ES/1 NEO**

# 【チェックポイント】

- ・ヒープメモリと拡張メモリの使用状況を確認してください。
- ・拡張メモリの設定値とこのグラフの出力値を比較してください。
- 設定値に近い値が報告されている場合、今後拡張メモリが不足する可能性があります。その場合は拡張メモリを増やす等 の検討を行ってください。
- ・ヒープメモリを頻繁に使用している場合、拡張メモリの確認や非アクティブダイアログプロセスをユーザが強制終了するパラメー タを設定する等の検討を行ってください。

## **2.1.40. [詳細]トランザクション毎のヒープメモリ使用量 -面-**

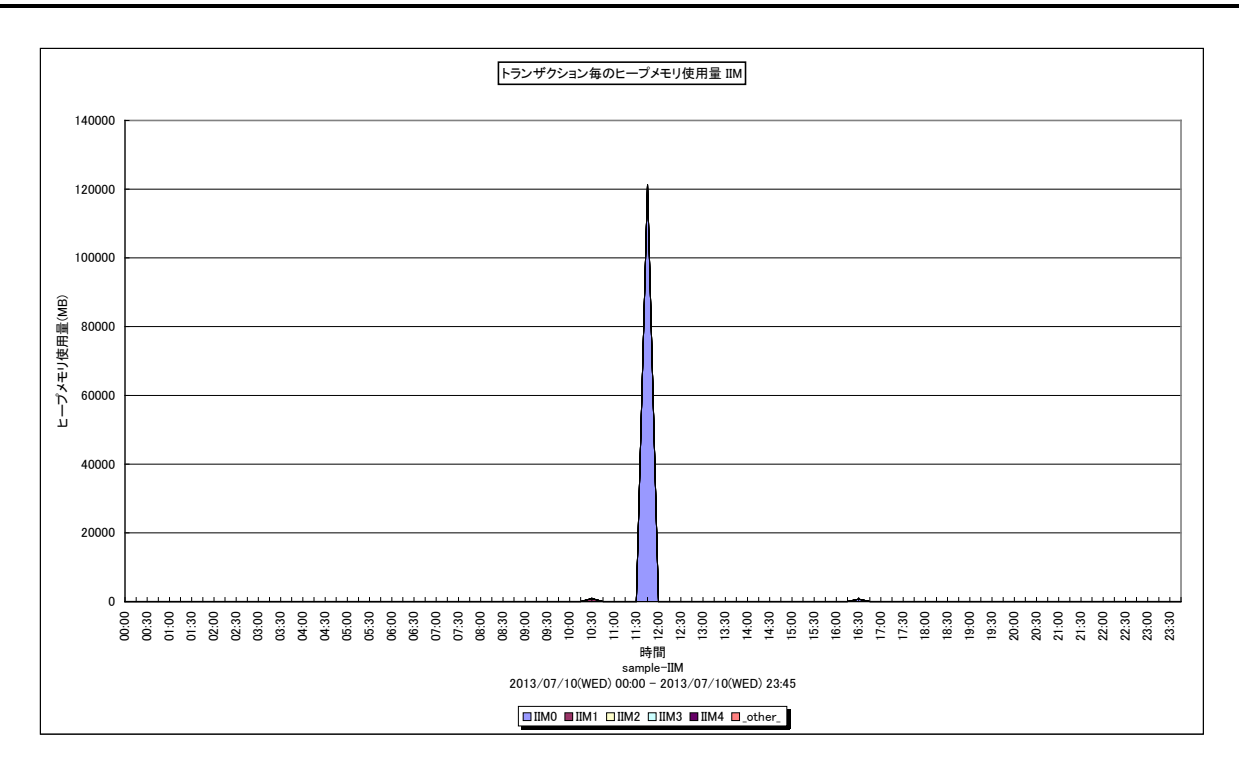

- 所属カテゴリー名 :SAP ERP
- クエリー名 :[詳細]トランザクション毎のヒープメモリ使用量 -面-
- 出力ファイル名 :{SAP ERP インスタンス名}\_heapmembytrx
- 出力形式 :CSV 形式ファイル/Excel グラフ/イメージ形式グラフ
- 対象 OS : Unix/Linux/Windows

グラフタイトル :トランザクション毎のヒープメモリ使用量 {SAP ERP インスタンス名}

【グラフ内容】

このグラフはトランザクション毎のヒープメモリ使用量を積み上げ面グラフで時系列に表示しています。 トランザクションは TOPn とその他(\_OTHER\_)で集計しています。

#### 【用語説明】

・ヒープメモリ

拡張メモリを使い切ってしまった場合に、ユーザコンテキスト(変数/リスト/内部テーブル/権限等の個々のユーザに関連づ けられたオブジェクト)が割り当てられる仮想メモリ領域。

ヒープメモリが割り当てられたワークプロセスは PRIV モード(プライベート)になります。ワークプロセスが PRIV モードになると、 そこで実行中のトランザクションが終了するまで、他のトランザクションはワークプロセスを使用できません。

また、PRIV モードで動作するダイアログワークプロセス数が多いと、それらのユーザは問題無く作業できますが、それ以外のユ ーザがほとんど処理できない状況となりパフォーマンス上の問題が発生します。

【チェックポイント】

・ダイアログの特定トランザクションがヒープメモリを頻繁に使用している場合、ヒープメモリを使用しないよう(PRIV モードになら ないよう)に、使用しているヒープメモリサイズ以上を拡張メモリに割り当てる等の検討を行ってください。

# **2.1.41. [詳細]タスクタイプ別のヒープメモリ使用量 -面-**

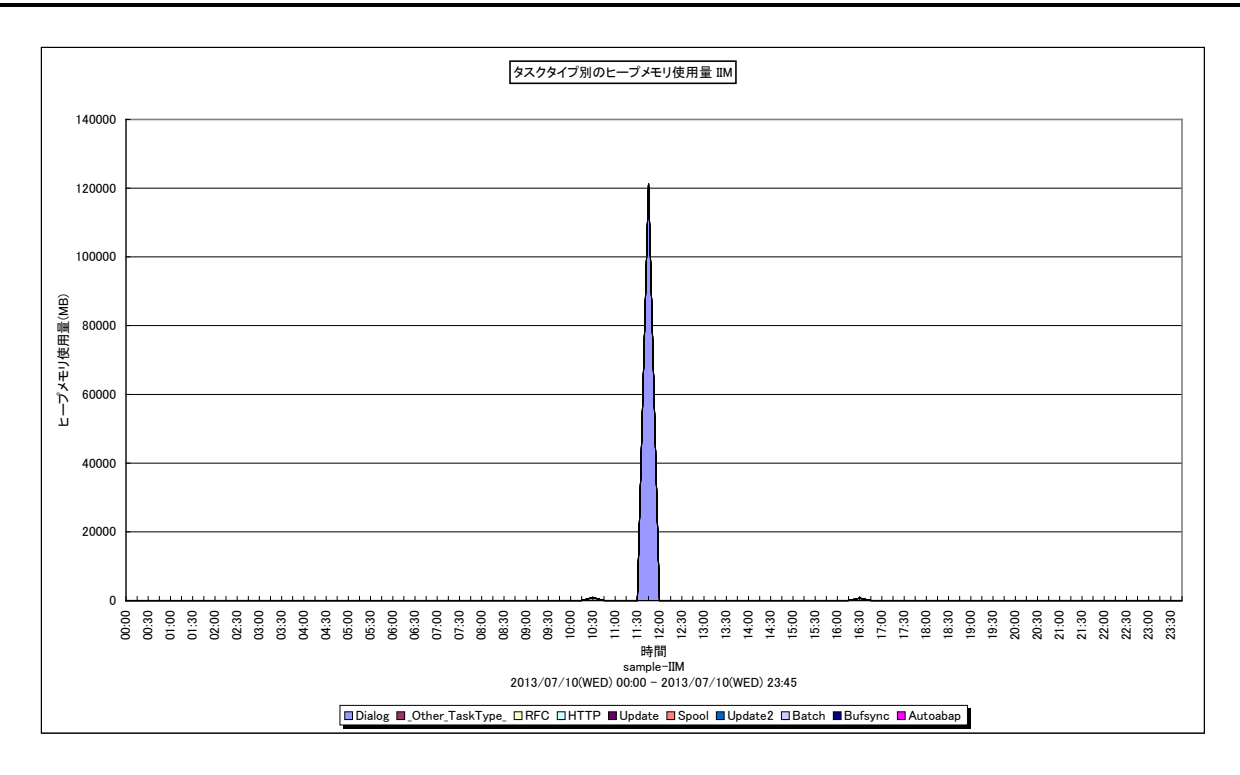

所属カテゴリー名 :SAP ERP

クエリー名 :[詳細]タスクタイプ別のヒープメモリ使用量 -面-

出力ファイル名 : {SAP ERP インスタンス名}\_heapmembytype

出力形式 :CSV 形式ファイル/Excel グラフ/イメージ形式グラフ

対象 OS : Unix/Linux/Windows

グラフタイトル : タスクタイプ別のヒープメモリ使用量 {SAP ERP インスタンス名}

【グラフ内容】

このグラフは、タスクタイプ毎のヒープメモリ使用量を積み上げ面グラフで時系列に表示しています。 使用量の多いもの順に下から表示しています。

#### 【用語説明】

・ヒープメモリ

拡張メモリを使い切ってしまった場合に、ユーザコンテキスト(変数/リスト/内部テーブル/権限等の個々のユーザに関連づ けられたオブジェクト)が割り当てられる仮想メモリ領域。

ヒープメモリが割り当てられたワークプロセスは PRIV モード(プライベート)になります。ワークプロセスが PRIV モードになると、 そこで実行中のトランザクションが終了するまで、他のトランザクションはワークプロセスを使用できません。

また、PRIV モードで動作するダイアログワークプロセス数が多いと、それらのユーザは問題無く作業できますが、

それ以外のユーザがほとんど処理できない状況となりパフォーマンス上の問題が発生します。

【チェックポイント】

・ダイアログワークプロセスがヒープメモリを頻繁に使用している場合、ヒープメモリを使用しないよう(PRIV モードにならないよう) に、使用しているヒープメモリサイズ以上を拡張メモリに割り当てる等の検討を行ってください。

## **2.1.42. [詳細]プログラムバッファのヒット率・空きスペース率・スワップ発生回数 -折れ線-**

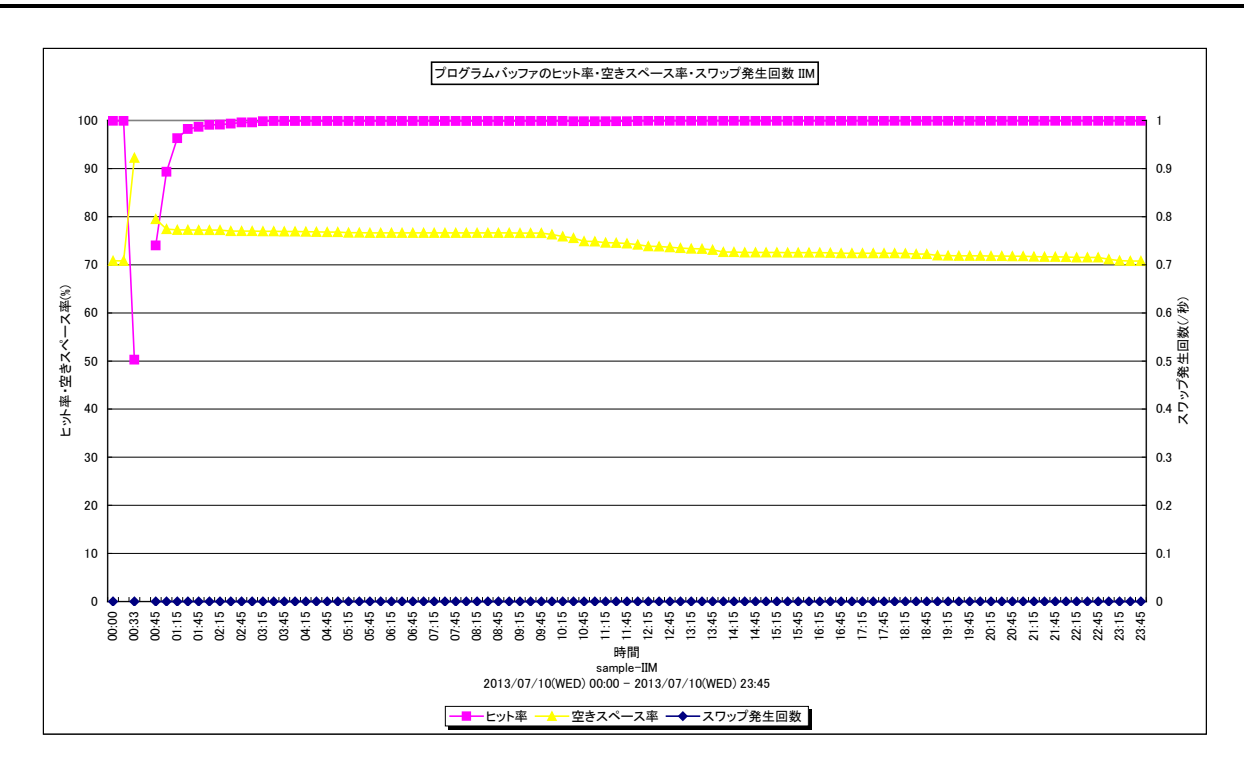

所属カテゴリー名 :SAP ERP

クエリー名 : [詳細]プログラムバッファのヒット率・空きスペース率・スワップ発生回数 -折れ線-

出力ファイル名 : {SAP ERP インスタンス名}\_programbuf

出力形式 :CSV 形式ファイル/Excel グラフ/イメージ形式グラフ

対象 OS : Unix/Linux/Windows

グラフタイトル :プログラムバッファのヒット率・空きスペース率・スワップ発生回数 {SAP ERP インスタンス名}

【グラフ内容】

es/1 neo

このグラフは、プログラムバッファのヒット率と空きスペース率を Y1 軸に、秒あたりのスワップ発生回数を Y2 軸に時系列に表示し ています。

#### 【用語説明】

・プログラムバッファのヒット率

ABAP プログラムのコンパイル済実行可能バージョン(ロード)が格納される仮想メモリ領域をプログラムバッファと呼びます。 プログラムバッファ上に存在するロードを再利用し、ABAP プログラムをコンパイルすることなくプログラムを実行した場合をプログ ラムバッファのヒットと言い、ABAP プログラムのコンパイルが行われる場合よりもシステム・リソースの消費を抑えることができ、 全体のパフォーマンスが向上します。

プログラムの実行数に対するキャッシュヒットの割合をプログラムバッファのヒット率と呼びます。

・プログラムバッファのスワップ

ロードを格納する空きスペースがプログラムバッファに無い場合、最も長い間参照されていなかったロードをプログラムバッファか ら追い出し、空きスペースを確保します。これをプログラムバッファのスワップと言います。

#### 出力結果解説書 その3

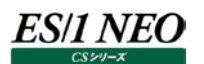

【チェックポイント】

・プログラムバッファのヒット率を確認してください。プログラムバッファのヒット率は 95%以上であることが望ましいと言われていま す。

もしインスタンスの起動直後ではないにもかかわらず、ヒット率が 95%を下回っている場合には、初期化パラメータにおけるバ ッファサイズの拡張を検討してください。

バッファサイズは、abap/buffersize で指定します。

・プログラムバッファのスワップ発生回数を確認してください。プログラムバッファの空きスペースが不足するとスワップが頻発し、レス ポンスに影響を及ぼす可能性があります。スワップの発生回数の目安はインスタンス起動後合計 10,000 回未満です。これ 以上発生するようでしたら、プログラムバッファサイズの拡張を検討して下さい。

# **2.1.43. [詳細]レスポンス時間 TOP \${Top n} -複合-**

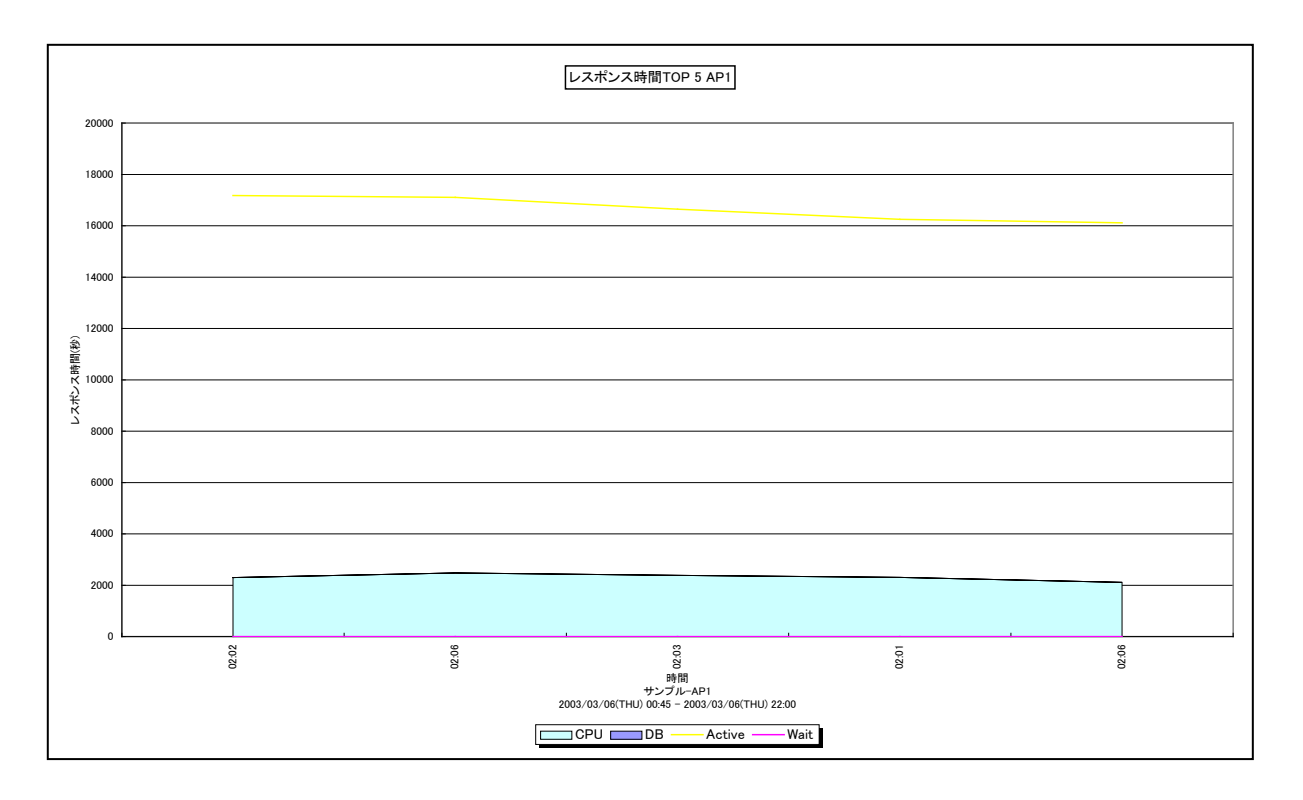

所属カテゴリー名 :SAP ERP

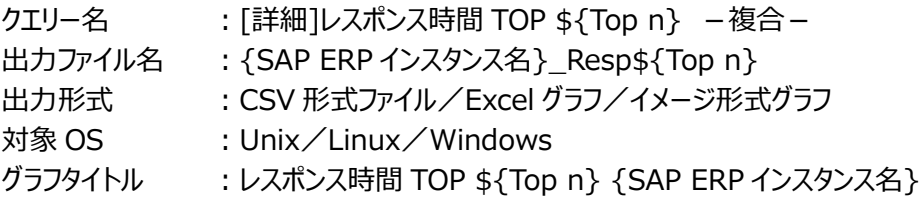

【ファイル内容】

このファイルは、レスポンス時間の長い TOPn のトランザクションに関する以下のデータ項目を表示しています。TOPn は、クエリ ーグループを作成する際に「ユーザ指定パラメータ」で指定した数になります。Excel グラフ形式で出力した場合は、★が付いて いる項目を対象にしてグラフを作成します。

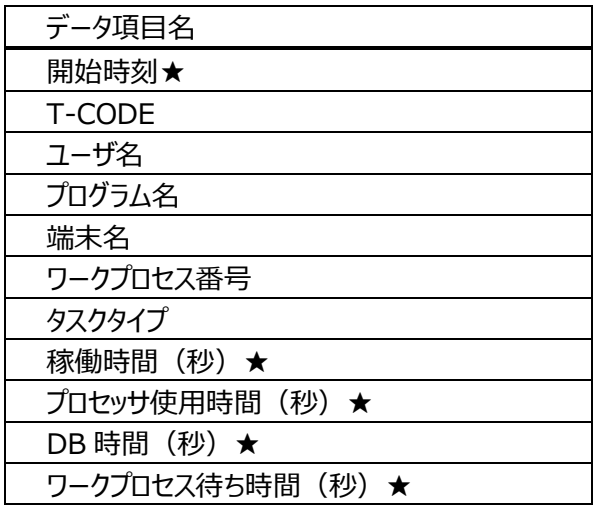

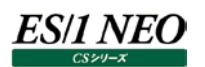

このグラフは、プロセッサ使用時間、DB 時間を積み上げ面グラフで表示し、稼働時間、ワークプロセス待ち時間を折れ線グラフ で表示しています。

#### 【チェックポイント】

・グラフだけではなく、数値情報も確認されることをお勧めいたします。

・レスポンス時間の長いトランザクションの各データが妥当であるかどうかを確認してください。ワークプロセス待ち時間/CPU 時 間/DB 時間の中で、割合が多い項目についてチューニング対象として検討してください。

# **2.1.44. [詳細]プロセッサ使用時間 TOP \${Top n} -複合-**

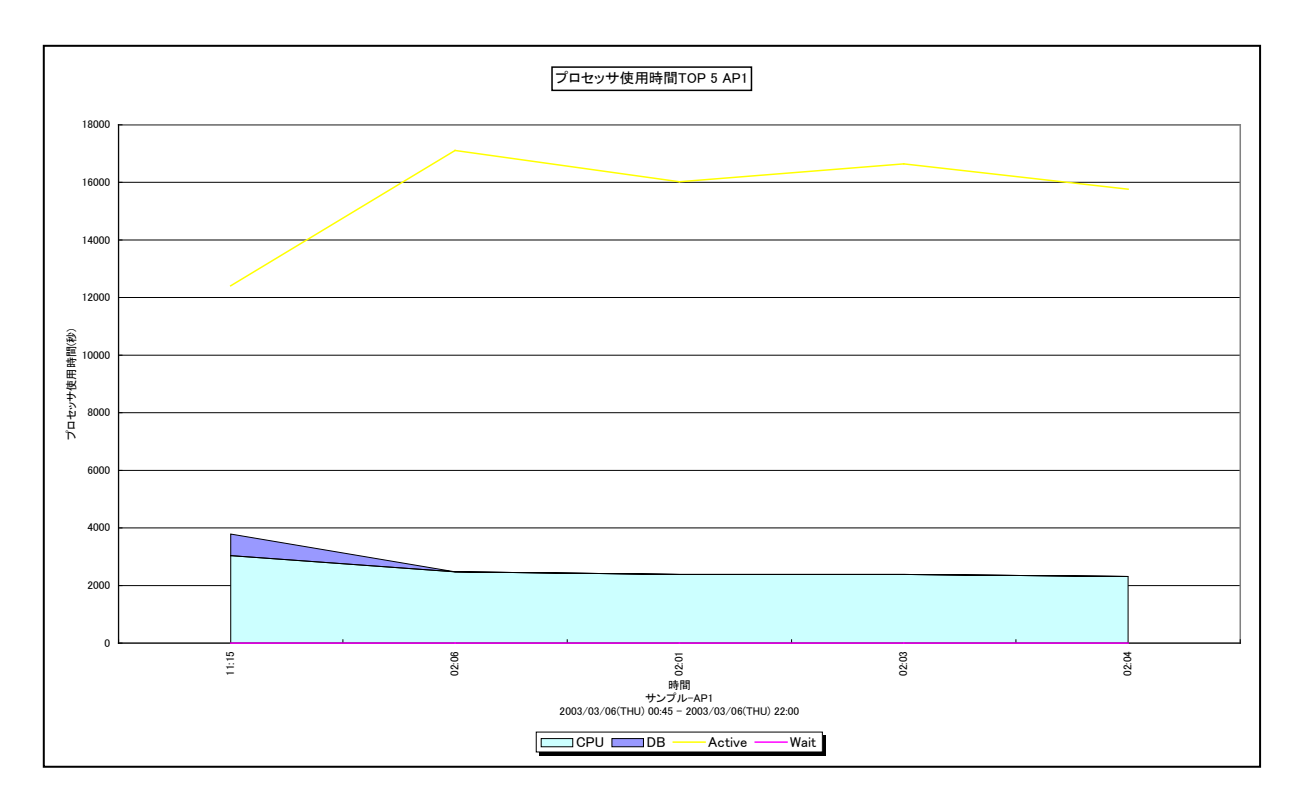

所属カテゴリー名 :SAP ERP

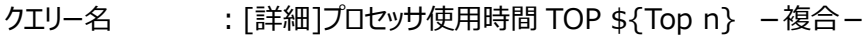

出力ファイル名 : {SAP ERP インスタンス名} CPU\${Top n}

出力形式 :CSV 形式ファイル/Excel グラフ/イメージ形式グラフ

対象 OS : Unix/Linux/Windows

グラフタイトル :プロセッサ使用時間 TOP \${Top n} {SAP ERP インスタンス名}

【ファイル内容】

**ES/1 NEO** 

このファイルは、プロセッサ使用時間の長い TOPn のトランザクションに関する以下のデータ項目を表示しています。TOPn は、ク エリーグループを作成する際に「ユーザ指定パラメータ」で指定した数になります。Excel グラフ形式で出力した場合は、★が付 いている項目を対象にしてグラフを作成します。

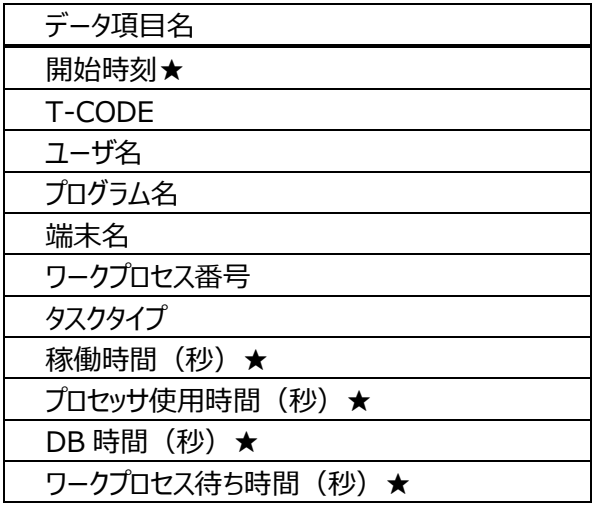

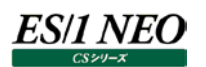

このグラフは、プロセッサ使用時間、DB 時間を積み上げ面グラフで表示し、稼働時間、ワークプロセス待ち時間を折れ線グラフ で表示しています。

## 【チェックポイント】

・グラフだけではなく、数値情報も確認されることをお勧めいたします。

・プロセッサ使用時間の長いトランザクションの各データが妥当であるかどうかを確認してください。プロセッサ使用時間が長い場 合は、アプリケーションロジックの見直しやプロセッサ資源の増強を検討してください。

# **2.1.45. [詳細]DB 時間 TOP \${Top n} -複合-**

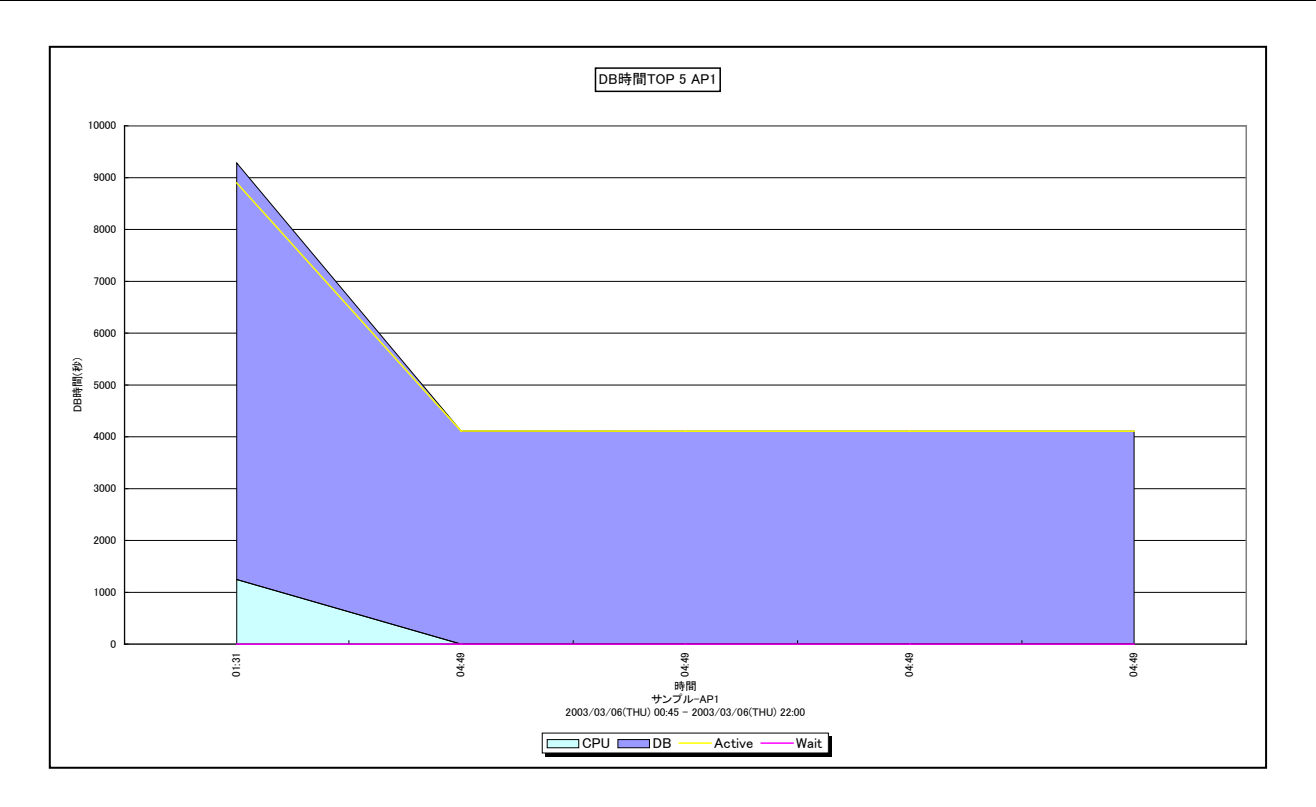

所属カテゴリー名 :SAP ERP

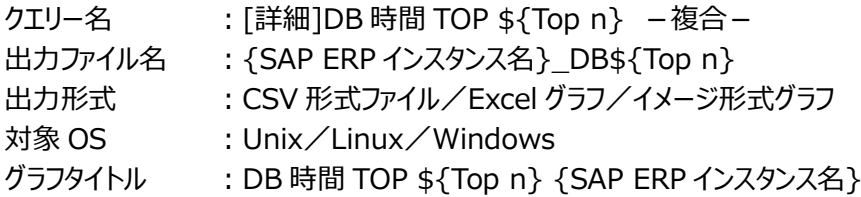

【ファイル内容】

このファイルは、DB 時間の長い TOPn のトランザクションに関する以下のデータ項目を表示しています。TOPn は、クエリーグル ープを作成する際に「ユーザ指定パラメータ」で指定した数になります。Excel グラフ形式で出力した場合は、★が付いている項 目を対象にしてグラフを作成します。

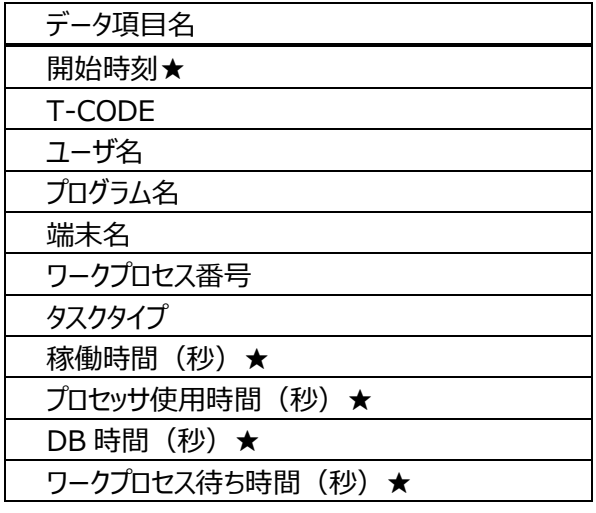

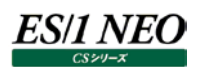

このグラフは、プロセッサ使用時間、DB 時間を積み上げ面グラフで表示し、稼働時間、ワークプロセス待ち時間を折れ線グラフ で表示しています。

## 【チェックポイント】

- ・グラフだけではなく、数値情報も確認されることをお勧めいたします。
- ・DB時間の長いトランザクションの各データが妥当であるかどうかを確認してください。DB使用時間が長い場合は、DB サーバ のリソースや RDB の稼働状況も合わせて確認してください。

# **2.1.46. [詳細]待ち時間 TOP \${Top n} -複合-**

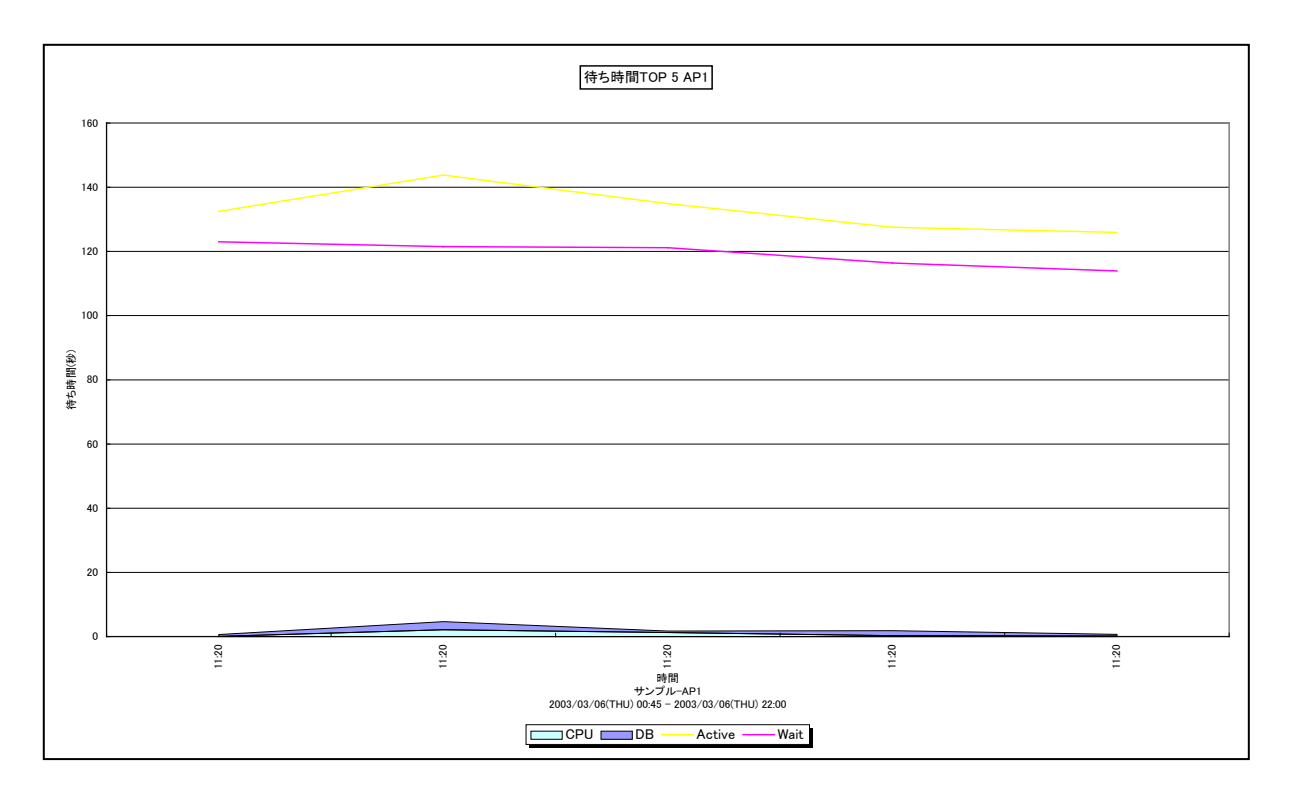

所属カテゴリー名 :SAP ERP

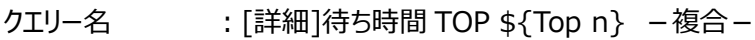

出力ファイル名 : {SAP ERP インスタンス名 } Wait \$ {Top n }

出力形式 :CSV 形式ファイル/Excel グラフ/イメージ形式グラフ

対象 OS : Unix/Linux/Windows

グラフタイトル : 待ち時間 TOP \${Top n} {SAP ERP インスタンス名}

【ファイル内容】

このファイルは、ワークプロセス待ち時間の長い TOPn のトランザクションに関する以下のデータ項目を表示しています。TOPn は、 クエリーグループを作成する際に「ユーザ指定パラメータ」で指定した数になります。Excel グラフ形式で出力した場合は、★が付 いている項目を対象にしてグラフを作成します。

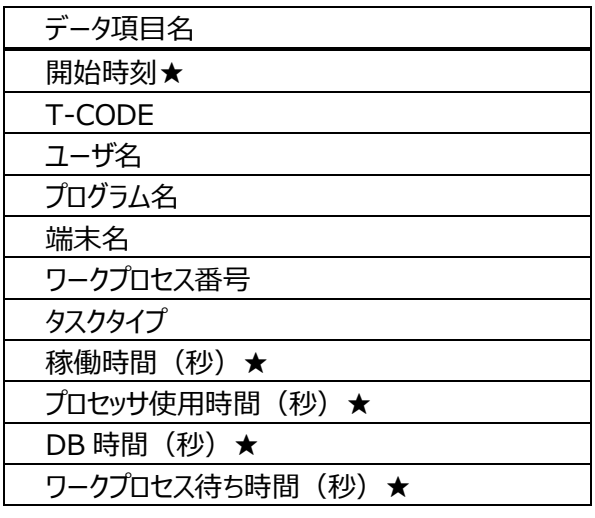

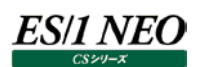

このグラフは、プロセッサ使用時間、DB 時間を積み上げ面グラフで表示し、稼働時間、ワークプロセス待ち時間を折れ線グラフ で表示しています。

## 【チェックポイント】

- ・グラフだけではなく、数値情報も確認されることをお勧めいたします。
- ・ワークプロセス待ち時間の長いトランザクションの各データが妥当であるかどうかを確認してください。
- ・ワークプロセス待ち時間が長い場合は、待ちの長くなっているワークプロセスの稼働状況や同じ時間帯に処理されていたトラ ンザクション等を合わせて確認し、ワークプロセスの追加を対応策の一つとして検討してください。

# **2.1.47. [詳細]ログインユーザ数 -折れ線-**

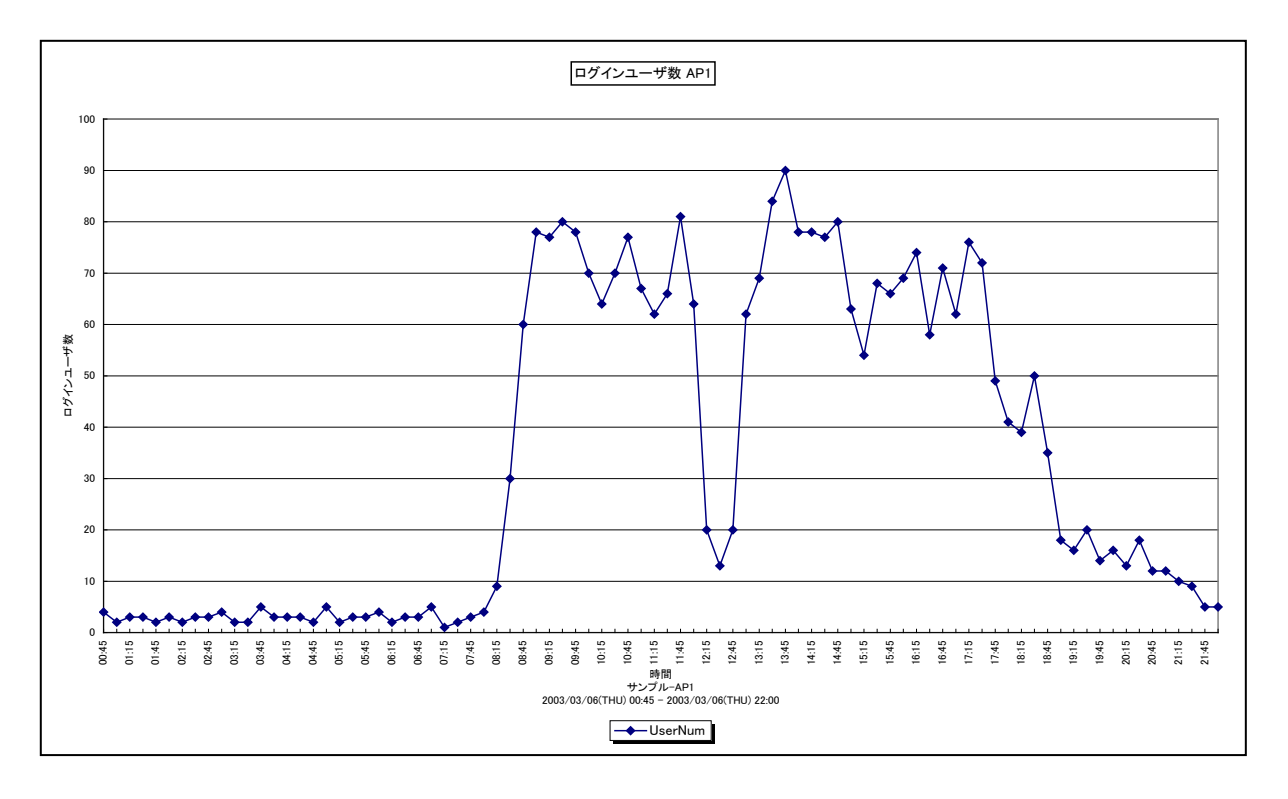

所属カテゴリー名 :SAP ERP

クエリー名 :[詳細]ログインユーザ数 -折れ線 -

出力ファイル名 : {SAP ERP インスタンス名} LoginUserNum

出力形式 :CSV 形式ファイル/Excel グラフ/イメージ形式グラフ

対象 OS : Unix/Linux/Windows

グラフタイトル : ログインユーザ数 {SAP ERP インスタンス名}

【グラフ内容】

このグラフは、ログインユーザ数を折れ線グラフで時系列に表示しています。

【用語説明】

・ログインユーザ数

各インターバルでトランザクションを発行していたユーザ数です。

同一ユーザが複数回ログイン、ログアウトを繰り返した場合、ログインユーザ数は「1」としてカウントされます。

【チェックポイント】

・ログインユーザ数の推移を確認してください。

# **2.1.48. [詳細]サーバ毎のログインユーザ数 -折れ線-**

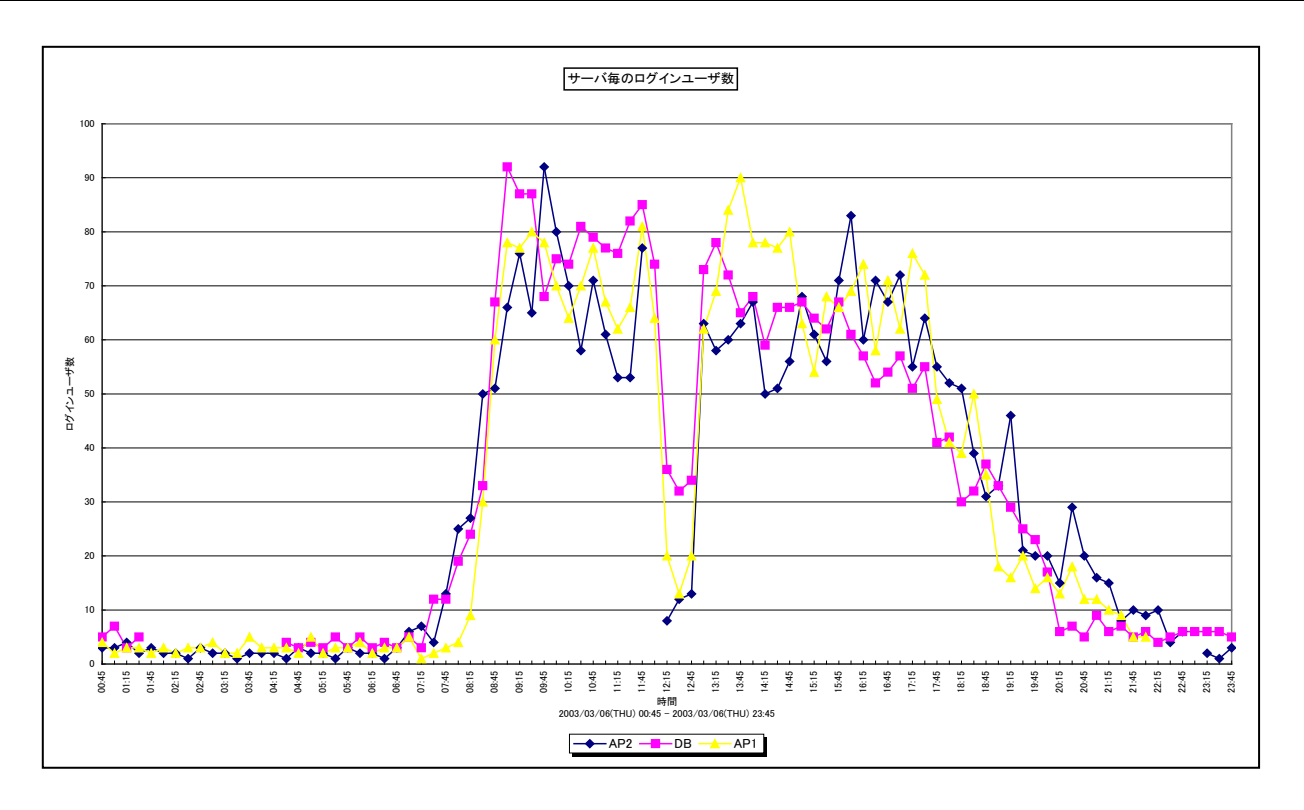

所属カテゴリー名 :SAP ERP

クエリー名 :[詳細]サーバ毎のログインユーザ数 -折れ線-

出カファイル名 : LoginUserNumbyServerLine

出力形式 :CSV 形式ファイル/Excel グラフ/イメージ形式グラフ

対象 OS : Unix/Linux/Windows

グラフタイトル :サーバ毎のログインユーザ数

【グラフ内容】

このグラフは、サーバ毎のログインユーザ数を折れ線グラフで時系列に表示しています。

#### 【用語説明】

・ログインユーザ数

各インターバルでトランザクションを発行していたユーザ数です。

同一ユーザが複数回ログイン、ログアウトを繰り返した場合、ログインユーザ数は「1」としてカウントされます。

【チェックポイント】

・サーバ毎のログインユーザ数の推移を確認してください。

・各サーバでログインユーザ数の偏りはないか、偏りがあった場合はそれが妥当であるのかを確認してください。

# **2.1.49. [詳細]ログインユーザ数の推移 -等高線-**

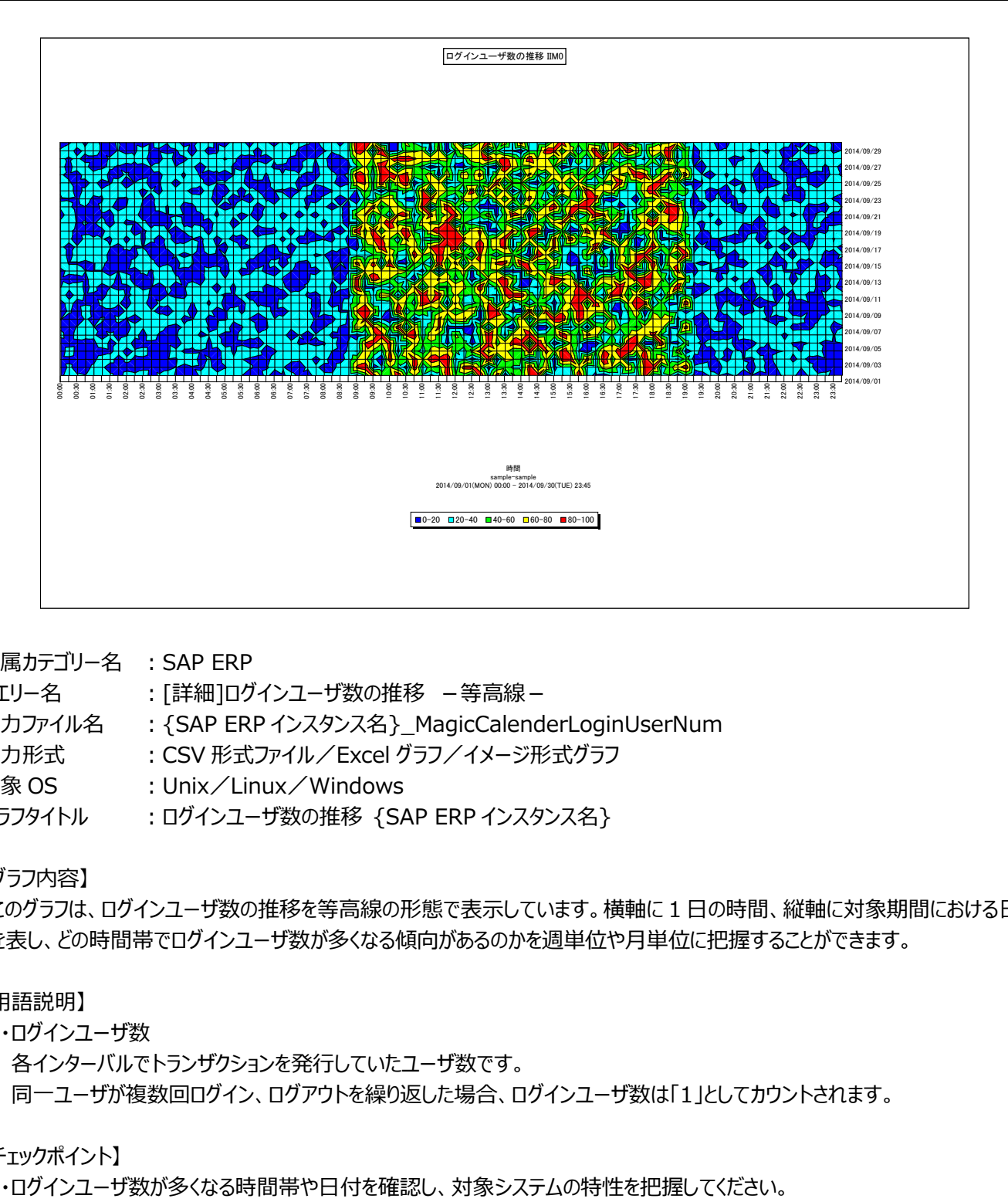

#### 所属カテゴリー名 :SAP ERP

クエリー名 :[詳細]ログインユーザ数の推移 -等高線-

出力ファイル名 :{SAP ERP インスタンス名 } MagicCalenderLoginUserNum

出力形式 :CSV 形式ファイル/Excel グラフ/イメージ形式グラフ

対象 OS : Unix/Linux/Windows

グラフタイトル :ログインユーザ数の推移 {SAP ERP インスタンス名}

【グラフ内容】

このグラフは、ログインユーザ数の推移を等高線の形態で表示しています。横軸に 1 日の時間、縦軸に対象期間における日付 を表し、どの時間帯でログインユーザ数が多くなる傾向があるのかを週単位や月単位に把握することができます。

#### 【用語説明】

・ログインユーザ数

各インターバルでトランザクションを発行していたユーザ数です。

同一ユーザが複数回ログイン、ログアウトを繰り返した場合、ログインユーザ数は「1」としてカウントされます。

【チェックポイント】

## **2.1.50. [詳細]サーバ別稼働時間 -面-**

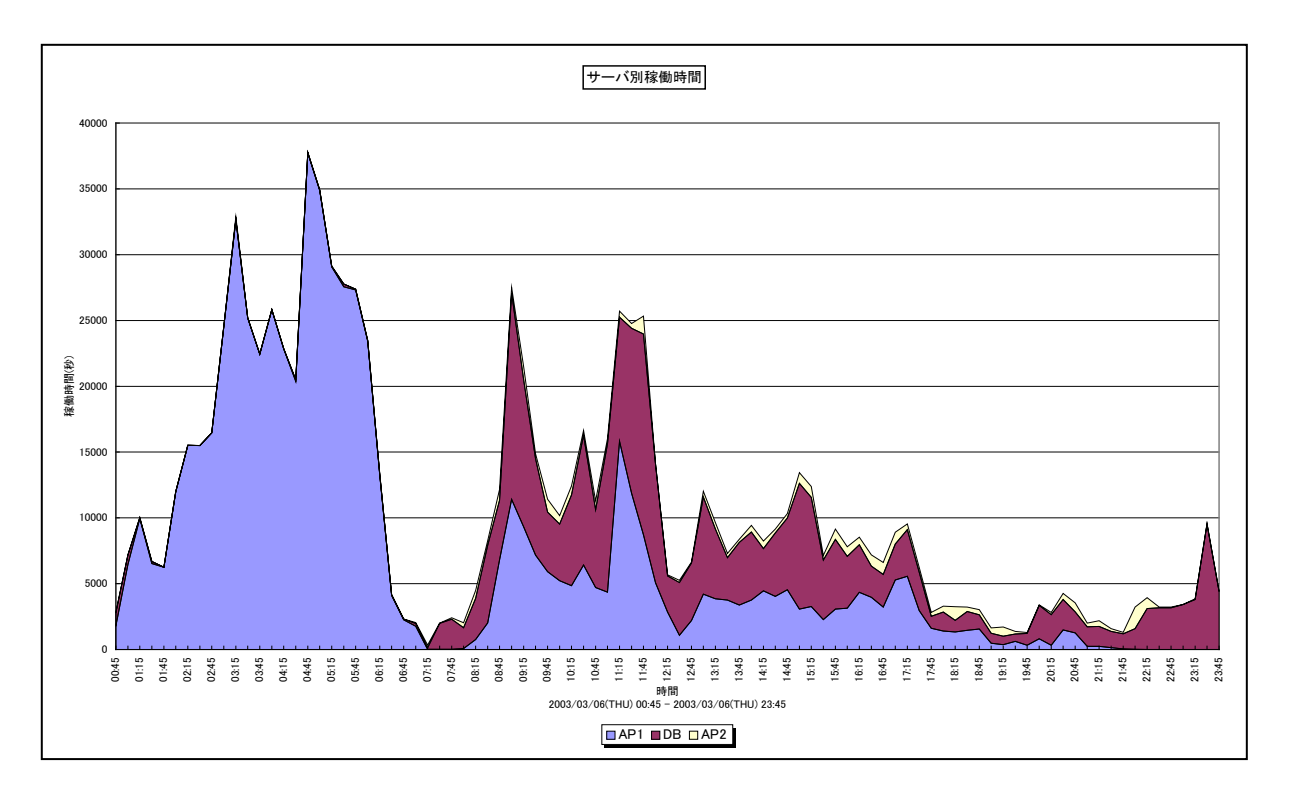

所属カテゴリー名 :SAP ERP

クエリー名 :[詳細]サーバ別稼働時間 -面-

出力ファイル名 :ServerActive

- 出力形式 :CSV 形式ファイル/Excel グラフ/イメージ形式グラフ
- 対象 OS : Unix/Linux/Windows
- グラフタイトル :サーバ別稼働時間

【グラフ内容】

このグラフは、サーバ毎の全トランザクションの稼働時間(秒)を積み上げ面グラフで時系列に表示しています。 稼働時間(秒)は、インターバルあたりの合計値です。

【チェックポイント】

・どの時間帯にどのサーバのトランザクション稼働時間が多くなっているのかを確認してください。

・各サーバで稼働時間の偏りはないか、偏りがあった場合はそれが妥当であるのかを確認してください。
# **2.1.51. [詳細]サーバ別処理トランザクション数 -面-**

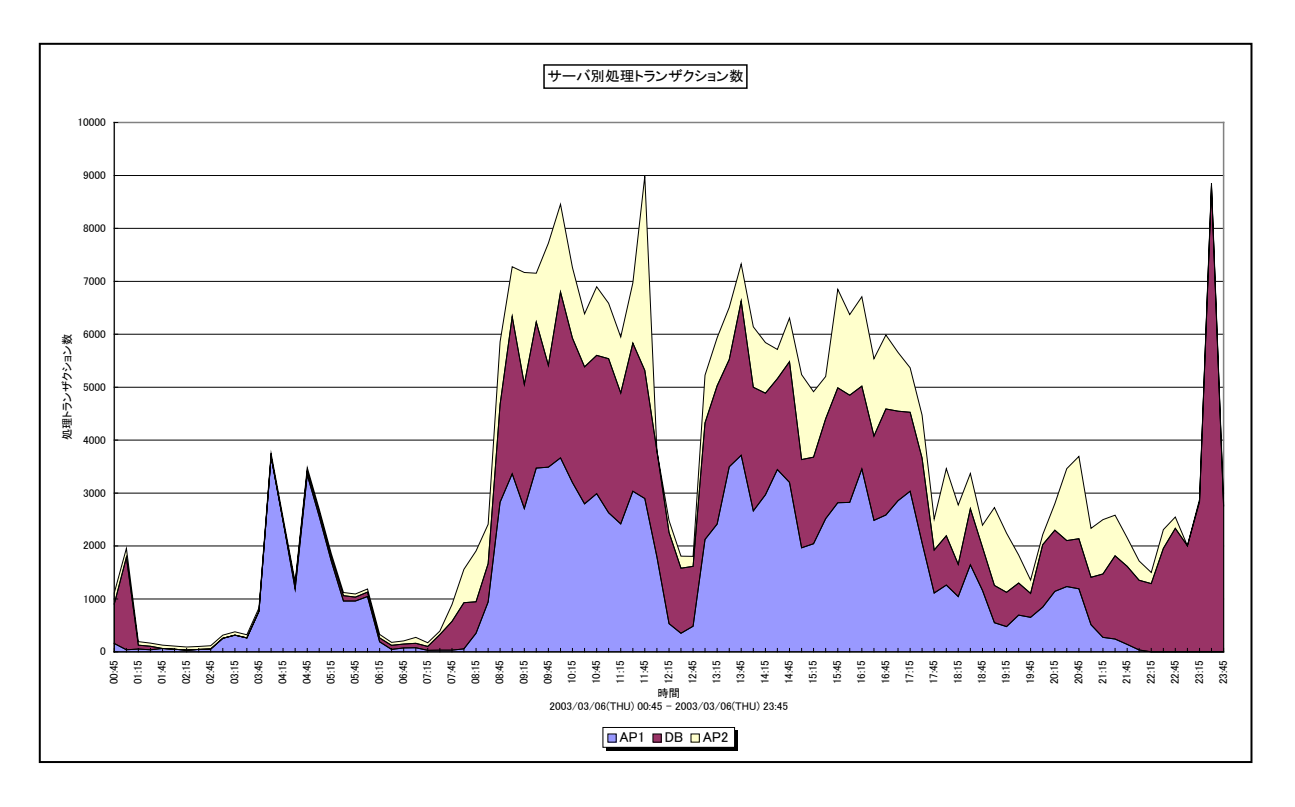

所属カテゴリー名 :SAP ERP

クエリー名 :[詳細]サーバ別処理トランザクション数 -面-

出力ファイル名 :ServerTrxNum

出力形式 :CSV 形式ファイル/Excel グラフ/イメージ形式グラフ

対象 OS : Unix/Linux/Windows

グラフタイトル :サーバ別処理トランザクション数

#### 【グラフ内容】

このグラフは、サーバ毎の処理トランザクション数を積み上げ面グラフで時系列に表示しています。 処理トランザクション数は、インターバルあたりの合計値です。

【チェックポイント】

・どの時間帯にどのサーバの処理トランザクション数が多くなっているのかを確認してください。

・各サーバで処理トランザクション数の偏りはないか、偏りがあった場合はそれが妥当であるのかを確認してください。

# **2.1.52. [詳細]サーバ別プロセッサ使用時間 -面-**

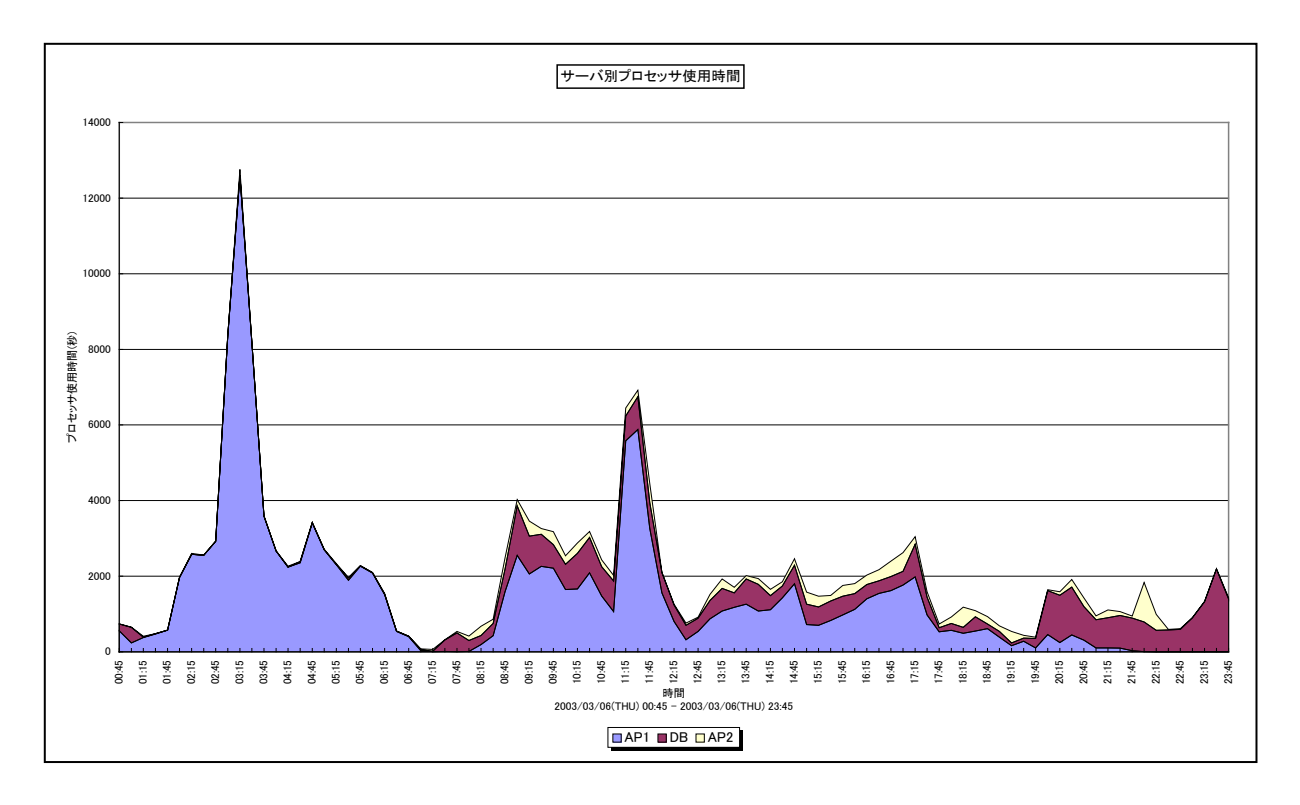

所属カテゴリー名 :SAP ERP

クエリー名 :[詳細]サーバ別プロセッサ使用時間 -面-

出力ファイル名 : ServerCPUTime

出力形式 :CSV 形式ファイル/Excel グラフ/イメージ形式グラフ

対象 OS : Unix/Linux/Windows

グラフタイトル :サーバ別プロセッサ使用時間

【グラフ内容】

このグラフは、サーバ毎の全トランザクションのプロセッサ使用時間(秒)を積み上げ面グラフで時系列に表示しています。 プロセッサ使用時間(秒)は、インターバルあたりの合計値です。

【チェックポイント】

・どの時間帯にどのサーバのプロセッサ使用時間が多くなっているのかを確認してください。

・各サーバでプロセッサ使用時間の偏りはないか、偏りがあった場合はそれが妥当であるのかを確認してください。

# **2.1.53. [詳細]サーバ別 DB 時間 -面-**

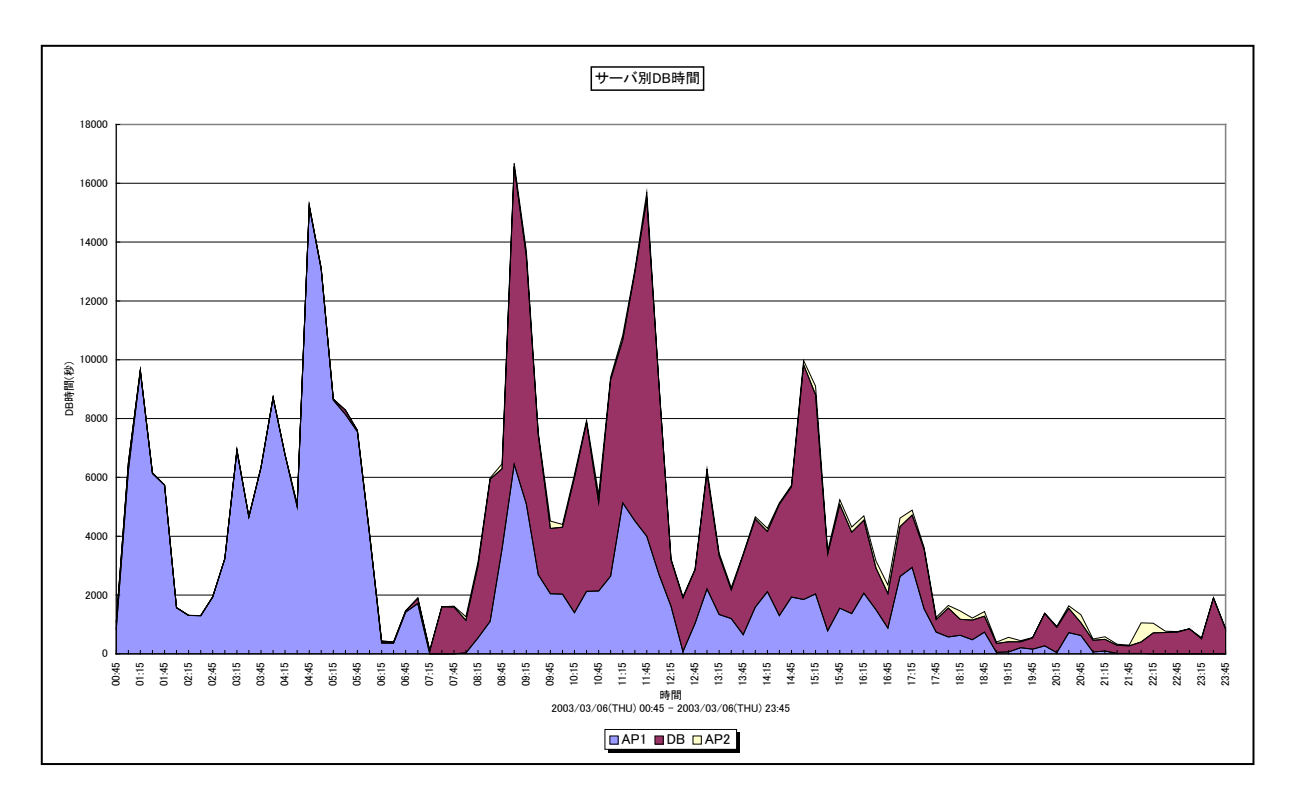

- 所属カテゴリー名 :SAP ERP
- クエリー名 :[詳細]サーバ別 DB 時間 -面-
- 出力ファイル名 :ServerDBTime
- 出力形式 :CSV 形式ファイル/Excel グラフ/イメージ形式グラフ
- 対象 OS : Unix/Linux/Windows
- グラフタイトル : サーバ別 DB 時間
- 【グラフ内容】

このグラフは、サーバ毎の全トランザクションの DB 時間 (秒) を積み上げ面グラフで時系列に表示しています。 DB 時間 (秒) は、インターバルあたりの合計値です。

【チェックポイント】

・どの時間帯にどのサーバの DB 時間が多くなっているのかを確認してください。

・各サーバで DB 時間の偏りはないか、偏りがあった場合はそれが妥当であるのかを確認してください。

# **2.1.54. [詳細]90 パーセンタイルレスポンス時間 サイト単位 -折れ線-**

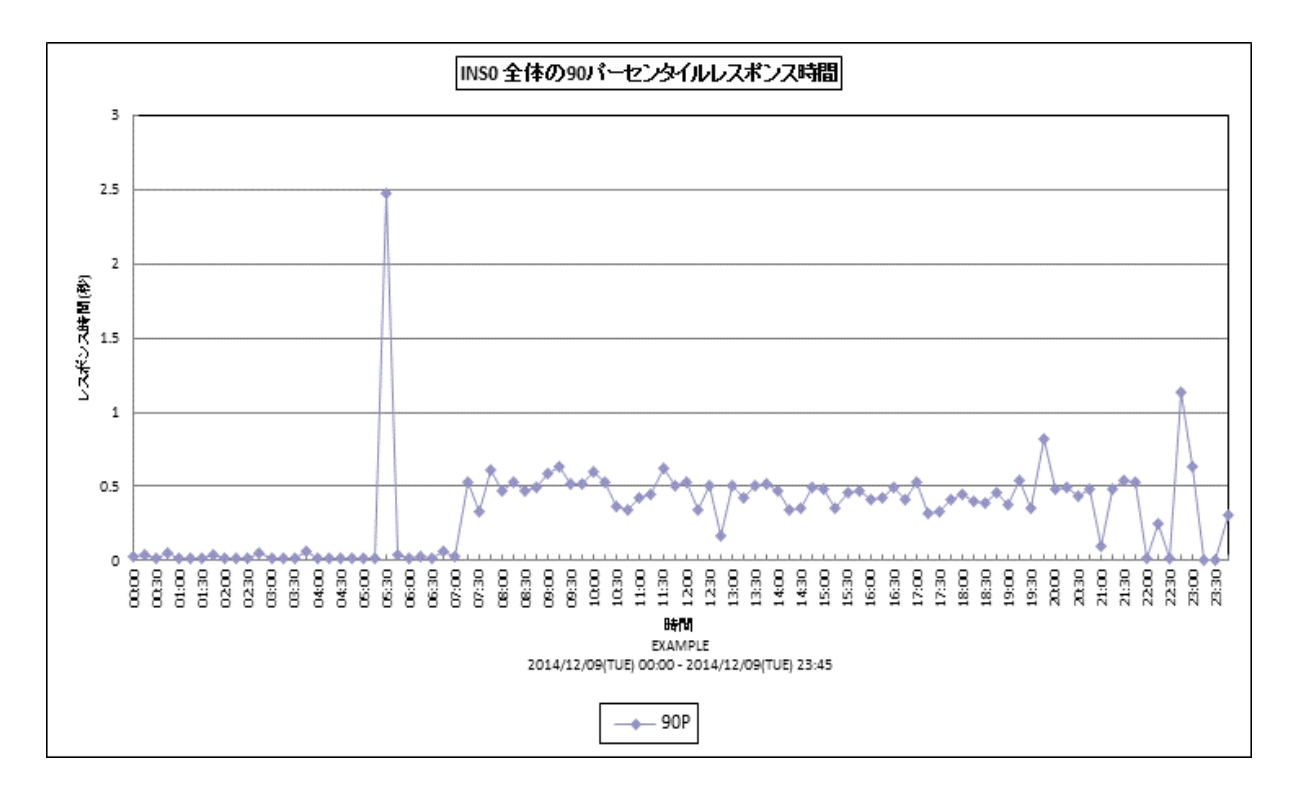

所属カテゴリー名 :SAP ERP

クエリー名 :[詳細]90 パーセンタイルレスポンス時間 サイト単位 -折れ線-

出カファイル名 : {インスタンス名} SapSite90pResp

出力形式 :CSV 形式ファイル/Excel グラフ/イメージ形式グラフ

対象 OS : Unix/Linux/Windows

グラフタイトル :{インスタンス名} 全体の 90 パーセンタイルレスポンス時間

#### 【グラフ内容】

es/1 neo

このグラフは全システム/全トランザクションのレスポンス時間(秒)の 90 パーセンタイル値を時系列に折れ線グラフで表示していま す。

【チェックポイント】

- ・どの時間帯にレスポンス時間が長くなっているのかを確認してください。平均値、最大値に加えて各パーセンタイル値を確認 することにより、トランザクションのレスポンス時間の分布状況が判ります。例えば、95 パーセンタイルの値が 3 秒であれば、そ の時間帯に実行されたトランザクションの 95%は 3 秒以内で処理されていたことを示しています。
- ・サービスレベルの管理としては、90~95 パーセンタイル値のレスポンス時間を確認することをお勧めします。 一般的に 90~ 95 パーセンタイル値が 1 から 2 秒程度で収まっていることが目安と言われています。
- ・レスポンス時間がサービスレベルを満たしていなかった場合、その時間に実行されていたトランザクション等の稼働状況を確認 しボトルネックを調査してください。
- ・このグラフでは、全てのタスクタイプを対象にレスポンス時間を計測しています。業務特性によっては、タスクタイプが「BATCH」 のレスポンス時間がグラフに表れる場合があります。タスクタイプが「DIA」のみグラフに表示することもできます。担当 SE にご 相談ください。

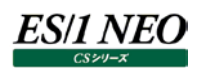

# **2.1.55. [詳細]稼働時間内訳と処理トランザクション数 サイト単位 -複合-**

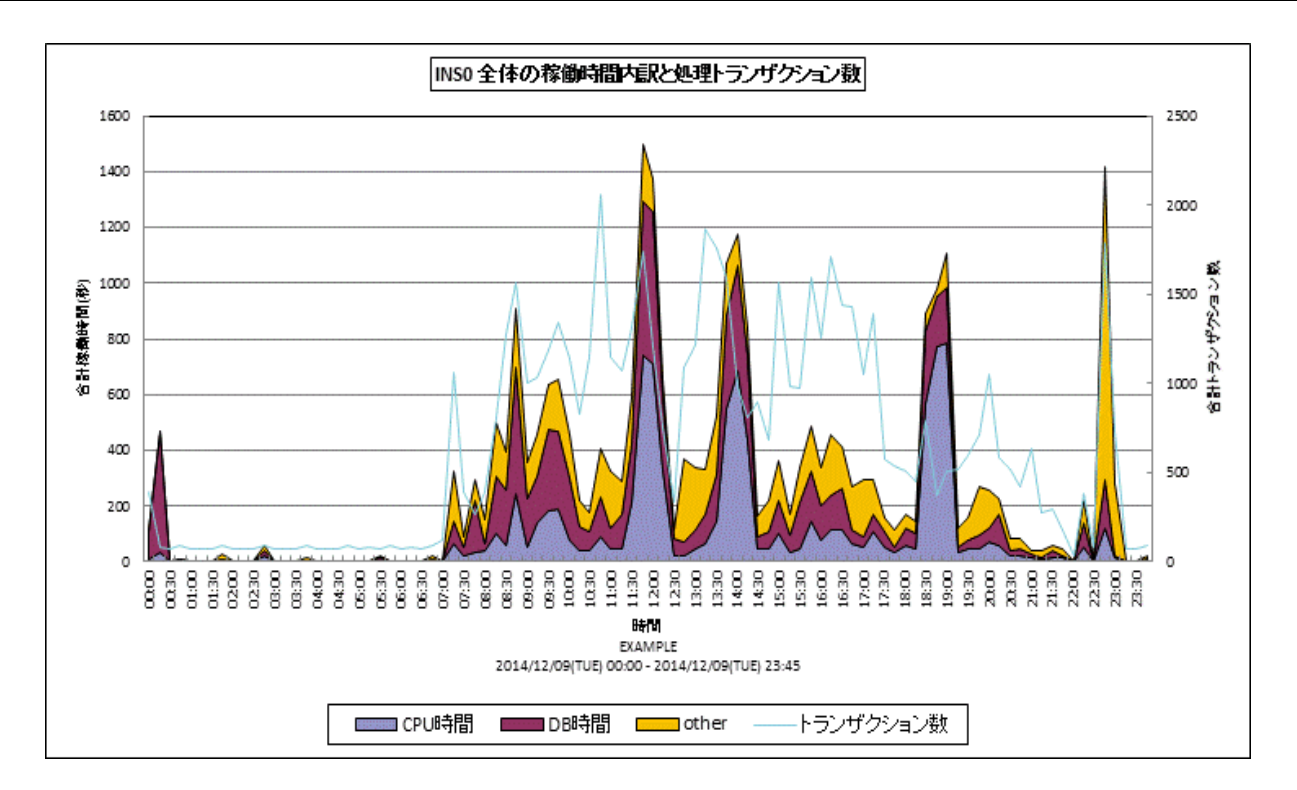

所属カテゴリー名 :SAP ERP

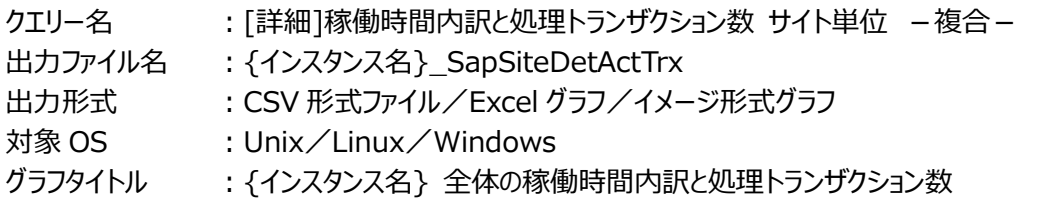

【グラフ内容】

このグラフは全システム/全トランザクションの稼働時間(秒)の内訳としてプロセッサ使用時間、DB 時間、その他 (other) の時間を Y1 軸に積み上げ面グラフで表示し、処理トランザクション数を Y2 軸に折れ線グラフで時系列に表示しています。 出力される値は、インターバルあたりの合計値です。

【チェックポイント】

・どの時間帯に処理トランザクション数が多くなっているのか、また、その時間帯の稼働時間の内訳を確認してください。 ・CPU 時間/DB 時間の中で、割合が多い項目についてチューニング対象として検討してください。

#### **2.1.56. [詳細]トランザクション別稼働時間 サイト単位 -面-**

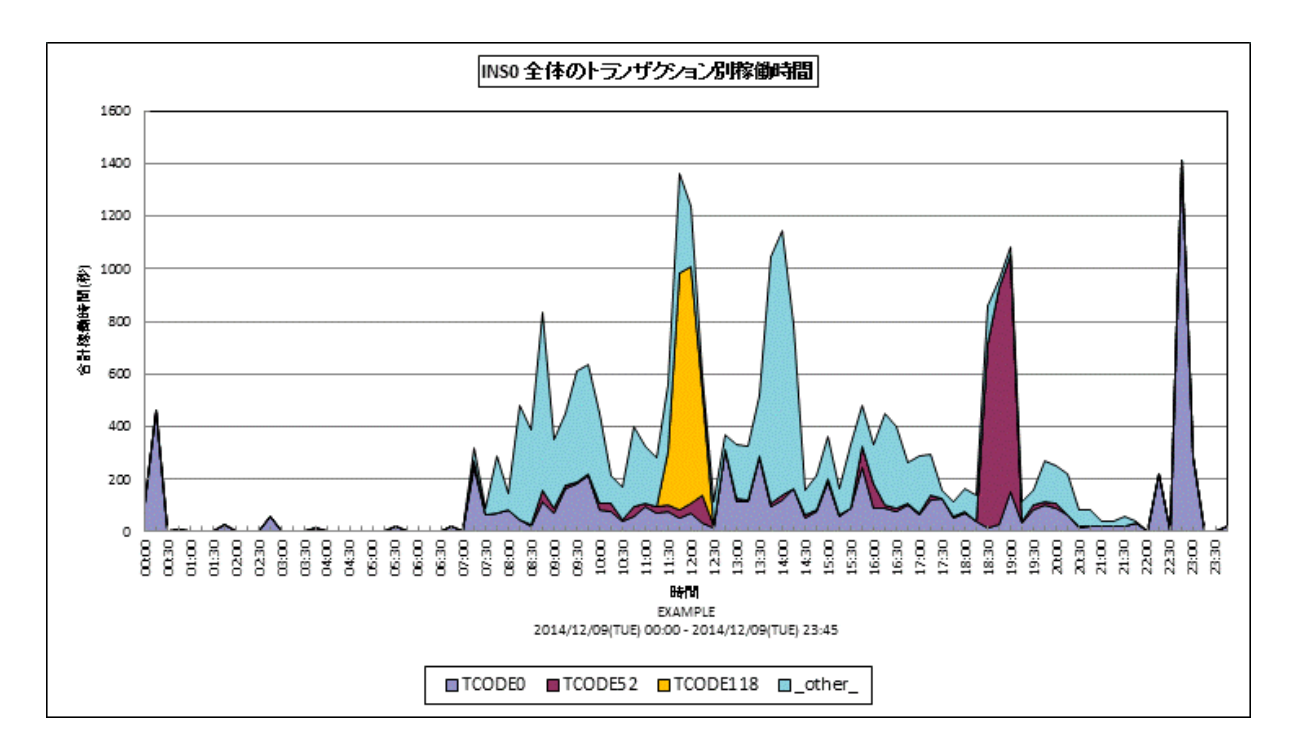

- 所属カテゴリー名 :SAP ERP
- クエリー名 :[詳細]トランザクション別稼働時間 サイト単位 -面-
- 出力ファイル名 :{インスタンス名}\_SapSiteTrxAct
- 出力形式 :CSV 形式ファイル/Excel グラフ/イメージ形式グラフ
- 対象 OS :Unix/Linux/Windows
- グラフタイトル :{インスタンス名} 全体のトランザクション別稼働時間
- 【グラフ内容】

このグラフは全システム/全トランザクションの稼働時間(秒)をトランザクション毎に分けて、上位 N 件とその他( OTHER) で集計し、積み上げ面グラフで時系列に表示しています。

上位 N 件は、「動作環境設定(共通)→CSV/グラフオプション 2→グラフ、資源ログ等に表示する項目数を制限(N)」で指 定した数になります。

稼働時間(秒)は、インターバルあたりの合計値です。

【チェックポイント】

- ・どの時間帯にどのトランザクションが多く稼働しているのかを確認してください。
- ・このグラフと合わせて、「稼働時間内訳と処理トランザクション数」グラフで CPU 時間と DB 時間のどちらに負荷が偏っている のかを確認してください。

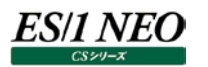

### **2.1.57. [詳細]トランザクション別 CPU 時間 サイト単位 -面-**

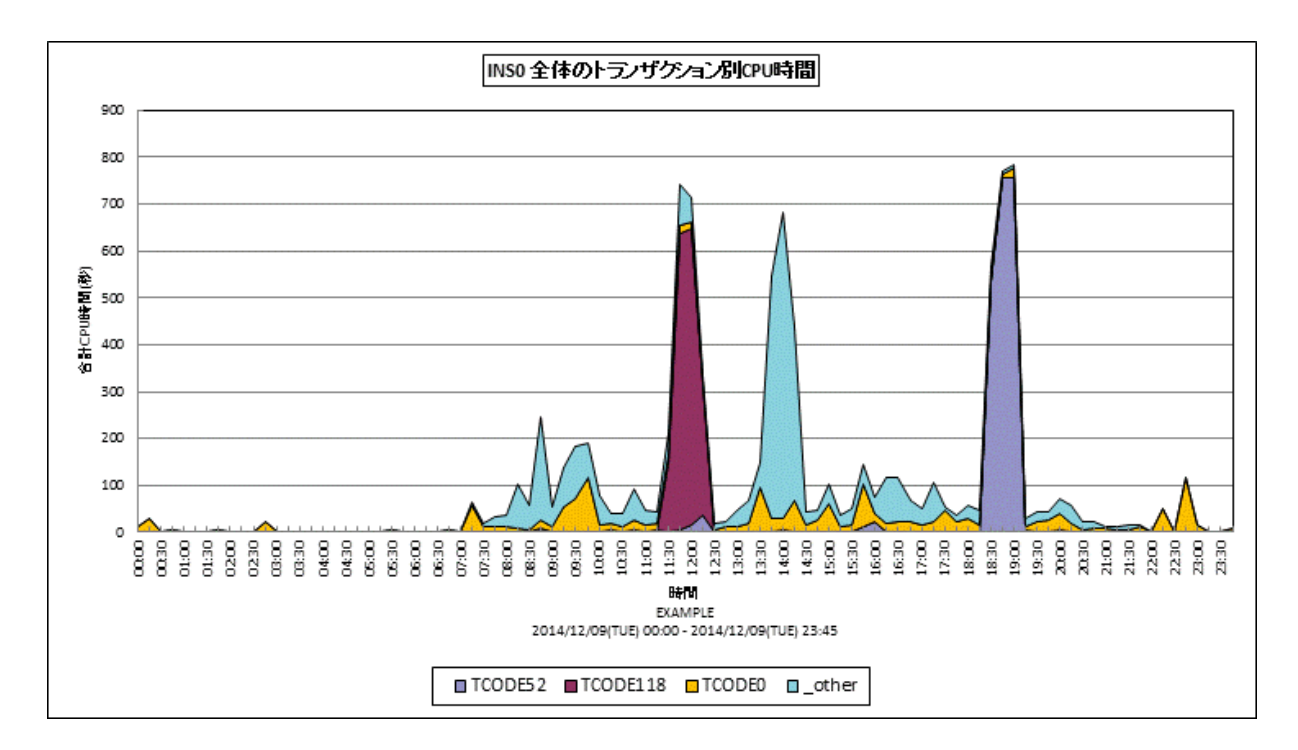

- 所属カテゴリー名 :SAP ERP
- クエリー名 :[詳細]トランザクション別 CPU 時間 サイト単位 -面-
- 出力ファイル名 :{インスタンス名}\_SapSiteTrxCPUTime
- 出力形式 :CSV 形式ファイル/Excel グラフ/イメージ形式グラフ
- 対象 OS :Unix/Linux/Windows
- グラフタイトル :{インスタンス名} 全体のトランザクション別 CPU 時間
- 【グラフ内容】

このグラフは全システム/全トランザクションのプロセッサ使用時間(秒)をトランザクション毎に分けて、上位 N 件とその他 (\_OTHER\_)で集計し、積み上げ面グラフで時系列に表示しています。

上位 N 件は、「動作環境設定(共通)→CSV/グラフオプション 2→グラフ、資源ログ等に表示する項目数を制限(N)」で指 定した数になります。

プロセッサ使用時間(秒)は、インターバルあたりの合計値です。

【チェックポイント】

- ・どの時間帯にどのトランザクションがプロセッサを多く使用しているのかを確認してください。
- ・過去のグラフとの傾向を確認し、プロセッサを多く使用しているトランザクションがあった場合にはトランザクションの見直しを検 討してください。
- ・プロセッサ使用時間が多い場合、リソースのプロセッサ使用率グラフも合わせて確認してください。

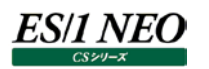

#### **2.1.58. [詳細]トランザクション別 DB 時間 サイト単位 -面-**

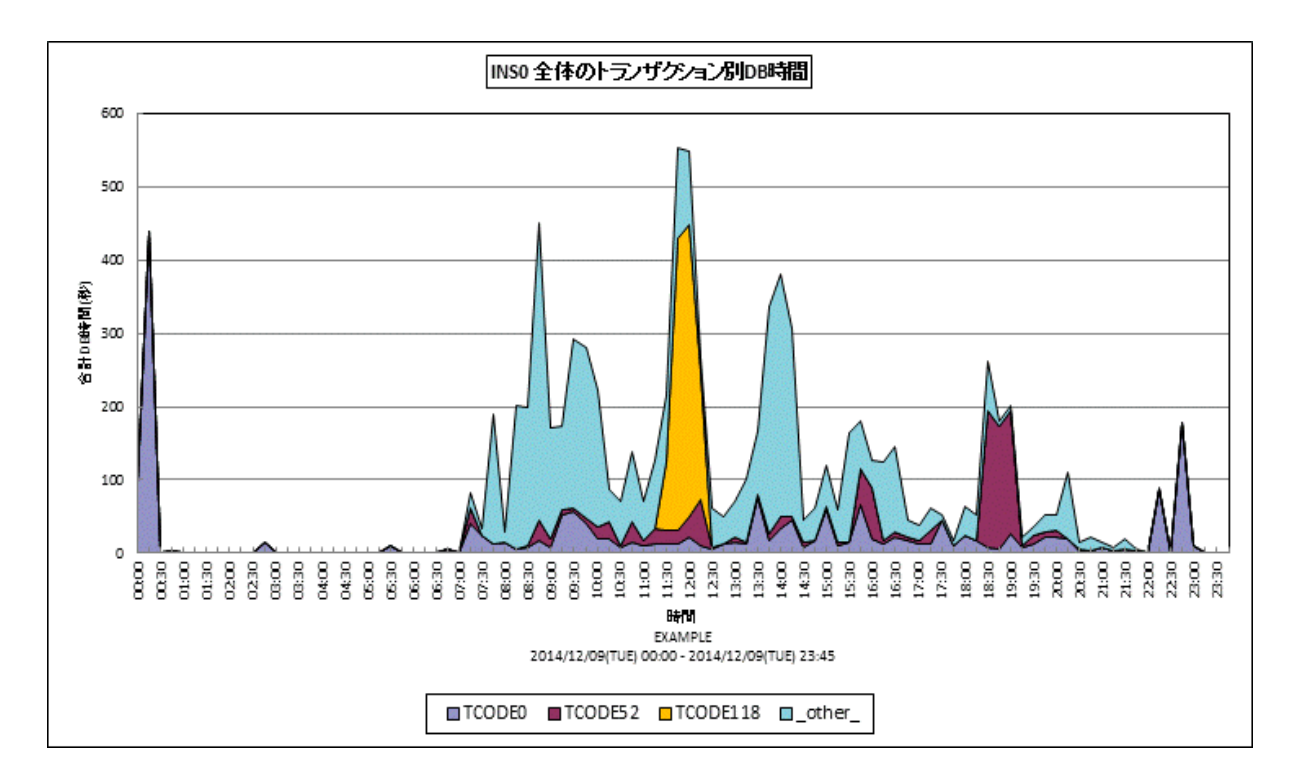

所属カテゴリー名 :SAP ERP

クエリー名 :[詳細]トランザクション別 DB 時間 サイト単位 -面-

出力ファイル名 : {インスタンス名}\_SapSiteTrxDBTime

出力形式 :CSV 形式ファイル/Excel グラフ/イメージ形式グラフ

対象 OS :Unix/Linux/Windows

グラフタイトル :{インスタンス名} 全体のトランザクション別 DB 時間

【グラフ内容】

このグラフは全システム/全トランザクションの DB 時間(秒)をトランザクション毎に分けて、上位 N 件とその他(\_OTHER\_) で集計し、積み上げ面グラフで時系列に表示しています。

上位 N 件は、「動作環境設定(共通)→CSV/グラフオプション 2→グラフ、資源ログ等に表示する項目数を制限(N)」で指 定した数になります。

DB 時間(秒)は、インターバルあたりの合計値です。

【チェックポイント】

・どの時間帯にどのトランザクションの DB 時間が多くなっているのかを確認してください。

・DB 時間が長くなっている場合は、SQL 文の見直しや DB サーバの稼働状況を確認してください。

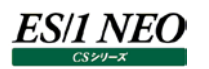

#### **2.1.59. [詳細]プログラム別稼働時間 サイト単位 -面-**

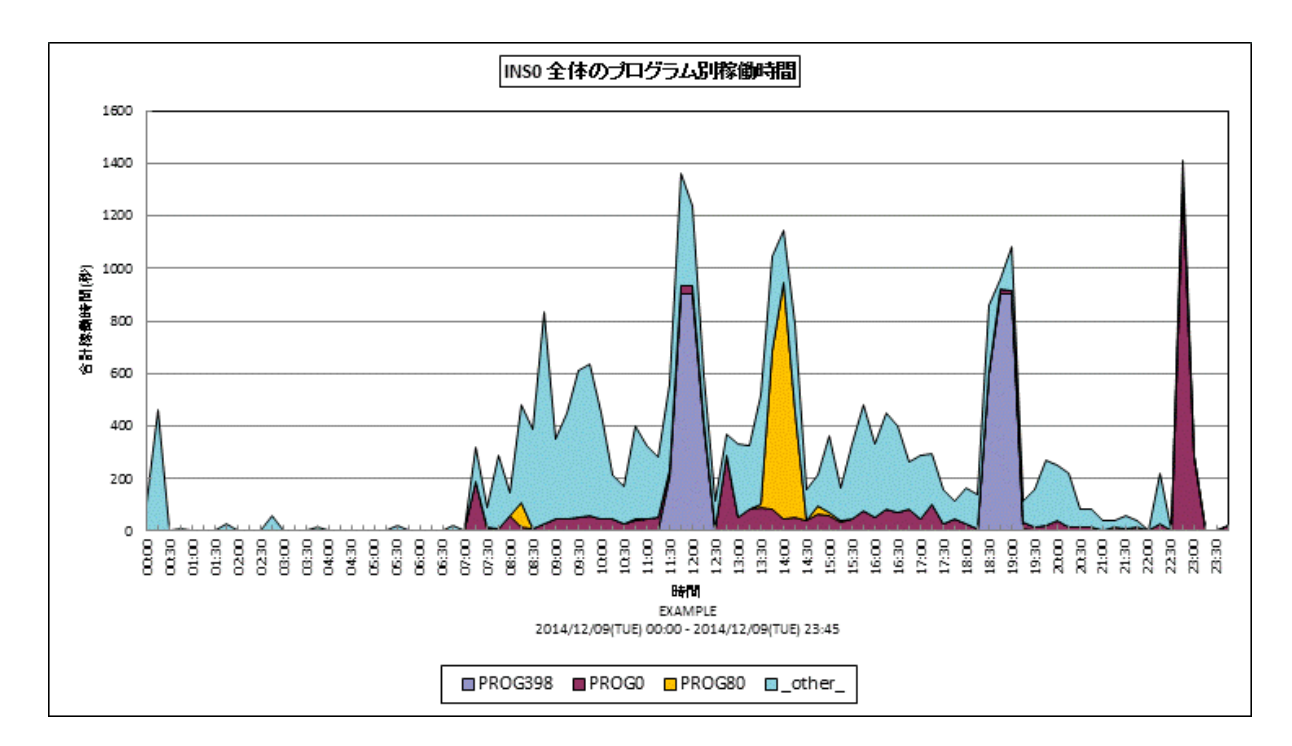

- 所属カテゴリー名 :SAP ERP
- クエリー名 :[詳細]プログラム別稼働時間 サイト単位 -面-
- 出力ファイル名 :{インスタンス名}\_SapSiteProgAct
- 出力形式 :CSV 形式ファイル/Excel グラフ/イメージ形式グラフ
- 対象 OS :Unix/Linux/Windows
- グラフタイトル :{インスタンス名}全体のプログラム別稼働時間
- 【グラフ内容】

このグラフは全システム/全トランザクションの稼働時間(秒)をプログラム毎に分けて、上位 N 件とその他(\_OTHER\_)で 集計し、積み上げ面グラフで時系列に表示しています。

上位 N 件は、「動作環境設定(共通)→CSV/グラフオプション 2→グラフ、資源ログ等に表示する項目数を制限(N)」で指 定した数になります。

稼働時間(秒)は、インターバルあたりの合計値です。

【チェックポイント】

- ・どの時間帯にどのプログラムが多く稼働しているのかを確認してください。
- ・このグラフと合わせて、「稼働時間内訳と処理トランザクション数」グラフで CPU 時間と DB 時間のどちらに負荷が偏っている のかを確認してください。

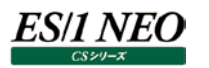

#### **2.1.60. [詳細]トランザクション・サマリ サイト単位 -複合-**

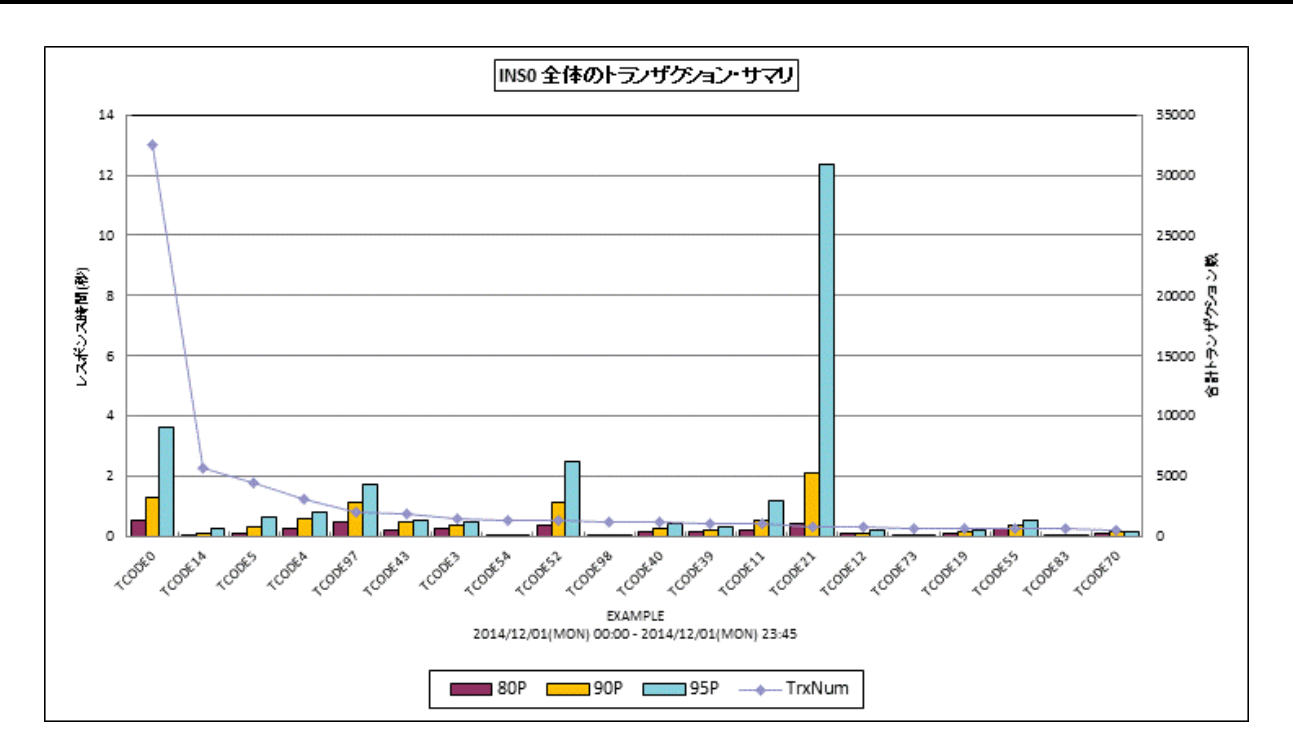

所属カテゴリー名 :SAP ERP

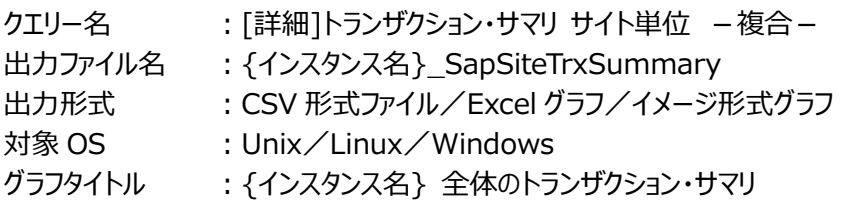

【ファイル内容】

このファイルは、以下のデータ項目をトランザクション毎に集約して表示しています。Excel グラフ形式で出力した場合は、★が 付いている項目を対象にしてグラフを作成します。

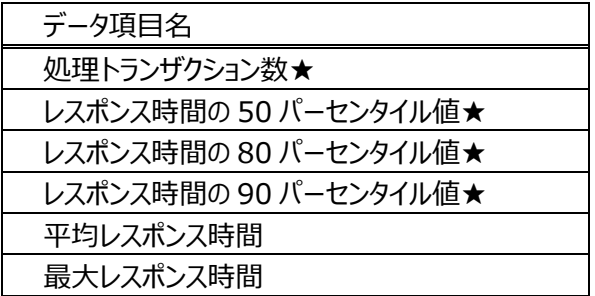

【グラフ内容】

このグラフは全システム/全トランザクションのレスポンス時間(秒)をトランザクション毎に分けて、レスポンス時間の 50,80, 90 パーセンタイル値を Y1 軸に縦棒グラフで表示し、トランザクション毎の処理トランザクション数を Y2 軸に折れ線グラフで表示 しています。

グラフに表示される件数は、「動作環境設定(共通)→CSV/グラフオプション 2→グラフ、資源ログ等に表示する項目数を制 限(N)」で指定した数になります。

Y2 軸の処理トランザクション数は、対象期間の合計値です。

【チェックポイント】

**ES/1 NEO** 

- ・処理トランザクション数の多いトランザクションにおいて、トランザクションのレスポンス時間を確認してください。平均値、最大 値に加えて各パーセンタイル値を確認することにより、レスポンス時間の分布状況が判ります。全体的にレスポンス時間が短 い、一部の時間帯のみレスポンス時間が長い、ほとんどの時間帯でレスポンス時間が長いなどの状況を確認することができま す。
- ・サービスレベルの管理としては、90~95 パーセンタイル値のレスポンス時間を確認することをお勧めします。
- ・トランザクション数が多いトランザクションはシステム全体に与える影響が大きいので、レスポンス時間が悪かった場合に優先 的にチューニングすることを検討してください。

# **2.1.61. [詳細]プログラム・サマリ サイト単位 -複合-**

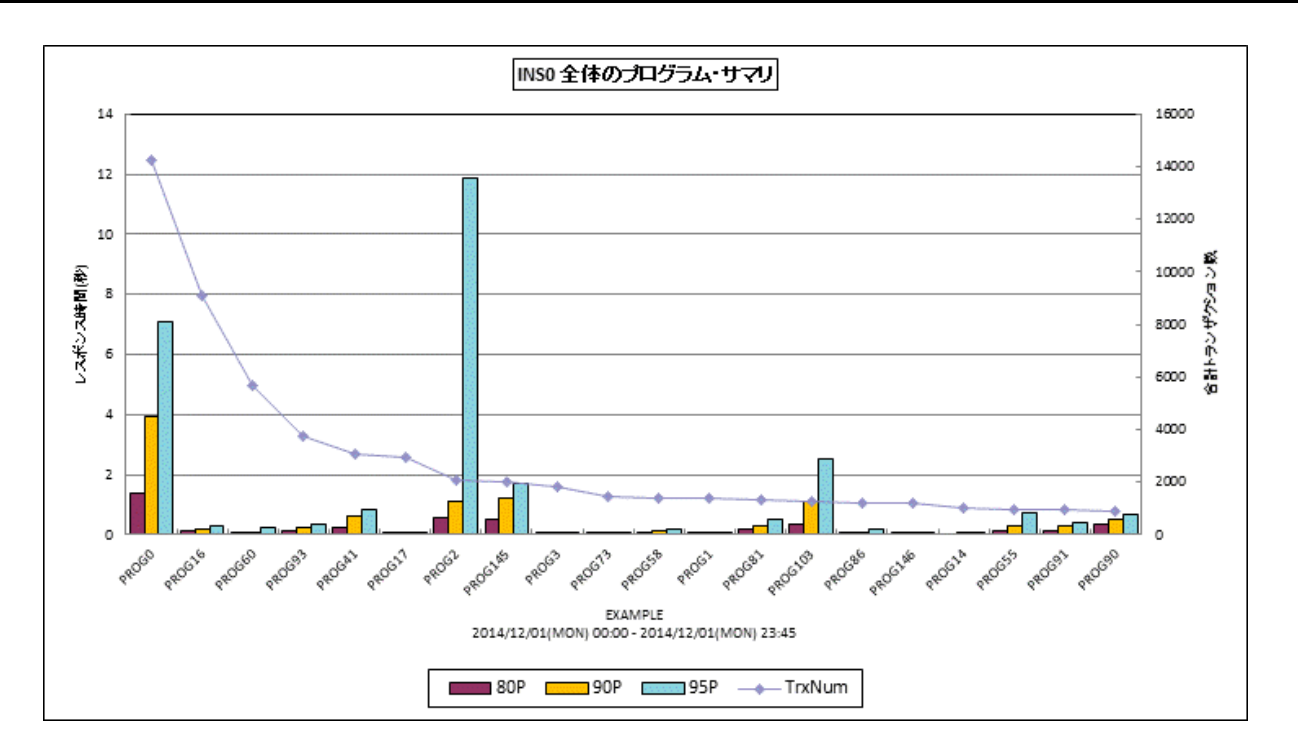

所属カテゴリー名 :SAP ERP

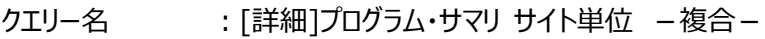

出力ファイル名 :{インスタンス名}\_SapSiteProgSummary

出力形式 :CSV 形式ファイル/Excel グラフ/イメージ形式グラフ

対象 OS :Unix/Linux/Windows

グラフタイトル :{インスタンス名} 全体のプログラム・サマリ

【ファイル内容】

このファイルは、以下のデータ項目をプログラム毎に集約して表示しています。Excel グラフ形式で出力した場合は、★が付いて いる項目を対象にしてグラフを作成します。

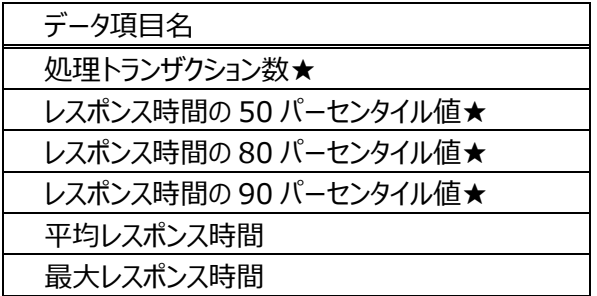

【グラフ内容】

このグラフは全システム/全トランザクションのレスポンス時間(秒)をプログラム毎に分けて、レスポンス時間の 50,80,90 パ ーセンタイル値を Y1 軸に縦棒グラフで表示し、プログラム毎の処理トランザクション数を Y2 軸に折れ線グラフで表示していま す。

グラフに表示される件数は、「動作環境設定(共通)→CSV/グラフオプション 2→グラフ、資源ログ等に表示する項目数を制 限(N)」で指定した数になります。

Y2 軸の処理トランザクション数は、対象期間の合計値です。

### 【チェックポイント】

- ・処理トランザクション数の多いプログラムにおいて、トランザクションのレスポンス時間を確認してください。平均値、最大値に加 えて各パーセンタイル値を確認することにより、レスポンス時間の分布状況が判ります。全体的にレスポンス時間が短い、一 部の時間帯のみレスポンス時間が長い、ほとんどの時間帯でレスポンス時間が長いなどの状況を確認することができます。 ・サービスレベルの管理としては、90~95 パーセンタイル値のレスポンス時間を確認することをお勧めします。
- ・トランザクション数が多いプロセスはシステム全体に与える影響が大きいので、レスポンス時間が悪かった場合に優先的にチュ ーニングすることを検討してください。

# **2.1.62. [詳細]端末・サマリ サイト単位 -複合-**

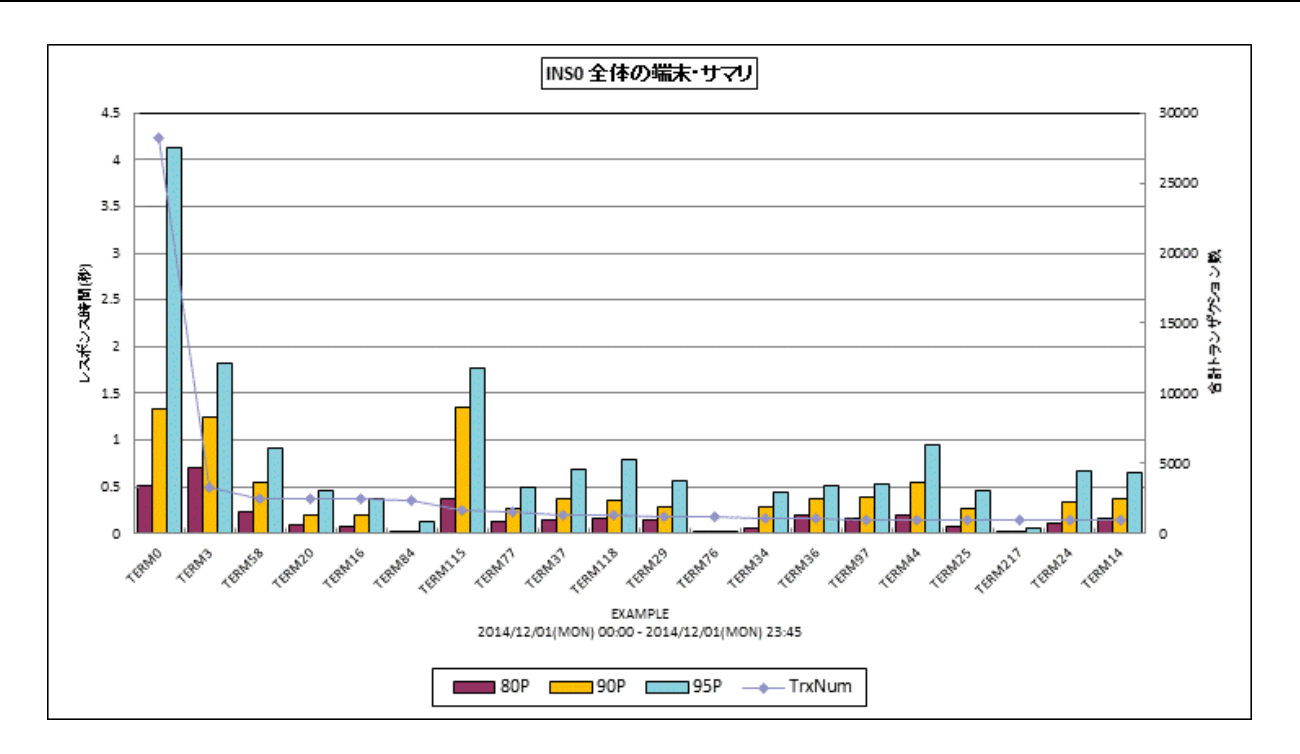

- 所属カテゴリー名 :SAP ERP
- クエリー名 :[詳細]端末・サマリ サイト単位 –複合 –
- 出力ファイル名 :{インスタンス名}\_SapSiteTermSummary
- 出力形式 :CSV 形式ファイル/Excel グラフ/イメージ形式グラフ
- 対象 OS :Unix/Linux/Windows

グラフタイトル :{インスタンス名} 全体の端末・サマリ

【グラフ内容】

このグラフは全システム/全トランザクションのレスポンス時間(秒)を端末毎に分けて、レスポンス時間の 80,90,95 パーセ ンタイル値を Y1 軸に縦棒グラフで表示し、端末毎の処理トランザクション数を Y2 軸に折れ線グラフで表示しています。 グラフに表示される件数は、「動作環境設定(共通)→CSV/グラフオプション 2→グラフ、資源ログ等に表示する項目数を制

限(N)」で指定した数になります。

Y2 軸の処理トランザクション数は、対象期間の合計値です。

【チェックポイント】

- ・処理トランザクション数の多い端末において、レスポンス時間を確認してください。パーセンタイル値を確認することにより、レス ポンス時間の分布状況が判ります。全体的にレスポンス時間が短い、一部の時間帯のみレスポンス時間が長い、ほとんどの 時間帯でレスポンス時間が長いなどの状況を確認することができます。
- ・サービスレベルの管理としては、90~95 パーセンタイル値のレスポンス時間を確認することをお勧めします。
- ・トランザクション数が多い端末はシステム全体に与える影響が大きいので、レスポンス時間が悪かった場合に優先的にチュー ニングすることを検討してください。

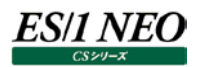

#### **2.1.63. [詳細]DIA\_稼働時間内訳 サイト単位 -面-**

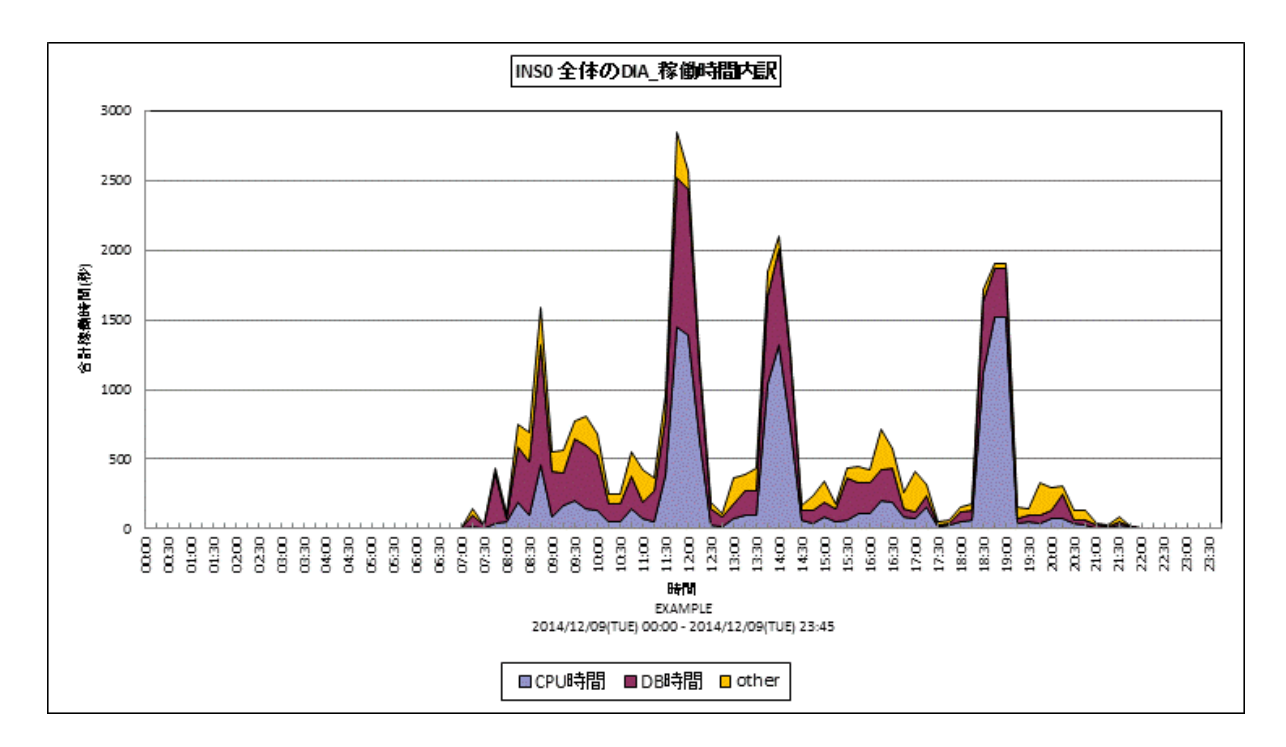

所属カテゴリー名 :SAP ERP

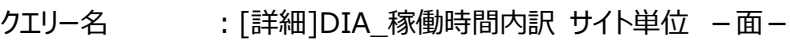

- 出力ファイル名 :{インスタンス名}\_SapSiteDiaAct
- 出力形式 :CSV 形式ファイル/Excel グラフ/イメージ形式グラフ
- 対象 OS : Unix/Linux/Windows
- グラフタイトル :{インスタンス名} 全体の DIA\_稼働時間内訳
- 【グラフ内容】

このグラフは、タスクタイプが「Dialog」の全トランザクションの稼働時間(秒)の内訳としてプロセッサ使用時間、DB 時間、そ の他(other)の時間を Y1 軸に積み上げ面グラフで表示しています。 出力される値は、インターバルあたりの合計値です。

【チェックポイント】

・どの時間帯に稼働時間が長くなっているか、また、どの時間が長くなっているかを確認してください。

・CPU 時間/DB 時間の中で、割合が多い項目についてチューニング対象として検討してください。

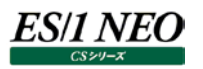

#### **2.1.64. [詳細]BAT\_稼働時間内訳 サイト単位 -面-**

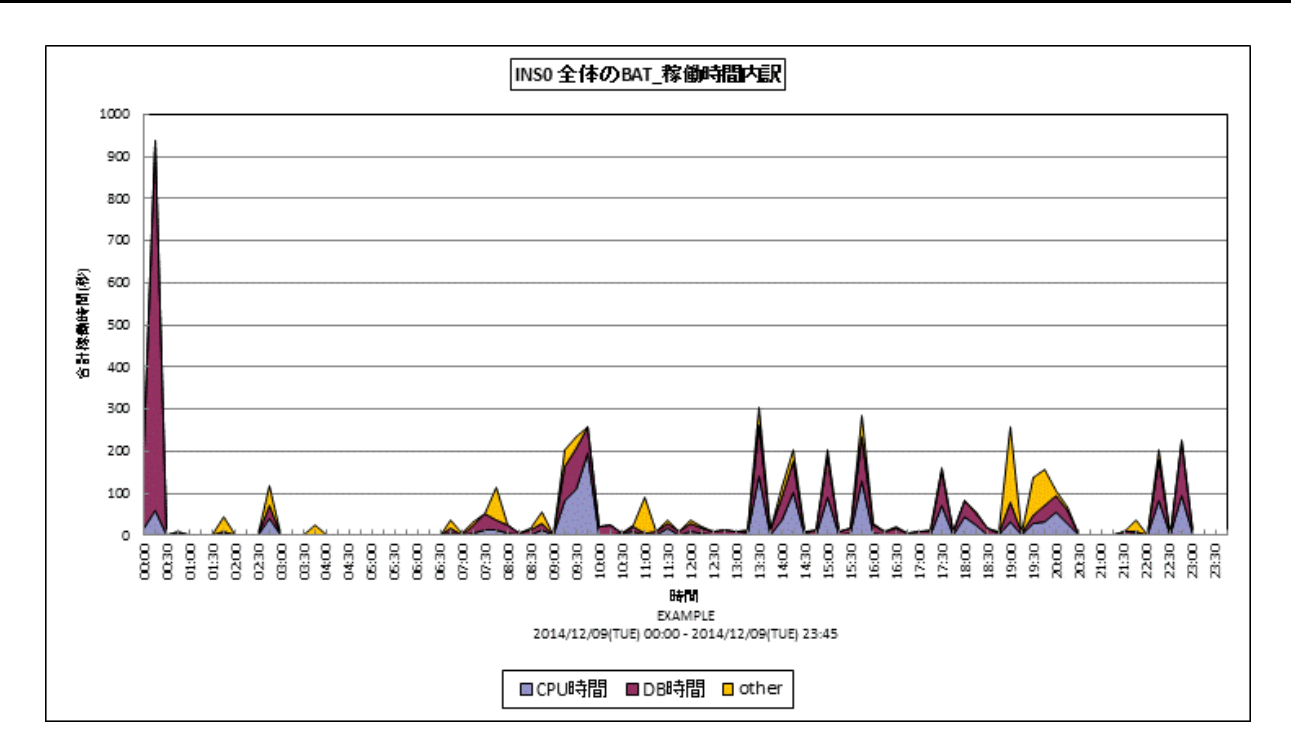

- 所属カテゴリー名 :SAP ERP
- クエリー名 :[詳細]BAT 稼働時間内訳 サイト単位 -面-
- 出力ファイル名 :{インスタンス名}\_SapSiteBatAct

出力形式 :CSV 形式ファイル/Excel グラフ/イメージ形式グラフ

- 対象 OS :Unix/Linux/Windows
- グラフタイトル : {インスタンス名 } 全体の BAT 稼働時間内訳
- 【グラフ内容】

このグラフは、タスクタイプが「Batch」の全トランザクションの稼働時間(秒)の内訳としてプロセッサ使用時間、DB 時間、その 他 (other) の時間を Y1 軸に積み上げ面グラフで表示しています。 出力される値は、インターバルあたりの合計値です。

【チェックポイント】

・どの時間帯に稼働時間が長くなっているか、また、どの時間が長くなっているかを確認してください。

・CPU 時間/DB 時間の中で、割合が多い項目についてチューニング対象として検討してください。

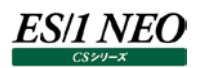

# **2.1.65. [詳細]DIA\_レスポンス時間 サイト単位 -複合-**

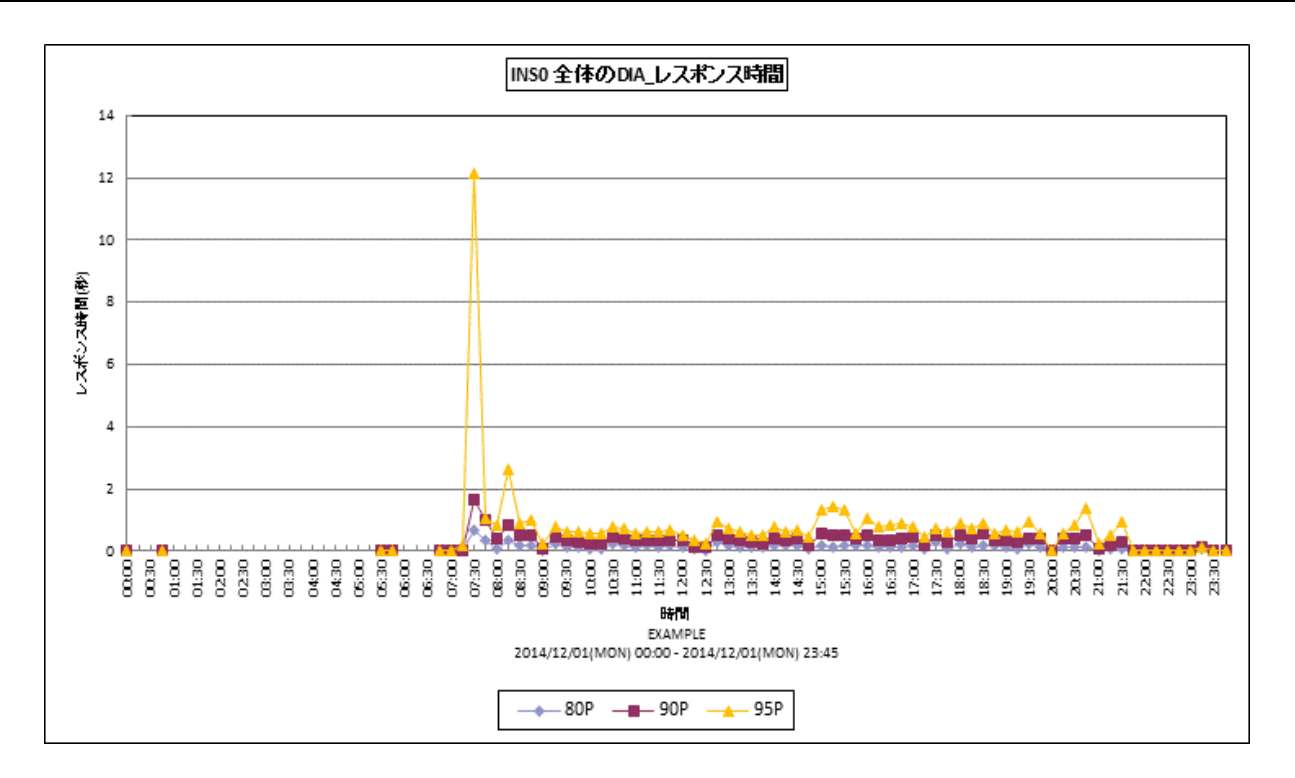

所属カテゴリー名 :SAP ERP

- クエリー名 :[詳細]DIA レスポンス時間 サイト単位 -複合-
- 出カファイル名 : {インスタンス名} SapSiteDiaResp
- 出力形式 :CSV 形式ファイル/Excel グラフ/イメージ形式グラフ
- 対象 OS : Unix/Linux/Windows
- グラフタイトル :{インスタンス名} 全体の DIA レスポンス時間

【グラフ内容】

このグラフは、タスクタイプが「Dialog |の全トランザクションのレスポンス時間 (秒) の平均値、50 パーセンタイル、80 パーセン タイル、90 パーセンタイル、95 パーセンタイルを時系列に折れ線グラフで表示しています。

【チェックポイント】

- ・どの時間帯にレスポンス時間が多くなっているのかを確認してください。平均値、最大値に加えて各パーセンタイル値を確認 することにより、トランザクションのレスポンス時間の分布状況が判ります。例えば、95 パーセンタイルの値が 3 秒であれば、そ の時間帯に実行されたトランザクションの 95%は 3 秒以内で処理されていたことを示しています。
- ・サービスレベルの管理としては、90~95 パーセンタイル値のレスポンス時間を確認することをお勧めします。一般的に 90~ 95 パーセンタイル値が 1 から 2 秒程度で収まっていることが目安と言われています。
- ・レスポンス時間がサービスレベルを満たしていなかった場合、その時間に実行されていたトランザクション等の稼働状況を確認 しボトルネックを調査してください。

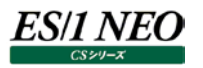

#### **2.1.66. [帳票]トランザクション明細 サイト単位 -帳票-**

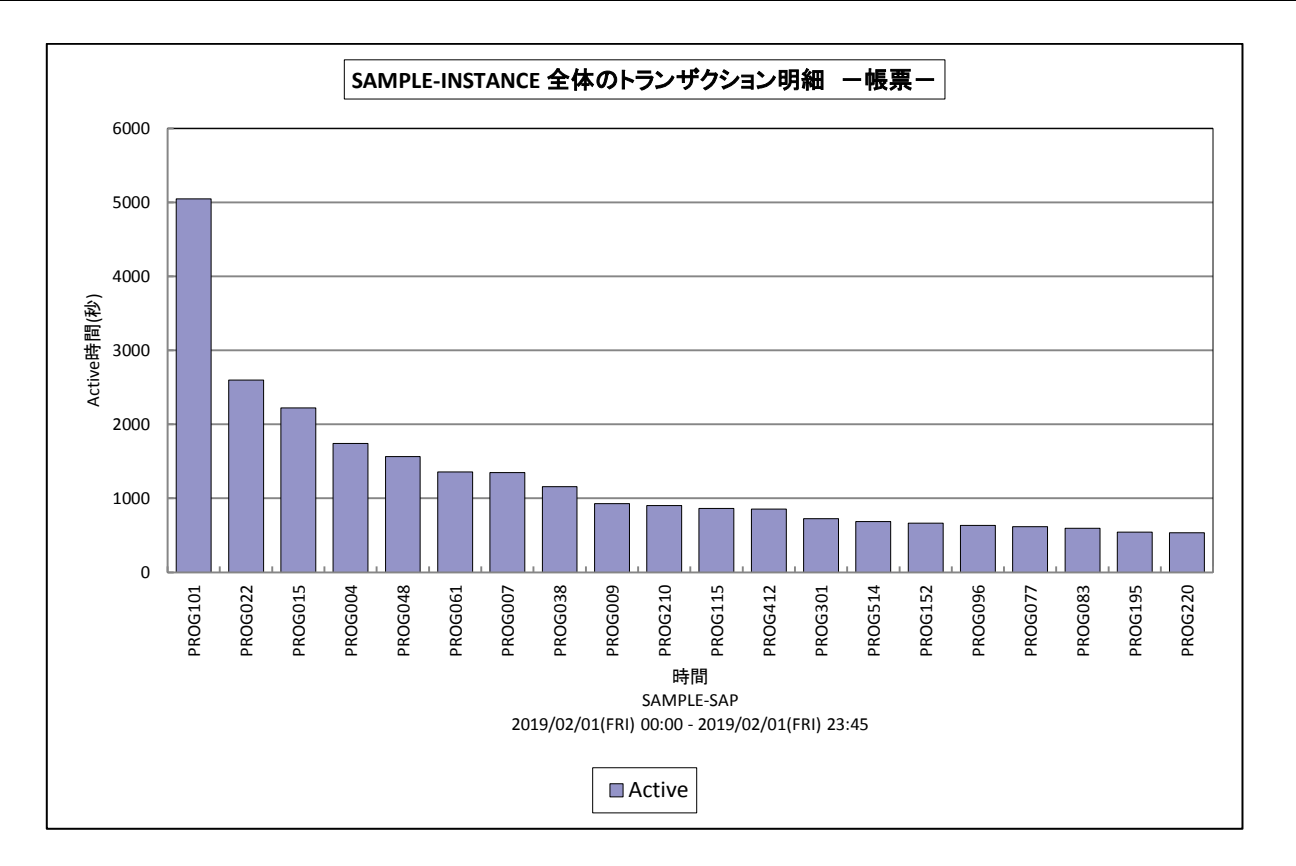

#### 所属カテゴリー名 :SAP ERP

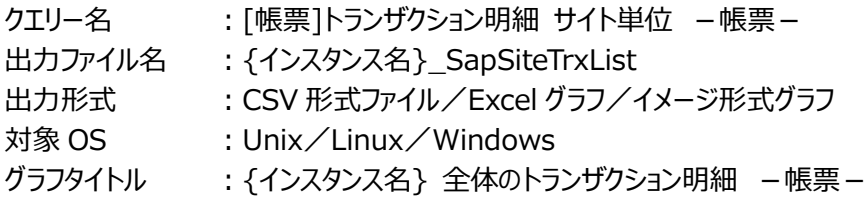

# 【グラフ内容】

全サイト/全システム/全トランザクションのうち、レスポンス時間が長かったトランザクションの明細を帳票形式で表示しています。 グラフとしてはプログラム毎に Active 時間を表示していますが、CSV の数値データで詳細情報を確認してください。

【用語説明】

・サーバ名

トランザクションが実行されたシステム名。

・t-code

トランザクションコード。頭文字が数値もしくは A~X のものは SAP 標準のトランザクションコードです。頭文字が Y、Z のもの は非標準のトランザクションコードです。

・user

トランザクションを処理したユーザ。

- ・prog
- プログラム名。
- ・term
- 端末。

・wp

ワークプロセス番号。

ワークプロセスとは、SAP ERP システムにおけるクライアントからの要求を処理する単位。ディスパッチャによって処理要求は空 いているワークプロセスに振り分けられます。

```
・type
タスクタイプ。トランザクションの処理形態を表し、「Dialog(会話型)」や「Batch(バッチ)」等があります。
ES/1 NEO CS シリーズでは、タスクタイプの番号を以下のように分類しています。
「1→Dialog」 「2→Update」 「4→Batch」 「5→Enqueue」 「3→Spool」
「6→Bufsync」 「7→Autoabap」 「8→Update2」 「255→CPIC」 「254→RFC」
「253→ALE」 「101→HTTP」 「102→HTTPS」 「103→NNTP」 「104→SMTP」
「105→FTP」 「その他→ Other TaskType 」
Dialog :ユーザトランザクションでダイアログステップを実行するためのワークプロセス。
Batch : バックグラウンドジョブを処理する場合に使用するタイプ。
Spool : スプール書式設定プロセスに対して使用するタイプ。
RFC :リモートファンクションコール。呼出元と異なるシステムで動作する汎用モジュールを呼び出すこと。
・Active
稼働時間(秒)
\cdotCPU
プロセッサ使用時間(秒)
・DB
データベース時間 (秒)
・Wait
処理が実行される前にディスパッチャキューで待機する時間 (秒)
・ROLL IN
ロール領域からワークプロセスに呼び出された時間(秒)
・ROLL OUT
ロール領域に一時的に退避された時間(秒)
・LOAD
ABAP ソースコードや画面情報などのオブジェクトを、データベースからロードおよび生成する場合に必要な時間 (秒)
・ENQUEUE
論理 SAP ロック処理用エンキュー時間 (秒)
・Job Name
バッチジョブ名
・クライアント番号
クライアントは「クライアント番号」と呼ばれる 000~999 の 3 桁の数値で区別されます。
任意の 3 桁を利用して各クライアント環境を構築します。
・レスポンス時間
レスポンス時間 (秒)
```
【チェックポイント】

IS/1 NEO

・レスポンス時間が長いトランザクションに対して、いつアクセスがあったのか/レスポンス時間の内訳等を確認してください。

# **2.1.67. [帳票]ショートダンプ一覧**

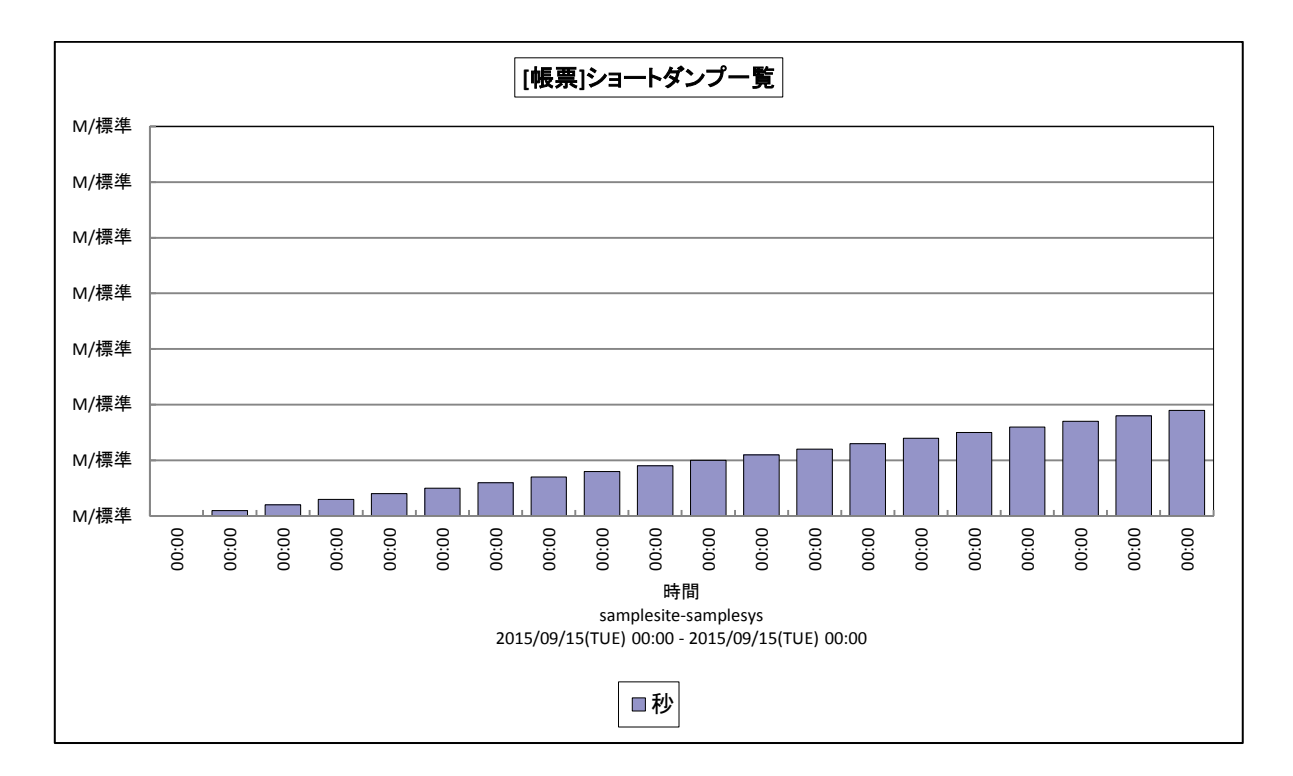

- 所属カテゴリー名 :SAP ERP
- クエリー名 :[帳票]ショートダンプ一覧
- 出力ファイル名 :SapShortDumpList
- 出力形式 :CSV 形式ファイル/Excel グラフ/イメージ形式グラフ
- 対象 OS : Unix/Linux/Windows
- グラフタイトル :[帳票]ショートダンプ一覧
- 【グラフ内容】

グラフではなく数値情報を確認されることをお勧めいたします。

【チェックポイント】

・どのユーザのどのプログラムで、どのようなエラーが発生しているのかを確認してください。特定のユーザでショートダンプが多く出力 されている場合、そのユーザの使用方法が適切でない可能性があります。また、特定のプログラムでショートダンプが多く出力さ れている場合、プログラムに問題がある可能性があります。

【用語説明】

・日付/時刻/秒

ショートダンプが出力された時刻を表しています。

・ホスト

ショートダンプを出力した SAP のシステム名を表しています。

・ユーザ

ショートダンプを出力したトランザクションを実行したユーザ名を表しています。

・クライアント

SAP ERP でのクライアントとは、端末(PC) のことではなく、業務データの範囲を意味しています。ユーザは Client,userid,password を指定してログオンしています。これにより、使用する業務データが決まります。

*ES/1 NEO* 

- ・索引
- ショートダンプが発生した時の WP 索引(WP 番号)を表しています。
- ·保存 (Short dump is kept)
- 下記の値があります。TrxST22 から「保管/リリース」を操作することにより、変更することができます。
- 「C」 未ロック
- 「X」 ロック済
- 「R」 リリース済

・エラーID

SAP ERP のバージョンなどにより ID が示す内容が異なります。メーカー様にお問い合わせください。

・カテゴリ

エラーの種別を表しています。

ただし、言語やメッセージにより表す内容が異なる事があります。

- ・プログラム ID
- ショートダンプが発生したプログラムの ID を表しています。

# **2.1.68. [年次]レスポンス時間の分布(1 秒未満) -サイト単位 -棒-**

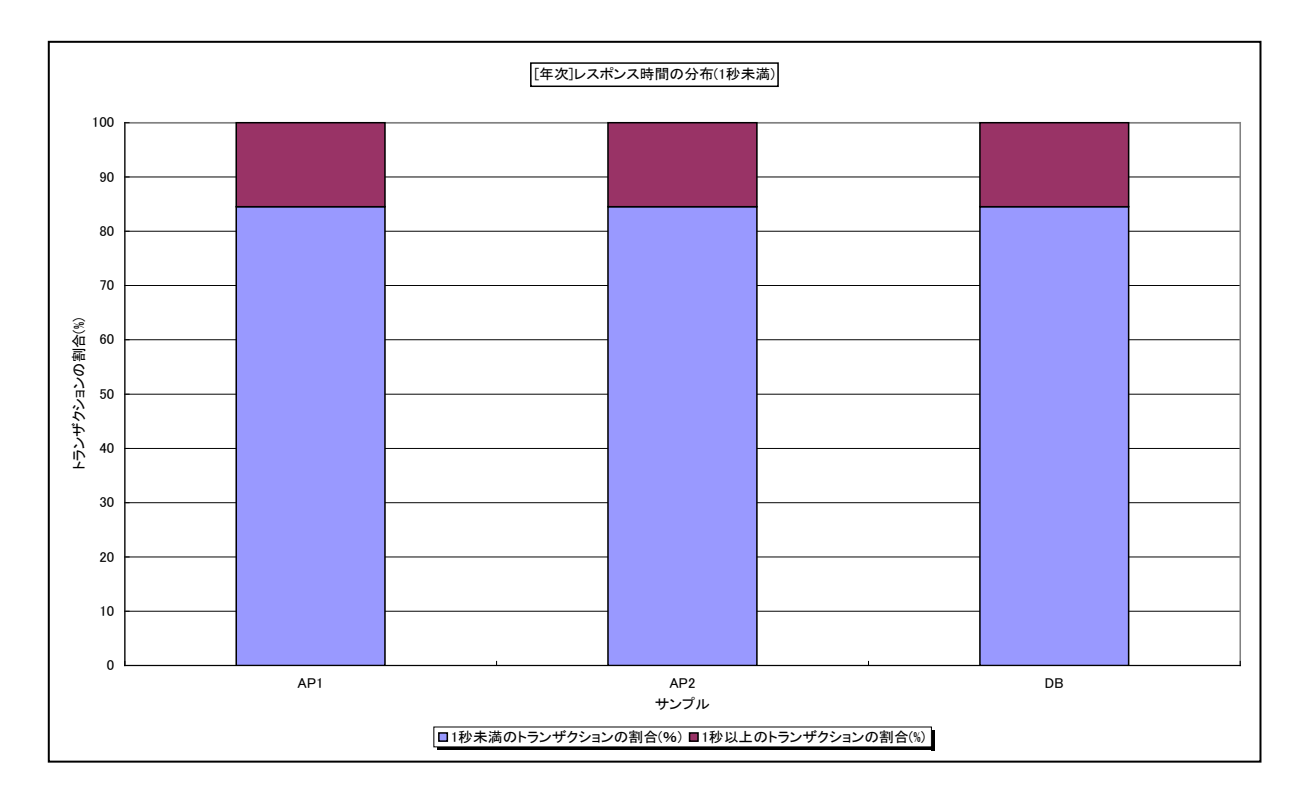

所属カテゴリー名 :SAP ERP

クエリー名 :[年次]レスポンス時間の分布(1 秒未満) -サイト単位 -棒-

出力ファイル名 : RespTimeRatioLessThan1secByMonth {対象時間帯識別名 }

出力形式 :CSV 形式ファイル/Excel グラフ/イメージ形式グラフ

対象 OS : Unix/Linux/Windows

グラフタイトル :[年次]レスポンス時間の分布(1 秒未満) ({対象時間帯識別名})

【グラフ内容】

このグラフは、Flatfile Maintenance のデータ集約機能による月単位のサマリーフラットファイルを入力とし、対象期間における 全トランザクションのレスポンス時間の分布状況を 1 秒未満と 1 秒以上のレスポンスの割合に分けて、サーバ毎に 100%積み 上げ縦棒グラフで表示しています。

【チェックポイント】

# **2.1.69. [年次]レスポンス時間の分布(1.4 秒未満) -サイト単位 -棒-**

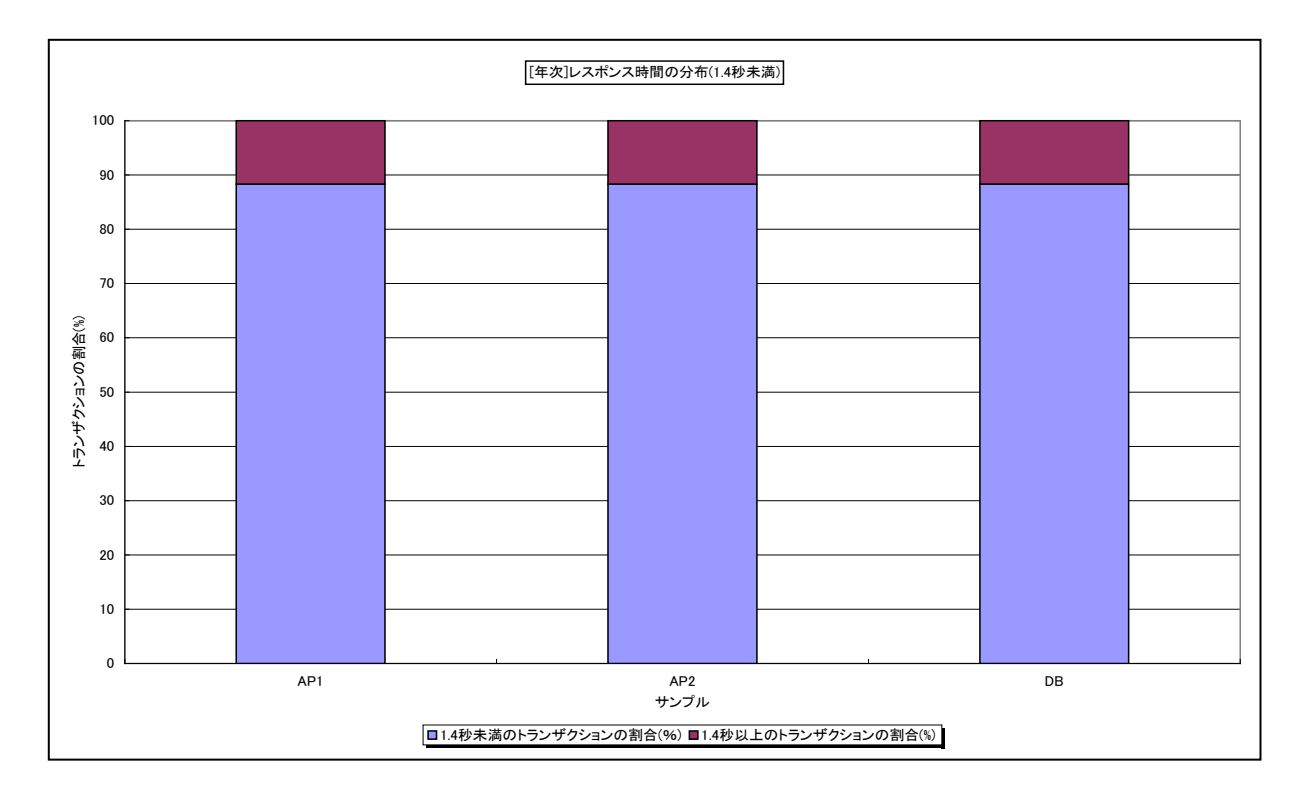

所属カテゴリー名 :SAP ERP

クエリー名 :[年次]レスポンス時間の分布(1.4 秒未満) -サイト単位 -棒-

出力ファイル名 : RespTimeRatioLessThan1.4secByMonth {対象時間帯識別名}

出力形式 :CSV 形式ファイル/Excel グラフ/イメージ形式グラフ

対象 OS : Unix/Linux/Windows

グラフタイトル :[年次]レスポンス時間の分布(1.4 秒未満) ({対象時間帯識別名})

【グラフ内容】

このグラフは、Flatfile Maintenance のデータ集約機能による月単位のサマリーフラットファイルを入力とし、対象期間における 全トランザクションのレスポンス時間の分布状況を 1.4 秒未満と 1.4 秒以上のレスポンスの割合に分けて、サーバ毎に 100% 積み上げ縦棒グラフで表示しています。

【チェックポイント】

# **2.1.70. [年次]レスポンス時間の分布(1.6 秒未満) -サイト単位 -棒-**

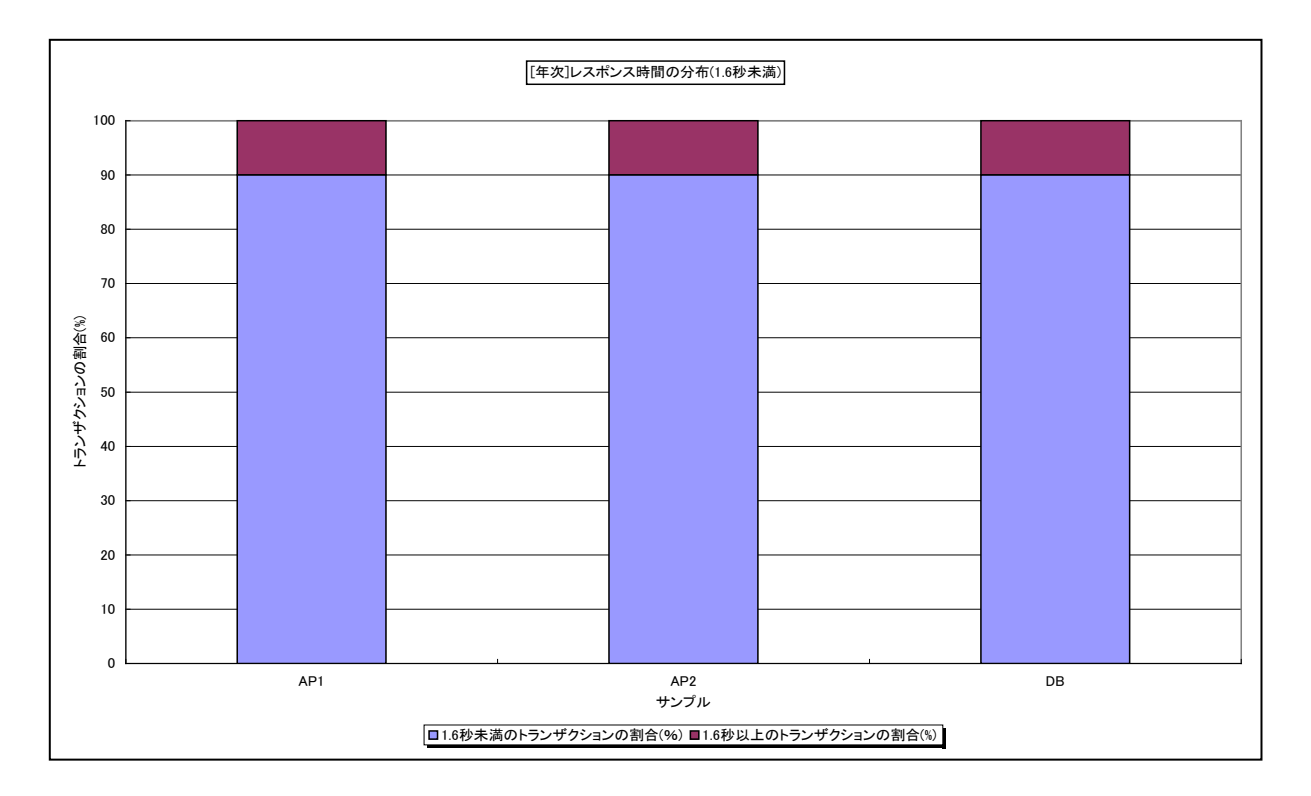

所属カテゴリー名 :SAP ERP

クエリー名 :[年次]レスポンス時間の分布(1.6 秒未満) -サイト単位 -棒-

出力ファイル名 : RespTimeRatioLessThan1.6secByMonth {対象時間帯識別名}

出力形式 :CSV 形式ファイル/Excel グラフ/イメージ形式グラフ

対象 OS : Unix/Linux/Windows

グラフタイトル :[年次]レスポンス時間の分布(1.6 秒未満) ({対象時間帯識別名})

【グラフ内容】

このグラフは、Flatfile Maintenance のデータ集約機能による月単位のサマリーフラットファイルを入力とし、対象期間における 全トランザクションのレスポンス時間の分布状況を 1.6 秒未満と 1.6 秒以上のレスポンスの割合に分けて、サーバ毎に 100% 積み上げ縦棒グラフで表示しています。

【チェックポイント】

# **2.1.71. [年次]レスポンス時間の分布(2 秒未満) -サイト単位 -棒-**

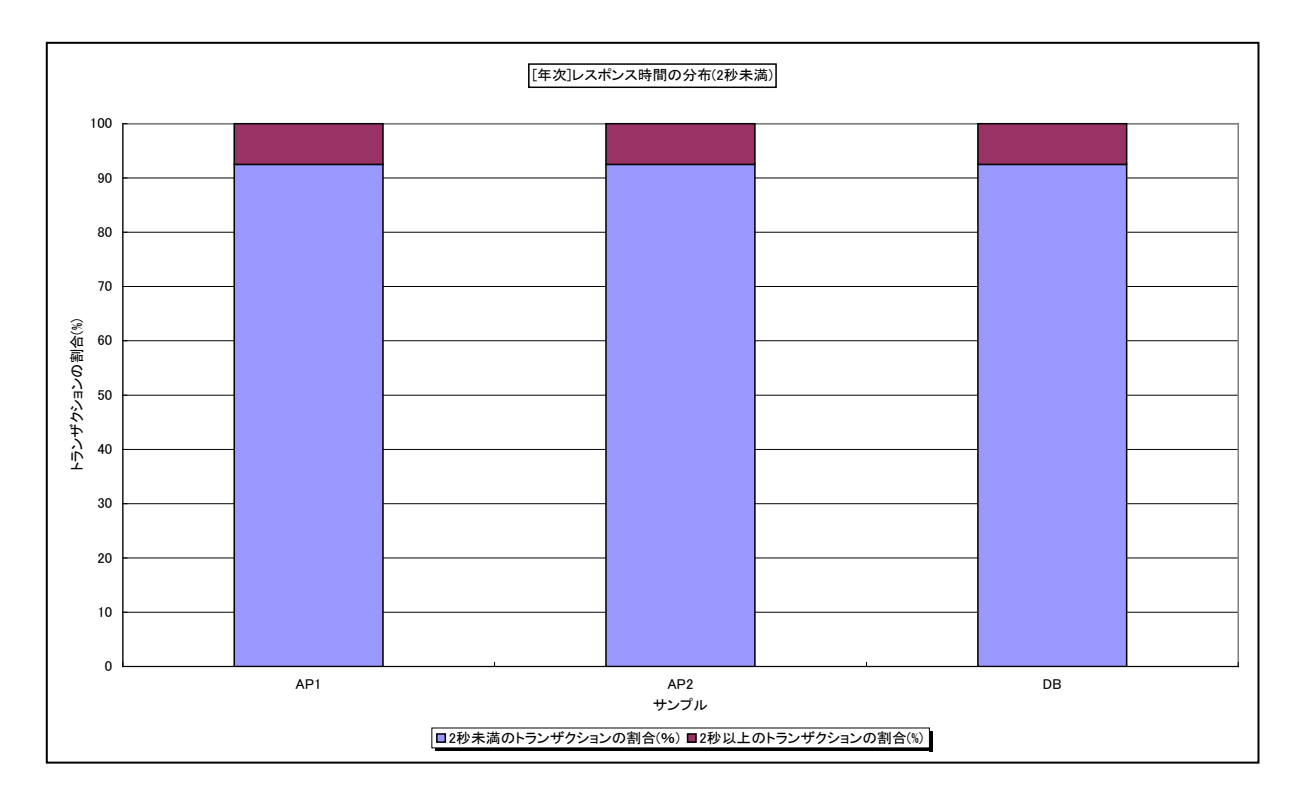

所属カテゴリー名 :SAP ERP

クエリー名 :[年次]レスポンス時間の分布(2 秒未満) -サイト単位 -棒-

出力ファイル名 : RespTimeRatioLessThan2secByMonth {対象時間帯識別名 }

出力形式 :CSV 形式ファイル/Excel グラフ/イメージ形式グラフ

対象 OS : Unix/Linux/Windows

グラフタイトル :[年次]レスポンス時間の分布(2 秒未満) ({対象時間帯識別名})

【グラフ内容】

このグラフは、Flatfile Maintenance のデータ集約機能による月単位のサマリーフラットファイルを入力とし、対象期間における 全トランザクションのレスポンス時間の分布状況を 2 秒未満と 2 秒以上のレスポンスの割合に分けて、サーバ毎に 100%積み 上げ縦棒グラフで表示しています。

【チェックポイント】

# **2.1.72. [月次]レスポンス時間の分布(1 秒未満) -サイト単位 -折れ線-**

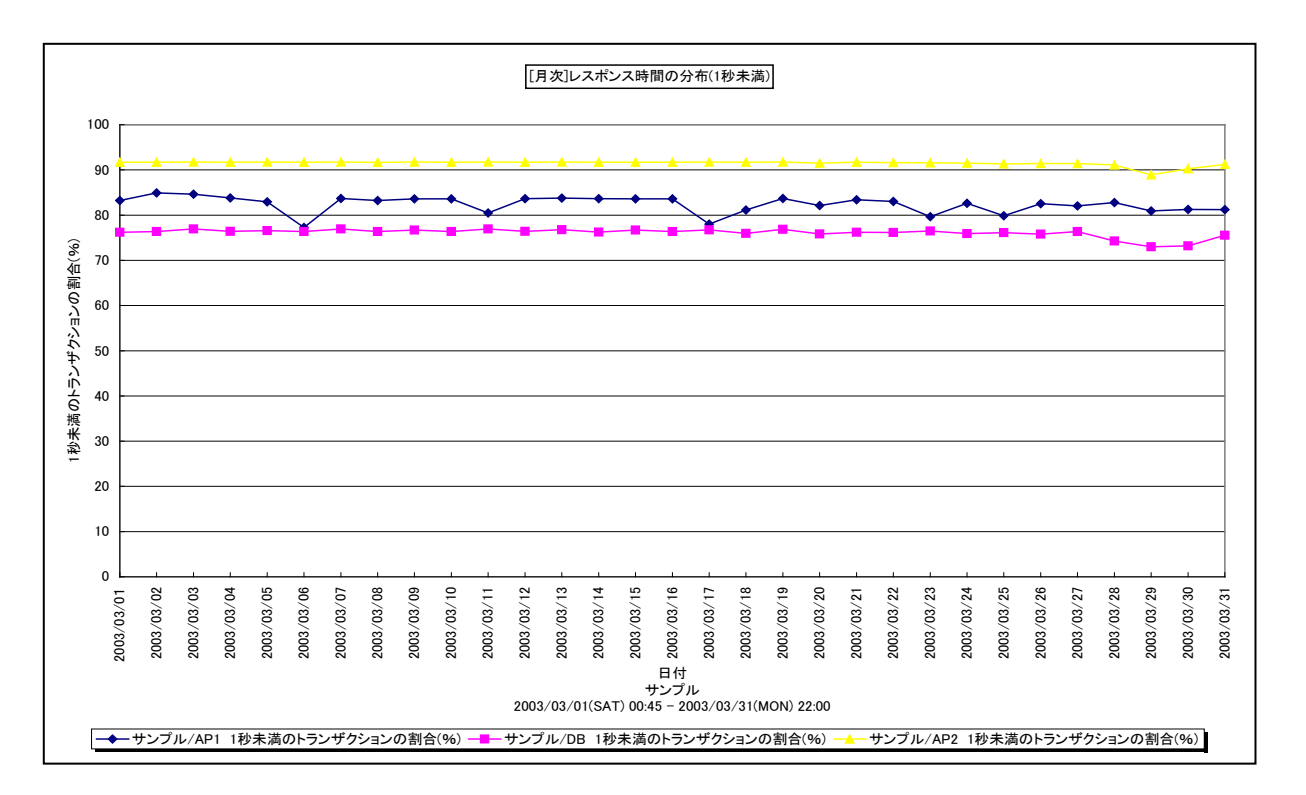

- 所属カテゴリー名 :SAP ERP
- クエリー名 :[月次]レスポンス時間の分布(1 秒未満) -サイト単位 -折れ線-
- 出カファイル名 : RespTimeRatioLessThan1secByDay
- 出力形式 :CSV 形式ファイル/Excel グラフ/イメージ形式グラフ
- 対象 OS : Unix/Linux/Windows
- グラフタイトル :[月次]レスポンス時間の分布(1 秒未満)
- 【グラフ内容】

このグラフは、全トランザクションの中でレスポンス時間が 1 秒未満であったトランザクションの割合を、サーバ毎の折れ線グラフで 日単位に表示しています。

【チェックポイント】

#### **2.1.73. [詳細]レスポンス時間の分布(1 秒未満) -サイト単位 -折れ線-**

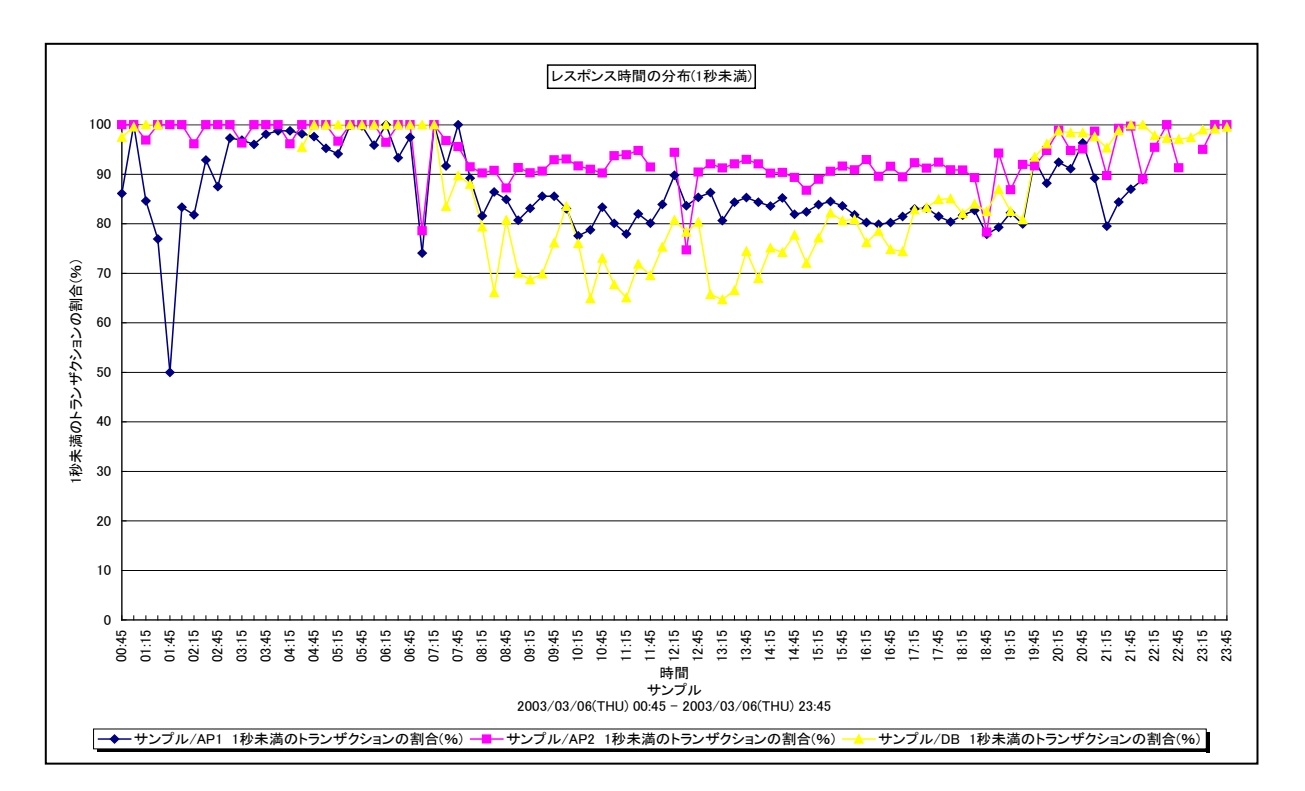

- 所属カテゴリー名 :SAP ERP
- クエリー名 :[詳細]レスポンス時間の分布(1 秒未満) -サイト単位 -折れ線-
- 出カファイル名 : RespTimeRatioLessThan1sec
- 出力形式 :CSV 形式ファイル/Excel グラフ/イメージ形式グラフ
- 対象 OS : Unix/Linux/Windows
- グラフタイトル : レスポンス時間の分布(1 秒未満)
- 【グラフ内容】

このグラフは、全トランザクションの中でレスポンス時間が 1 秒未満であったトランザクションの割合を、サーバ毎の折れ線グラフで 時系列に表示しています。

【チェックポイント】

# **2.1.74. [月次]レスポンス時間の分布(1.5 秒未満) -サイト単位 -折れ線-**

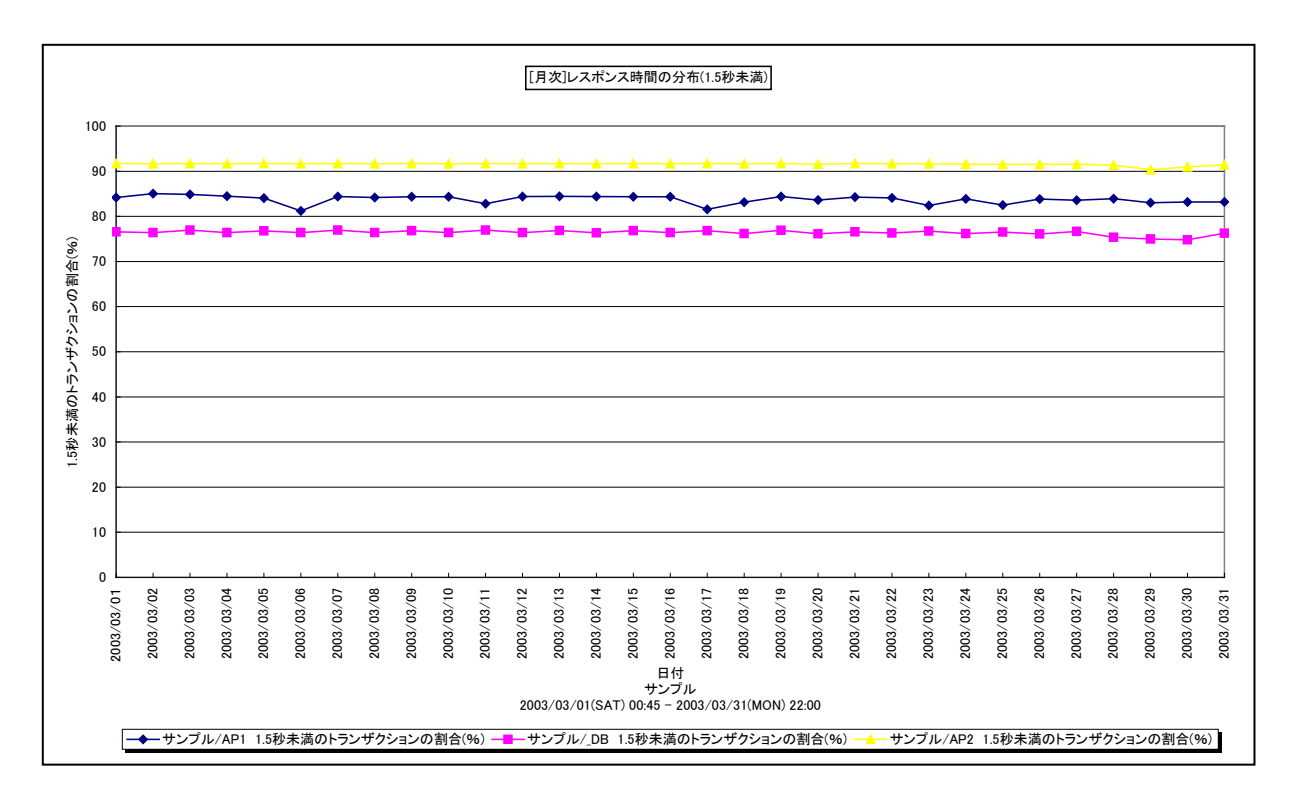

- 所属カテゴリー名 :SAP ERP
- クエリー名 :[月次]レスポンス時間の分布(1.5 秒未満) -サイト単位 -折れ線-
- 出カファイル名 : RespTimeRatioLessThan1.5secByDay
- 出力形式 :CSV 形式ファイル/Excel グラフ/イメージ形式グラフ
- 対象 OS : Unix/Linux/Windows
- グラフタイトル :[月次]レスポンス時間の分布(1.5 秒未満)
- 【グラフ内容】

このグラフは、全トランザクションの中でレスポンス時間が 1.5 秒未満であったトランザクションの割合を、サーバ毎の折れ線グラフ で日単位に表示しています。

【チェックポイント】

# **2.1.75. [詳細]レスポンス時間の分布(1.5 秒未満) -サイト単位 -折れ線-**

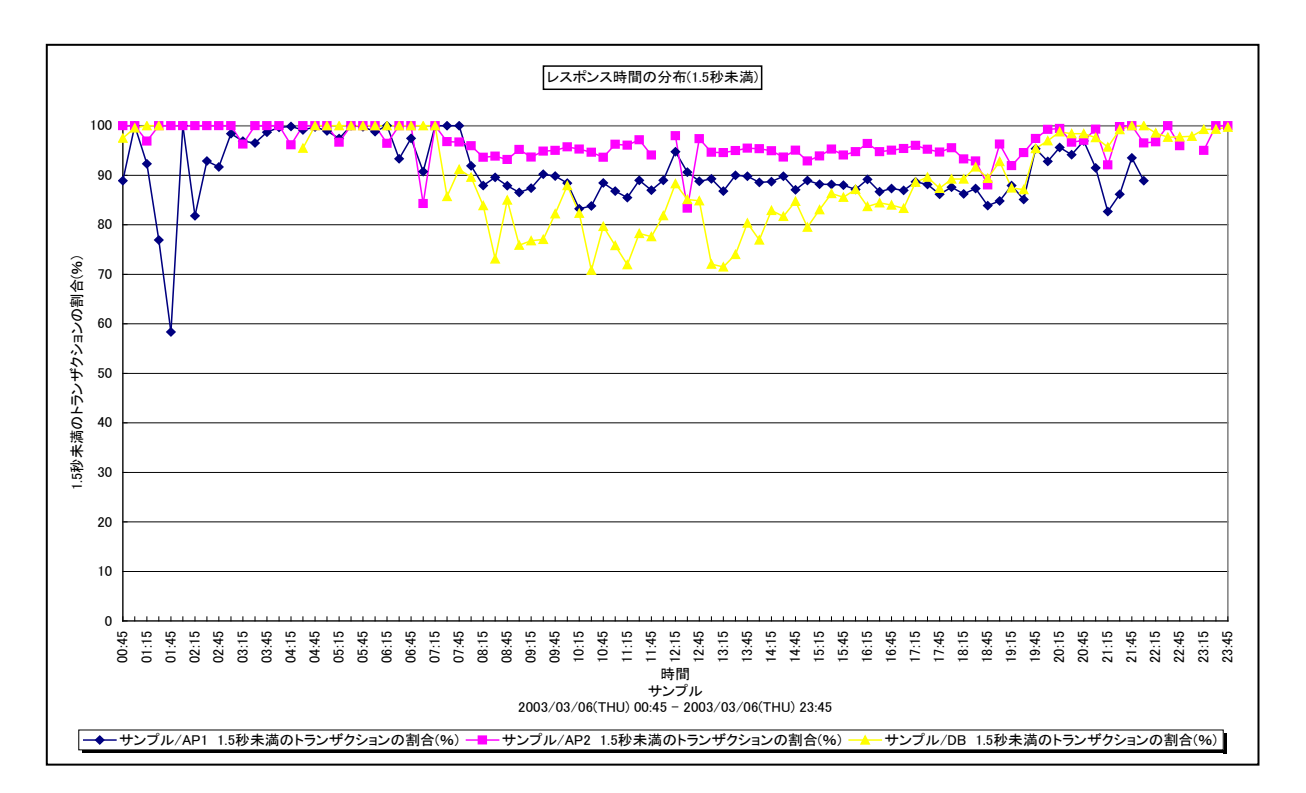

- 所属カテゴリー名 :SAP ERP
- クエリー名 :[詳細]レスポンス時間の分布(1.5 秒未満) -サイト単位 -折れ線-
- 出カファイル名 : RespTimeRatioLessThan1.5sec
- 出力形式 :CSV 形式ファイル/Excel グラフ/イメージ形式グラフ
- 対象 OS : Unix/Linux/Windows
- グラフタイトル :レスポンス時間の分布(1.5 秒未満)
- 【グラフ内容】

このグラフは、全トランザクションの中でレスポンス時間が 1.5 秒未満であったトランザクションの割合を、サーバ毎の折れ線グラフ で時系列に表示しています。

【チェックポイント】

# **2.1.76. [月次]レスポンス時間の分布(2 秒未満) -サイト単位 -折れ線-**

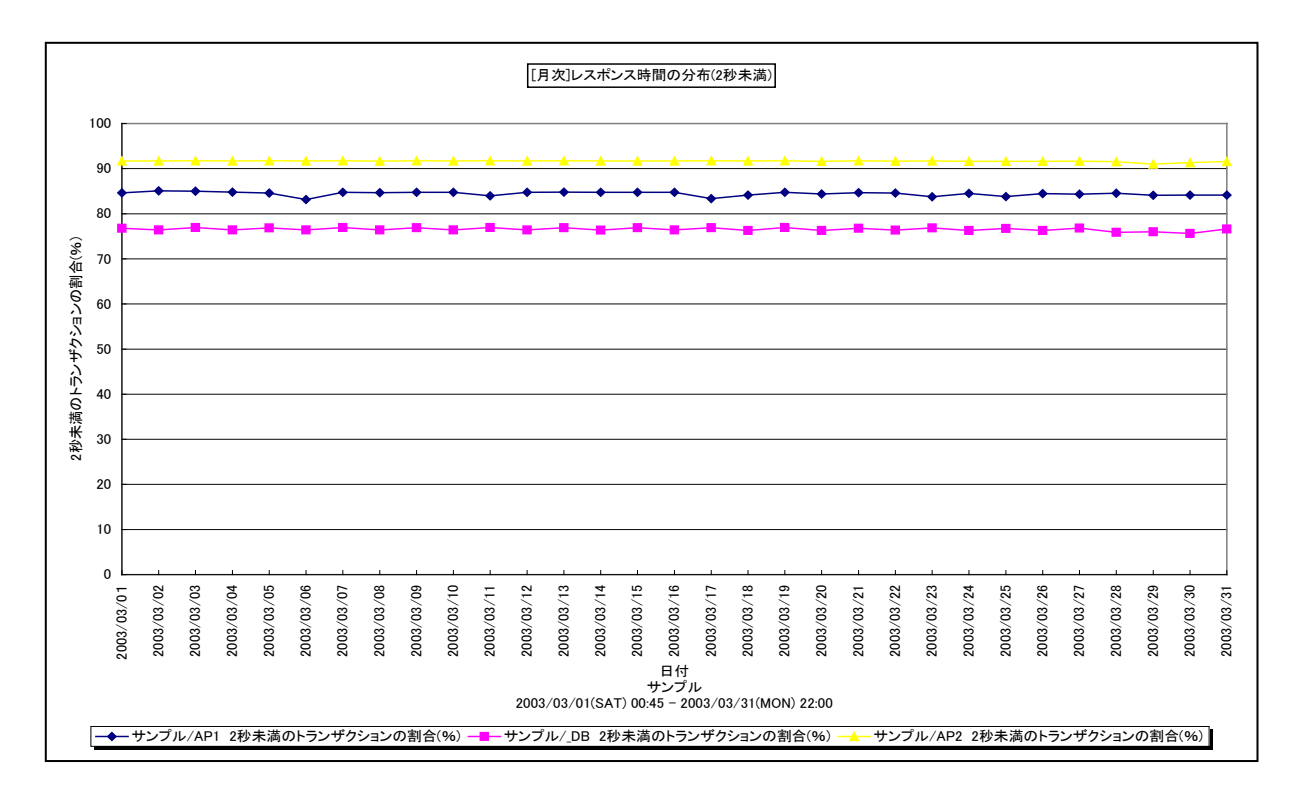

- 所属カテゴリー名 :SAP ERP
- クエリー名 :[月次]レスポンス時間の分布(2 秒未満) -サイト単位 -折れ線-
- 出カファイル名 : RespTimeRatioLessThan2secByDay
- 出力形式 :CSV 形式ファイル/Excel グラフ/イメージ形式グラフ
- 対象 OS : Unix/Linux/Windows
- グラフタイトル :[月次]レスポンス時間の分布(2 秒未満)
- 【グラフ内容】

このグラフは、全トランザクションの中でレスポンス時間が 2 秒未満であったトランザクションの割合を、サーバ毎の折れ線グラフで 日単位に表示しています。

【チェックポイント】

# **2.1.77. [詳細]レスポンス時間の分布(2 秒未満) -サイト単位 -折れ線-**

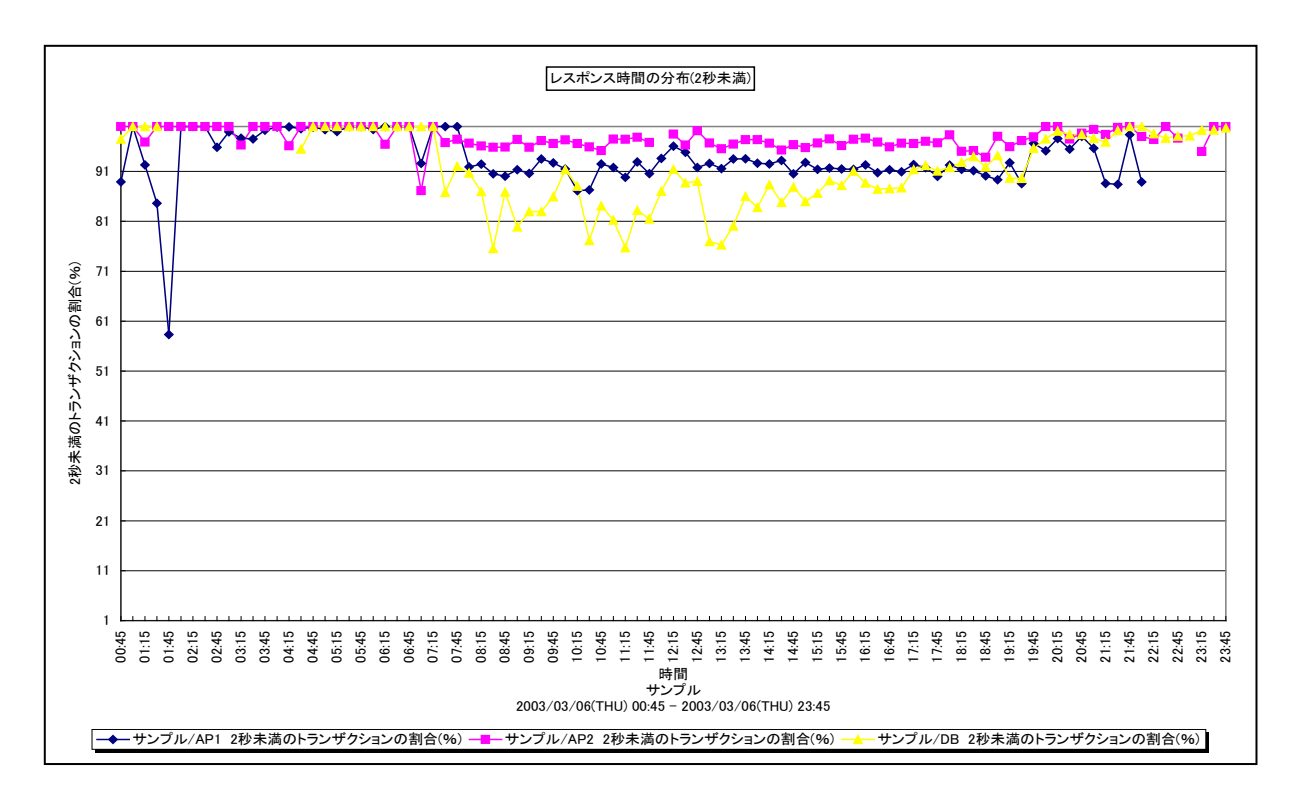

- 所属カテゴリー名 :SAP ERP
- クエリー名 :[詳細]レスポンス時間の分布(2 秒未満) -サイト単位 -折れ線-
- 出カファイル名 : RespTimeRatioLessThan2sec
- 出力形式 :CSV 形式ファイル/Excel グラフ/イメージ形式グラフ
- 対象 OS : Unix/Linux/Windows
- グラフタイトル :レスポンス時間の分布(2 秒未満)
- 【グラフ内容】

このグラフは、全トランザクションの中でレスポンス時間が 2 秒未満であったトランザクションの割合を、サーバ毎の折れ線グラフで 時系列に表示しています。

【チェックポイント】

# **2.1.78. [合計]SAP ERP ユーザのプロセッサ使用時間 -システム単位- -棒-**

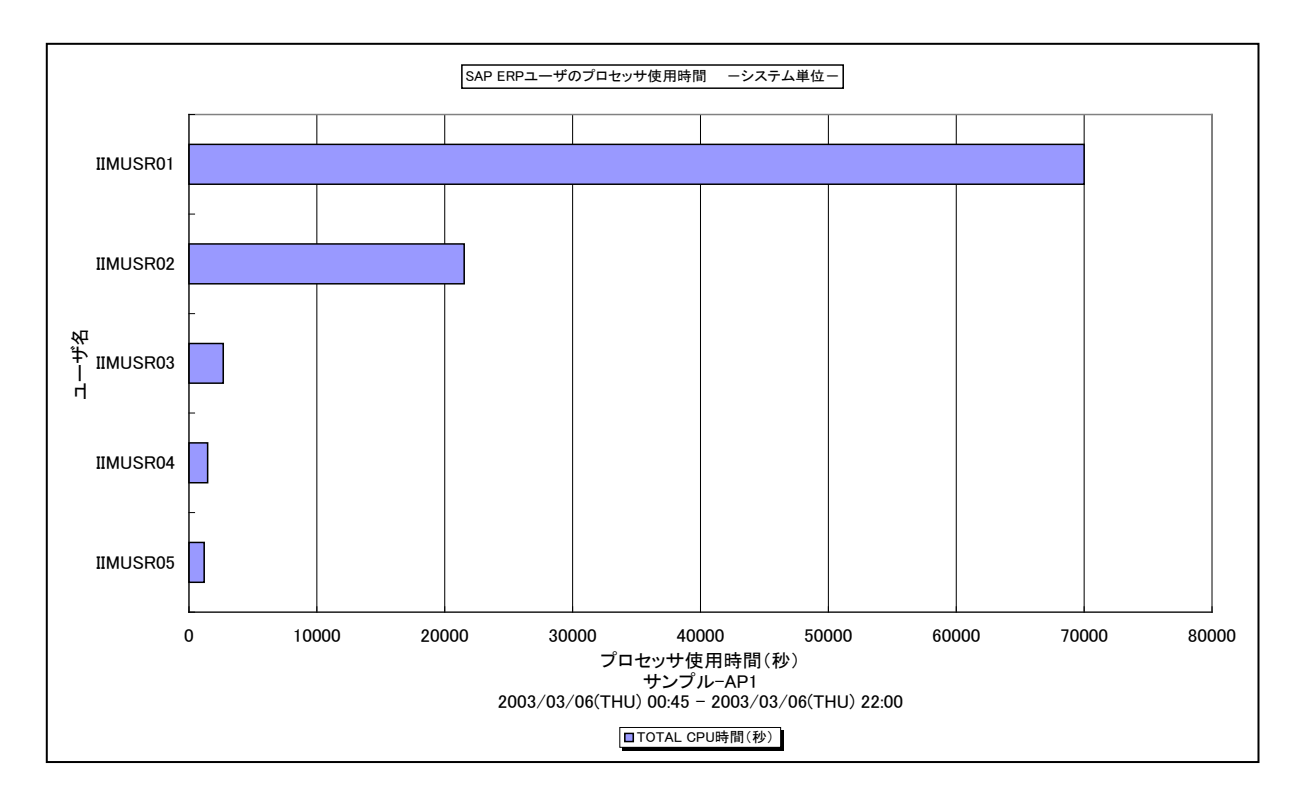

所属カテゴリー名 :SAP ERP

クエリー名 :[合計]SAP ERP ユーザのプロセッサ使用時間 -システム単位- -棒-

出力ファイル名 :TotalSAP ERPCpuUsageBySystem

出力形式 :CSV 形式ファイル/Excel グラフ/イメージ形式グラフ

対象 OS : Unix/Linux/Windows

グラフタイトル : SAP ERP ユーザのプロセッサ使用時間 -システム単位-

【グラフ内容】

このグラフは、対象期間におけるユーザ毎の合計プロセッサ使用時間の TOPn を表示しています。TOPn は、「動作環境設定 (共通)→CSV/グラフオプション 2→グラフ、資源ログ等に表示する項目数を制限(N)」で指定した数になります。

【チェックポイント】

・各ユーザのプロセッサ使用時間が妥当かどうかを確認してください。

# **2.1.79. [合計]SAP ERP ユーザのプロセッサ使用時間 -サイト単位- -棒-**

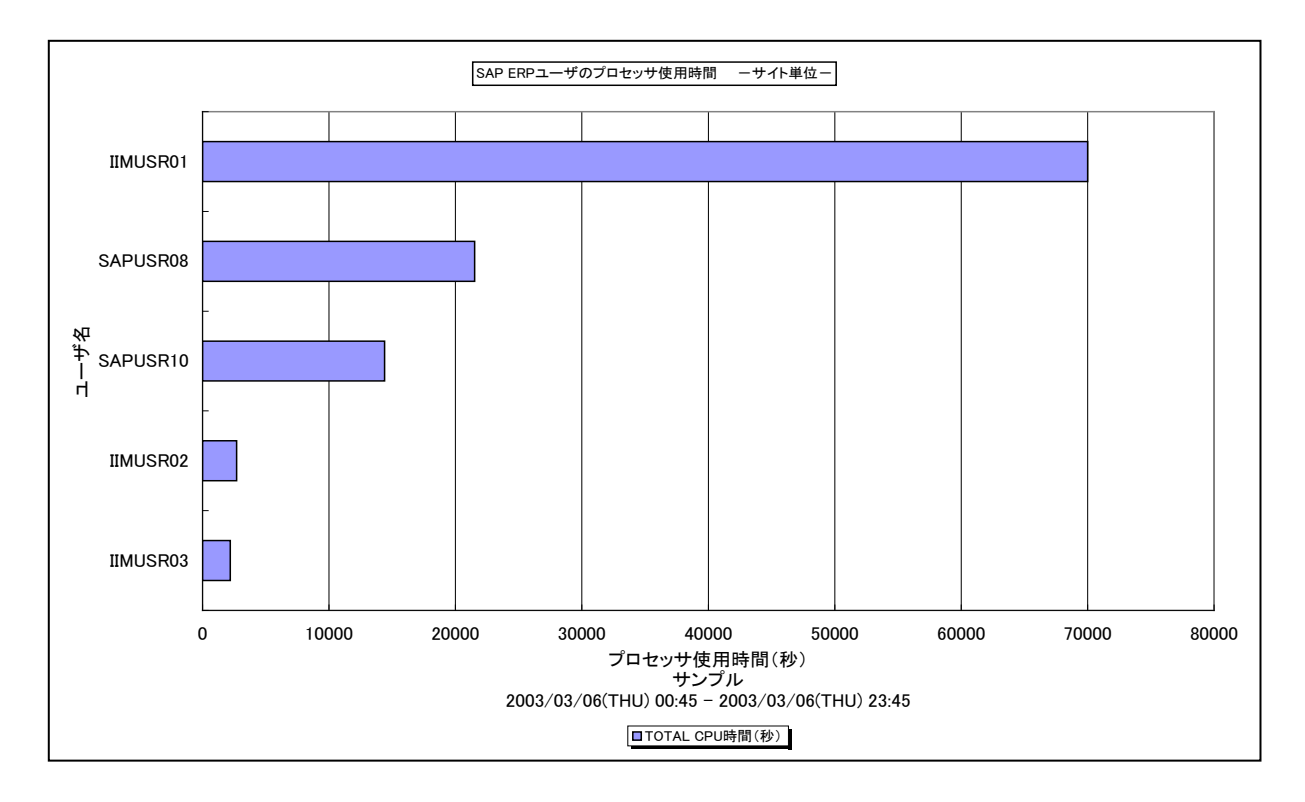

所属カテゴリー名 :SAP ERP

クエリー名 :[合計]SAP ERP ユーザのプロセッサ使用時間 -サイト単位- -棒-

出カファイル名 : TotalSAP ERPCpuUsageBySite

出力形式 :CSV 形式ファイル/Excel グラフ/イメージ形式グラフ

対象 OS : Unix/Linux/Windows

グラフタイトル : SAP ERP ユーザのプロセッサ使用時間 -サイト単位-

【グラフ内容】

このグラフは、クエリーグループの作成時に選択した同一サイトに含まれる SAP ERP システムを対象とし、ユーザ毎の合計プロセ ッサ使用時間の TOPn を表示しています。(サイト A/システム A のユーザとサイト A/システム B のユーザを合わせて対象と します。)TOPn は、「動作環境設定(共通)→CSV/グラフオプション 2→グラフ、資源ログ等に表示する項目数を制限 (N)」で指定した数になります。

【チェックポイント】

・各ユーザのプロセッサ使用時間が妥当かどうかを確認してください。

#### **2.1.80. [月次]トランザクション数及びレスポンス時間 -複合-**

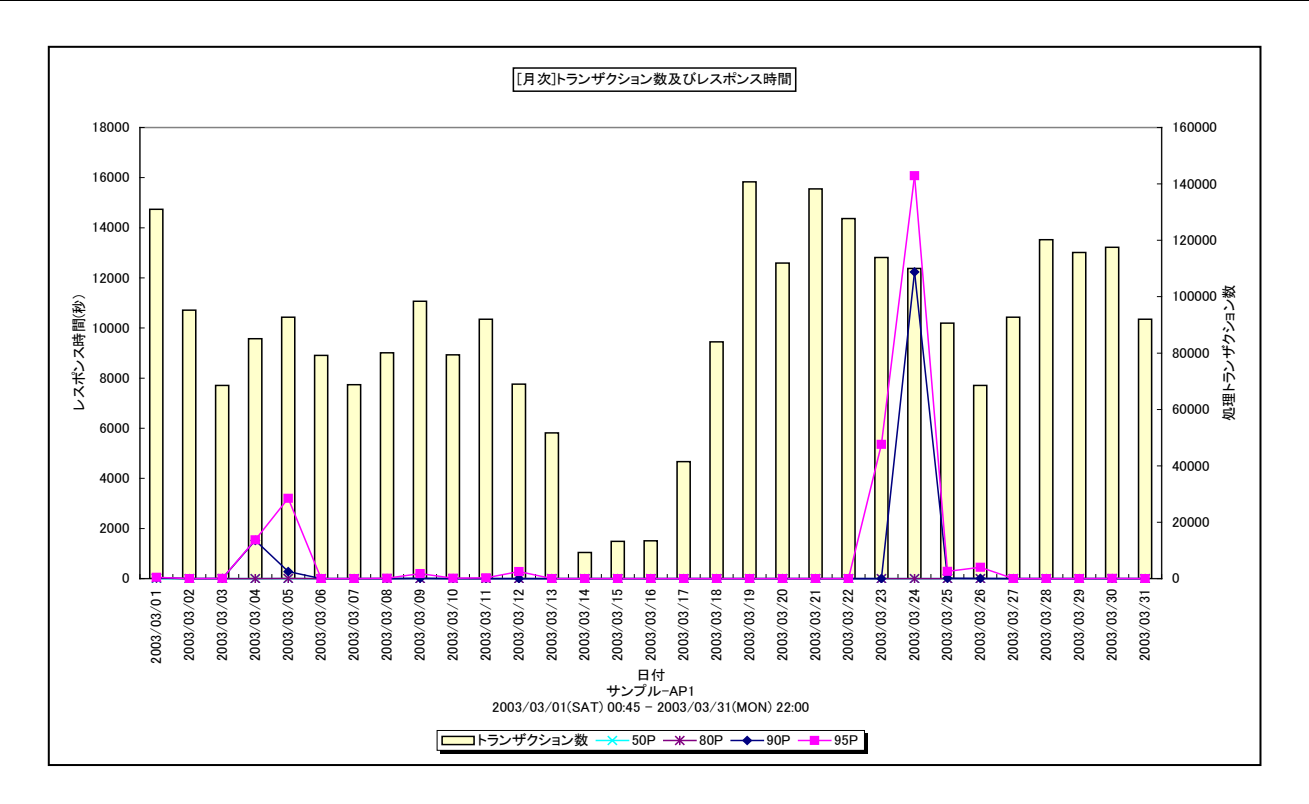

所属カテゴリー名 :SAP ERP

クエリー名 :[月次]トランザクション数及びレスポンス時間 -複合-

出力ファイル名 :TrxNumRespTimeByDay

出力形式 :CSV 形式ファイル/Excel グラフ/イメージ形式グラフ

対象 OS : Unix/Linux/Windows

グラフタイトル :[月次]トランザクション数及びレスポンス時間

【ファイル内容】

このファイルは、以下のデータ項目を 1 日毎に集約して、日単位に表示しています。Excel グラフ形式で出力した場合は、★が 付いている項目を対象にしてグラフを作成します。

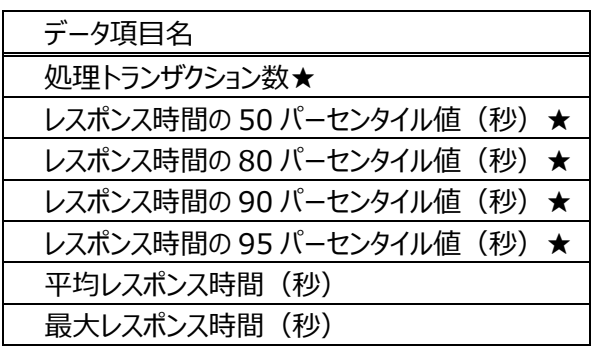

【グラフ内容】

このグラフは、全トランザクションのレスポンス時間 (秒) の 50, 80, 90, 95 パーセンタイル値を Y1 軸に折れ線グラフで表 示し、1 日の合計処理トランザクション数を Y2 軸に縦棒グラフで表示しています。タスクタイプ「Batch」を含まない値を表示し ています。

# ES/1 NEO

# 【用語説明】

・パーセンタイル

通常、多くの数値を取り扱う際、それらの数値の性格をあらわすために平均、最小値、最大値、標準偏差などの値が利用 されます。これらの値を利用すると多くの数値の特性を一つの数値で表現することができ、非常に便利ですが、時には問題が 発生することがあります。例えば、1 の値が 99 個あり、1000 の値が 1 個あった場合、この様な数値群の最小値は 1、最大 値は 1000、平均は 10.99 となります。数学的には正しい数値ですが、何れの値もこれらの数値群の特性を的確に表して いるとは言えません。そこで、ES/1 NEO CS シリーズではパーセンタイルと呼ばれる統計数値も活用しています。

パーセンタイルとは、対象とする数値群を小さい順にソートし、指定された個数番目にある値を代表値とするものです。例え ば、100 個の値があったとすると、50 パーセンタイルとは小さい順に数えて 50 番目の値と言うことです。80 パーセンタイルと は 80 番目の値、90 パーセンタイルとは 90 番目の値と言うことになります。

50 パーセンタイルは、中央値とも呼ばれています。平均値と 50 パーセンタイルの値を比較して、もし平均値の方が低いよう であれば、極端に小さな値があることが予想できます。また、最大値と 90 パーセンタイルの値が同じであれば、数値群の内 10 パーセントに相当する個数の値は、最大値に等しいことが判ります。

【チェックポイント】

・処理トランザクション数とトランザクション・レスポンス時間の月単位での変動傾向を確認してください。また、平均値、最大値 に加えて各パーセンタイル値を確認することにより、レスポンス時間の分布状況が判ります。全体的にレスポンス時間が短い、 一部の時間帯のみレスポンス時間が長い、ほとんどの時間帯でレスポンス時間が長いなどの状況を確認することができます。 ・ピーク日等で処理トランザクション数が多くなった場合に、サービスレベル内にレスポンス時間が収まっていたのかを確認してく ださい。
# **2.1.81. [月次]DIA\_トランザクション数及びレスポンス時間 -複合-**

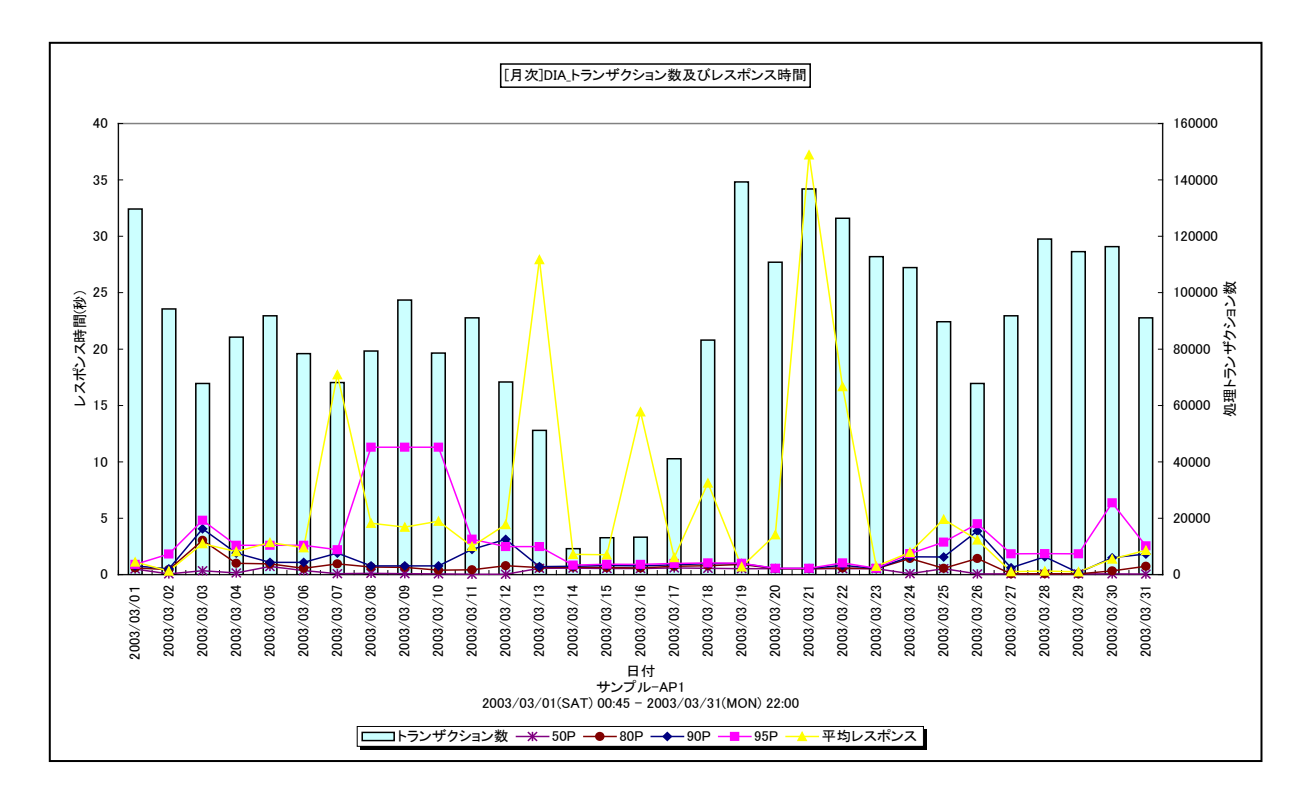

所属カテゴリー名 :SAP ERP

クエリー名 :[月次]DIA\_トランザクション数及びレスポンス時間 -複合 -

出力ファイル名 :DIATrxNumRespTimeByDay

出力形式 :CSV 形式ファイル/Excel グラフ/イメージ形式グラフ

対象 OS : Unix/Linux/Windows

グラフタイトル :[月次]DIA\_トランザクション数及びレスポンス時間

【ファイル内容】

このファイルは、以下のデータ項目を 1 日毎に集約して、日単位に表示しています。Excel グラフ形式で出力した場合は、★が 付いている項目を対象にしてグラフを作成します。

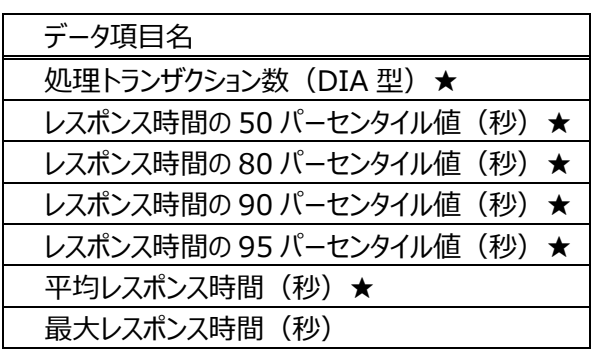

【グラフ内容】

このグラフは、DIA 型トランザクションのレスポンス時間 (秒) の 50, 80, 90, 95 パーセンタイル値と平均を Y1 軸に折れ 線グラフで表示し、1 日の合計処理トランザクション数を Y2 軸に縦棒グラフで表示しています。

# ES/1 NEO

# 【用語説明】

・パーセンタイル

通常、多くの数値を取り扱う際、それらの数値の性格をあらわすために平均、最小値、最大値、標準偏差などの値が利用 されます。これらの値を利用すると多くの数値の特性を一つの数値で表現することができ、非常に便利ですが、時には問題が 発生することがあります。例えば、1 の値が 99 個あり、1000 の値が 1 個あった場合、この様な数値群の最小値は 1、最大 値は 1000、平均は 10.99 となります。数学的には正しい数値ですが、何れの値もこれらの数値群の特性を的確に表して いるとは言えません。そこで、ES/1 NEO CS シリーズではパーセンタイルと呼ばれる統計数値も活用しています。

パーセンタイルとは、対象とする数値群を小さい順にソートし、指定された個数番目にある値を代表値とするものです。例え ば、100 個の値があったとすると、50 パーセンタイルとは小さい順に数えて 50 番目の値と言うことです。80 パーセンタイルと は 80 番目の値、90 パーセンタイルとは 90 番目の値と言うことになります。

50 パーセンタイルは、中央値とも呼ばれています。平均値と 50 パーセンタイルの値を比較して、もし平均値の方が低いよう であれば、極端に小さな値があることが予想できます。また、最大値と 90 パーセンタイルの値が同じであれば、数値群の内 10 パーセントに相当する個数の値は、最大値に等しいことが判ります。

【チェックポイント】

・処理トランザクション数とトランザクション・レスポンス時間の月単位での変動傾向を確認してください。また、平均値、最大値 に加えて各パーセンタイル値を確認することにより、レスポンス時間の分布状況が判ります。全体的にレスポンス時間が短い、 一部の時間帯のみレスポンス時間が長い、ほとんどの時間帯でレスポンス時間が長いなどの状況を確認することができます。 ・ピーク日等で処理トランザクション数が多くなった場合に、サービスレベル内にレスポンス時間が収まっていたのかを確認してく ださい。

## **2.1.82. [詳細]拡張メモリ使用量 -折れ線-**

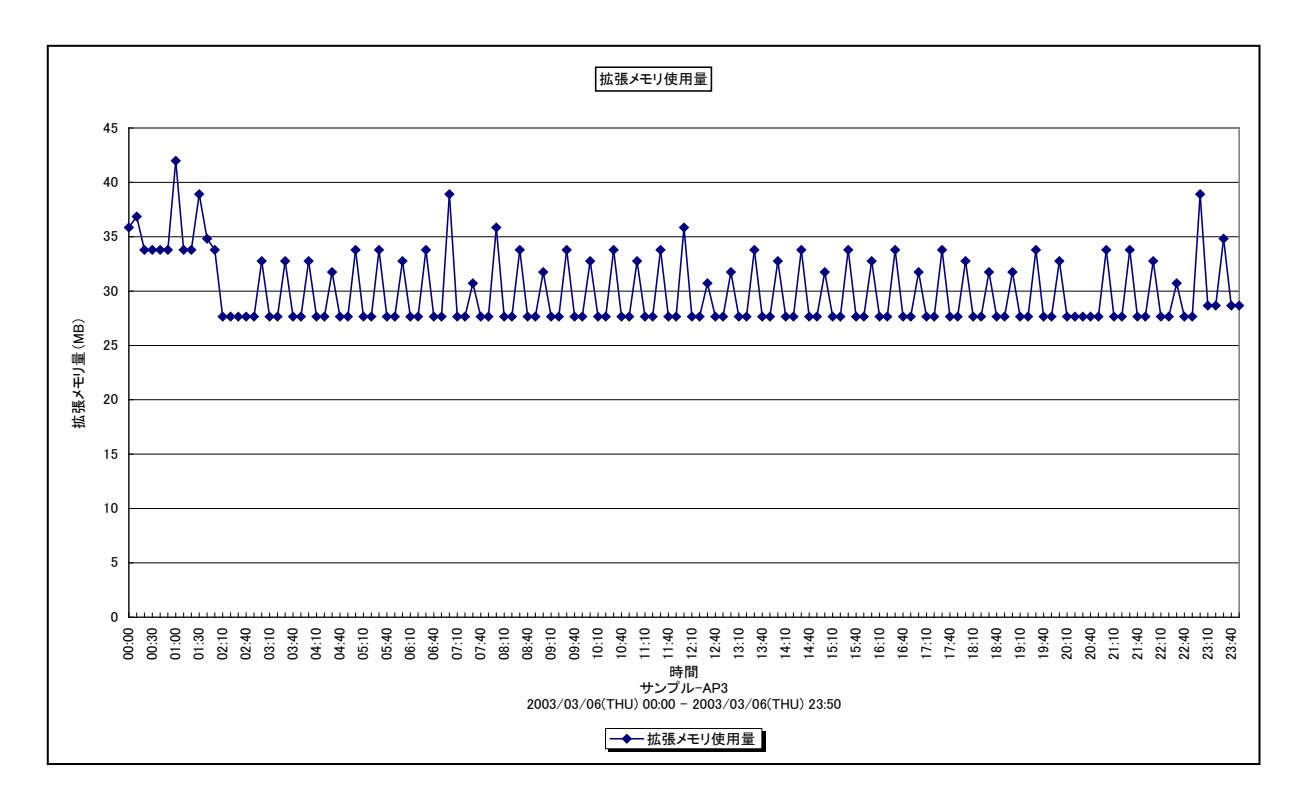

所属カテゴリー名 :SAP ERP

クエリー名 :[詳細]拡張メモリ使用量 -折れ線-

出力ファイル名 : SAP ERPEXMemUsed

出力形式 :CSV 形式ファイル/Excel グラフ/イメージ形式グラフ

対象 OS : Unix/Linux/Windows

グラフタイトル : 拡張メモリ使用量

【グラフ内容】

このグラフは、拡張メモリの使用量(MB)を時系列に表示しています。 拡張メモリ使用量(MB)は、瞬間値です。

【用語説明】

・拡張メモリ

ユーザコンテキスト (変数/リスト/内部テーブル/権限等の個々のユーザに関連づけられたオブジェクト)が格納される仮 想メモリ領域。

【チェックポイント】

・拡張メモリの使用状況を確認してください。

・拡張メモリの設定値とこのグラフの出力値を比較してください。設定値に近い値が報告されている場合、今後拡張メモリが不 足する可能性があります。その場合は拡張メモリを増やす等の検討を行ってください。

## **2.1.83. [詳細]拡張メモリ使用量とヒープメモリ使用量 -折れ線-**

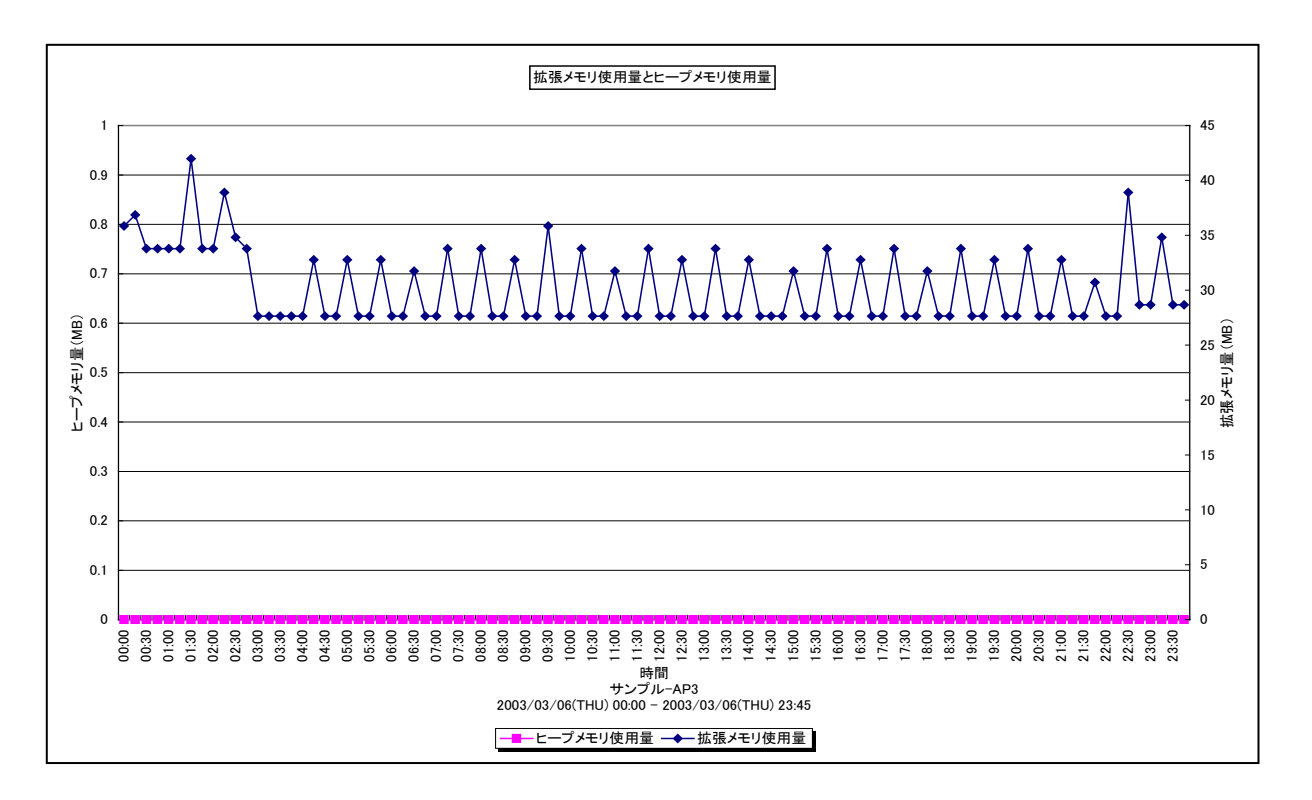

所属カテゴリー名 :SAP ERP

クエリー名 :[詳細]拡張メモリ使用量とヒープメモリ使用量 -折れ線 -

出力ファイル名 : SAP ERPEXMemandHPMemUsed

出力形式 :CSV 形式ファイル/Excel グラフ/イメージ形式グラフ

対象 OS : Unix/Linux/Windows

グラフタイトル : 拡張メモリ使用量とヒープメモリ使用量

【グラフ内容】

このグラフは、ヒープメモリの使用量 (MB) を Y1 軸に、拡張メモリの使用量 (MB) を Y2 軸に時系列に表示しています。 ヒープメモリの使用量(MB)/拡張メモリ使用量(MB)は、瞬間値です。

【用語説明】

・拡張メモリ

ユーザコンテキスト (変数/リスト/内部テーブル/権限等の個々のユーザに関連づけられたオブジェクト)が格納される仮 想メモリ領域。

・ヒープメモリ

拡張メモリを使い切ってしまった場合にユーザコンテキストが割り当てられる仮想メモリ領域。ヒープメモリが割り当てられたワー クプロセスは PRIV モード(プライベート)になります。ワークプロセスが PRIV モードになると、そこで実行中のトランザクション が終了するまで、他のトランザクションはワークプロセスを使用できません。また、PRIV モードで動作するダイアログワークプロセ ス数が多いと、それらのユーザは問題無く作業できますが、それ以外のユーザがほとんど処理できない状況となりパフォーマンス 上の問題が発生します。

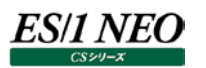

# 【チェックポイント】

・ヒープメモリと拡張メモリの使用状況を確認してください。

・拡張メモリの設定値とこのグラフの出力値を比較してください。設定値に近い値が報告されている場合、今後拡張メモリが不 足する可能性があります。その場合は拡張メモリを増やす等の検討を行ってください。

・ヒープメモリを頻繁に使用している場合、拡張メモリの確認や非アクティブダイアログプロセスをユーザが強制終了するパラメー タを設定する等の検討を行ってください。

# **2.1.84. [月次]拡張メモリ使用量 -折れ線-**

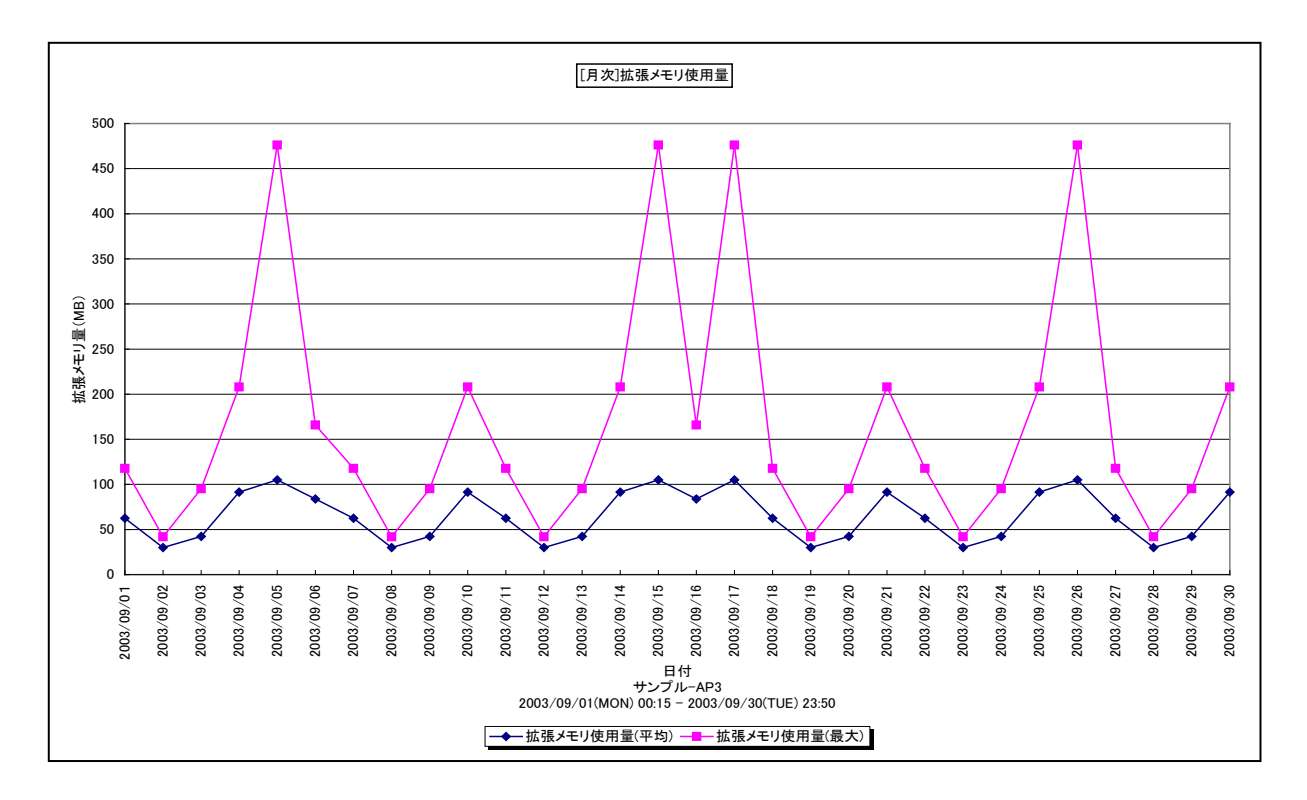

所属カテゴリー名 :SAP ERP

クエリー名 :[月次]拡張メモリ使用量 -折れ線-

出力ファイル名 :SAP ERPEXMemUsedByDay

出力形式 :CSV 形式ファイル/Excel グラフ/イメージ形式グラフ

対象 OS : Unix/Linux/Windows

グラフタイトル :[月次]拡張メモリ使用量

【グラフ内容】

このグラフは、拡張メモリの使用量(MB)を 1 日毎に集約し、平均値と最大値を日単位に表示しています。

#### 【用語説明】

・拡張メモリ

ユーザコンテキスト (変数/リスト/内部テーブル/権限等の個々のユーザに関連づけられたオブジェクト)が格納される仮 想メモリ領域。

【チェックポイント】

・拡張メモリの使用状況を確認してください。

・拡張メモリの設定値とこのグラフの出力値を比較してください。設定値に近い値が報告されている場合、今後拡張メモリが不 足する可能性があります。その場合は拡張メモリを増やす等の検討を行ってください。

## **2.1.85. [月次]ヒープメモリ使用量 -折れ線-**

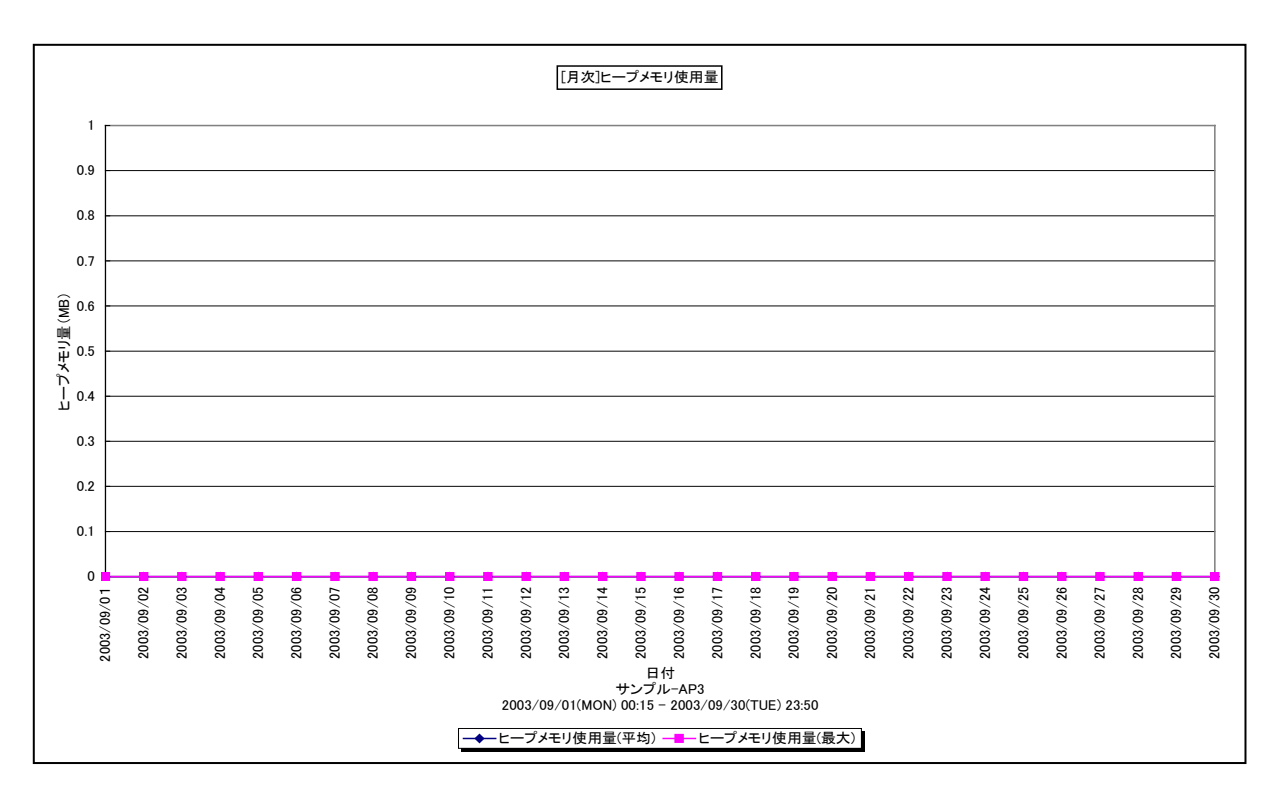

所属カテゴリー名 :SAP ERP

クエリー名 :[月次]ヒープメモリ使用量 -折れ線 -

出力ファイル名 :SAP ERPHPMemUsedByDay

出力形式 :CSV 形式ファイル/Excel グラフ/イメージ形式グラフ

対象 OS : Unix/Linux/Windows

グラフタイトル :[月次]ヒープメモリ使用量

#### 【グラフ内容】

このグラフは、ヒープメモリの使用量 (MB) を 1 日毎に集約し、平均値と最大値を日単位に表示しています。

#### 【用語説明】

・拡張メモリ

ユーザコンテキスト (変数/リスト/内部テーブル/権限等の個々のユーザに関連づけられたオブジェクト)が格納される仮 想メモリ領域。

・ヒープメモリ

拡張メモリを使い切ってしまった場合にユーザコンテキストが割り当てられる仮想メモリ領域。ヒープメモリが割り当てられたワー クプロセスは PRIV モード(プライベート)になります。ワークプロセスが PRIV モードになると、そこで実行中のトランザクション が終了するまで、他のトランザクションはワークプロセスを使用できません。また、PRIV モードで動作するダイアログワークプロセ ス数が多いと、それらのユーザは問題無く作業できますが、それ以外のユーザがほとんど処理できない状況となりパフォーマンス 上の問題が発生します。

【チェックポイント】

・ヒープメモリの使用状況を確認してください。

・ヒープメモリを頻繁に使用している場合、拡張メモリの確認や非アクティブダイアログプロセスをユーザが強制終了するパラメー タを設定する等の検討を行ってください。

### **2.1.86. [月次]ロールエリアの割り当てと使用量 -折れ線-**

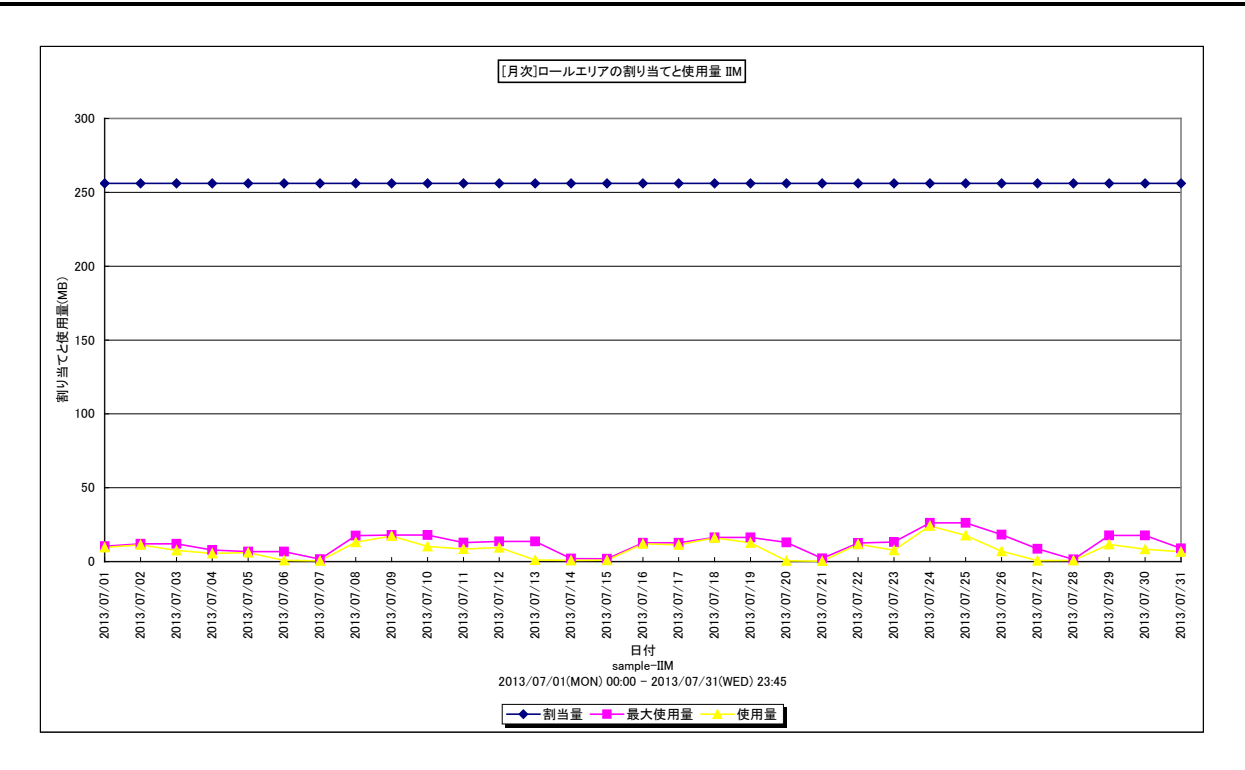

- 所属カテゴリー名 :SAP ERP
- クエリー名 :[月次]ロールエリアの割り当てと使用量 -折れ線 -
- 出力ファイル名 :{SAP ERP インスタンス名}\_rollareabyday
- 出力形式 :CSV 形式ファイル/Excel グラフ/イメージ形式グラフ
- 対象 OS : Unix/Linux/Windows
- グラフタイトル :[月次]ロールエリアの割り当てと使用量 {SAP ERP インスタンス名}

【グラフ内容】

このグラフは、ロールエリアに対してのメモリ割当量、最大使用量、使用量の日ごとの最大値を表示しています。

最大使用量はデータ取得時の履歴上の最大値を、使用量はデータ取得時の瞬時値を示しています。

#### 【用語説明】

・ロールエリア

ワークプロセスに属する設定 (可能) サイズを持つメモリ領域のことです。場所は、ワークプロセスの仮想アドレス空間のヒープ に位置します。

ワークプロセスを受け取る最初のメモリとなります。

ロールエリアは 2 つのパラメータ(ztta/roll\_first と、ztta/roll\_area)により構成されています。

ztta/roll\_first に設定された値を、最初のメモリ領域として割り当て、このメモリ領域をすべて使用すると、ztta/roll\_area で設定された値までを最大として、ワークプロセスに割り当てられるメモリ領域が追加されます。

【チェックポイント】

・使用量に対し、割当量が妥当であるかを確認してください。妥当でない場合、割当量を増やすことを検討して下さい。

# **2.1.87. [月次]ページングエリアの割り当てと使用量 -折れ線-**

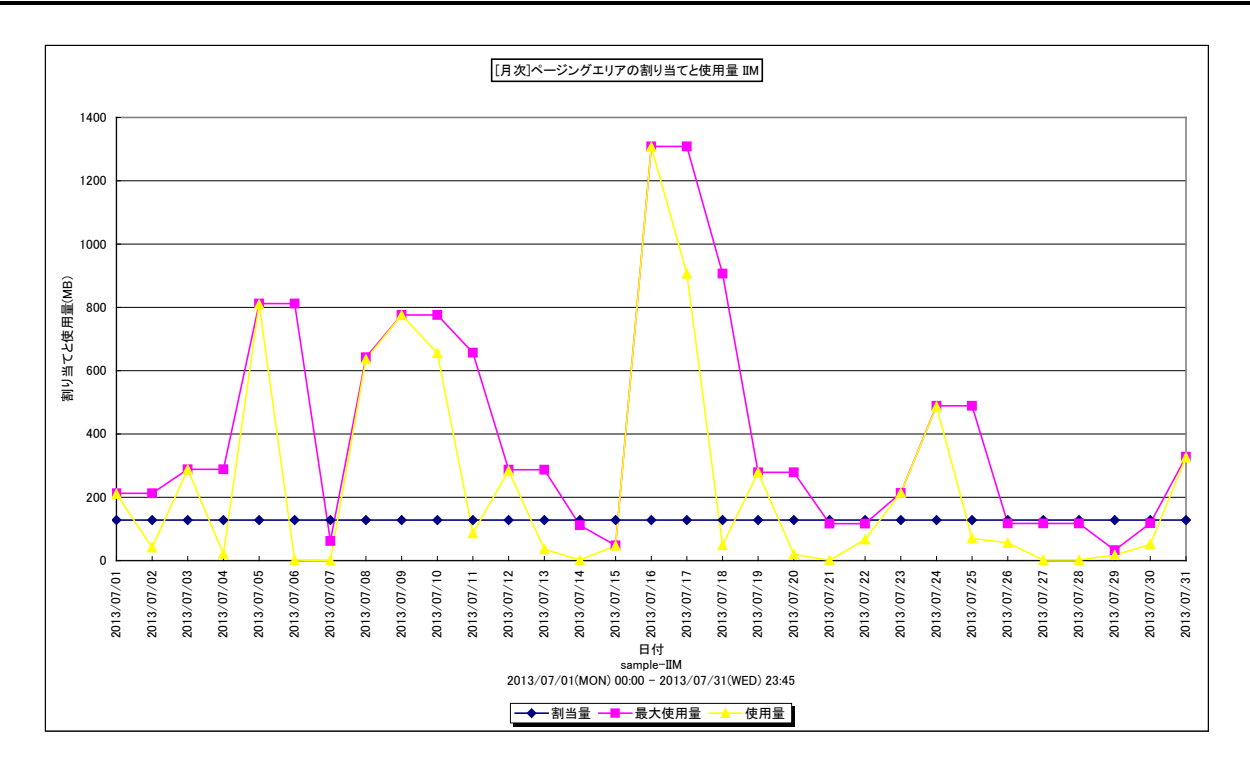

所属カテゴリー名 :SAP ERP

クエリー名 :[月次]ページングエリアの割り当てと使用量 -折れ線 -

出力ファイル名 :{SAP ERP インスタンス名}\_pageareabyday

出力形式 :CSV 形式ファイル/Excel グラフ/イメージ形式グラフ

対象 OS : Unix/Linux/Windows

グラフタイトル :[月次]ページングエリアの割り当てと使用量 {SAP ERP インスタンス名}

【グラフ内容】

このグラフは、ページングエリアに対してのメモリ割当量、最大使用量、使用量の日ごとの最大値を表示しています。 最大使用量はデータ取得時の履歴上の最大値を、使用量はデータ取得時の瞬時値を示しています。

## 【用語説明】

・ページングエリア

特定の ABAP コマンドに関するアプリケーションプログラムデータが保管される領域。 EXTRACT, IMPORT TO MEMORY, EXPORT TO MEMORY および CALL TRANSACTION などがあります。

【チェックポイント】

・最大使用量や使用量が割当量より小さいことを確認してください。

・最大使用量や使用量が割当量より大きくなると、メモリ内で保持できず物理ディスクに保持されてしまうため、パフォーマンス が悪化する可能性があります。

## **2.1.88. [月次]拡張メモリとヒープメモリの割り当てと使用量 -複合-**

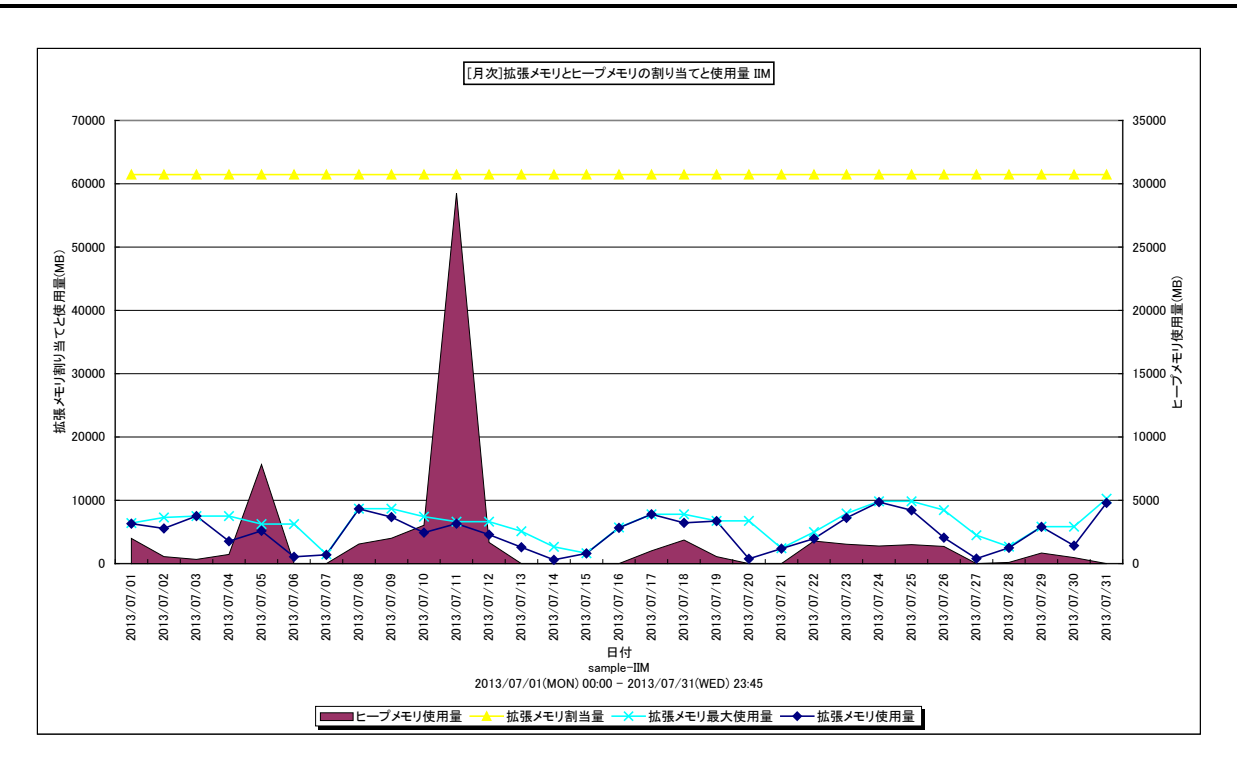

所属カテゴリー名 :SAP ERP

クエリー名 :[月次]拡張メモリとヒープメモリの割り当てと使用量 -複合-

出力ファイル名 :{SAP ERP インスタンス名}\_extandheapmembyday

出力形式 :CSV 形式ファイル/Excel グラフ/イメージ形式グラフ

対象 OS : Unix/Linux/Windows

グラフタイトル :[月次]拡張メモリとヒープメモリの割り当てと使用量 {SAP ERP インスタンス名}

このグラフは下記を拡張し、置き換え用として追加されたものです。

[月次]拡張メモリ使用量 –折れ線–

[月次]ヒープメモリ使用量 –折れ線–

#### 【グラフ内容】

ES/1 NEO

このグラフは、拡張メモリの割当量、最大使用量、使用量とヒープメモリの使用量の日ごとの最大値を表示しています。 最大使用量はデータ取得時の履歴上の最大値を、使用量はデータ取得時の瞬時値を示しています。

#### 【用語説明】

・拡張メモリ

ユーザコンテキスト(変数/リスト/内部テーブル/権限等の個々のユーザに関連づけられたオブジェクト)が格納される仮想 メモリ領域。

・ヒープメモリ

拡張メモリを使い切ってしまった場合にユーザコンテキストが割り当てられる仮想メモリ領域。

ヒープメモリが割り当てられたワークプロセスは PRIV モード(プライベート)になります。ワークプロセスが PRIV モードになると、 そこで実行中のトランザクションが終了するまで、他のトランザクションはワークプロセスを使用できません。

また、PRIV モードで動作するダイアログワークプロセス数が多いと、それらのユーザは問題無く作業できますが、それ以外のユ ーザがほとんど処理できない状況となりパフォーマンス上の問題が発生します。

# **ES/1 NEO**

- ・ヒープメモリと拡張メモリの使用状況を確認してください。
- ・拡張メモリの設定値とこのグラフの出力値を比較してください。
- 設定値に近い値が報告されている場合、今後拡張メモリが不足する可能性があります。その場合は拡張メモリを増やす等 の検討を行ってください。
- ・ヒープメモリを頻繁に使用している場合、拡張メモリの確認や非アクティブダイアログプロセスをユーザが強制終了するパラメー タを設定する等の検討を行ってください。

## **2.1.89. [月次]プログラムバッファのヒット率・空きスペース率・スワップ発生回数 -折れ線-**

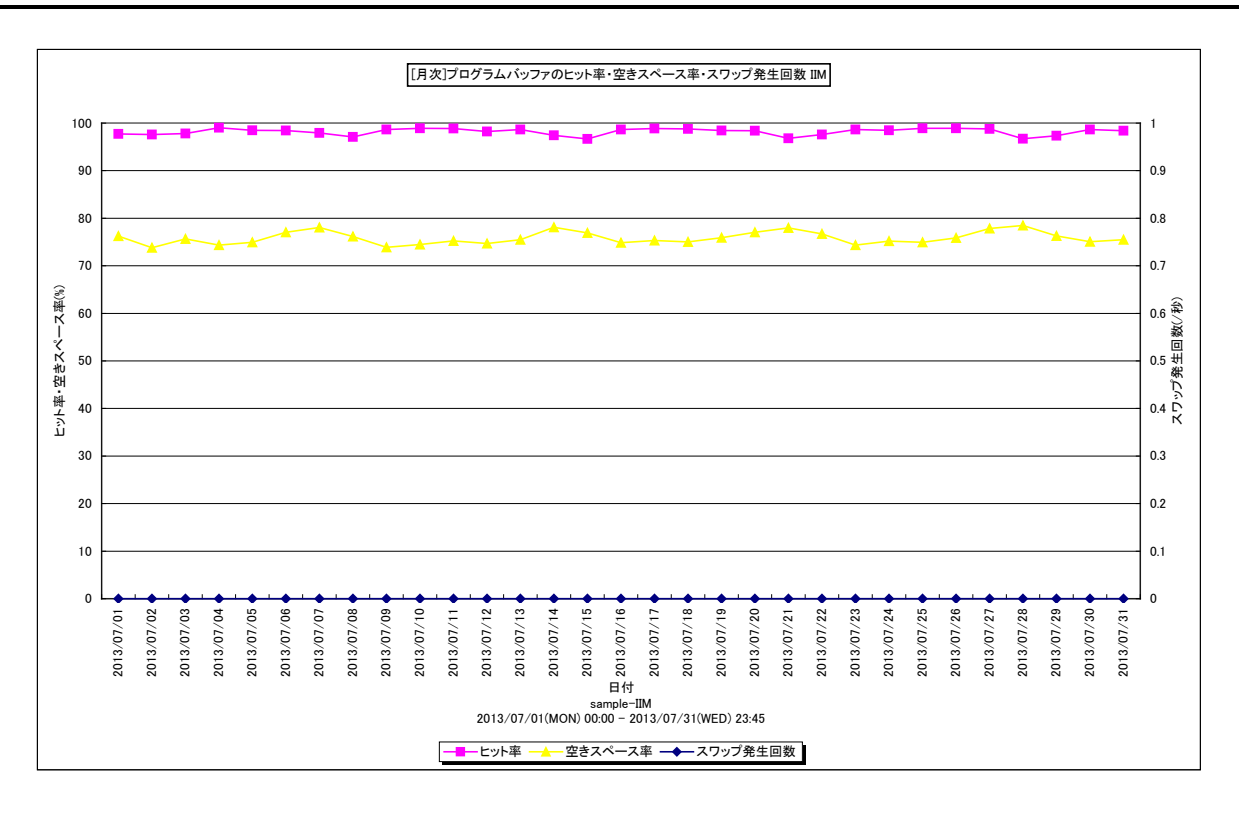

所属カテゴリー名 :SAP ERP

クエリー名 する : [月次]プログラムバッファのヒット率・空きスペース率・スワップ発生回数 -折れ線-

出力ファイル名 :{SAP ERP インスタンス名}\_programbufbyday

出力形式 :CSV 形式ファイル/Excel グラフ/イメージ形式グラフ

対象 OS : Unix/Linux/Windows

グラフタイトル :[月次]プログラムバッファのヒット率・空きスペース率・スワップ発生回数 {SAP ERP インスタンス名}

【グラフ内容】

ES/1 NEO

このグラフは、プログラムバッファのヒット率と空きスペース率を Y1 軸に、秒あたりのスワップ発生回数を Y2 軸に日ごとに表示して います。

#### 【用語説明】

・プログラムバッファのヒット率

ABAP プログラムのコンパイル済実行可能バージョン(ロード)が格納される仮想メモリ領域をプログラムバッファと呼びます。 プログラムバッファ上に存在するロードを再利用し、ABAP プログラムをコンパイルすることなくプログラムを実行した場合をプログ ラムバッファのヒットと言い、ABAP プログラムのコンパイルが行われる場合よりもシステム・リソースの消費を抑えることができ、 全体のパフォーマンスが向上します。

プログラムの実行数に対するキャッシュヒットの割合をプログラムバッファのヒット率と呼びます。

・プログラムバッファのスワップ

ロードを格納する空きスペースがプログラムバッファに無い場合、最も長い間参照されていなかったロードをプログラムバッファか ら追い出し、空きスペースを確保します。これをプログラムバッファのスワップと言います。

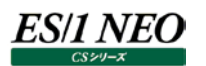

## 【チェックポイント】

・プログラムバッファのヒット率を確認してください。プログラムバッファのヒット率は 95%以上であることが望ましいと言われていま す。

もしインスタンスの起動直後ではないにもかかわらず、ヒット率が 95%を下回っている場合には、初期化パラメータにおけるバ ッファサイズの拡張を検討してください。

バッファサイズは、abap/buffersize で指定します。

・プログラムバッファのスワップ発生回数を確認してください。プログラムバッファの空きスペースが不足するとスワップが頻発し、レス ポンスに影響を及ぼす可能性があります。スワップの発生回数の目安はインスタンス起動後合計 10,000 回未満です。 これ以上発生するようでしたら、プログラムバッファサイズの拡張を検討して下さい。

#### **2.1.90. [月次]DB02 Oracle テーブルスペース毎の使用率 -折れ線-**

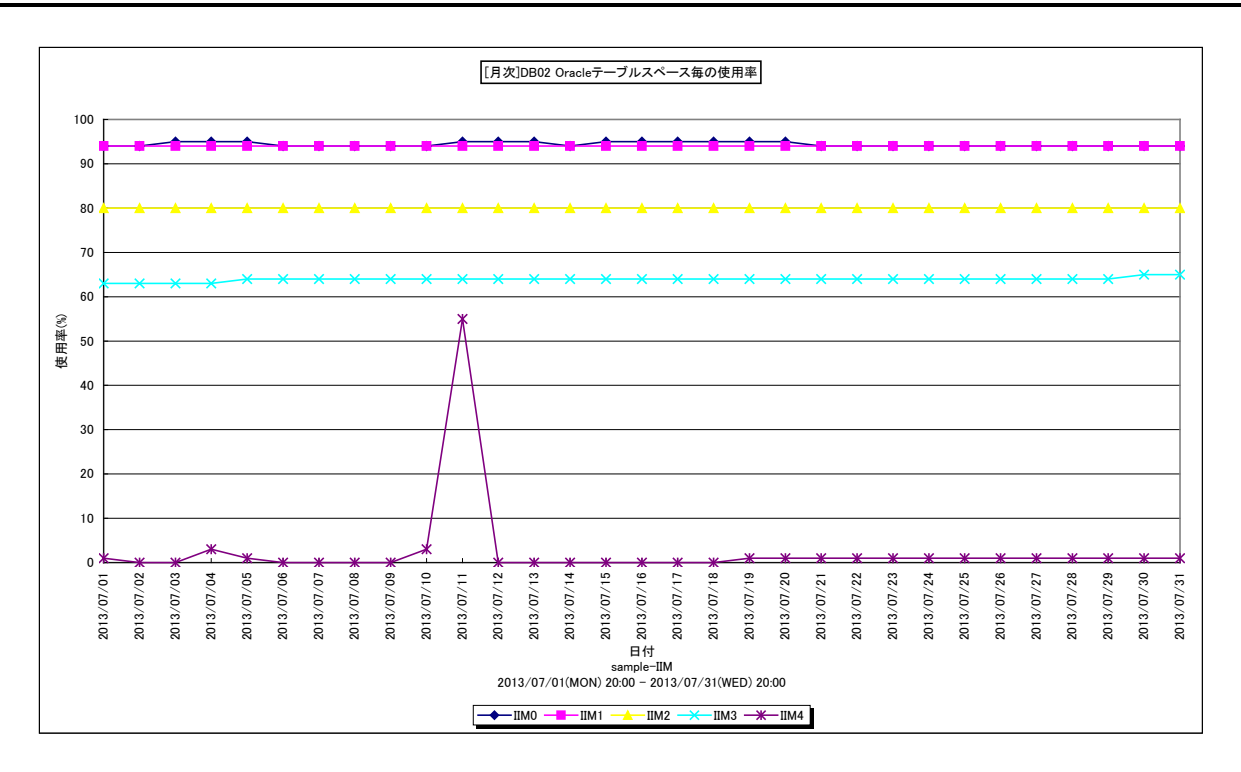

- 所属カテゴリー名 :SAP ERP
- クエリー名 :[月次]DB02 Oracle テーブルスペース毎の使用率 -折れ線-
- 出力ファイル名 : db02oracleusepc
- 出力形式 :CSV 形式ファイル/Excel グラフ/イメージ形式グラフ
- 対象 OS : Unix/Linux/Windows
- グラフタイトル :[月次]DB02 Oracle テーブルスペース毎の使用率
- 【グラフ内容】

ES/1 NEO

このグラフは、1 日を集計単位とした Oracle テーブルスペース毎の使用率を表示しています。

グラフに表示される Oracle テーブルスペースの個数(TOPn)は、「動作環境設定(共通)→CSV/グラフオプション 2→グラフ、 資源ログ等に表示する項目数を制限(N)」で指定した数になります。

※SAP ERP monitor agent にて、Trx.DB02 の情報(ORACLE)を取得している場合のみこのグラフが作成できま す。

#### 【用語説明】

・Oracle テーブルスペース

Oracle のオブジェクトを格納するための領域。1 つのデータベースに属し、1 つ以上のデータファイルで構成されます。

- ・どのテーブルスペースの使用率が大きくなっているのかを確認してください。
- ・テーブルスペースの使用率が下がる理由として、テーブルスペースの使用量が小さくなった場合とテーブルスペースのサイズが拡 張された場合のいずれかが考えられます。以下のグラフを合わせて確認してください。
- [月次]DB02 Oracle テーブルスペース毎のサイズ –折れ線 –
- [月次]DB02 Oracle テーブルスペース毎の使用量 –折れ線 –

## **2.1.91. [月次]DB02 Oracle テーブルスペース毎の使用量 -折れ線-**

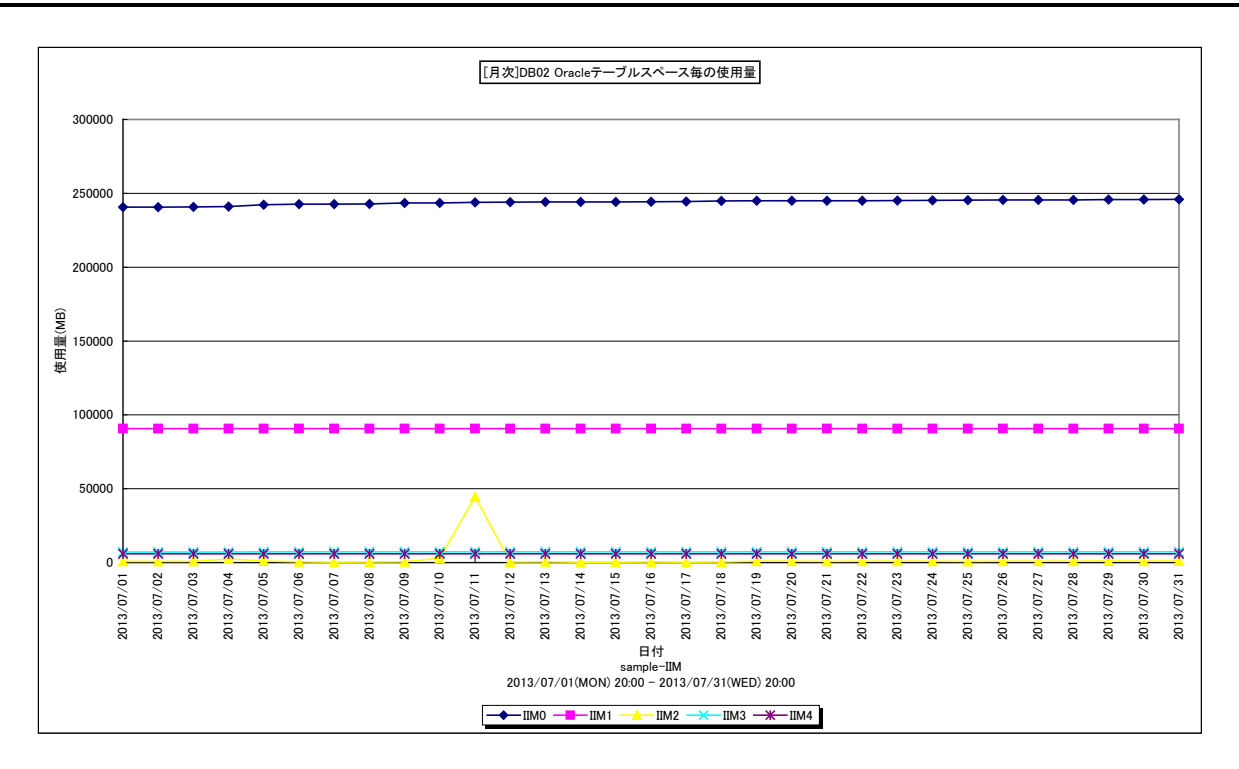

所属カテゴリー名 :SAP ERP

- クエリー名 :[月次]DB02 Oracle テーブルスペース毎の使用量 –折れ線 –
- 出カファイル名 : db02oracleusesz
- 出力形式 :CSV 形式ファイル/Excel グラフ/イメージ形式グラフ

対象 OS : Unix/Linux/Windows

グラフタイトル :[月次]DB02 Oracle テーブルスペース毎の使用量

【グラフ内容】

ES/1 NEO

このグラフは、1 日を集計単位とした Oracle テーブルスペース毎の使用量(メガバイト)を表示しています。

グラフに表示される Oracle テーブルスペースの個数(TOPn)は、「動作環境設定(共通)→CSV/グラフオプション 2→グラフ、 資源ログ等に表示する項目数を制限(N)」で指定した数になります。

※SAP ERP monitor agent にて、Trx.DB02 の情報(ORACLE)を取得している場合のみこのグラフが作成できます。

【用語説明】

・Oracle テーブルスペース

Oracle のオブジェクトを格納するための領域。1 つのデータベースに属し、1 つ以上のデータファイルで構成されます。

【チェックポイント】

・どのテーブルスペースの使用量が大きくなっているのかを確認してください。

# **2.1.92. [月次]DB02 Oracle テーブルスペース毎のサイズ -折れ線-**

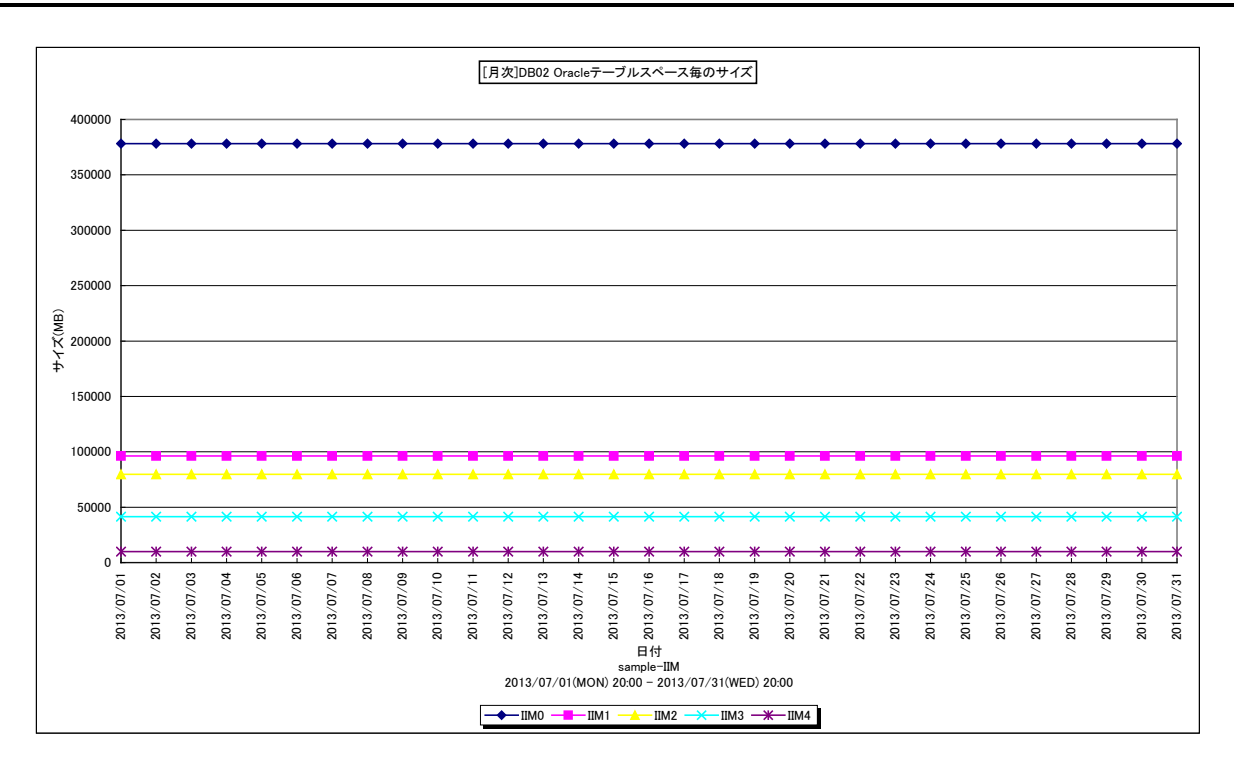

- 所属カテゴリー名 :SAP ERP
- クエリー名 : [月次]DB02 Oracle テーブルスペース毎のサイズ -折れ線-
- 出力ファイル名 : db02oraclesize
- 出力形式 :CSV 形式ファイル/Excel グラフ/イメージ形式グラフ
- 対象 OS : Unix/Linux/Windows
- グラフタイトル :[月次]DB02 Oracle テーブルスペース毎のサイズ
- 【グラフ内容】

ES/1 NEO

このグラフは、1 日を集計単位とした Oracle テーブルスペース毎のサイズ(メガバイト)を表示しています。

グラフに表示される Oracle テーブルスペースの個数(TOPn)は、「動作環境設定(共通)→CSV/グラフオプション 2→グラフ、 資源ログ等に表示する項目数を制限(N)」で指定した数になります。

※SAP ERP monitor agent にて、Trx.DB02 の情報 (ORACLE) を取得している場合のみこのグラフが作成できます。

#### 【用語説明】

・Oracle テーブルスペース

Oracle のオブジェクトを格納するための領域。1 つのデータベースに属し、1 つ以上のデータファイルで構成されます。

【チェックポイント】

・どのテーブルスペースのサイズが大きくなっているのかを確認してください。

## **2.1.93. [月次]SAP ERP SQL Server DB 割り当て領域とサイズ(最大) −折れ線−**

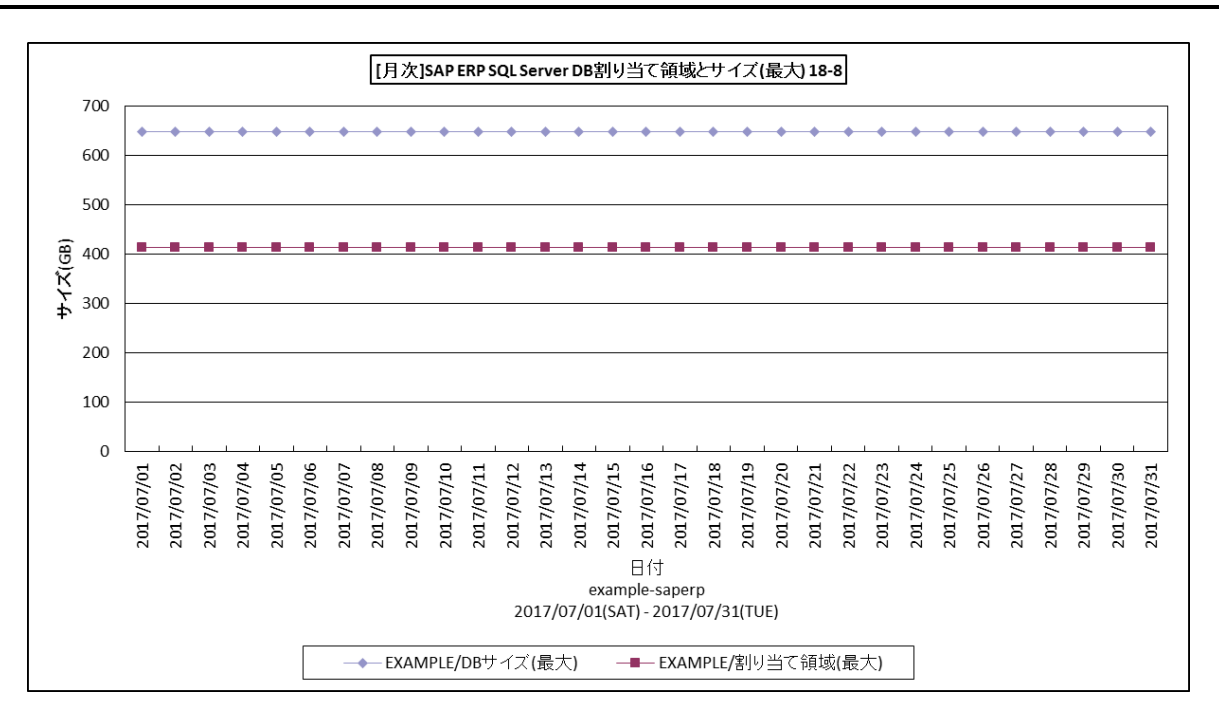

所属カテゴリー名 :SAP ERP

クエリー名 :[月次]SAP ERP SQL Server DB 割り当て領域とサイズ(最大) −折れ線−

出力ファイル名 : db02SQLSvrAlcUseByDay {対象時間帯識別名}

出力形式 :CSV 形式ファイル/Excel グラフ/イメージ形式グラフ

対象 OS : Unix/Linux/Windows

グラフタイトル :[月次]SAP ERP SQL Server DB 割り当て領域とサイズ(最大) {対象時間帯識別名}

## 【グラフ内容】

このグラフは、SAP ERP の SQL Server データベース毎の割り当てられたデータベースサイズおよび、使用領域を日毎で表示し ています。

## 【用語説明】

・DB 割り当て領域

SAP の DB02 で報告されるデータベースレベルの割り当て領域です。

【チェックポイント】

・割り当て領域に対する、使用領域の推移を確認します。

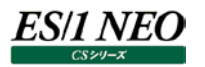

#### **2.1.94. [月次]SAP ERP SQL Server 物理ファイル使用率(最大) −折れ線−**

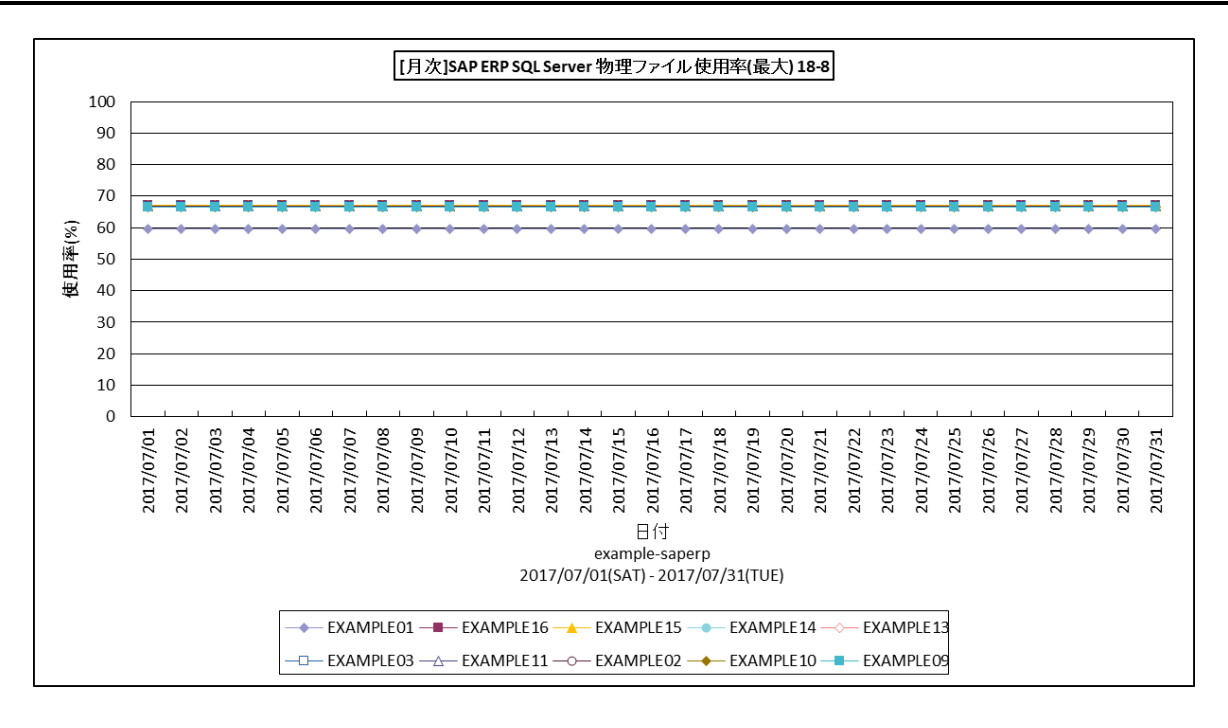

#### 所属カテゴリー名 :SAP ERP

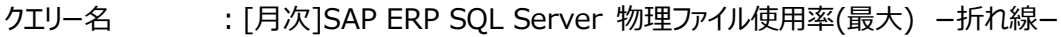

- 出力ファイル名 : db02SQLSvrPhyFileUseByDay {対象時間帯識別名}
- 出力形式 :CSV 形式ファイル/Excel グラフ/イメージ形式グラフ

対象 OS : Unix/Linux/Windows

グラフタイトル :[月次]SAP ERP SQL Server 物理ファイル使用率(最大) {対象時間帯識別名}

#### 【グラフ内容】

このグラフは、SAP ERP の SQL Server 物理ファイルの使用率を日毎で表示しています。

#### 【用語説明】

・物理ファイル使用率

SAP の DB02 で報告される SQL Server 物理ファイルの空き領域(%)を元に計算しています。

【チェックポイント】

・各物理ファイルの使用率を確認してください。また、使用率の高い物理ファイルが格納されている論理ドライブのレスポンス時 間も合わせて確認してください。

## **2.1.95. [年次]SAP ERP SQL Server DB 割り当て領域とサイズ(最大) −折れ線−**

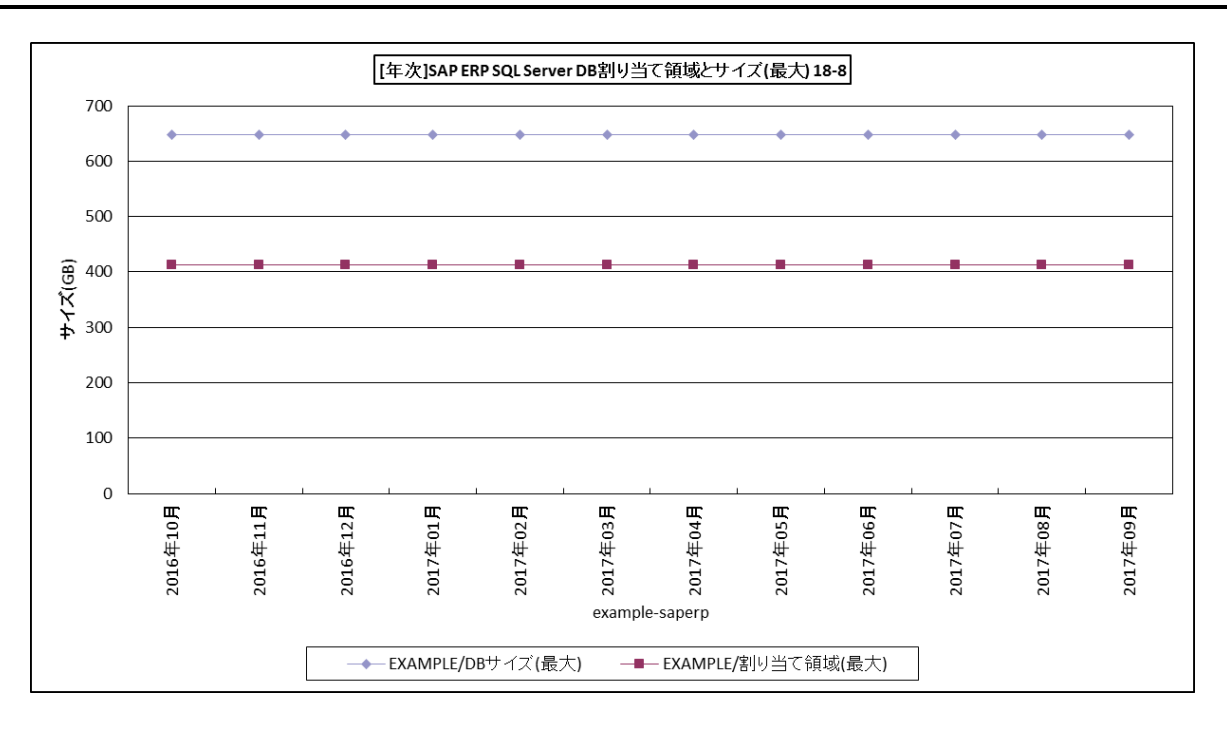

所属カテゴリー名 :SAP ERP

クエリー名 :[年次]SAP ERP SQL Server DB 割り当て領域とサイズ(最大) −折れ線−

出力ファイル名 : db02SQLSvrAlcUseByMonth\_{対象時間帯識別名}

出力形式 :CSV 形式ファイル/Excel グラフ/イメージ形式グラフ

対象 OS : Unix/Linux/Windows

グラフタイトル : [年次]SAP ERP SQL Server DB 割り当て領域とサイズ(最大) {対象時間帯識別名}

#### 【グラフ内容】

ES/1 NEO

このグラフは、SAP ERP の SQL Server データベース毎の割り当てられたデータベースサイズおよび、使用領域を月毎で表示 しています。

# 【用語説明】

・DB 割り当て領域

SAP の DB02 で報告されるデータベースレベルの割り当て領域です。

【チェックポイント】

・割り当て領域に対する、使用領域の推移を確認します。

## **2.1.96. [年次]SAP ERP SQL Server 物理ファイル使用率(最大) −折れ線−**

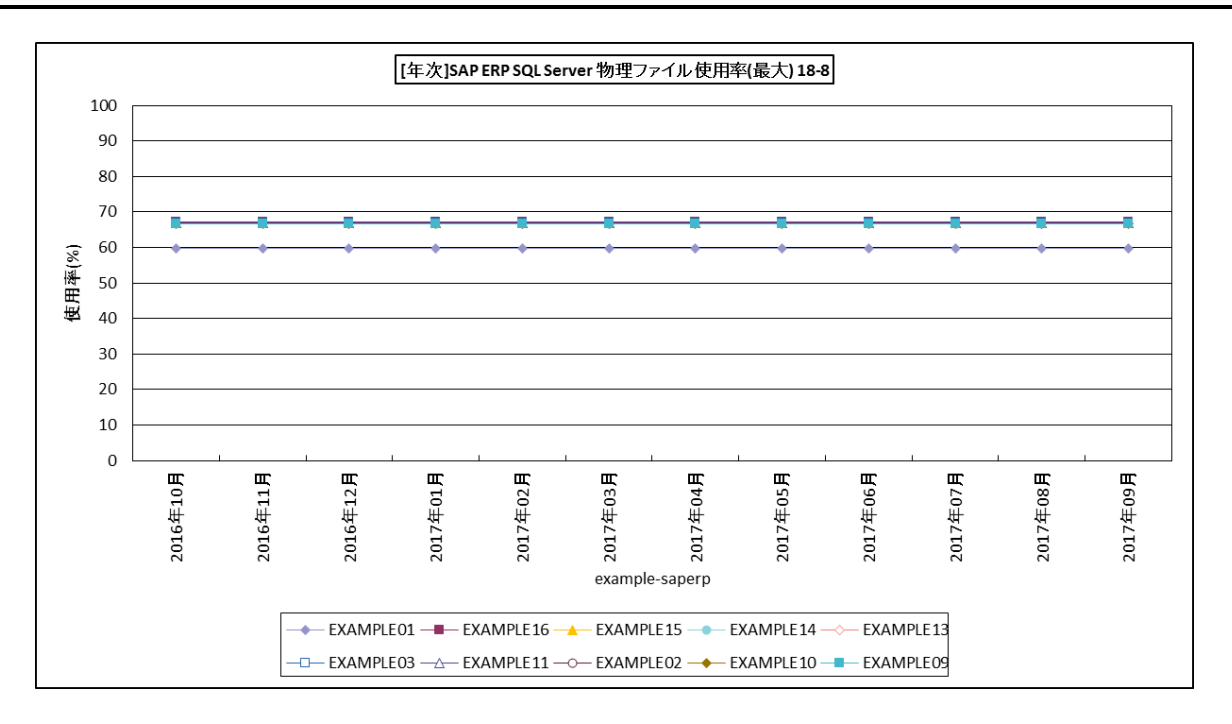

#### 所属カテゴリー名 :SAP ERP

- クエリー名 :[年次]SAP ERP SQL Server 物理ファイル使用率(最大) −折れ線−
- 出力ファイル名 : db02SQLSvrPhyFileUseByMonth\_{対象時間帯識別名}
- 出力形式 :CSV 形式ファイル/Excel グラフ/イメージ形式グラフ

対象 OS : Unix/Linux/Windows

グラフタイトル :[年次]SAP ERP SQL Server 物理ファイル使用率(最大) {対象時間帯識別名}

## 【グラフ内容】

このグラフは、SAP ERP の SQL Server 物理ファイルの使用率を月毎で表示しています。

#### 【用語説明】

・物理ファイル使用率

SAP の DB02 で報告される SQL Server 物理ファイルの空き領域(%)を元に計算しています。

【チェックポイント】

・各物理ファイルの使用率を確認してください。また、使用率の高い物理ファイルが格納されている論理ドライブのレスポンス時 間も合わせて確認してください。

# **2.1.97. [月次]プログラム別稼働時間 -面-**

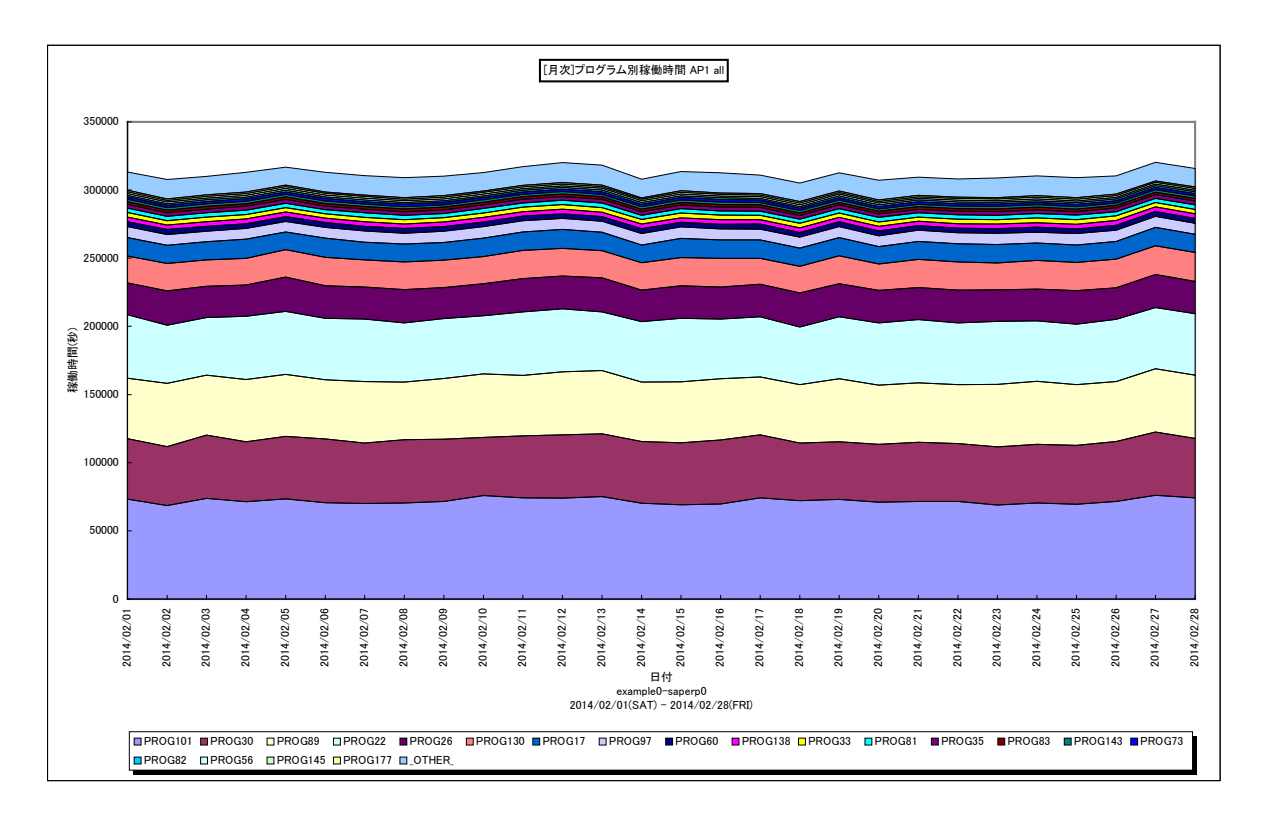

所属カテゴリー名 :SAP ERP

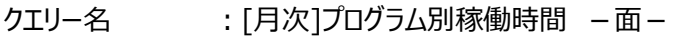

- 出力ファイル名 :{SAP ERP インスタンス名}\_SapErpMsumActTimeByProgByDay\_{対象時間帯識別名}
- 出力形式 :CSV 形式ファイル/Excel グラフ/イメージ形式グラフ
- 入力データ : Flatfile Maintenance の日毎集約機能データの集約結果
- 対象 OS :Unix/Linux/Windows
- グラフタイトル :[月次]プログラム別稼働時間 {SAP ERP インスタンス名} {対象時間帯識別名}

【グラフ内容】

このグラフは、全プログラムの稼働時間(秒)をプログラム毎に分けて、TOP20 とその他( OTHER) で集計し、積み上げ 面グラフで時系列に表示しています。

値は、日の合計値です。

#### 【用語説明】

 $\cdot$  (OTHER )

TOP20 以外の稼働使用時間の合算値を表しています。

【チェックポイント】

・どの日にどのプログラムで稼働時間が多かったかを確認してください。

・稼働時間の多い日があった場合、どの時間帯の稼働が多くなっていたかを該当日をターゲットに「2.1.2.[詳細]プログラム別 稼働時間 -面-に確認してください。

# **2.1.98. [月次]トランザクション別稼働時間 -面-**

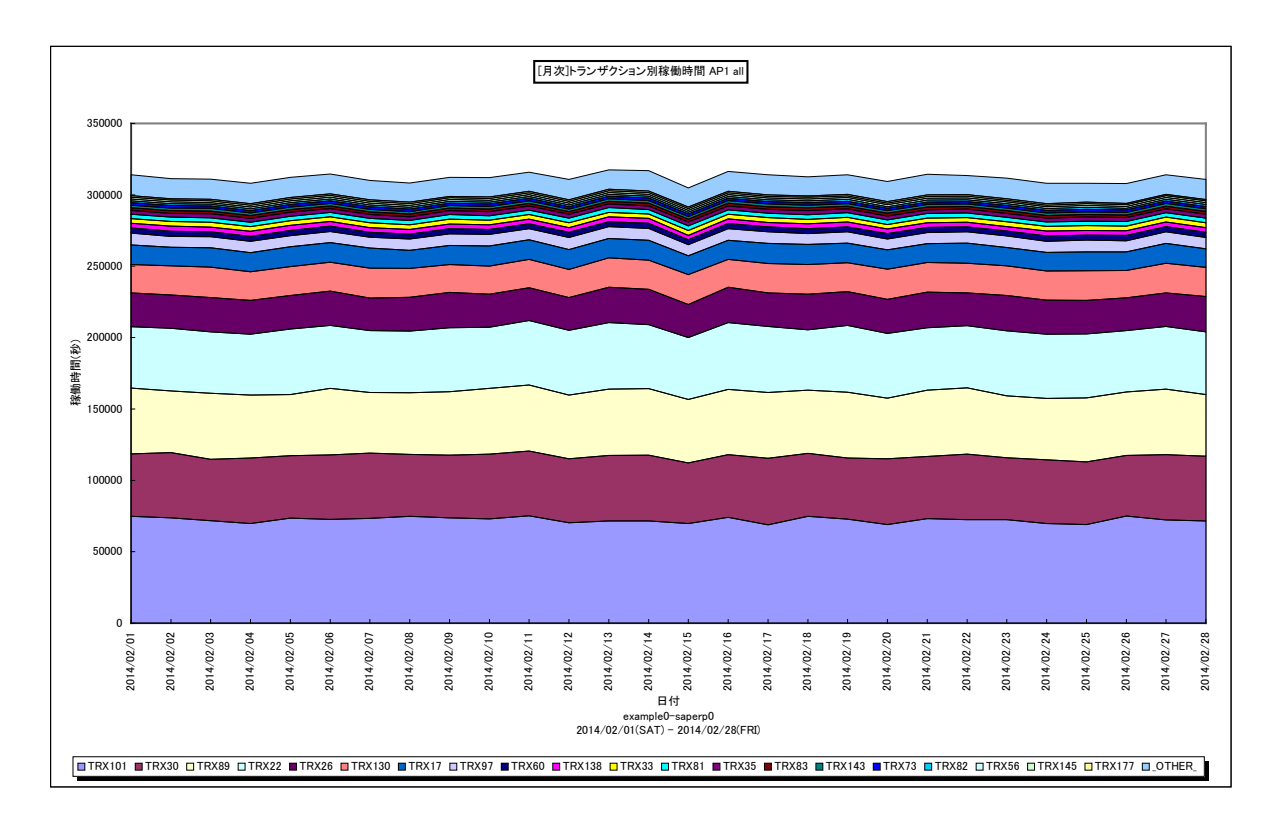

所属カテゴリー名 :SAP ERP

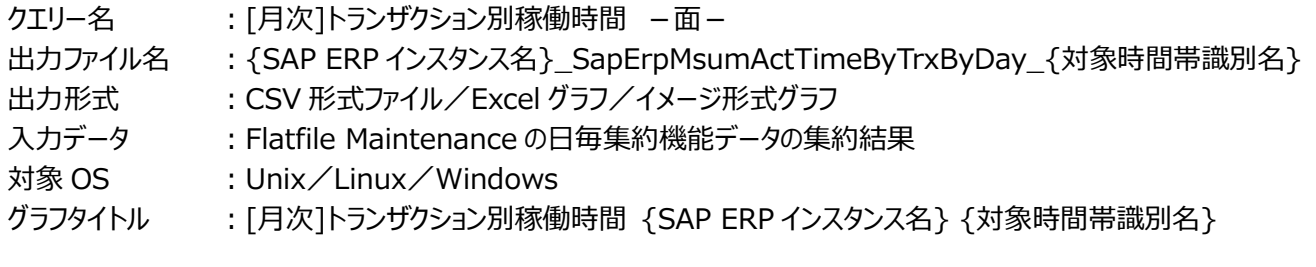

【グラフ内容】

このグラフは、全トランザクションの稼働時間(秒)をトランザクション毎に分けて、TOP20とその他(\_OTHER\_)で集計し、 積み上げ面グラフで時系列に表示しています。 値は、日の合計値です。

【用語説明】

 $\cdot$  (\_OTHER\_)

TOP20 以外の稼働使用時間の合算値を表しています。

【チェックポイント】

・どの日にどのトランザクションで稼働時間が多かったかを確認してください。

・稼働時間の多い日があった場合、どの時間帯の稼働が多くなっていたかを該当日をターゲットに「2.1.5.[詳細]トランザクシ ョン別稼働時間 -面-」で確認してください。

# **2.1.99. [月次]プログラム別プロセッサ使用時間 -面-**

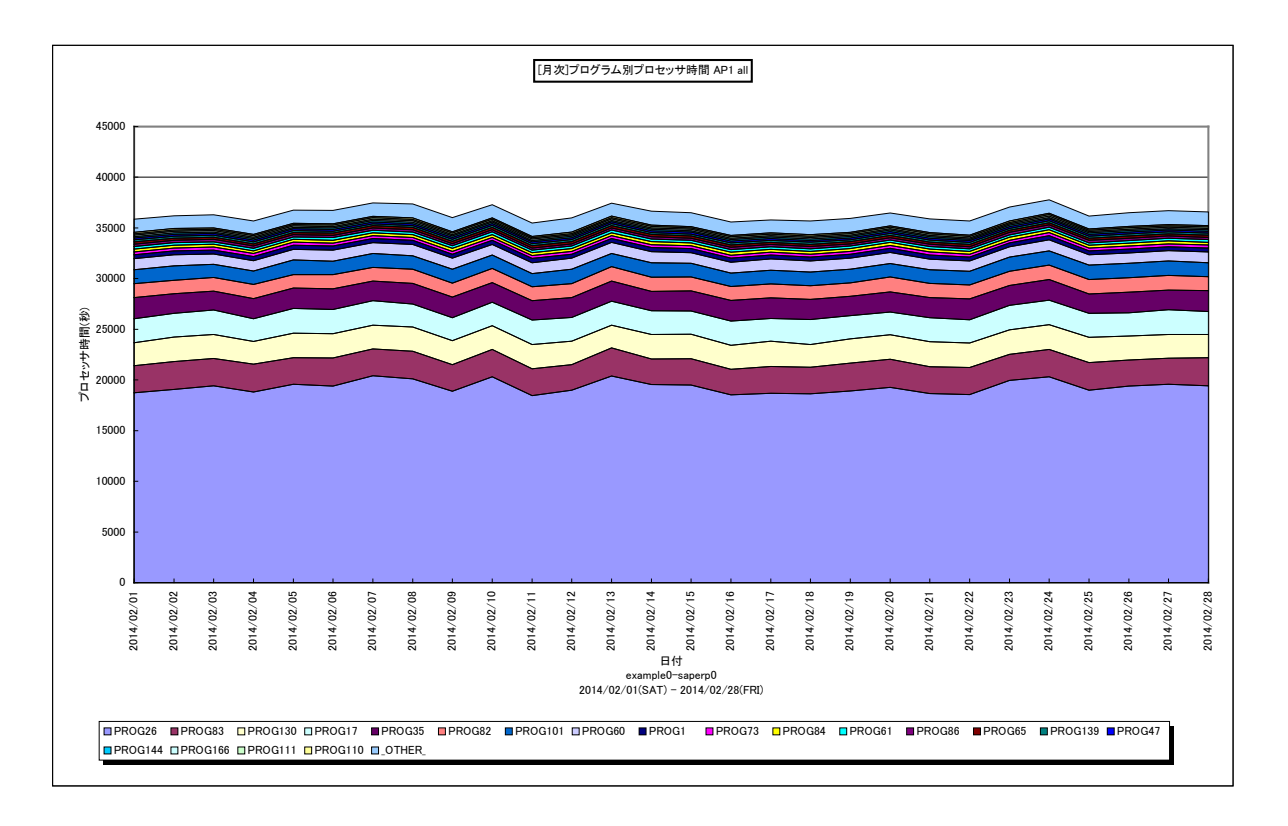

所属カテゴリー名 :SAP ERP

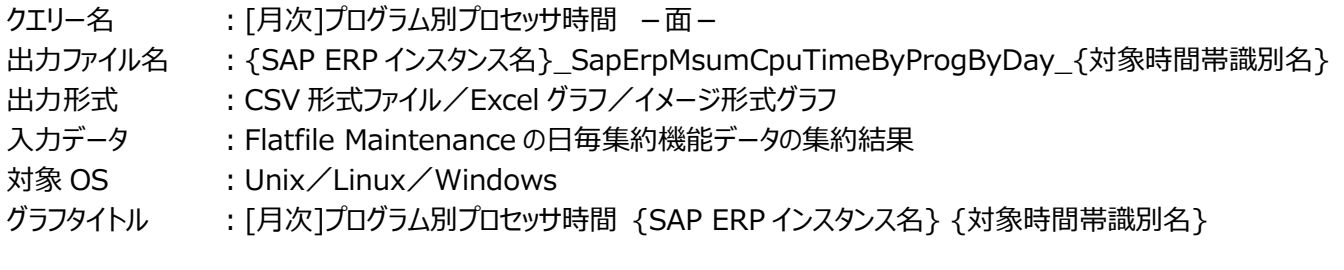

【グラフ内容】

このグラフは、全プログラムのプロセッサ時間(秒)をプログラム毎に分けて、TOP20 とその他(\_OTHER\_)で集計し、積み 上げ面グラフで時系列に表示しています。 値は、日の合計値です。

# 【用語説明】

 $\cdot$  (\_OTHER\_)

TOP20 以外のプロセッサ時間の合算値を表しています。

【チェックポイント】

・どの日にどのプログラムでプロセッサ時間が多かったかを確認してください。

・プロセッサ時間の多い日があった場合、どの時間帯のプロセッサ時間が多くなっていたか、該当日をターゲットに「2.1.14.[詳 細]プログラム別プロセッサ使用時間 -面-」で確認してください。

・リソースのプロセッサ使用率グラフも合わせて確認してください。

# **2.1.100.[月次]トランザクション別プロセッサ使用時間 -面-**

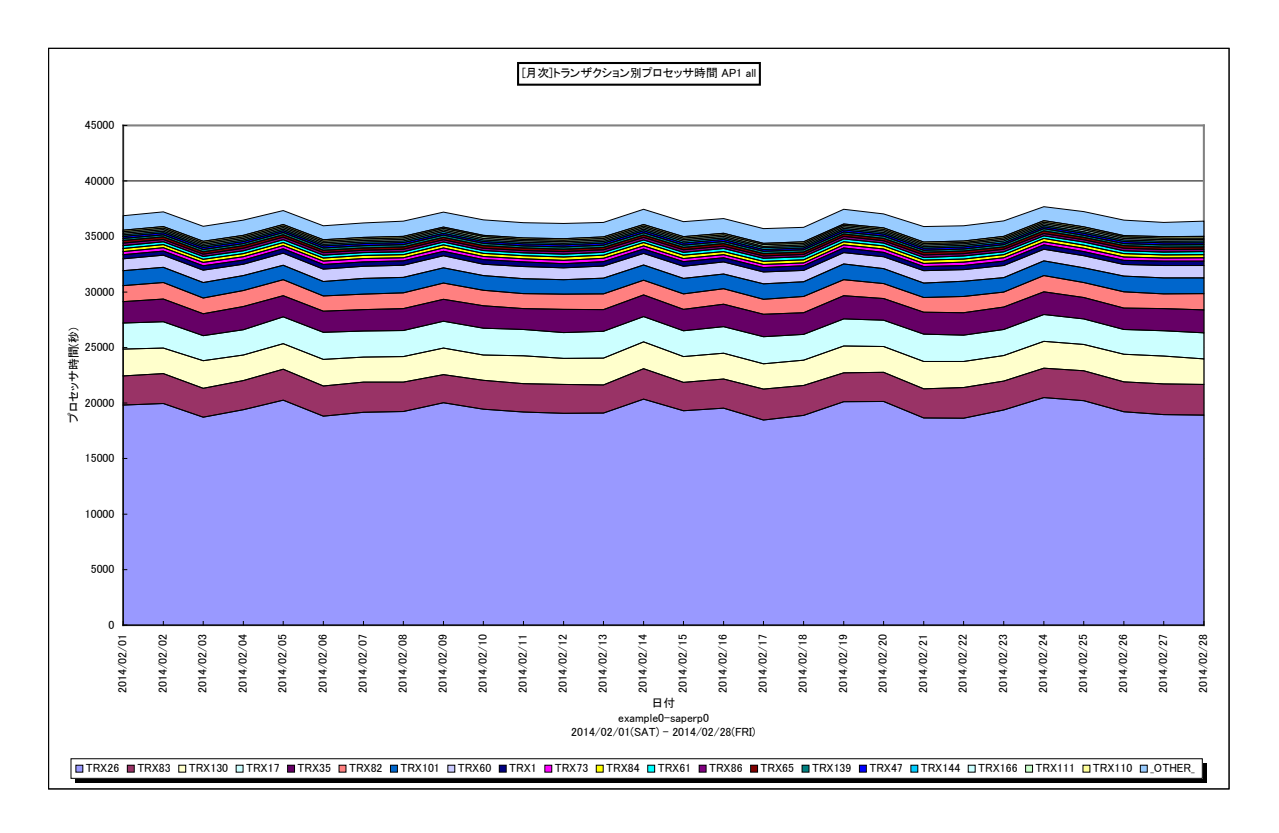

所属カテゴリー名 :SAP ERP

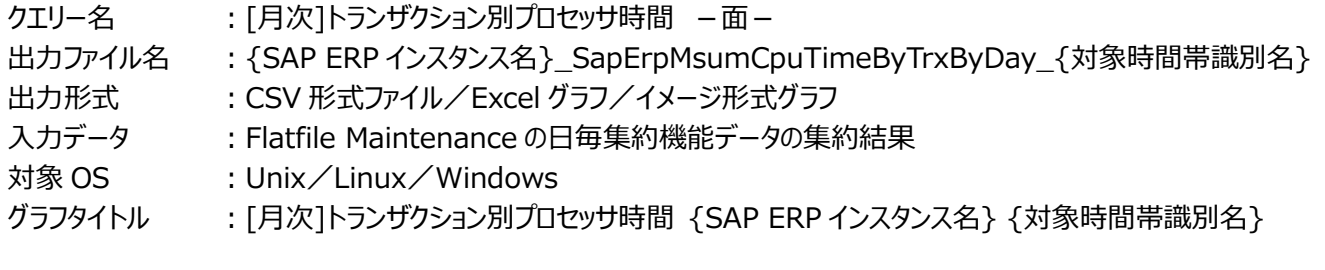

【グラフ内容】

このグラフは、全トランザクションのプロセッサ時間(秒)をトランザクション毎に分けて、TOP20 とその他(\_OTHER\_)で集 計し、積み上げ面グラフで時系列に表示しています。 値は、日の合計値です。

【用語説明】

 $\cdot$  (\_OTHER\_)

TOP20 以外のプロセッサ時間の合算値を表しています。

- ・どの日にどのトランザクションでプロセッサ時間が多かったかを確認してください。
- ・プロセッサ時間の多い日があった場合、どの時間帯のプロセッサ時間が多くなっていたか、該当日をターゲットに「2.1.17.[詳 細]トランザクション別プロセッサ使用時間 -面-」で確認してください。
- ・プロセッサ使用時間が多い場合、リソースのプロセッサ使用率グラフも合わせて確認してください。

# **2.1.101.[月次]プログラム別 DB 時間 -面-**

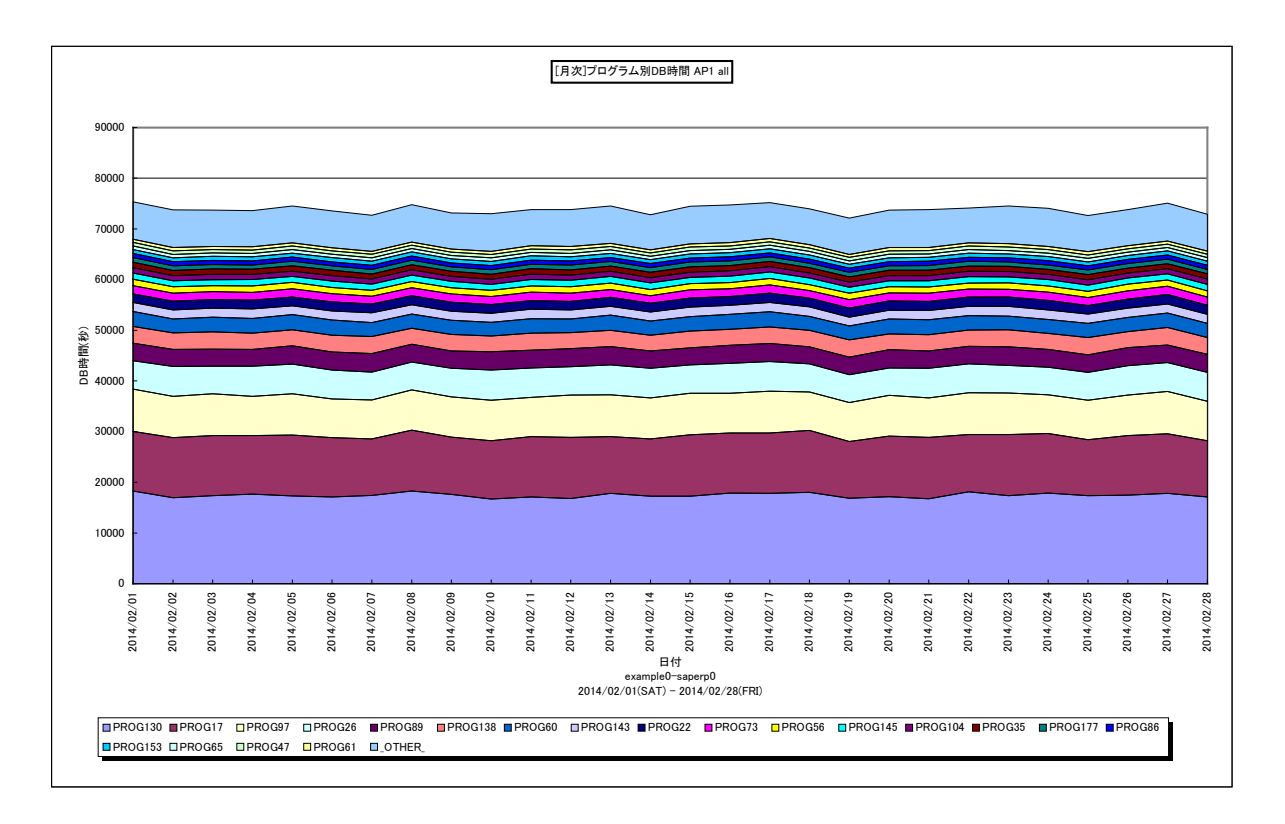

所属カテゴリー名 :SAP ERP

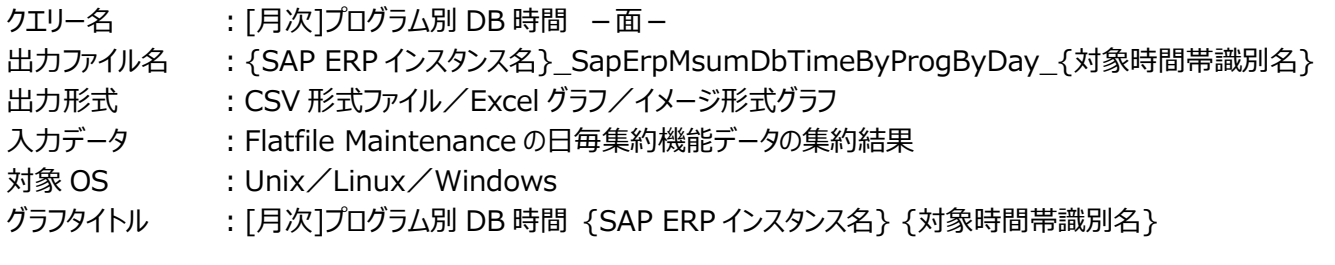

【グラフ内容】

このグラフは、全プログラムの DB 時間(秒)をプログラム毎に分けて、TOP20 とその他(\_OTHER\_)で集計し、積み上げ 面グラフで時系列に表示しています。 値は、日の合計値です。

【用語説明】

 $\cdot$  (\_OTHER\_)

TOP20 以外の DB 時間の合算値を表しています。

- ・どの日にどのプログラムで DB 時間が多かったかを確認してください。
- ・DB 時間の多い日があった場合、どの時間帯の DB 時間が多くなっていたか、該当日をターゲットに「2.1.20.[詳細]プログラ ム別 DB 時間 -面-」で確認してください。
- ・DB 時間が多い場合、SQL 文の見直しや DB サーバの稼働状況を確認してください。

# **2.1.102.[月次]トランザクション別 DB 時間 -面-**

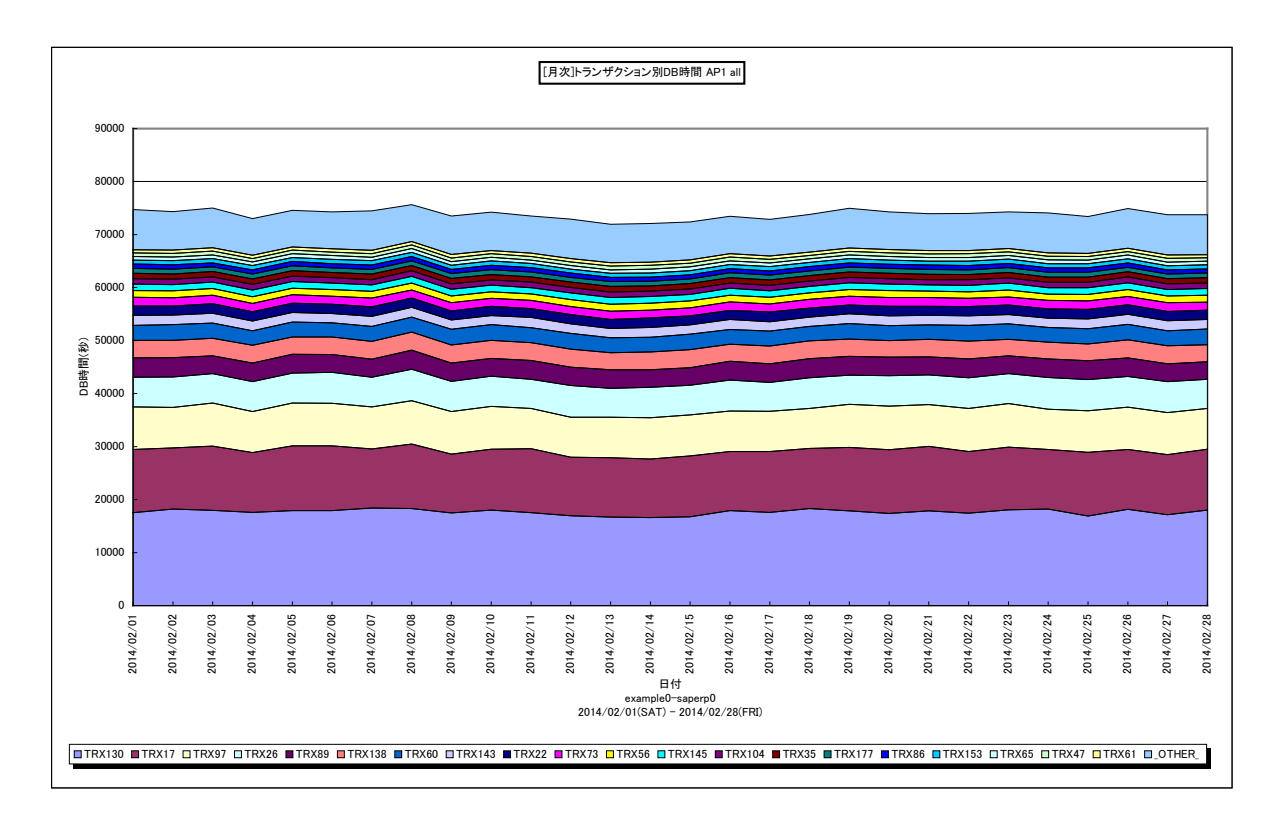

所属カテゴリー名 :SAP ERP

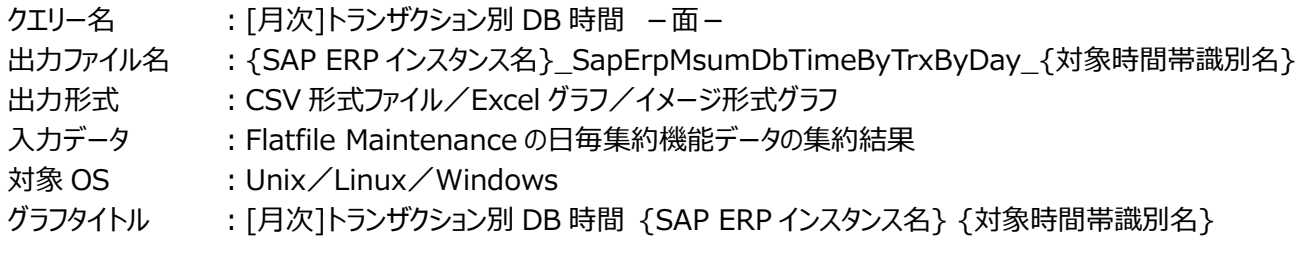

【グラフ内容】

このグラフは、全トランザクションの DB 時間(秒)をトランザクション毎に分けて、TOP20 とその他(\_OTHER\_)で集計し、 積み上げ面グラフで時系列に表示しています。 値は、日の合計値です。

【用語説明】

 $\cdot$  (\_OTHER\_)

TOP20 以外の DB 時間の合算値を表しています。

- ・どの日にどのトランザクションで DB 時間が多かったかを確認してください。
- ・DB 時間の多い日があった場合、どの時間帯の DB 時間が多くなっていたか、該当日をターゲットに「2.1.23.[詳細]トランザ クション別 DB 時間 -面-」で確認してください。
- ・DB 時間が多い場合、SQL 文の見直しや DB サーバの稼働状況を確認してください。

## **2.1.103.[月次]合計稼働時間内訳と合計処理トランザクション数 -複合-**

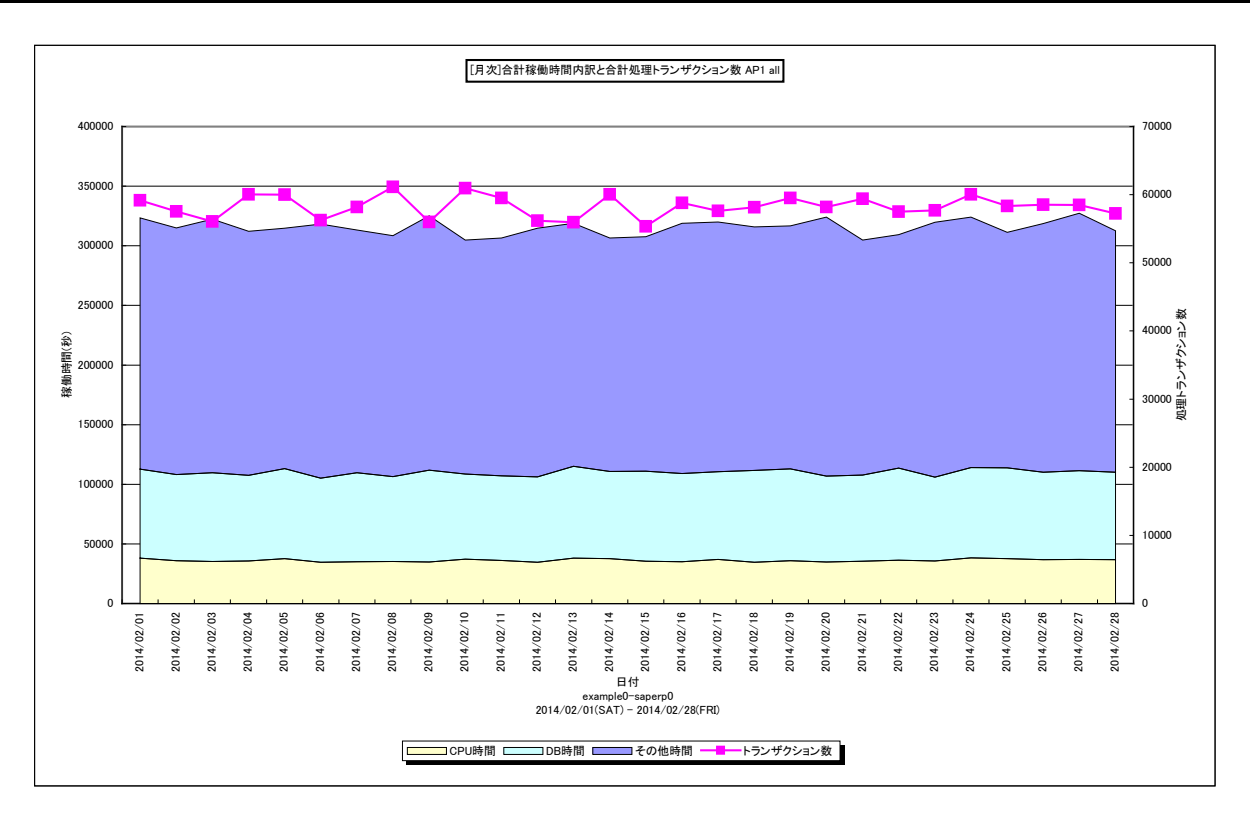

所属カテゴリー名 :SAP ERP

クエリー名 :[月次]合計稼働時間内訳と合計処理トランザクション数 -複合 -

- 出力ファイル名 :{SAP ERP インスタンス名} SapErpMsumActTimeAndTrxNumByDay {対象時間帯識別名} 出力形式 :CSV 形式ファイル/Excel グラフ/イメージ形式グラフ
- 入力データ : Flatfile Maintenance の日毎集約機能データの集約結果
- 対象 OS : Unix/Linux/Windows
- グラフタイトル :[月次]合計稼働時間内訳と合計処理トランザクション数 {SAP ERP インスタンス名} {対象時間帯識 別名}

#### 【グラフ内容】

ES/1 NEO

このグラフは、全トランザクションの稼働時間(秒)の内訳としてプロセッサ使用時間、DB 時間、その他(other)の時間を Y1 軸に積み上げ面グラフで表示し、処理トランザクション数を Y2 軸に折れ線グラフで時系列に表示しています。 出力される値は、日の合計値です。

#### 【用語説明】

·other (その他)

稼働時間から CPU 使用時間/DB 時間を除いた部分(「2.1.117. SAP ERP トランザクションのレスポンス時間内訳」 を参照してください)

### 【チェックポイント】

・どの日で処理トランザクション数が多くなっているのか、また、その日の稼働時間の内訳を確認してください。

- ・処理トランザクション数に大きな変化がなく、稼働時間が増加している場合は、特定の処理で時間が長くなっている、または、 1 件当たりの稼働時間が長くなっていると考えられます。どの時間帯、トランザクション/プログラムで稼働が長くなっているかを 該当日の SAP グラフで確認してください。
- ・CPU 時間/DB 時間の中で、割合が多い項目についてチューニング対象として検討してください。

# **2.1.104.[月次]タスクタイプ別待ち時間 -面-**

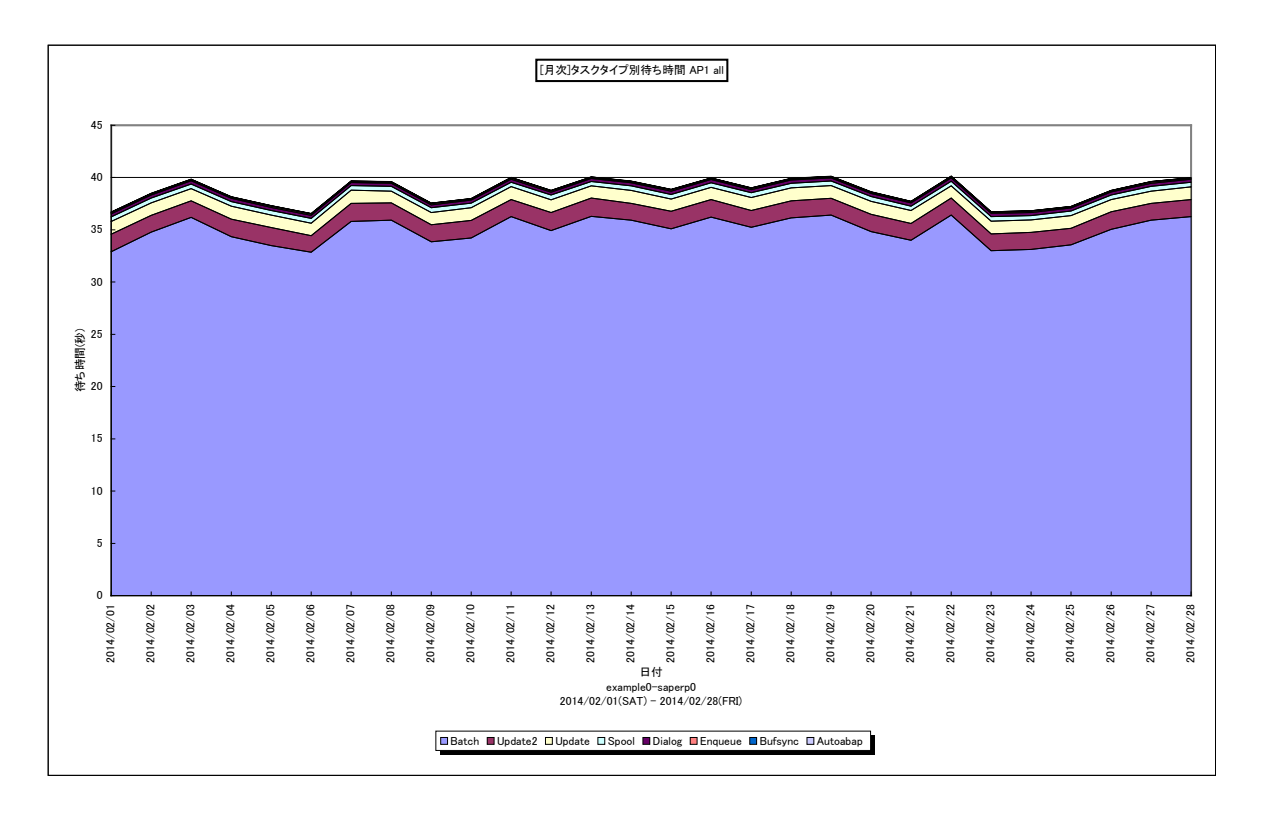

所属カテゴリー名 :SAP ERP

クエリー名 :[月次]タスクタイプ別待ち時間 -面-

出力ファイル名 : {SAP ERP インスタンス名}\_SapErpMsumWaitTimeByTypeByDay\_{対象時間帯識別名}

出力形式 :CSV 形式ファイル/Excel グラフ/イメージ形式グラフ

入力データ : Flatfile Maintenance の日毎集約機能データの集約結果

対象 OS : Unix/Linux/Windows

グラフタイトル :[月次]タスクタイプ別待ち時間 {SAP ERP インスタンス名} {対象時間帯識別名}

【グラフ内容】

このグラフは、全トランザクションのワークプロセス待ち時間(秒)をタスクタイプ毎に分けて、積み上げ面グラフで時系列に表示 しています。

値は、日の合計値です。

## 【用語説明】

・タスクタイプ

トランザクションの処理形態を表し、「Dialog(会話型)」や「Batch(バッチ)」等があります。

ES/1 NEO CS シリーズでは、タスクタイプの番号を以下のように分類しています。

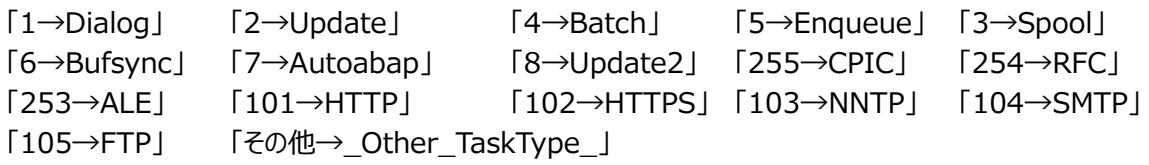

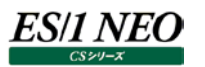

- ・トランザクション要求が来たときにワークプロセスの空きが無いと、ワークプロセスが割り当てられるまでその処理が待たされます。 どの時間帯にどのタスクタイプのワークプロセス待ち時間が多くなっているのかを確認してください。
- ・ワークプロセス待ち時間が多くなっていた場合、その時間の処理トランザクション件数の稼働状況を確認してください。また、 Dialog 等のワークプロセスであれば、ワークプロセスの追加を検討してください。

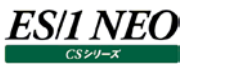

# **2.1.105.[月次]特定タスクタイプの合計トランザクション数及びレスポンス時間(Dialog) -複合-**

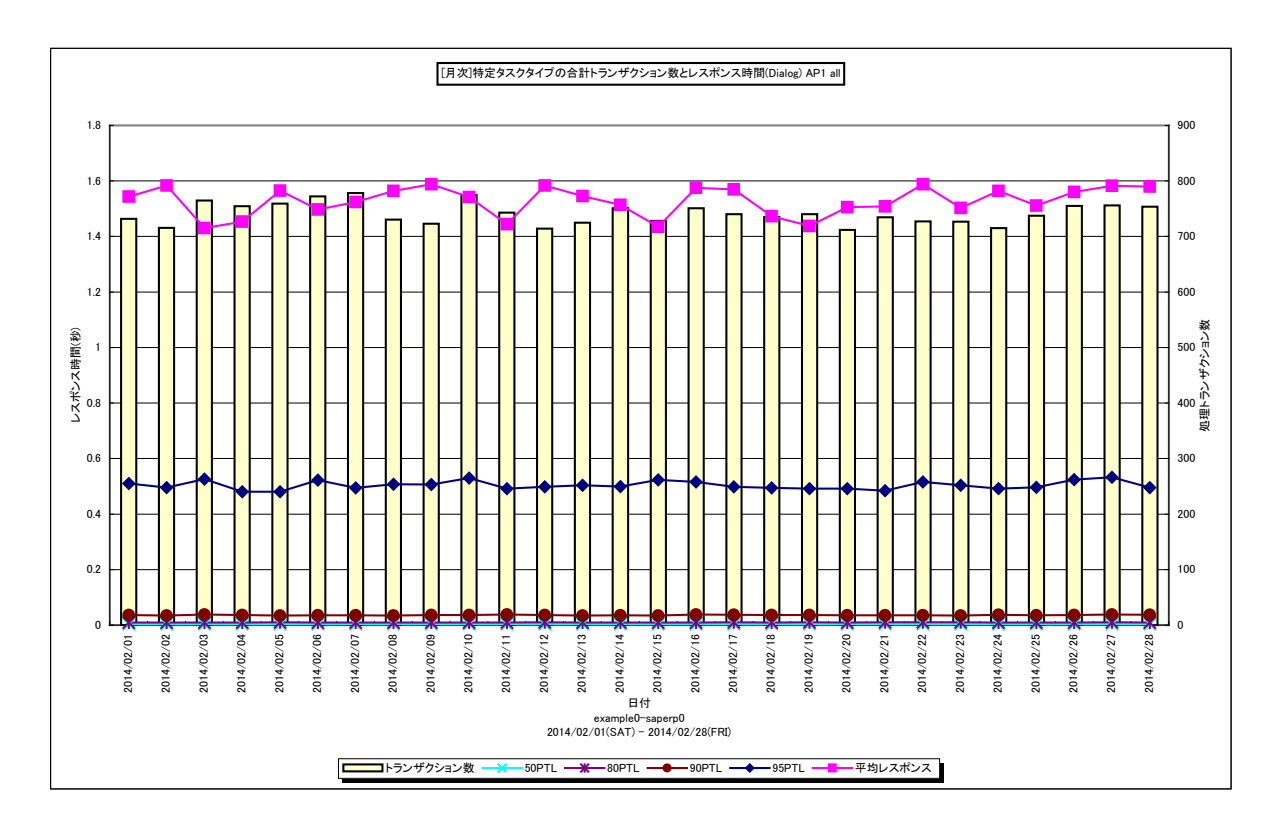

所属カテゴリー名 :SAP ERP

クエリー名 :[月次]特定タスクタイプの合計トランザクション数及びレスポンス時間 (Dialog) –複合 –

- 出力ファイル名 :{SAP ERP インスタンス名}\_SapErpMsumDialogTrxNumAndRespByDay\_{対象時間帯識別 名}
- 出力形式 :CSV 形式ファイル/Excel グラフ/イメージ形式グラフ
- 入力データ : Flatfile Maintenance の日毎集約機能データの集約結果
- 対象 OS : Unix/Linux/Windows
- グラフタイトル :[月次]特定タスクタイプの合計トランザクション数及びレスポンス時間(Dialog) {SAP ERP インスタン ス名} {対象時間帯識別名}

【グラフ内容】

このグラフは、DIA 型トランザクションのレスポンス時間 (秒) の 50, 80, 90, 95 パーセンタイル値と平均を Y1 軸に折れ 線グラフで表示し、1 日の合計処理トランザクション数を Y2 軸に縦棒グラフで表示しています。

#### 【用語説明】

・パーセンタイル

通常、多くの数値を取り扱う際、それらの数値の性格をあらわすために平均、最小値、最大値、標準偏差などの値が利用 されます。これらの値を利用すると多くの数値の特性を一つの数値で表現することができ、非常に便利ですが、時には問題が 発生することがあります。例えば、1 の値が 99 個あり、1000 の値が 1 個あった場合、この様な数値群の最小値は 1、最大 値は 1000、平均は 10.99 となります。数学的には正しい数値ですが、何れの値もこれらの数値群の特性を的確に表して いるとは言えません。そこで、ES/1 NEO CS シリーズではパーセンタイルと呼ばれる統計数値も活用しています。

パーセンタイルとは、対象とする数値群を小さい順にソートし、指定された個数番目にある値を代表値とするものです。例え ば、100 個の値があったとすると、50 パーセンタイルとは小さい順に数えて 50 番目の値と言うことです。80 パーセンタイルと は 80 番目の値、90 パーセンタイルとは 90 番目の値と言うことになります。

50 パーセンタイルは、中央値とも呼ばれています。平均値と 50 パーセンタイルの値を比較して、もし平均値の方が低いよう であれば、極端に小さな値があることが予想できます。また、最大値と 90 パーセンタイルの値が同じであれば、数値群の内 10 パーセントに相当する個数の値は、最大値に等しいことが判ります。

【チェックポイント】

ES/1 NEO

・処理トランザクション数とトランザクション・レスポンス時間の月単位での変動傾向を確認してください。また、平均値、最大値 に加えて各パーセンタイル値を確認することにより、レスポンス時間の分布状況が判ります。全体的にレスポンス時間が短い、 一部の時間帯のみレスポンス時間が長い、ほとんどの時間帯でレスポンス時間が長いなどの状況を確認することができます。 ・ピーク日等で処理トランザクション数が多くなった場合に、サービスレベル内にレスポンス時間が収まっていたのかを確認してく ださい。

## **2.1.106.[月次] 拡張メモリー使用量 -折れ線-**

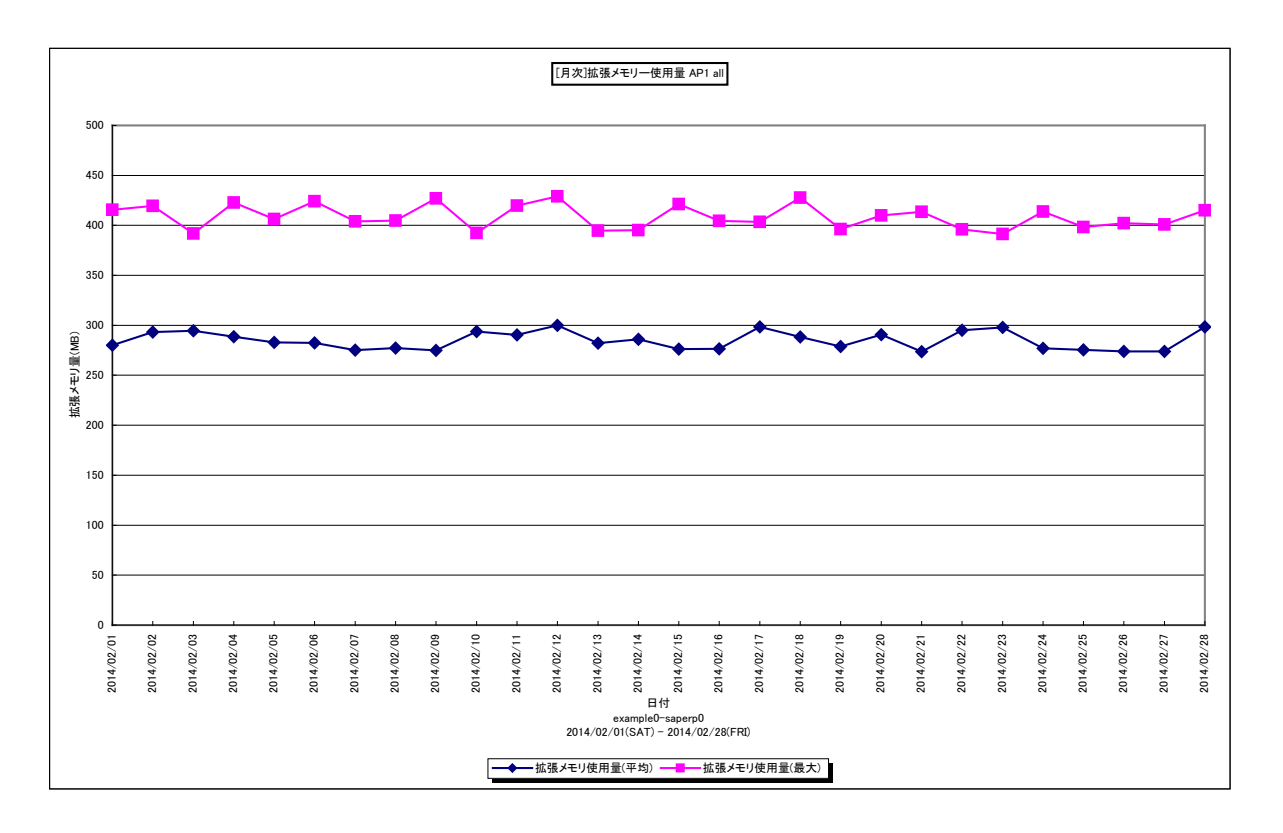

所属カテゴリー名 :SAP ERP

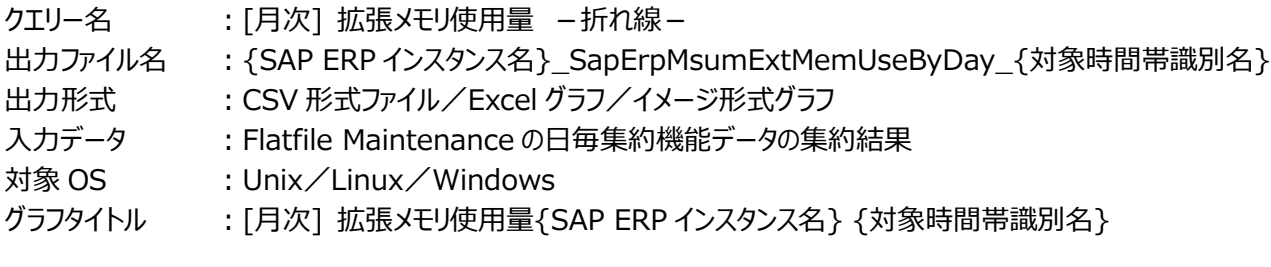

## 【グラフ内容】

このグラフは、拡張メモリの使用量 (MB) を1日毎に集約し、平均値と最大値を日単位に表示しています。

【用語説明】

・拡張メモリ

ユーザコンテキスト (変数/リスト/内部テーブル/権限等の個々のユーザに関連づけられたオブジェクト)が格納される仮 想メモリ領域。

## 【チェックポイント】

・拡張メモリの使用状況を確認してください。

・拡張メモリの設定値とこのグラフの出力値を比較してください。設定値に近い値が報告されている場合、今後拡張メモリが不 足する可能性があります。その場合は拡張メモリを増やす等の検討を行ってください。

## **2.1.107.[月次] ヒープメモリー使用量 -折れ線-**

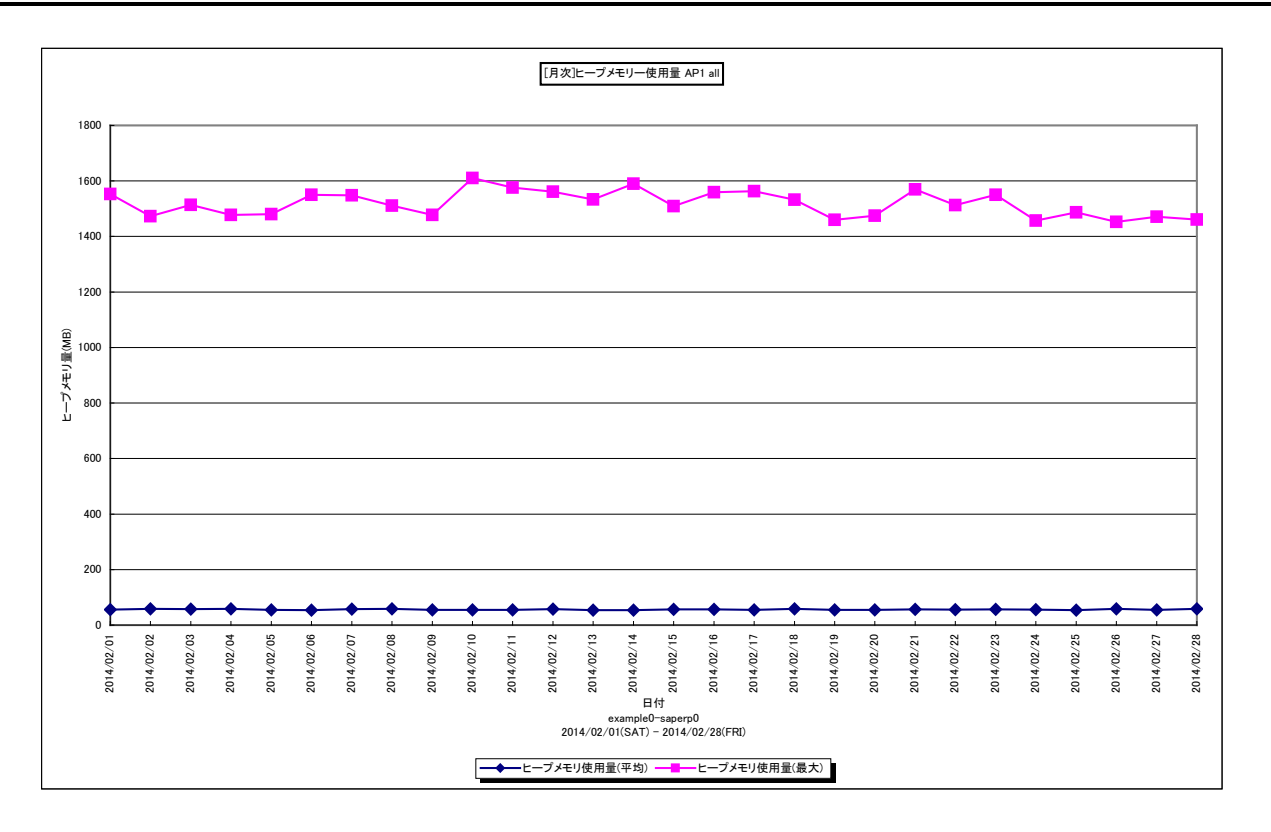

所属カテゴリー名 :SAP ERP

クエリー名 :[月次] ヒープメモリ使用量 -折れ線-

出力ファイル名 : {SAP ERP インスタンス名} SapErpMsumHeapMemUseByDay {対象時間帯識別名}

出力形式 :CSV 形式ファイル/Excel グラフ/イメージ形式グラフ

入力データ : Flatfile Maintenance の日毎集約機能データの集約結果

対象 OS : Unix/Linux/Windows

グラフタイトル : [月次] ヒープメモリ使用量 {SAP ERP インスタンス名} {対象時間帯識別名}

【グラフ内容】

このグラフは、ヒープメモリの使用量 (MB) を 1 日毎に集約し、平均値と最大値を日単位に表示しています。

#### 【用語説明】

・拡張メモリ

ユーザコンテキスト (変数/リスト/内部テーブル/権限等の個々のユーザに関連づけられたオブジェクト) が格納される仮 想メモリ領域。

・ヒープメモリ

拡張メモリを使い切ってしまった場合にユーザコンテキストが割り当てられる仮想メモリ領域。ヒープメモリが割り当てられたワー クプロセスは PRIV モード(プライベート)になります。ワークプロセスが PRIV モードになると、そこで実行中のトランザクション が終了するまで、他のトランザクションはワークプロセスを使用できません。また、PRIV モードで動作するダイアログワークプロセ ス数が多いと、それらのユーザは問題無く作業できますが、それ以外のユーザがほとんど処理できない状況となりパフォーマンス 上の問題が発生します。

【チェックポイント】

・ヒープメモリの使用状況を確認してください。

・ヒープメモリを頻繁に使用している場合、拡張メモリの確認や非アクティブダイアログプロセスをユーザが強制終了するパラメー タを設定する等の検討を行ってください。

# **2.1.108.[月次]システム毎の合計トランザクション数 サイト単位 -面-**

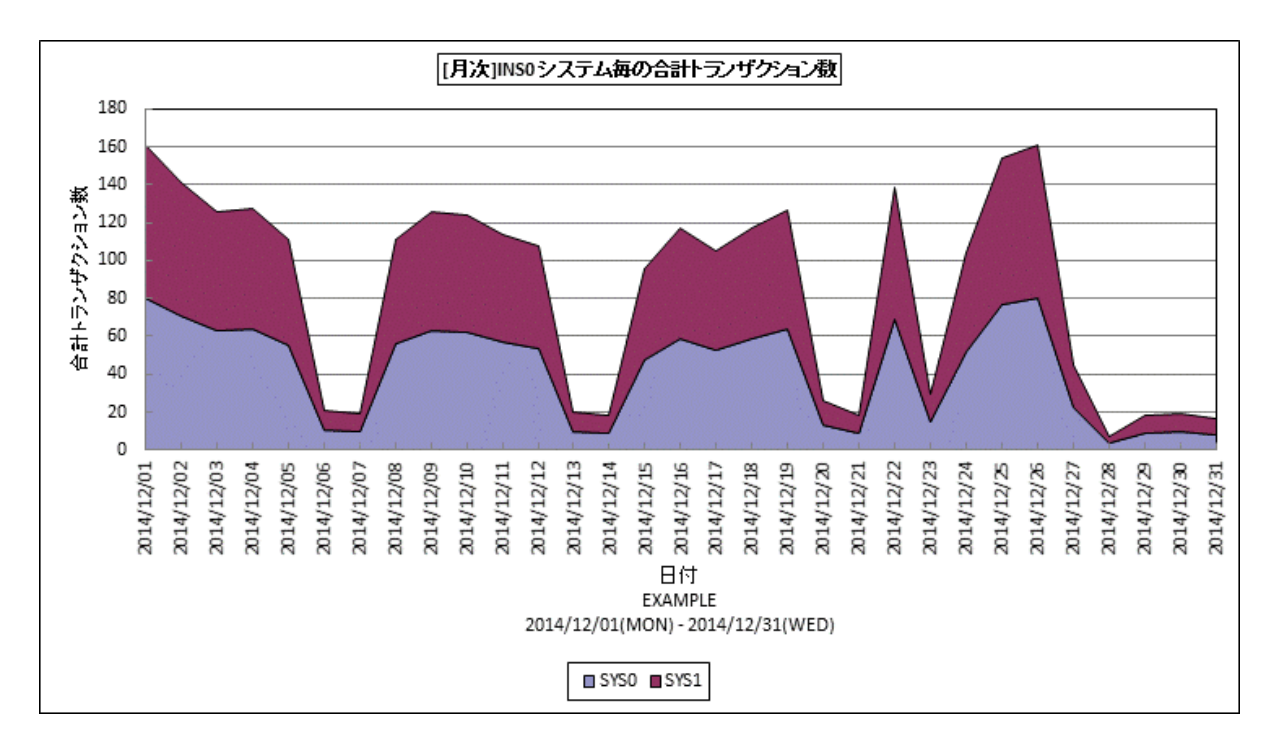

所属カテゴリー名 :SAP ERP

クエリー名 :[月次]システム毎の合計トランザクション数 サイト単位 -面-

- 出力ファイル名 : {インスタンス名}\_SapSiteTrxNumBySysDay\_{対象時間帯識別名}
- 出力形式 :CSV 形式ファイル/Excel グラフ/イメージ形式グラフ
- 対象 OS :Unix/Linux/Windows

グラフタイトル :[月次]{インスタンス名} システム毎の合計トランザクション数 {対象時間帯識別名}

【グラフ内容】

このグラフは、複数のシステムを対象にして、各システムの1日の合計処理トランザクション数を積み上げ面グラフ形式で日単位 に表示しています。

【チェックポイント】

・複数対象システム全体の合計処理トランザクション数の中で、どのシステムがどの日にトランザクション数が多いのかを確認し てください。

・各システム間での負荷のバランスを確認してください。

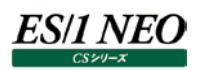

## **2.1.109.[月次]稼働時間内訳と処理トランザクション数 サイト単位 -複合-**

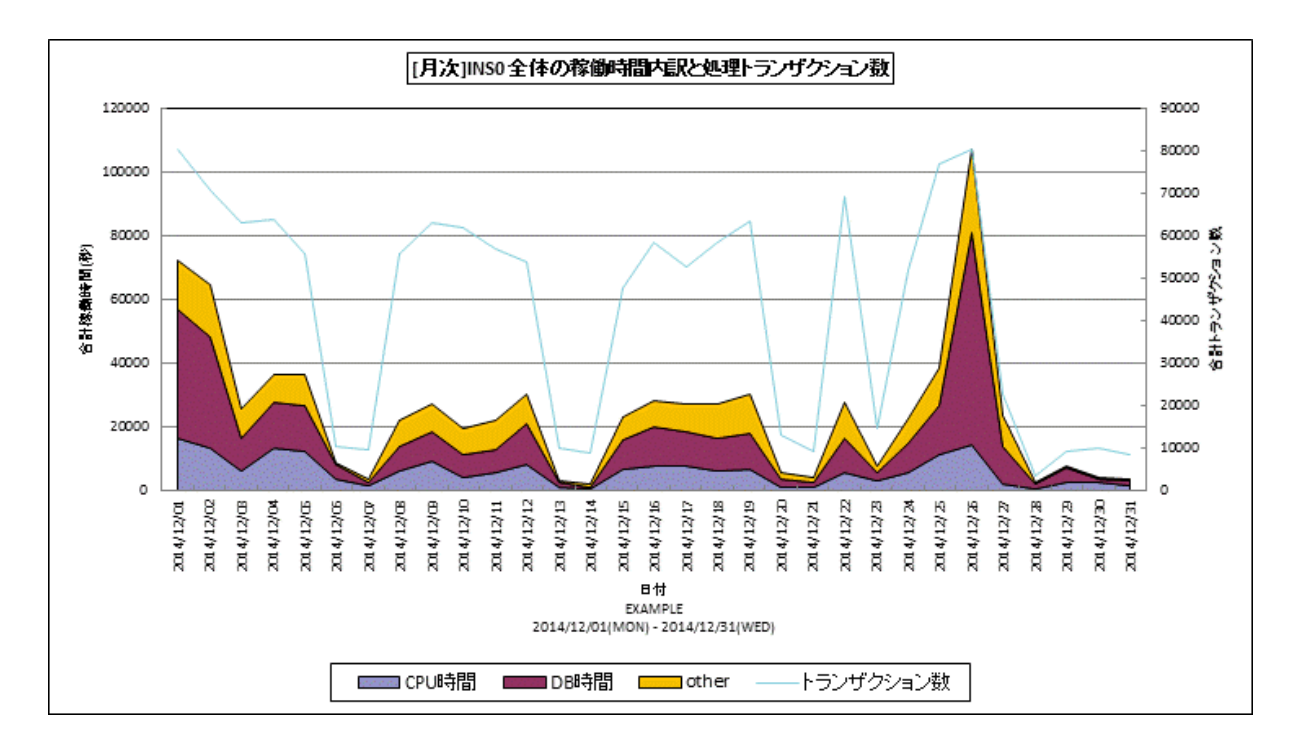

所属カテゴリー名 :SAP ERP

クエリー名 : [月次]稼働時間内訳と処理トランザクション数 サイト単位 –複合 –

出力ファイル名 : {インスタンス名}\_SapSiteDetActTrxByDay\_{対象時間帯識別名}

出力形式 :CSV 形式ファイル/Excel グラフ/イメージ形式グラフ

対象 OS :Unix/Linux/Windows

グラフタイトル :[月次]{インスタンス名} 全体の稼働時間内訳と処理トランザクション数 {対象時間帯識別名}

【グラフ内容】

このグラフは全システム/全トランザクションの稼働時間(秒)の内訳としてプロセッサ使用時間、DB 時間、その他 (other) の時間を Y1 軸に積み上げ面グラフで表示し、処理トランザクション数を Y2 軸に折れ線グラフで日毎に表示しています。 出力される値は、インターバルあたりの合計値です。

【チェックポイント】

・どの日に処理トランザクション数が多くなっているのか、また、その日の稼働時間の内訳を確認してください。

・CPU 時間/DB 時間の中で、割合が多い項目についてチューニング対象として検討してください。
### **2.1.110.[月次]トランザクション別稼働時間 サイト単位 -面-**

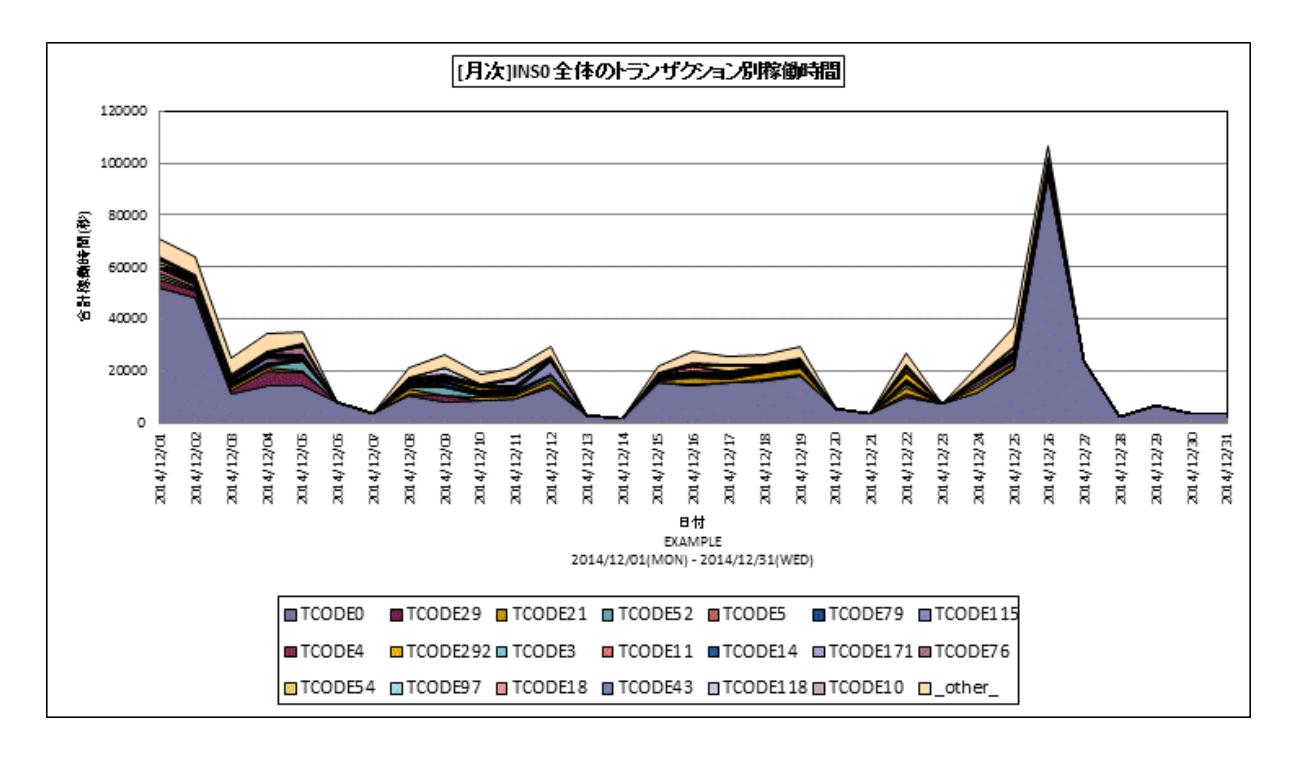

- 所属カテゴリー名 :SAP ERP
- クエリー名 :[月次]トランザクション別稼働時間 サイト単位 -面-
- 出力ファイル名 : {インスタンス名} SapSiteTrxActByDay {対象時間帯識別名}
- 出力形式 :CSV 形式ファイル/Excel グラフ/イメージ形式グラフ
- 対象 OS : Unix/Linux/Windows

グラフタイトル :[月次]{インスタンス名} 全体のトランザクション別稼働時間 {対象時間帯識別名}

【グラフ内容】

このグラフは全システム/全トランザクションの稼働時間(秒)をトランザクション毎に分けて、上位 N 件とその他( OTHER) で集計し、積み上げ面グラフで時系列に表示しています。

上位 N 件は、「動作環境設定(共通)→CSV/グラフオプション 2→グラフ、資源ログ等に表示する項目数を制限(N)」で指 定した数になります。

稼働時間(秒)は、インターバルあたりの合計値です。

【チェックポイント】

- ・どの日にどのトランザクションが多く稼働しているのかを確認してください。
- ・このグラフと合わせて、「稼働時間内訳と処理トランザクション数」グラフで CPU 時間と DB 時間のどちらに負荷が偏っている のかを確認してください。

## **2.1.111.[月次]トランザクション別 CPU 時間 サイト単位 -面-**

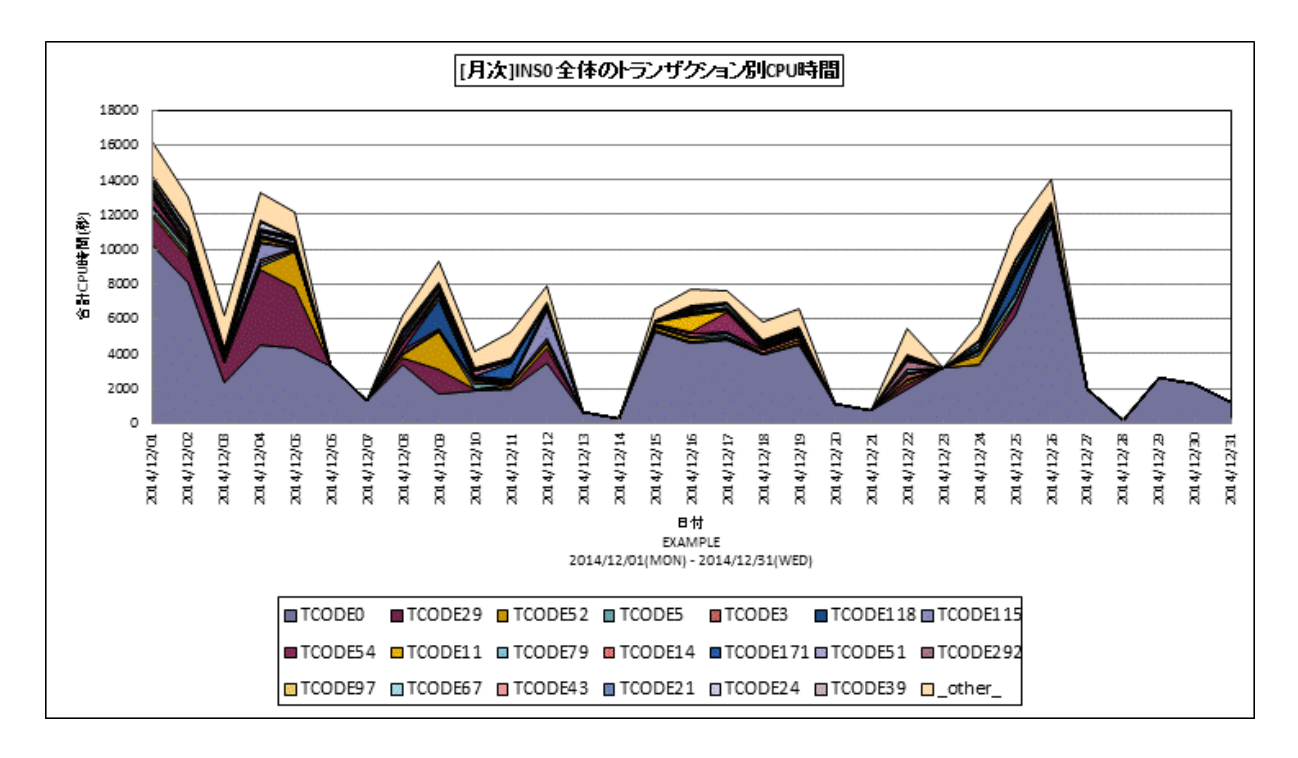

- 所属カテゴリー名 :SAP ERP
- クエリー名 :[月次]トランザクション別 CPU 時間 サイト単位 -面-
- 出力ファイル名 : {インスタンス名}\_SapSiteTrxCPUTimeByDay\_{対象時間帯識別名}
- 出力形式 :CSV 形式ファイル/Excel グラフ/イメージ形式グラフ

対象 OS :Unix/Linux/Windows

グラフタイトル :[月次]{インスタンス名} 全体のトランザクション別 CPU 時間 {対象時間帯識別名}

【グラフ内容】

このグラフは全システム/全トランザクションのプロセッサ使用時間 (秒) をトランザクション毎に分けて、上位 N 件とその他 (\_OTHER\_)で集計し、積み上げ面グラフで時系列に表示しています。

上位 N 件は、「動作環境設定(共通)→CSV/グラフオプション 2→グラフ、資源ログ等に表示する項目数を制限(N)」で指 定した数になります。

プロセッサ使用時間(秒)は、インターバルあたりの合計値です。

【チェックポイント】

- ・どの日にどのトランザクションがプロセッサを多く使用しているのかを確認してください。
- ・過去のグラフとの傾向を確認し、プロセッサを多く使用しているトランザクションがあった場合にはトランザクションの見直しを検 討してください。
- ・プロセッサ使用時間が多い場合、リソースのプロセッサ使用率グラフも合わせて確認してください。

## **2.1.112.[月次]トランザクション別 DB 時間 サイト単位 -面-**

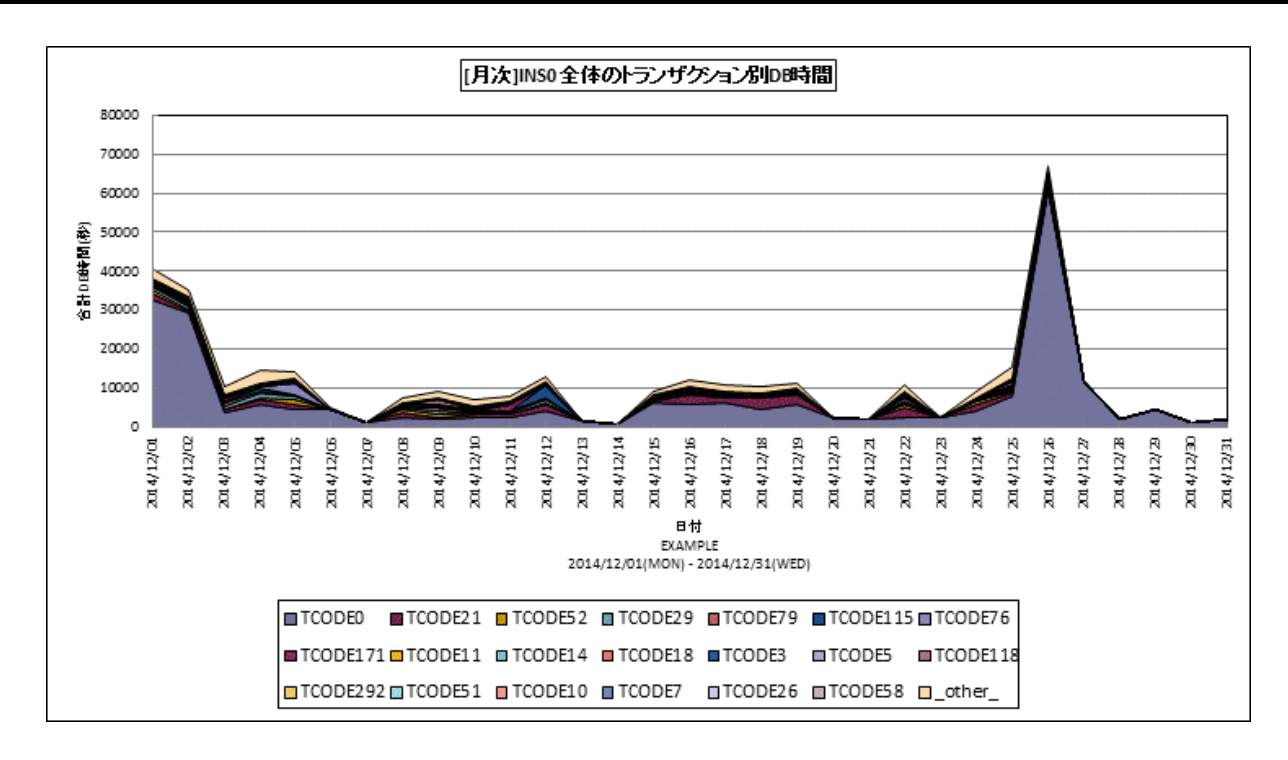

- 所属カテゴリー名 :SAP ERP
- クエリー名 :[月次]トランザクション別 DB 時間 サイト単位 -面-
- 出力ファイル名 : {インスタンス名}\_SapSiteTrxDBTimeByDay\_{対象時間帯識別名}
- 出力形式 :CSV 形式ファイル/Excel グラフ/イメージ形式グラフ
- 対象 OS :Unix/Linux/Windows

グラフタイトル :[月次]{インスタンス名} 全体のトランザクション別 DB 時間 {対象時間帯識別名}

【グラフ内容】

ES/1 NEO

このグラフは全システム/全トランザクションの DB 時間(秒)をトランザクション毎に分けて、上位 N 件とその他( OTHER) で集計し、積み上げ面グラフで日毎に表示しています。

上位 N 件は、「動作環境設定(共通)→CSV/グラフオプション 2→グラフ、資源ログ等に表示する項目数を制限(N)」で指 定した数になります。

DB 時間(秒)は、インターバルあたりの合計値です。

【チェックポイント】

・どの日にどのトランザクションの DB 時間が多くなっているのかを確認してください。

・DB 時間が長くなっている場合は、SQL 文の見直しや DB サーバの稼働状況を確認してください。

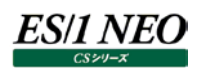

## **2.1.113.[月次]プログラム別稼働時間 サイト単位 -面-**

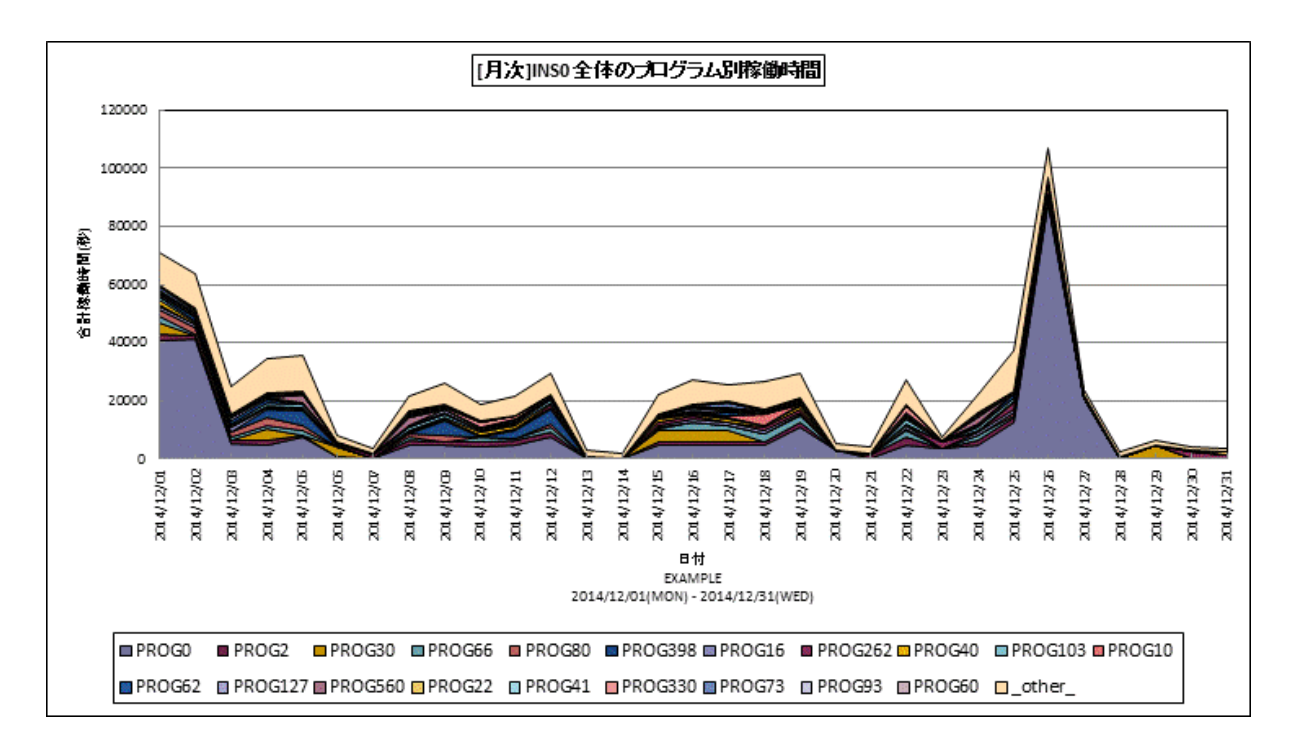

所属カテゴリー名 :SAP ERP

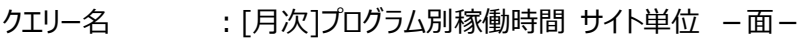

- 出力ファイル名 : {インスタンス名}\_SapSiteProgActByDay\_{対象時間帯識別名}
- 出力形式 :CSV 形式ファイル/Excel グラフ/イメージ形式グラフ
- 対象 OS :Unix/Linux/Windows

グラフタイトル :[月次]{インスタンス名} 全体のプログラム別稼働時間 {対象時間帯識別名}

【グラフ内容】

このグラフは全システム/全トランザクションの稼働時間(秒)をプログラム毎に分けて、上位 N 件とその他( OTHER)で 集計し、積み上げ面グラフで日毎に表示しています。

上位 N 件は、「動作環境設定(共通)→CSV/グラフオプション 2→グラフ、資源ログ等に表示する項目数を制限(N)」で指 定した数になります。

稼働時間(秒)は、インターバルあたりの合計値です。

【チェックポイント】

- ・どの日にどのプログラムが多く稼働しているのかを確認してください。
- ・このグラフと合わせて、「稼働時間内訳と処理トランザクション数」グラフで CPU 時間と DB 時間のどちらに負荷が偏っている のかを確認してください。

## **2.1.114.[月次]DIA\_稼働時間内訳 サイト単位 -面-**

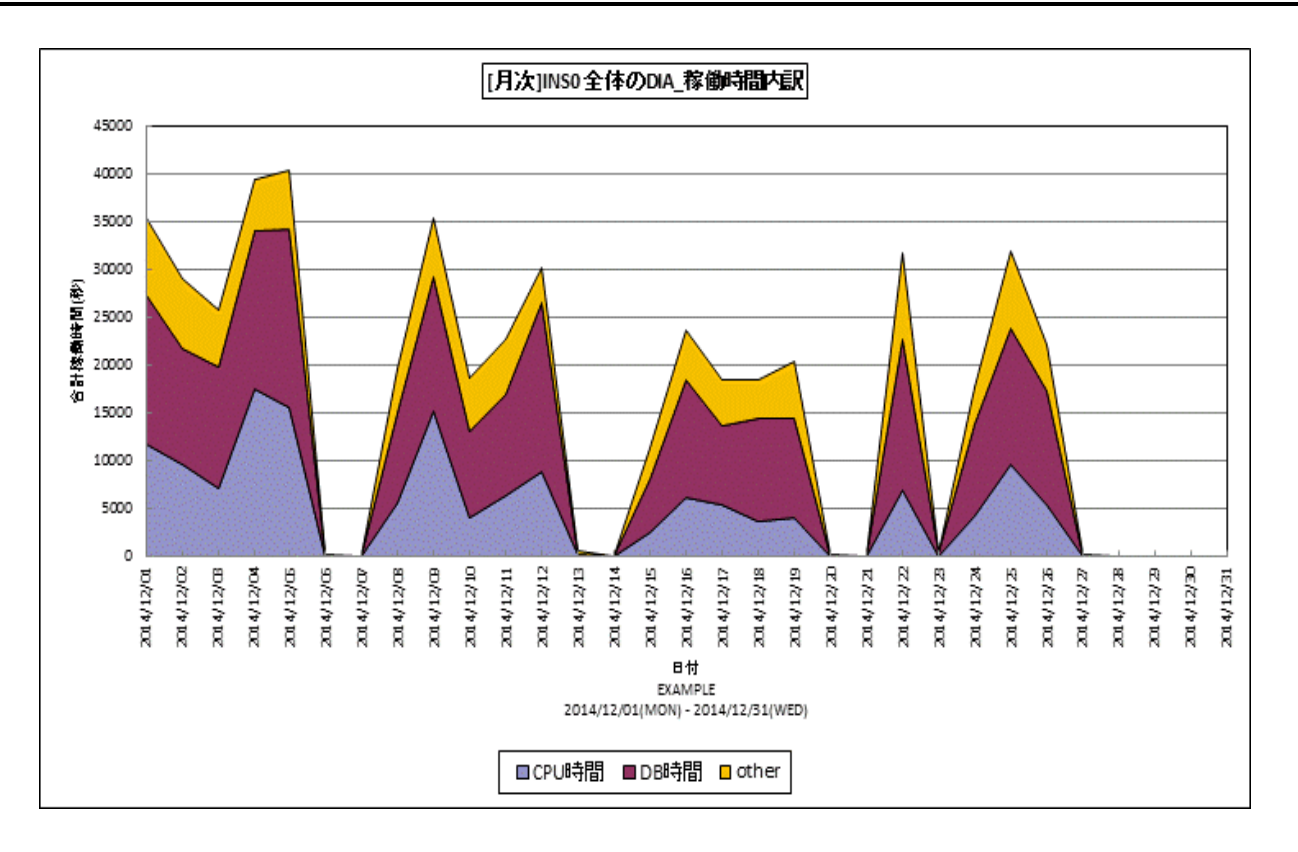

所属カテゴリー名 :SAP ERP

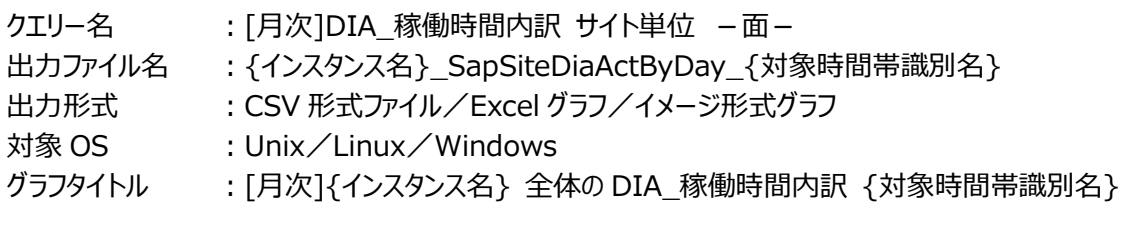

【グラフ内容】

このグラフは、タスクタイプが「Dialog」の全トランザクションの稼働時間(秒)の内訳としてプロセッサ使用時間、DB 時間、そ の他(other)の時間を Y1 軸に積み上げ面グラフで表示しています。 出力される値は、日の合計値です。

【チェックポイント】

・どの日で稼働時間が長くなっているか、また、どの時間が長くなっているかを確認してください。

- ・稼働時間が増加している場合は、トランザクション数が増加している、特定の処理で時間が長くなっている、または、1 件当 たりの稼働時間が長くなっていると考えられます。
- ・該当日の SAP グラフで、どの時間帯、トランザクション/プログラムで稼働が長くなっているかを確認してください。
- ・CPU 時間/DB 時間の中で、割合が多い項目についてチューニング対象として検討してください。

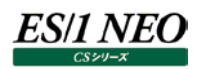

### **2.1.115.[月次]BAT\_稼働時間内訳 サイト単位 -面-**

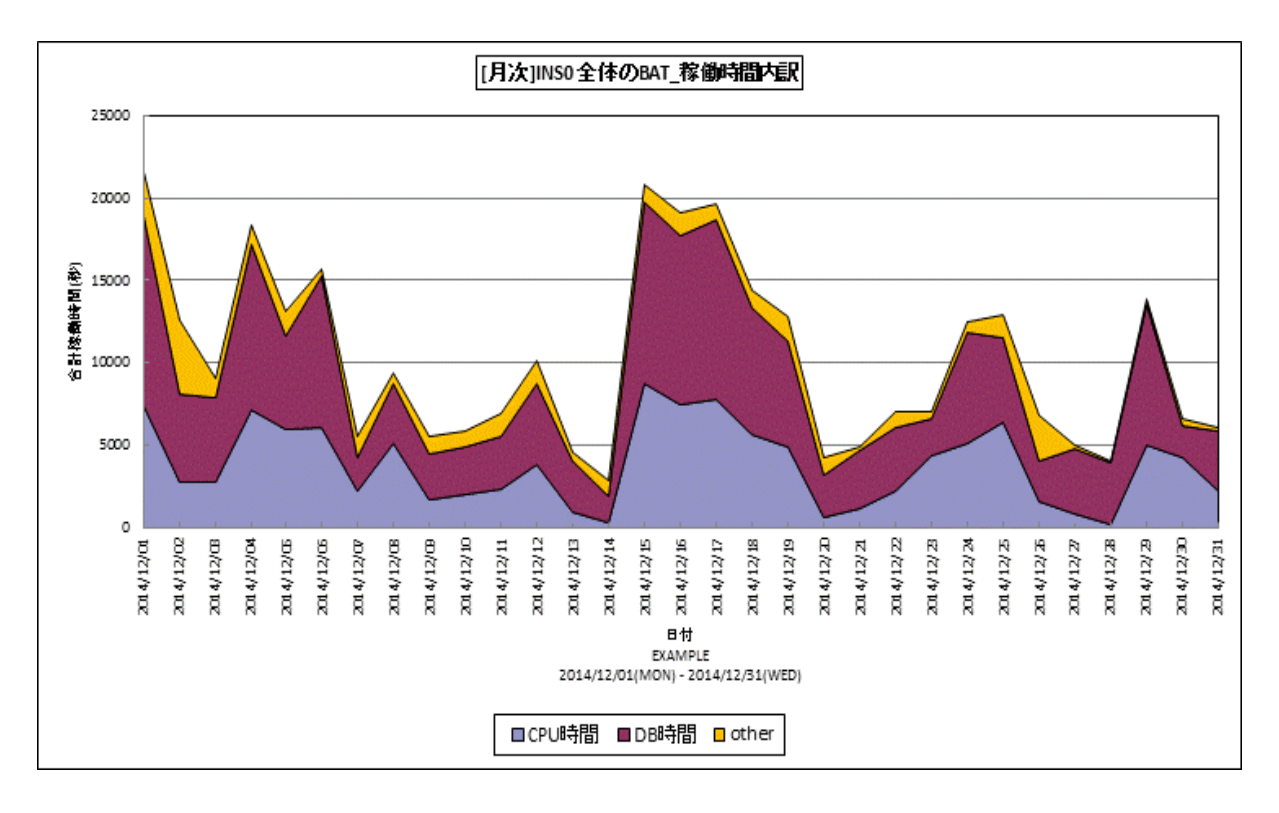

- 所属カテゴリー名 :SAP ERP
- クエリー名 :[月次]BAT\_稼働時間内訳 サイト単位 -面-
- 出力ファイル名 : {インスタンス名} SapSiteBatActByDay {対象時間帯識別名}
- 出力形式 :CSV 形式ファイル/Excel グラフ/イメージ形式グラフ
- 対象 OS : Unix/Linux/Windows

グラフタイトル :[月次]{インスタンス名} 全体の BAT\_稼働時間内訳 {対象時間帯識別名}

【グラフ内容】

このグラフは、タスクタイプが「Batch」の全トランザクションの稼働時間(秒)の内訳としてプロセッサ使用時間、DB 時間、その 他 (other) の時間を Y1 軸に積み上げ面グラフで表示しています。 出力される値は、日の合計値です。

【チェックポイント】

- ・どの日で稼働時間が長くなっているか、また、どの時間が長くなっているかを確認してください。
- ・稼働時間が増加している場合は、トランザクション数が増加している、特定の処理で時間が長くなっている、または、1 件当 たりの稼働時間が長くなっていると考えられます。
- ・該当日の SAP グラフで、どの時間帯、トランザクション/プログラムで稼働が長くなっているかを確認してください。
- ・CPU 時間/DB 時間の中で、割合が多い項目についてチューニング対象として検討してください。

### **2.1.116.[月次]SAP ユーザ数 サイト単位 -折れ線-**

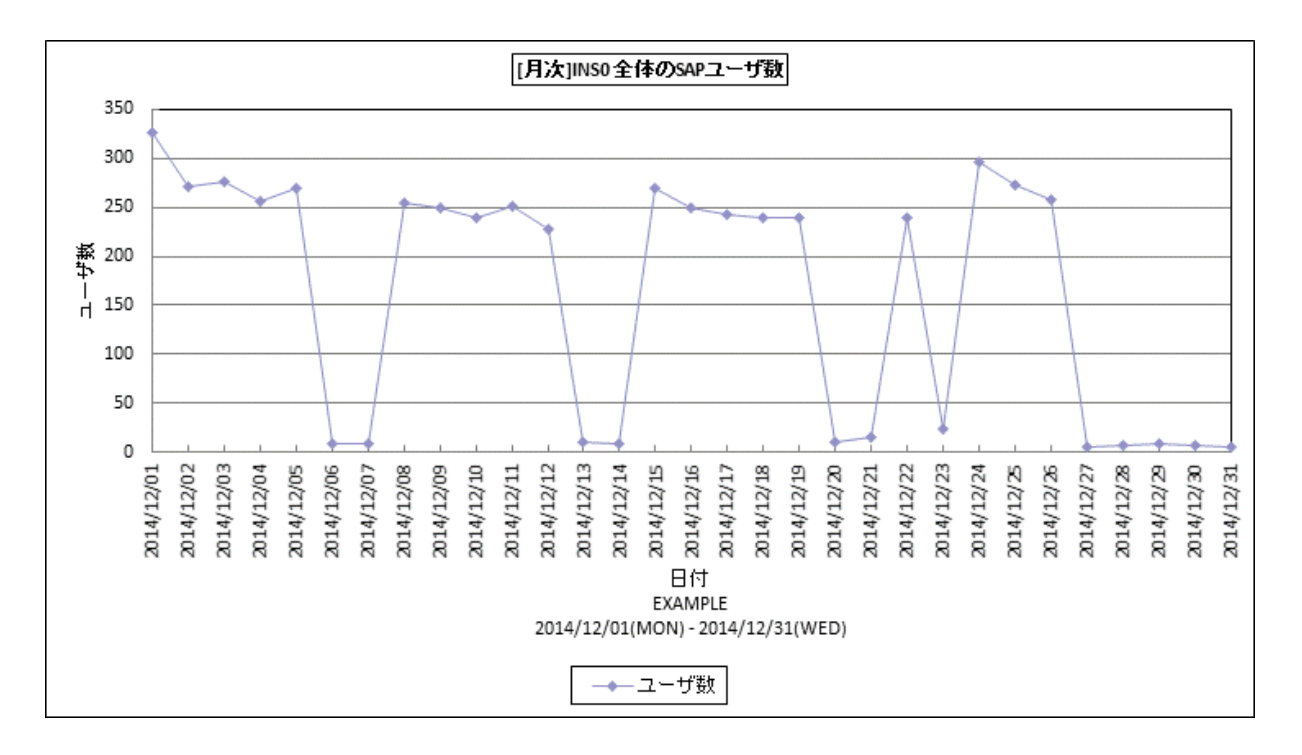

- 所属カテゴリー名 :SAP ERP
- クエリー名 :[月次]SAP ユーザ数 サイト単位 –折れ線 –
- 出カファイル名 : {インスタンス名}\_SapSiteUserNum

出力形式 :CSV 形式ファイル/Excel グラフ/イメージ形式グラフ

対象 OS :Unix/Linux/Windows

グラフタイトル :[月次]{インスタンス名} 全体の SAP ユーザ数

【グラフ内容】

このグラフは、対象とする全システムのログインユーザ数を折れ線グラフで日毎に表示しています。

【用語説明】

・ログインユーザ数

各インターバルでトランザクションを発行していたユーザ数です。

同一ユーザが複数回ログイン、ログアウトを繰り返した場合、ログインユーザ数は「1」としてカウントされます。

【チェックポイント】

・ログインユーザ数の推移を確認してください。

## **2.1.117.SAP ERP トランザクションのレスポンス時間内訳**

SAP ERP で報告されるトランザクションのレスポンス時間の内訳は、以下の図のようになります。

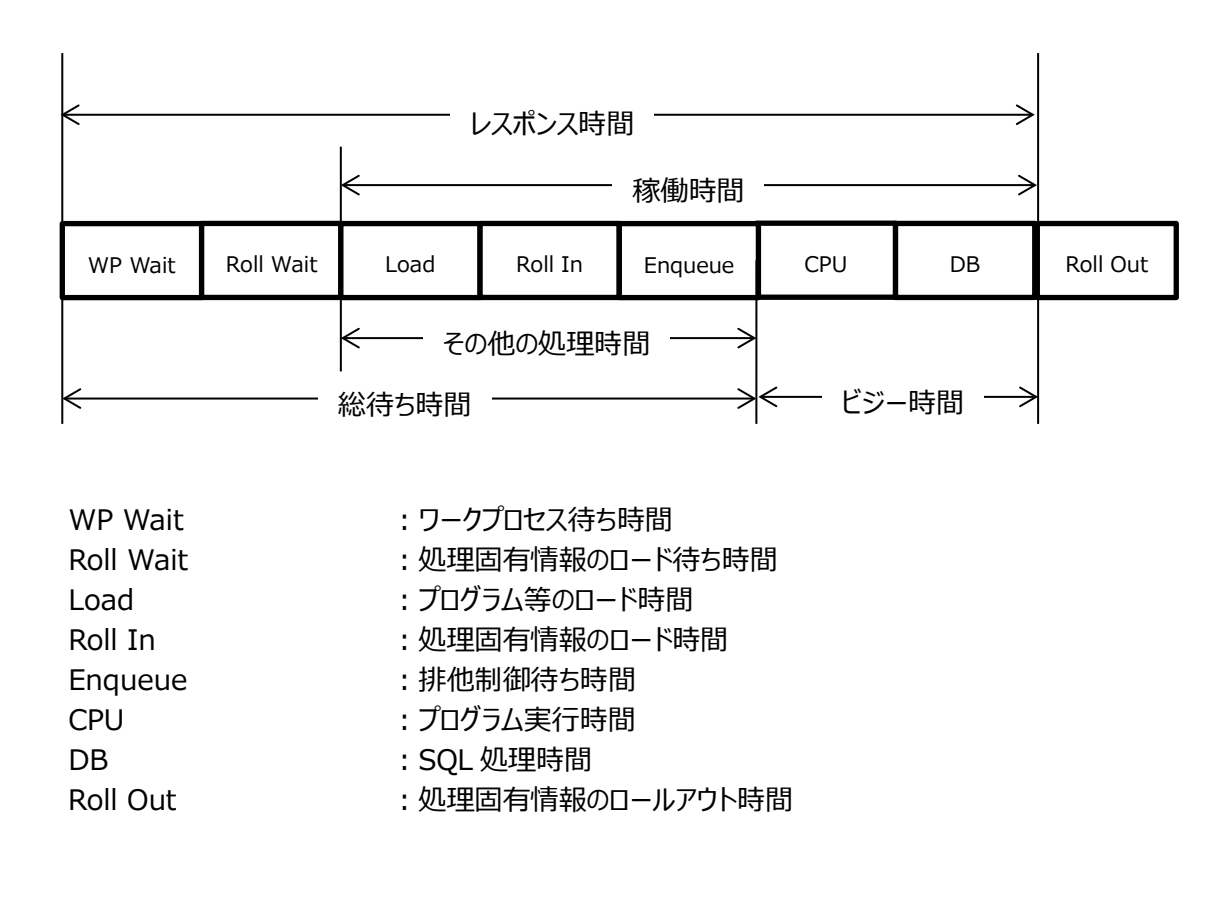

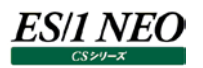

### **2.2. Packet Monitor**

#### **2.2.1. [詳細]プロトコル別流量**

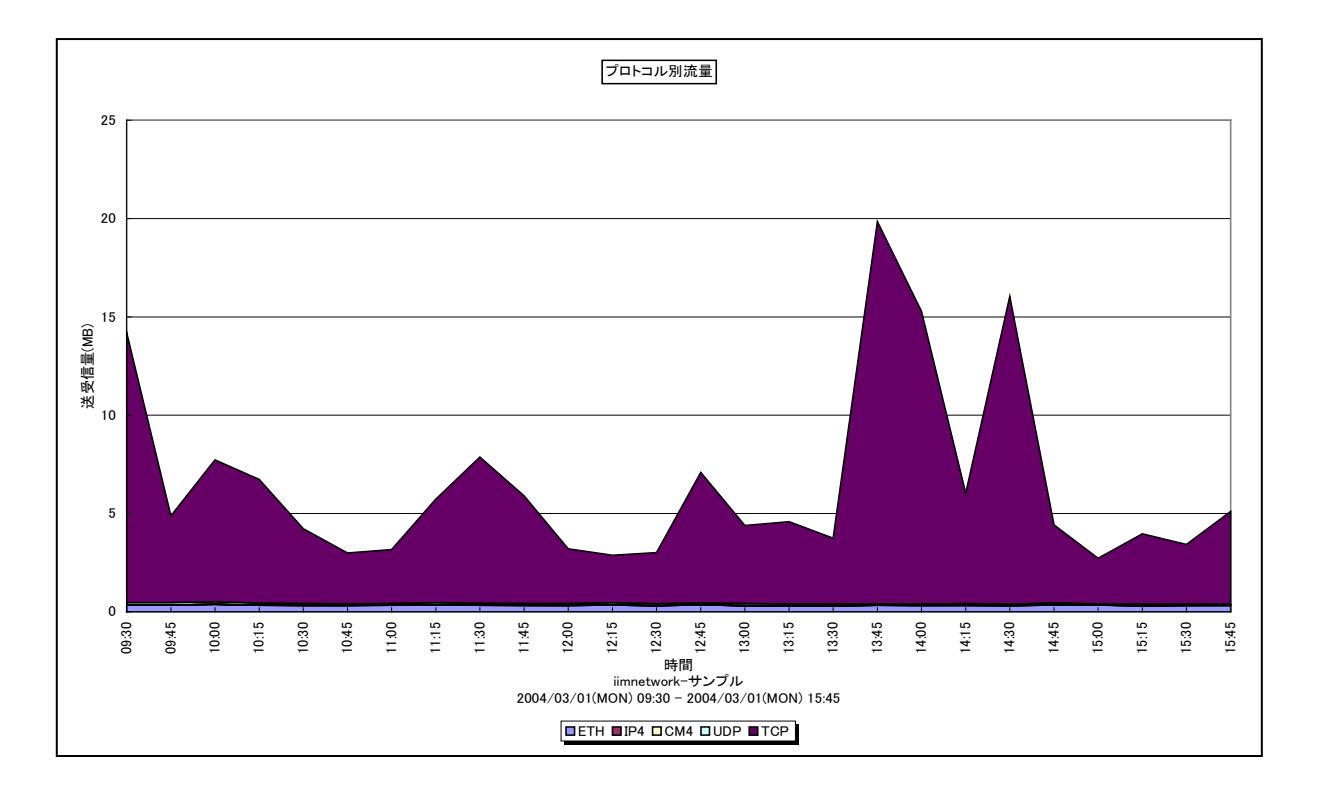

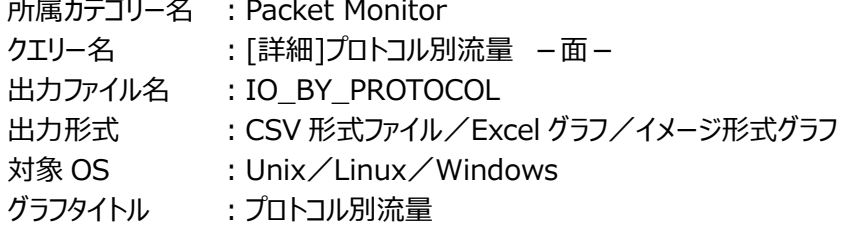

#### 【グラフ内容】

このグラフは、対象サーバの通信データ量をプロトコル別に時系列で表示しています。数値は、インターバル毎の累積値となって います。

- ETH : IPv4 以外の Ethernet フレームの情報
- IP4 : ICMPv4/UDP/TCP 以外の IPv4 パケットの情報
- CM4 :ICMPv4 の情報
- UDP :UDP の情報
- TCP :TCP の情報

【用語説明】

・ICMPv4

IP のエラーメッセージや制御メッセージを転送するプロトコルです。Ping コマンドはこのプロトコルを使用しています。

・TCP

コネクション型通信であり、3 ウェイ・ハンドシェイク方式で接続を確立します。上位プロトコルは HTTP、FTP、Telnet、SSH 等です。

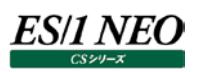

### ・UDP

コネクションレス型通信であり、送達確認等を行いません。途中でデータが抜け落ちても問題が少ない音声や画像のストリー ム形式での配信に多く用いられます。上位プロトコルは SNMP、TFTP、DNS や DHCP 等です。

【チェックポイント】

・各インターバルにおける各プロトコルの通信データ量の比率や、通信データ量の変動を確認してください。

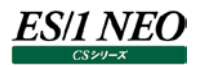

## **2.2.2. [月次]プロトコル別流量**

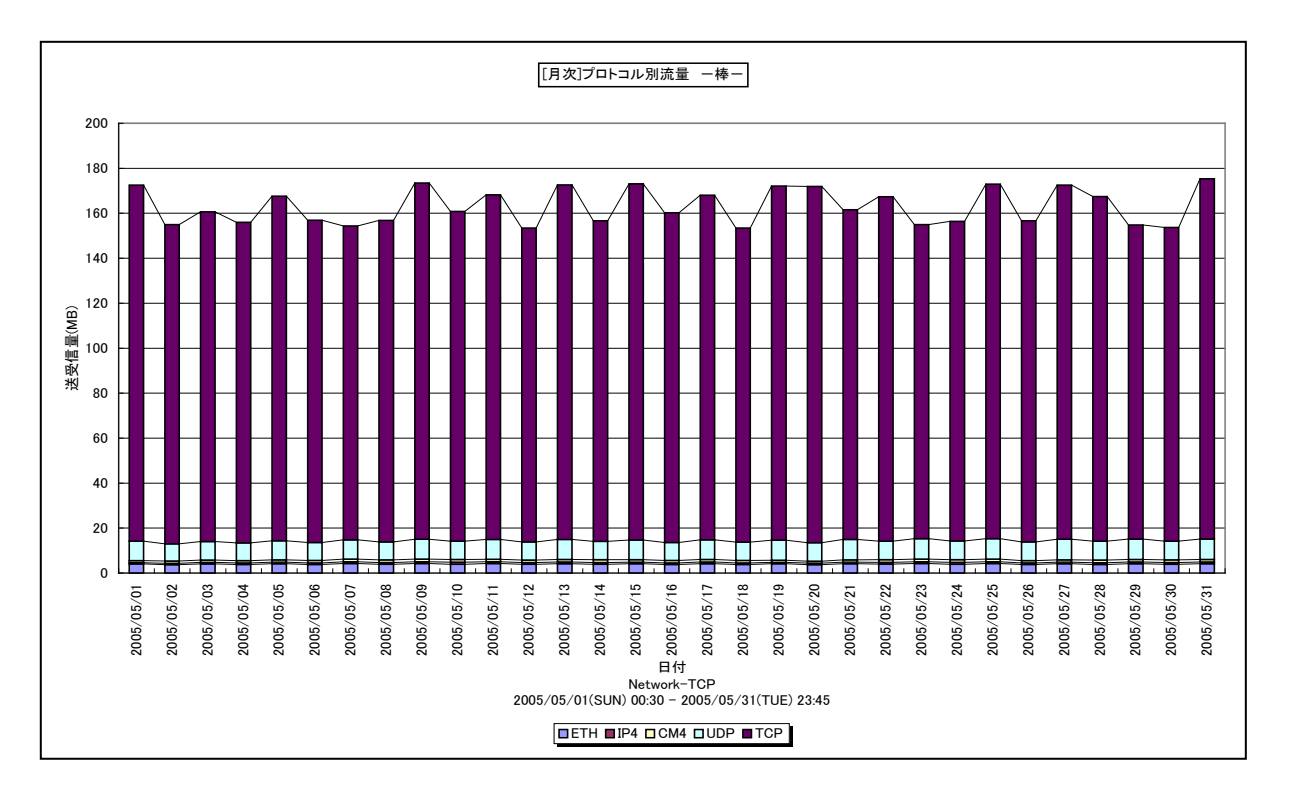

所属カテゴリー名 : Packet Monitor

クエリー名 : [月次]プロトコル別流量 -棒-

出力ファイル名 :IO\_BY\_PROTOCOL\_DAY

出力形式 :CSV 形式ファイル/Excel グラフ/イメージ形式グラフ

対象 OS : Unix/Linux/Windows

グラフタイトル :[月次]プロトコル別流量 -棒-

#### 【グラフ内容】

このグラフは、対象サーバのプロトコル別通信データ量を日毎に表示しています。数値は、1 日の累積値となっています。

- ETH :IPv4 以外の Ethernet フレームの情報
- IP4 : ICMPv4/UDP/TCP 以外の IPv4 パケットの情報
- CM4 :ICMPv4 の情報
- UDP :UDP の情報
- TCP :TCP の情報

【用語説明】

・ICMPv4

IP のエラーメッセージや制御メッセージを転送するプロトコルです。Ping コマンドはこのプロトコルを使用しています。

・TCP

コネクション型通信であり、3 ウェイ・ハンドシェイク方式で接続を確立します。上位プロトコルは HTTP、FTP、Telnet、SSH 等です。

・UDP

コネクションレス型通信であり、送達確認等を行いません。途中でデータが抜け落ちても問題が少ない音声や画像のストリー ム形式での配信に多く用いられます。上位プロトコルは SNMP、TFTP、DNS や DHCP 等です。

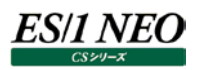

【チェックポイント】

・日毎の各プロトコルの通信データ量の比率や、通信データ量の変動を確認してください。

# **2.2.3. [合計]プロトコル別流量 -円-**

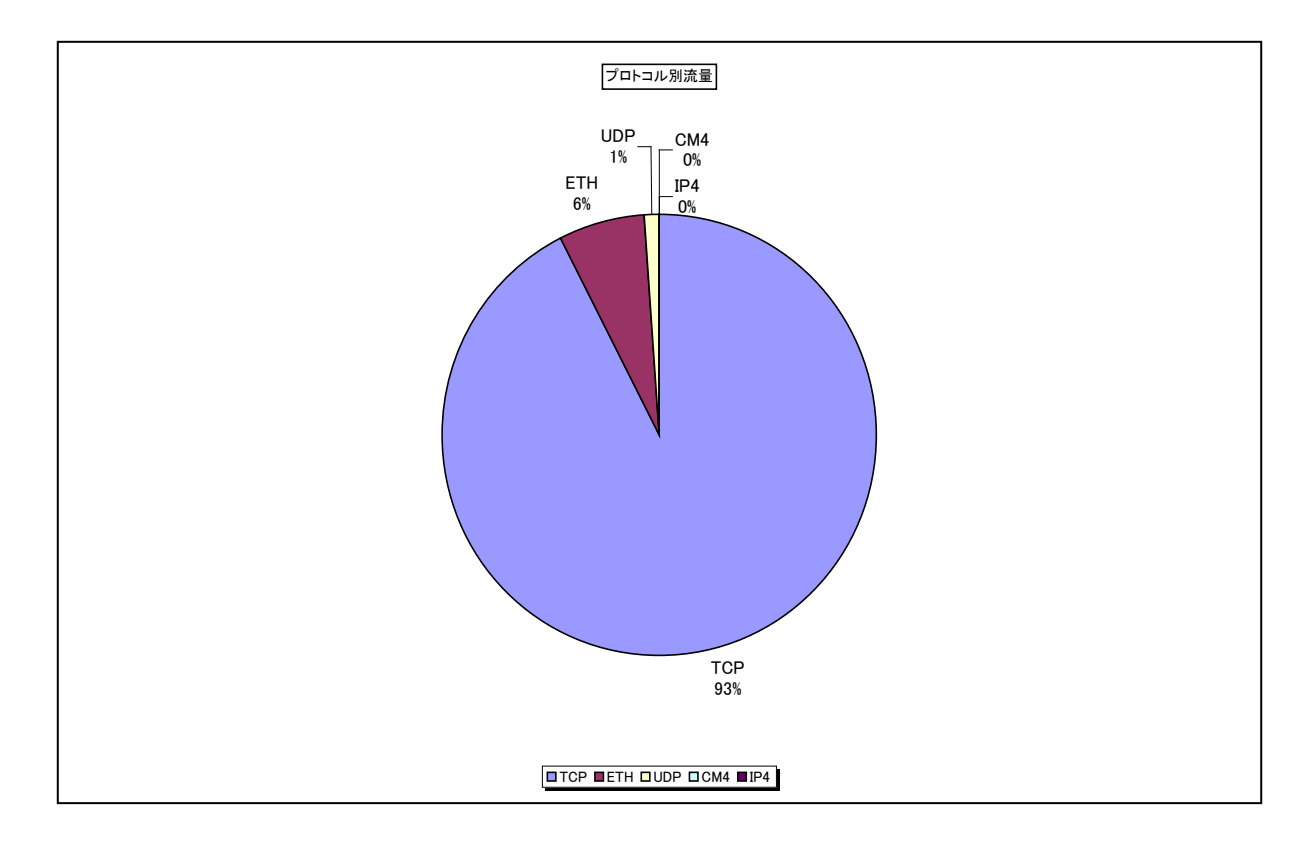

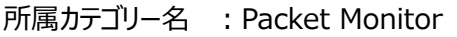

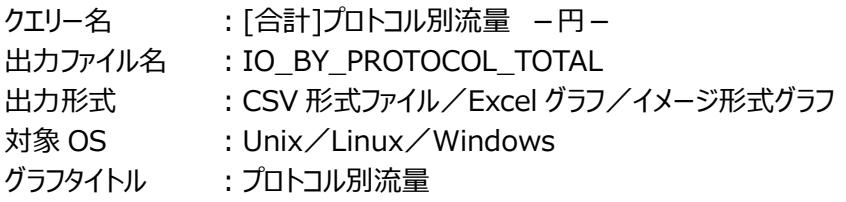

### 【グラフ内容】

このグラフは、対象サーバのプロトコル別通信データ量を円グラフで表示しています。数値は、対象期間における平均値となって います。

- ETH :IPv4 以外の Ethernet フレームの情報
- IP4 : ICMPv4/UDP/TCP 以外の IPv4 パケットの情報
- CM4 :ICMPv4 の情報
- UDP :UDP の情報
- TCP :TCP の情報

【用語説明】

・ICMPv4

IP のエラーメッセージや制御メッセージを転送するプロトコルです。Ping コマンドはこのプロトコルを使用しています。

・TCP

コネクション型通信であり、3 ウェイ・ハンドシェイク方式で接続を確立します。上位プロトコルは HTTP、FTP、Telnet、SSH 等です。

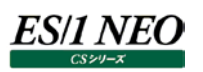

### ・UDP

コネクションレス型通信であり、送達確認等を行いません。途中でデータが抜け落ちても問題が少ない音声や画像のストリー ム形式での配信に多く用いられます。上位プロトコルは SNMP、TFTP、DNS や DHCP 等です。

【チェックポイント】

・対象期間におけるプロトコル毎の通信データ量の比率を確認してください。平常時と比率が異なる場合、「2.2.1.[詳細]プ ロトコル別流量」「2.2.2.[月次]プロトコル別流量」グラフにて、時系列での通信データ量の推移を確認可能です。

### **2.2.4. [詳細]TCP ポート別送受信量 -面-**

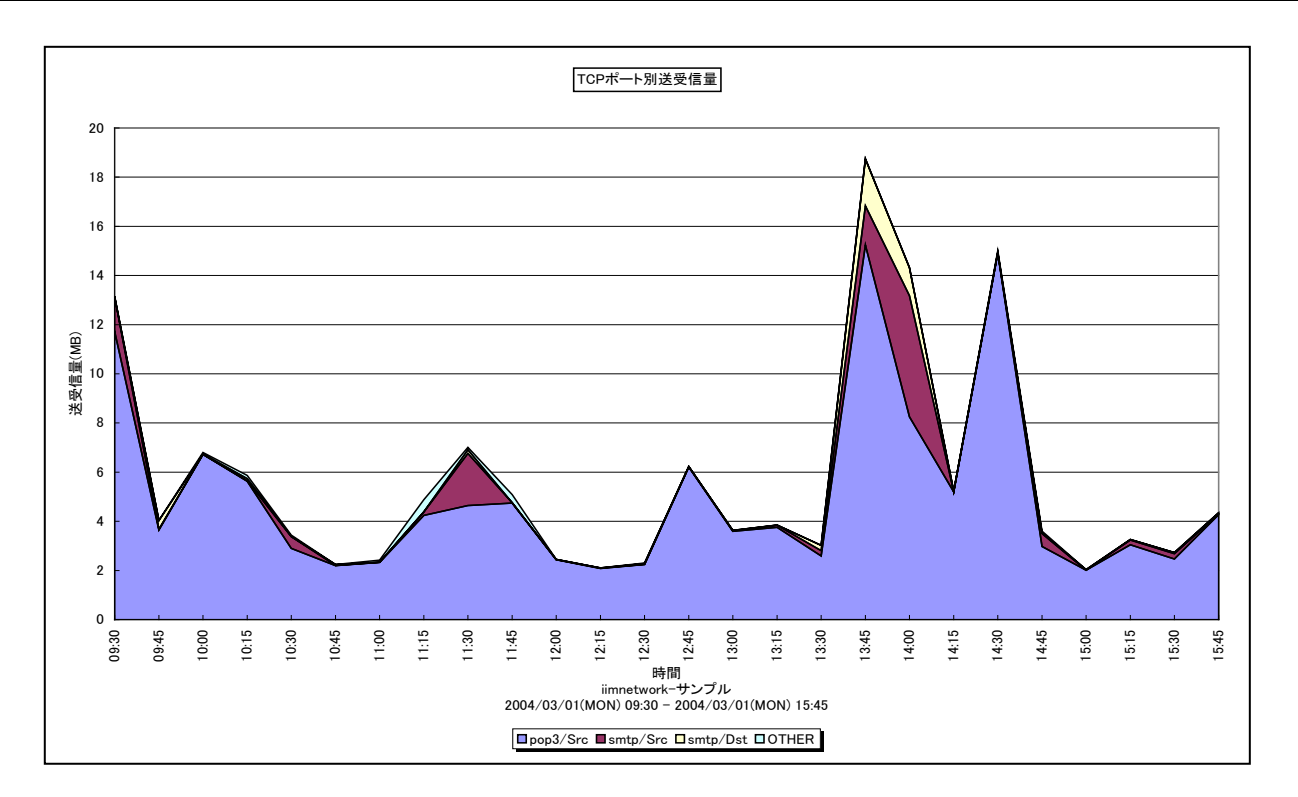

所属カテゴリー名 : Packet Monitor

クエリー名 :[詳細]TCP ポート別送受信量 -面-

出カファイル名 : TCPIO BY PORT

出力形式 :CSV 形式ファイル/Excel グラフ/イメージ形式グラフ

対象 OS : Unix/Linux/Windows

グラフタイトル :TCP ポート別送受信量

【グラフ内容】

このグラフは、対象サーバのデータ送受信量を、TCP ポート別に時系列で表示しています。数値は、インターバル毎の累積値と なっています。

【用語説明】

・Src/Dst

グラフ中の/Src や/Dst は送信側のポート番号か宛先のポート番号かを表しています。

- Src :送信側
- Dst: 宛先
- ・ポート番号

ポート番号は、ネットワークにおいてのサービスを特定する番号です。

- ポート番号 名称と目的
- 0~1023 : ウェルノウンポートです。TCP/IP の主要なプロトコルで使用されているポート番号です。

1024~49151 :登録ポートです。アプリケーション毎に割り当てられています。

49152~65535 :ダイナミック/プライベートポートです。自由に使えます。

<ウェルノウンポート例>

- ポート プロトコル
- 20 : ftp (ファイル転送(データ))
- 21 : ftp (ファイル転送(コントロール))
- 22 :ssh (セキュアログイン)
- 23 : telnet (平文ベースのテキスト通信)
- 25 :smtp (メール送受信)
- 53 : domain (DNS 問い合わせ)
- 80 :http (ウェブ)
- 110: pop3 (メール受信 (POP))
- 143 : imap (メール (IMAP))
- 443:https (セキュアなウェブ)

【チェックポイント】

・各ポートの送受信量比率や時間毎での変動を確認してください。送受信量の多いポートを使用する通信プロトコルがネット ワークをよく使用しています。

### **2.2.5. [月次]TCP ポート別送受信量 -棒-**

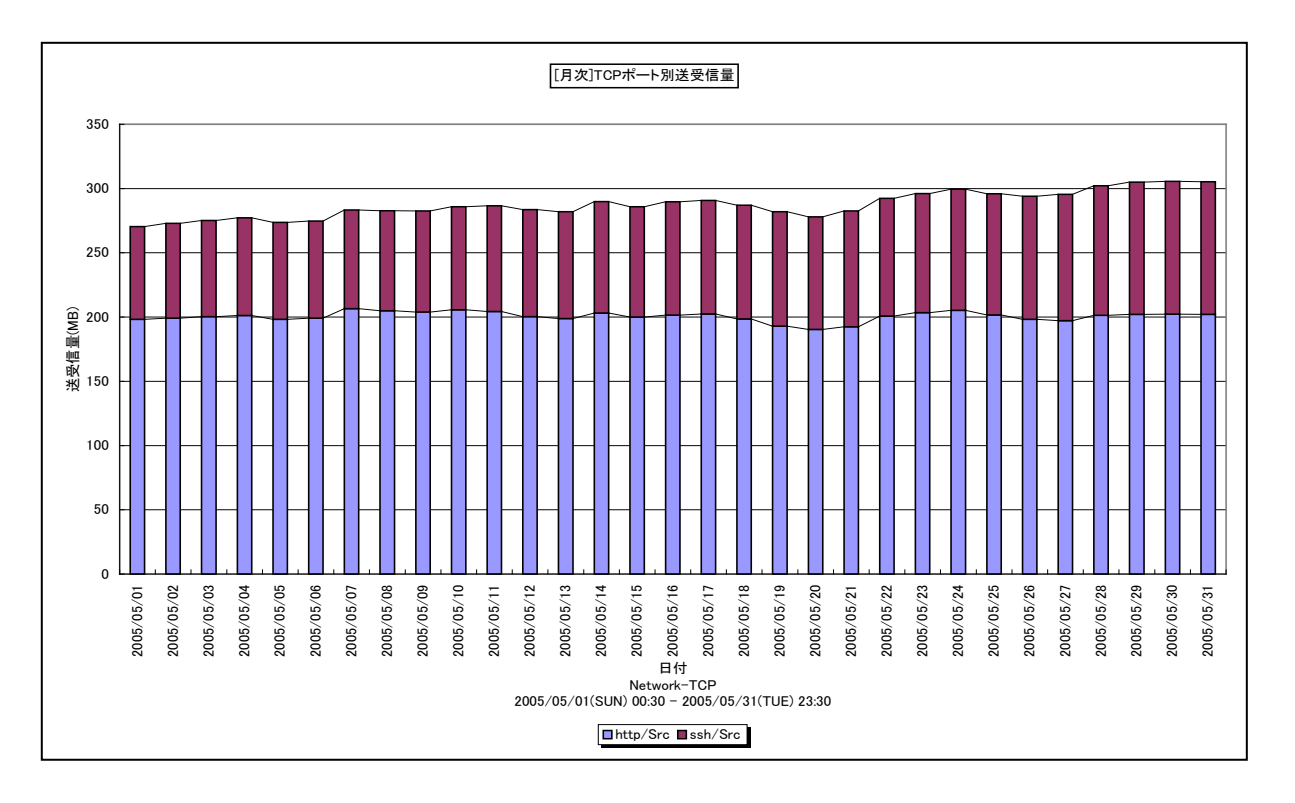

所属カテゴリー名 : Packet Monitor

クエリー名 :[月次]TCP ポート別送受信量 -棒-

出力ファイル名 :TCPIO BY PORT DAY

出力形式 :CSV 形式ファイル/Excel グラフ/イメージ形式グラフ

対象 OS : Unix/Linux/Windows

グラフタイトル :[月次]TCP ポート別送受信量

【グラフ内容】

このグラフは、対象サーバの TCP ポート別のデータ送受信量を、TCP のポート別に日毎に表示しています。数値は、1 日の累 積値となっています。

#### 【用語説明】

・Src/Dst

グラフ中の/Src や/Dst は送信側のポート番号か宛先のポート番号かを表しています。

- Src :送信側
- Dst: 宛先
- ・ポート番号

ポート番号は、ネットワークにおいてのサービスを特定する番号です。

- ポート番号 名称と目的
- 0~1023 : ウェルノウンポートです。TCP/IP の主要なプロトコルで使用されているポート番号です。
- 1024~49151 :登録ポートです。アプリケーション毎に割り当てられています。

49152~65535 :ダイナミック/プライベートポートです。自由に使えます。

<ウェルノウンポート例>

- ポート プロトコル
- 20 : ftp (ファイル転送(データ))
- 21 : ftp (ファイル転送(コントロール))
- 22 :ssh (セキュアログイン)
- 23 : telnet (平文ベースのテキスト通信)
- 25 :smtp (メール送受信)
- 53 : domain (DNS 問い合わせ)
- 80 :http (ウェブ)
- 110: pop3 (メール受信 (POP))
- $143:$  imap  $(\times -1)$  (IMAP) )
- 443:https (セキュアなウェブ)

## 【チェックポイント】

・各ポートの送受信量比率や日毎での変動を確認してください。送受信量の多いポートを使用する通信プロトコルがネットワ ークをよく使用しています。

## **2.2.6. [合計]TCP ポート別送受信量 -円-**

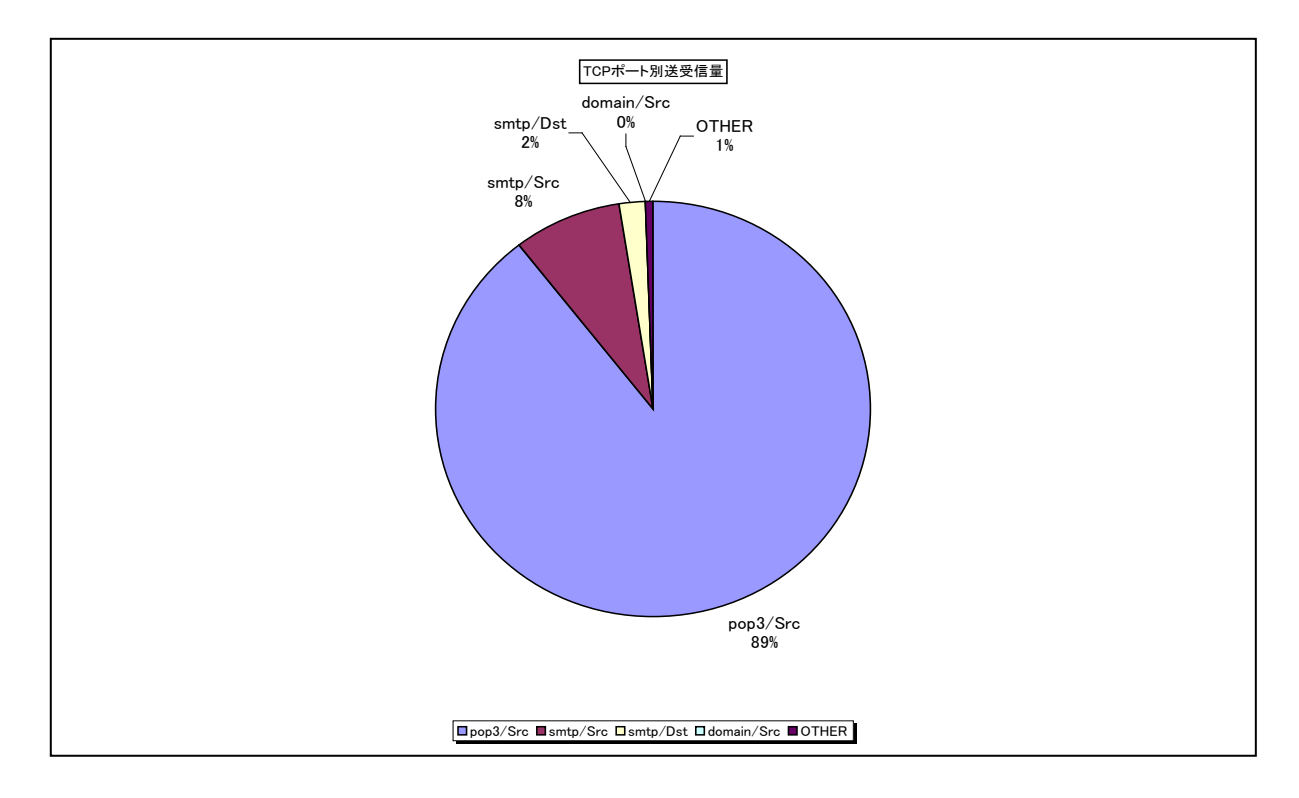

所属カテゴリー名 : Packet Monitor

クエリー名 :[合計]TCP ポート別送受信量 -円-

出カファイル名 : TCPIO BY PORT TOTAL

出力形式 :CSV 形式ファイル/Excel グラフ/イメージ形式グラフ

対象 OS : Unix/Linux/Windows

グラフタイトル :TCP ポート別送受信量

【グラフ内容】

このグラフは、対象サーバの TCP ポート別のデータ送受信量を、円グラフで表示しています。数値は、対象期間における平均 値となっています。

【用語説明】

・Src/Dst

グラフ中の/Src や/Dst は送信側のポート番号か宛先のポート番号かを表しています。

- Src :送信側
- Dst: 宛先
- ・ポート番号

ポート番号は、ネットワークにおいてのサービスを特定する番号です。

- ポート番号 名称と目的
- 0~1023 : ウェルノウンポートです。TCP/IP の主要なプロトコルで使用されているポート番号です。
- 1024~49151 :登録ポートです。アプリケーション毎に割り当てられています。

49152~65535 :ダイナミック/プライベートポートです。自由に使えます。

<ウェルノウンポート例>

- ポート プロトコル
- 20 : ftp (ファイル転送(データ))
- 21 : ftp (ファイル転送(コントロール))
- 22 :ssh (セキュアログイン)
- 23 : telnet (平文ベースのテキスト通信)
- 25 :smtp (メール送受信)
- 53 : domain (DNS 問い合わせ)
- 80 :http (ウェブ)
- 110: pop3 (メール受信 (POP))
- $143:$  imap  $(\times -1)$  (IMAP) )
- 443:https (セキュアなウェブ)

## 【チェックポイント】

・各ポートの送受信量比率を確認してください。送受信量の多いポートを使用する通信プロトコルがネットワークをよく使用して います。

### **2.2.7. [詳細]TCP 相手先別送受信量 -面-**

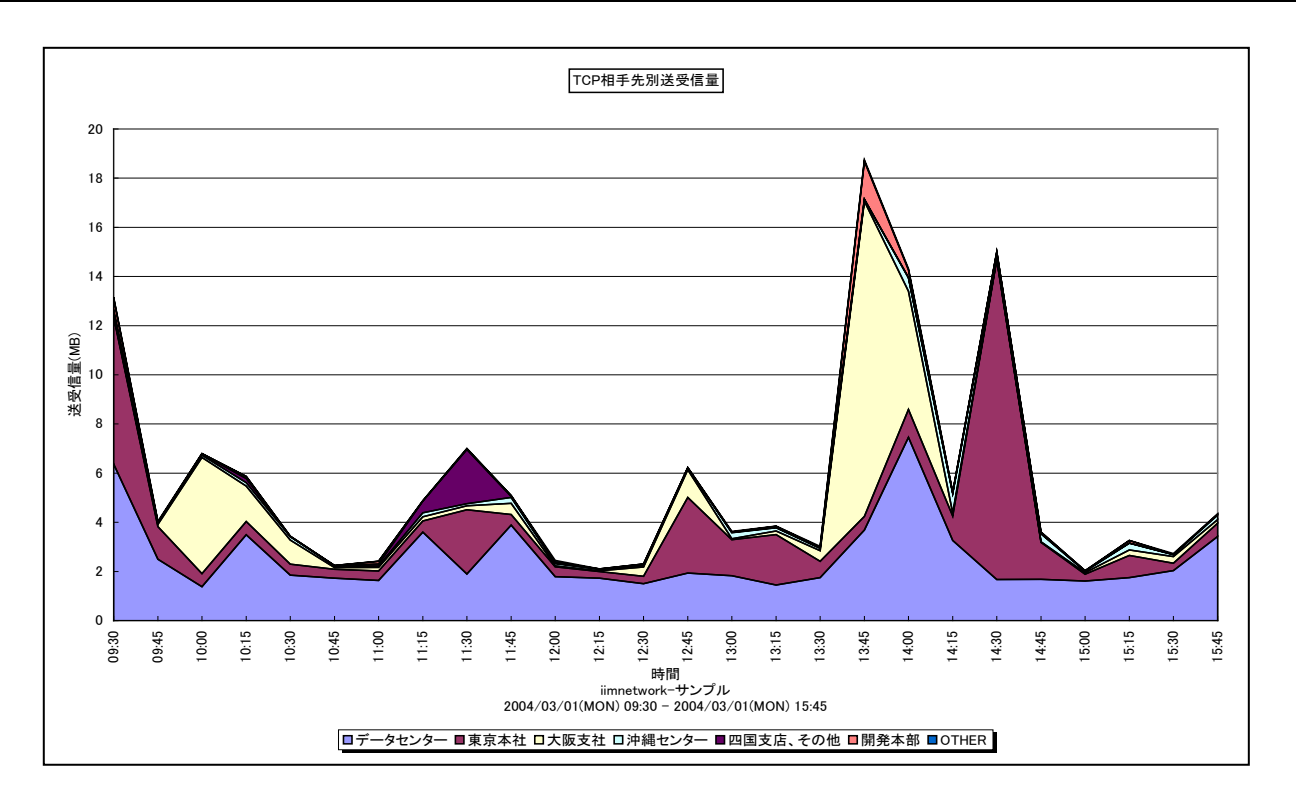

所属カテゴリー名 : Packet Monitor

クエリー名 :[詳細]TCP 相手先別送受信量 -面-

出カファイル名 : TCPIO BY PEER

出力形式 :CSV 形式ファイル/Excel グラフ/イメージ形式グラフ

対象 OS : Unix/Linux/Windows

グラフタイトル :TCP 相手先別送受信量

【グラフ内容】

このグラフは、対象サーバの TCP データの送受信量を、IPアドレスのグルーピング毎に時系列で表示しています。数値は、インタ ーバル毎の累積値となっています。IP アドレスのグルーピングは、データ変換プログラム:wmonpost 実行時に指定します。

【チェックポイント】

・相手先グループ毎の送受信量の割合と時間毎の変動を確認してください。

## **2.2.8. [月次]TCP 相手先別送受信量 -棒-**

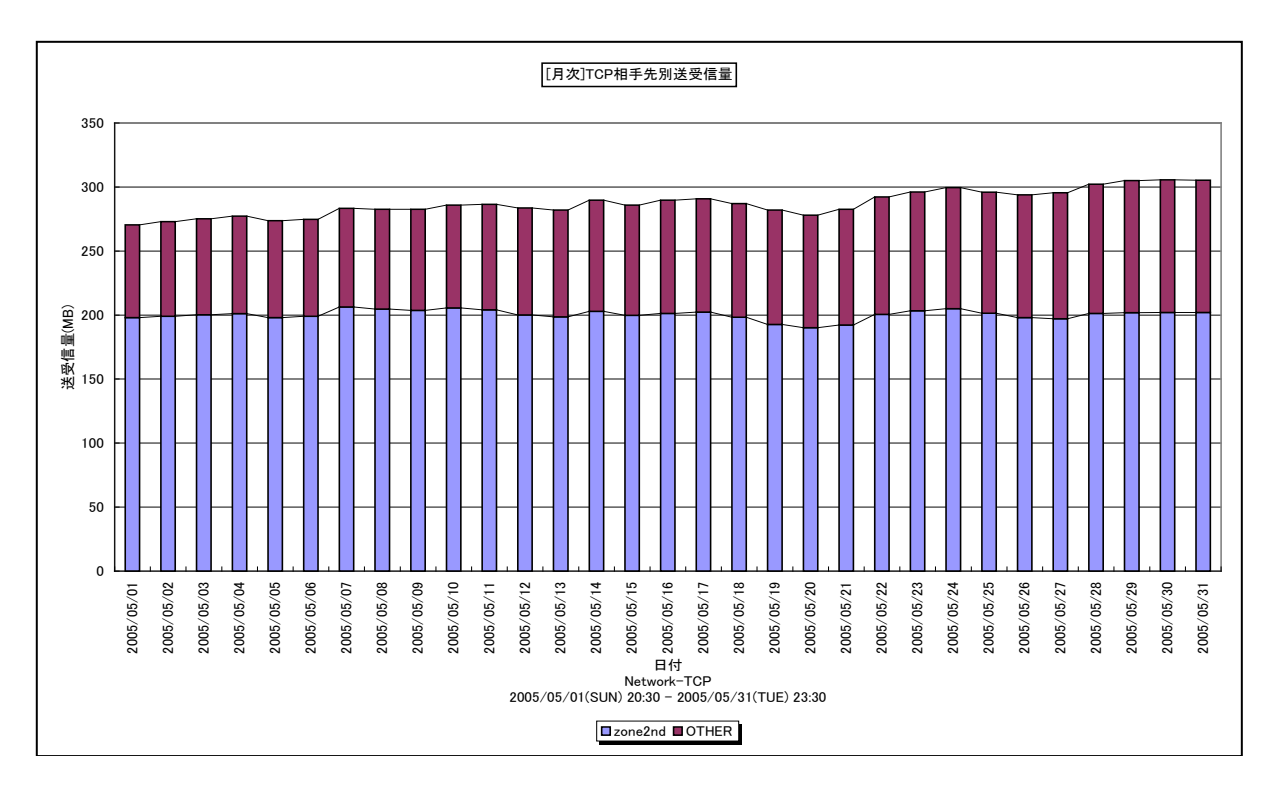

所属カテゴリー名 :Packet Monitor

クエリー名 :[月次]TCP 相手先別送受信量 -棒-

出力ファイル名 : TCPIO\_BY\_PEER\_DAY

出力形式 :CSV 形式ファイル/Excel グラフ/イメージ形式グラフ

対象 OS : Unix/Linux/Windows

グラフタイトル :[月次]TCP 相手先別送受信量

#### 【グラフ内容】

このグラフは、対象サーバの TCP データの送受信量を、IP アドレスのグルーピング毎に日毎に表示しています。数値は、1 日の 累積値となっています。IP アドレスのグルーピングは、データ変換プログラム:wmonpost 実行時に指定します。

【チェックポイント】

・相手先グループ毎の送受信量の割合と日毎の変動を確認してください。

# **2.2.9. [合計]TCP 相手先別送受信量 -円-**

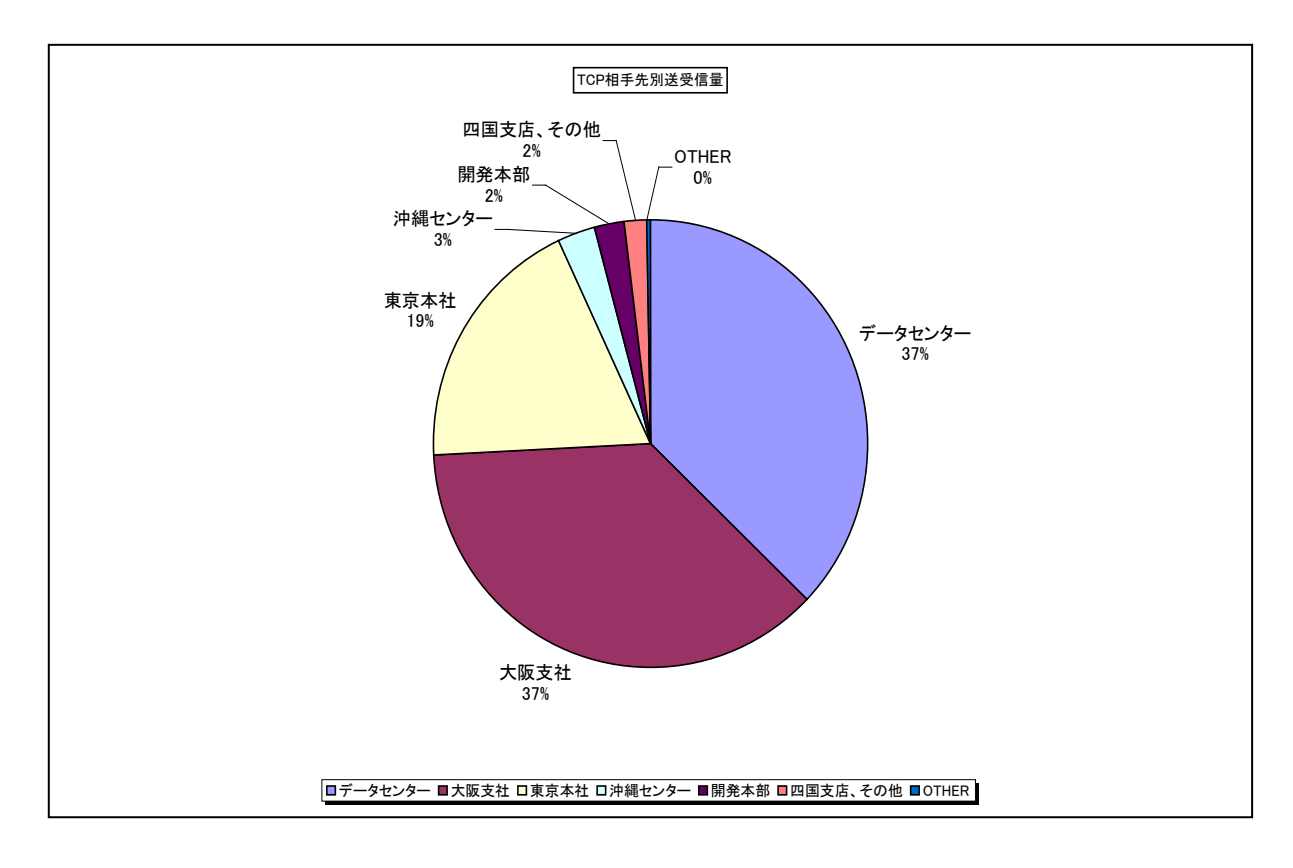

- 所属カテゴリー名 : Packet Monitor
- クエリー名 :[合計]TCP 相手先別送受信量 -円-
- 出カファイル名 : TCPIO BY PEER TOTAL
- 出力形式 :CSV 形式ファイル/Excel グラフ/イメージ形式グラフ
- 対象 OS : Unix/Linux/Windows
- グラフタイトル :TCP 相手先別送受信量

【グラフ内容】

このグラフは、対象サーバの TCP データの送受信量を、IPアドレスのグルーピング毎に円グラフで表示しています。数値は、対象 期間全ての値を平均した値となっています。IP アドレスのグルーピングは、データ変換プログラム:wmonpost 実行時に指定 します。

【チェックポイント】

・相手先グループ毎での送受信量の割合を確認してください。

### **2.2.10. [詳細]TCP 受信量 -複合-**

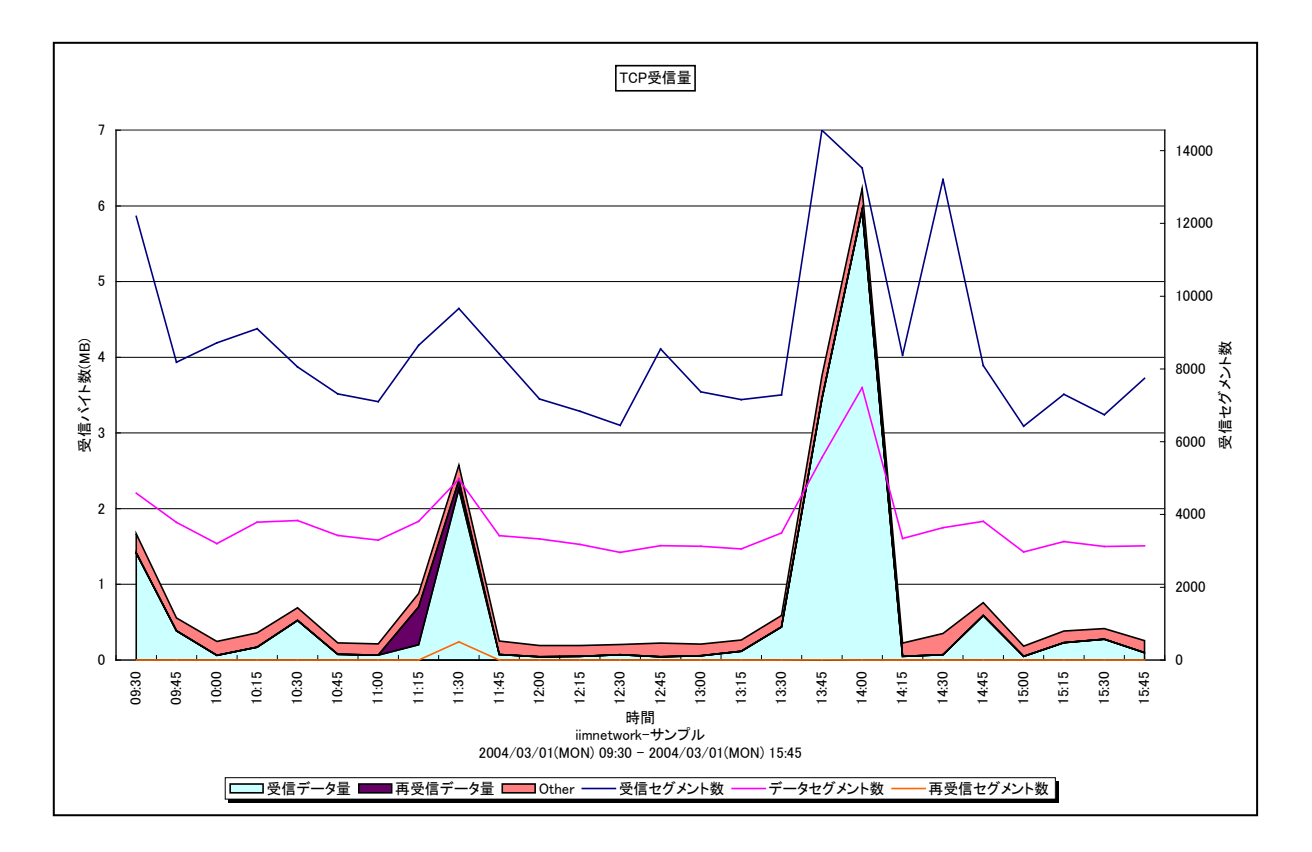

所属カテゴリー名 :Packet Monitor

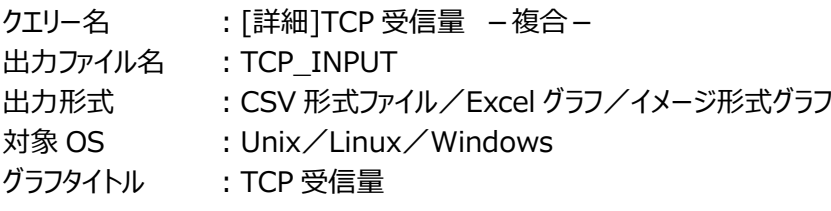

#### 【グラフ内容】

このグラフは、対象サーバの TCP データの受信量、受信セグメント数等を時系列に表示しています。数値は、インターバル毎の 累積値となっています。

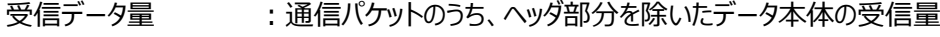

再受信データ量 :再度受信したデータ量

- Other : 通信パケットのヘッダ部分のサイズ
- 受信セグメント数 :受信した全てのセグメント数
- データセグメント数 :受信したセグメント数のうち、データが含まれるセグメント数 (ヘッダ部分のみのセグメントは除く)
- 再受信セグメント数 :再受信したセグメント数

【チェックポイント】

・再受信データ量が増加していないか、また、再受信セグメント数が多く発生していないかを確認してください。TCP はデータが 正常に届くように制御を行い、確認応答が無い場合はデータを再送信します。データの再送信を行う場合、一定時間確認 応答が帰ってくるのを待つ時間が発生します。そのため、データの再送が多い場合、確認応答待ち時間が増加し、レスポン ス時間に影響が及ぶ可能性があります。

### **2.2.11. [詳細]TCP 送信量 -複合-**

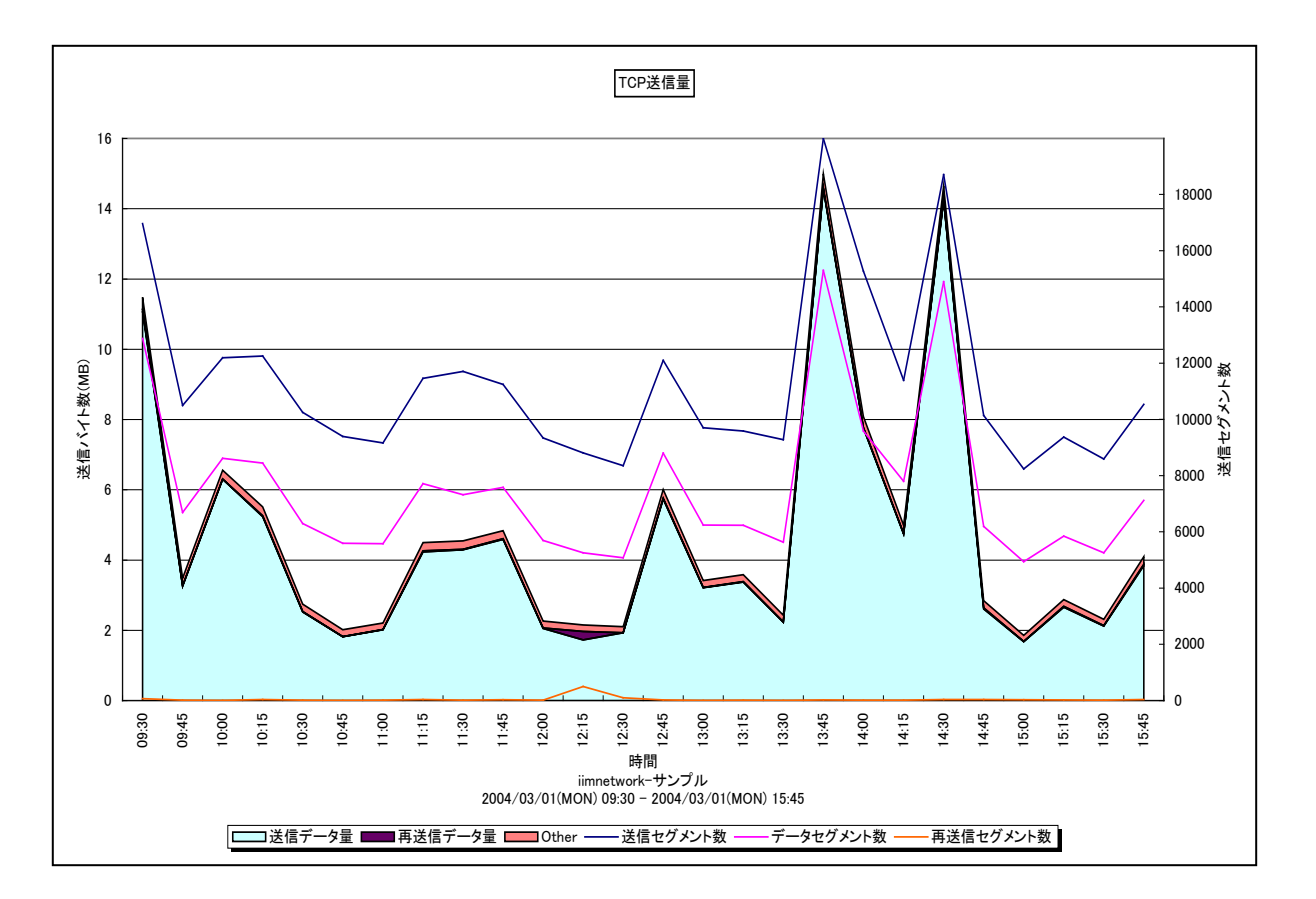

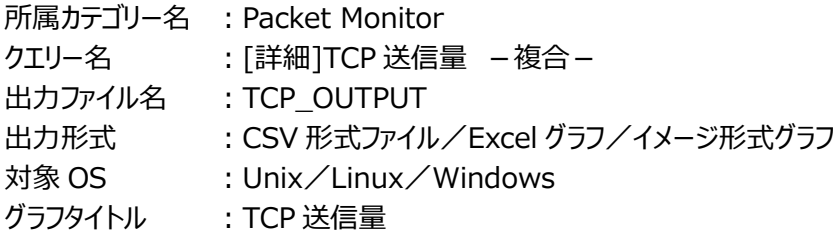

### 【グラフ内容】

このグラフは、対象サーバの TCP データの送信量を時系列に表示しています。数値は、インターバル毎の累積値となっていま す。

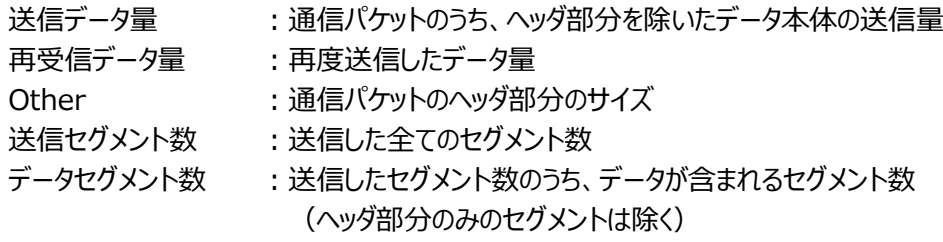

再送信ヤグメント数 :再受信したヤグメント数

【チェックポイント】

・再送信データ量が増加していないか、また、再送信セグメント数が多く発生していないかを確認してください。TCP はデータが 正常に届くように制御を行い、確認応答が無い場合はデータを再送信します。データの再送信を行う場合、一定時間確認 応答が帰ってくるのを待つ時間が発生します。そのため、データの再送が多い場合、確認応答待ち時間が増加し、レスポン ス時間に影響が及ぶ可能性があります。

### **2.2.12. [詳細]TCP セッション確立状況(サーバ) -折れ線-**

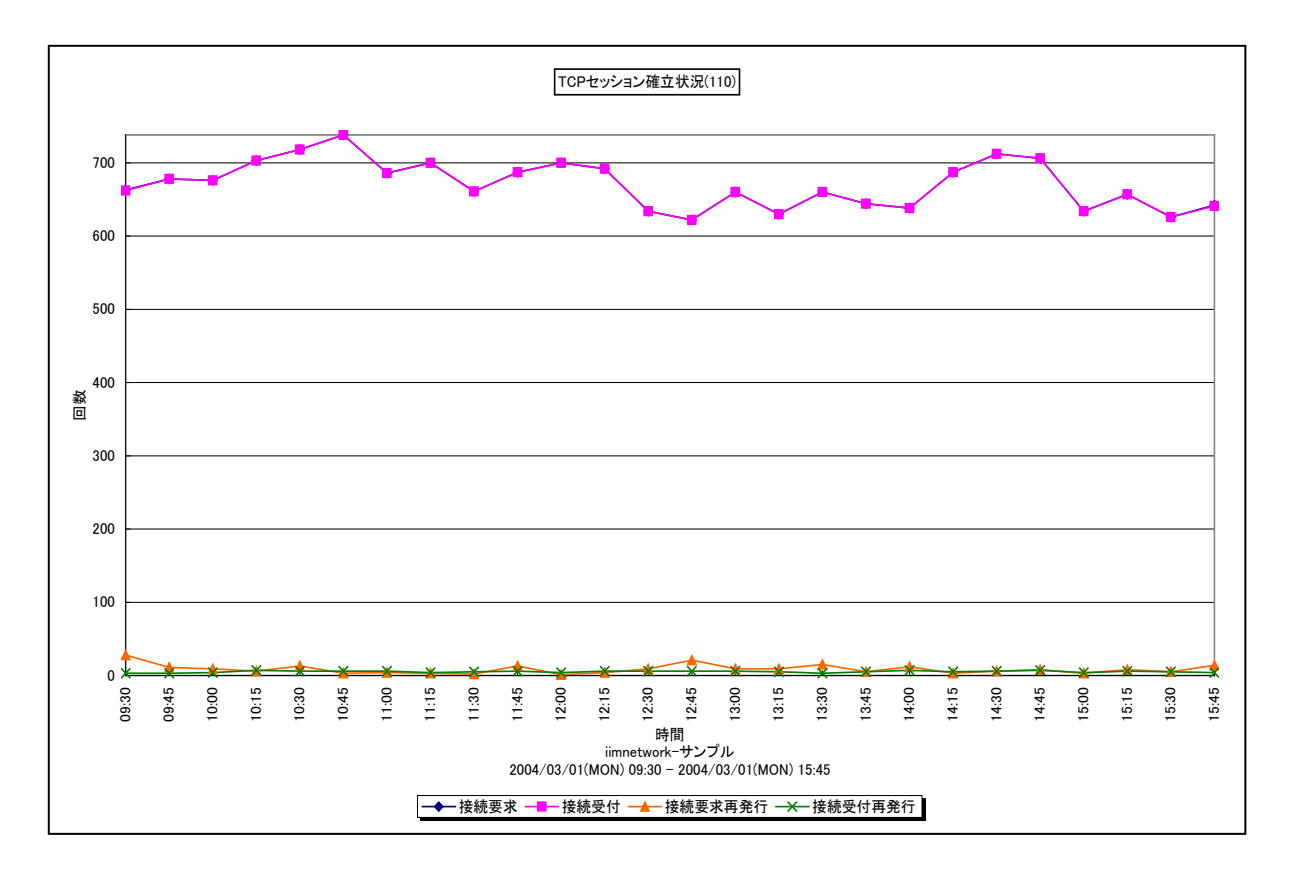

所属カテゴリー名 :Packet Monitor

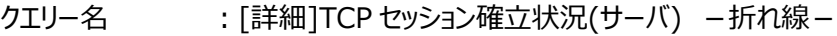

出力ファイル名 : TCP SRC CONN {ポート}

- 出力形式 :CSV 形式ファイル/Excel グラフ/イメージ形式グラフ
- 対象 OS : Unix/Linux/Windows
- グラフタイトル :TCP セッション確立状況({ポート})

【グラフ内容】

このグラフは、指定した TCP ポート(サーバ側のポート)の TCP セッション確立状況を時系列に表示しています。数値は、イン ターバル毎の累積値となっています。

接続要求 : 接続要求 (SYN) の回数

- 接続受付 : 接続受付 (SYN/ACK) の回数
- 接続要求再発行 :再発行した接続要求 (SYN) の回数

接続受付再発行 :再発行した接続受付 (SYN/ACK) の回数

#### 【チェックポイント】

・接続要求再発行や接続受付再発行が増加していないかを確認してください。TCP は 3 ウェイハンドシェイクによってデータの 送信前にコネクションの確立を行います。3 ウェイハンドシェイクは以下の手順で行われます。

①クライアント SYN→ サーバ

クライアントからサーバへの接続要求

②クライアント ←ACK&SYN サーバ

サーバからクライアントへの接続受付&コネクション確立要求

③クライアント ACK→ サーバ クライアントからサーバへの接続受付

この手順の途中で、パケットの喪失等によって要求や受付が相手先に届かない場合、再度接続要求や接続受付を発行し ます。TCP ではセッションが確立された後にデータの送受信が開始されるため、接続要求や受付の再発行が多い場合、デー タの送受信を待たされる時間が長くなり、レスポンス時間に影響が及ぶ可能性が高くなります。

### **2.2.13. [詳細]レスポンス時間(サーバ) -複合-**

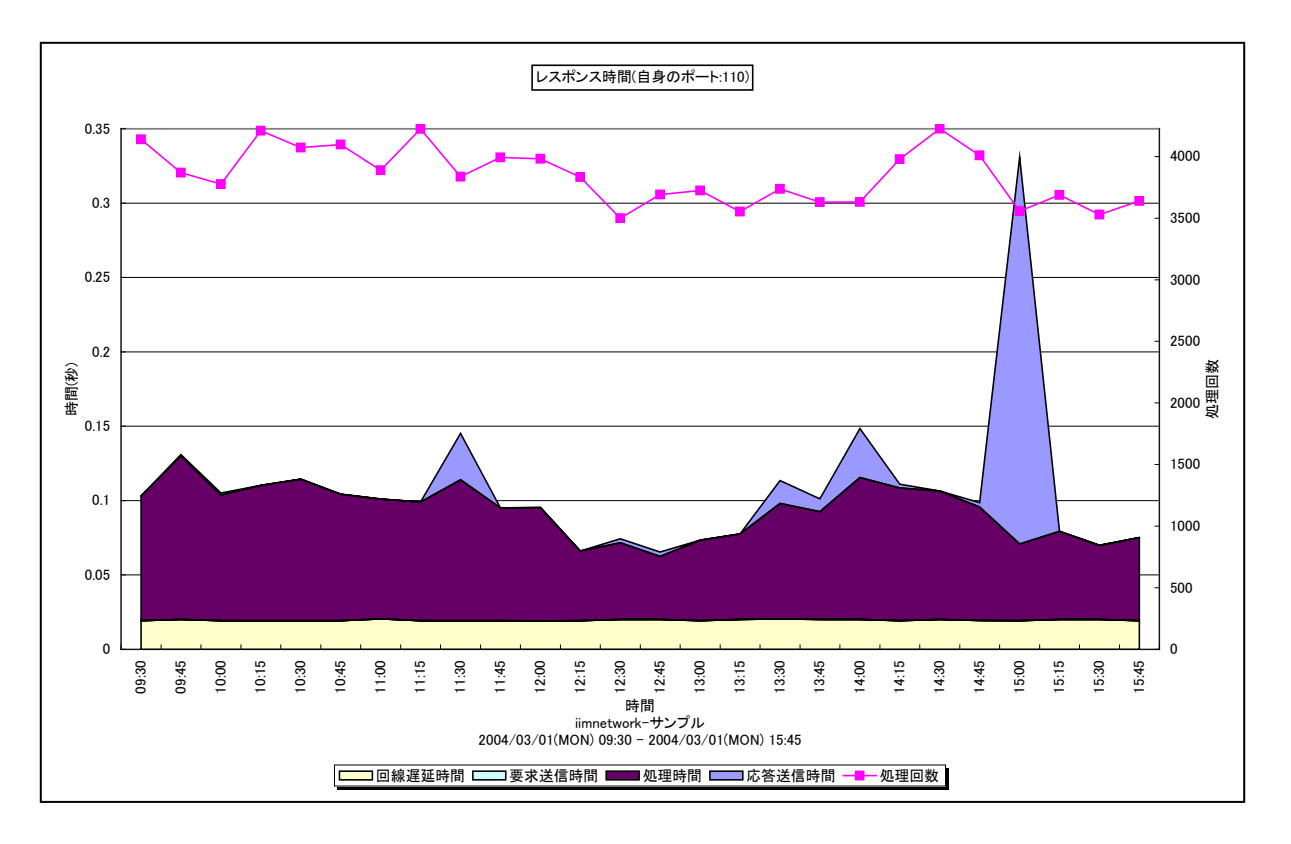

所属カテゴリー名 : Packet Monitor

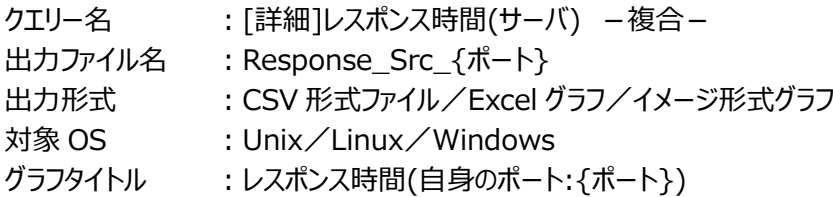

#### 【グラフ内容】

このグラフは、指定した TCP ポート(サーバ側のポート)のレスポンス時間です。レスポンス時間は、1 処理あたりの平均レスポ ンス時間になります。

回線遅延時間、要求送信時間、処理時間、応答送信時間、処理回数については、「2.2.29. レスポンス時間の計測方 法」を参照してください。

#### 【用語説明】

#### ・回線遅延時間

ラウンドトリップタイム(RTT)、往復遅延時間とも呼ばれます。あるホストから別のホストまでパケットが往復する時間です。 Ping コマンドを発行した際に表示される応答時間はこの時間です。

【チェックポイント】

・回線遅延時間(ラウンドトリップタイム)に変動が無いかを確認してください。レスポンス時間は要求を送信してからその要 求に対する応答がすべて到着するまでの時間で、次の式によって表されます(詳細は「2.2.29. レスポンス時間の計測方 法」を参照してください)。

回線遅延時間+要求送信時間+処理時間+応答送信時間

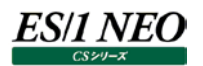

通常、この値は安定かつ小さい値であることが望ましいです。この値が安定していない場合や長い場合は、以下の要因が考 えられます。

<安定していない>

- -中継機器への負荷が増加している
- -経路情報が更新された(通るルートが以前と違う)
- <長い>
	- -通信経路にインターネットやインターネット VPN を挟んでいる
	- -ネットワークの輻輳
	- -ルーティングが非効率
	- -中継機器の数が多い、もしくは古い

## **2.2.14. [詳細]レスポンス時間(クライアント) -複合-**

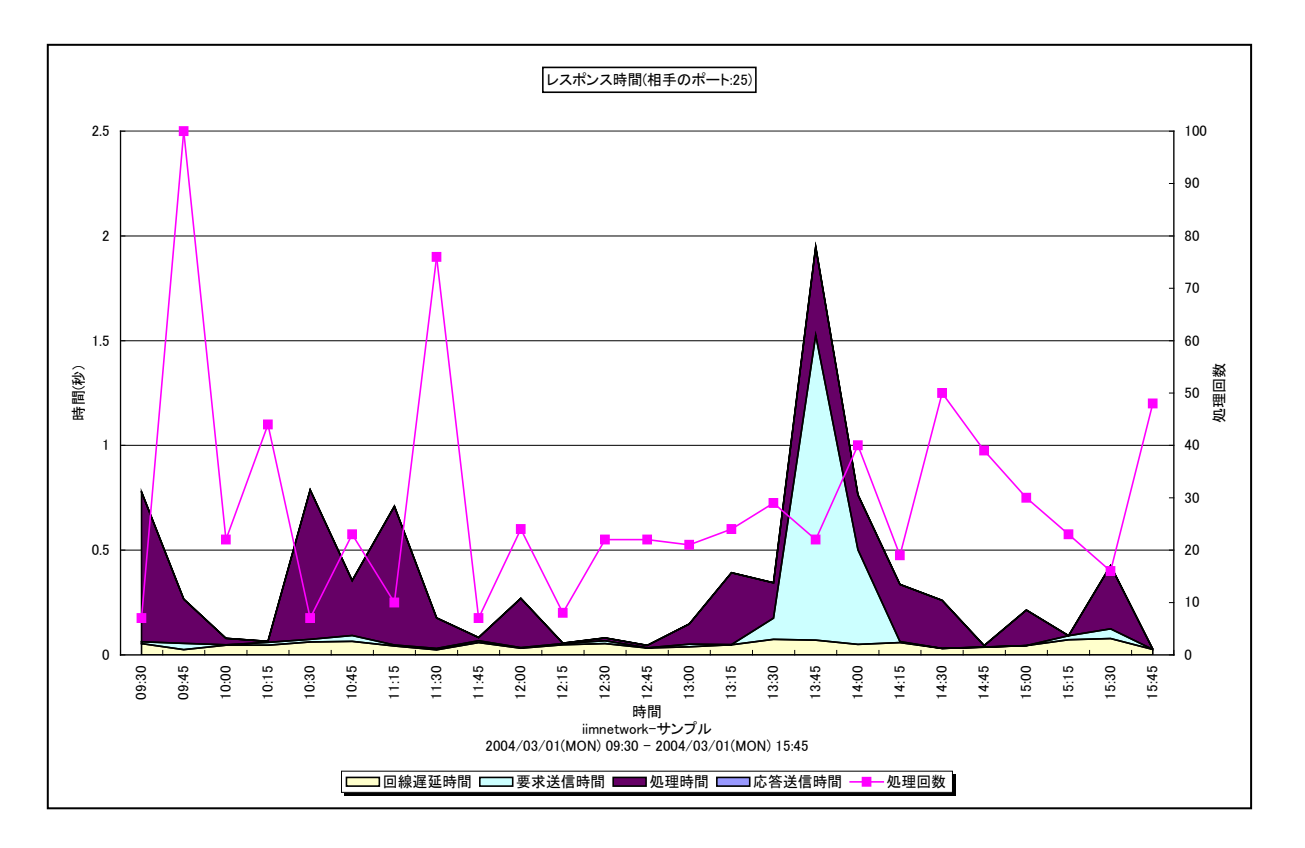

所属カテゴリー名 :Packet Monitor

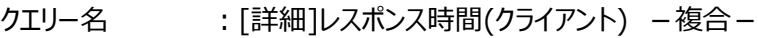

出力ファイル名 : Response\_Dst\_{ポート}

出力形式 :CSV 形式ファイル/Excel グラフ/イメージ形式グラフ

対象 OS :Unix/Linux/Windows

グラフタイトル :レスポンス時間(相手のポート:{ポート})

#### 【グラフ内容】

このグラフは、指定した TCP ポート(通信相手側のポート)のレスポンス時間です。レスポンス時間は、1 処理あたりの平均レ スポンス時間になります。

回線遅延時間、要求送信時間、処理時間、応答送信時間、処理回数については、「2.2.29.レスポンス時間の計測方法」 を参照してください。

#### 【用語説明】

#### ・回線遅延時間

ラウンドトリップタイム(RTT)、往復遅延時間とも呼ばれます。あるホストから別のホストまでパケットが往復する時間です。 Ping コマンドを発行した際に表示される応答時間はこの時間です。

#### 【チェックポイント】

・回線遅延時間(ラウンドトリップタイム)に変動が無いかを確認してください。レスポンス時間は要求を送信してからその要 求に対する応答がすべて到着するまでの時間で、次の式によって表されます (詳細は「2.2.29.レスポンス時間の計測方法 | を参照してください)。

回線遅延時間+要求送信時間+処理時間+応答送信時間

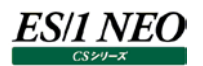

通常、この値は安定かつ小さい値であることが望ましいです。この値が安定していない場合や長い場合は、以下の要因が考 えられます。

<安定していない>

- -中継機器への負荷が増加している
- -経路情報が更新された(通るルートが以前と違う)
- <長い>
	- -通信経路にインターネットやインターネット VPN を挟んでいる
	- -ネットワークの輻輳
	- -ルーティングが非効率
	- -中継機器の数が多い、もしくは古い

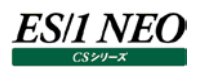

### **2.2.15. [詳細]レスポンス時間(サーバ/特定相手先) -複合-**

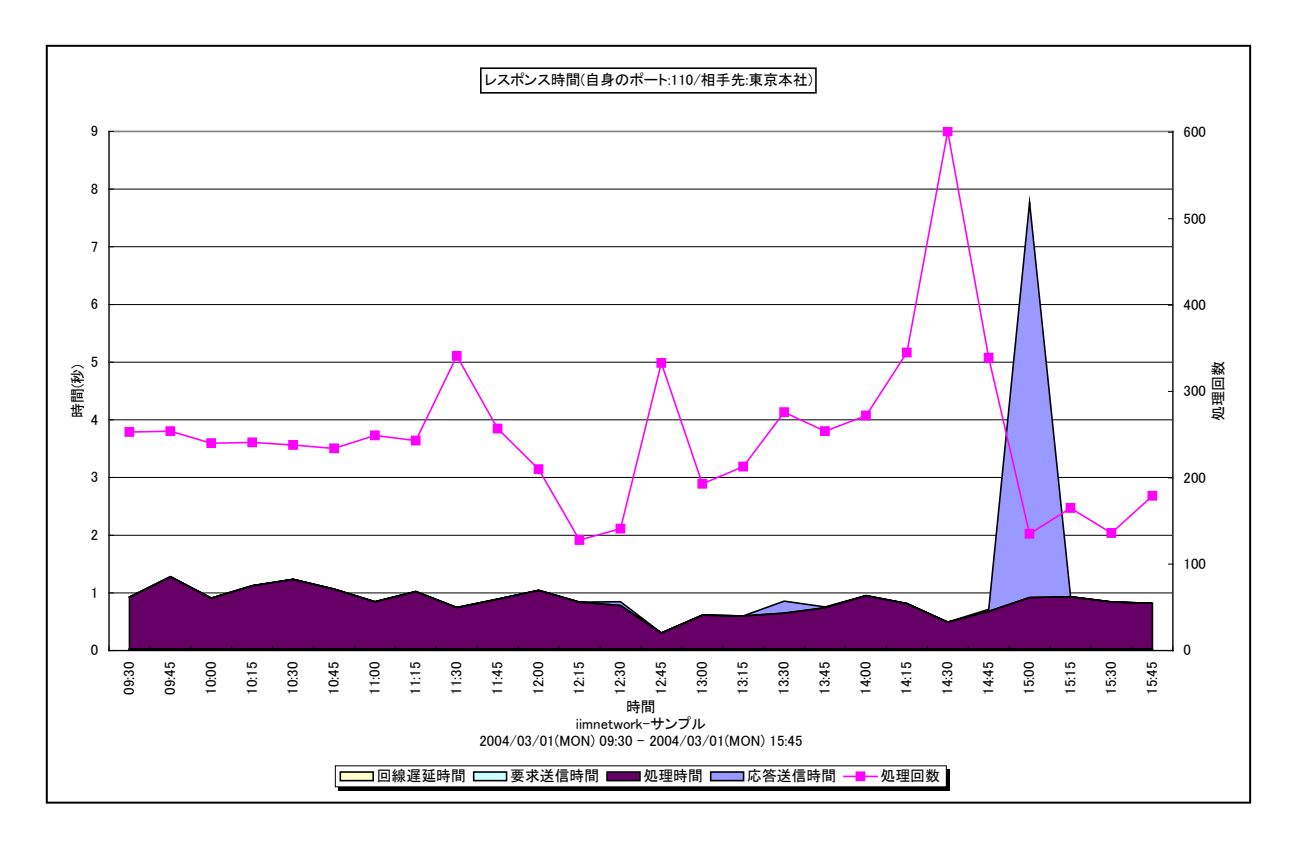

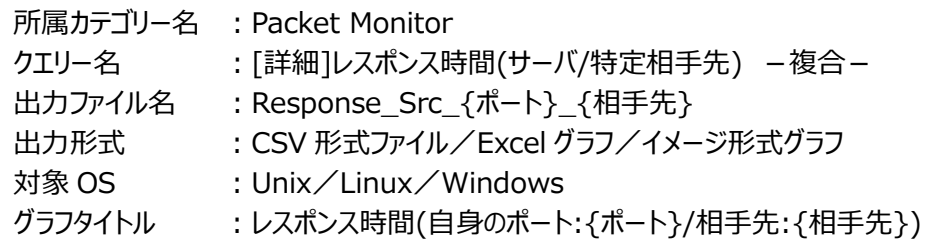

#### 【グラフ内容】

このグラフは、特定相手先(wmonpost で指定した IP アドレスのグルーピング)の、指定した TCP ポート(サーバ側のポー ト)のレスポンス時間です。部署毎や場所毎の TCP ポートを特定したレスポンス時間を確認できます。 回線遅延時間、要求送信時間、処理時間、応答送信時間、処理回数については、「2.2.29.レスポンス時間の計測方法」

## 【用語説明】

#### ・回線遅延時間

を参照してください。

ラウンドトリップタイム(RTT)、往復遅延時間とも呼ばれます。あるホストから別のホストまでパケットが往復する時間です。 Ping コマンドを発行した際に表示される応答時間はこの時間です。

### 【チェックポイント】

・回線遅延時間(ラウンドトリップタイム)に変動が無いかを確認してください。レスポンス時間は要求を送信してからその要 求に対する応答がすべて到着するまでの時間で、次の式によって表されます (詳細は「2.2.29.レスポンス時間の計測方法」 を参照してください)。

回線遅延時間+要求送信時間+処理時間+応答送信時間

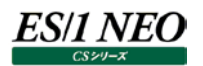

通常、この値は安定かつ小さい値であることが望ましいです。この値が安定していない場合や長い場合は、以下の要因が考 えられます。

<安定していない>

- -中継機器への負荷が増加している
- -経路情報が更新された(通るルートが以前と違う)
- <長い>
	- -通信経路にインターネットやインターネット VPN を挟んでいる
	- -ネットワークの輻輳
	- -ルーティングが非効率
	- -中継機器の数が多い、もしくは古い

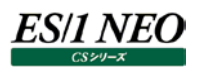

### **2.2.16. [詳細]レスポンス時間(クライアント/特定相手先) -複合-**

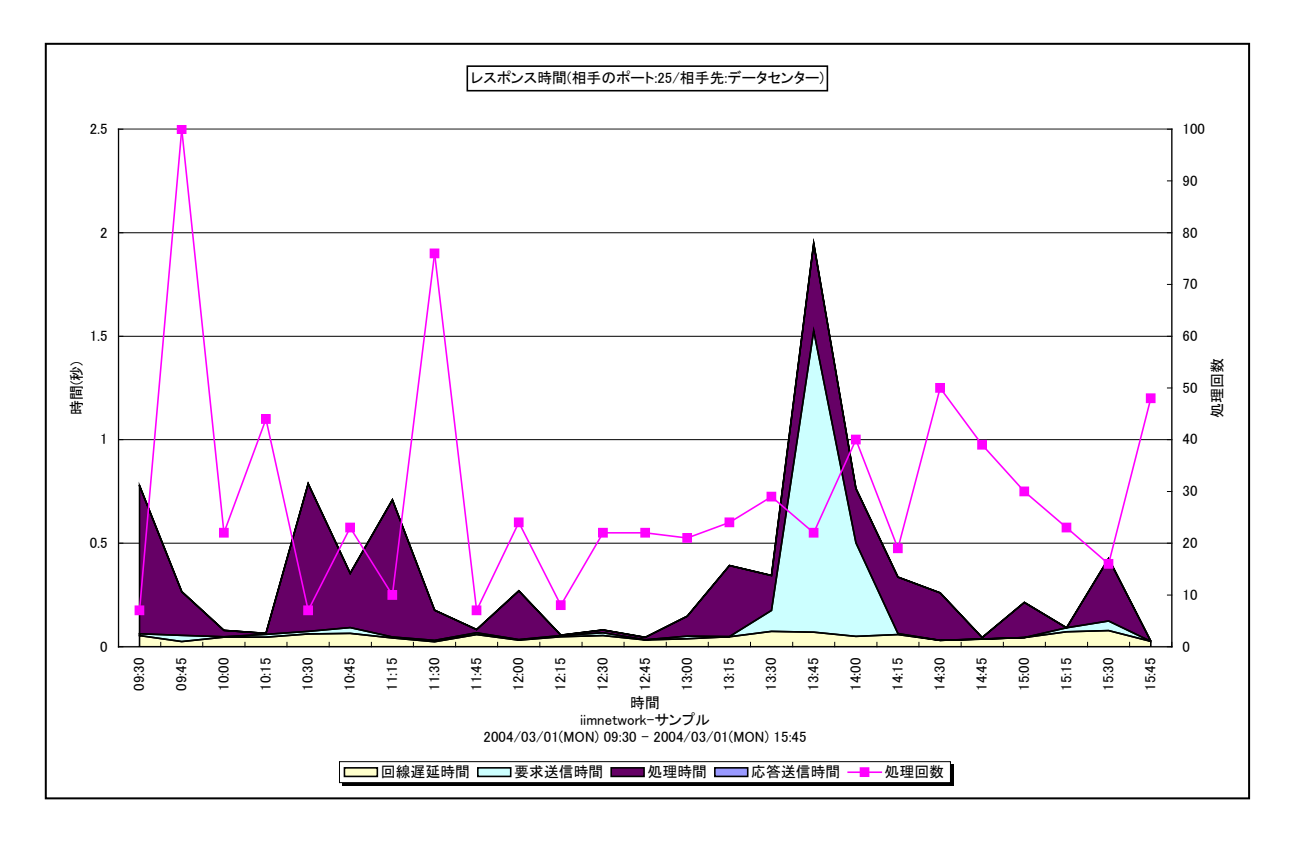

所属カテゴリー名 : Packet Monitor

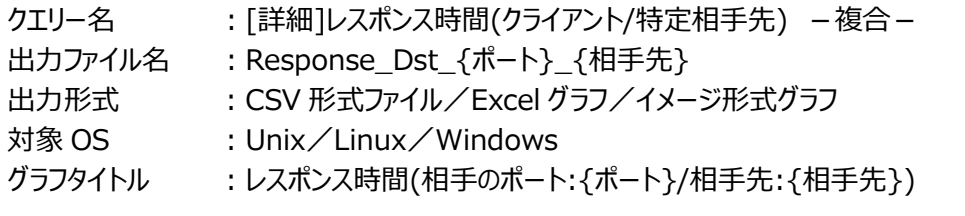

#### 【グラフ内容】

このグラフは、特定相手先 (wmonpost で指定した IP アドレスのグルーピング)の、指定した TCP ポート (通信相手側の ポート)のレスポンス時間です。部署毎や場所毎の TCP ポートを特定したレスポンス時間を確認できます。 回線遅延時間、要求送信時間、処理時間、応答送信時間、処理回数については、「2.2.29.レスポンス時間の計測方法」 を参照してください。

#### 【用語説明】

#### ・回線遅延時間

ラウンドトリップタイム(RTT)、往復遅延時間とも呼ばれます。あるホストから別のホストまでパケットが往復する時間です。 Ping コマンドを発行した際に表示される応答時間はこの時間です。

#### 【チェックポイント】

・回線遅延時間(ラウンドトリップタイム)に変動が無いかを確認してください。レスポンス時間は要求を送信してからその要 求に対する応答がすべて到着するまでの時間で、次の式によって表されます (詳細は「2.2.29.レスポンス時間の計測方法 | を参照してください)。

回線遅延時間+要求送信時間+処理時間+応答送信時間

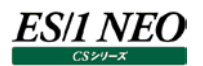

通常、この値は安定かつ小さい値であることが望ましいです。この値が安定していない場合や長い場合は、以下の要因が考 えられます。

<安定していない>

- -中継機器への負荷が増加している
- -経路情報が更新された(通るルートが以前と違う)
- <長い>
	- -通信経路にインターネットやインターネット VPN を挟んでいる
	- -ネットワークの輻輳
	- -ルーティングが非効率
	- -中継機器の数が多い、もしくは古い

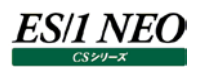

## **2.2.17. [詳細]レスポンス時間の分布(サーバ) -複合-**

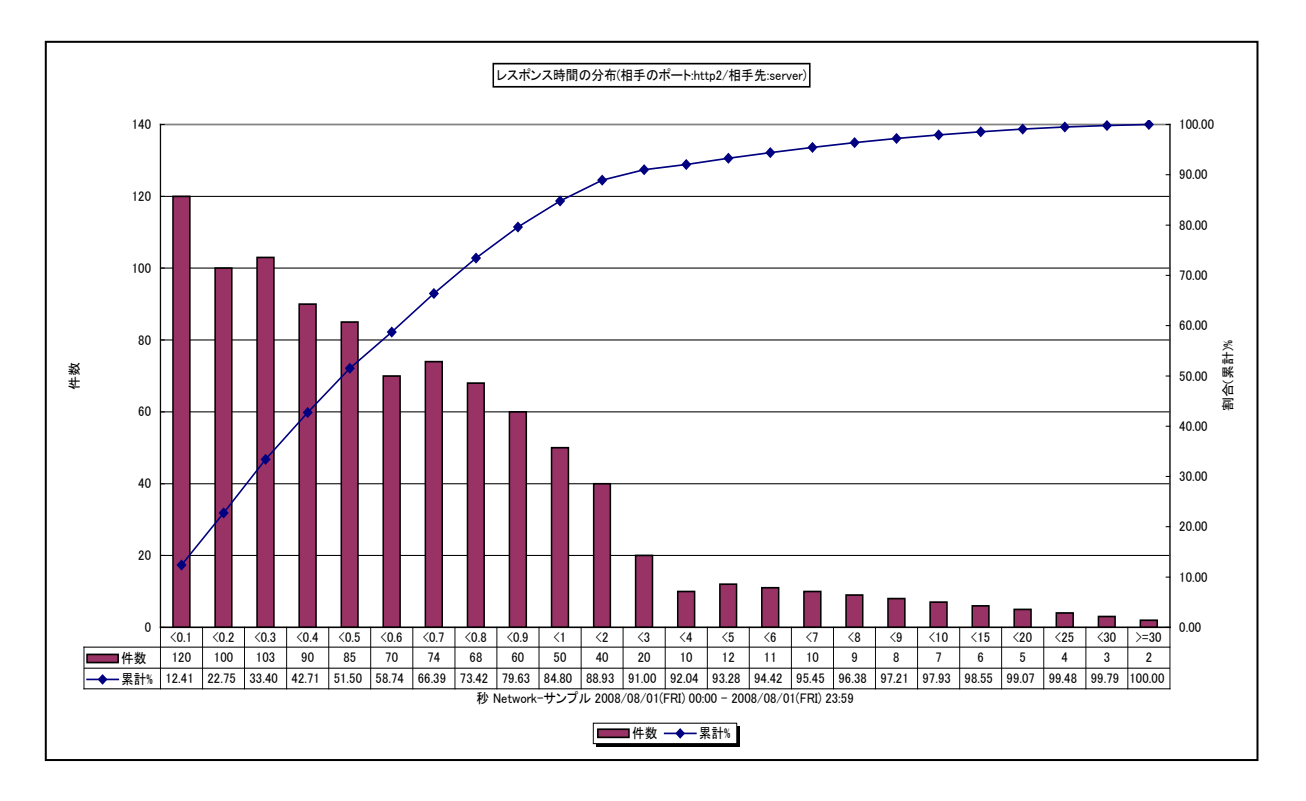

所属カテゴリー名 :Packet Monitor

クエリー名 :[詳細]レスポンス時間の分布(サーバ) -複合 -

出力ファイル名 : RespDist Src {ポート} {相手先}

出力形式 :CSV 形式ファイル/Excel グラフ/イメージ形式グラフ

対象 OS : Unix/Linux/Windows

グラフタイトル :レスポンス時間の分布(自身のポート: {ポート}/相手先: {相手先})

【グラフ内容】

このグラフは、あるポートでサービスを提供しているホストの特定の相手先(クライアント)におけるレスポンス時間の分布を示し ます。

(A)相手先の送信したデータ

(B)自身の送信したデータ

(C)(B)に対する確認応答(ACK)

上記(A)から(C)までの時間(差)をレスポンス時間としています。

X 軸の数値の単位は秒です。

Y1 軸の「件数 | (棒) には、レスポンス時間がその範囲に収まった件数を示しています。

(例えば、「<7」の軸の値が 1000 ならばレスポンス時間が 6 秒以上 7 秒未満の件数が 1000 であることを意味します。) Y2 軸の「割合(累計)%」(折れ線) は、その範囲までの件数の合計が全体の件数中に占めた割合を示しています。 (例えば、「<7」の軸の値が 90 ならば全体の 90 パーセントは 7 秒未満のレスポンス時間であることを意味します。)
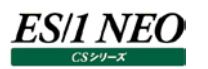

## **2.2.18. [詳細]レスポンス時間の分布(クライアント) -複合-**

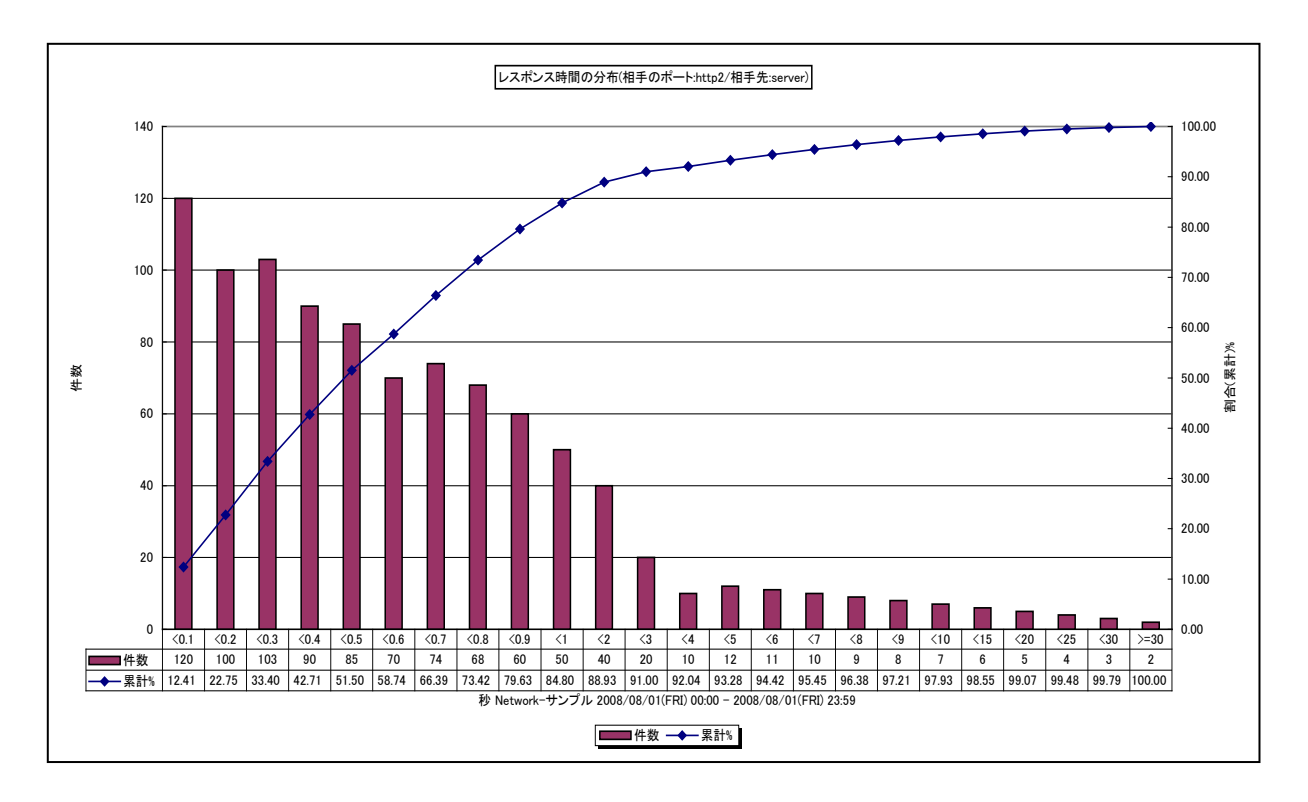

所属カテゴリー名 :Packet Monitor

クエリー名 :[詳細]レスポンス時間の分布(クライアント) -複合 -

出力ファイル名 : RespDist Dst {ポート} {相手先}

出力形式 :CSV 形式ファイル/Excel グラフ/イメージ形式グラフ

対象 OS : Unix/Linux/Windows

グラフタイトル :レスポンス時間の分布(相手のポート: {ポート}/相手先: {相手先})

【グラフ内容】

このグラフは、あるポートのサービスを利用しているホストの特定の相手先(サーバ)におけるレスポンス時間の分布を示しま す。

(A)自身の送信したデータ

(B)相手先の送信したデータ

(C)(B)に対する確認応答(ACK)

上記(A)から(C)までの時間(差)をレスポンス時間としています。

X 軸の数値の単位は秒です。

Y1 軸の「件数 | (棒) には、レスポンス時間がその範囲に収まった件数を示しています。

(例えば、「<7」の軸の値が 1000 ならばレスポンス時間が 6 秒以上 7 秒未満の件数が 1000 であることを意味します。) Y2 軸の「割合(累計)%」(折れ線) は、その範囲までの件数の合計が全体の件数中に占めた割合を示しています。 (例えば、「<7」の軸の値が 90 ならば全体の 90 パーセントは 7 秒未満のレスポンス時間であることを意味します。)

## **2.2.19. [詳細]ウィンドウサイズゼロ送受信回数(サーバ) -折れ線-**

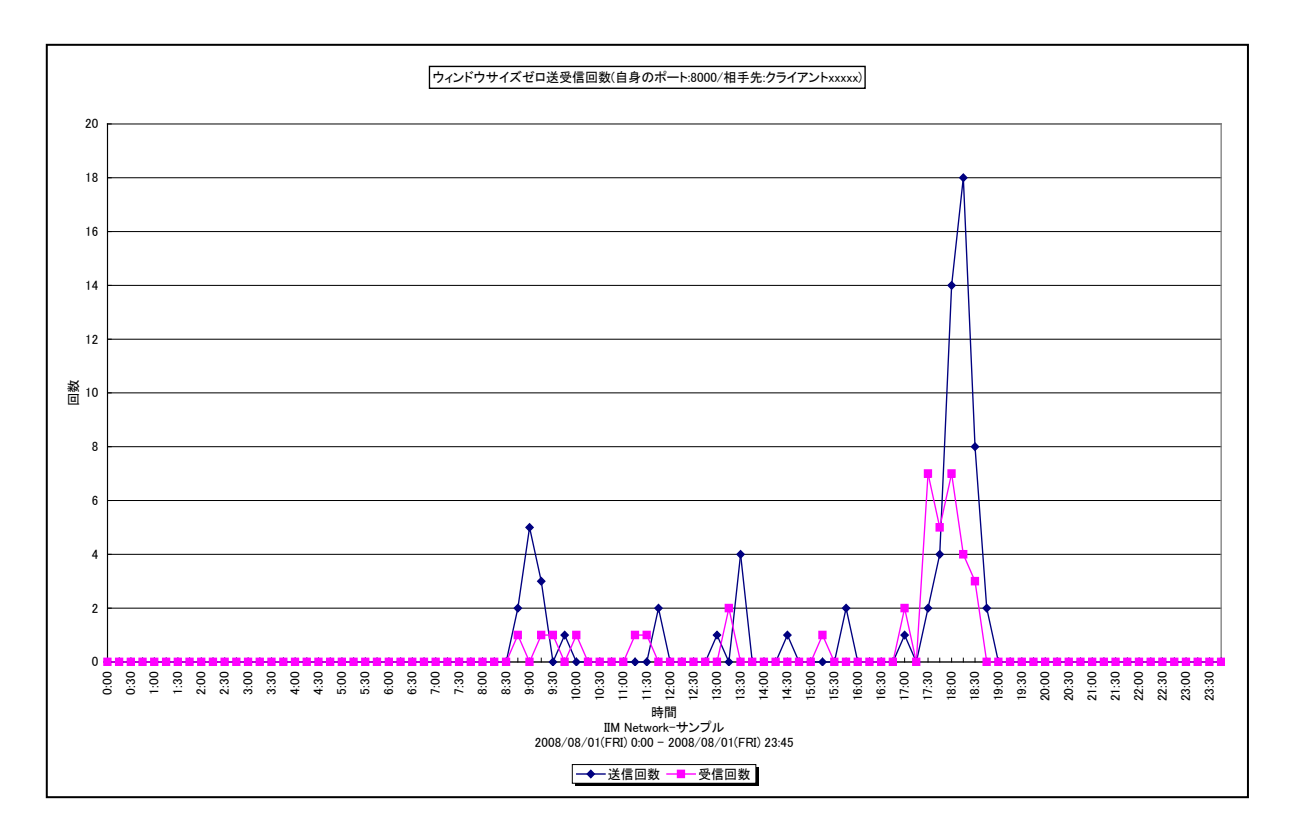

所属カテゴリー名 :Packet Monitor

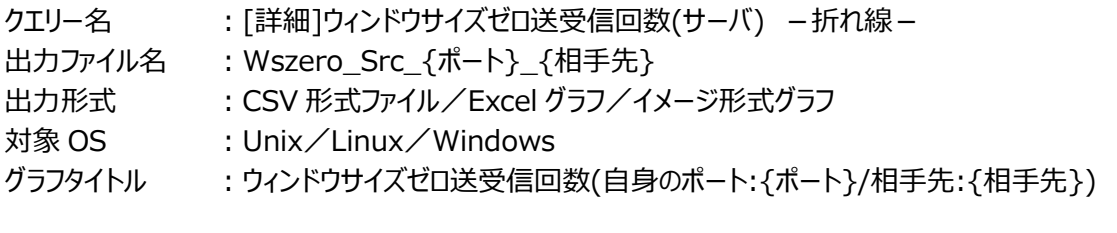

#### 【グラフ内容】

*ES/1 NEO* 

このグラフは、特定相手先 (wmonpost で指定した IP アドレスのグルーピング)の、指定した TCP ポート(サーバ側のポー ト)のウィンドウサイズゼロの送受信回数です。部署毎や場所毎の TCP ポートを特定した送受信回数を確認できます。

#### 【用語説明】

・ウィンドウサイズ

- サーバの負荷が高くなりネットワークデータ処理が間に合わなくなると、サーバからクライアントへ受信拒否パケット (RWND=0)が送信されます。
- クライアントの負荷が高くなりネットワークデータ処理が間に合わなくなると、クライアントからサーバへ受信拒否パケット (RWND=0)が送信されます。

【チェックポイント】

・ウィンドウサイズゼロの送信があった場合、該当サーバの負荷が高くなりすぎていないかどうかを確認してください。

・ウィンドウサイズゼロの受信があった場合、該当クライアントの負荷が高くなりすぎていないかどうかを確認してください。

## **2.2.20. [詳細]ウィンドウサイズゼロ送受信回数(クライアント) -折れ線-**

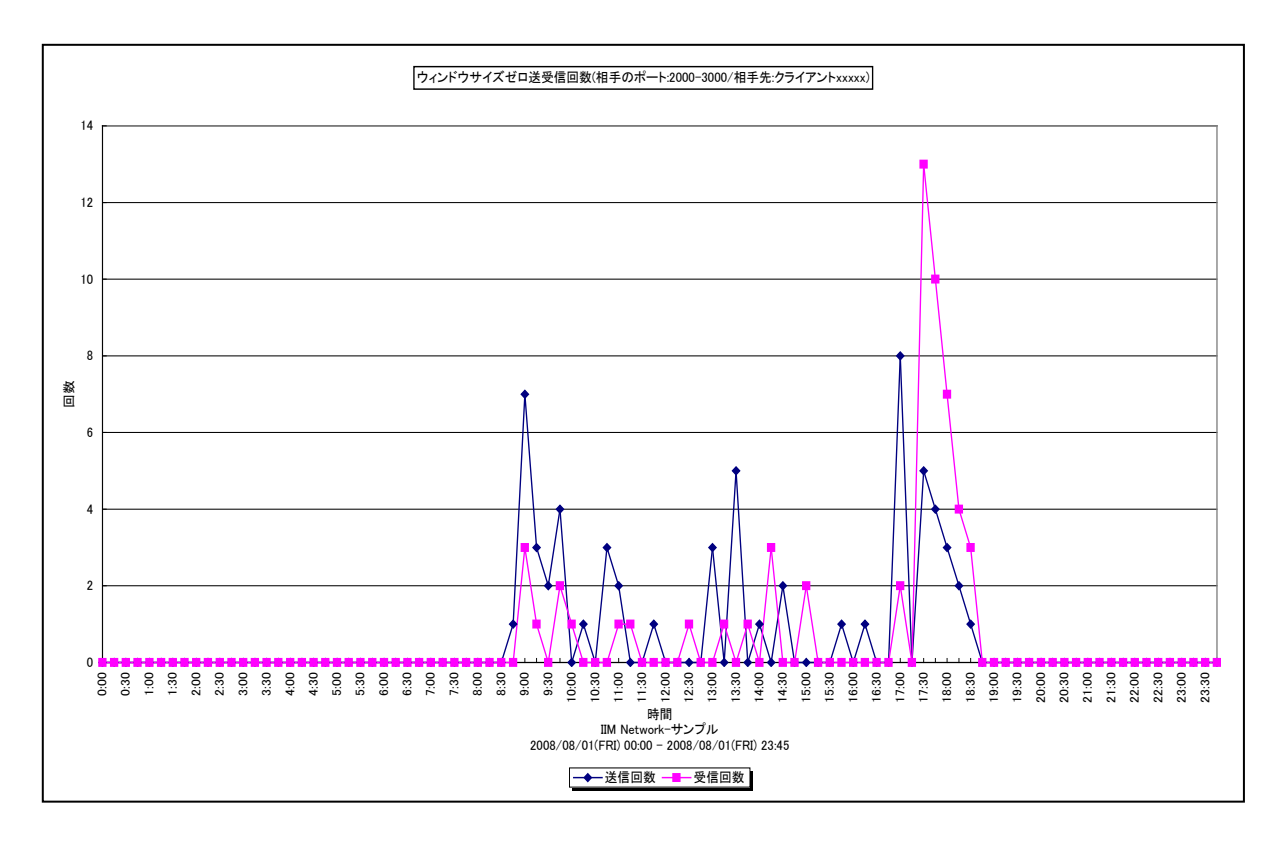

所属カテゴリー名 : Packet Monitor

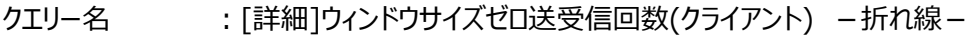

出力ファイル名 : Wszero Dst {ポート} {相手先}

出力形式 :CSV 形式ファイル/Excel グラフ/イメージ形式グラフ

対象 OS :Unix/Linux/Windows

グラフタイトル :ウィンドウサイズゼロ送受信回数(相手のポート:{ポート}/相手先:{相手先})

#### 【グラフ内容】

ES/1 NEO

このグラフは、特定相手先 (wmonpost で指定した IP アドレスのグルーピング)の、指定した TCP ポート (通信相手側の ポート)のウィンドウサイズゼロの送受信回数です。部署毎や場所毎の TCP ポートを特定した送受信回数を確認できます。

## 【用語説明】

- ・ウィンドウサイズ
	- サーバの負荷が高くなりネットワークデータ処理が間に合わなくなると、サーバからクライアントへ受信拒否パケット (RWND=0)が送信されます。
	- クライアントの負荷が高くなりネットワークデータ処理が間に合わなくなると、クライアントからサーバへ受信拒否パケット (RWND=0)が送信されます。

【チェックポイント】

・ウィンドウサイズゼロの送信があった場合、該当サーバの負荷が高くなりすぎていないかどうかを確認してください。

・ウィンドウサイズゼロの受信があった場合、該当クライアントの負荷が高くなりすぎていないかどうかを確認してください。

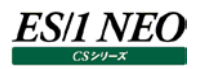

## **2.2.21. [詳細]RTT -折れ線-**

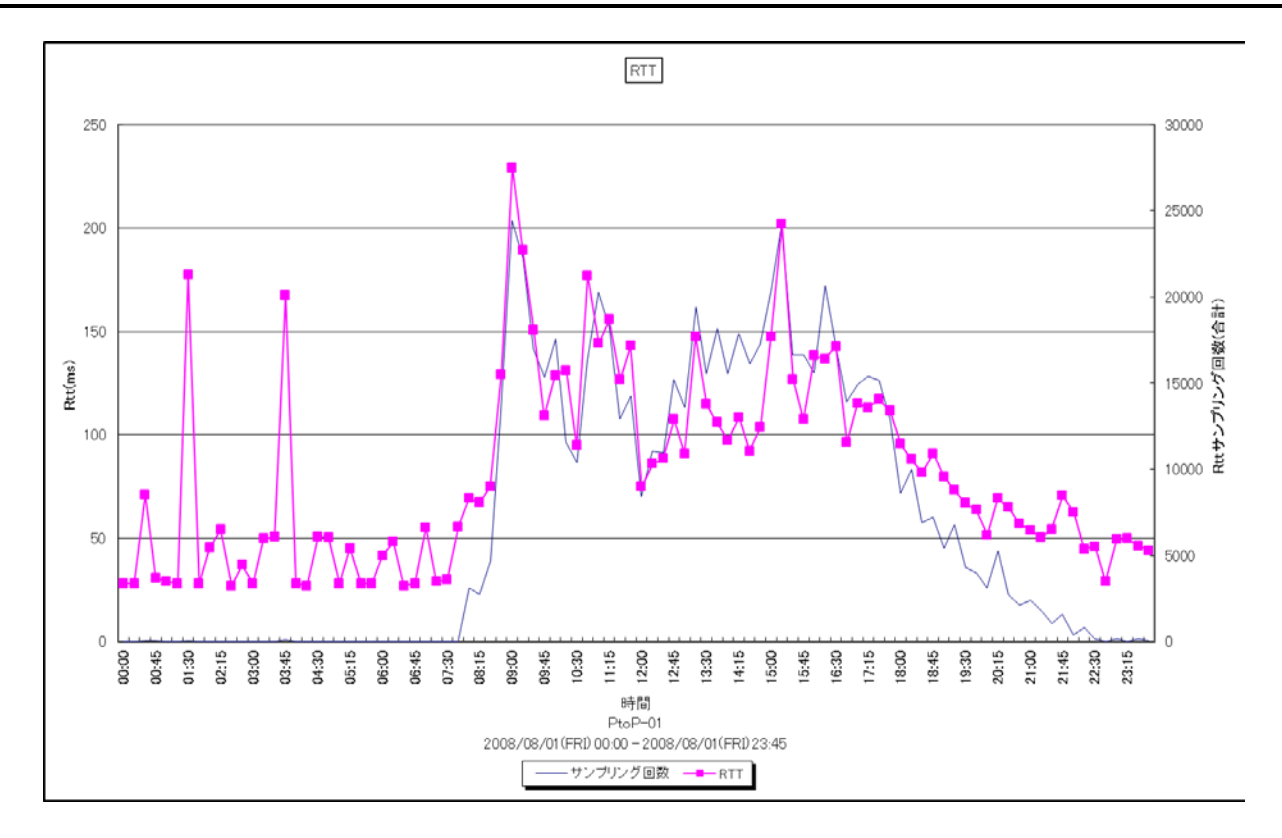

所属カテゴリー名 :Packet Monitor

クエリー名 :[詳細]RTT -折れ線-出力ファイル名 :RttDetail 出力形式 :CSV 形式ファイル/Excel グラフ/イメージ形式グラフ 対象 OS : Unix/Linux/Windows グラフタイトル :RTT

## 【グラフ内容】

このグラフは RTT の平均を Y1 軸に、RTT をサンプリングした回数の合計を Y2 軸に表示しています。 RTT の悪化傾向を把握できます。

#### 【用語説明】

・RTT

Round Trip Time の略でパケットがホスト間を一往復するのに要する時間を示します。

・RTT サンプリング回数

CS-Network Packet MonitorはSYNやデータを含むパケットとそれに対するAckパケットの組み合わせをサンプリングし、 それらの時間差から RTT を求めています。

# *ES/1 NEO*

【チェックポイント】

・RTT が安定して推移しているか確認してください。また、サンプリング回数が多い時間帯の RTT が長くなっていないかを確認 してください。

サンプリング回数が多く、RTT が長い場合は、システムのレスポンス時間に影響を及ぼす可能性があります。併せて、パケット ロスによる再送受信や 3 重重複 Ack が多発していないかを確認してください。 なお、拠点間における RTT の一般的な目安は以下のとおりです。

〇光ファイバ回線(100Mbps)

- ・東京-関東 :12msec
- ・東京-近畿 :15msec
- ·東京-北海道/九州 : 25msec

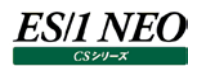

## **2.2.22. [時間]RTT -折れ線-**

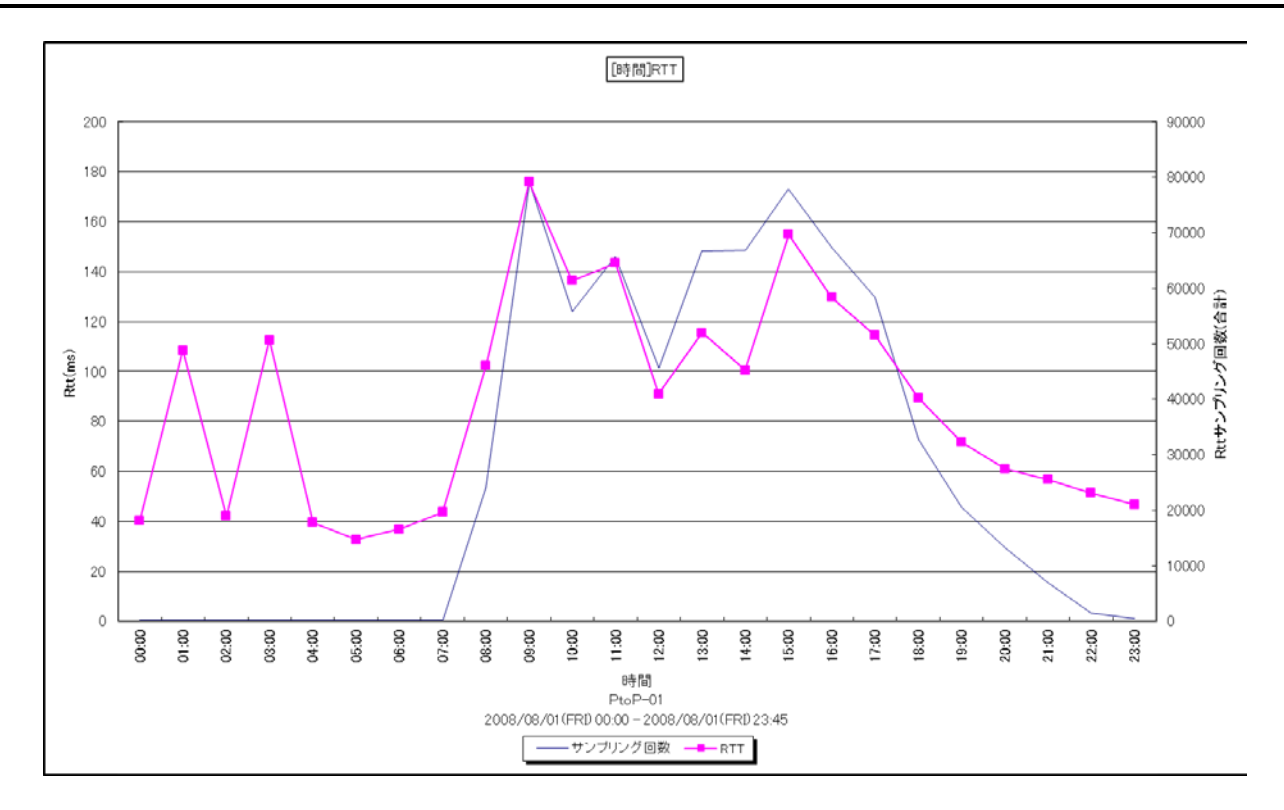

所属カテゴリー名 :Packet Monitor

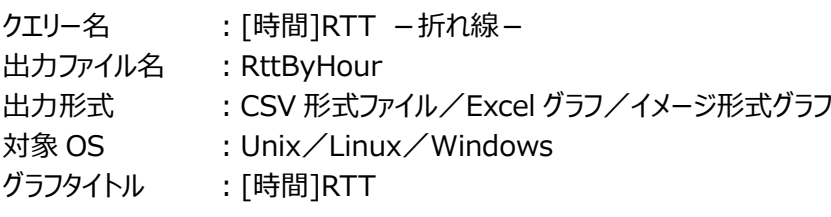

## 【グラフ内容】

このグラフは 1 時間毎の RTT の平均を Y1 軸に、RTT をサンプリングした回数の合計を Y2 軸に表示しています。 RTT の悪化傾向を把握できます。

## 【用語説明】

・RTT

Round Trip Time の略でパケットがホスト間を一往復するのに要する時間を示します。

・RTT サンプリング回数

CS-Network Packet MonitorはSYNやデータを含むパケットとそれに対するAckパケットの組み合わせをサンプリングし、 それらの時間差から RTT を求めています。

# *ES/1 NEO*

【チェックポイント】

・RTT が安定して推移しているか確認してください。また、サンプリング回数が多い時間帯の RTT が長くなっていないかを確認 してください。

サンプリング回数が多く、RTT が長い場合は、システムのレスポンス時間に影響を及ぼす可能性があります。併せて、パケット ロスによる再送受信や 3 重重複 Ack が多発していないかを確認してください。 なお、拠点間における RTT の一般的な目安は以下のとおりです。

〇光ファイバ回線(100Mbps)

- ・東京-関東 :12msec
- ・東京-近畿 :15msec
- ·東京-北海道/九州 : 25msec

## **2.2.23. [詳細]3 重重複 Ack 検出回数 -等高線-**

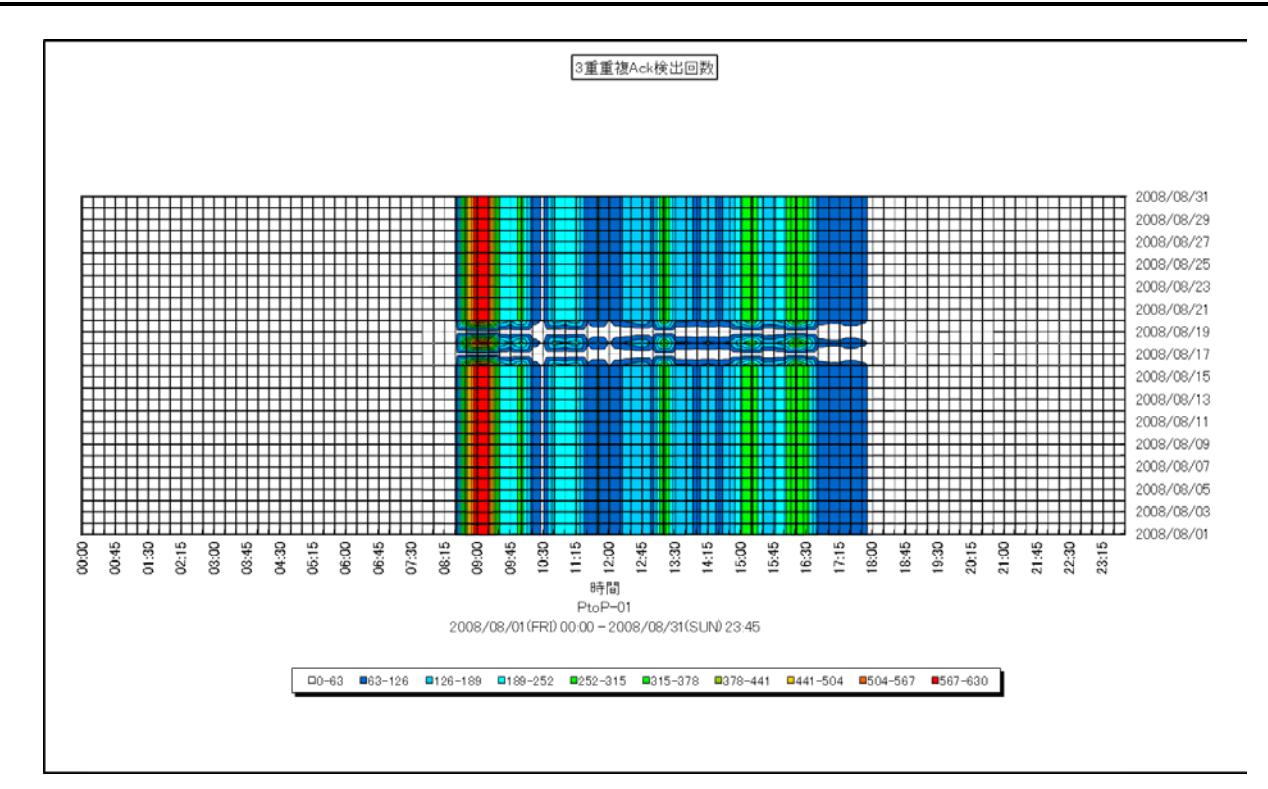

所属カテゴリー名 : Packet Monitor

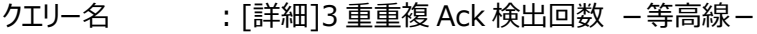

出力ファイル名 :TdackCount

出力形式 :CSV 形式ファイル/Excel グラフ/イメージ形式グラフ

対象 OS : Unix/Linux/Windows

グラフタイトル :3 重重複 Ack 検出回数

#### 【グラフ内容】

このグラフは 3 重重複 Ack を検出した回数を等高線の形態で表示しています。 横軸は時間、縦軸は日付を示し、日や時間毎のネットワークの悪化傾向を把握できます。

【用語説明】

・3 重重複 Ack

同一の確認応答(Ack)パケットが 3 回重複して発生することです。

## **2.2.24. [時間]3 重重複 Ack 検出回数 -等高線-**

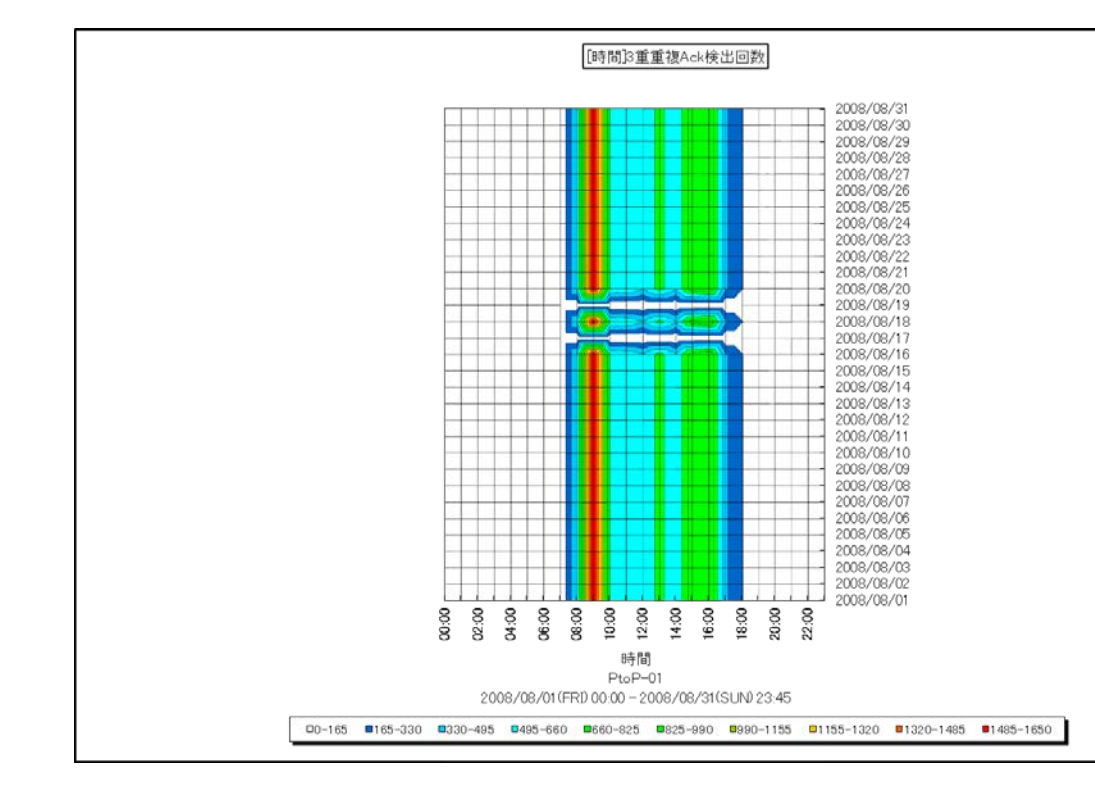

所属カテゴリー名 : Packet Monitor

クエリー名 - [時間]3 重重複 Ack 検出回数 –等高線 –

出カファイル名 :TdackCountByHour

出力形式 :CSV 形式ファイル/Excel グラフ/イメージ形式グラフ

対象 OS : Unix/Linux/Windows

グラフタイトル :[時間]3 重重複 Ack 検出回数

【グラフ内容】

このグラフは 3 重重複 Ack を検出した回数を等高線の形態で表示しています。 横軸は 1 時間毎、縦軸は日付を示し、日や時間毎のネットワークの悪化傾向を把握できます。

【用語説明】

・3 重重複 Ack

同一の確認応答(Ack)パケットが 3 回重複して発生することです。

## **2.2.25. [詳細]再送信セグメント検出回数 -等高線-**

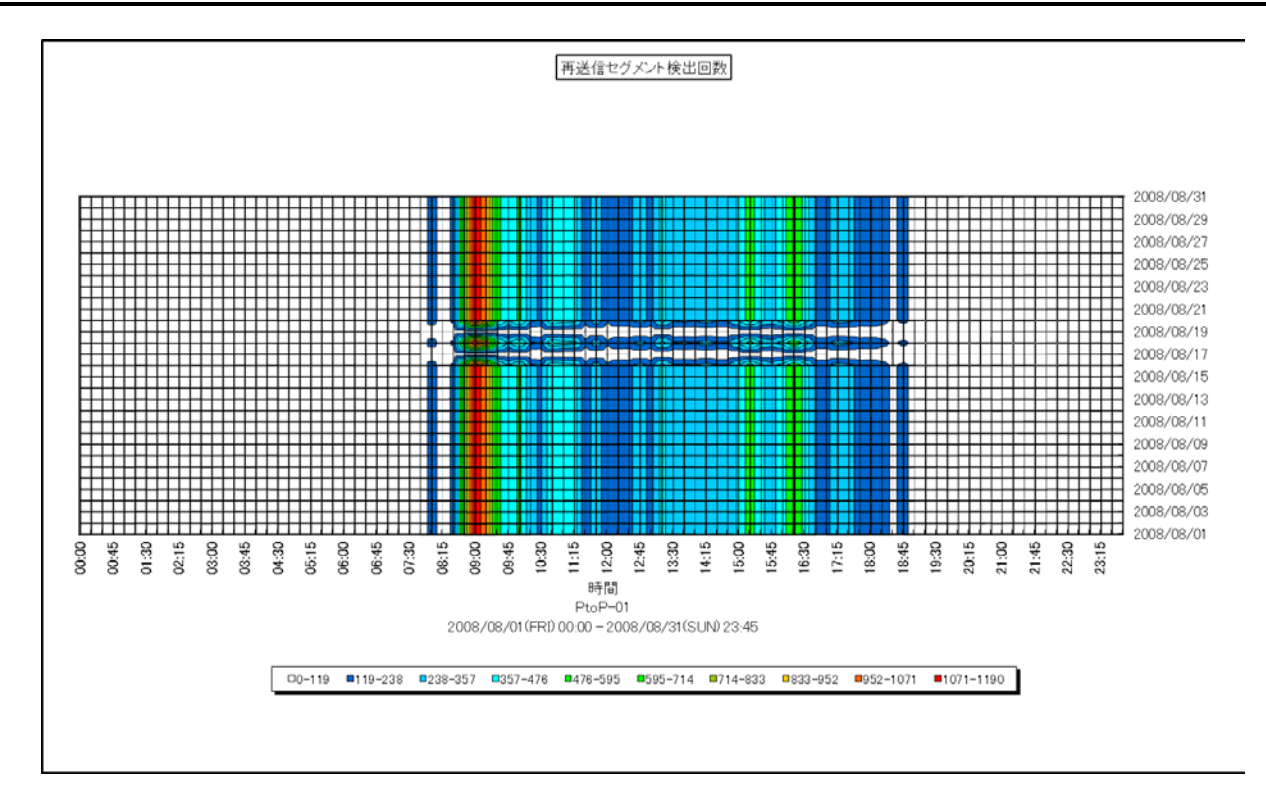

所属カテゴリー名 :Packet Monitor

クエリー名 :[詳細]再送信セグメント検出回数 -等高線 -

出力ファイル名 : ResentCount

出力形式 :CSV 形式ファイル/Excel グラフ/イメージ形式グラフ

対象 OS : Unix/Linux/Windows

グラフタイトル :再送信検出回数

#### 【グラフ内容】

このグラフは再送信パケットを検出した回数を等高線の形態で表示しています。 横軸は時間、縦軸は日付を示し、日や時間毎のネットワークの悪化傾向を把握できます。

#### 【用語説明】

・再送信

同一の内容のパケットを再度送信することです。

送信したパケットに対する確認応答(Ack)を一定期間受信しない時や、3 重重複 Ack を受信した時に再送信が発生しま す。

## **2.2.26. [時間]再送信セグメント検出回数 -等高線-**

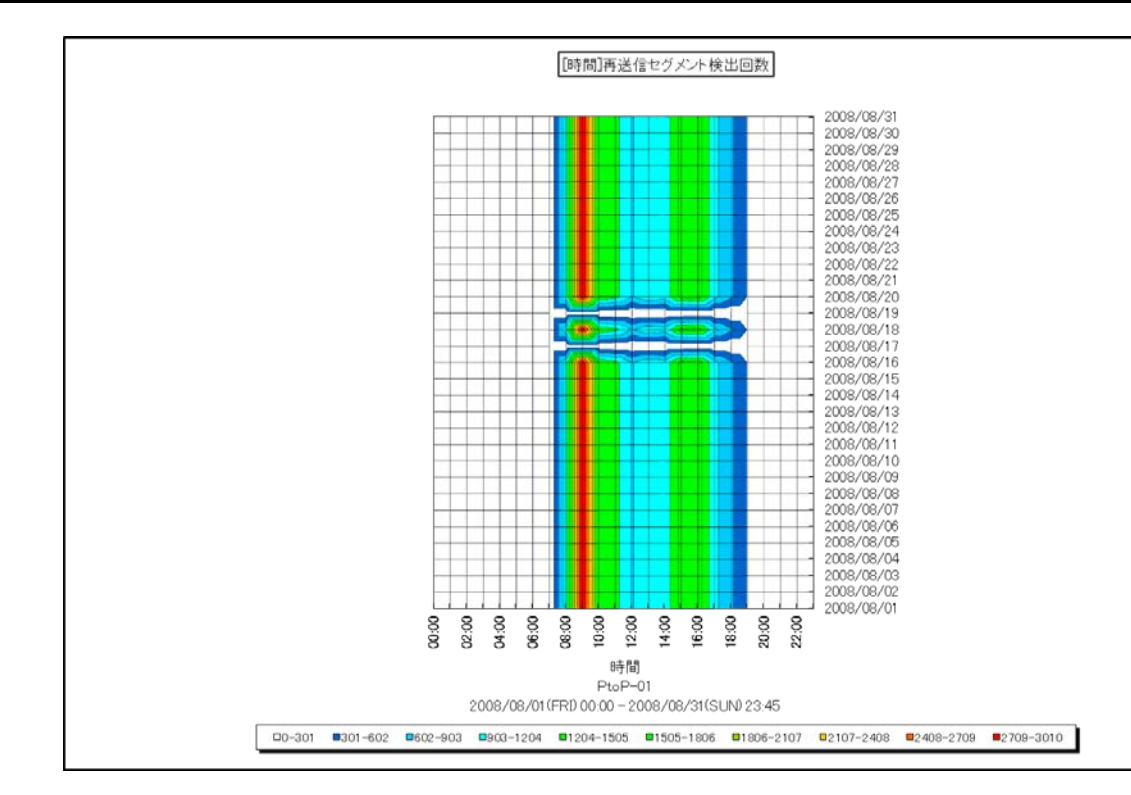

所属カテゴリー名 : Packet Monitor

クエリー名 :[時間]再送信セグメント検出回数 –等高線 –

出カファイル名 : ResentCountByHour

出力形式 :CSV 形式ファイル/Excel グラフ/イメージ形式グラフ

対象 OS : Unix/Linux/Windows

グラフタイトル :[時間]再送信検出回数

#### 【グラフ内容】

このグラフは再送信パケットを検出した回数を等高線の形態で表示しています。 横軸は 1 時間毎、縦軸は日付を示し、日や時間毎のネットワークの悪化傾向を把握できます。

## 【用語説明】

・再送信

同一の内容のパケットを再度送信することです。

送信したパケットに対する確認応答(Ack)を一定期間受信しない時や、3 重重複 Ack を受信した時に再送信が発生しま す。

## **2.2.27. クライアント毎の再転送率 -棒-**

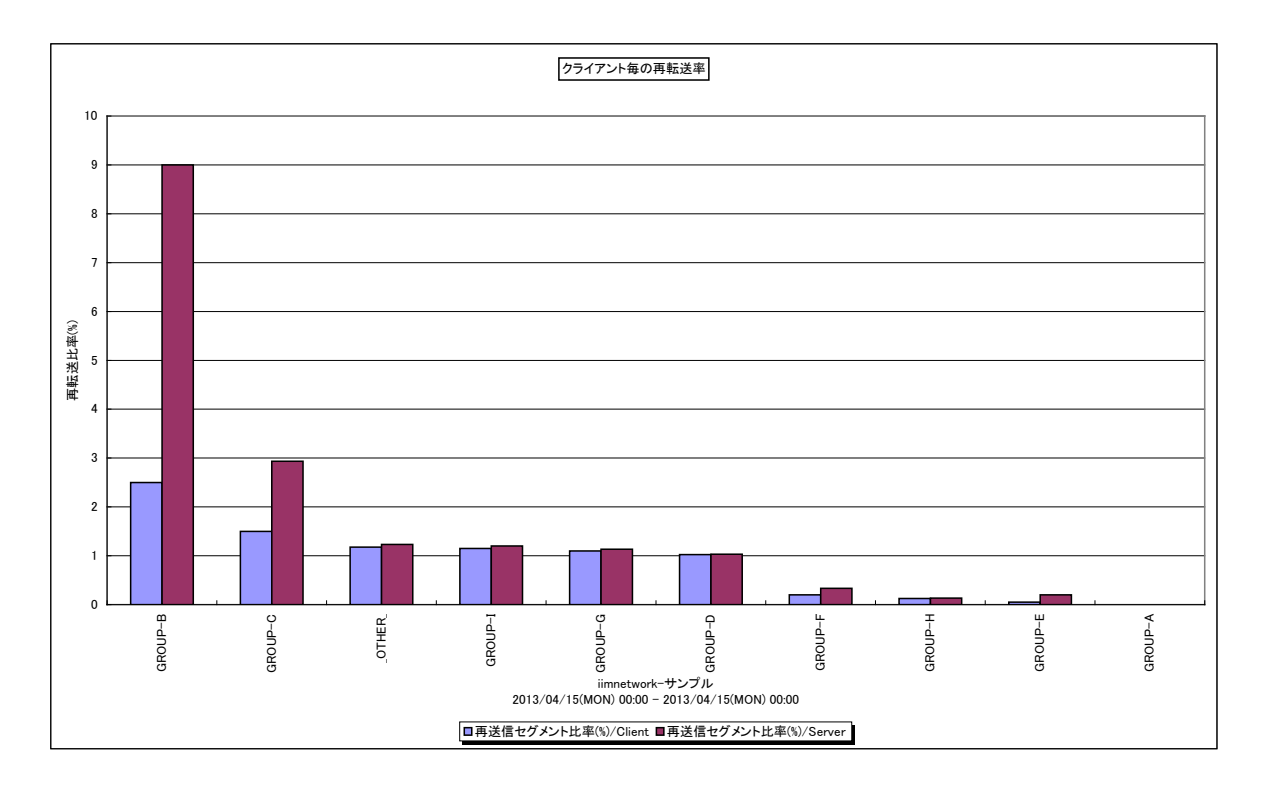

所属カテゴリー名 : Packet Monitor

クエリー名 :クライアント毎の再転送率 -棒-

出カファイル名 : resentpcbyclient

出力形式 :CSV 形式ファイル/Excel グラフ/イメージ形式グラフ

対象 OS : Unix/Linux/Windows

グラフタイトル :クライアント毎の再転送率

【グラフ内容】

このグラフはクライアントとサーバーの通信における再転送セグメントの比率をクライアント側の IP アドレスでグループした単位で 表示しています。

また、数値情報として以下の項目を出力します。

・平均 RTT(ms)

- ・RTT サンプリング回数合計
- ・送信セグメント数
- ・送信バイト数
- ・再送信セグメント数
- ・再送信バイト数
- ・3重重複 Ack 送信回数
- ・Window サイズゼロ送信回数
- ・再送信セグメント比率(%)
- ・クライアントの端末(IP アドレス)数
- ・最小 TTL
- ・最大 TTL

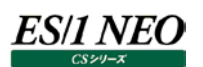

【事前準備】

このグラフを出力するには拡張 TCP セッション情報を作成しておく必要があります。そのためには、CS インストールフォルダに "PtoP\_Server.def"と"PtoP\_Client.def"という 2 つのファイルを作成する必要があります。

"PtoP\_Server.def"にはサーバーとするホストの IPアドレスを定義します。定義はクエリーの xxrepstr関数にあわせた形式で 記述します。例えば、192.0.2.1 から 192.0.2.10 と 192.0.2.200 から 192.0.2.210 までがサーバーに割り当てられてい る IP アドレスなら、以下のように記述します。(詳しい記述方法はクエリー文法解説書の xxrepstr 関数の説明を参照して下 さい。)

a 192.0.2.1-192.0.2.10 SERVER a 192.0.2.200-192.0.2.210 SERVER

また、"PtoP\_Client.def"にはクライアントとなるホストをグルーピングする情報を定義します。以下は例です。

a 192.0.2.11-192.0.2.30 A-group

a 192.0.2.31-192.0.2.40 B-group

"PtoP\_Client.def"の情報にマッチしないホストは"\_OTHER\_"として集計されます。

#### **2.2.28. [帳表]IP アドレス間の帳表データ(Peer To Peer)**

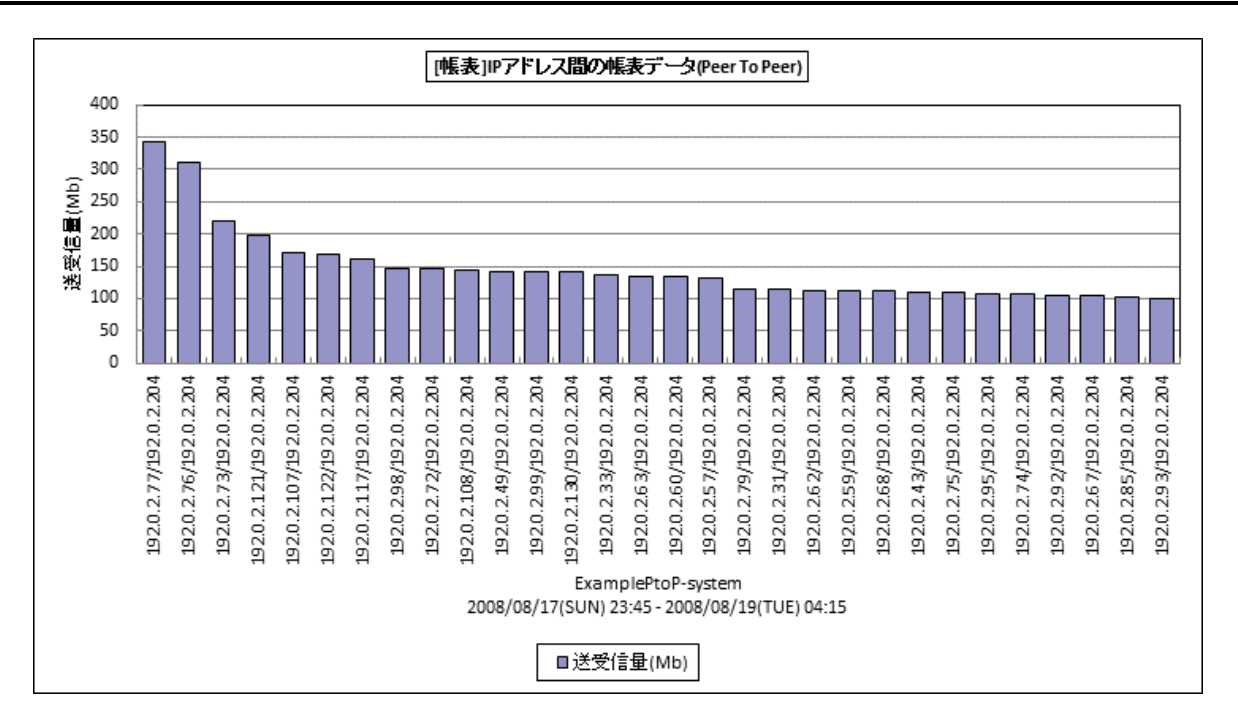

所属カテブリー名 : Packet Monitor

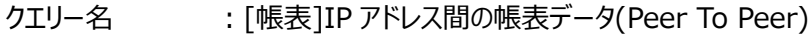

出力ファイル名 :PtoPList

出力形式 :CSV 形式ファイル/Excel グラフ/イメージ形式グラフ

対象 OS : Unix/Linux/Windows

グラフタイトル :[帳表]IP アドレス間の帳表データ(Peer To Peer)

【グラフ内容】

この帳票は、任意の設定期間における Peer to Peer 単位のネットワークの明細を送受信量が多い順に CSV 形式で表示し ています。

明細に出力している項目は以下の通りです。

・送信元

- ・送信先
- ・送受信量(Mb)
- ・送信セグメント数
- ・受信セグメント数
- ・送信量(Mb)
- ・受信量(Mb)
- ・再送信セグメント数
- ・再受信セグメント数
- ・再送信量(Mb)
- ・再受信量(Mb)
- ・3 重重複 ACK 送信回数
- ・3 重重複 ACK 受信回数
- ・Window サイズゼロ送信回数
- ・Window サイズゼロ受信回数
- ・送信元⇔パケットモニタの RTT サンプリング回数
- ・送信元⇔パケットモニタの平均 RTT(ms)
- ・送信元⇔パケットモニタの最大 RTT(ms)
- ・パケットモニタ⇔送信先の RTT サンプリング回数
- ・パケットモニタ⇔送信先の平均 RTT 時間(ms)
- ・パケットモニタ⇔送信先の最大 RTT(ms)
- ・送信元⇔送信先の平均 RTT 時間(ms)

## es/1 neo

## 【用語説明】

・送信元/送信先

通信相手の IP アドレスと比較し、若い番号の IP アドレスが送信元となります。

- そのため、通信相手によって、同じ IP アドレスが「送信元」「送信先」両方になり得ます。
- ・送信 XXX
- 送信元→送信先 のネットワーク通信を指します。
- ・受信 XXX
- 送信先→送信元 のネットワーク通信を指します。
- ・3 重重複 Ack
- 同一の確認応答(Ack)パケットが 3 回重複して発生することです。

パケットロスの発生を示します。

- ・Window サイズゼロ送信/受信回数
- 送信元の負荷が高くなりネットワークデータ処理が間に合わなくなると、送信元から送信先へ受信拒否パケット (RWND=0)が送信されます。
- 送信先の負荷が高くなりネットワークデータ処理が間に合わなくなると、送信元は送信先からの受信拒否パケット (RWND=0)を受信します。
- ・RTT サンプリング回数
- RTT を計測した回数を指します。サンプリング回数が極端に少ない場合、RTT 時間が正確に計測できないことがあります。
- ・RTT 時間
- 送信元⇔パケットモニタ⇔送信先 の内訳、合計 RTT 時間を指します。

それぞれの範囲について下図をご参照ください。

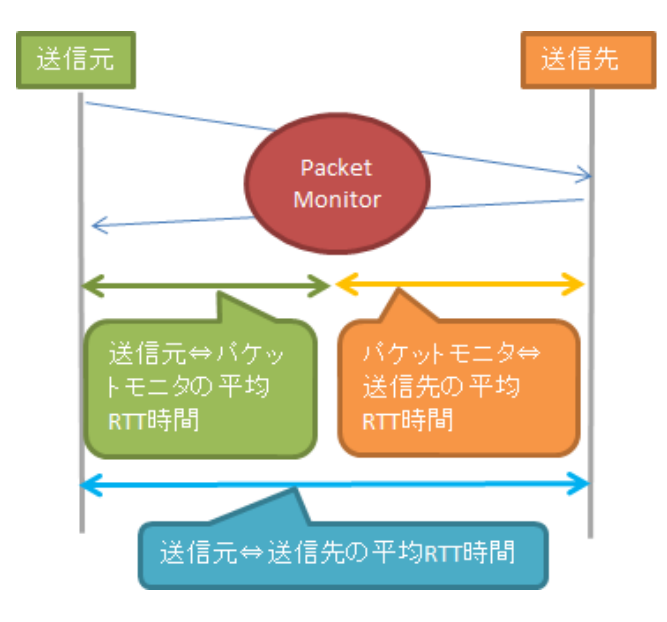

【チェックポイント】

IP アドレス間のネットワークの稼働状況をご確認ください。

#### **2.2.29. レスポンス時間の計測方法**

ネットワークのレスポンスグラフは、稼働監視対象サーバとその通信相手とのレスポンス時間を示しています。レスポンスの算出方 法は以下のとおりです。

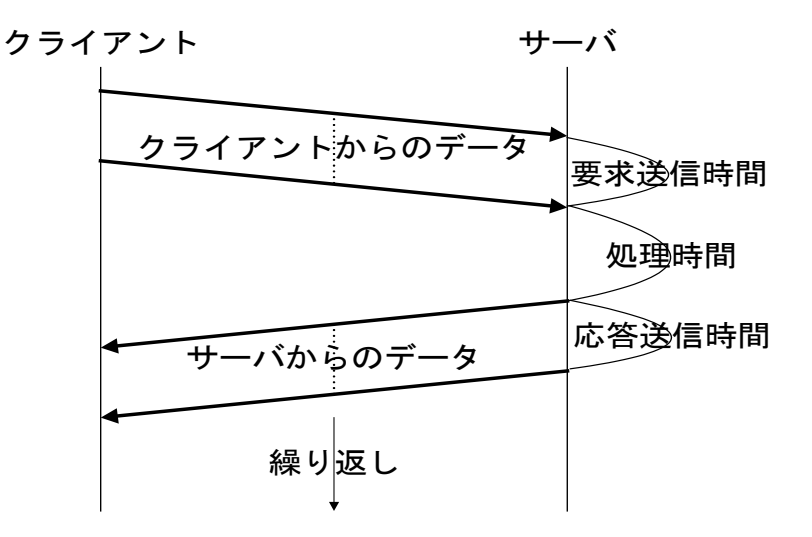

データを含んだパケットの流れる方向(クライアント→サーバ、またはサーバ→クライアント)をチェックし、また方向が切り替わるタイ ミングをチェックして処理時間を計測しています。また「処理回数」は、クライアントからのデータ送信とサーバからのデータ送信の 組み合わせ1つで、1回の処理としています。処理回数は、インターバル毎の累積値です。 またレスポンス時間の内訳のうち、「回線遅延時間(RTT)」については以下のとおり算出しています。

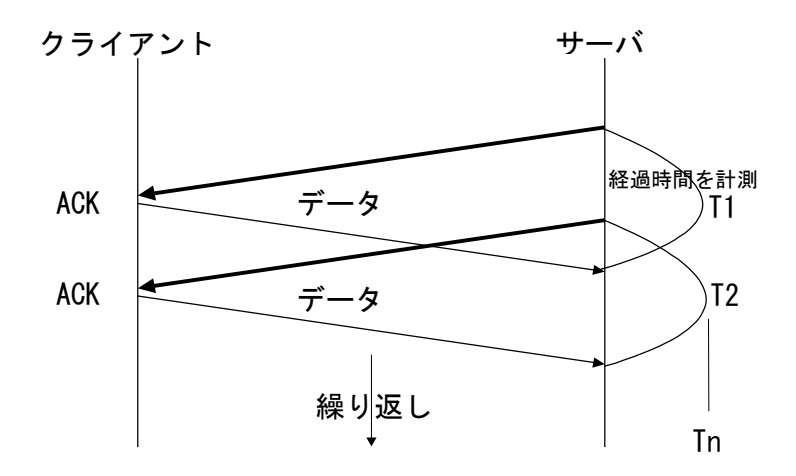

回線遅延時間 (RTT) は、データがネットワークで一往復するのに要する時間です。パケットモニタでは、送信したデータに対 する確認応答(ACK)との時間差を繰り返し計測し、平均を算出して回線遅延時間を求めています。

## **2.3. MIB Collector**

#### **2.3.1. [詳細]サイト別破棄パケット数 -折れ線-**

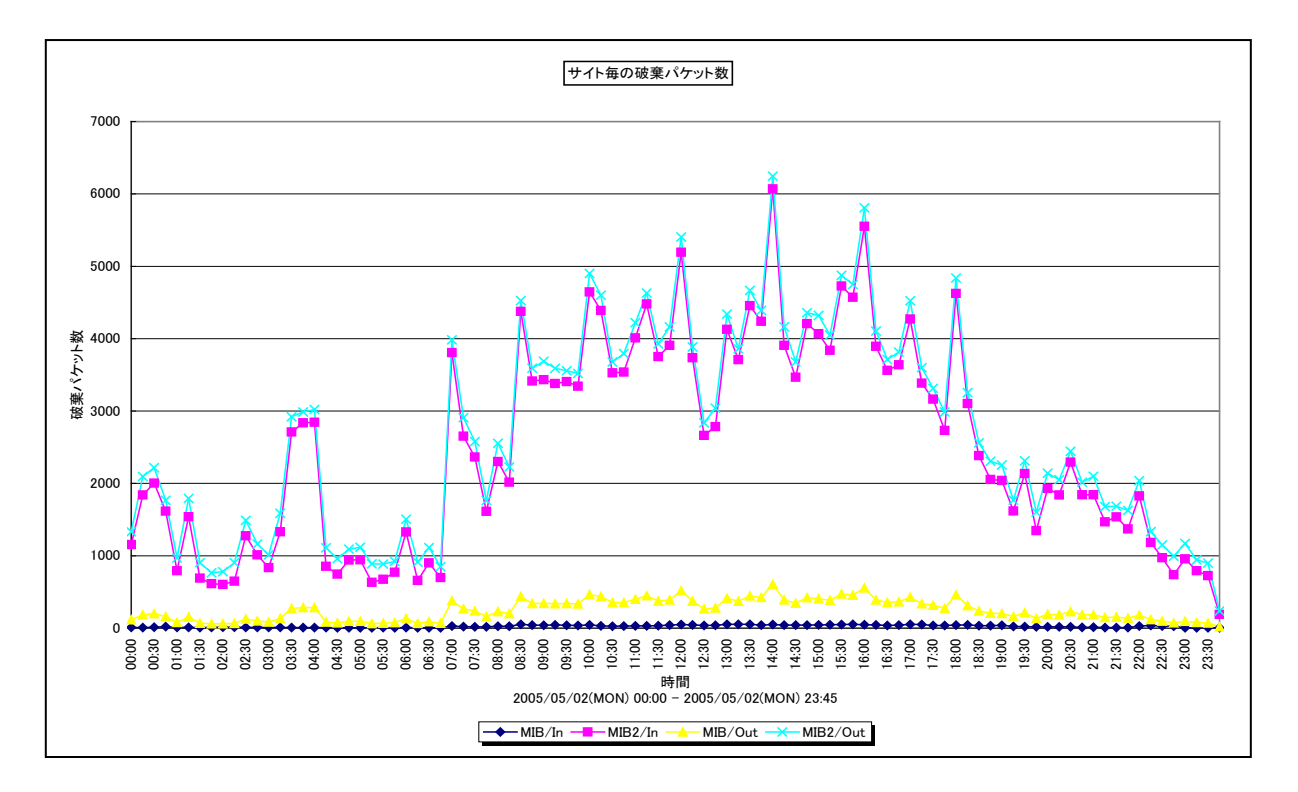

所属カテゴリー名 : MIB Collector

クエリー名 :[詳細]サイト別破棄パケット数 -折れ線-

出力ファイル名 : DiscardBySite

出力形式 :CSV 形式ファイル/Excel グラフ/イメージ形式グラフ

グラフタイトル :サイト毎の破棄パケット数

#### 【グラフ内容】

このグラフは、サイトに含まれる全 MIB ノードの破棄受信パケット数と破棄送信パケット数を合算し、折れ線グラフで時系列に 表示しています。

数値は、破棄パケット数をインターバル毎の累積差分値で示しています。

#### 【用語説明】

・破棄パケット

ネットワーク機器にて、転送されず破棄されたパケットです。エラーパケットは含まれません。送受信量に対して機器の性能が 不足していた場合等に破棄されます。

【チェックポイント】

・破棄パケットが多く発生していないか、増加傾向にないかを確認してください。破棄パケットが発生している場合は、どのシス テムで発生しているのかを確認してください。

## **2.3.2. [詳細]サイト別エラーパケット数 -折れ線-**

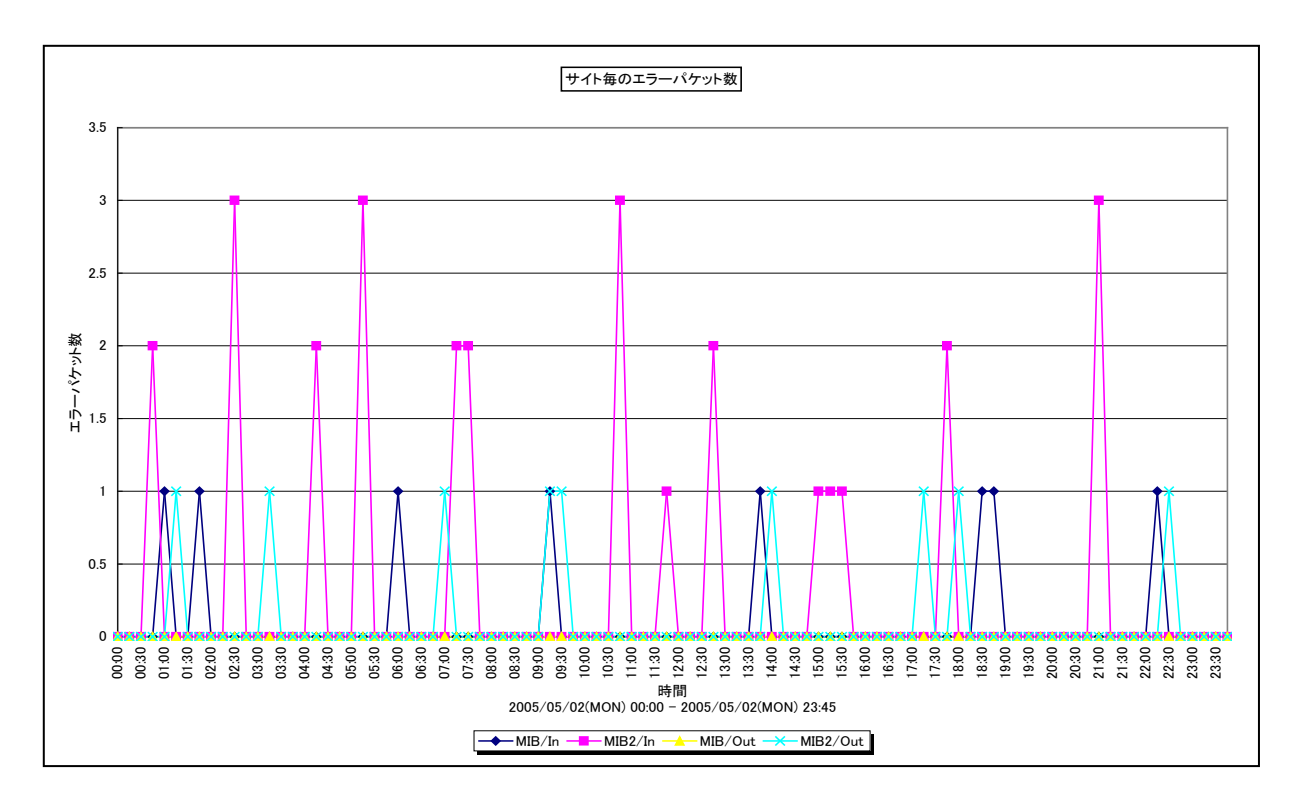

所属カテゴリー名 : MIB Collector

クエリー名 :[詳細]サイト別エラーパケット数 -折れ線 -

出力ファイル名 :ErrorBySite

出力形式 :CSV 形式ファイル/Excel グラフ/イメージ形式グラフ

グラフタイトル :サイト毎のエラーパケット数

【グラフ内容】

このグラフは、サイトに含まれる全 MIB ノードのエラー受信パケット数とエラー送信パケット数をそれぞれ合算し、折れ線グラフで 時系列に表示しています。

数値は、エラーパケット数をインターバル毎の累積差分値で示しています。

【用語説明】

・エラーパケット

パケット中にエラーが含まれることによって破棄されたパケットです。エラー受信パケットは、送信元の NIC やネットワークケーブ ルに不具合があった場合等に発生します。エラー送信パケットは、物理的な接続不良やルータ内部のエラーにより廃棄され てしまったパケットです。

【チェックポイント】

・エラーパケットが多く発生していないか、増加傾向にないかを確認してください。エラーパケットが発生している場合は、どのシス テムで発生しているのかを確認してください。

## **2.3.3. [詳細]システム別破棄パケット数 -折れ線-**

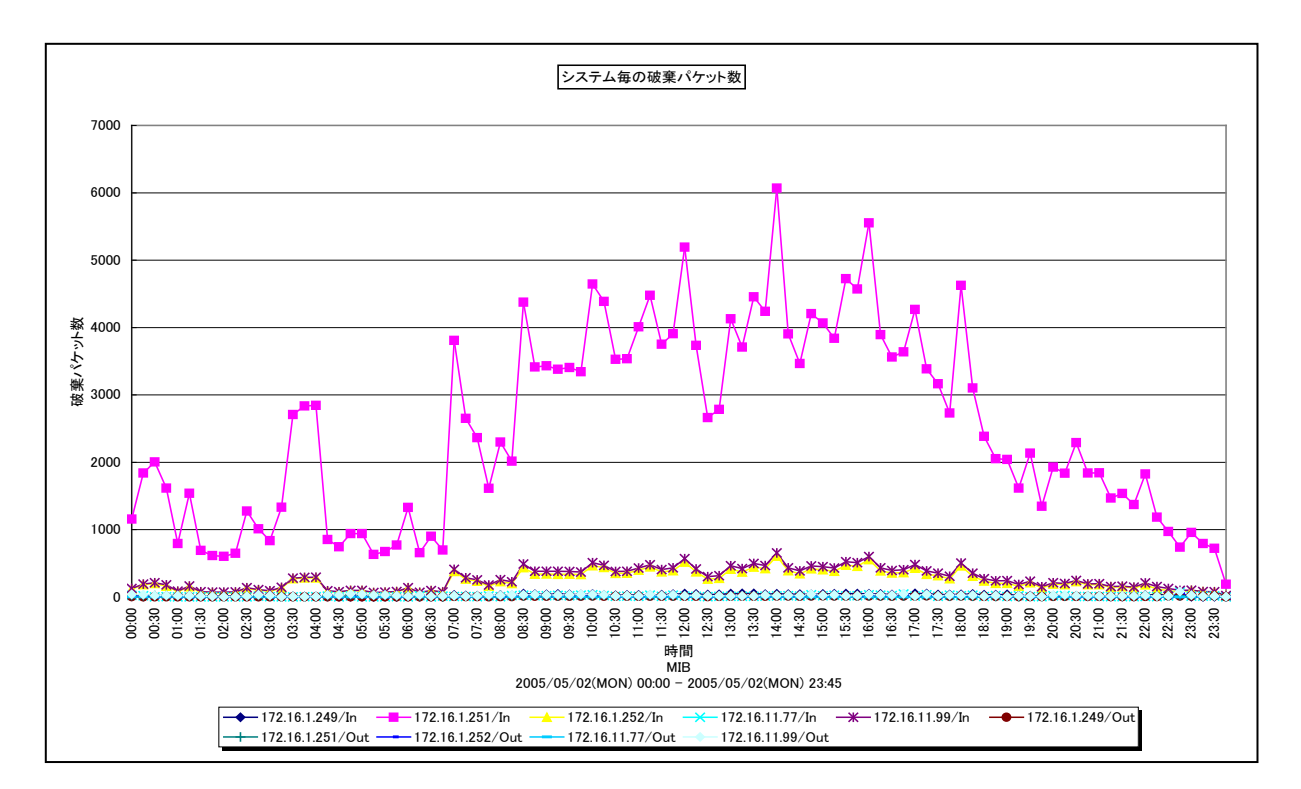

所属カテブリー名<br>
: MIB Collector

クエリー名 :[詳細]システム別破棄パケット数 -折れ線-

出力ファイル名 : DiscardBySystem

出力形式 :CSV 形式ファイル/Excel グラフ/イメージ形式グラフ

グラフタイトル :システム毎の破棄パケット数

#### 【グラフ内容】

このグラフは、システムに含まれる全ポートの破棄受信パケット数と破棄送信パケット数をそれぞれ合算し、折れ線グラフで時系 列に表示しています。

数値は、破棄パケット数をインターバル毎の累積差分値で示しています。

#### 【用語説明】

・破棄パケット

ネットワーク機器にて、転送されず破棄されたパケットです。エラーパケットは含まれません。送受信量に対して機器の性能が 不足していた場合等に破棄されます。

【チェックポイント】

・破棄パケットが多く発生していないか、増加傾向にないかを確認してください。破棄パケットが発生している場合は、どのポー トで発生しているのかを確認してください。

## **2.3.4. [詳細]システム別エラーパケット数 -折れ線-**

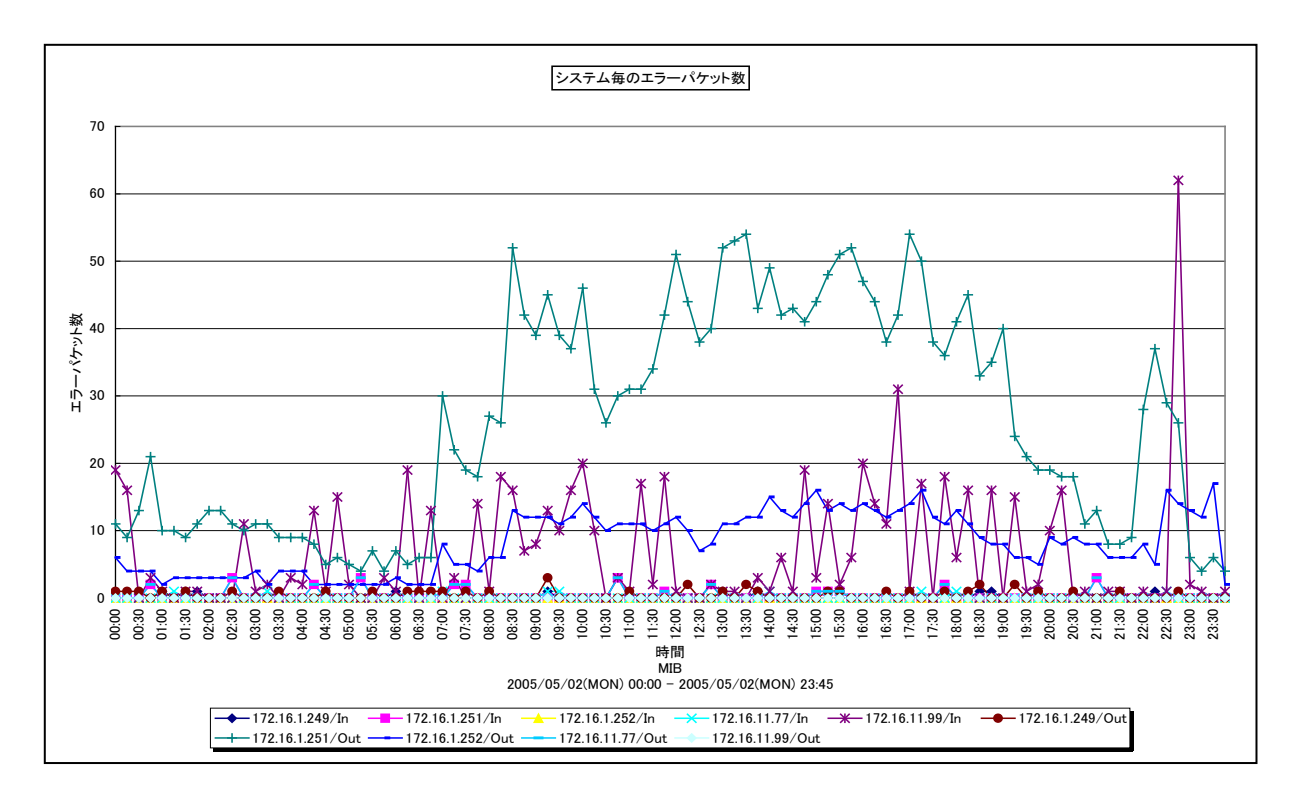

所属カテブリー名<br>
: MIB Collector

クエリー名 :[詳細]システム別エラーパケット数 -折れ線-

出力ファイル名 :ErrorBySystem

出力形式 :CSV 形式ファイル/Excel グラフ/イメージ形式グラフ

グラフタイトル :システム毎のエラーパケット数

## 【グラフ内容】

このグラフは、システムに含まれる全ポートのエラー受信パケット数とエラー送信パケット数をそれぞれ合算し、折れ線グラフで時 系列に表示しています。

数値は、エラーパケット数をインターバル毎の累積差分値で示しています。

#### 【用語説明】

・エラーパケット

パケット中にエラーが含まれることによって破棄されたパケットです。エラー受信パケットは、送信元の NIC やネットワークケーブ ルに不具合があった場合等に発生します。

【チェックポイント】

・エラーパケットが多く発生していないか、増加傾向にないかを確認してください。エラーパケットが発生している場合は、どの物 理ポートで発生しているのかを確認してください。

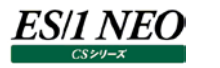

## **2.3.5. [詳細]システム別送受信パケット数(ユニキャスト) -折れ線-**

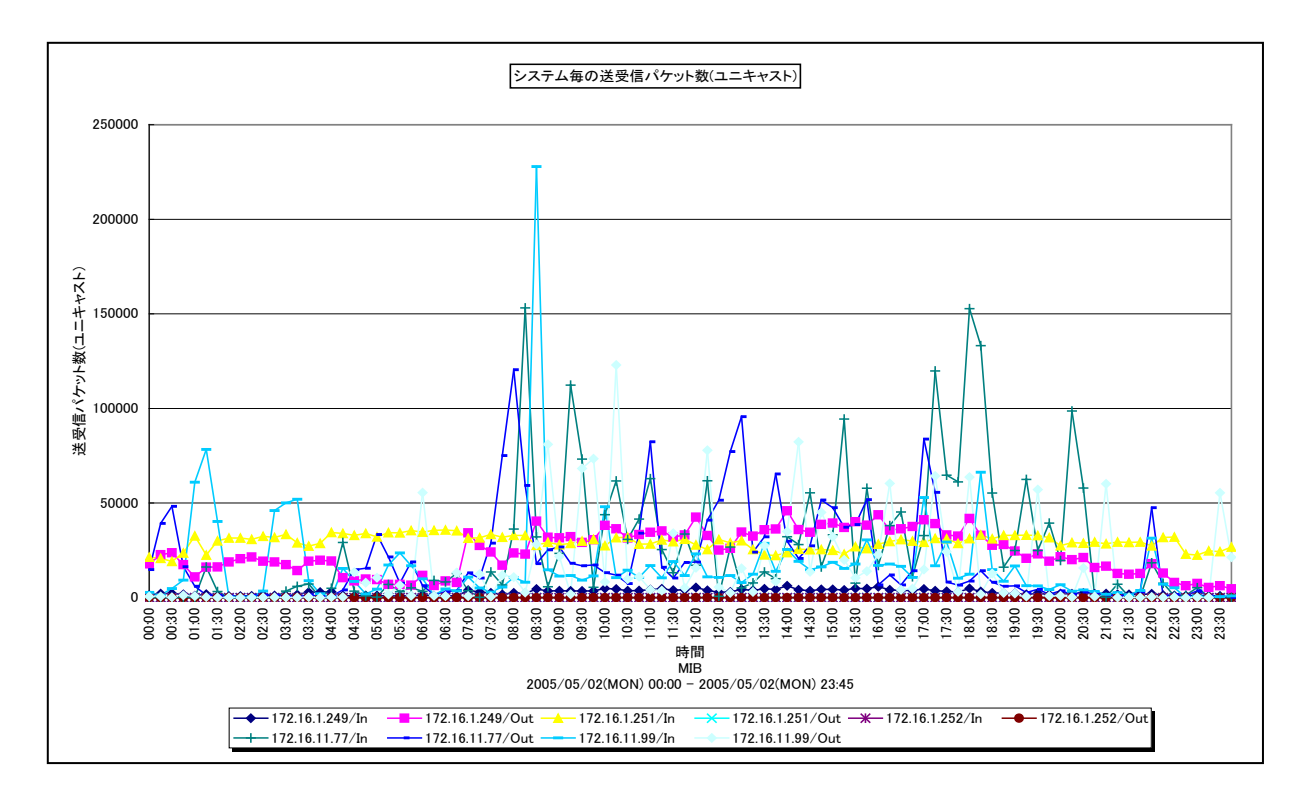

所属カテゴリー名 : MIB Collector

クエリー名 :[詳細]システム別送受信パケット数(ユニキャスト) -折れ線 -

出カファイル名 : UniCastBySystem

出力形式 :CSV 形式ファイル/Excel グラフ/イメージ形式グラフ

グラフタイトル :システム毎の送受信パケット数(ユニキャスト)

【グラフ内容】

このグラフは、システムに含まれる全ポートの受信ユニキャストパケット数と送信ユニキャストパケット数をそれぞれ合算し、折れ線 グラフで時系列に表示しています。

数値は、送受信パケット数をインターバル毎の累積差分値で示しています。

#### 【用語説明】

・ユニキャスト

ネットワーク内で、単一のアドレスを指定して特定の相手に対して通信することです。

【チェックポイント】

・送受信量の推移について確認してください。また、入出力量の比率についても確認してください。ルータ等でパケットのフィルタ リングをしていない場合は、一般的にユニキャストパケットの入力量と出力量はバランスが取れています。大きく偏っている場 合は、フィルタリング等でネットワーク機器に負荷がかかっている可能性があります。

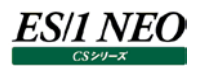

## **2.3.6. [詳細]システム別受信パケット数(ブロードキャスト) -折れ線-**

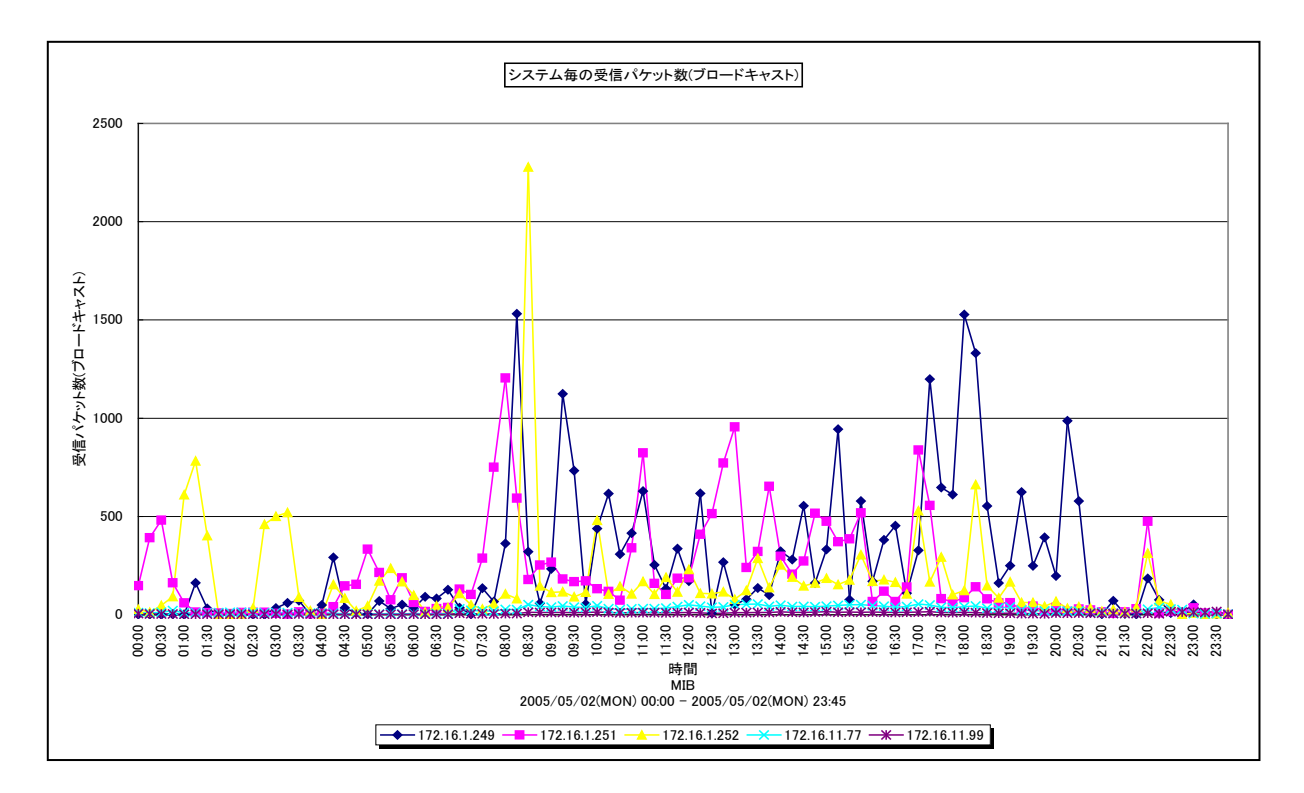

所属カテブリー名<br>
: MIB Collector

クエリー名 :[詳細]システム別受信パケット数(ブロードキャスト) -折れ線 -

出力ファイル名 : NUCastBySystem

出力形式 :CSV 形式ファイル/Excel グラフ/イメージ形式グラフ

グラフタイトル :システム毎の受信パケット数(ブロードキャスト)

【グラフ内容】

このグラフは、システムに含まれる全ポートの受信非ユニキャストパケット数(ブロードキャストとマルチキャスト)を合算し、折れ 線グラフで時系列に表示しています。

数値は、送受信パケット数をインターバル毎の累積差分値で示しています。

#### 【用語説明】

・ブロードキャスト

同一セグメント上のすべてのコンピュータに対する通信です。ネットワークに接続して設定情報を自動で取得する場合や、 Windows で構成されているネットワークにおいて、フォルダ共有可能なマシンを探すような場合に使われます。同一セグメン ト上のすべてのコンピュータに対してパケットが送信されるため、ユニキャストと比べてネットワークに対する負荷が高くなります。 ・マルチキャスト

ネットワーク内で、複数の相手を指定して同じデータを送信することです。インターネットで映像配信を行う場合などに使われ ます。

【チェックポイント】

・発生量が特に多い場合は、送信元を調査して発生量が適切かどうかを確認してください。

## **2.3.7. [詳細]ポート別受信破棄パケット数 -折れ線-**

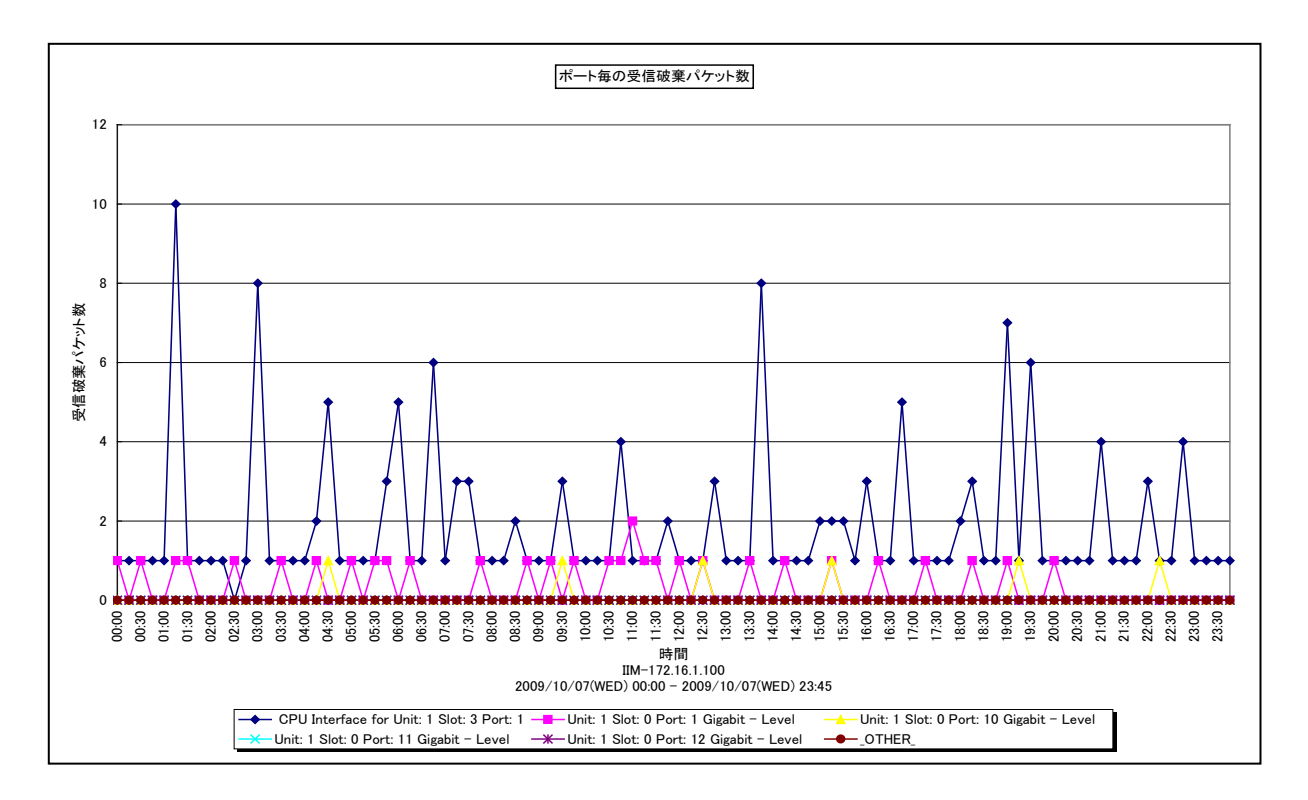

所属カテブリー名<br>
: MIB Collector

クエリー名 :[詳細]ポート別受信破棄パケット数 -折れ線-

出力ファイル名 : InDiscardByPort

出力形式 :CSV 形式ファイル/Excel グラフ/イメージ形式グラフ

グラフタイトル :ポート毎の受信破棄パケット数

## 【グラフ内容】

このグラフは、ポート毎の破棄受信パケット数を折れ線グラフで時系列に表示しています。グラフに表示されるポートは、TOPnと その他(\_OTHER\_)に集計されます。TOPn は、「動作環境設定(共通)→CSV/グラフオプション 2→グラフ、資源ログ 等に表示する項目数を制限(N)」で指定した数になります。

数値は、破棄パケット数をインターバル毎の累積差分値で示しています。

## 【用語説明】

・破棄パケット

ネットワーク機器にて、転送されず破棄されたパケットです。エラーパケットは含まれません。送受信量に対して機器の性能が 不足していた場合等に破棄されます。

## 【チェックポイント】

・受信破棄パケットが多く発生していないか、増加傾向にないかを確認してください。受信破棄パケット数が多い場合は、中 継機器の性能が送受信量に対して不足していることが考えられます。送受信量と破棄パケットの相関が無いかを合わせて 確認してください。また、破棄パケット数が多いとパケットの再送が発生し帯域が逼迫する可能性があります。

## **2.3.8. [詳細]ポート別受信破棄パケット率 -折れ線-**

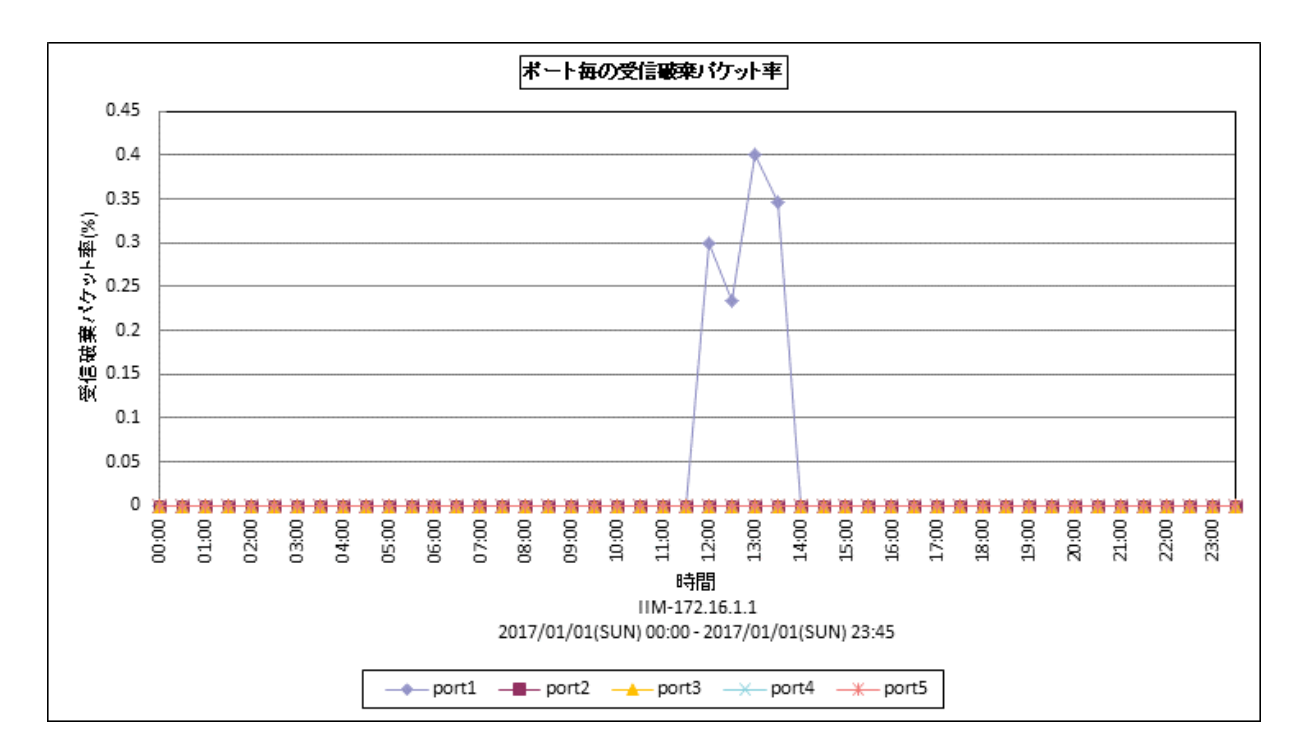

所属カテゴリー名 : MIB Collector

クエリー名 :[詳細]ポート別受信破棄パケット率 -折れ線 -

出力ファイル名 :InDiscardRatioByPort

出力形式 :CSV 形式ファイル/Excel グラフ/イメージ形式グラフ

グラフタイトル :ポート毎の受信破棄パケット率

【グラフ内容】

このグラフは、ポート毎の受信破棄パケット率を折れ線グラフで時系列に表示しています。グラフに表示されるポートは TOPn に 集計されます。TOPn は、「動作環境設定(共通)→CSV/グラフオプション 2→グラフ、資源ログ等に表示する項目数を制 限(N)」で指定した数になります。

数値は、受信破棄パケット数/受信パケット(受信ユニキャストパケット数+受信非ユニキャストパケット数)です。

## 【用語説明】

・破棄パケット

ネットワーク機器にて、転送されず破棄されたパケットです。エラーパケットは含まれません。送受信量に対して機器の性能が 不足していた場合等に破棄されます。

【チェックポイント】

・受信破棄パケットが多く発生していないか、増加傾向にないかを確認してください。受信破棄パケット率が高い場合は、中 継機器の性能が送受信量に対して不足していることが考えられます。送受信量と破棄パケットの相関が無いかを合わせて 確認してください。また、破棄パケット数が多いとパケットの再送が発生し帯域が逼迫する可能性があります。

## **2.3.9. [詳細]ポート別送信破棄パケット数 -折れ線-**

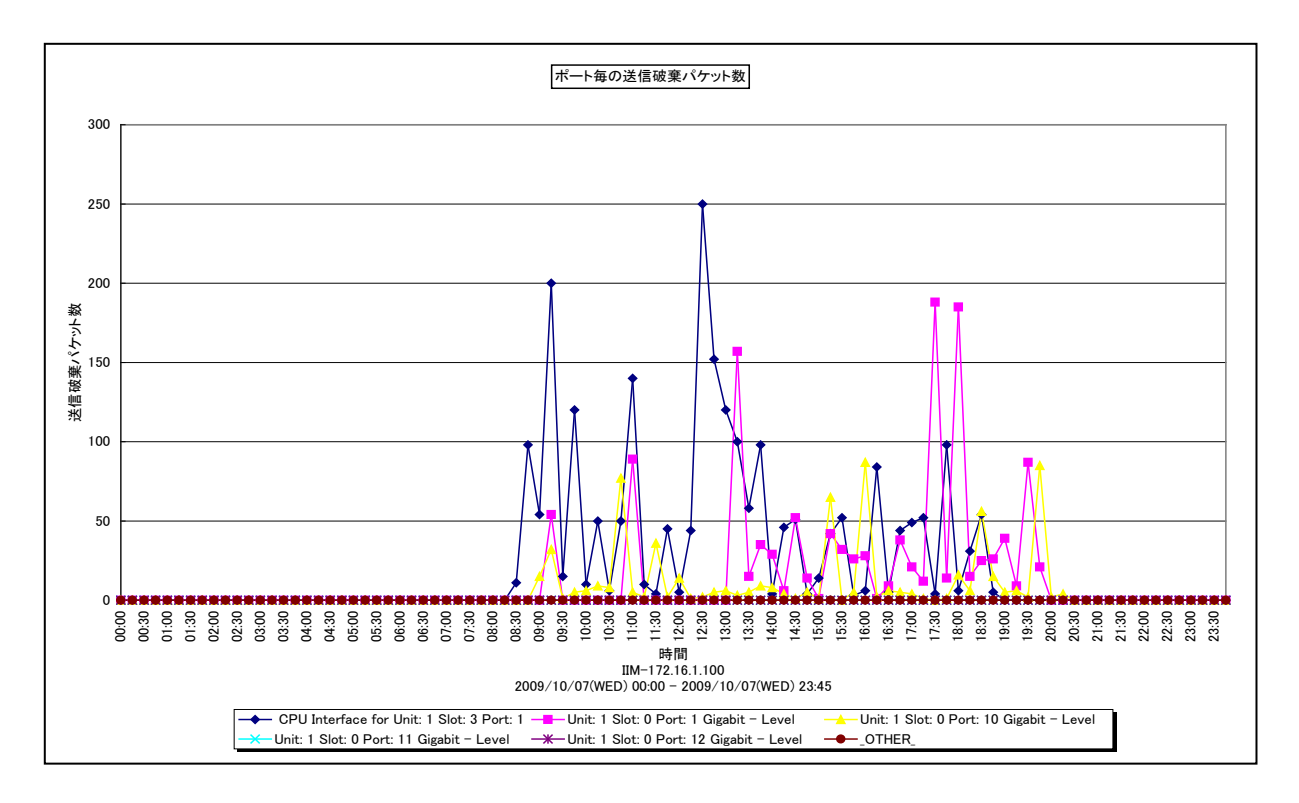

所属カテブリー名<br>
: MIB Collector

クエリー名 :[詳細]ポート別送信破棄パケット数 -折れ線-

出力ファイル名 :OutDiscardByPort

出力形式 :CSV 形式ファイル/Excel グラフ/イメージ形式グラフ

グラフタイトル :ポート毎の送信破棄パケット数

#### 【グラフ内容】

このグラフは、ポート毎の破棄送信パケット数を折れ線グラフで時系列に表示しています。グラフに表示されるポートは、TOPnと その他(\_OTHER\_)に集計されます。TOPn は、「動作環境設定(共通)→CSV/グラフオプション 2→グラフ、資源ログ 等に表示する項目数を制限(N)」で指定した数になります。

数値は、破棄パケット数をインターバル毎の累積差分値で示しています。

#### 【用語説明】

・破棄パケット

ネットワーク機器にて、転送されず破棄されたパケットです。エラーパケットは含まれません。送受信量に対して機器の性能が 不足していた場合等に破棄されます。

#### 【チェックポイント】

・送信破棄パケットが多く発生していないか、増加傾向にないかを確認してください。送信破棄パケットが多い場合は、以下の ような理由が考えられます。

-ネットワークの帯域が不足している。

-中継機器のバッファが不足している。

送受信量と破棄パケットの相関が無いかを確認してください。また、破棄パケット数が多いとパケットの再送が発生し帯域が 逼迫する可能性があります。

#### **2.3.10. [詳細]ポート別送信破棄パケット率 -折れ線-**

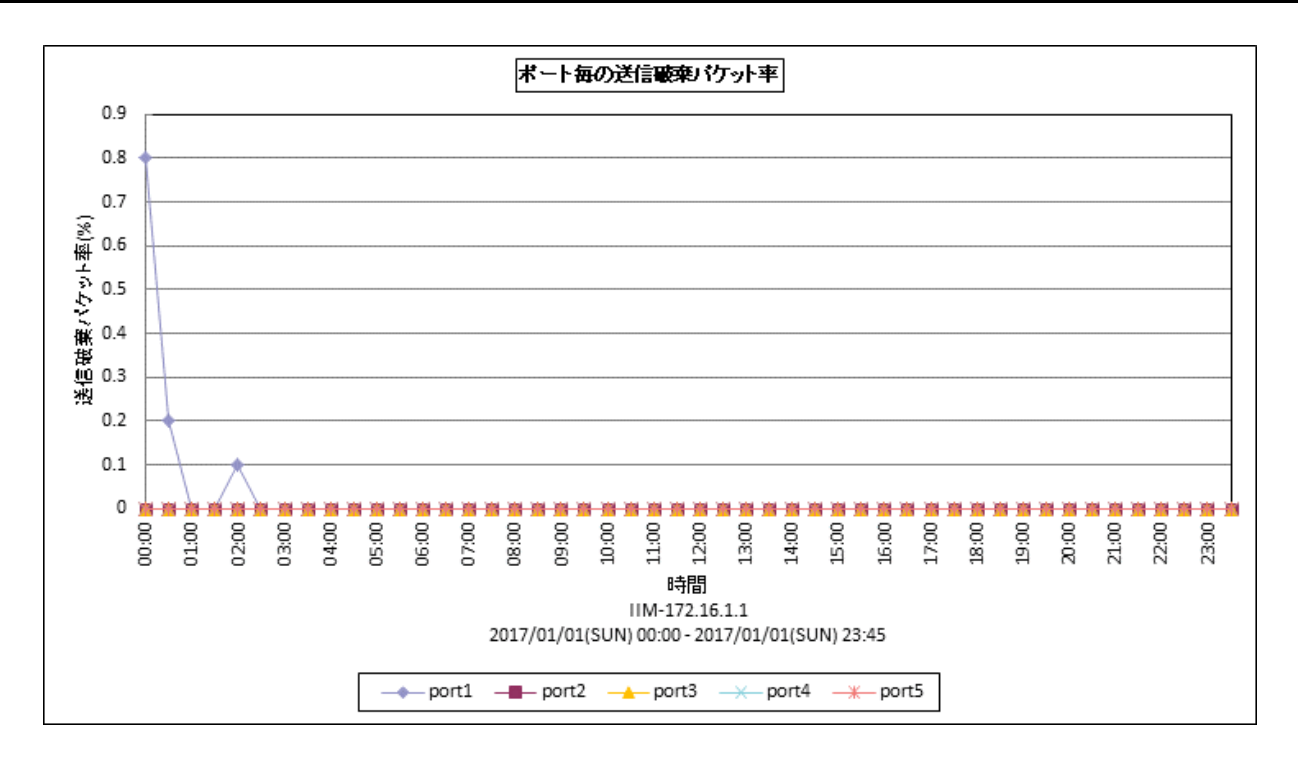

所属カテゴリー名 : MIB Collector

クエリー名 :[詳細]ポート別送信破棄パケット率 -折れ線 -

出力ファイル名 :OutDiscardRatioByPort

出力形式 :CSV 形式ファイル/Excel グラフ/イメージ形式グラフ

グラフタイトル :ポート毎の送信破棄パケット率

【グラフ内容】

このグラフは、ポート毎の送信破棄パケット率を折れ線グラフで時系列に表示しています。グラフに表示されるポートは TOPn に 集計されます。TOPn は、「動作環境設定(共通)→CSV/グラフオプション 2→グラフ、資源ログ等に表示する項目数を制 限(N)」で指定した数になります。

数値は、送信破棄パケット数/送信パケット(送信ユニキャストパケット数+送信非ユニキャストパケット数)です。

#### 【用語説明】

・破棄パケット

ネットワーク機器にて、転送されず破棄されたパケットです。エラーパケットは含まれません。送受信量に対して機器の性能が 不足していた場合等に破棄されます。

【チェックポイント】

・送信破棄パケットが多く発生していないか、増加傾向にないかを確認してください。送信破棄パケット率が高い場合は、以 下のような理由が考えられます。

-ネットワークの帯域が不足している。

-中継機器のバッファが不足している。

送受信量と破棄パケットの相関が無いかを確認してください。また、破棄パケット数が多いとパケットの再送が発生し帯域が 逼迫する可能性があります。

## **2.3.11. [詳細]ポート別エラーパケット数 -折れ線-**

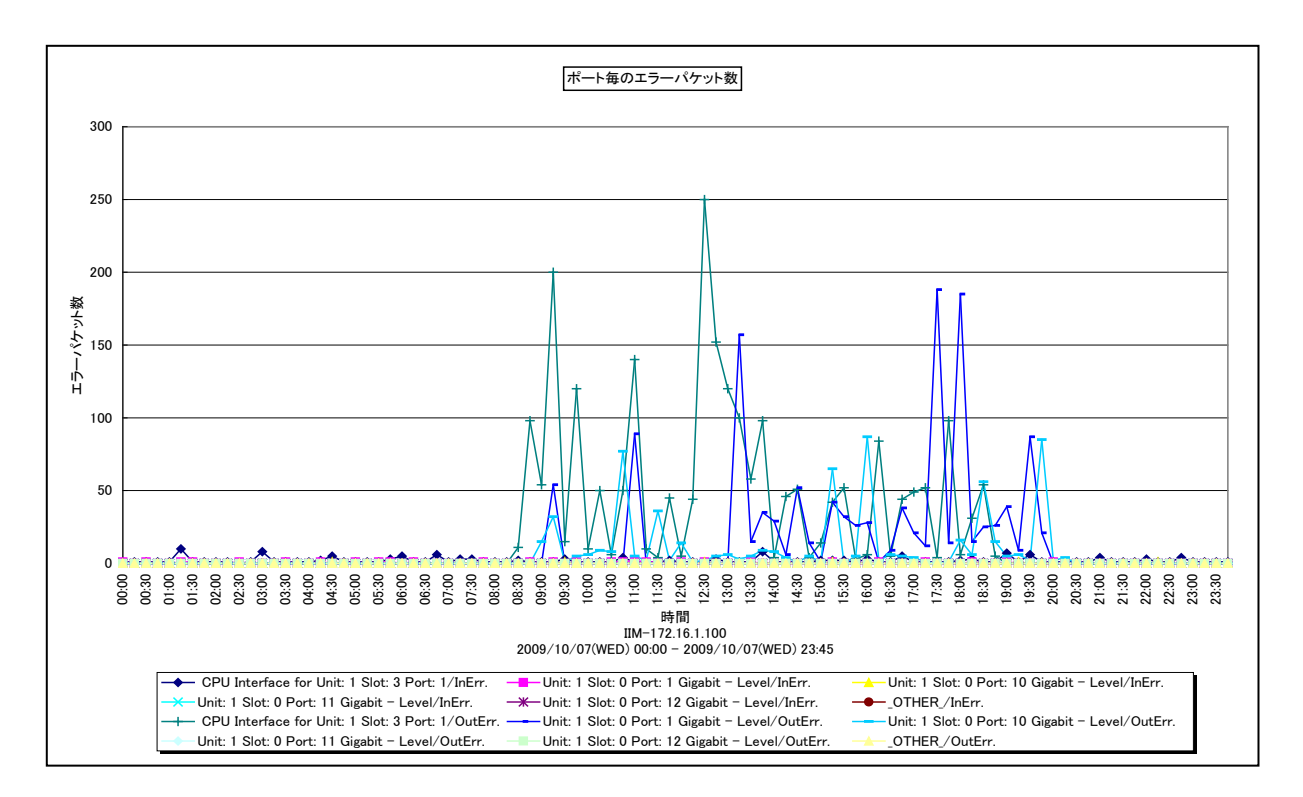

所属カテブリー名<br>
: MIB Collector

クエリー名 :[詳細]ポート別エラーパケット数 -折れ線-

出力ファイル名 :ErrorByPort

出力形式 :CSV 形式ファイル/Excel グラフ/イメージ形式グラフ

グラフタイトル :ポート毎のエラーパケット数

#### 【グラフ内容】

このグラフは、ポート毎のエラー受信パケット数とエラー送信パケット数を、折れ線グラフで時系列に表示しています。グラフに表 示されるポートは、TOPn とその他 ( OTHER )に集計されます。TOPn は、「動作環境設定(共通)→CSV/グラフオプ ション 2→グラフ、資源ログ等に表示する項目数を制限(N)」で指定した数になります。 数値は、エラーパケット数をインターバル毎の累積差分値で示しています。

#### 【用語説明】

・エラーパケット

パケット中にエラーが含まれることによって破棄されたパケットです。エラー受信パケットは、送信元の NIC やネットワークケーブ ルに不具合があった場合等に発生します。エラー送信パケットは、物理的な接続不良やルータ内部のエラーにより廃棄され てしまったパケットです。

## 【チェックポイント】

・エラーパケットが多い場合は、以下の点について確認してください。

-エラー送信パケットが多い場合には、該当中継機器に故障が無いかを確認してください。

-エラー受信パケットが多い場合には、接続先機器に故障が無いかを確認してください。

#### **2.3.12. [詳細]ポート別受信エラーパケット率 -折れ線-**

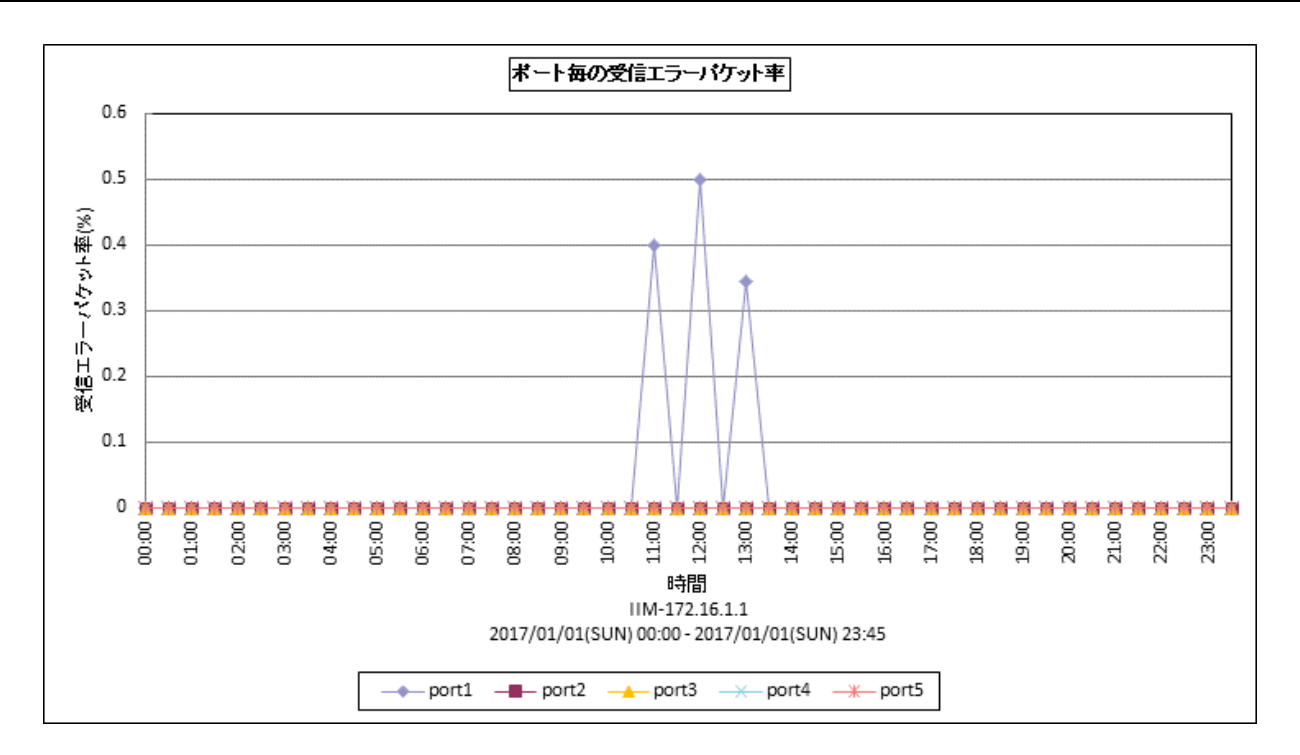

所属カテゴリー名 : MIB Collector

クエリー名 :[詳細]ポート別受信エラーパケット率 -折れ線 -

出力ファイル名 :InErrorRatioByPort

出力形式 :CSV 形式ファイル/Excel グラフ/イメージ形式グラフ

グラフタイトル :ポート毎の受信エラーパケット率

【グラフ内容】

このグラフは、ポート毎の受信エラーパケット率を、折れ線グラフで時系列に表示しています。グラフに表示されるポートは TOPn に集計されます。TOPn は、「動作環境設定(共通)→CSV/グラフオプション 2→グラフ、資源ログ等に表示する項目数を 制限(N)」で指定した数になります。

数値は、受信エラーパケット数/受信パケット(受信ユニキャストパケット数+受信非ユニキャストパケット数)です。

#### 【用語説明】

・受信エラーパケット

パケット中にエラーが含まれることによって廃棄されたパケットです。ネットワークケーブルに不具合があった場合等に発生しま す。

【チェックポイント】

・受信エラーパケット率が高い場合は、ネットワークケーブルに故障が無いかを確認してください。

#### **2.3.13. [詳細]ポート別送信エラーパケット率 -折れ線-**

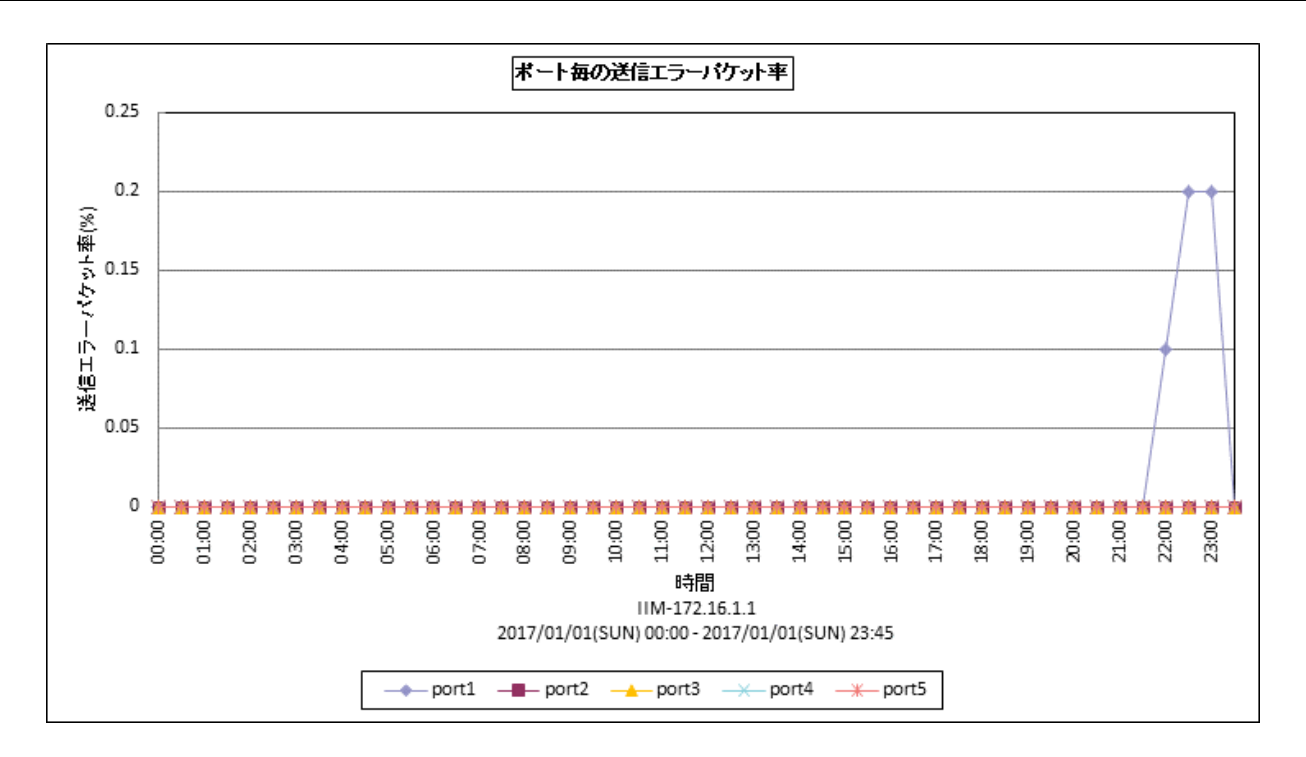

所属カテゴリー名 : MIB Collector

クエリー名 :[詳細]ポート別送信エラーパケット率 -折れ線 -

出力ファイル名 :OutErrorRatioByPort

出力形式 :CSV 形式ファイル/Excel グラフ/イメージ形式グラフ

グラフタイトル :ポート毎の送信エラーパケット率

【グラフ内容】

このグラフは、ポート毎の送信エラーパケット率を、折れ線グラフで時系列に表示しています。グラフに表示されるポートは TOPn に集計されます。TOPn は、「動作環境設定(共通)→CSV/グラフオプション 2→グラフ、資源ログ等に表示する項目数を 制限(N)」で指定した数になります。

数値は、送信エラーパケット数/送信パケット(送信ユニキャストパケット数+送信非ユニキャストパケット数)です。

#### 【用語説明】

・送信エラーパケット

物理的な接続不良やルータ内部のエラーにより廃棄されたパケットです。

【チェックポイント】

・送信エラーパケット率が高い場合は、該当中継機器に故障が無いかを確認してください。

## **2.3.14. [詳細]ポート別受信パケット数(ユニキャスト) -折れ線-**

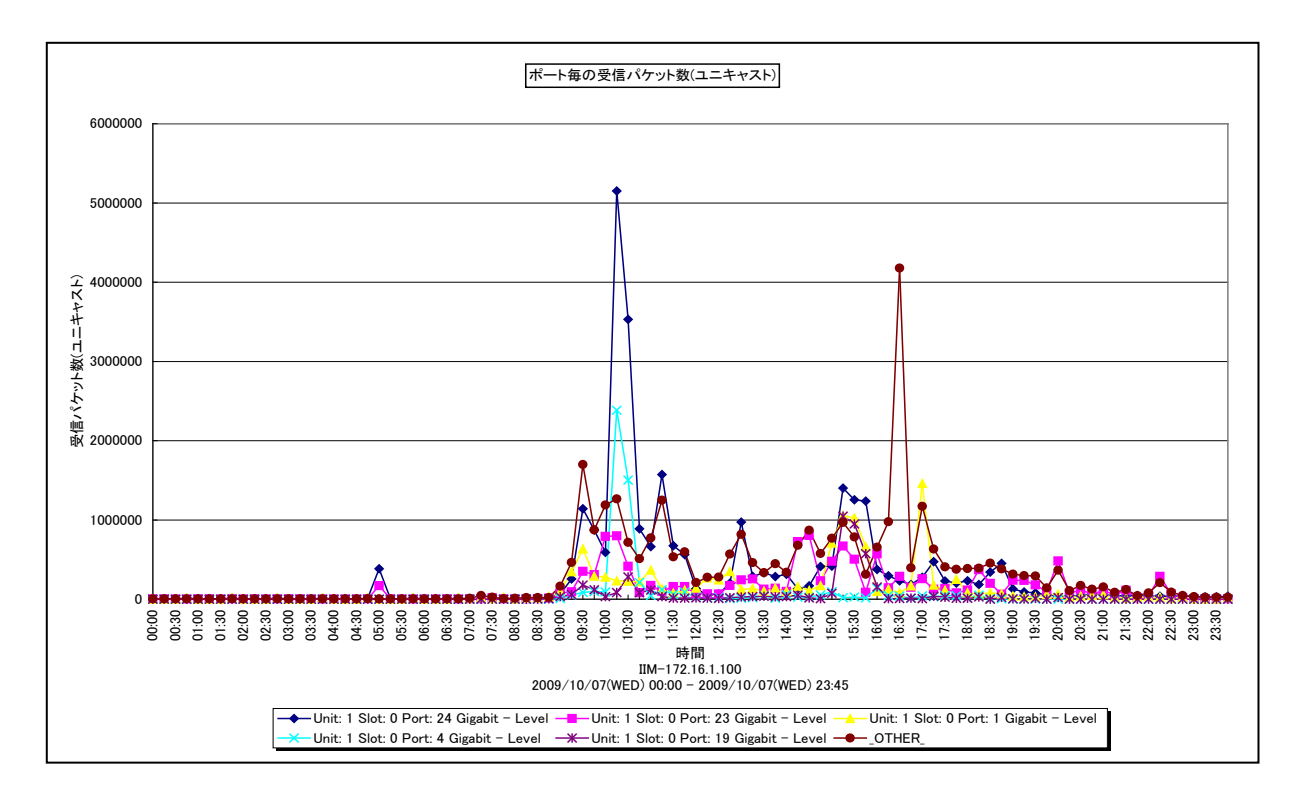

所属カテブリー名<br>
: MIB Collector

クエリー名 :[詳細]ポート別受信パケット数(ユニキャスト) -折れ線 -

出力ファイル名 : InUniPcktByPort

出力形式 :CSV 形式ファイル/Excel グラフ/イメージ形式グラフ

グラフタイトル :ポート毎の受信パケット数(ユニキャスト)

【グラフ内容】

このグラフは、ポート毎の受信ユニキャストパケット数を折れ線グラフで時系列に表示しています。グラフに表示されるポートは、 TOPn とその他(\_OTHER\_)に集計されます。TOPn は、「動作環境設定(共通)→CSV/グラフオプション 2→グラフ、 資源ログ等に表示する項目数を制限(N)」で指定した数になります。 数値は、受信パケット数をインターバル毎の累積差分値で示しています。

【用語説明】

・ユニキャスト

ネットワーク内で、単一のアドレスを指定して特定の相手に対して通信することです。

【チェックポイント】

・送受信量の推移について確認してください。また、入出力量の比率についても確認してください。ルータ等でパケットのフィルタ リングをしていない場合は、一般的にユニキャストパケットの入力量と出力量はバランスが取れています。大きく偏っている場 合は、フィルタリング等でネットワーク機器に負荷がかかっている可能性があります。

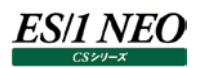

## **2.3.15. [詳細]ポート別受信パケット数(ブロードキャスト) -折れ線-**

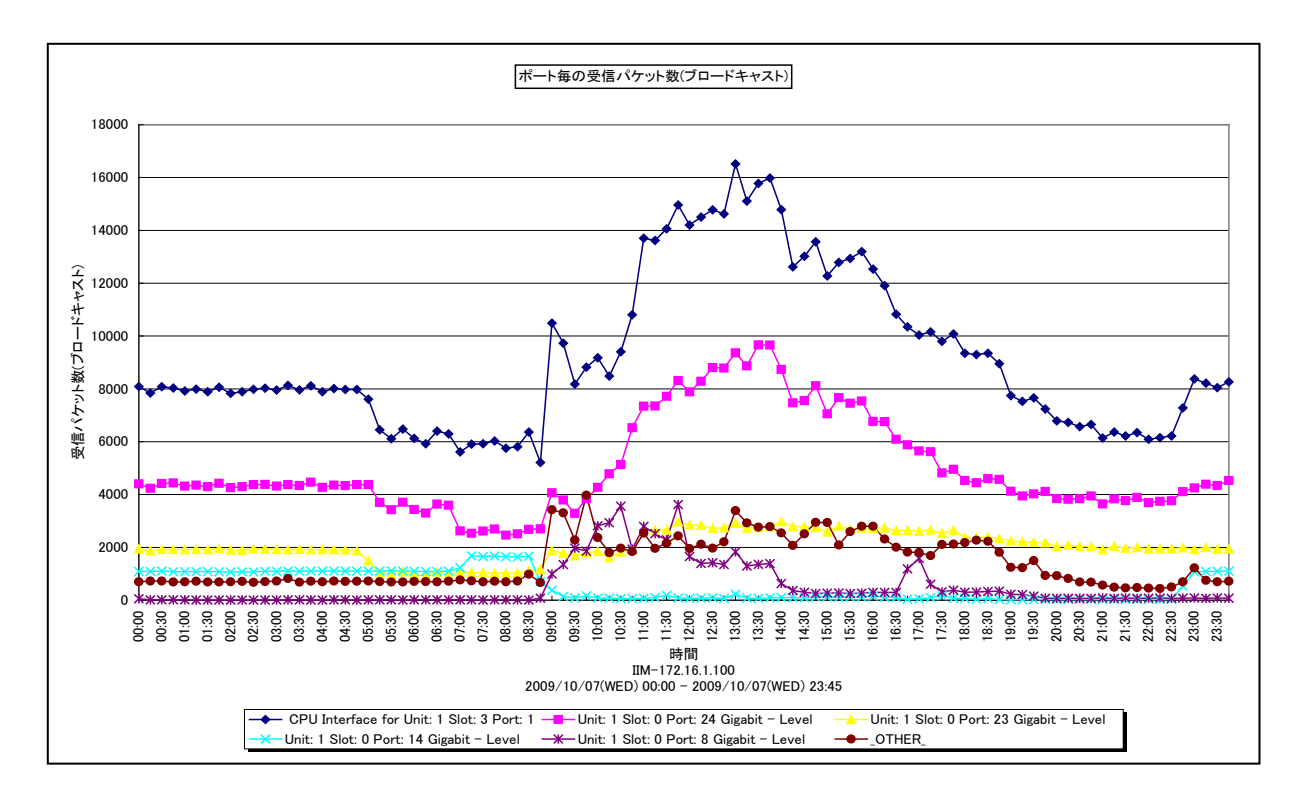

所属カテブリー名<br>
: MIB Collector

クエリー名 :[詳細]ポート別受信パケット数(ブロードキャスト) -折れ線 -

出力ファイル名 :InNuPcktByPort

出力形式 :CSV 形式ファイル/Excel グラフ/イメージ形式グラフ

グラフタイトル :ポート毎の受信パケット数(ブロードキャスト)

【グラフ内容】

このグラフは、ポート毎の受信非ユニキャストパケット数(ブロードキャストとマルチキャスト)を、折れ線グラフで時系列に表示し ています。グラフに表示されるポートは、TOPn とその他(\_OTHER\_)に集計されます。TOPn は、「動作環境設定(共通) →CSV/グラフオプション 2→グラフ、資源ログ等に表示する項目数を制限(N)」で指定した数になります。 数値は、受信パケット数をインターバル毎の累積差分値で示しています。

【用語説明】

・ブロードキャスト

同一セグメント上のすべてのコンピュータに対する通信です。ネットワークに接続して設定情報を自動で取得する場合や、 Windows で構成されているネットワークにおいて、フォルダ共有可能なマシンを探すような場合に使われます。同一セグメン ト上のすべてのコンピュータに対してパケットが送信されるため、ユニキャストと比べてネットワークに対する負荷が高くなります。 ・マルチキャスト

ネットワーク内で、複数の相手を指定して同じデータを送信することです。インターネットで映像配信を行う場合などに使われ ます。

【チェックポイント】

・発生量が特に多い場合は、送信元を調査して発生量が適切かどうかを確認してください。

## **2.3.16. [詳細]ポート別送信パケット数 -折れ線-**

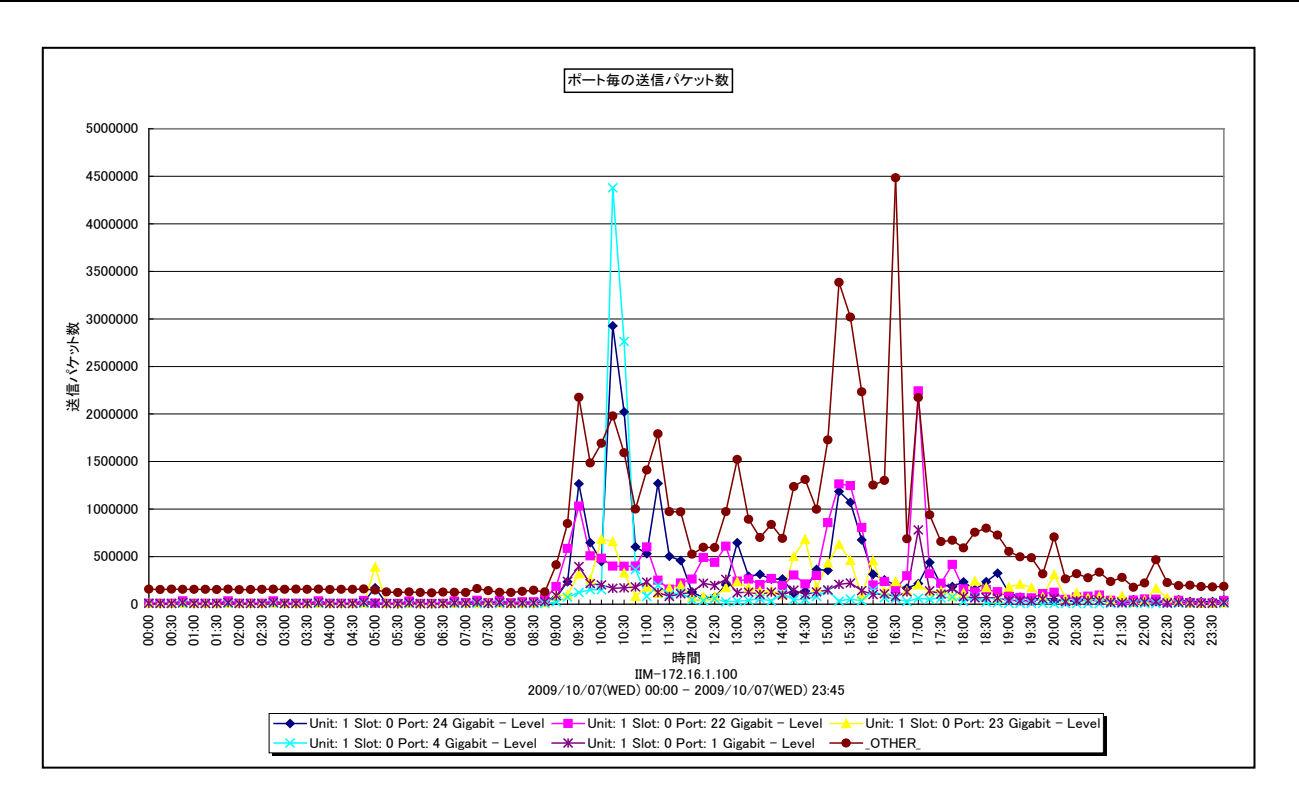

所属カテブリー名<br>
: MIB Collector

クエリー名 :[詳細]ポート別送信パケット数 -折れ線-

出力ファイル名 :OutPcktByPort

出力形式 :CSV 形式ファイル/Excel グラフ/イメージ形式グラフ

グラフタイトル :ポート毎の送信パケット数

## 【グラフ内容】

このグラフは、ポート毎の送信ユニキャストパケット数と送信非ユニキャストパケット数を合算し、折れ線グラフで時系列に表示し ています。グラフに表示されるポートは、TOPn とその他(\_OTHER\_)に集計されます。TOPn は、「動作環境設定(共通) →CSV/グラフオプション 2→グラフ、資源ログ等に表示する項目数を制限(N)」で指定した数になります。 数値は、送信パケット数をインターバル毎の累積差分値で示しています。

【チェックポイント】

・送信パケット数の推移について確認してください。また、送信パケット数が増加した場合に破棄パケットやエラーパケットが発 生していないかを合わせて確認してください。

## **2.3.17. [詳細]ポート別受信量 -折れ線-**

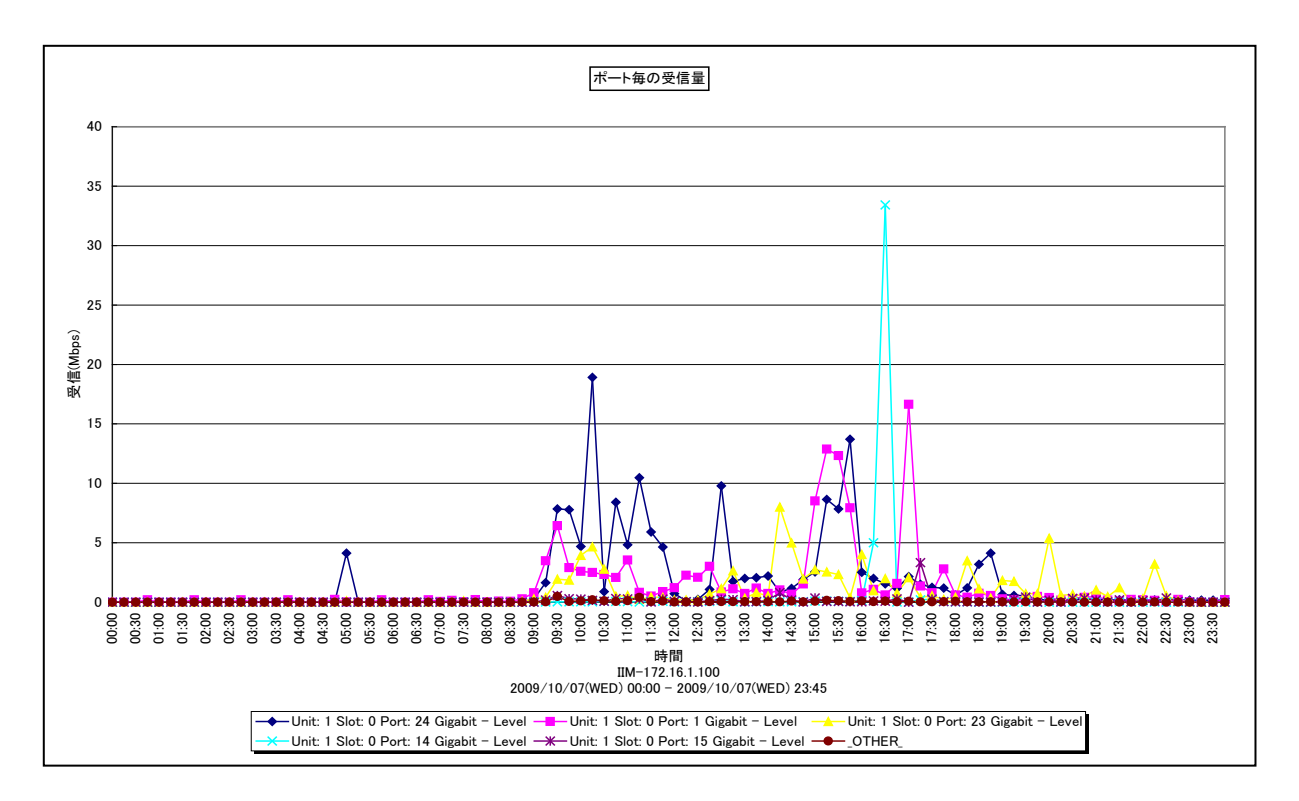

- 所属カテゴリー名 :MIB Collector
- クエリー名 :[詳細]ポート別受信量 -折れ線-
- 出力ファイル名 :InbByPort
- 出力形式 :CSV 形式ファイル/Excel グラフ/イメージ形式グラフ
- グラフタイトル :ポート毎の受信量
- 【グラフ内容】

このグラフは、ポート毎の受信量 (Mbps) を折れ線グラフで時系列に表示しています。グラフに表示されるポートは、TOPn と その他(\_OTHER\_)に集計されます。TOPn は、「動作環境設定(共通)→CSV/グラフオプション 2→グラフ、資源ログ 等に表示する項目数を制限(N)」で指定した数になります。

数値は、受信量(Mbps)をインターバル毎の平均値で示しています。

【チェックポイント】

・受信量の推移について確認してください。また、受信量が増加した場合に破棄パケットやエラーパケットが発生していないかを 合わせて確認してください。

## **2.3.18. [詳細]ポート別送信量 -折れ線-**

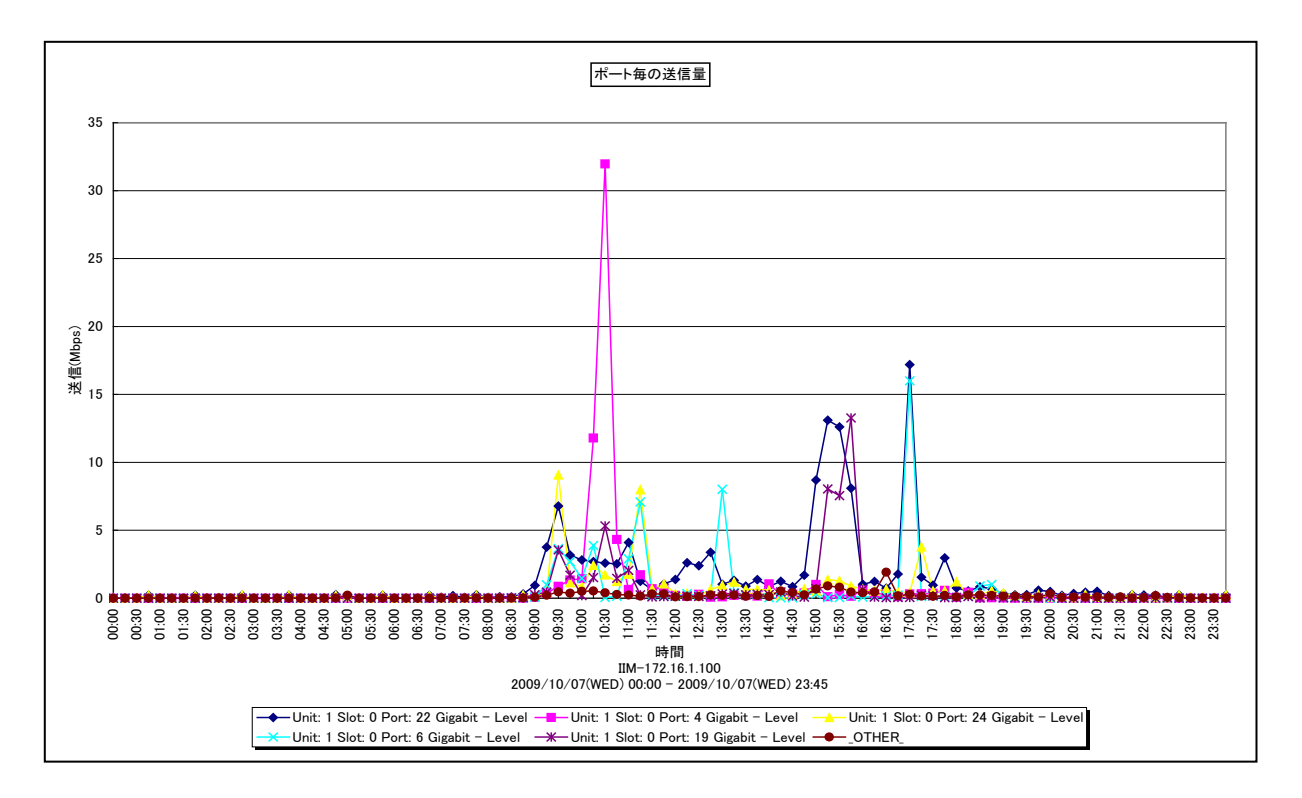

- 所属カテゴリー名 :MIB Collector
- クエリー名 :[詳細]ポート別送信量 -折れ線-
- 出力ファイル名 :OutbByPort
- 出力形式 :CSV 形式ファイル/Excel グラフ/イメージ形式グラフ
- グラフタイトル :ポート毎の送信量
- 【グラフ内容】

このグラフは、ポート毎の送信量 (Mbps) を折れ線グラフで時系列に表示しています。グラフに表示されるポートは、TOPn と その他(\_OTHER\_)に集計されます。TOPn は、「動作環境設定(共通)→CSV/グラフオプション 2→グラフ、資源ログ 等に表示する項目数を制限(N)」で指定した数になります。

数値は、送信量(Mbps)をインターバル毎の平均値で示しています。

【チェックポイント】

・送信量の推移について確認してください。また、送信量が増加した場合に破棄パケットやエラーパケットが発生していないかを 合わせて確認してください。

## **2.3.19. [詳細]ポート別帯域使用率(受信) -折れ線-**

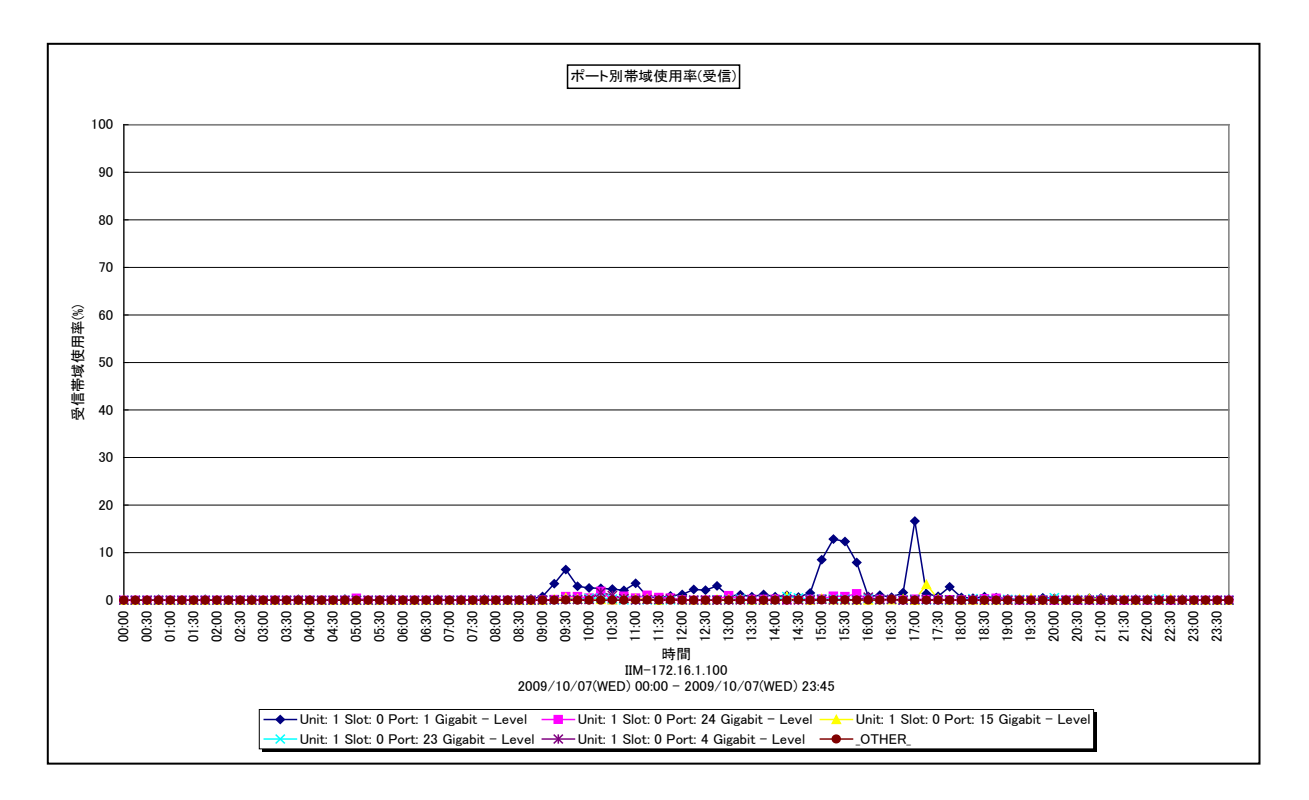

所属カテブリー名<br>
: MIB Collector

クエリー名 :[詳細]ポート別帯域使用率(受信) -折れ線-

出力ファイル名 : InUseByPort

出力形式 :CSV 形式ファイル/Excel グラフ/イメージ形式グラフ

グラフタイトル :ポート別帯域使用率(受信)

#### 【グラフ内容】

このグラフは、ポート毎の受信における帯域使用率を折れ線グラフで時系列に表示しています。グラフに表示されるポートは、 TOPn とその他( OTHER)に集計されます。TOPn は、「動作環境設定(共通)→CSV/グラフオプション 2→グラフ、 資源ログ等に表示する項目数を制限(N)」で指定した数になります。 帯域使用率は、インターバル毎の平均値を示しています。

#### 【用語説明】

・帯域使用率

帯域使用率は、ネットワークにおける帯域の内、どの程度使用されているのかをパーセントで表した値です。帯域は、単位時 間あたりに伝送できるデータ量です。

【チェックポイント】

・帯域使用率が高い時間帯で、エラーパケットや破棄パケットが発生していないかを確認してください。
# **2.3.20. [詳細]ポート別帯域使用率(送信) -折れ線-**

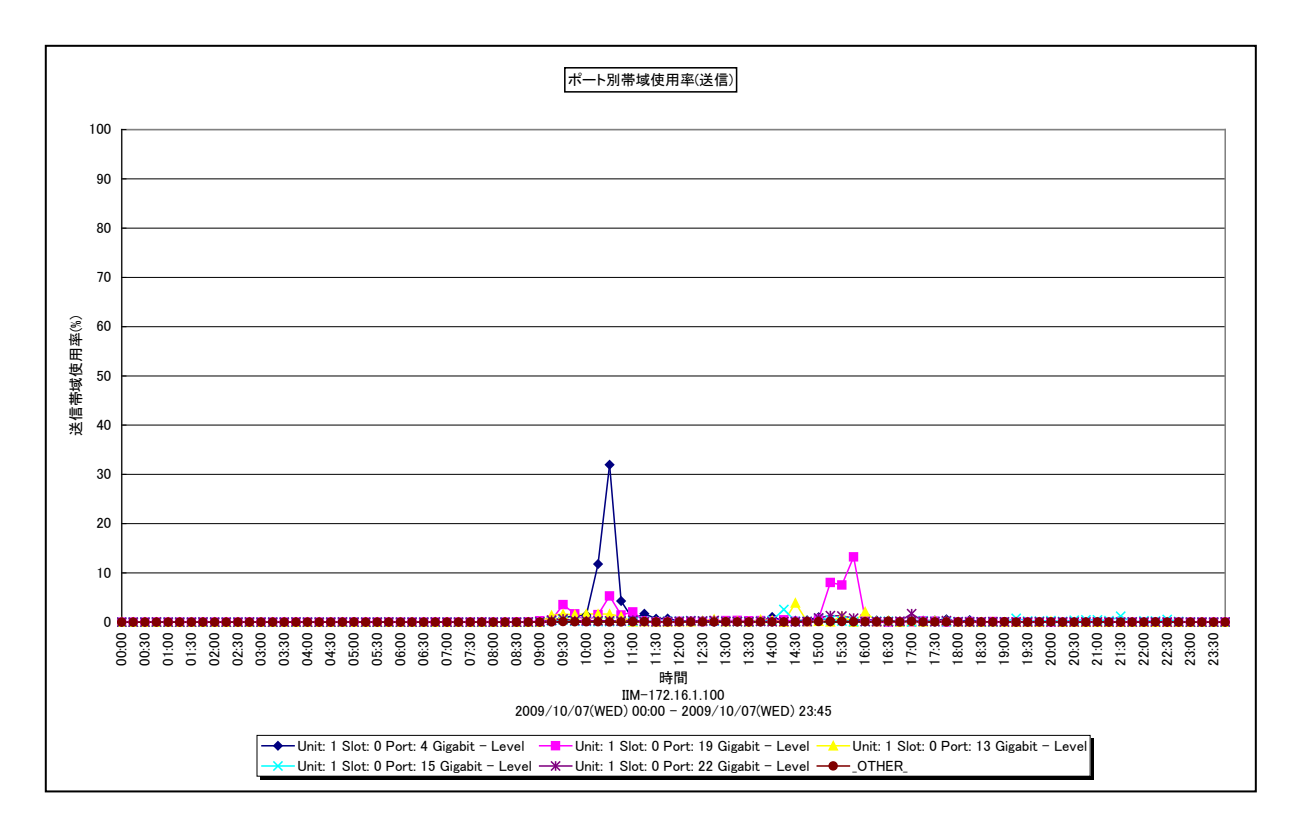

所属カテゴリー名 : MIB Collector

クエリー名 :[詳細]ポート別帯域使用率(送信) -折れ線-

出力ファイル名 :OutUseByPort

出力形式 :CSV 形式ファイル/Excel グラフ/イメージ形式グラフ

グラフタイトル :ポート別帯域使用率(送信)

## 【グラフ内容】

このグラフは、ポート毎の送信における帯域使用率を折れ線グラフで時系列に表示しています。グラフに表示されるポートは、 TOPn とその他(\_OTHER\_)に集計されます。TOPn は、「動作環境設定(共通)→CSV/グラフオプション 2→グラフ、 資源ログ等に表示する項目数を制限(N)」で指定した数になります。 帯域使用率は、インターバル毎の平均値を示しています。

## 【用語説明】

・帯域使用率

帯域使用率は、ネットワークにおける帯域の内、どの程度使用されているのかをパーセントで表した値です。帯域は、単位時 間あたりに伝送できるデータ量です。

【チェックポイント】

・帯域使用率が高い時間帯で、エラーパケットや破棄パケットが発生していないかを確認してください。

# **2.3.21. [月次]サイト別破棄パケット数 -折れ線-**

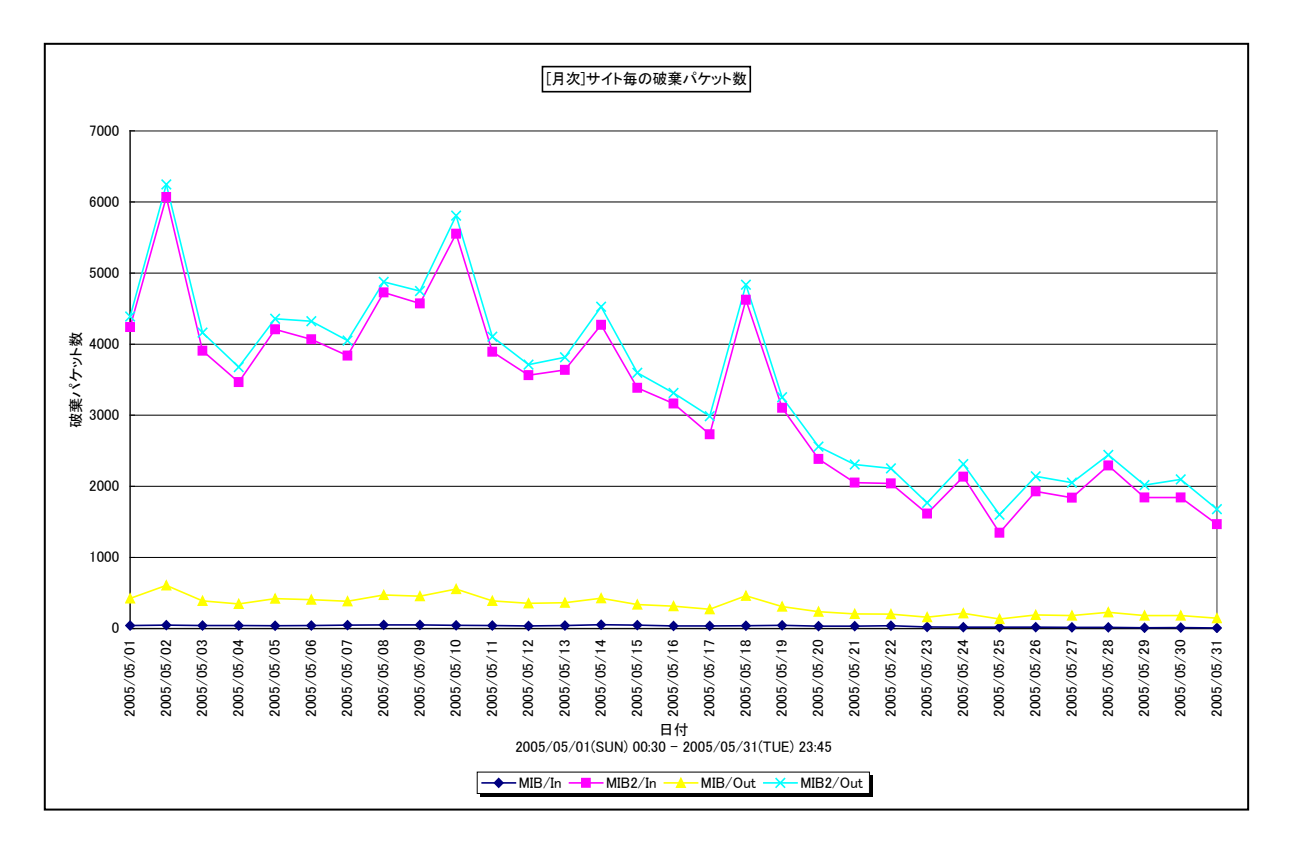

所属カテゴリー名 : MIB Collector

クエリー名 :[月次]サイト別破棄パケット数 -折れ線-

出力ファイル名 :DiscardBySystemDate

出力形式 :CSV 形式ファイル/Excel グラフ/イメージ形式グラフ

グラフタイトル :[月次]サイト毎の破棄パケット数

## 【グラフ内容】

このグラフは、サイトに含まれる全 MIB ノードの破棄受信パケット数と破棄送信パケット数をそれぞれ 1 日毎に合算し、折れ線 グラフで日単位に表示しています。

数値は、破棄パケット数を日毎の累積値で示しています。

## 【用語説明】

・破棄パケット

ネットワーク機器にて、転送されず破棄されたパケットです。エラーパケットは含まれません。送受信量に対して機器の性能が 不足していた場合等に破棄されます。

【チェックポイント】

・破棄パケット数が多い日において、どのシステムで破棄パケットが発生しているのかを確認してください。

# **2.3.22. [月次]サイト別エラーパケット数 -折れ線-**

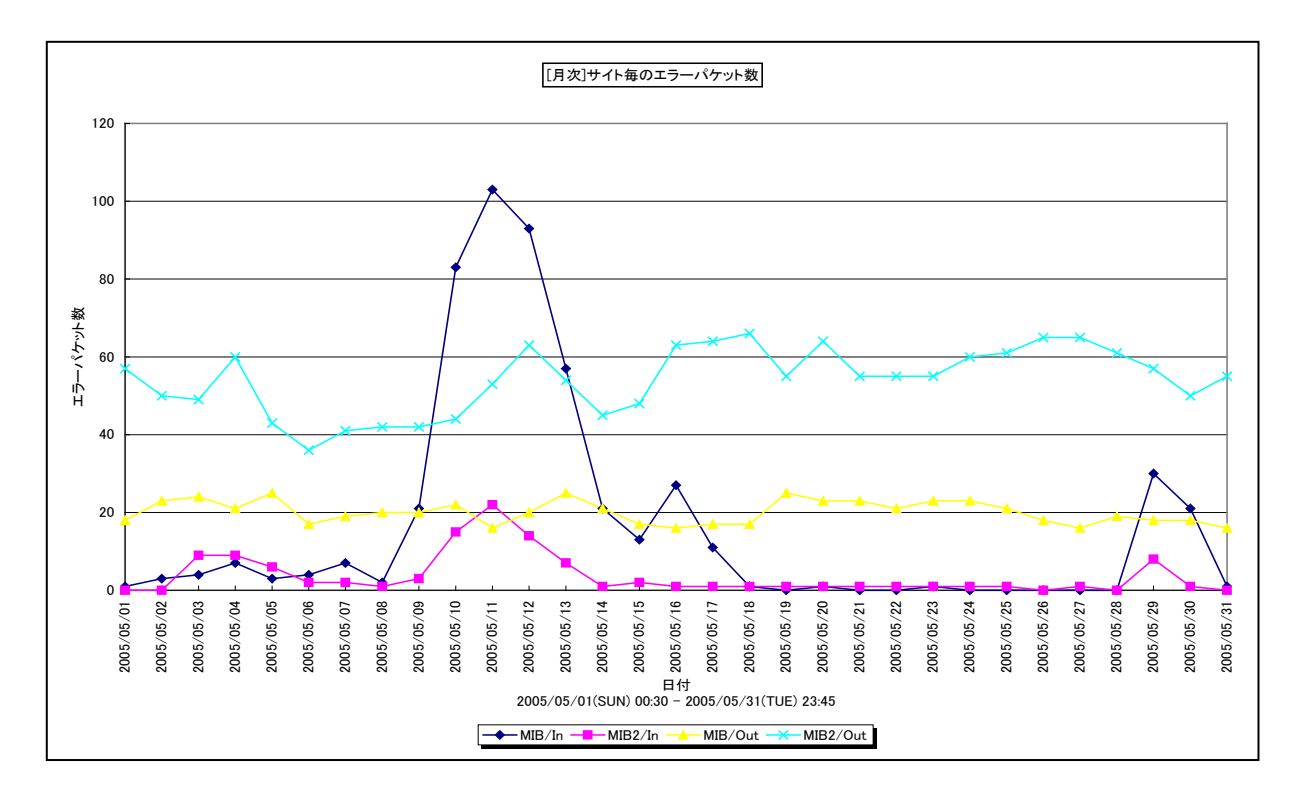

所属カテゴリー名 :MIB Collector

クエリー名 :[月次]サイト別エラーパケット数 -折れ線-

出カファイル名 : ErrorBySiteDate

出力形式 :CSV 形式ファイル/Excel グラフ/イメージ形式グラフ

グラフタイトル :[月次]サイト毎のエラーパケット数

【グラフ内容】

このグラフは、サイトに含まれる全 MIB ノードのエラー受信パケット数とエラー送信パケット数をそれぞれ 1 日毎に合算し、折れ 線グラフで日単位に表示しています。

数値は、エラーパケット数を日毎の累積差分値で示しています。

## 【用語説明】

・エラーパケット

パケット中にエラーが含まれることによって破棄されたパケットです。エラー受信パケットは、送信元の NIC やネットワークケーブ ルに不具合があった場合等に発生します。エラー送信パケットは、物理的な接続不良やルータ内部のエラーにより廃棄され てしまったパケットです。

【チェックポイント】

・エラーパケット数が多い日において、どのシステムでエラーパケットが発生しているのかを確認してください。

# **2.3.23. [月次]システム別破棄パケット数 -折れ線-**

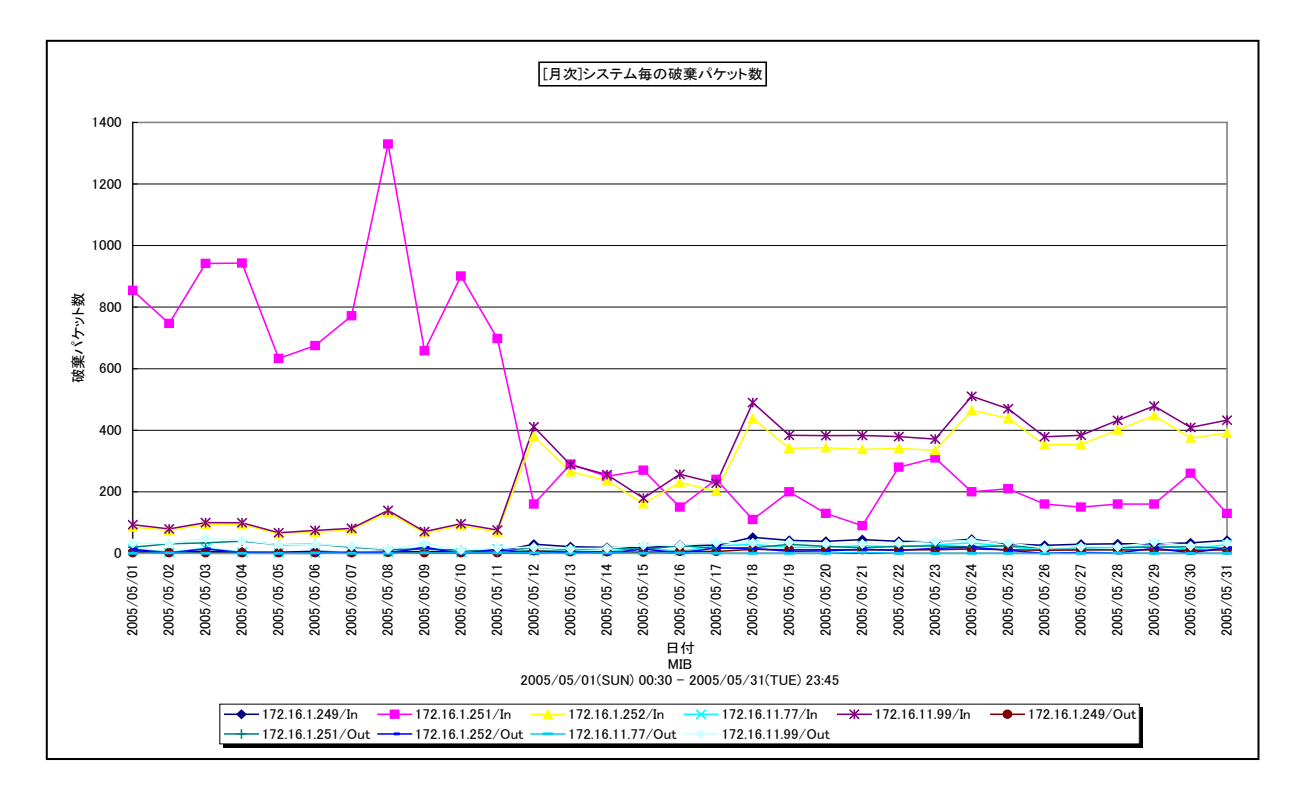

所属カテブリー名<br>
: MIB Collector

クエリー名 :[月次]システム別破棄パケット数 -折れ線-

出力ファイル名 :DiscardBySystemDate

出力形式 :CSV 形式ファイル/Excel グラフ/イメージ形式グラフ

グラフタイトル :[月次]システム毎の破棄パケット数

## 【グラフ内容】

このグラフは、システムに含まれる全ポートの破棄受信パケット数と破棄送信パケット数をそれぞれ1日毎に合算し、折れ線グラ フで日単位に表示しています。

数値は、破棄パケット数を日毎の累積差分値で示しています。

## 【用語説明】

・破棄パケット

ネットワーク機器にて、転送されず破棄されたパケットです。エラーパケットは含まれません。送受信量に対して機器の性能が 不足していた場合等に破棄されます。

【チェックポイント】

・破棄パケット数が多い日において、どのポートで破棄パケットが発生しているのかを確認してください。

# **2.3.24. [月次]システム別エラーパケット数 -折れ線-**

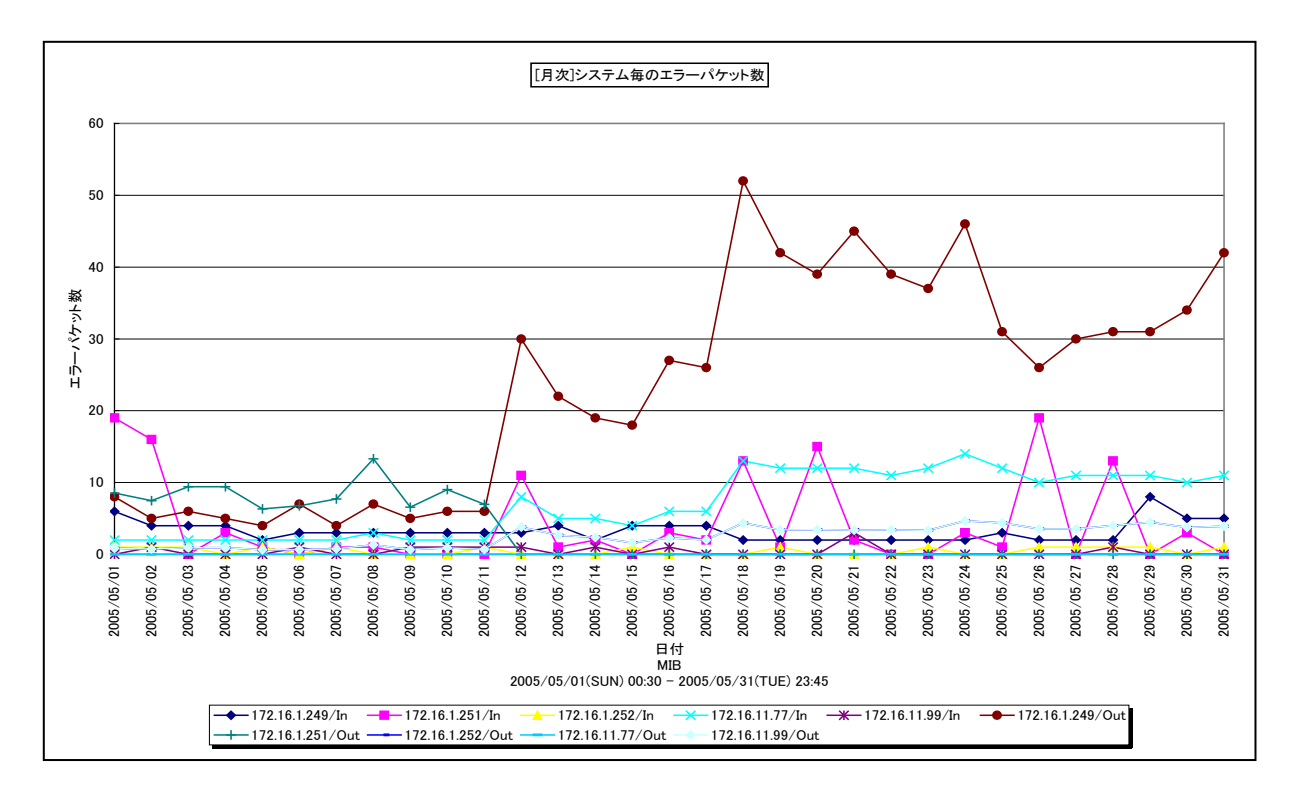

所属カテブリー名<br>
: MIB Collector

クエリー名 :[月次]システム別エラーパケット数 -折れ線-

出力ファイル名 :ErrorBySystemDate

出力形式 :CSV 形式ファイル/Excel グラフ/イメージ形式グラフ

グラフタイトル :[月次]システム毎のエラーパケット数

## 【グラフ内容】

このグラフは、システムに含まれる全ポートのエラー受信パケット数とエラー送信パケット数をそれぞれ 1 日毎に合算し、折れ線グ ラフで日単位に表示しています。

数値は、エラーパケット数を日毎の累積差分値で示しています。

## 【用語説明】

・エラーパケット

パケット中にエラーが含まれることによって破棄されたパケットです。エラー受信パケットは、送信元の NIC やネットワークケーブ ルに不具合があった場合等に発生します。エラー送信パケットは、物理的な接続不良やルータ内部のエラーにより廃棄され てしまったパケットです。

【チェックポイント】

・エラーパケット数が多い日において、どのポートでエラーパケットが発生しているのかを確認してください。

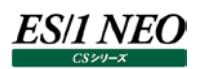

# **2.3.25. [月次]システム別送受信パケット数(ユニキャスト) -折れ線-**

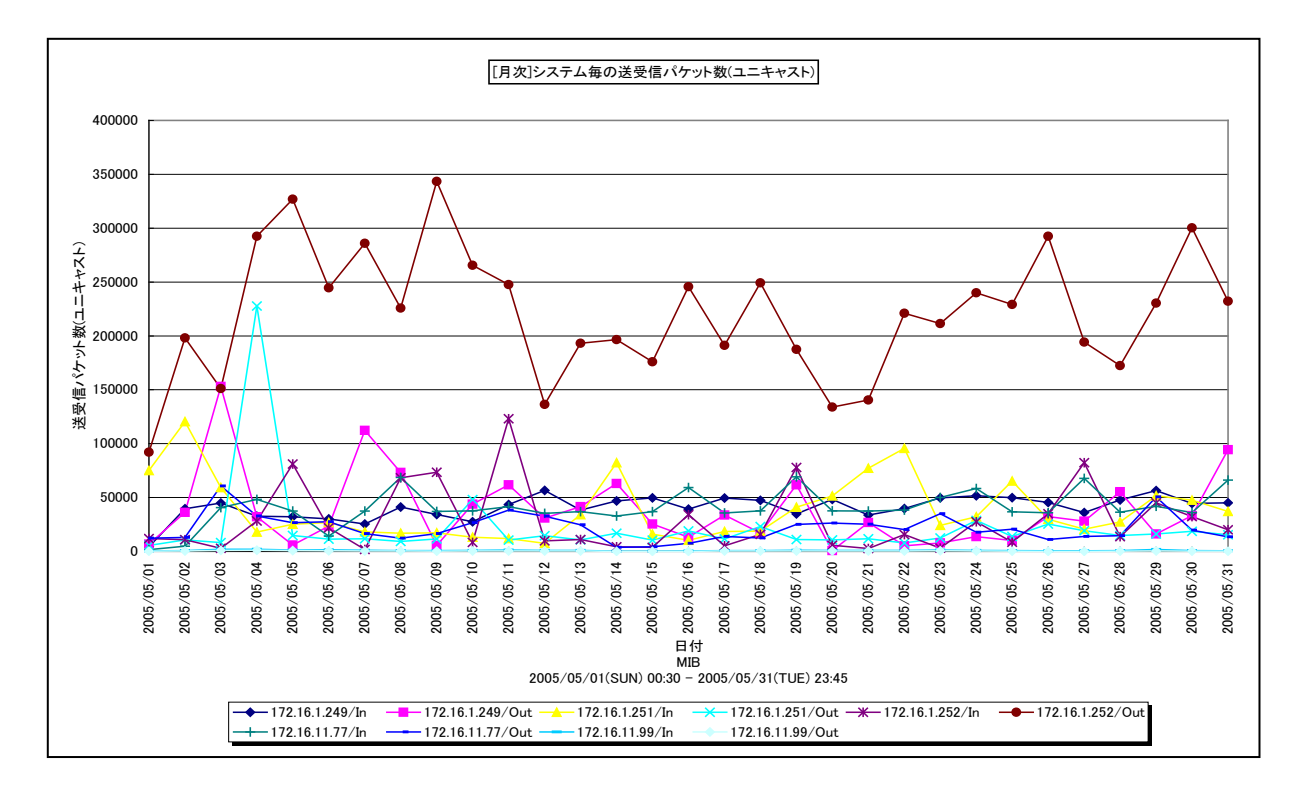

所属カテブリー名<br>
: MIB Collector

クエリー名 :[月次]システム別送受信パケット数(ユニキャスト) -折れ線 -

出力ファイル名 :UniCastBySystemDate

出力形式 :CSV 形式ファイル/Excel グラフ/イメージ形式グラフ

グラフタイトル :[月次]システム毎の送受信パケット数(ユニキャスト)

【グラフ内容】

このグラフは、システムに含まれる全ポートの受信ユニキャストパケット数と送信ユニキャストパケット数をそれぞれ 1日毎に合算し、 折れ線グラフで日単位に表示しています。

数値は、送受信パケット数を日毎の累積値で示しています。

## 【用語説明】

・ユニキャスト

ネットワーク内で、単一のアドレスを指定して特定の相手に対する通信です。

【チェックポイント】

・送受信量の推移について確認してください。

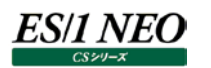

# **2.3.26. [月次]システム別受信パケット数(ブロードキャスト) -折れ線-**

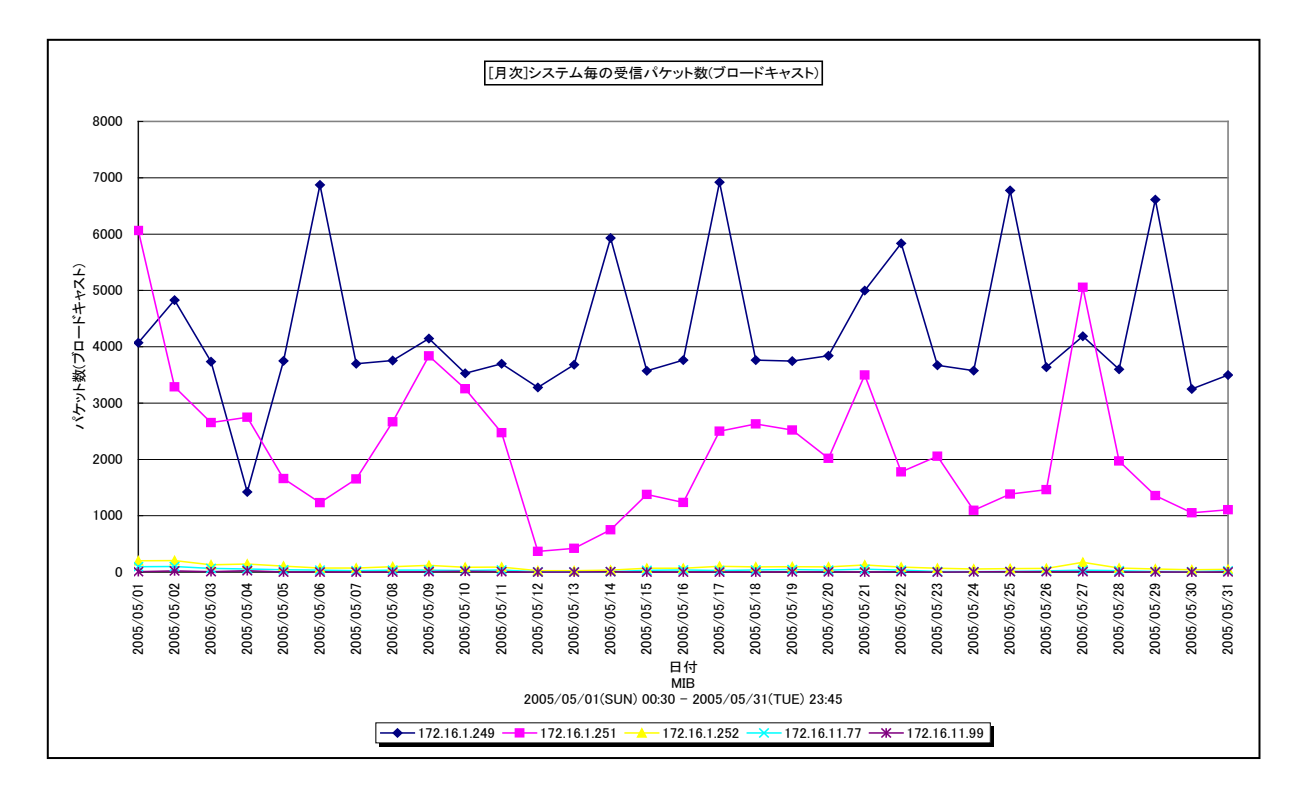

所属カテブリー名<br>
: MIB Collector

クエリー名 :[月次]システム別受信パケット数(ブロードキャスト) -折れ線 -

出カファイル名 : NUCastBySystemDate

出力形式 :CSV 形式ファイル/Excel グラフ/イメージ形式グラフ

グラフタイトル :[月次]システム毎の受信パケット数(ブロードキャスト)

【グラフ内容】

このグラフは、システムに含まれる全ポートの受信非ユニキャストパケット数(ブロードキャストとマルチキャスト)を 1 日毎に合算 し、折れ線グラフで日単位に表示しています。

数値は、受信パケット数を日毎の累積値で示しています。

## 【用語説明】

・ブロードキャスト

同一セグメント上のすべてのコンピュータに対する通信です。ネットワークに接続して設定情報を自動で取得する場合や、 Windows で構成されているネットワークにおいて、フォルダ共有可能なマシンを探すような場合に使われます。同一セグメン ト上のすべてのコンピュータに対してパケットが送信されるため、ユニキャストと比べてネットワークに対する負荷が高くなります。 ・マルチキャスト

ネットワーク内で、複数の相手を指定して同じデータを送信することです。インターネットで映像配信を行う場合などに使われ ます。

【チェックポイント】

・発生量が特に多い場合は、送信元を調査して発生量が適切かどうかを確認してください。

# **2.4. HTTP Log Processor**

## **2.4.1. [詳細]URL 毎のアクセス件数 -面-**

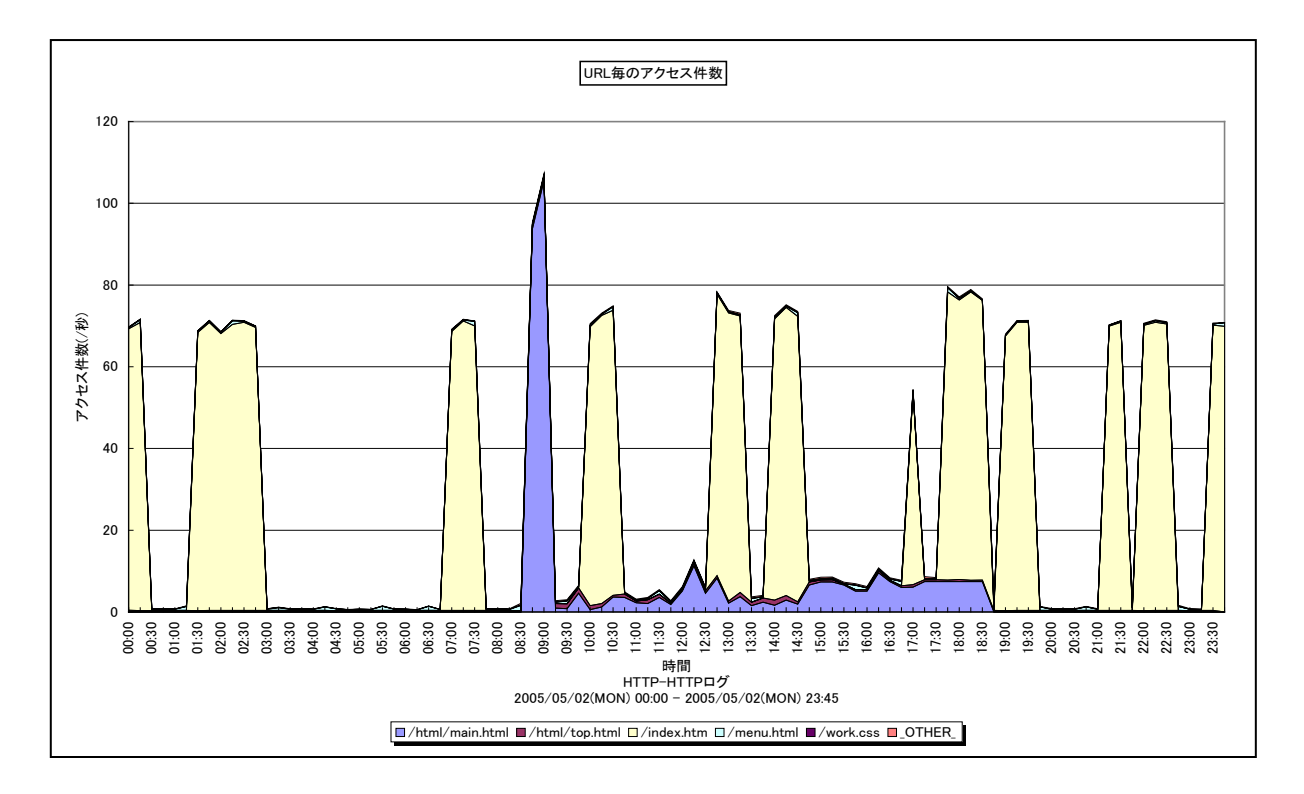

所属カテゴリー名 :HTTP Log Processor

クエリー名 :[詳細]URL 毎のアクセス件数 -面-

出力ファイル名 : HitCountByURL

- 出力形式 :CSV 形式ファイル/Excel グラフ/イメージ形式グラフ
- 対象 OS :Unix/Linux/Windows
- グラフタイトル :URL 毎のアクセス件数

## 【グラフ内容】

このグラフは、インターバルにおける URL 毎のアクセス件数 (/秒) を、積み上げ面グラフで時系列に表示しています。 数値は、インターバル毎の累積値となっています。

※クエリー定義ファイル内で、末尾4文字が「.jpg」「.gif」「.png」の URL 名を除いてグラフを作成しています。

【チェックポイント】

・アクセス数の多い URL、時間帯を確認してください。曜日や時間帯を基準にグラフを確認することで運用している WEB ペー ジの特性を把握することができます。

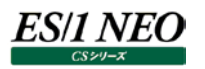

# **2.4.2. [詳細]URL 毎のアクセス件数 サイト単位 -面-**

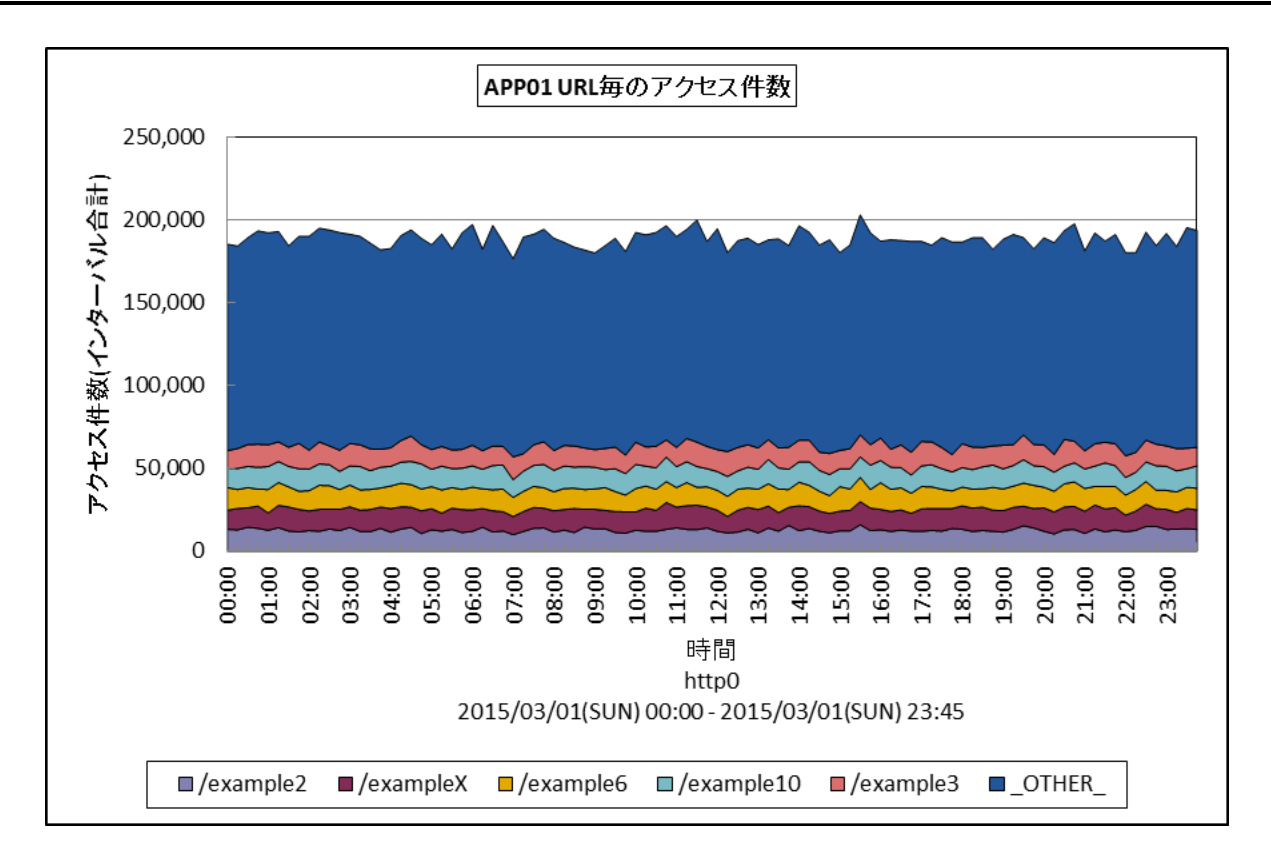

所属カテゴリー名 :HTTP Log Processor

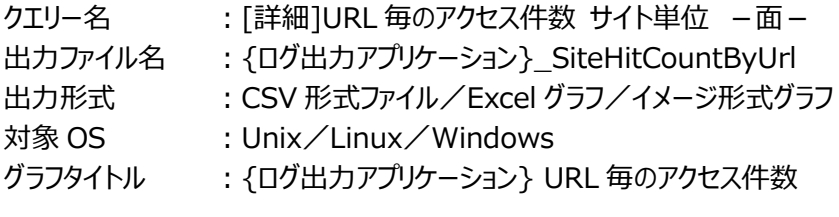

# 【グラフ内容】

このグラフは、対象システムのデータを合算し、サイト単位で URL 毎のアクセス件数 (インターバル合計) を積み上げ面グラフ で時系列に表示しています。アクセスログの出力元アプリケーションを識別するための「識別子」を設定してフラットファイルを作成 した場合、「識別子」毎に1枚作成されます。「識別子」を設定していない場合の初期設定文字列は「http」です。

## 【用語解説】

・ログ出力アプリケーション

システム全体で、複数のアクセスログを収集している場合、稼働しているアプリケーション毎に「識別子」を設定してフラットファ イルを作成することができます。負荷分散のため、WEB サーバが複数台ある場合には、各 WEB サーバのアクセスログに対し て、同一の「識別子」を設定したフラットファイルを作成することをお勧めします。

【チェックポイント】

アクセス数の多い URL、時間帯を確認してください。URL や時間帯を基準にグラフを確認することで運用している WEB ページ の特性を把握することができます。

# **2.4.3. [合計]URL 毎のアクセス件数 -棒-**

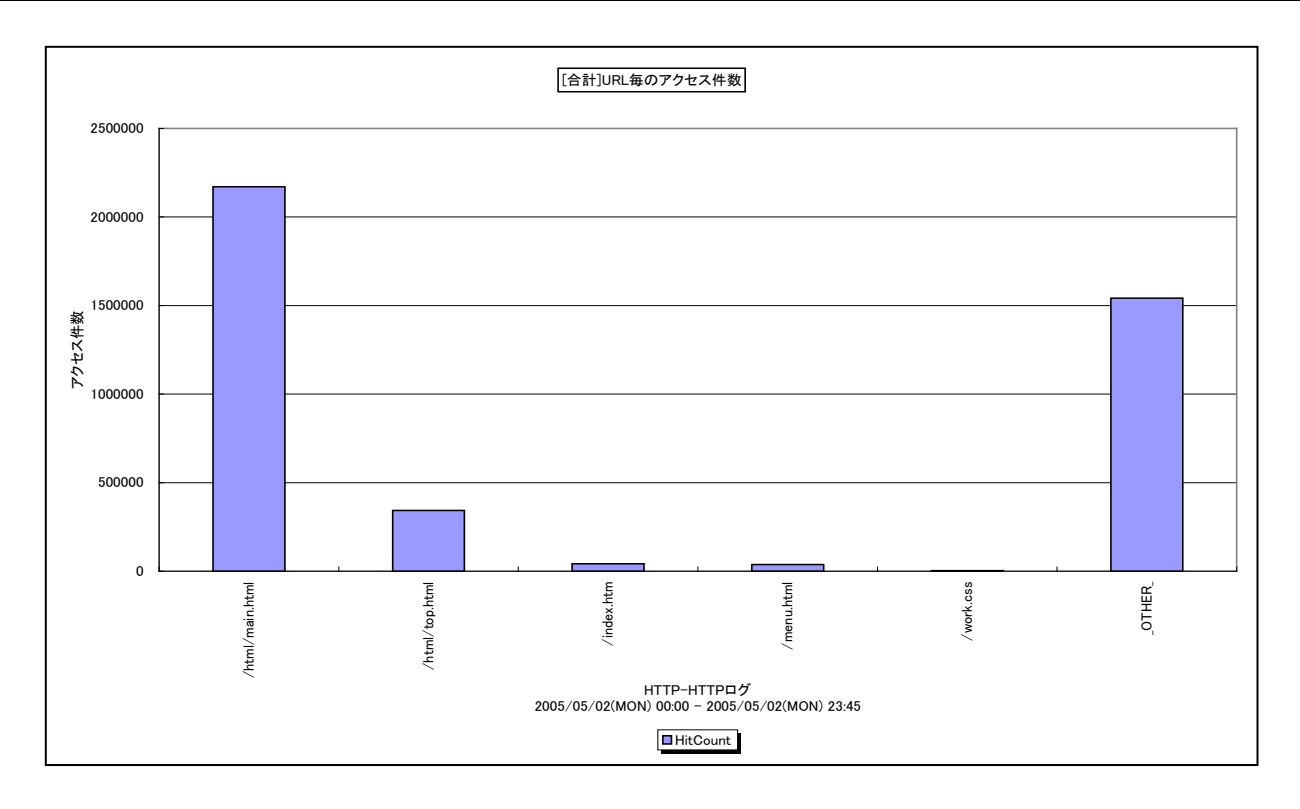

所属カテゴリー名 :HTTP Log Processor

クエリー名 :[合計]URL 毎のアクセス件数 -棒-

出力ファイル名 :TotalHitCountByURL

出力形式 :CSV 形式ファイル/Excel グラフ/イメージ形式グラフ

対象 OS : Unix/Linux/Windows

グラフタイトル :[合計]URL 毎のアクセス件数

【グラフ内容】

このグラフは、対象期間におけるURL毎の合計アクセス件数を、TOPnとその他(\_OTHER\_)で集計して縦棒グラフで表示 しています。TOPn は、「動作環境設定(共通)→CSV/グラフオプション 2→グラフ、資源ログ等に表示する項目数を制限 (N)」で指定した数になります。

数値は、対象期間における合計値となっています。

※クエリー定義ファイル内で、末尾4文字が「.jpg」「.gif」「.png」の URL 名を除いてグラフを作成しています。

# 【用語説明】

 $\cdot$  (OTHER )

TOPn 以外の URL に対するアクセス件数の合算値を表しています。

# 【チェックポイント】

・アクセス数の多い URL を確認してください。通常、index.xxx 等の TOP ページが上位に報告されます。

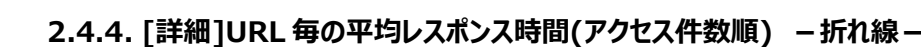

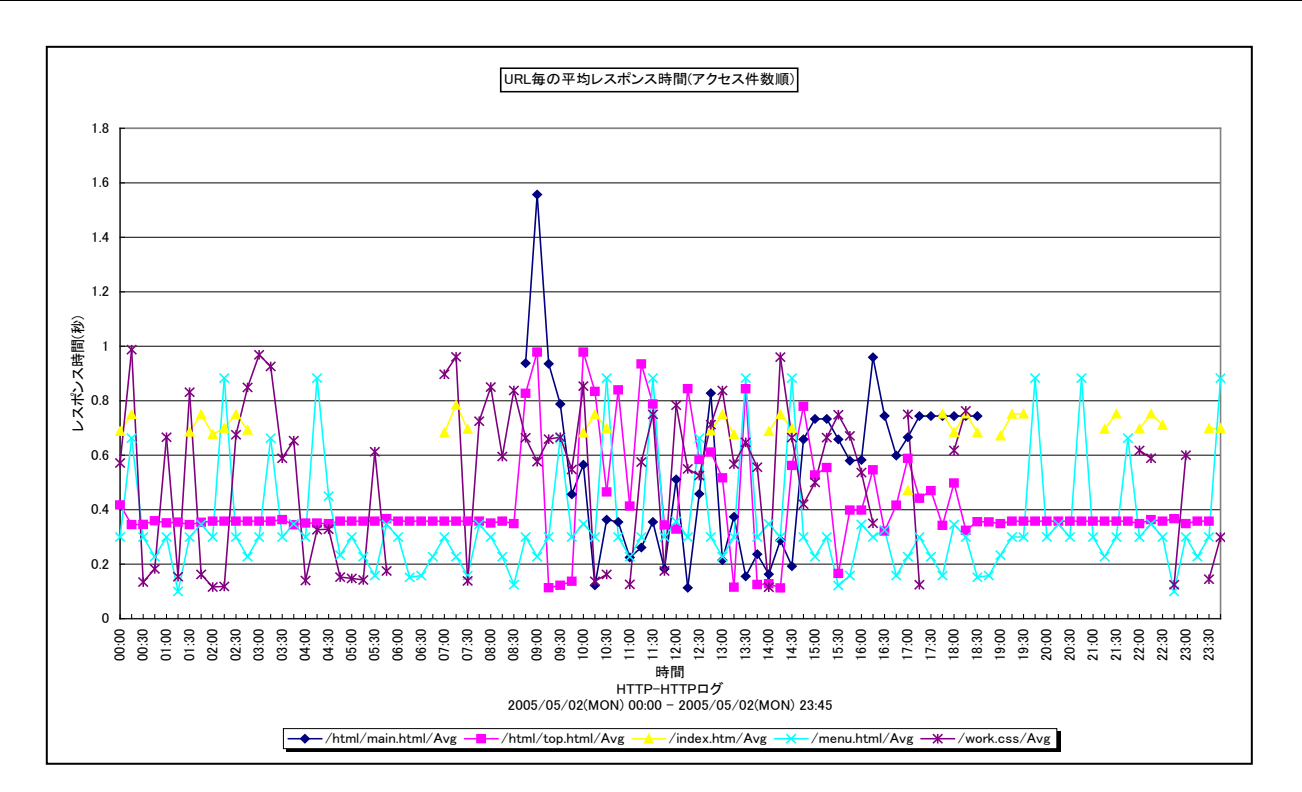

所属カテゴリー名 :HTTP Log Processor

クエリー名 :[詳細]URL 毎の平均レスポンス時間(アクセス件数順) -折れ線-

出力ファイル名 :AvgRespByURLByAccCnt

出力形式 :CSV 形式ファイル/Excel グラフ/イメージ形式グラフ

対象 OS : Unix/Linux/Windows

グラフタイトル : URL 毎の平均レスポンス時間(アクセス件数順)

【グラフ内容】

ES/1 NEO

このグラフは、インターバルにおける URL 毎の平均レスポンス時間(秒)を、アクセス件数の多い URL 順にソートして折れ線グ ラフで時系列に表示しています。グラフに表示される URL の個数(TOPn)は、「動作環境設定(共通)→CSV/グラフオプ ション 2→グラフ、資源ログ等に表示する項目数を制限(N)」で指定した数になります。

数値は、インターバル毎の平均値となっています。

※クエリー定義ファイル内で、末尾4文字が「.jpg」「.gif」「.png」の URL 名を除いてグラフを作成しています。

# 【用語説明】

・レスポンス時間

HTTP プロセスがクライアントからの処理要求を受け付けてから、要求に対するすべての応答を終えるまでの時間です。一般 的にクライアントが体感するレスポンスは以下の式で表すことができます。

クライアントマシンによるコンテンツの描画時間+ネットワーク時間+レスポンス時間

【チェックポイント】

- ・レスポンス時間が SLA や運用上のしきい値を満たしているのかを確認してください。クライアントが体感するレスポンスはグラフ に描画されている「レスポンス時間+α」となります。
- ・このグラフはアクセス件数順にレスポンス時間を表示しています。アクセス件数上位に報告される URL のレスポンス時間は、 クライアントの WEB ページに対する評価に大きな影響を与えます。

# **2.4.5. [詳細]URL 毎の平均レスポンス時間(レスポンス時間順) -折れ線-**

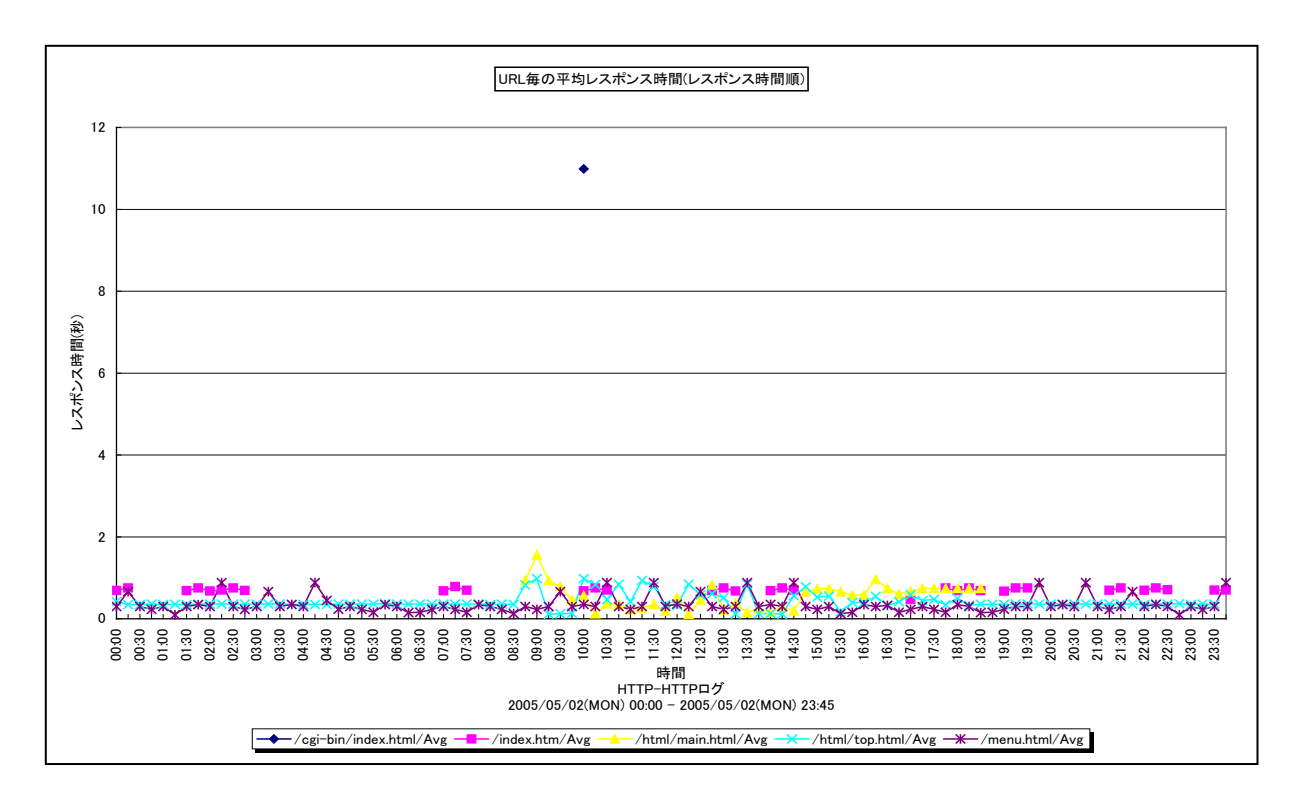

所属カテゴリー名 : HTTP Log Processor

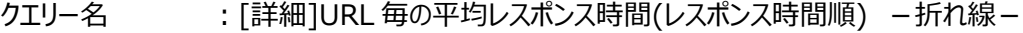

出力ファイル名 : AvgRespByURLByRespTime

出力形式 :CSV 形式ファイル/Excel グラフ/イメージ形式グラフ

対象 OS :Unix/Linux/Windows

グラフタイトル : URL 毎の平均レスポンス時間(レスポンス時間順)

#### 【グラフ内容】

es/1 neo

このグラフは、インターバルにおける URL 毎の平均レスポンス時間(秒)を、レスポンス時間の長い URL 順にソートして折れ線 グラフで時系列に表示しています。グラフに表示されるURLの個数 (TOPn) は、「動作環境設定 (共通) →CSV/グラフオ プション 2→グラフ、資源ログ等に表示する項目数を制限(N)」で指定した数になります。

数値は、インターバル毎の平均値となっています。

※クエリー定義ファイル内で、末尾4文字が「.jpg」「.gif」「.png」の URL 名を除いてグラフを作成しています。

## 【用語説明】

・レスポンス時間

HTTP プロセスがクライアントからの処理要求を受付けてから、要求に対するすべての応答を終えるまでの時間です。一般的 にクライアントが体感するレスポンスは以下の式で表すことができます。

クライアントマシンによるコンテンツの描画時間+ネットワーク時間+レスポンス時間

【チェックポイント】

- ・レスポンス時間が SLA や運用上のしきい値を満たしているのかを確認してください。クライアントが体感するレスポンスはグラフ に描画されている「レスポンス時間+α」となります。
- ・HTTP プロセスはクライアントからの要求を実行キューに格納し、パラレル処理を行います。WEB サーバのプロセッサやメモリー が不足している場合、同時処理数が増加すると処理速度が低下します。「「詳細]URL毎のアクセス件数 -面-」グラフを 確認し、アクセス件数が多い時間帯にレスポンス時間が増加していないかを確認してください。

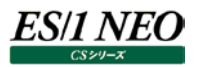

## **2.4.6. [詳細]URL 毎の 95P レスポンス時間(アクセス件数順) -折れ線-**

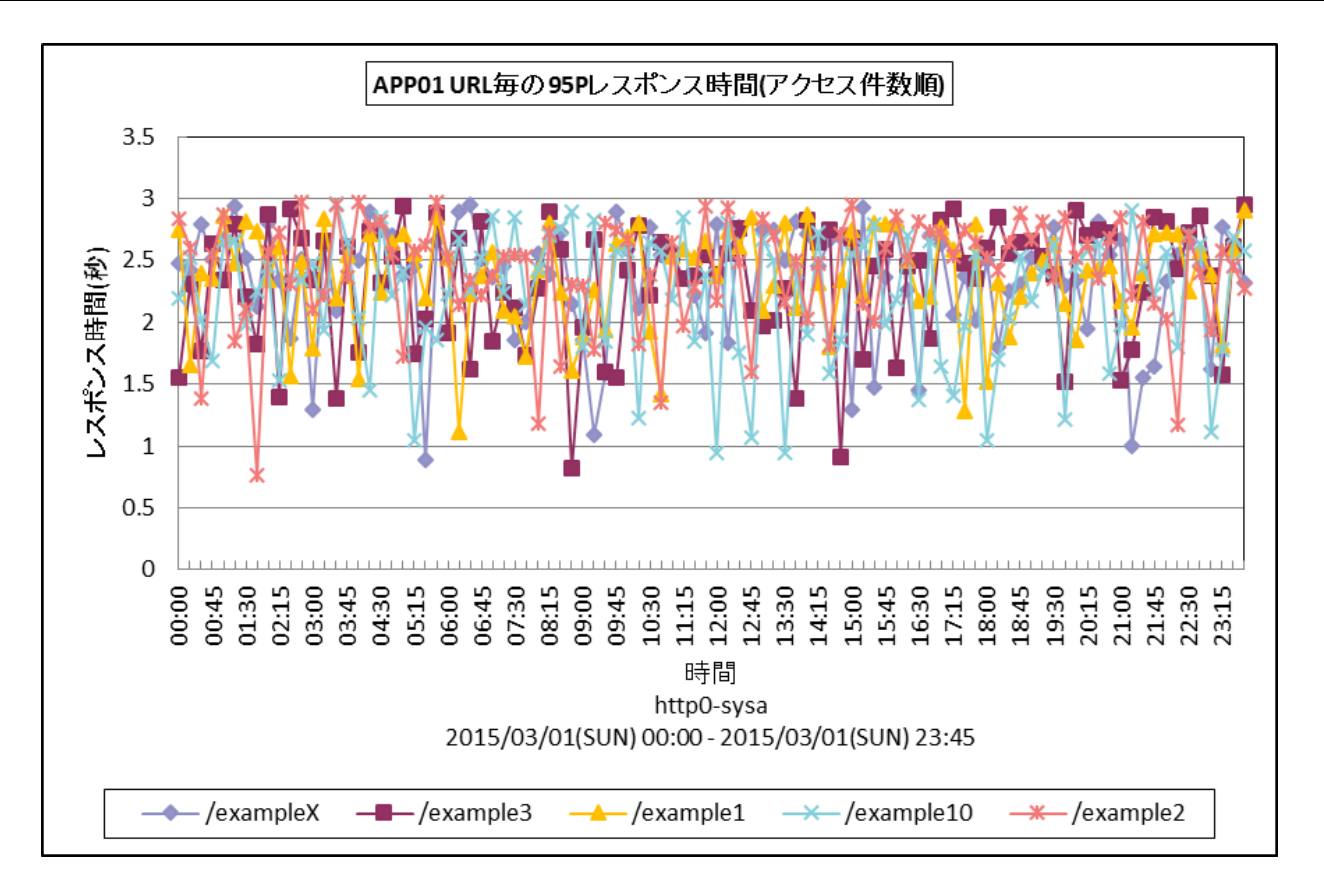

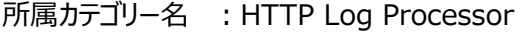

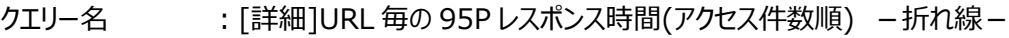

出力ファイル名 : {ログ出力アプリケーション} P95ByUrlOrdAccCnt

- 出力形式 :CSV 形式ファイル/Excel グラフ/イメージ形式グラフ
- 対象 OS : Unix/Linux/Windows
- グラフタイトル :{ログ出力アプリケーション} URL 毎の 95P レスポンス時間(アクセス件数順)

このグラフは下記を拡張し、置き換え用として追加されたものです。 「詳細]URL 毎の平均レスポンス時間(アクセス件数順) -折れ線-|詳細]URL 毎の最大レスポンス時間(アクセス件数順) -折れ線-

【グラフ内容】

このグラフは、インターバルにおける URL 毎のレスポンス時間(秒)の 95 パーセンタイルを、アクセス件数の多い URL 順にソー トして折れ線グラフで時系列に表示しています。また、出力はシステム単位です。グラフに表示される URL の個数 (TOPn) は、「動作環境設定(共通)→CSV/グラフオプション 2→グラフ、資源ログ等に表示する項目数を制限(N)」で指定した数に なります。

数値は、インターバル毎の 95 パーセンタイル値となっています。

# 【用語説明】

・パーセンタイル

通常、多くの数値を取り扱う際、それらの数値の性格をあらわすために平均、最小値、最大値、標準偏差などの値が利用 されます。これらの値を利用すると多くの数値の特性を一つの数値で表現することができ、非常に便利ですが、時には問題が 発生することがあります。例えば、1 の値が 99 個あり、1000 の値が 1 個あった場合、この様な数値群の最小値は 1、最大 値は 1000、平均は 10.99 となります。数学的には正しい数値ですが、何れの値もこれらの数値群の特性を的確に表して いるとは言えません。そこで、ES/1 NEO CS シリーズではパーセンタイルと呼ばれる統計数値も活用しています。

パーセンタイルとは、対象とする数値群を小さい順にソートし、指定された個数番目にある値を代表値とするものです。例え ば、100 個の値があったとすると、50 パーセンタイルとは小さい順に数えて 50 番目の値と言うことです。95 パーセンタイルと は 95 番目の値と言うことになります。

・レスポンス時間

HTTP プロセスがクライアントからの処理要求を受け付けてから、要求に対するすべての応答を終えるまでの時間です。一般 的にクライアントが体感するレスポンスは以下の式で表すことができます。

クライアントマシンによるコンテンツの描画時間+ネットワーク時間+レスポンス時間

【チェックポイント】

・レスポンス時間が SLA や運用上のしきい値を満たしているのかを確認してください。クライアントが体感するレスポンスはグラフ に描画されている「レスポンス時間+α」となります。

・このグラフはアクセス件数順にレスポンス時間を表示しています。アクセス件数上位に報告される URL のレスポンス時間は、 クライアントの WEB ページに対する評価に大きな影響を与えます。

# **2.4.7. [詳細]URL 毎の 95P レスポンス時間(アクセス件数順)サイト単位 -折れ線-**

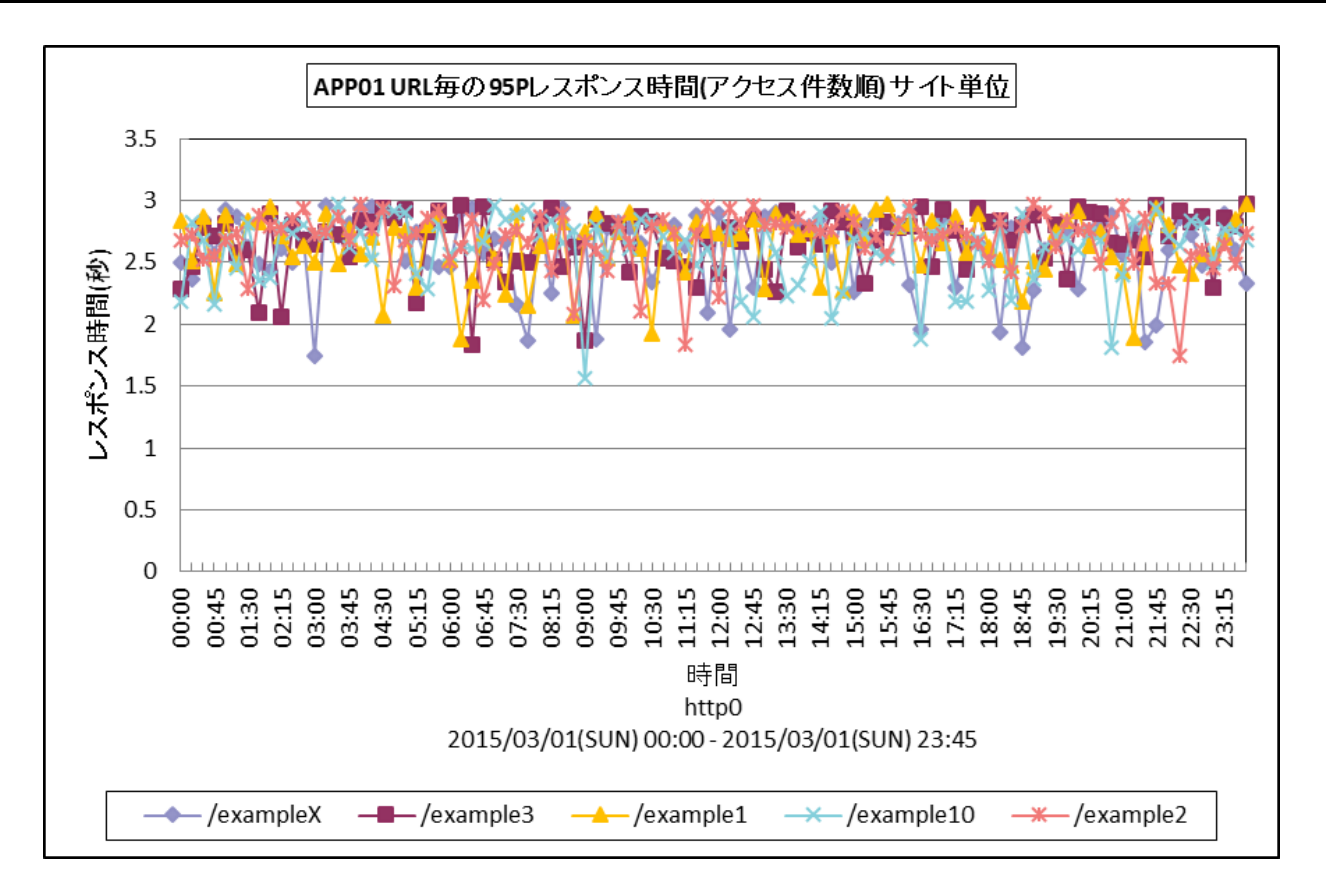

所属カテゴリー名 :HTTP Log Processor

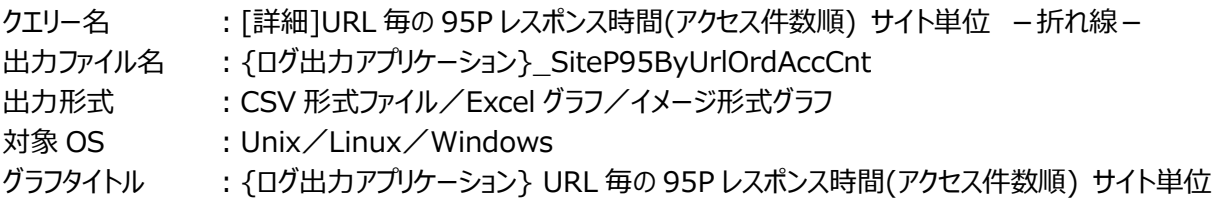

このグラフは下記を拡張し、置き換え用として追加されたものです。 「詳細]URL 毎の平均レスポンス時間(アクセス件数順) -折れ線-[詳細]URL 毎の最大レスポンス時間(アクセス件数順) –折れ線−

【グラフ内容】

'S/1 NEC

このグラフは、インターバルにおける URL 毎のレスポンス時間(秒)の 95 パーセンタイルを、アクセス件数の多い URL 順にソー トして折れ線グラフで時系列に表示しています。また、出力はサイト単位です。グラフに表示される URL の個数 (TOPn) は、 「動作環境設定(共通)→CSV/グラフオプション 2→グラフ、資源ログ等に表示する項目数を制限(N)」で指定した数になり ます。

数値は、インターバル毎の 95 パーセンタイル値となっています。

# 【用語説明】

・パーセンタイル

通常、多くの数値を取り扱う際、それらの数値の性格をあらわすために平均、最小値、最大値、標準偏差などの値が利用 されます。これらの値を利用すると多くの数値の特性を一つの数値で表現することができ、非常に便利ですが、時には問題が 発生することがあります。例えば、1 の値が 99 個あり、1000 の値が 1 個あった場合、この様な数値群の最小値は 1、最大 値は 1000、平均は 10.99 となります。数学的には正しい数値ですが、何れの値もこれらの数値群の特性を的確に表して いるとは言えません。そこで、ES/1 NEO CS シリーズではパーセンタイルと呼ばれる統計数値も活用しています。

パーセンタイルとは、対象とする数値群を小さい順にソートし、指定された個数番目にある値を代表値とするものです。例え ば、100 個の値があったとすると、50 パーセンタイルとは小さい順に数えて 50 番目の値と言うことです。95 パーセンタイルと は 95 番目の値と言うことになります。

・レスポンス時間

HTTP プロセスがクライアントからの処理要求を受け付けてから、要求に対するすべての応答を終えるまでの時間です。一般 的にクライアントが体感するレスポンスは以下の式で表すことができます。

クライアントマシンによるコンテンツの描画時間+ネットワーク時間+レスポンス時間

【チェックポイント】

・レスポンス時間が SLA や運用上のしきい値を満たしているのかを確認してください。クライアントが体感するレスポンスはグラフ に描画されている「レスポンス時間+α」となります。

・このグラフはアクセス件数順にレスポンス時間を表示しています。アクセス件数上位に報告される URL のレスポンス時間は、 クライアントの WEB ページに対する評価に大きな影響を与えます。

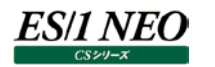

# **2.4.8. [詳細]URL 毎の最大レスポンス時間(アクセス件数順) -折れ線-**

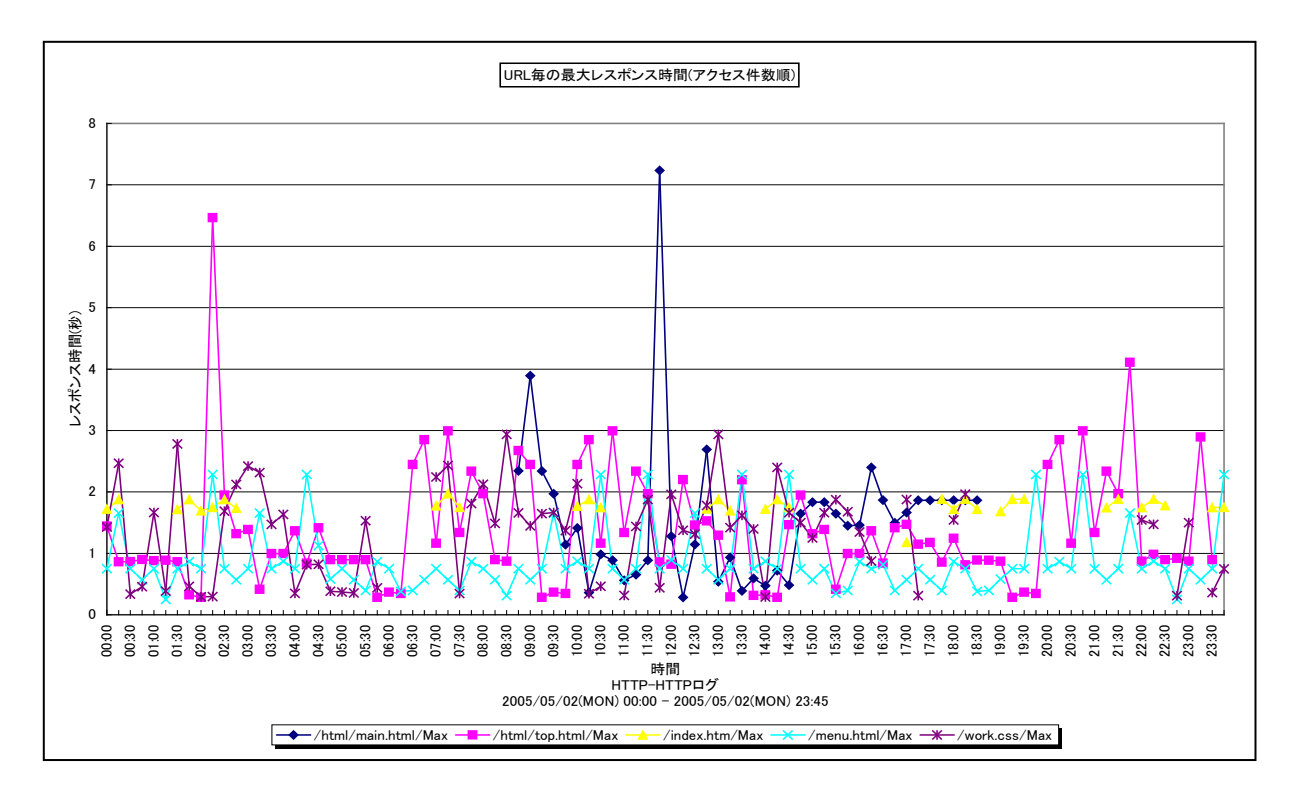

所属カテゴリー名 :HTTP Log Processor

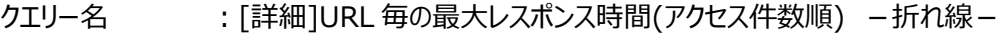

出力ファイル名 : MaxRespBvURLBvAccCnt

出力形式 :CSV 形式ファイル/Excel グラフ/イメージ形式グラフ

対象 OS :Unix/Linux/Windows

グラフタイトル : URL 毎の最大レスポンス時間(アクセス件数順)

#### 【グラフ内容】

このグラフは、インターバルにおける URL 毎の最大レスポンス時間(秒)を、アクセス件数の多い URL 順にソートして折れ線グ ラフで時系列に表示しています。グラフに表示される URL の個数 (TOPn) は、「動作環境設定 (共通) →CSV/グラフオプ ション 2→グラフ、資源ログ等に表示する項目数を制限(N)」で指定した数になります。

数値は、インターバル毎の最大値となっています。

※クエリー定義ファイル内で、末尾4文字が「.jpg」「.gif」「.png」の URL 名を除いてグラフを作成しています。

## 【用語説明】

・レスポンス時間

HTTP プロセスがクライアントからの処理要求を受け付けてから、要求に対するすべての応答を終えるまでの時間です。一般 的にクライアントが体感するレスポンスは以下の式で表すことができます。

クライアントマシンによるコンテンツの描画時間+ネットワーク時間+レスポンス時間

【チェックポイント】

- ・レスポンス時間が SLA や運用上のしきい値を満たしているのかを確認してください。クライアントが体感するレスポンスはグラフ に描画されている「レスポンス時間+α」となります。
- ・このグラフはアクセス件数順にレスポンス時間を表示しています。アクセス件数上位に報告される URL のレスポンス時間はク ライアントの WEB ページに対する評価に大きな影響を与えます。

# **2.4.9. [詳細]URL 毎の最大レスポンス時間(レスポンス時間順) -折れ線-**

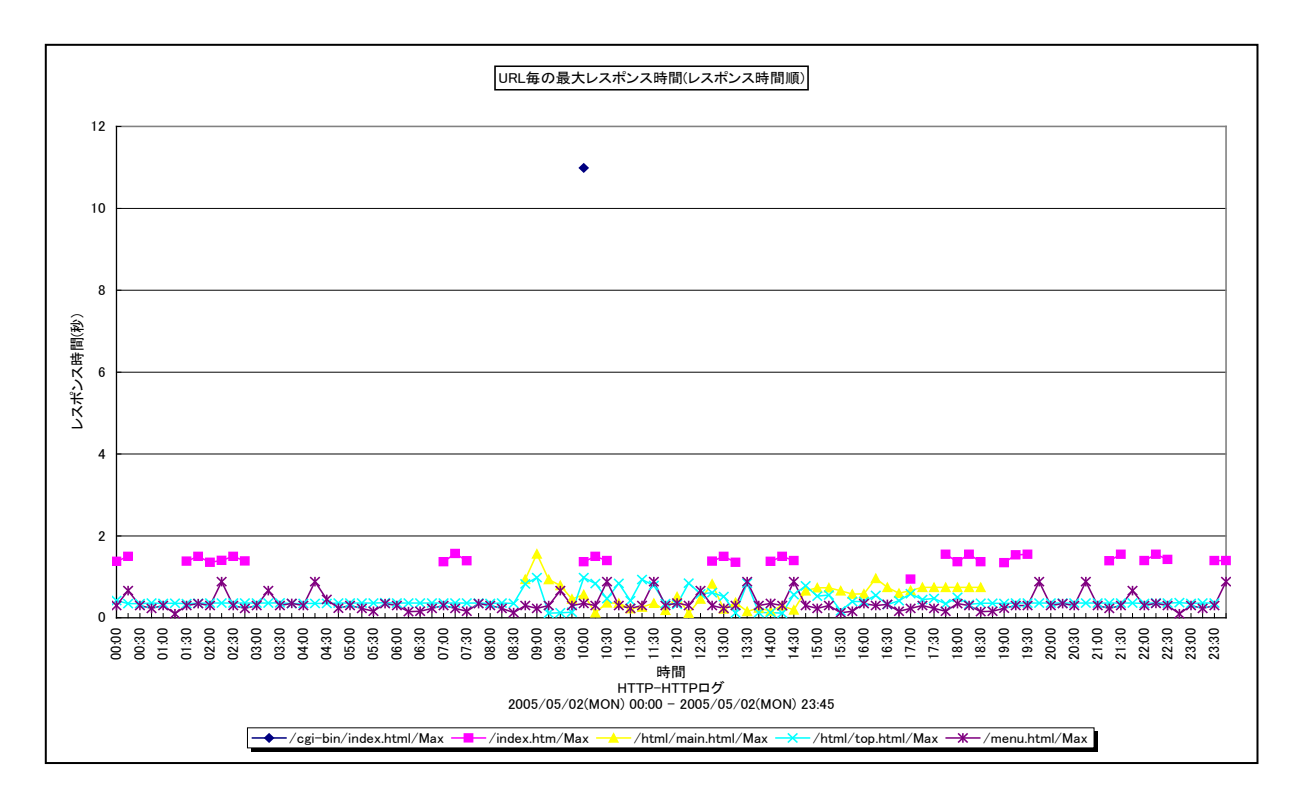

所属カテゴリー名 : HTTP Log Processor

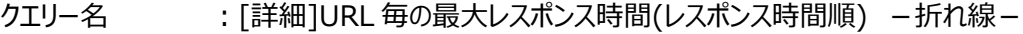

出力ファイル名 : MaxRespBvURLBvRespTime

出力形式 :CSV 形式ファイル/Excel グラフ/イメージ形式グラフ

対象 OS :Unix/Linux/Windows

グラフタイトル : URL 毎の最大レスポンス時間(レスポンス時間順)

#### 【グラフ内容】

ES/1 NEO

このグラフは、インターバルにおける URL 毎の最大レスポンス時間(秒)を、レスポンス時間の長い URL 順にソートして折れ線 グラフで時系列に表示しています。グラフに表示されるURLの個数 (TOPn) は、「動作環境設定 (共通) →CSV/グラフオ プション 2→グラフ、資源ログ等に表示する項目数を制限(N)」で指定した数になります。

数値は、インターバル毎の最大値となっています。

※クエリー定義ファイル内で、末尾4文字が「.jpg」「.gif」「.png」の URL 名を除いてグラフを作成しています。

## 【用語説明】

・レスポンス時間

HTTP プロセスがクライアントからの処理要求を受付けてから、要求に対するすべての応答を終えるまでの時間です。一般的 にクライアントが体感するレスポンスは以下の式で表すことができます。

クライアントマシンによるコンテンツの描画時間+ネットワーク時間+レスポンス時間

【チェックポイント】

- ・レスポンス時間が SLA や運用上のしきい値を満たしているのかを確認してください。クライアントが体感するレスポンスはグラフ に描画されている「レスポンス時間+α」となります。
- ・HTTP プロセスはクライアントからの要求を実行キューに格納し、パラレル処理を行います。WEB サーバのプロセッサやメモリー が不足している場合、同時処理数が増加すると処理速度が低下します。「「詳細]URL毎のアクセス件数 -面-」グラフを 確認し、アクセス件数が多い時間帯にレスポンス時間が増加していないかを確認してください。

## **2.4.10. [詳細]レスポンス時間(パーセンタイル) -折れ線-**

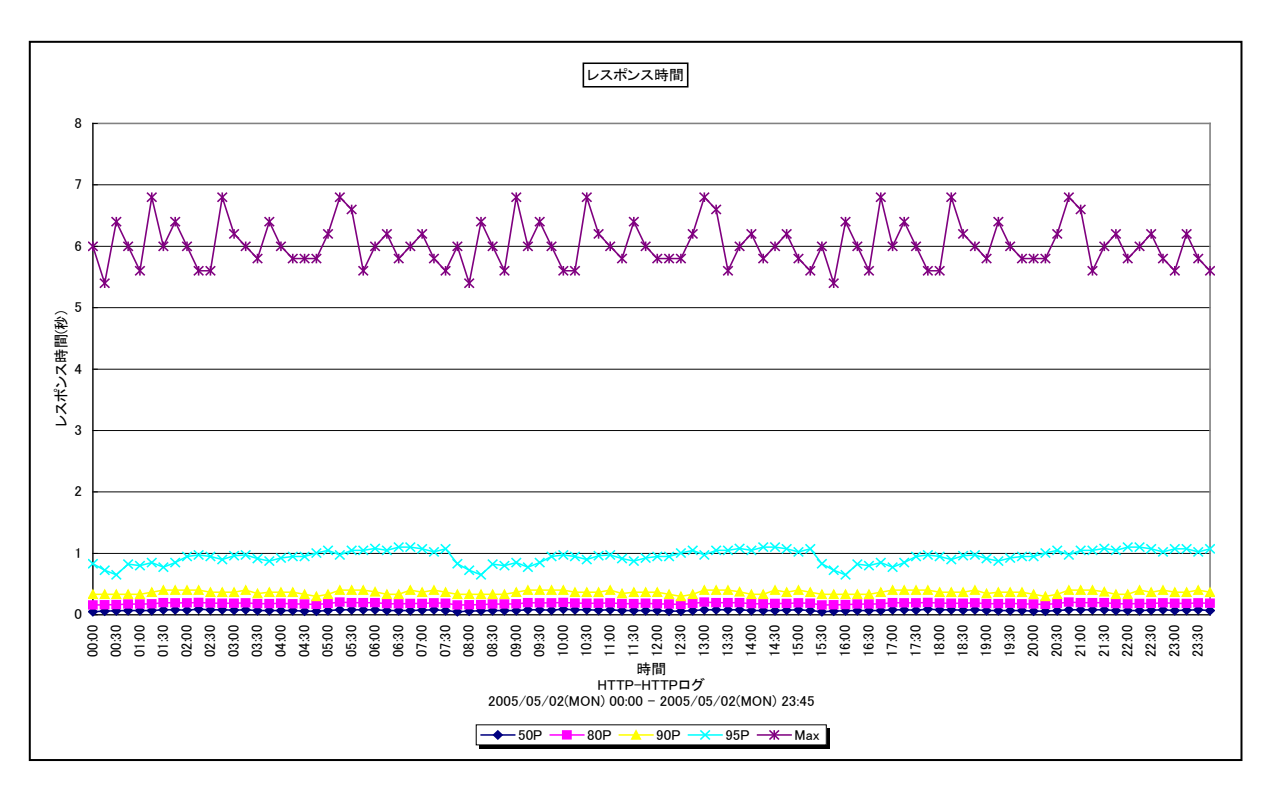

所属カテゴリー名 :HTTP Log Processor

クエリー名 :[詳細]レスポンス時間(パーセンタイル) -折れ線 -

出力ファイル名 :RespPtl

出力形式 :CSV 形式ファイル/Excel グラフ/イメージ形式グラフ

対象 OS :Unix/Linux/Windows

グラフタイトル :レスポンス時間

## 【グラフ内容】

このグラフは、HTTPレスポンス時間 (秒) の50,80,90,95パーセンタイルと最大値を、折れ線グラフで時系列に表示し ています。

※クエリー定義ファイル内で、末尾4文字が「.jpg」「.gif」「.png」の URL 名を除いてグラフを作成しています。

## 【用語説明】

・パーセンタイル

通常、多くの数値を取り扱う際、それらの数値の性格をあらわすために平均、最小値、最大値、標準偏差などの値が利用 されます。これらの値を利用すると多くの数値の特性を一つの数値で表現することができ、非常に便利ですが、時には問題が 発生することがあります。例えば、1 の値が 99 個あり、1000 の値が 1 個あった場合、この様な数値群の最小値は 1、最大 値は 1000、平均は 10.99 となります。数学的には正しい数値ですが、何れの値もこれらの数値群の特性を的確に表して いるとは言えません。そこで、ES/1 NEO CS シリーズではパーセンタイルと呼ばれる統計数値も活用しています。

パーセンタイルとは、対象とする数値群を小さい順にソートし、指定された個数番目にある値を代表値とするものです。例え ば、100 個の値があったとすると、50 パーセンタイルとは小さい順に数えて 50 番目の値と言うことです。80 パーセンタイルと は 80 番目の値、90 パーセンタイルとは 90 番目の値と言うことになります。

50 パーセンタイルは、中央値とも呼ばれています。平均値と 50 パーセンタイルの値を比較して、もし平均値の方が低いよう であれば、極端に小さな値があることが予想できます。また、最大値と 90 パーセンタイルの値が同じであれば、数値群の内 10 パーセントに相当する個数の値は、最大値に等しいことが判ります。

## ・レスポンス時間

HTTP プロセスがクライアントからの処理要求を受付けてから、要求に対するすべての応答を終えるまでの時間です。一般的 にクライアントが体感するレスポンスは以下の式で表すことができます。

クライアントマシンによるコンテンツの描画時間+ネットワーク時間+レスポンス時間

【チェックポイント】

・50パーセンタイルの値に比べて、80,90,95パーセンタイルの値が大きい場合は注意が必要です。差が大きいほどレスポンス 時間の「ばらつき」が大きいと言えます。該当時間帯に負荷の高い処理が行われていた可能性があります。「ばらつき」の大き い URL を把握し、レスポンス時間の妥当性を確認してください。

# **2.4.11. [詳細]レスポンス時間とアクセス件数 -複合-**

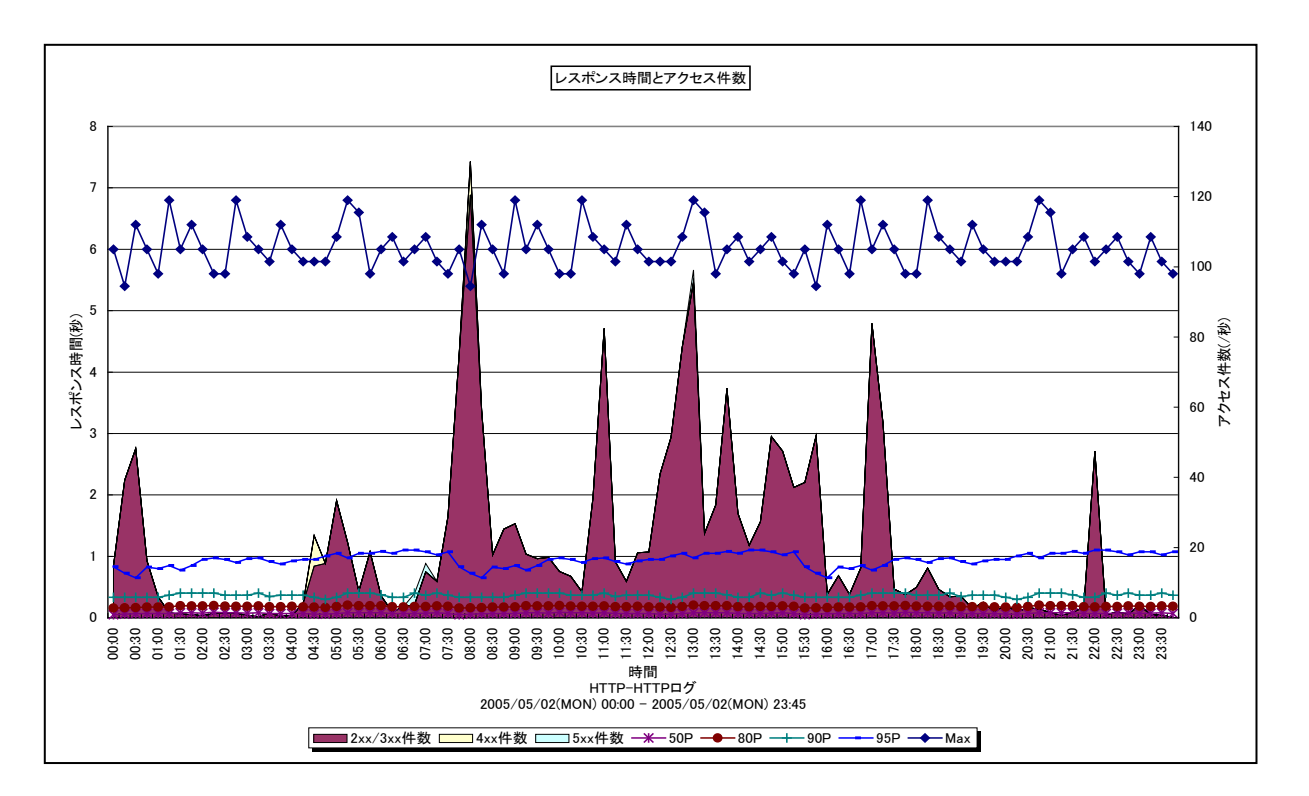

所属カテゴリー名 :HTTP Log Processor

クエリー名 :[詳細]レスポンス時間とアクセス件数 -複合-

出力ファイル名 : RespWithAccCnt

出力形式 :CSV 形式ファイル/Excel グラフ/イメージ形式グラフ

対象 OS :Unix/Linux/Windows

グラフタイトル :レスポンス時間とアクセス件数

【グラフ内容】

このグラフは、HTTPレスポンス時間 (秒)の50,80,90,95 パーセンタイルと最大値を Y1 軸に折れ線グラフで表示し、 レスポンスコード毎のアクセス件数 (/秒) を Y2 軸に積み上げ面グラフで時系列に表示しています。 ※クエリー定義ファイル内で、末尾4文字が「.jpg」「.gif」「.png」の URL 名を除いてグラフを作成しています。

【用語説明】

・パーセンタイル

通常、多くの数値を取り扱う際、それらの数値の性格をあらわすために平均、最小値、最大値、標準偏差などの値が利用 されます。これらの値を利用すると多くの数値の特性を一つの数値で表現することができ、非常に便利ですが、時には問題が 発生することがあります。例えば、1 の値が 99 個あり、1000 の値が 1 個あった場合、この様な数値群の最小値は 1、最大 値は 1000、平均は 10.99 となります。数学的には正しい数値ですが、何れの値もこれらの数値群の特性を的確に表して いるとは言えません。そこで、ES/1 NEO CS シリーズではパーセンタイルと呼ばれる統計数値も活用しています。

パーセンタイルとは、対象とする数値群を小さい順にソートし、指定された個数番目にある値を代表値とするものです。例え ば、100 個の値があったとすると、50 パーセンタイルとは小さい順に数えて 50 番目の値と言うことです。80 パーセンタイルと は 80 番目の値、90 パーセンタイルとは 90 番目の値と言うことになります。

50 パーセンタイルは、中央値とも呼ばれています。平均値と 50 パーセンタイルの値を比較して、もし平均値の方が低いよう であれば、極端に小さな値があることが予想できます。また、最大値と 90 パーセンタイルの値が同じであれば、数値群の内 10 パーセントに相当する個数の値は、最大値に等しいことが判ります。

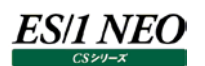

・レスポンス時間

HTTP プロセスがクライアントからの処理要求を受け付けてから、要求に対するすべての応答を終えるまでの時間です。一般 的にクライアントが体感するレスポンスは以下の式で表すことができます。

クライアントマシンによるコンテンツの描画時間+ネットワーク時間+レスポンス時間

・レスポンスコード

HTTP プロトコルでは、コンピュータ同士が通信している間に、お互いの状態(ステータス)をやり取りしています。このコード がレスポンスコードです。

200 番台 正常終了 番台 リダイレクト 番台 クライアントエラー 番台 サーバエラー

400 番台で報告される代表的なコードは、404(WEB ページが存在しない)です。通常、正しく運用されている WEB シ ステムであれば、プログラムのバグはなく、404 エラーは発生しません。唯一考えられるのは、利用者がブラウザで URL を直接 タイプインした際のスペルミスです。404 エラーが多発している場合は、利用者が悪意を持って、サイト内の全 WEB ページを 検索している可能性があります。また、403(認証エラー)についても同様です。 500 番台のエラーについては、サーバ側のプログラムや WEB アプリケーションの設定に何らかの問題があります。

【チェックポイント】

・4xx 件数、5xx 件数を確認してください。これらのコードは何らかの問題が発生していることを意味します。特に、5xx につい ては WEB サーバ側に問題があり、5xx が発生している URL を特定し、早急に原因の究明を行うことを推奨します。

## **2.4.12. [詳細]レスポンス時間とアクセス件数 サイト単位 -複合-**

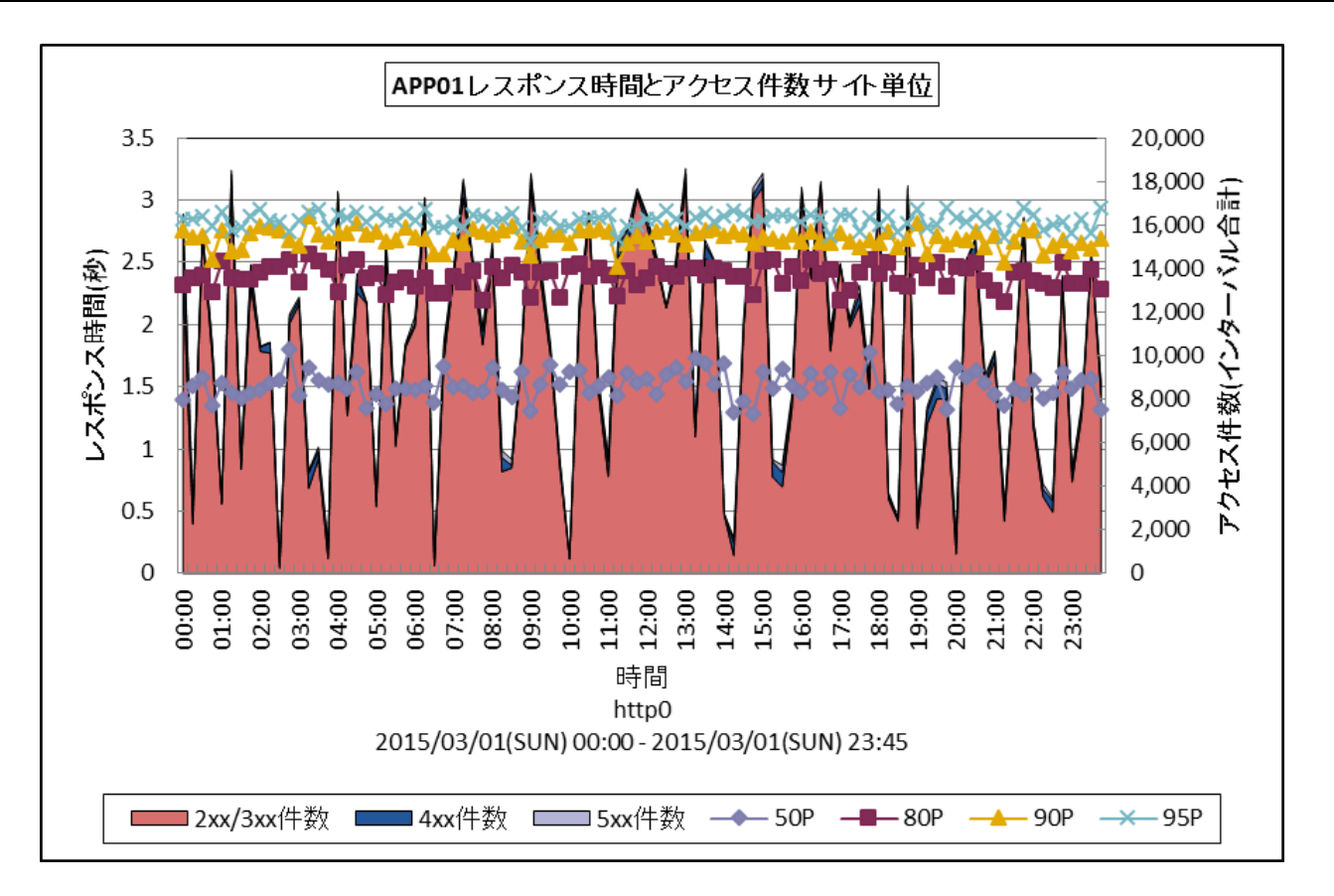

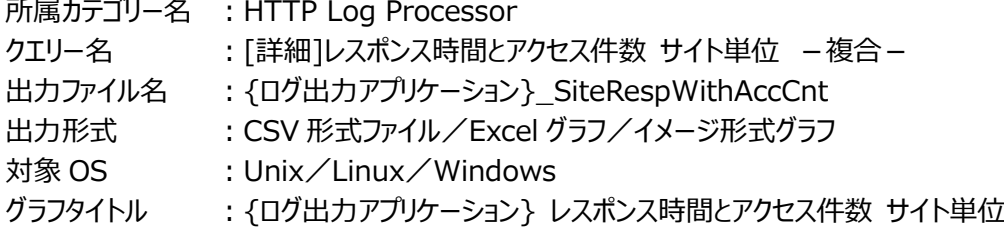

【グラフ内容】

このグラフは、対象システムのデータを合算し、サイト単位で出力します。

は 80 番目の値、90 パーセンタイルとは 90 番目の値と言うことになります。

HTTP レスポンス時間 (秒) の 50, 80, 90, 95 パーセンタイルを Y1 軸に折れ線グラフで表示し、レスポンスコード毎のア クセス件数(インターバル合計)を Y2 軸に積み上げ面グラフで時系列に表示しています。アクセスログの出力元アプリケーショ ンを識別するための「識別子」を設定してフラットファイルを作成した場合、「識別子」毎に1枚作成されます。「識別子」を設定 していない場合の初期設定文字列は「http」です。

## 【用語説明】

・パーセンタイル

通常、多くの数値を取り扱う際、それらの数値の性格をあらわすために平均、最小値、最大値、標準偏差などの値が利用 されます。これらの値を利用すると多くの数値の特性を一つの数値で表現することができ、非常に便利ですが、時には問題が 発生することがあります。例えば、1 の値が 99 個あり、1000 の値が 1 個あった場合、この様な数値群の最小値は 1、最大 値は 1000、平均は 10.99 となります。数学的には正しい数値ですが、何れの値もこれらの数値群の特性を的確に表して いるとは言えません。そこで、ES/1 NEO CS シリーズではパーセンタイルと呼ばれる統計数値も活用しています。 パーセンタイルとは、対象とする数値群を小さい順にソートし、指定された個数番目にある値を代表値とするものです。例え ば、100 個の値があったとすると、50 パーセンタイルとは小さい順に数えて 50 番目の値と言うことです。80 パーセンタイルと

50 パーセンタイルは、中央値とも呼ばれています。平均値と 50 パーセンタイルの値を比較して、もし平均値の方が低いよう であれば、極端に小さな値があることが予想できます。また、最大値と 90 パーセンタイルの値が同じであれば、数値群の内 10 パーセントに相当する個数の値は、最大値に等しいことが判ります。

・レスポンス時間

HTTP プロセスがクライアントからの処理要求を受け付けてから、要求に対するすべての応答を終えるまでの時間です。一般 的にクライアントが体感するレスポンスは以下の式で表すことができます。

クライアントマシンによるコンテンツの描画時間+ネットワーク時間+レスポンス時間

・レスポンスコード

HTTP プロトコルでは、コンピュータ同士が通信している間に、お互いの状態(ステータス)をやり取りしています。このコード がレスポンスコードです。

- 200 番台 正常終了
- 300 番台 リダイレクト
- 400 番台 クライアントエラー
- 500 番台 サーバエラー

400 番台で報告される代表的なコードは、404(WEB ページが存在しない)です。通常、正しく運用されている WEB シ ステムであれば、プログラムのバグはなく、404 エラーは発生しません。唯一考えられるのは、利用者がブラウザで URL を直接 タイプインした際のスペルミスです。404 エラーが多発している場合は、利用者が悪意を持って、サイト内の全 WEB ページを 検索している可能性があります。また、403(認証エラー)についても同様です。

500 番台のエラーについては、サーバ側のプログラムや WEB アプリケーションの設定に何らかの問題があります。 ・ログ出力アプリケーション

システム全体で、複数のアクセスログを収集している場合、稼働しているアプリケーション毎に「識別子」を設定してフラットファ イルを作成することができます。負荷分散のため、WEB サーバが複数台ある場合には、各 WEB サーバのアクセスログに対し て、同一の「識別子」を設定したフラットファイルを作成することをお勧めします。

【チェックポイント】

・4xx 件数、5xx 件数を確認してください。これらのコードは何らかの問題が発生していることを意味します。特に、5xx につい ては WEB サーバ側に問題があり、5xx が発生している URL を特定し、早急に原因の究明を行うことを推奨します。

# **2.4.13. [詳細]クライアント毎のアクセス件数 -面-**

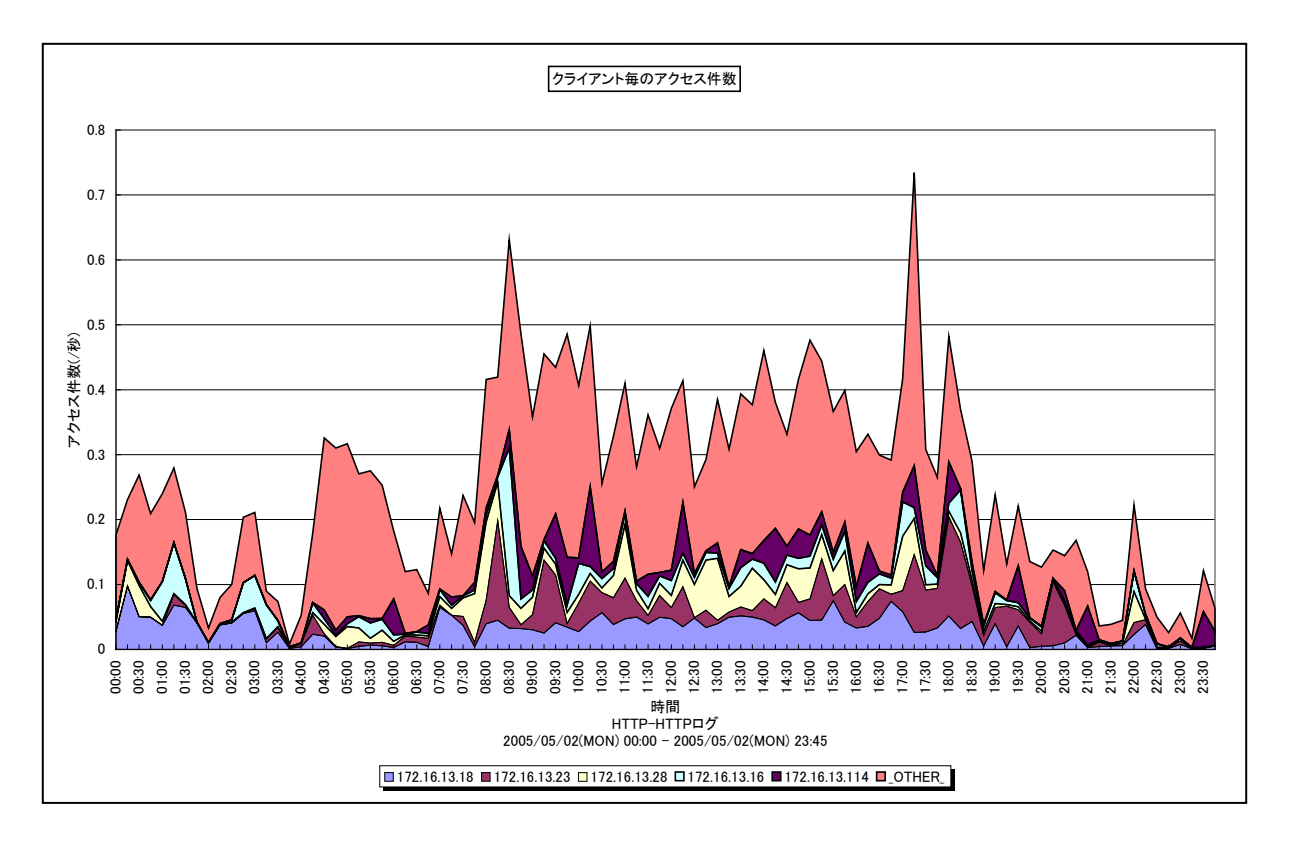

所属カテゴリー名 :HTTP Log Processor

クエリー名 :[詳細]クライアント毎のアクセス件数 -面-

出力ファイル名 : HitCountByPeer

出力形式 :CSV 形式ファイル/Excel グラフ/イメージ形式グラフ

対象 OS :Unix/Linux/Windows

グラフタイトル :クライアント毎のアクセス件数

# 【グラフ内容】

このグラフは、インターバルにおけるクライアント毎のアクセス件数(/秒)を積み上げ面グラフで時系列に表示しています。グラフ に表示されるクライアントは、TOPn とその他 ( OTHER ) に集計されます。TOPn は、「動作環境設定 (共通) →CSV/ グラフオプション 2→グラフ、資源ログ等に表示する項目数を制限(N)」で指定した数になります。 数値は、対象期間における合計値となっています。

【チェックポイント】

・どのクライアントからのアクセス数が多いのかを確認してください。クライアントがインターネットを介してアクセスする場合、プロバ イダのアクセスポイントを経由します。この時点でプロバイダは IP アドレスを、自社で確保(プール)しているものに置きかえま す。このような操作を行っているため、HTTPログに出力された IP アドレスから利用者を特定することはできません。ただし、同 一セッション内では、利用者は同じ IP アドレスを使用しているため、WEB ページのアクセスパスを確認することが可能です。

# **2.4.14. [合計]クライアント毎のアクセス件数 -棒-**

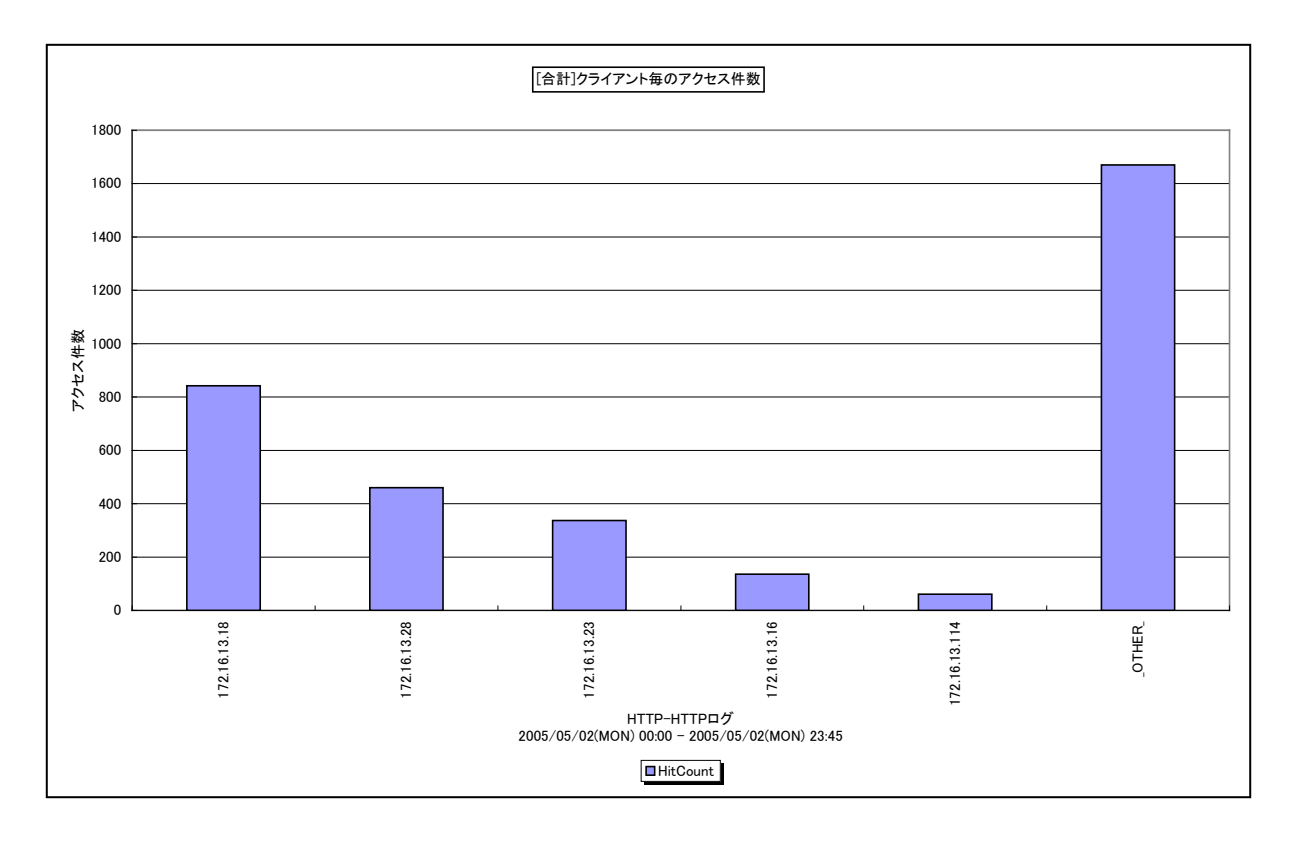

所属カテゴリー名 :HTTP Log Processor

クエリー名 :[合計]クライアント毎のアクセス件数 ー棒ー

出力ファイル名 :TotalHitCountByPeer

出力形式 :CSV 形式ファイル/Excel グラフ/イメージ形式グラフ

対象 OS :Unix/Linux/Windows

グラフタイトル :[合計]クライアント毎のアクセス件数

# 【グラフ内容】

このグラフは、クライアント毎のアクセス件数の合計を縦棒グラフで表示しています。グラフに表示されるクライアントは、TOPn とそ の他( OTHER)に集計されます。TOPn は、「動作環境設定(共通)→CSV/グラフオプション 2→グラフ、資源ログ等 に表示する項目数を制限(N)」で指定した数になります。

数値は、対象期間における合計値となっています。

【チェックポイント】

・どのクライアントからのアクセス数が多いのかを確認してください。クライアントがインターネットを介してアクセスする場合、プロバ イダのアクセスポイントを経由します。この時点でプロバイダは IP アドレスを、自社で確保(プール)しているものに置きかえま す。このような操作を行っているため、HTTPログに出力された IP アドレスから利用者を特定することはできません。ただし、同 一セッション内では、利用者は同じ IP アドレスを使用しているため、WEB ページのアクセスパスを確認することが可能です。

# **2.4.15. [詳細]システム毎のアクセス件数 サイト単位 -折れ線-**

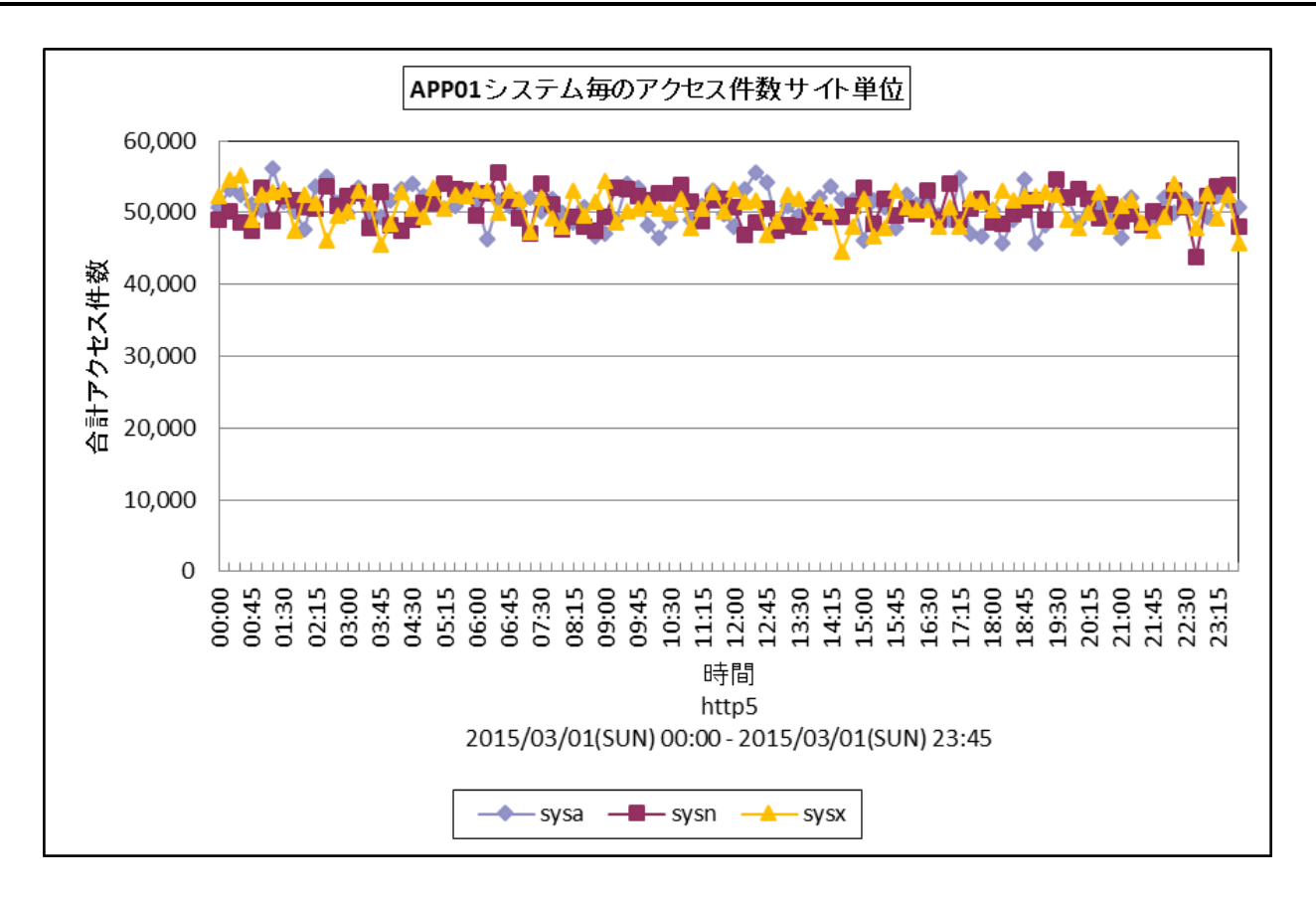

所属カテゴリー名 :HTTP Log Processor

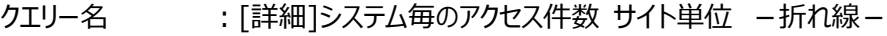

出力ファイル名 :{ログ出力アプリケーション}\_SiteHitCountBySys

- 出力形式 :CSV 形式ファイル/Excel グラフ/イメージ形式グラフ
- 対象 OS : Unix/Linux/Windows

グラフタイトル :{ログ出力アプリケーション} システム毎のアクセス件数 サイト単位

【グラフ内容】

このグラフは、アクセスログの出力元アプリケーションを識別するための「識別子」を設定してフラットファイルを作成した場合、「識 別子」毎に1枚作成されます。「識別子」を設定していない場合の初期設定文字列は「http」です。

【チェックポイント】

サーバ毎のアクセス件数に負荷の偏りが無いか確認します。

## 【用語解説】

・ログ出力アプリケーション

システム全体で、複数のアクセスログを収集している場合、稼働しているアプリケーション毎に「識別子」を設定してフラットファ イルを作成することができます。負荷分散のため、WEB サーバが複数台ある場合には、各 WEB サーバのアクセスログに対し て、同一の「識別子」を設定したフラットファイルを作成することをお勧めします。

## **2.4.16. [詳細]エラーリクエスト数 -折れ線-**

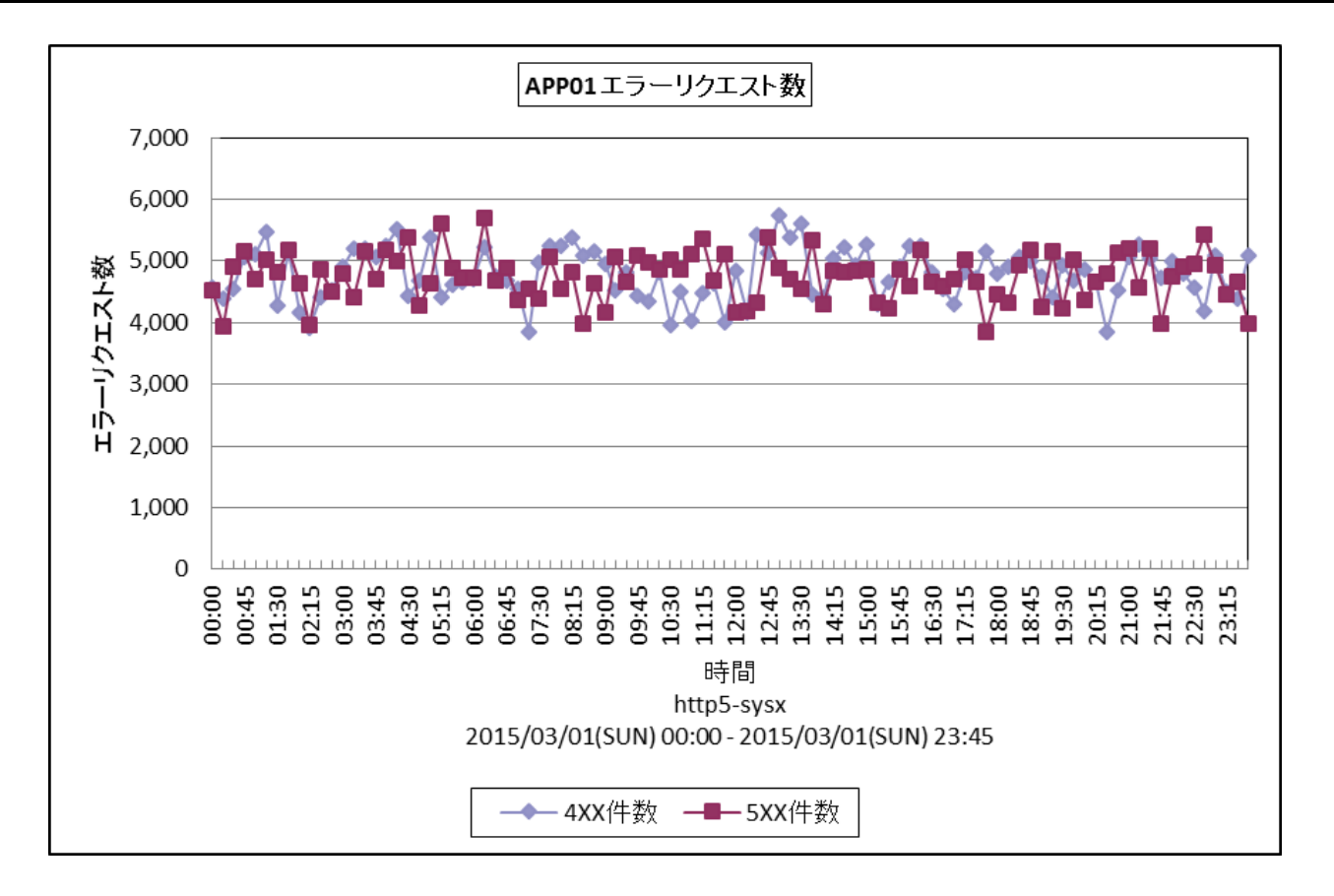

所属カテゴリー名 :HTTP Log Processor

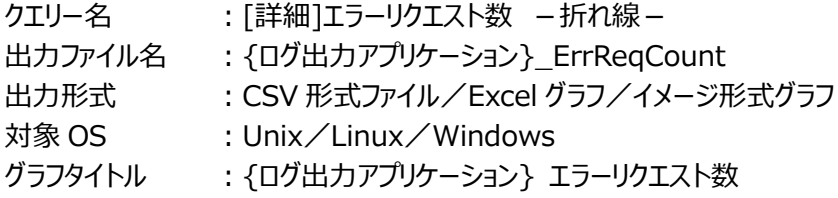

【グラフ内容】

このグラフは、インターバルにおけるレスポンスコード(400 番台/500 番台)の件数を、折れ線グラフで時系列に表示していま す。

数値は、インターバル毎の累積値となっています。

【チェックポイント】

レスポンスコード(400 番台/500 番台)の発生状況を確認して下さい。

## 【用語説明】

・レスポンスコード

HTTP プロトコルでは、コンピュータ同士が通信している間に、お互いの状態(ステータス)をやり取りしています。このコード がレスポンスコードです。 200 番台 正常終了

300 番台 リダイレクト 400 番台 クライアントエラー 400 番台で報告される代表的なコードは、404 (WEB ページが存在しない)です。

通常、正しく運用されている WEB システムであれば、プログラムのバグはなく、404 エラーは発生しません。唯一考えられるの は、利用者がブラウザで URL を直接タイプインした際のスペルミスです。404 エラーが多発している場合は、利用者が悪意を 持って、サイト内の全 WEB ページを検索している可能性があります。また、403(認証エラー)についても同様です。 500 番台のエラーについては、サーバ側のプログラムや WEB アプリケーションの設定に何らかの問題があります。

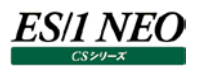

### **2.4.17. [詳細]エラーリクエスト数 サイト単位 -折れ線-**

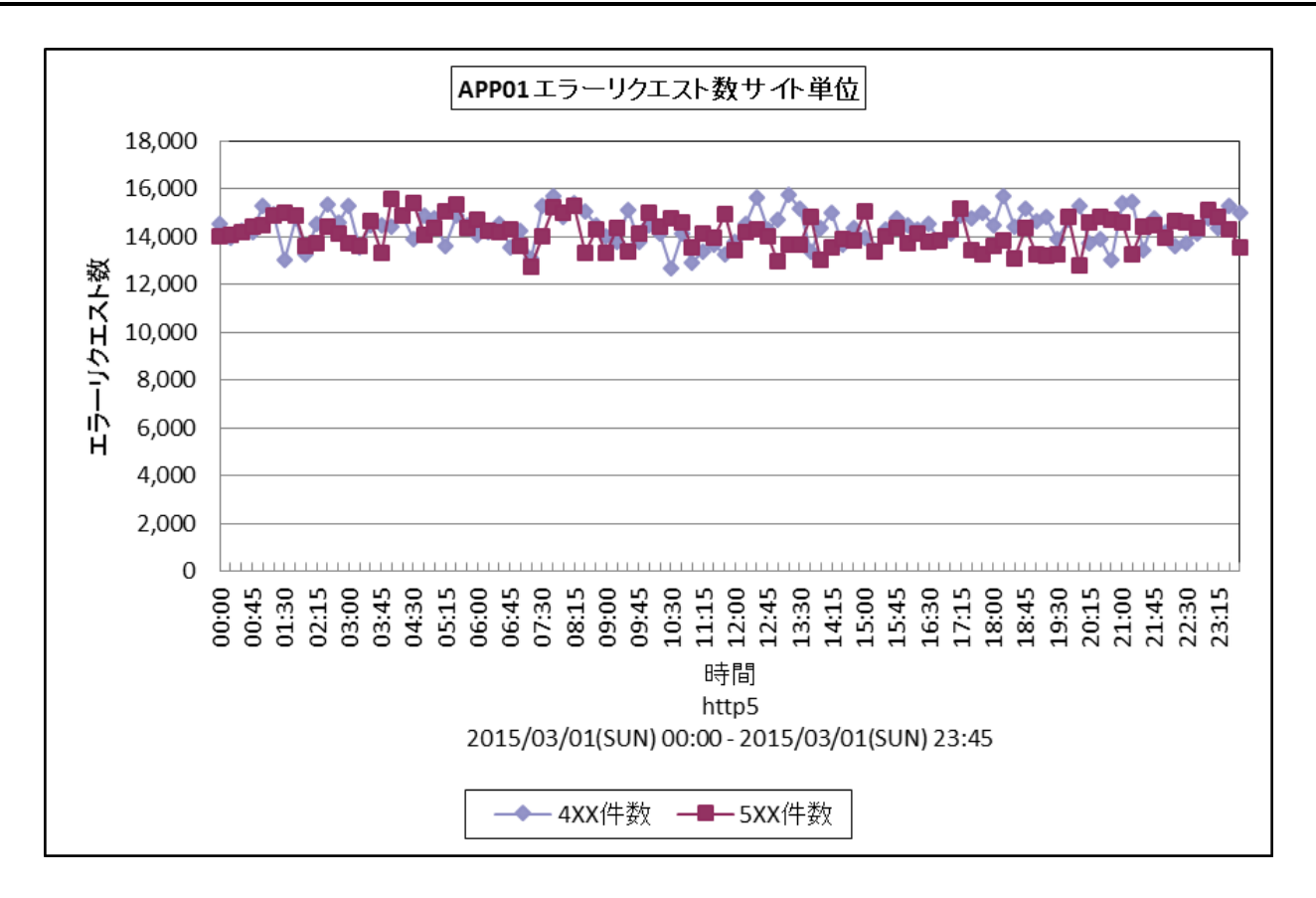

所属カテゴリー名 :HTTP Log Processor

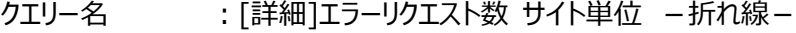

- 出力ファイル名 : {ログ出力アプリケーション} SiteErrRegCount
- 出力形式 :CSV 形式ファイル/Excel グラフ/イメージ形式グラフ
- 対象 OS : Unix/Linux/Windows
- グラフタイトル :{ログ出力アプリケーション} エラーリクエスト数 サイト単位

【グラフ内容】

このグラフは、インターバルにおけるレスポンスコード(400 番台/500 番台)の件数を、折れ線グラフで時系列に表示していま す。

数値は、サイト全体のインターバル毎の累積値となっています。

【チェックポイント】

レスポンスコード(400 番台/500 番台)の発生状況を確認して下さい。

#### 【用語説明】

・レスポンスコード

HTTP プロトコルでは、コンピュータ同士が通信している間に、お互いの状態(ステータス)をやり取りしています。このコード がレスポンスコードです。

200 番台 正常終了 300 番台 リダイレクト 400 番台 クライアントエラー 500 番台 サーバエラー

400 番台で報告される代表的なコードは、404 (WEB ページが存在しない)です。

通常、正しく運用されている WEB システムであれば、プログラムのバグはなく、404 エラーは発生しません。唯一考えられるの は、利用者がブラウザで URL を直接タイプインした際のスペルミスです。404 エラーが多発している場合は、利用者が悪意を 持って、サイト内の全 WEB ページを検索している可能性があります。また、403(認証エラー)についても同様です。 500 番台のエラーについては、サーバ側のプログラムや WEB アプリケーションの設定に何らかの問題があります。

# **2.4.18. [詳細]クライアントホスト数 -折れ線-**

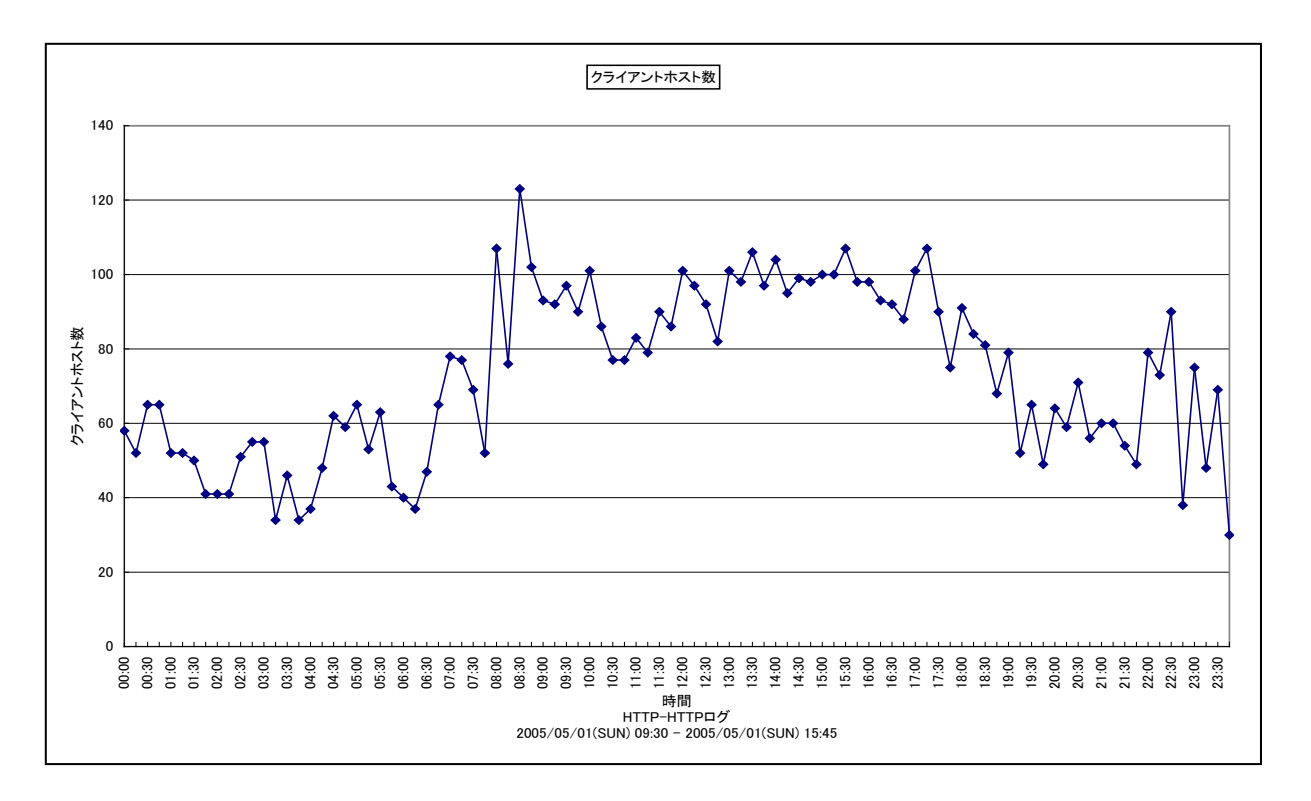

所属カテゴリー名 :HTTP Log Processor

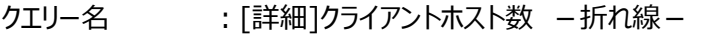

出力ファイル名 :CountOfClient

出力形式 :CSV 形式ファイル/Excel グラフ/イメージ形式グラフ

対象 OS : Unix/Linux/Windows

グラフタイトル :クライアントホスト数

## 【グラフ内容】

このグラフは、クライアントホスト数を折れ線グラフで時系列に表示しています。 数値は、対象期間における合計値となっています。

【チェックポイント】

・アクセスの多い時間帯を確認し、レスポンス時間が大きくなっていないかを確認してください。

# **2.4.19. [詳細]URL 毎のページアクセス件数 -面-**

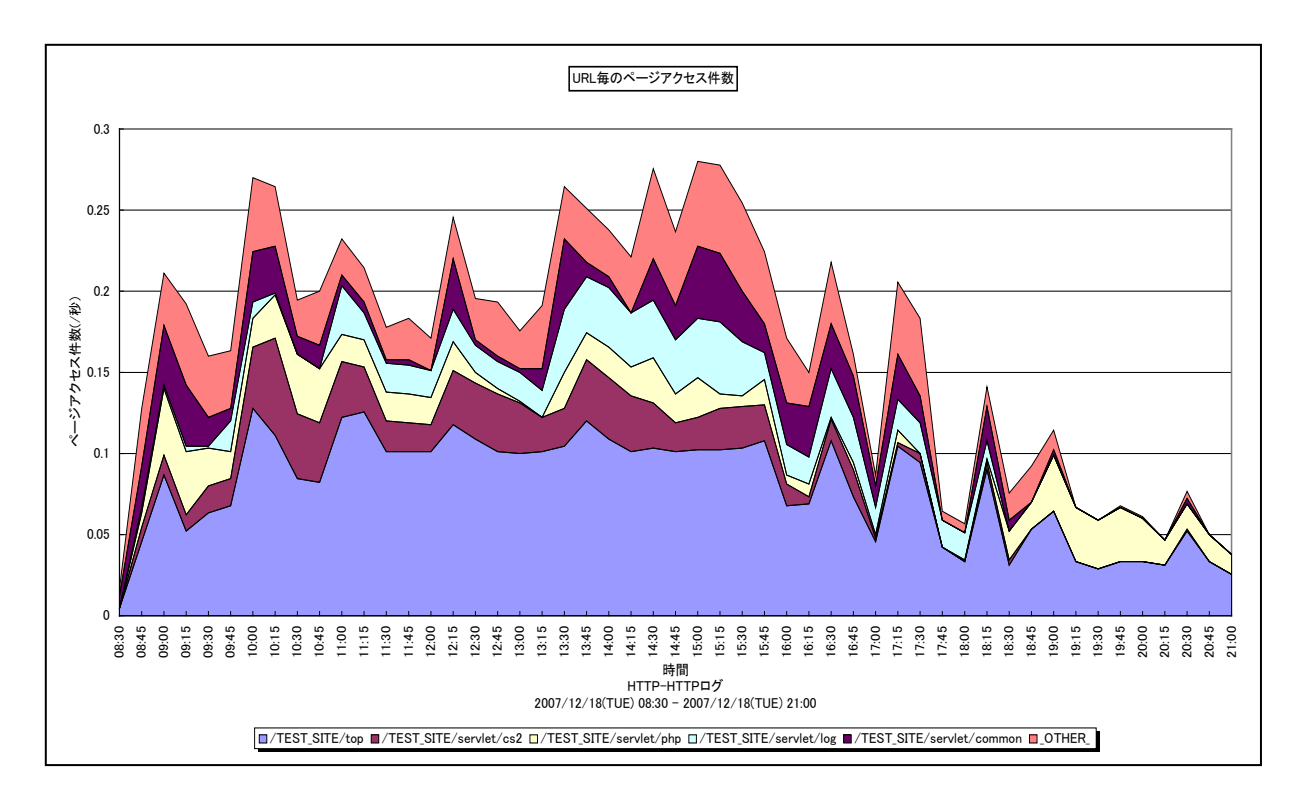

- 所属カテゴリー名 :HTTP Log Processor
- クエリー名 :[詳細]URL 毎のページアクセス件数 -面-
- 出力ファイル名 :PageHitCountByURL
- 出力形式 :CSV 形式ファイル/Excel グラフ/イメージ形式グラフ
- 対象 OS : Unix/Linux/Windows
- グラフタイトル :URL 毎のページアクセス件数

このグラフを出力するには、log2f のページ構成要素定義ファイル(cpcheck.txt)を編集し、WEB ページ集約機能を有効に する必要があります。

# 【グラフ内容】

このグラフは、インターバルにおける URL 毎のアクセス件数 (/秒) をページ毎に、積み上げ面グラフで時系列に表示していま す。

# **2.4.20. [合計]URL 毎のページアクセス件数 -棒-**

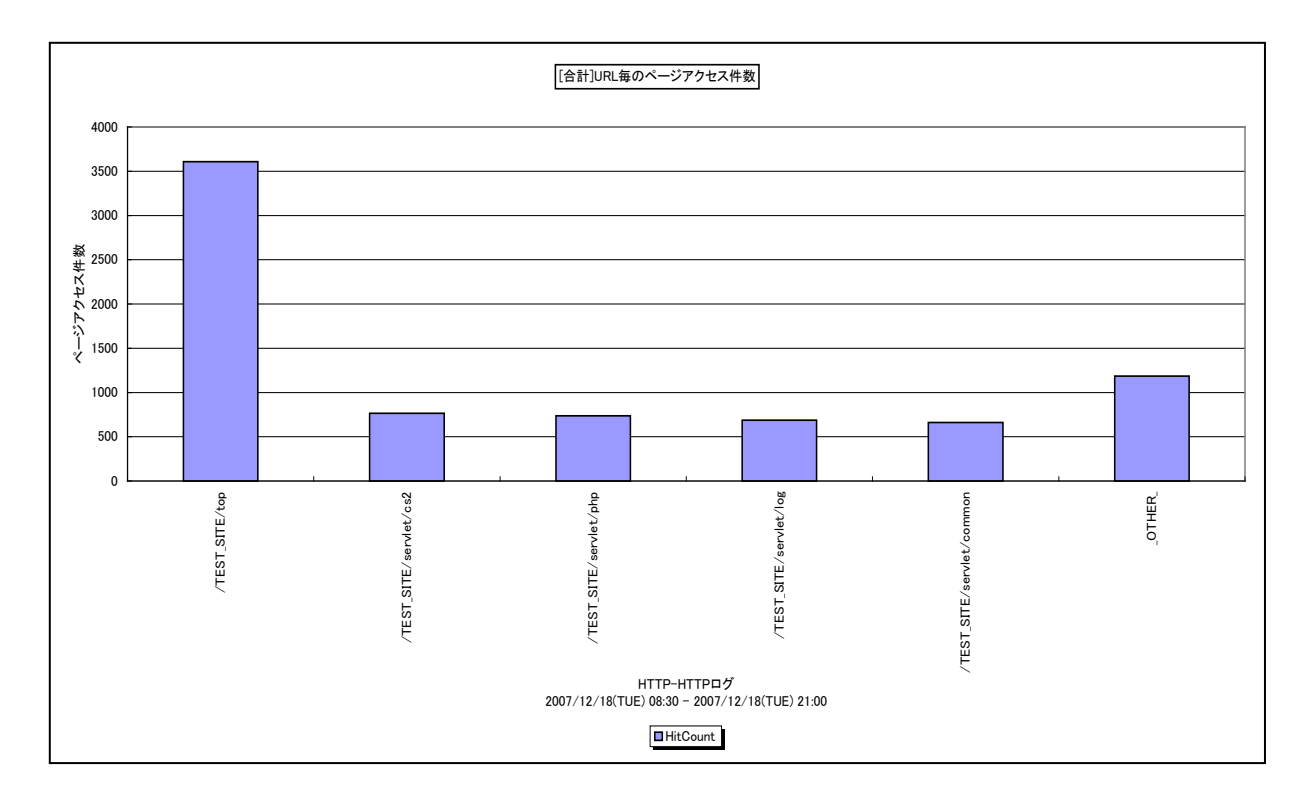

所属カテゴリー名 :HTTP Log Processor

- クエリー名 :[合計]URL 毎のページアクセス件数 -棒-
- 出力ファイル名 :TotalPageHitCountByURL
- 出力形式 :CSV 形式ファイル/Excel グラフ/イメージ形式グラフ
- 対象 OS : Unix/Linux/Windows
- グラフタイトル :[合計]URL 毎のページアクセス件数

このグラフを出力するには、log2f のページ構成要素定義ファイル(cpcheck.txt)を編集し、WEB ページ集約機能を有効に する必要があります。

## 【グラフ内容】

このグラフは、対象期間における URL 毎の合計アクセス件数をページ毎に、TOPn とその他( OTHER)で集計して縦棒 グラフで表示しています。TOPn は、「動作環境設定(共通)→CSV/グラフオプション 2→グラフ、資源ログ等に表示する項 目数を制限(N)」で指定した数になります。

【用語説明】

 $\cdot$  (OTHER )

TOPn 以外の URL に対するアクセス件数の合算値を表しています。

# **2.4.21. [詳細]URL・サマリ -複合-**

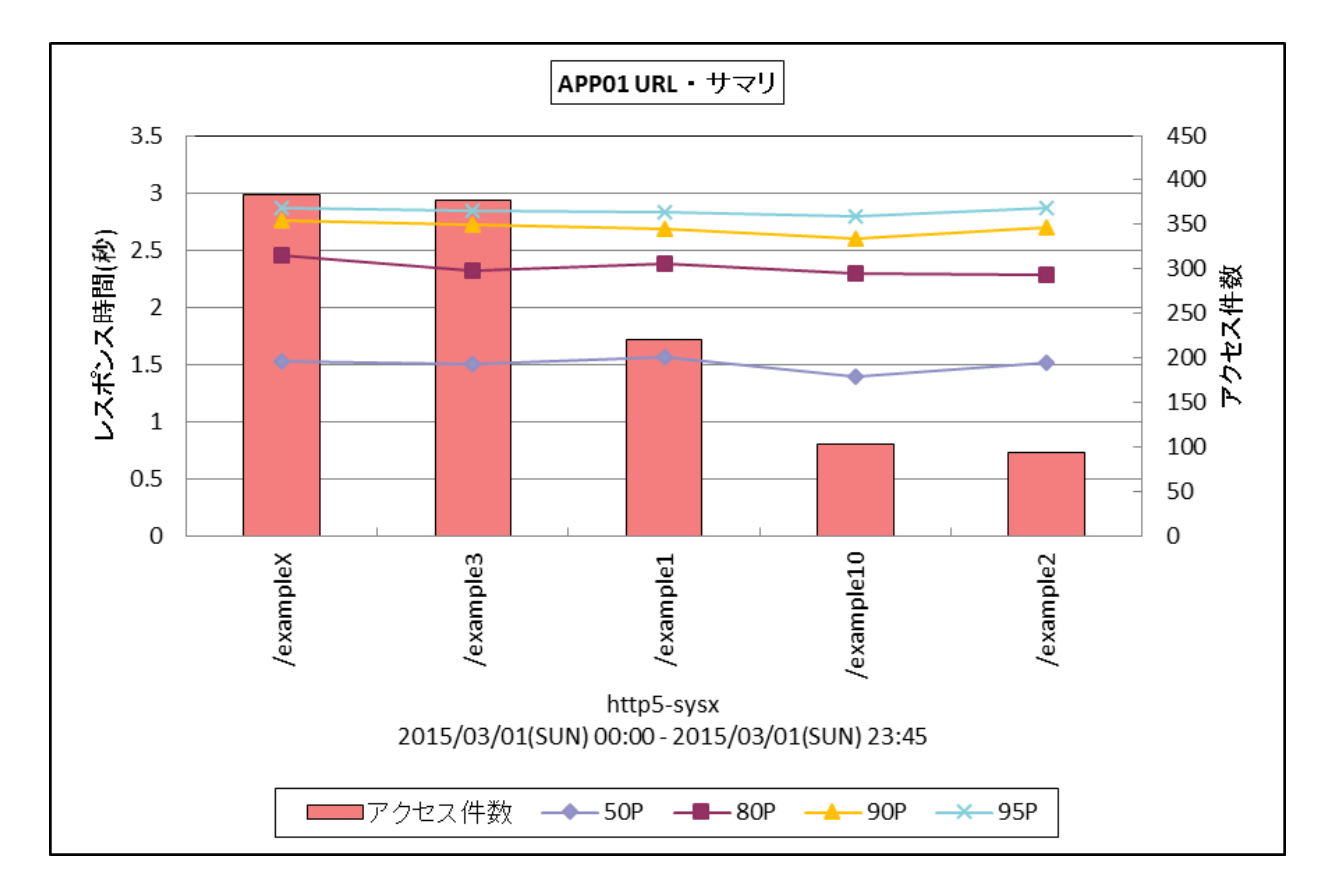

所属カテゴリー名 :HTTP Log Processor

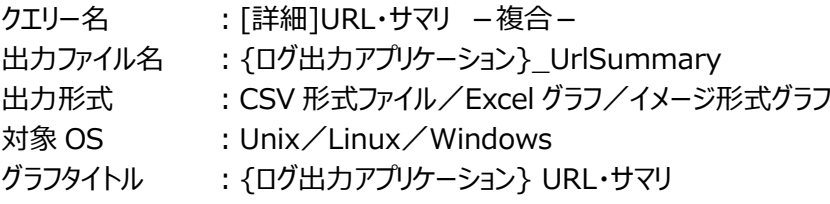

# 【グラフ内容】

このグラフは、URL 毎のレスポンス時間(50/80/90/95 パーセンタイル)とアクセス件数を表示しています。アクセス件数は、対 象期間の合計値です。

【チェックポイント】

各 URL に対してのアクセス件数と、レスポンス時間を確認して下さい。

## 【用語説明】

・パーセンタイル

通常、多くの数値を取り扱う際、それらの数値の性格をあらわすために平均、最小値、最大値、標準偏差などの値が利用 されます。これらの値を利用すると多くの数値の特性を一つの数値で表現することができ、非常に便利ですが、時には問題が 発生することがあります。例えば、1 の値が 99 個あり、1000 の値が 1 個あった場合、この様な数値群の最小値は 1、最大 値は 1000、平均は 10.99 となります。数学的には正しい数値ですが、何れの値もこれらの数値群の特性を的確に表して いるとは言えません。そこで、ES/1 NEO CS シリーズではパーセンタイルと呼ばれる統計数値も活用しています。 パーセンタイルとは、対象とする数値群を小さい順にソートし、指定された個数番目にある値を代表値とするものです。例え ば、100 個の値があったとすると、50 パーセンタイルとは小さい順に数えて 50 番目の値と言うことです。80 パーセンタイルと は 80 番目の値、90 パーセンタイルとは 90 番目の値と言うことになります。

50 パーセンタイルは、中央値とも呼ばれています。平均値と 50 パーセンタイルの値を比較して、もし平均値の方が低いよう であれば、極端に小さな値があることが予想できます。また、最大値と 90 パーセンタイルの値が同じであれば、数値群の内 10 パーセントに相当する個数の値は、最大値に等しいことが判ります。
#### **2.4.22. [詳細]URL・サマリ サイト単位 -複合-**

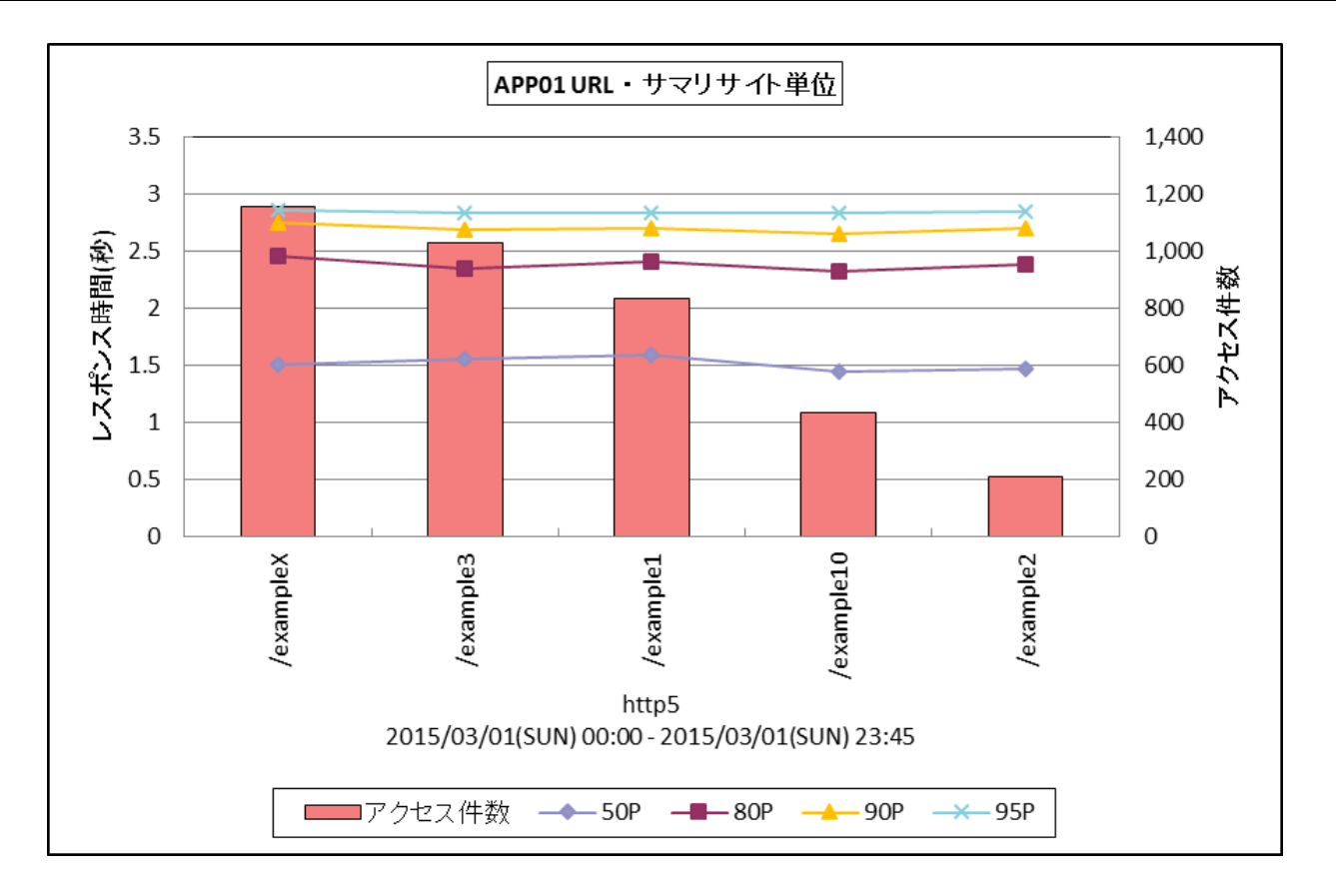

所属カテゴリー名 : HTTP Log Processor

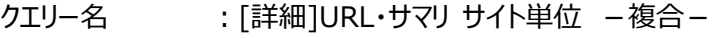

- 出力ファイル名 :{ログ出力アプリケーション}\_SiteUrlSummary
- 出力形式 :CSV 形式ファイル/Excel グラフ/イメージ形式グラフ
- 対象 OS : Unix/Linux/Windows
- グラフタイトル :{ログ出力アプリケーション} URL・サマリ サイト単位

【グラフ内容】

このグラフは、URL 毎のレスポンス時間(50/80/90/95 パーセンタイル)とアクセス件数を表示しています。アクセス件数は、サ イト全体の対象期間の合計値です。

【チェックポイント】

各 URL に対してのアクセス件数と、レスポンス時間を確認して下さい。

#### 【用語説明】

・パーセンタイル

通常、多くの数値を取り扱う際、それらの数値の性格をあらわすために平均、最小値、最大値、標準偏差などの値が利用 されます。これらの値を利用すると多くの数値の特性を一つの数値で表現することができ、非常に便利ですが、時には問題が 発生することがあります。例えば、1 の値が 99 個あり、1000 の値が 1 個あった場合、この様な数値群の最小値は 1、最大 値は 1000、平均は 10.99 となります。数学的には正しい数値ですが、何れの値もこれらの数値群の特性を的確に表して いるとは言えません。そこで、ES/1 NEO CS シリーズではパーセンタイルと呼ばれる統計数値も活用しています。 パーセンタイルとは、対象とする数値群を小さい順にソートし、指定された個数番目にある値を代表値とするものです。例え ば、100 個の値があったとすると、50 パーセンタイルとは小さい順に数えて 50 番目の値と言うことです。80 パーセンタイルと は 80 番目の値、90 パーセンタイルとは 90 番目の値と言うことになります。

50 パーセンタイルは、中央値とも呼ばれています。平均値と 50 パーセンタイルの値を比較して、もし平均値の方が低いよう であれば、極端に小さな値があることが予想できます。また、最大値と 90 パーセンタイルの値が同じであれば、数値群の内 10 パーセントに相当する個数の値は、最大値に等しいことが判ります。

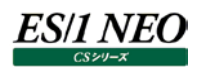

# **2.4.23. [詳細]URL 毎の平均ページレスポンス時間(ページアクセス件数順) -折れ線-**

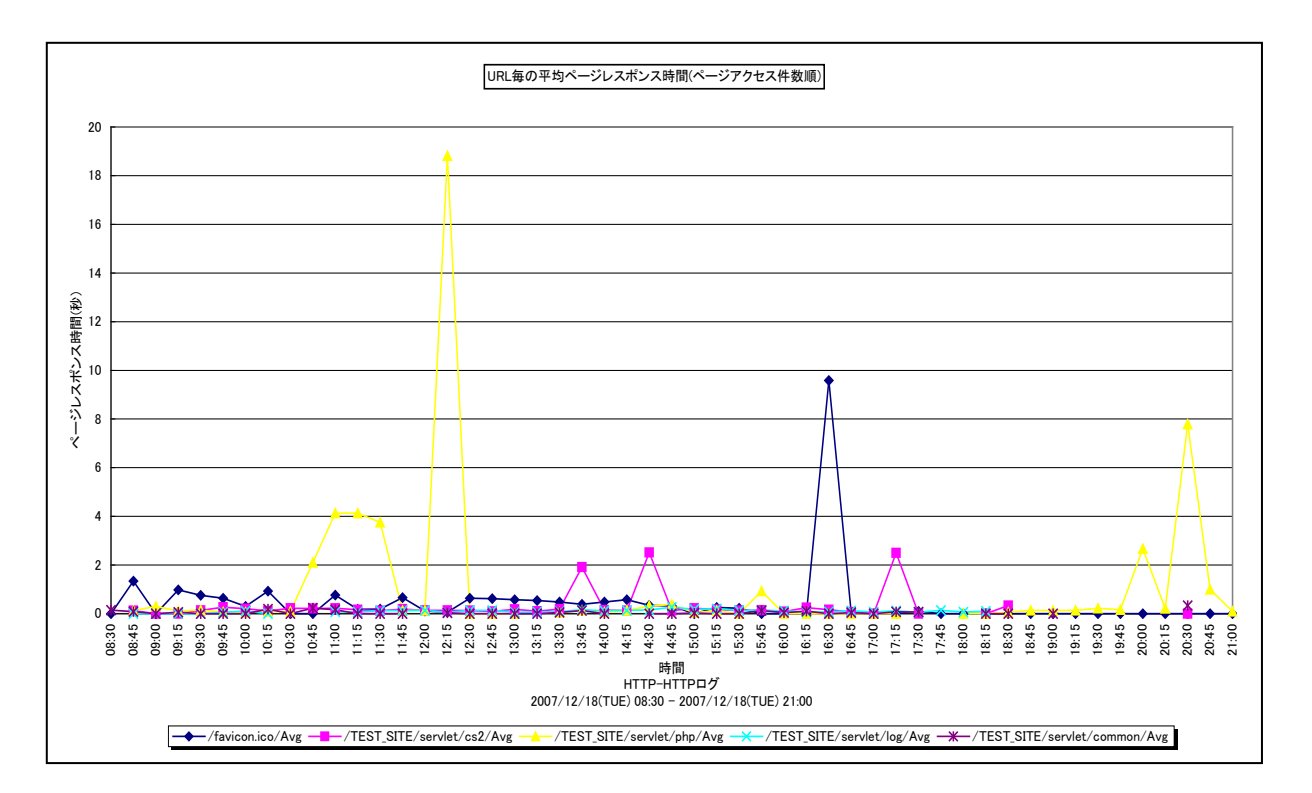

所属カテゴリー名 :HTTP Log Processor

- クエリー名 :[詳細]URL 毎の平均ページレスポンス時間(ページアクセス件数順) 折れ線 -
- 出カファイル名 : AvgPageRespByURLByAccCnt
- 出力形式 :CSV 形式ファイル/Excel グラフ/イメージ形式グラフ
- 対象 OS : Unix/Linux/Windows
- グラフタイトル : URL 毎の平均ページレスポンス時間(ページアクセス件数順)

このグラフを出力するには、log2f のページ構成要素定義ファイル(cpcheck.txt)を編集し、WEB ページ集約機能を有効に する必要があります。

#### 【グラフ内容】

このグラフは、インターバルにおける URL 毎の平均レスポンス時間(秒)をページ毎に、アクセス件数の多い URL 順にソートし て折れ線グラフで時系列に表示しています。グラフに表示される URL の個数 (TOPn) は、「動作環境設定 (共通) → CSV/グラフオプション 2→グラフ、資源ログ等に表示する項目数を制限(N)」で指定した数になります。

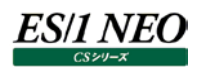

## **2.4.24. [詳細]URL 毎の平均ページレスポンス時間(ページレスポンス時間順) -折れ線-**

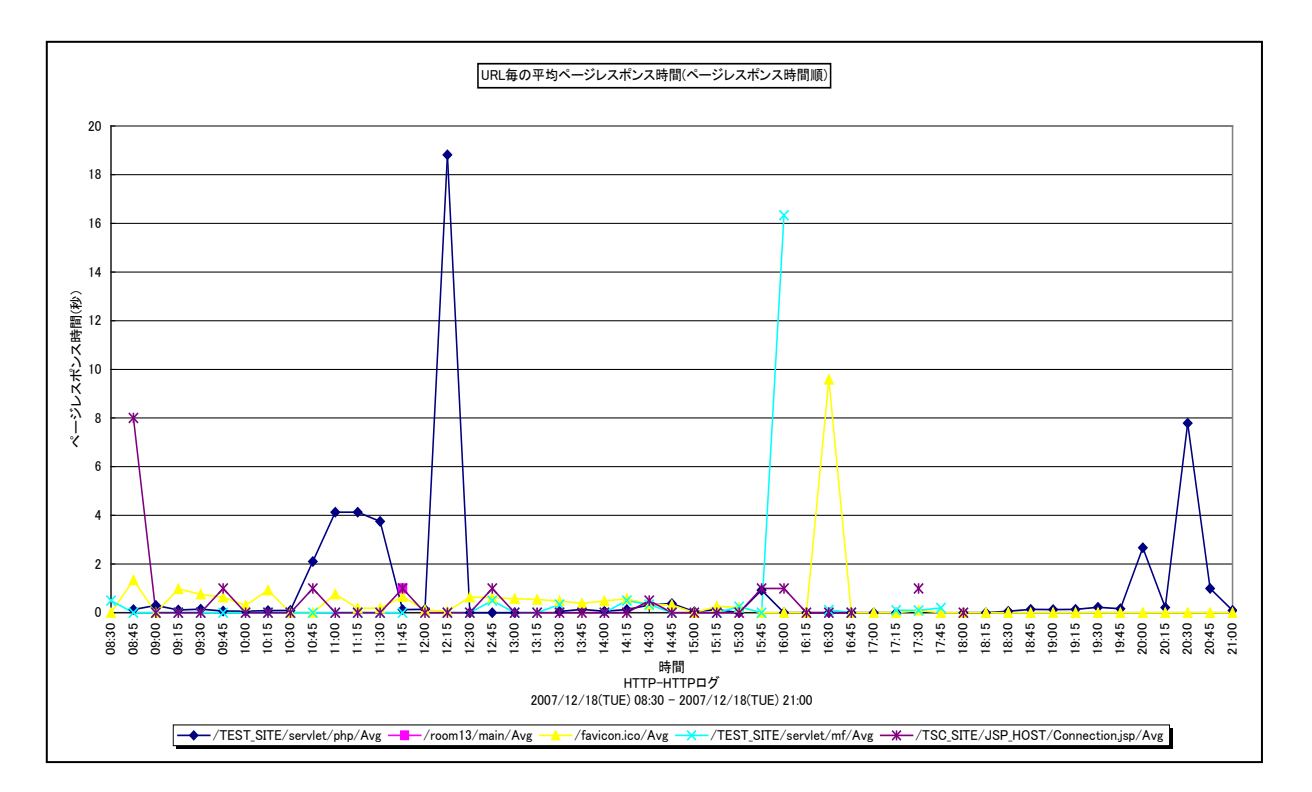

所属カテゴリー名 :HTTP Log Processor

- クエリー名 :[詳細]URL 毎の平均ページレスポンス時間(ページレスポンス時間順) 折れ線 -
- 出カファイル名 : AvgPageRespByURLByRespTime
- 出力形式 :CSV 形式ファイル/Excel グラフ/イメージ形式グラフ
- 対象 OS : Unix/Linux/Windows
- グラフタイトル :URL 毎の平均ページレスポンス時間(ページレスポンス時間順)

このグラフを出力するには、log2f のページ構成要素定義ファイル(cpcheck.txt)を編集し、WEB ページ集約機能を有効に する必要があります。

#### 【グラフ内容】

このグラフは、インターバルにおける URL 毎の平均レスポンス時間(秒)をページ毎に、レスポンス時間の長い URL 順にソート して折れ線グラフで時系列に表示しています。グラフに表示される URL の個数 (TOPn) は、「動作環境設定 (共通) → CSV/グラフオプション 2→グラフ、資源ログ等に表示する項目数を制限(N)」で指定した数になります。

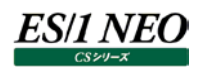

# **2.4.25. [詳細]URL 毎の最大ページレスポンス時間(ページアクセス件数順) -折れ線-**

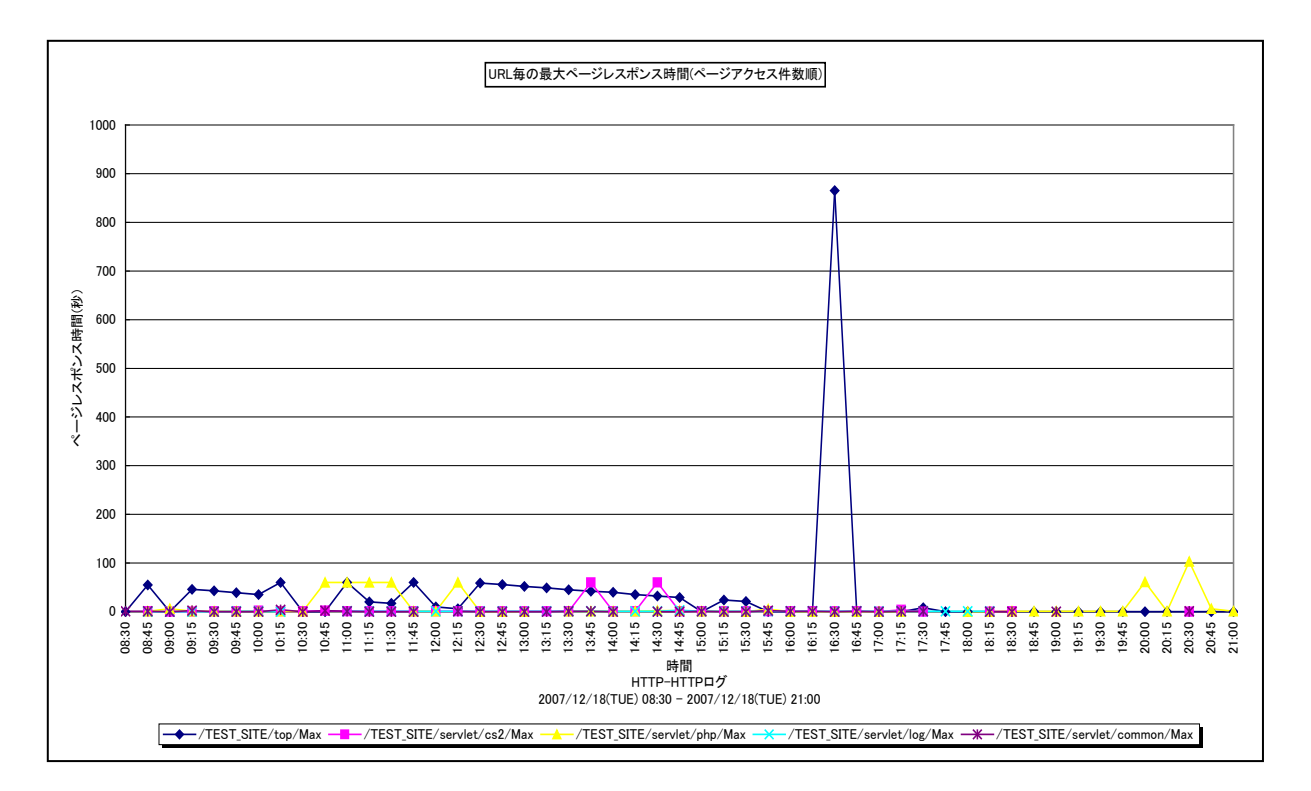

所属カテゴリー名 :HTTP Log Processor

- クエリー名 :[詳細]URL 毎の最大ページレスポンス時間(ページアクセス件数順) 折れ線 -
- 出カファイル名 : MaxPageRespByURLByAccCnt
- 出力形式 :CSV 形式ファイル/Excel グラフ/イメージ形式グラフ
- 対象 OS : Unix/Linux/Windows
- グラフタイトル : URL 毎の最大ページレスポンス時間(ページアクセス件数順)

このグラフを出力するには、log2f のページ構成要素定義ファイル(cpcheck.txt)を編集し、WEB ページ集約機能を有効に する必要があります。

#### 【グラフ内容】

このグラフは、インターバルにおける URL 毎の最大レスポンス時間(秒)をページ毎に、アクセス件数の多い URL 順にソートし て折れ線グラフで時系列に表示しています。グラフに表示される URL の個数 (TOPn) は、「動作環境設定 (共通) → CSV/グラフオプション 2→グラフ、資源ログ等に表示する項目数を制限(N)」で指定した数になります。

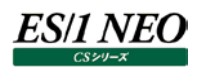

## **2.4.26. [詳細]URL 毎の最大ページレスポンス時間(ページレスポンス時間順) -折れ線-**

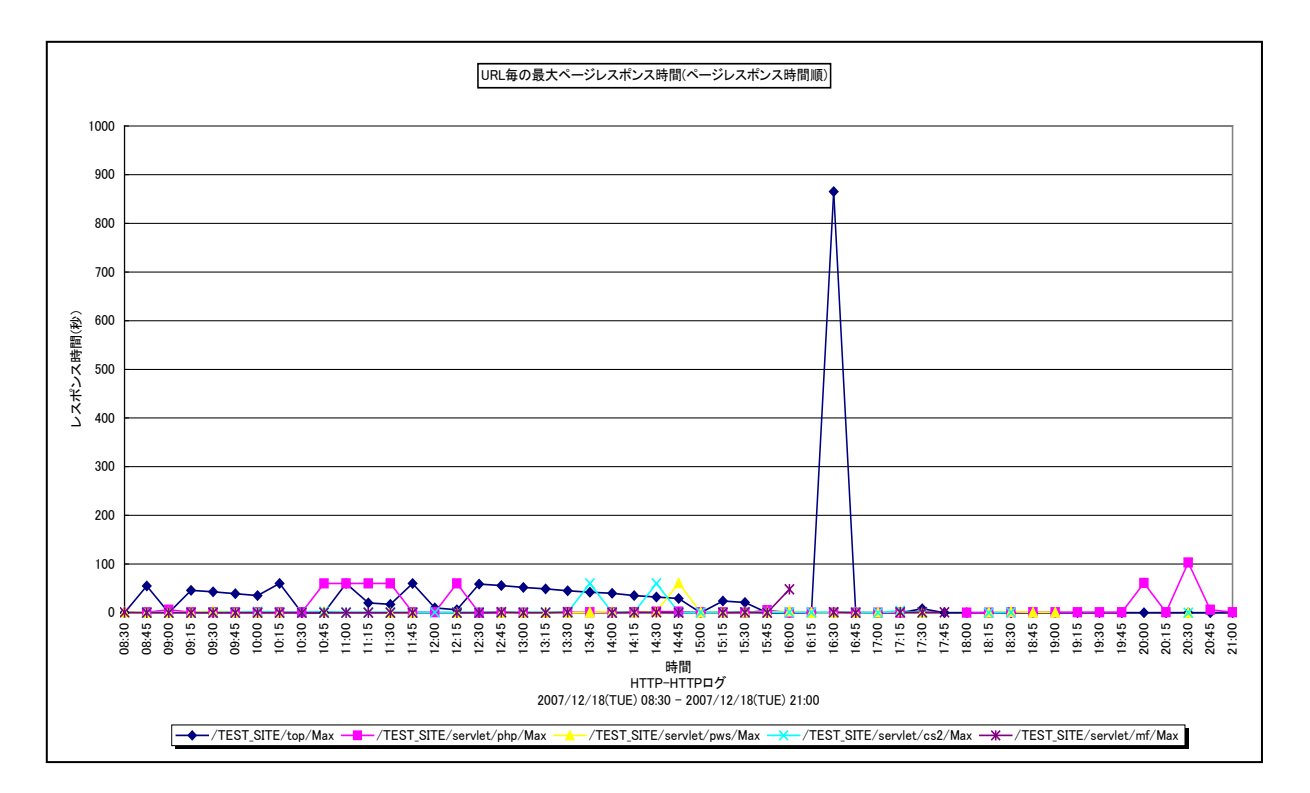

所属カテゴリー名 :HTTP Log Processor

- クエリー名 :[詳細]URL 毎の最大ページレスポンス時間(ページレスポンス時間順) 折れ線 -
- 出カファイル名 : MaxPageRespByURLByPageRespTime
- 出力形式 :CSV 形式ファイル/Excel グラフ/イメージ形式グラフ
- 対象 OS : Unix/Linux/Windows
- グラフタイトル :URL 毎の最大ページレスポンス時間(ページレスポンス時間順)

このグラフを出力するには、log2f のページ構成要素定義ファイル(cpcheck.txt)を編集し、WEB ページ集約機能を有効に する必要があります。

#### 【グラフ内容】

このグラフは、インターバルにおける URL 毎の最大レスポンス時間(秒)をページ毎に、レスポンス時間の長い URL 順にソート して折れ線グラフで時系列に表示しています。グラフに表示される URL の個数 (TOPn) は、「動作環境設定 (共通) → CSV/グラフオプション 2→グラフ、資源ログ等に表示する項目数を制限(N)」で指定した数になります。

# **2.4.27. [詳細]ページレスポンス時間(パーセンタイル) -折れ線-**

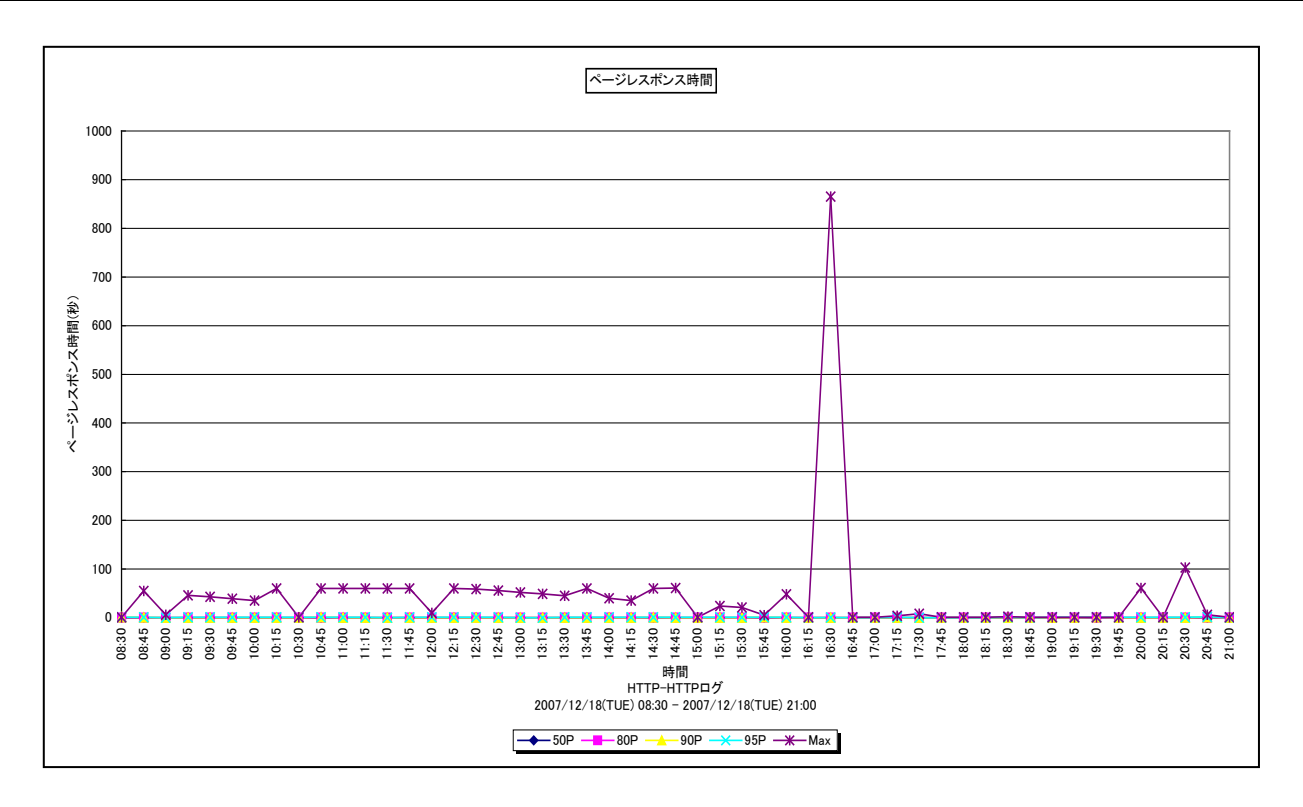

所属カテゴリー名 :HTTP Log Processor

- クエリー名 :[詳細]ページレスポンス時間(パーセンタイル) -折れ線 -
- 出力ファイル名 :PageRespPtl
- 出力形式 :CSV 形式ファイル/Excel グラフ/イメージ形式グラフ
- 対象 OS : Unix/Linux/Windows
- グラフタイトル :ページレスポンス時間

このグラフを出力するには、log2f のページ構成要素定義ファイル(cpcheck.txt)を編集し、WEB ページ集約機能を有効に する必要があります。

#### 【グラフ内容】

このグラフは、HTTPレスポンス時間 (秒) の 50, 80, 90, 95 パーセンタイルと最大値をページ毎に、折れ線グラフで時系 列に表示しています。

## 【用語説明】

・パーセンタイル

通常、多くの数値を取り扱う際、それらの数値の性格をあらわすために平均、最小値、最大値、標準偏差などの値が利用 されます。これらの値を利用すると多くの数値の特性を一つの数値で表現することができ、非常に便利ですが、時には問題が 発生することがあります。例えば、1 の値が 99 個あり、1000 の値が 1 個あった場合、この様な数値群の最小値は 1、最大 値は 1000、平均は 10.99 となります。数学的には正しい数値ですが、何れの値もこれらの数値群の特性を的確に表して いるとは言えません。そこで、ES/1 NEO CS シリーズではパーセンタイルと呼ばれる統計数値も活用しています。

パーセンタイルとは、対象とする数値群を小さい順にソートし、指定された個数番目にある値を代表値とするものです。例え ば、100 個の値があったとすると、50 パーセンタイルとは小さい順に数えて 50 番目の値と言うことです。80 パーセンタイルと は 80 番目の値、90 パーセンタイルとは 90 番目の値と言うことになります。

50 パーセンタイルは、中央値とも呼ばれています。平均値と 50 パーセンタイルの値を比較して、もし平均値の方が低いよう であれば、極端に小さな値があることが予想できます。また、最大値と 90 パーセンタイルの値が同じであれば、数値群の内 10 パーセントに相当する個数の値は、最大値に等しいことが判ります。

# **2.4.28. [詳細]ページレスポンス時間とページアクセス件数 -複合-**

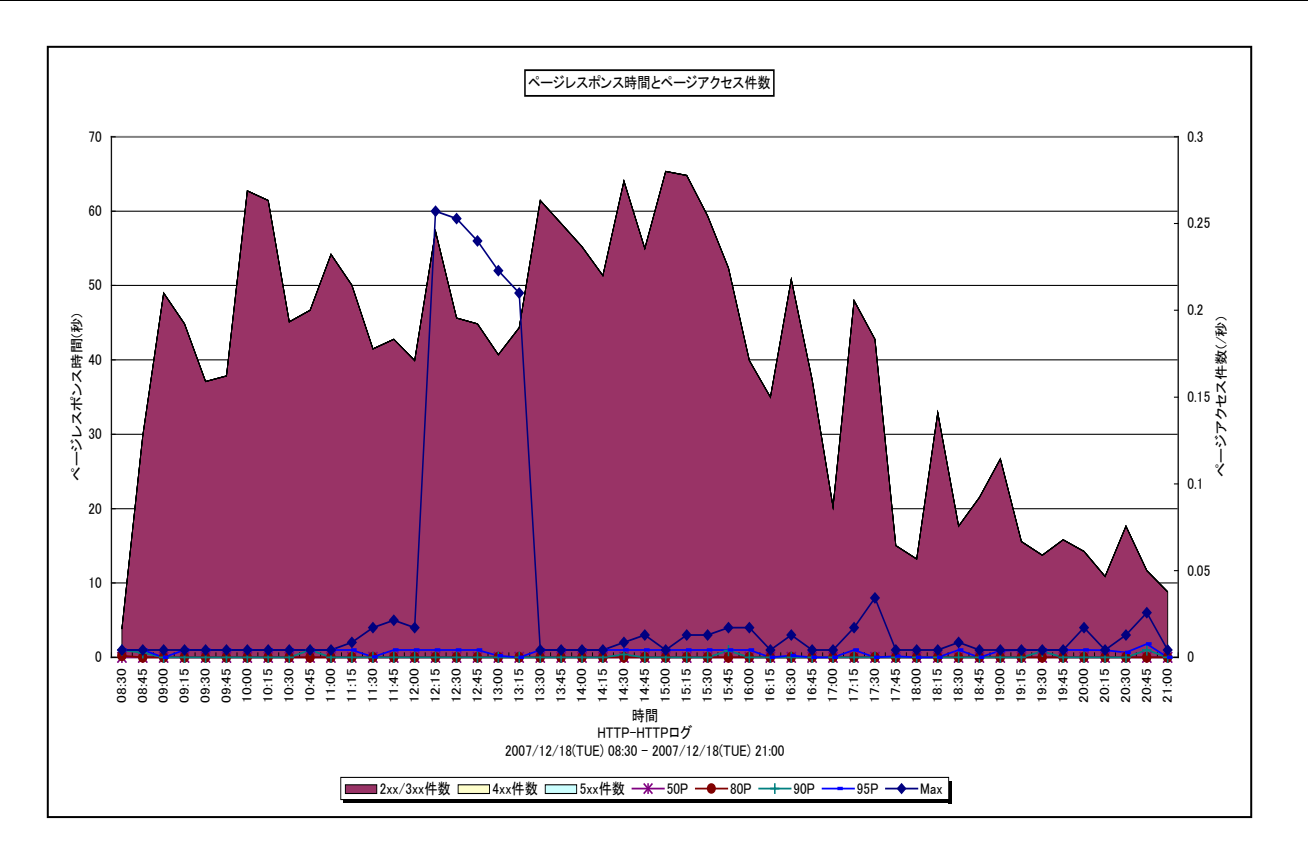

所属カテゴリー名 :HTTP Log Processor

- クエリー名 :[詳細]ページレスポンス時間とページアクセス件数 –複合 –
- 出力ファイル名 :PageRespWithAccCnt
- 出力形式 :CSV 形式ファイル/Excel グラフ/イメージ形式グラフ
- 対象 OS : Unix/Linux/Windows
- グラフタイトル :ページレスポンス時間とページアクセス件数

このグラフを出力するには、log2f のページ構成要素定義ファイル(cpcheck.txt)を編集し、WEB ページ集約機能を有効に する必要があります。

#### 【グラフ内容】

このグラフは、HTTP レスポンス時間 (秒)の50,80,90,95 パーセンタイルと最大値をページ毎に、Y1 軸に折れ線グラ フで表示し、レスポンスコード毎のアクセス件数(/秒)を Y2 軸に積み上げ面グラフで時系列に表示しています。

## 【用語説明】

・パーセンタイル

通常、多くの数値を取り扱う際、それらの数値の性格をあらわすために平均、最小値、最大値、標準偏差などの値が利用 されます。これらの値を利用すると多くの数値の特性を一つの数値で表現することができ、非常に便利ですが、時には問題が 発生することがあります。例えば、1 の値が 99 個あり、1000 の値が 1 個あった場合、この様な数値群の最小値は 1、最大 値は 1000、平均は 10.99 となります。数学的には正しい数値ですが、何れの値もこれらの数値群の特性を的確に表して いるとは言えません。そこで、ES/1 NEO CS シリーズではパーセンタイルと呼ばれる統計数値も活用しています。

パーセンタイルとは、対象とする数値群を小さい順にソートし、指定された個数番目にある値を代表値とするものです。例え ば、100 個の値があったとすると、50 パーセンタイルとは小さい順に数えて 50 番目の値と言うことです。80 パーセンタイルと は 80 番目の値、90 パーセンタイルとは 90 番目の値と言うことになります。

50 パーセンタイルは、中央値とも呼ばれています。平均値と 50 パーセンタイルの値を比較して、もし平均値の方が低いよう であれば、極端に小さな値があることが予想できます。また、最大値と 90 パーセンタイルの値が同じであれば、数値群の内 10 パーセントに相当する個数の値は、最大値に等しいことが判ります。

# **2.4.29. [詳細]クライアント毎のページアクセス件数 -面-**

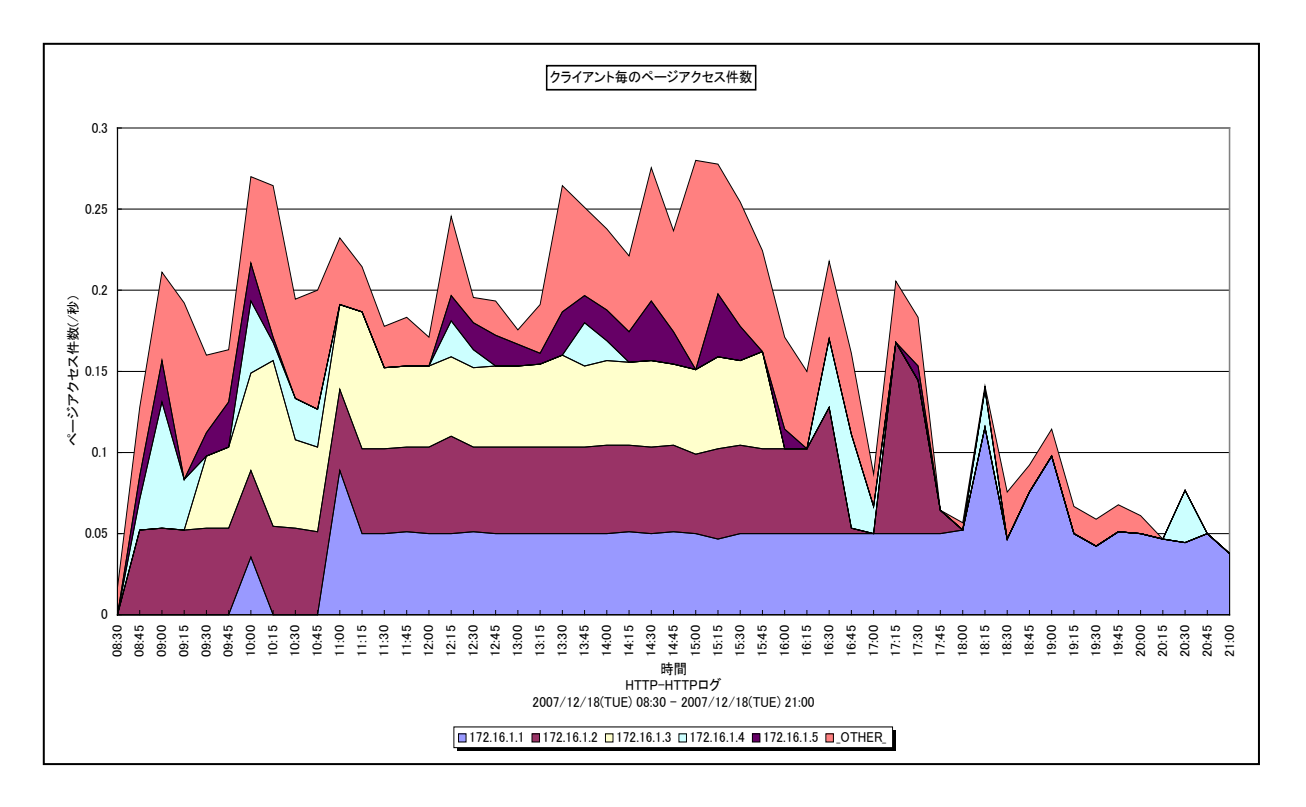

- 所属カテゴリー名 :HTTP Log Processor
- クエリー名 :[詳細]クライアント毎のページアクセス件数 -面-
- 出力ファイル名 :PageHitCountByPeer
- 出力形式 :CSV 形式ファイル/Excel グラフ/イメージ形式グラフ
- 対象 OS : Unix/Linux/Windows
- グラフタイトル :クライアント毎のページアクセス件数

このグラフを出力するには、log2f のページ構成要素定義ファイル(cpcheck.txt)を編集し、WEB ページ集約機能を有効に する必要があります。

#### 【グラフ内容】

このグラフは、インターバルにおけるクライアント毎のアクセス件数 (/秒) をページ毎に、積み上げ面グラフで時系列に表示して います。グラフに表示されるクライアントは、TOPn とその他( OTHER)に集計されます。TOPn は、「動作環境設定(共 通)→CSV/グラフオプション 2→グラフ、資源ログ等に表示する項目数を制限(N)」で指定した数になります。

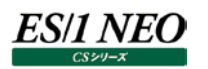

# **2.4.30. [合計]クライアント毎のページアクセス件数 -棒-**

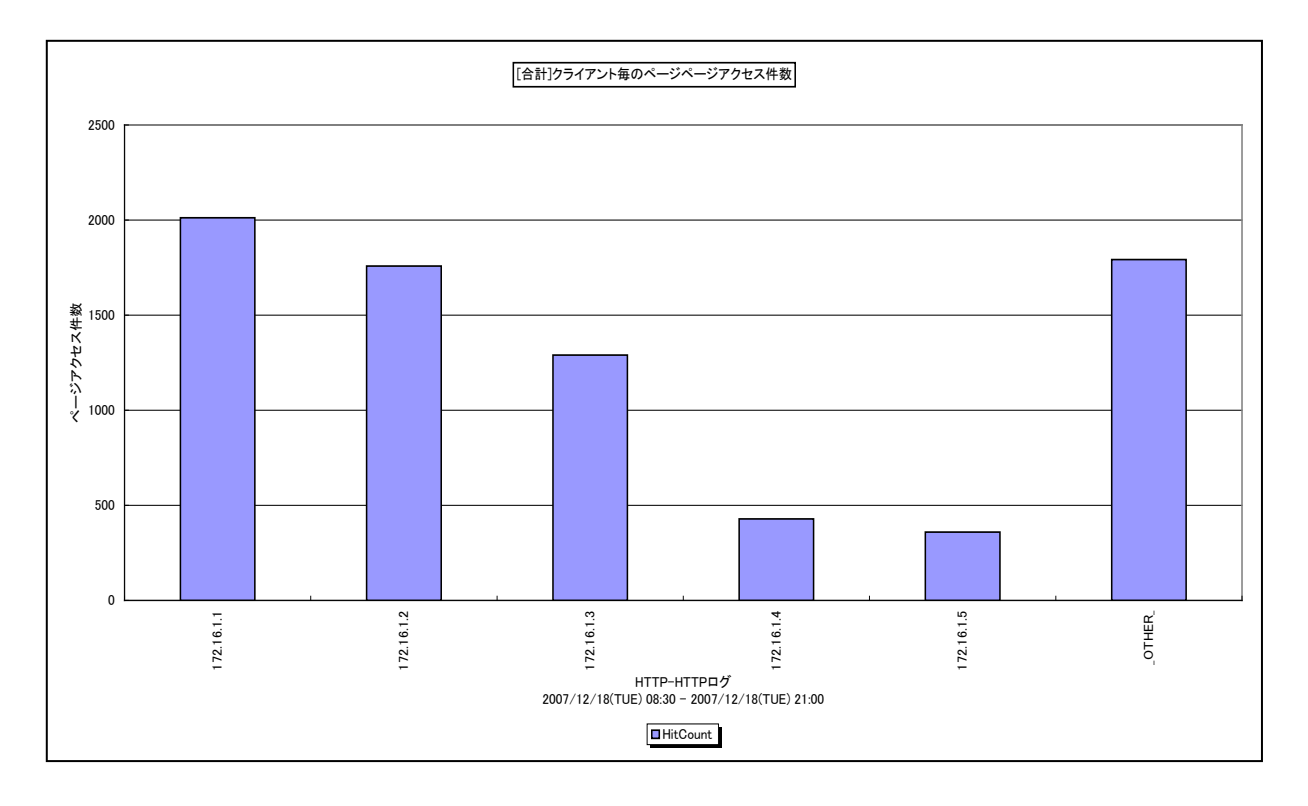

所属カテゴリー名 :HTTP Log Processor

- クエリー名 :[合計]クライアント毎のページアクセス件数 ー棒ー
- 出力ファイル名 :TotalPageHitCountByPeer
- 出力形式 :CSV 形式ファイル/Excel グラフ/イメージ形式グラフ
- 対象 OS : Unix/Linux/Windows
- グラフタイトル :[合計]クライアント毎のページアクセス件数

このグラフを出力するには、log2f のページ構成要素定義ファイル(cpcheck.txt)を編集し、WEB ページ集約機能を有効に する必要があります。

# 【グラフ内容】

このグラフは、クライアント毎のアクセス件数の合計をページ毎に、縦棒グラフで表示しています。グラフに表示されるクライアント は、TOPnとその他( OTHER)に集計されます。TOPn は、「動作環境設定(共通)→CSV/グラフオプション 2→グラフ、 資源ログ等に表示する項目数を制限(N)」で指定した数になります。

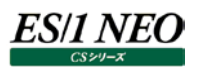

### **2.4.31. [帳票]アクセスログ明細(レスポンス時間順) サイト単位**

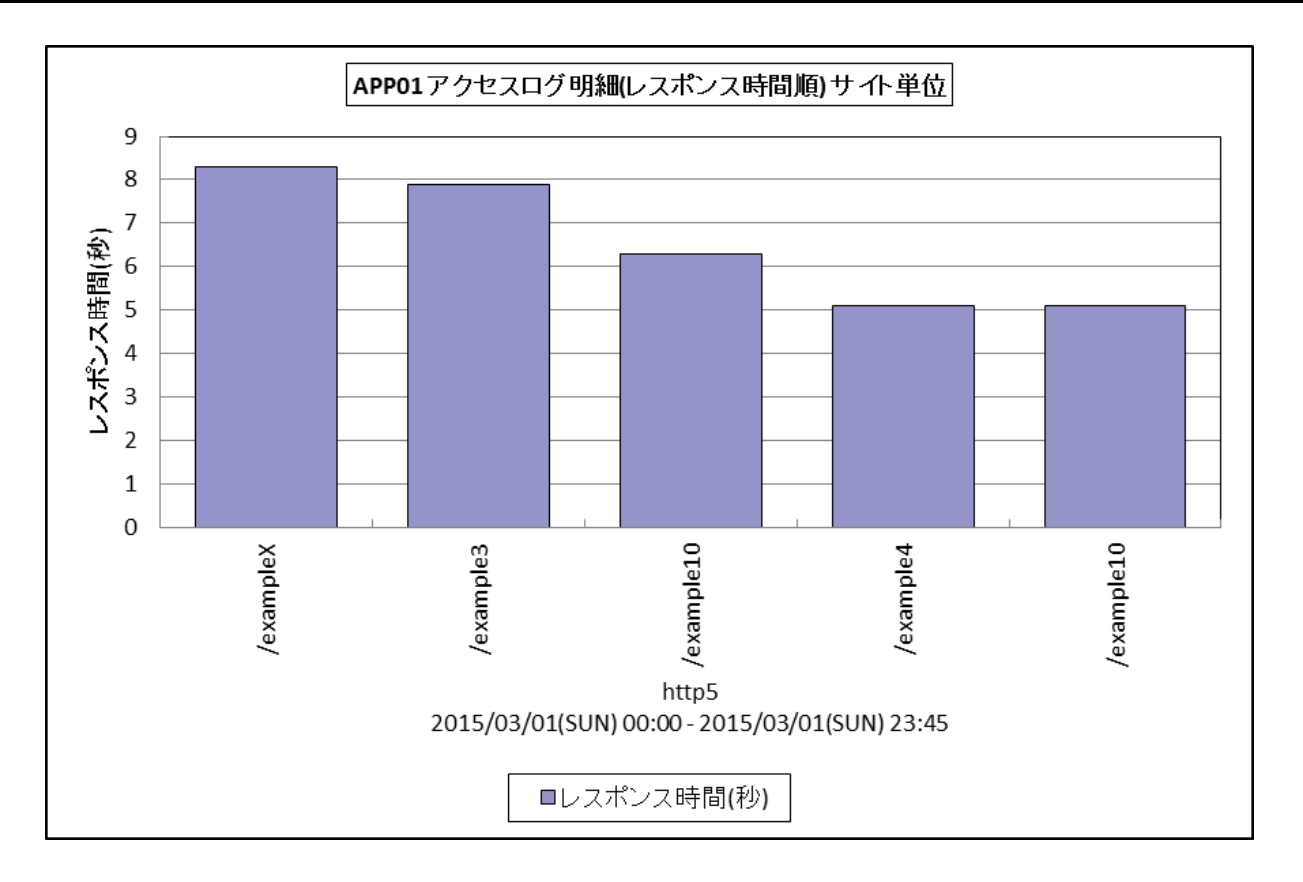

所属カテゴリー名 :HTTP Log Processor

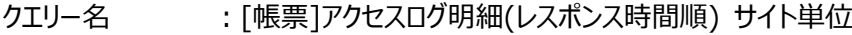

- 出力ファイル名 : {ログ出力アプリケーション} SiteAccLogDetail
- 出力形式 :CSV 形式ファイル/Excel グラフ/イメージ形式グラフ
- 対象 OS : Unix/Linux/Windows

グラフタイトル :{ログ出力アプリケーション} アクセスログ明細(レスポンス時間順) サイト単位

【グラフ内容】

この帳票は、任意の設定期間におけるアクセスログの明細をレスポンス時間の長いもの順に CSV 形式で表示しています。 明細に出力している項目は以下の通りです。

- ・日付
- ・時刻
- ・URL
- ・クライアント
- ・レスポンス時間(秒)
- ・送信バイト数
- ・レスポンスコード
- ・メソッド
- ・システム

# es/1 neo

#### 【用語説明】

・レスポンス時間

HTTP プロセスがクライアントからの処理要求を受け付けてから、要求に対するすべての応答を終えるまでの時間です。一般 的にクライアントが体感するレスポンスは以下の式で表すことができます。

クライアントマシンによるコンテンツの描画時間+ネットワーク時間+レスポンス時間

・レスポンスコード

HTTP プロトコルでは、コンピュータ同士が通信している間に、お互いの状態(ステータス)をやり取りしています。このコード がレスポンスコードです。

200 番台 正常終了 番台 リダイレクト 番台 クライアントエラー 番台 サーバエラー

400 番台で報告される代表的なコードは、404 (WEB ページが存在しない)です。通常、正しく運用されている WEB シ ステムであれば、プログラムのバグはなく、404 エラーは発生しません。唯一考えられるのは、利用者がブラウザで URL を直接 タイプインした際のスペルミスです。404 エラーが多発している場合は、利用者が悪意を持って、サイト内の全 WEB ページを 検索している可能性があります。また、403(認証エラー)についても同様です。

500 番台のエラーについては、サーバ側のプログラムや WEB アプリケーションの設定に何らかの問題があります。

・メソッド(HTTP メソッド)

HTTP 通信でクライアント(Web ブラウザなど)と Web サーバ間で情報の送信/取得を行う際の処理の種類を指します。 主に以下の HTTP メソッドがあります。

- ・OPTIONS
- ・GET
- ・HEAD
- ・POST
- ・PUT
- ・DELETE
- ・TRACE
- ・CONNECT

上記のうち、GET メソッドとは URL で指定したファイルの送信を要求するためのもので、POST メソッドとは URL で指定した プログラムなどに対してクライアントからデータを送信するためのものです。

【チェックポイント】

・レスポンス時間が長い URL に対して、いつアクセスがあったのか/どのクライアントからのアクセスなのか/レスポンスコードは何 か等を確認してください。

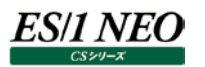

# **2.4.32. [月次]日毎のアクセス件数 -折れ線-**

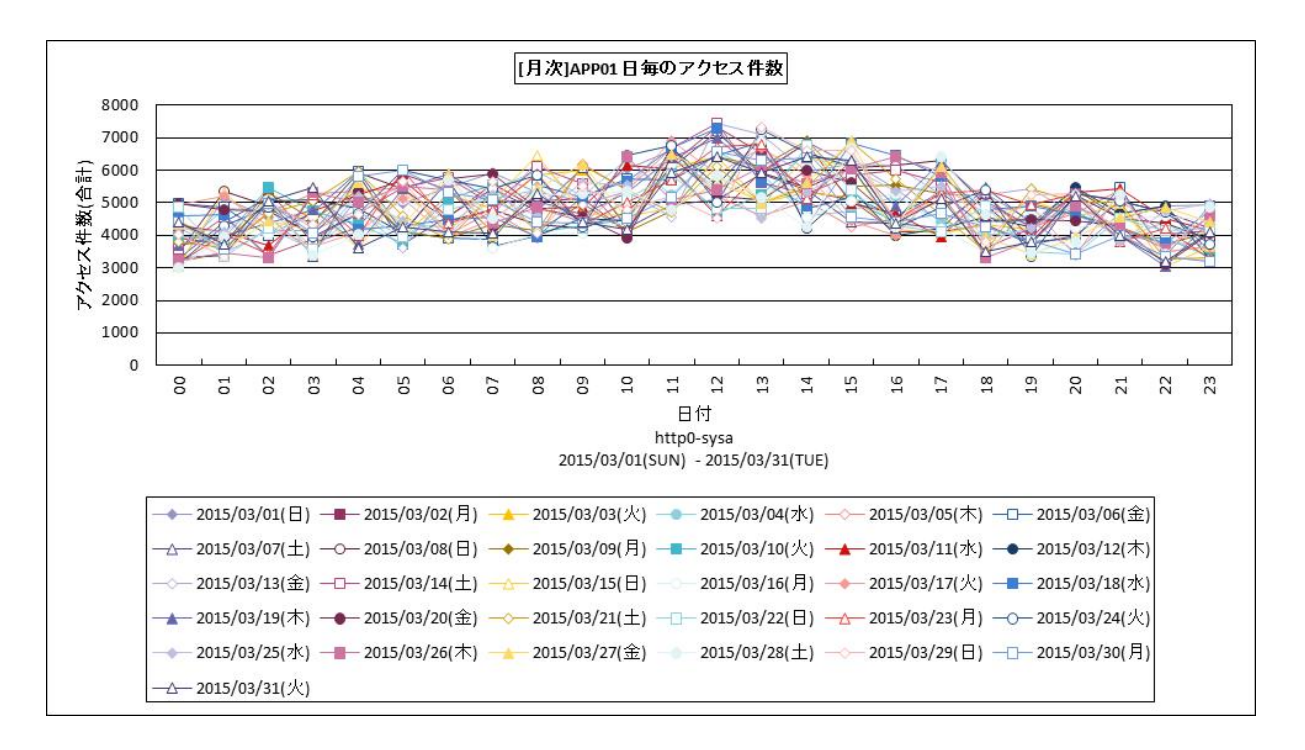

所属カテゴリー名 :HTTP Log Processor

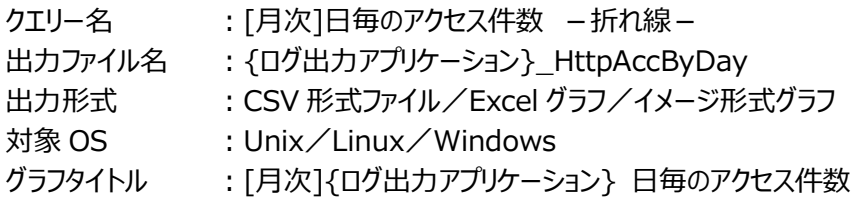

【グラフ内容】

このグラフは、1 時間毎のアクセス件数の合計値を時系列に表示しています。グラフのそれぞれの系列は日を表します。

【チェックポイント】

・日毎のアクセス傾向の違いを確認するためのグラフです。特定日の特定時間帯のみアクセスが多くなっているといった傾向把 握が容易にできます。

アクセスが平常日より多い時間帯にレスポンスも長期化していないか、[月次]日毎の 95 パーセンタイル レスポンス時間 -折れ線- と合わせてご確認ください。

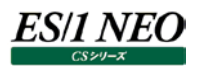

## **2.4.33. [月次]日毎のアクセス件数 サイト単位 -折れ線-**

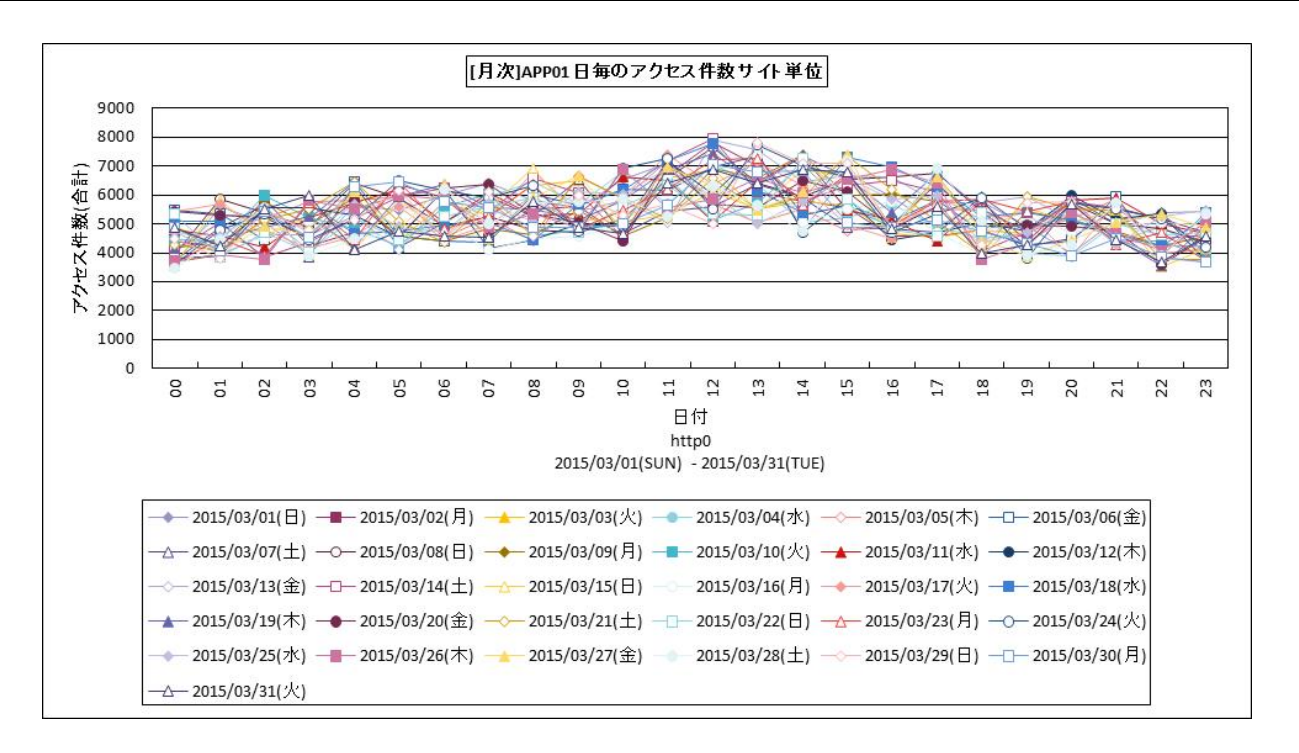

所属カテゴリー名 :HTTP Log Processor

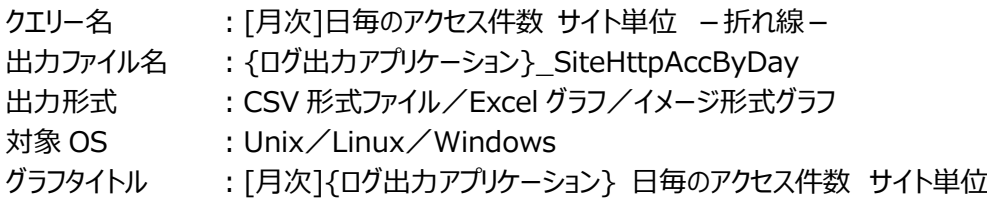

【グラフ内容】

このグラフは、対象システムのデータを合算したサイト単位での 1 時間毎のアクセス件数の合計値を時系列に表示しています。 グラフのそれぞれの系列は日を表します。

【チェックポイント】

・日毎のアクセス傾向の違いを確認するためのグラフです。特定日の特定時間帯のみアクセスが多くなっているといった傾向把 握が容易にできます。

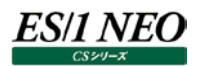

# **2.4.34. [月次]日毎の 95 パーセンタイルレスポンス時間 -折れ線-**

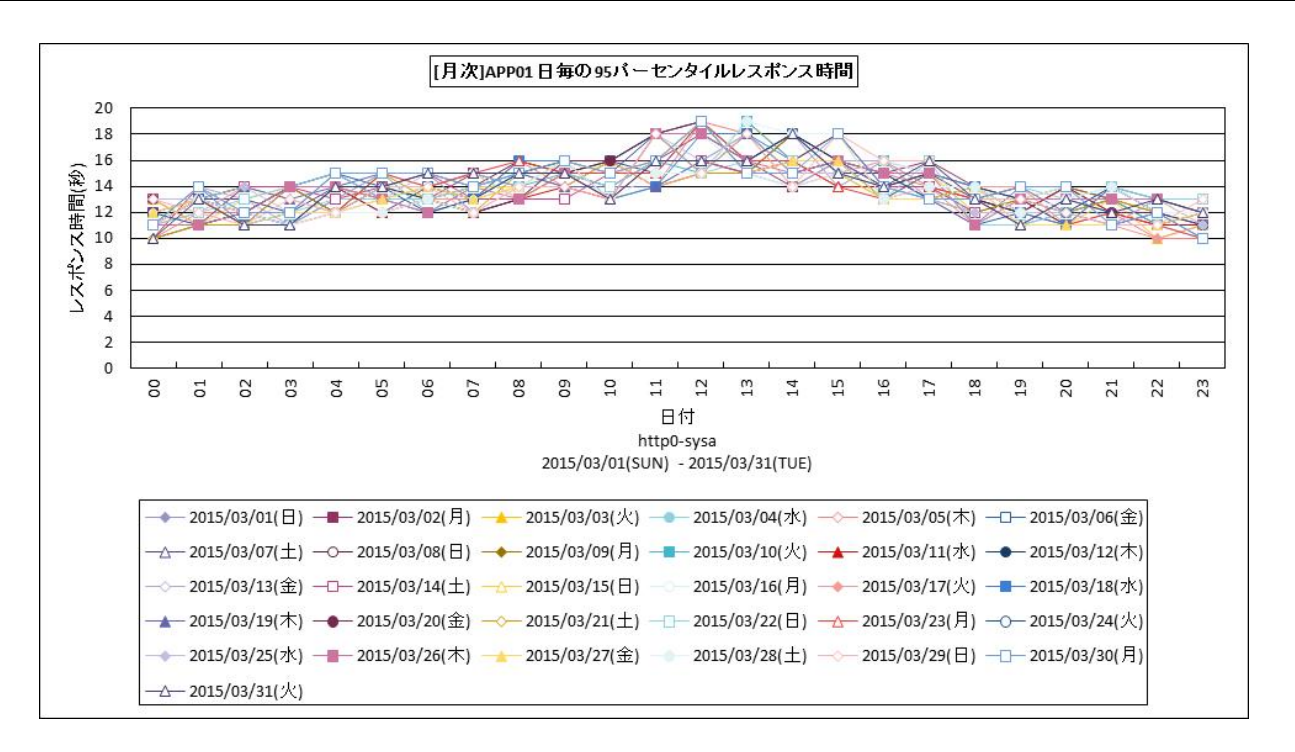

所属カテゴリー名 :HTTP Log Processor

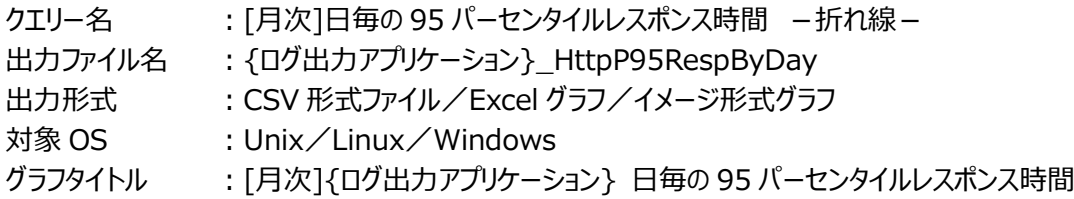

【グラフ内容】

このグラフは、95 パーセンタイル レスポンス時間を1時間単位の時系列に表示しています。グラフのそれぞれの系列は日を表し ます。

【チェックポイント】

・日毎のレスポンス時間の違いを確認するためのグラフです。特定日の特定時間帯のみレスポンス時間が長期化しているとい った傾向把握が容易にできます。

レスポンス時間が長期化している時間帯のアクセス件数を[月次]日毎のアクセス件数 -折れ線- でご確認ください。

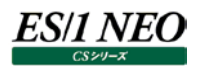

#### **2.4.35. [月次]URL 毎のアクセス件数 サイト単位 -面-**

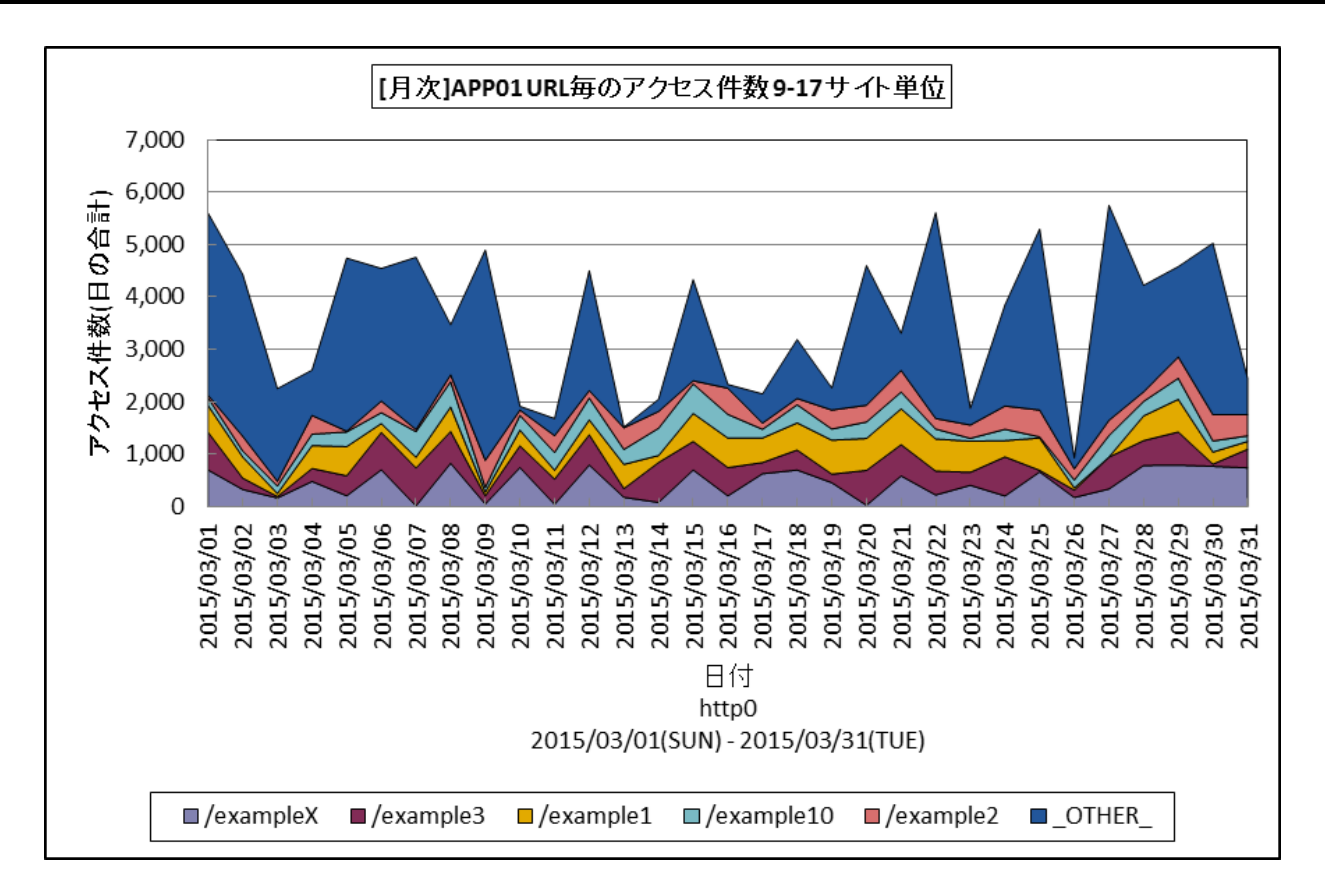

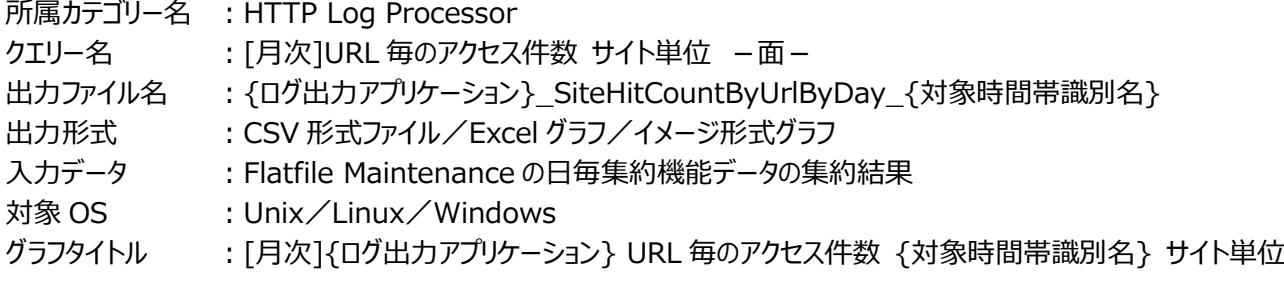

#### 【グラフ内容】

このグラフは、対象システムのデータを合算し、サイト単位で URL 毎のアクセス件数 (インターバル合計) を積み上げ面グラフ で日毎に表示しています。アクセスログの出力元アプリケーションを識別するための「識別子」を設定してフラットファイルを作成し た場合、「識別子」毎に1枚作成されます。「識別子」を設定していない場合の初期設定文字列は「http」です。

#### 【用語解説】

・ログ出力アプリケーション

システム全体で、複数のアクセスログを収集している場合、稼働しているアプリケーション毎に「識別子」を設定してフラットファ イルを作成することができます。負荷分散のため、WEB サーバが複数台ある場合には、各 WEB サーバのアクセスログに対し て、同一の「識別子」を設定したフラットファイルを作成することをお勧めします。

【チェックポイント】

アクセス数の多い URL、日付を確認してください。URL や日付、曜日を基準にグラフを確認することで、運用している WEB ペ ージの特性を把握することができます。

### **2.4.36. [月次]システム毎のアクセス件数 サイト単位 -折れ線-**

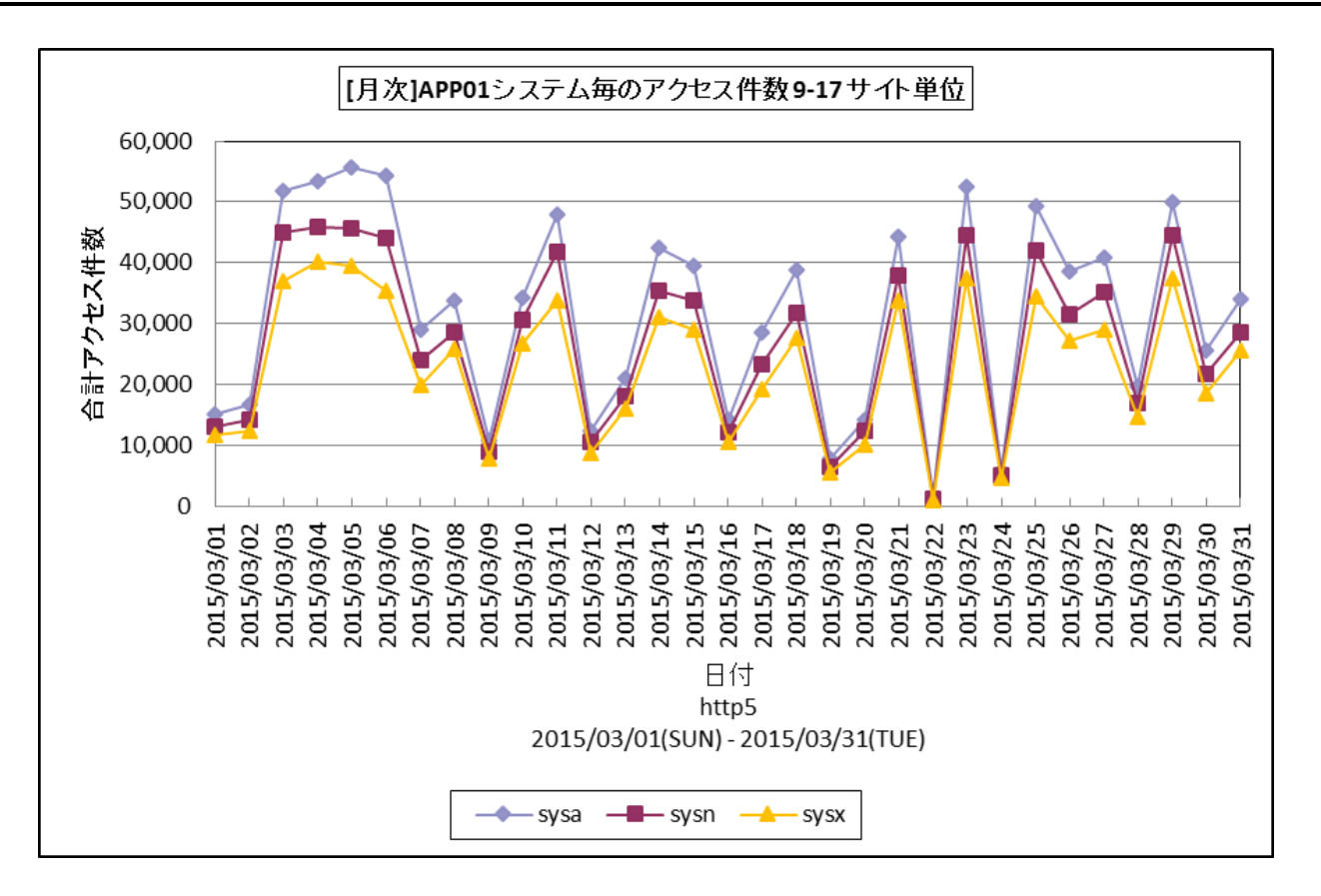

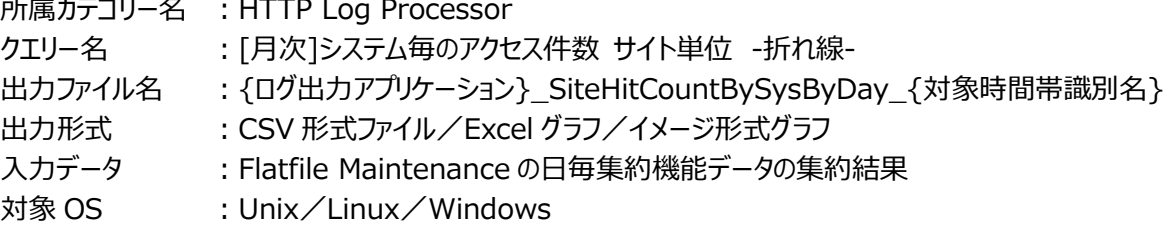

グラフタイトル :[月次]{ログ出力アプリケーション} システム毎のアクセス件数 {対象時間帯識別名} サイト単位

【グラフ内容】

このグラフは、アクセスログの出力元アプリケーションを識別するための「識別子」を設定してフラットファイルを作成した場合、「識 別子」毎に1枚作成されます。「識別子」を設定していない場合の初期設定文字列は「http」です。

【チェックポイント】

サーバ毎のアクセス件数に負荷の偏りが無いか確認します。

#### 【用語解説】

・ログ出力アプリケーション

システム全体で、複数のアクセスログを収集している場合、稼働しているアプリケーション毎に「識別子」を設定してフラットファ イルを作成することができます。負荷分散のため、WEB サーバが複数台ある場合には、各 WEB サーバのアクセスログに対し て、同一の「識別子」を設定したフラットファイルを作成することをお勧めします。

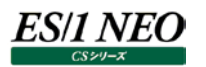

#### **2.4.37. [月次]エラーリクエスト数 サイト単位 -折れ線-**

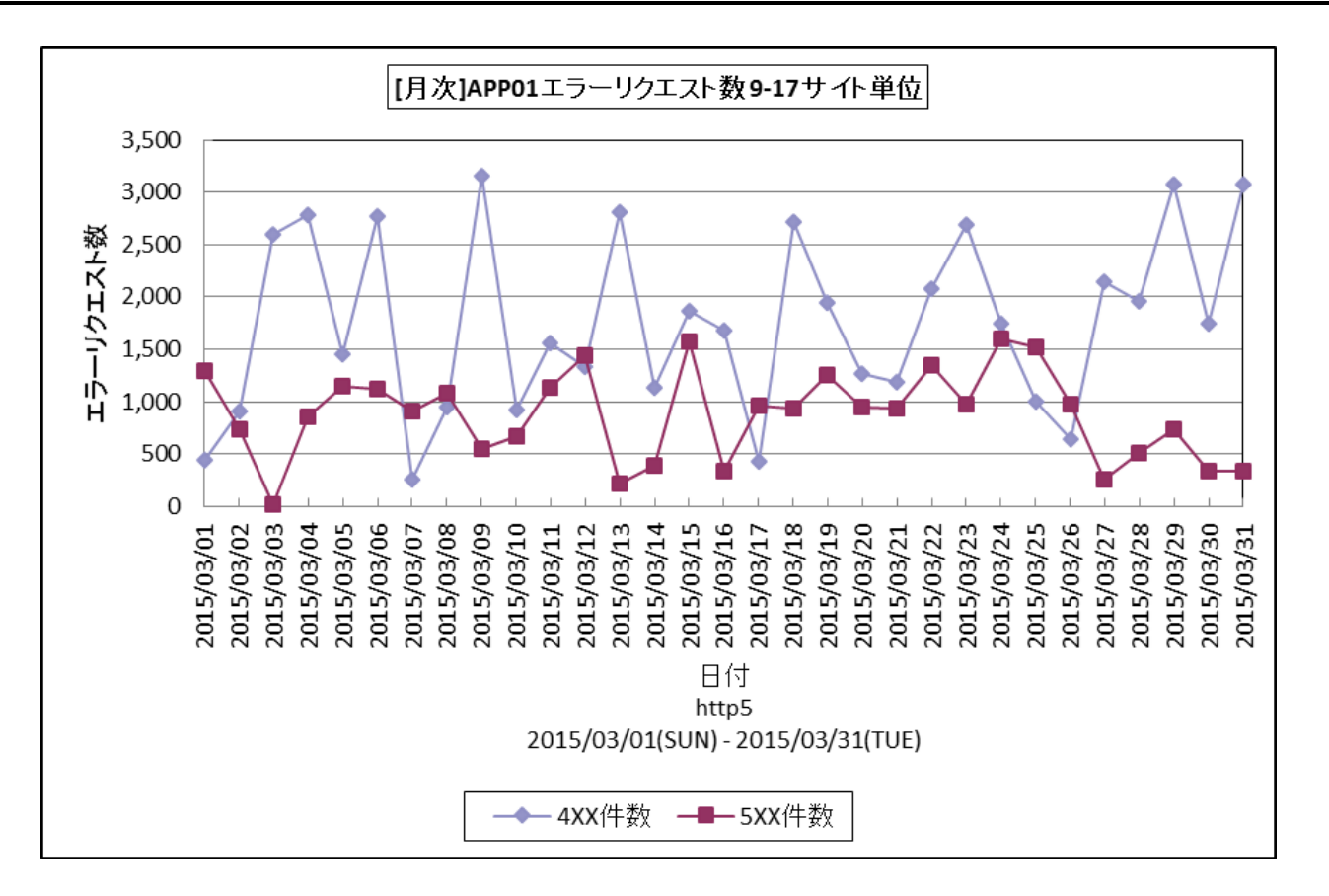

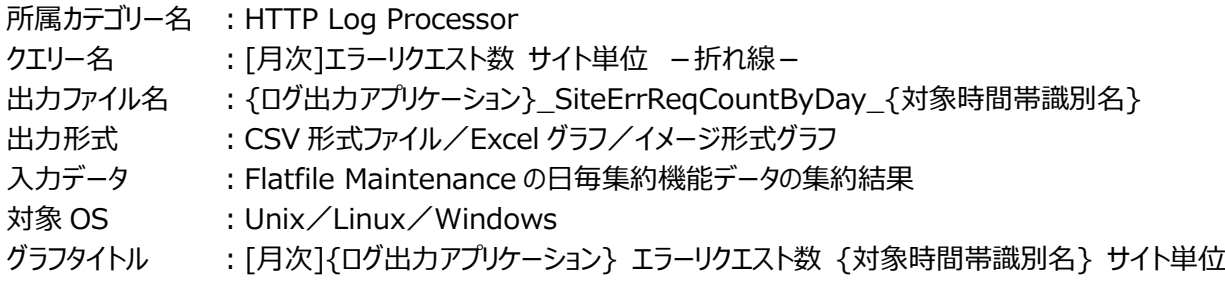

【グラフ内容】

このグラフは、インターバルにおけるレスポンスコード(400 番台/500 番台)の件数を、折れ線グラフで時系列に表示しています。 数値は、サイト全体のインターバル毎の累積値となっています。

【チェックポイント】

レスポンスコード(400 番台/500 番台)の発生状況を確認して下さい。

### 【用語説明】

・レスポンスコード

HTTP プロトコルでは、コンピュータ同士が通信している間に、お互いの状態(ステータス)をやり取りしています。このコード がレスポンスコードです。

200 番台 正常終了 300 番台 リダイレクト 400 番台 クライアントエラー 500 番台 サーバエラー

400 番台で報告される代表的なコードは、404 (WEB ページが存在しない)です。

通常、正しく運用されている WEB システムであれば、プログラムのバグはなく、404 エラーは発生しません。唯一考えられるの は、利用者がブラウザで URL を直接タイプインした際のスペルミスです。404 エラーが多発している場合は、利用者が悪意を 持って、サイト内の全 WEB ページを検索している可能性があります。また、403(認証エラー)についても同様です。 500 番台のエラーについては、サーバ側のプログラムや WEB アプリケーションの設定に何らかの問題があります。

# **2.4.38. [詳細]レスポンス時間の分布 -複合-**

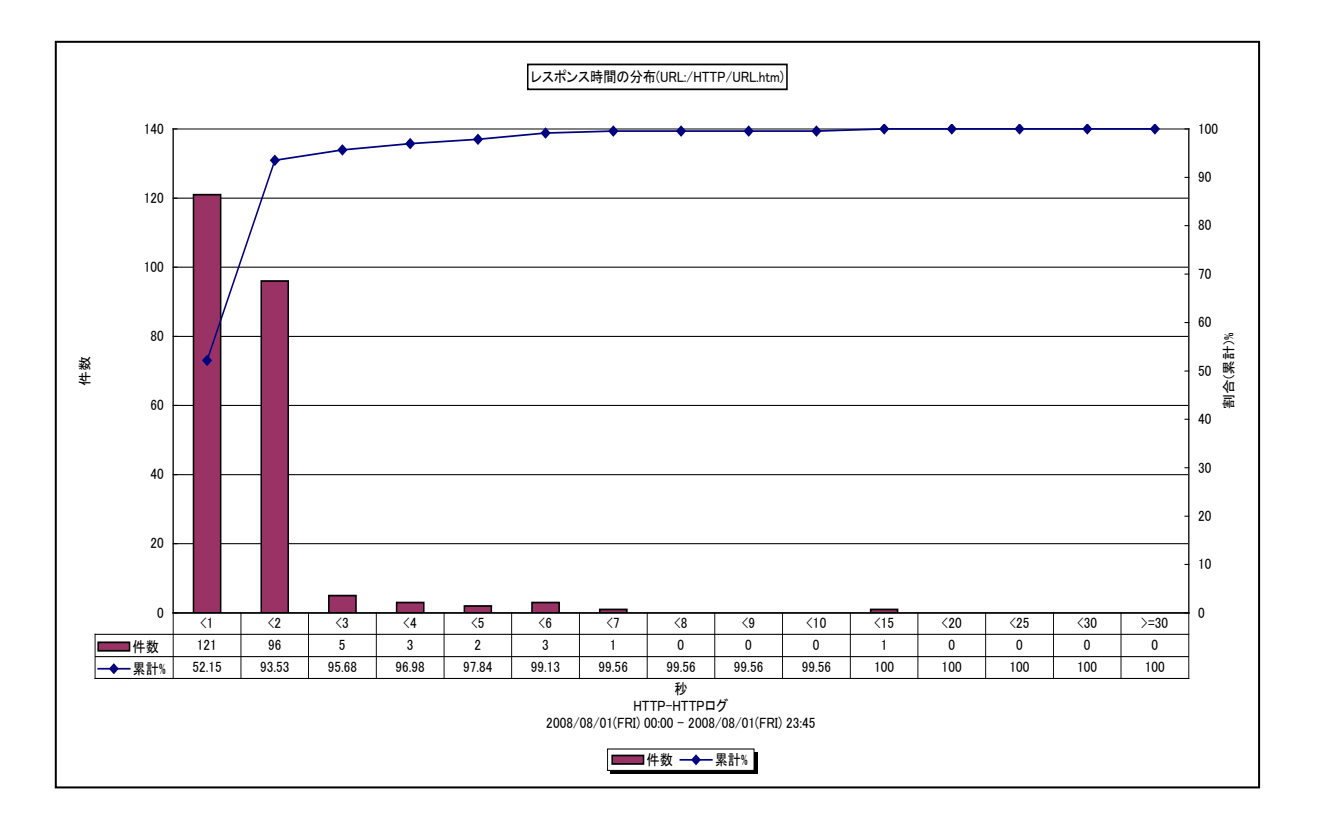

所属カテゴリー名 :HTTP Log Processor

- クエリー名 :[詳細]レスポンス時間の分布 -複合 -
- 出カファイル名 : RespDistHTTP {URL}
- 出力形式 :CSV 形式ファイル/Excel グラフ/イメージ形式グラフ
- 対象 OS : Unix/Linux/Windows
- グラフタイトル :レスポンス時間の分布(URL:{URL})

## 【グラフ内容】

このグラフは、URL 毎のレスポンス時間の分布状況を表示しています。分布の刻み「<1」は秒を表しています。「<1」はレスポ ンスが1秒未満だった件数を縦棒グラフで表し、全体の分布の割合を折れ線グラフで表しています。また、データテーブルを表 示して、実際の件数、累計の割合をより具体的な数値で把握することができます。

【チェックポイント】

・特定 URL の平均レスポンスが悪い場合、レスポンスの分布状況を確認することによって、ほとんどのアクセスは高速に処理さ れているか、または、ごく一部のアクセスが非常に悪くなっているのか、あるいは全体的にアクセスが悪くなっているのかを把握す ることができます。

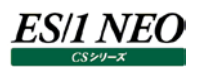

## **2.4.39. [月次]HTTP サーバ全体のレスポンス時間と合計アクセス件数 -複合-**

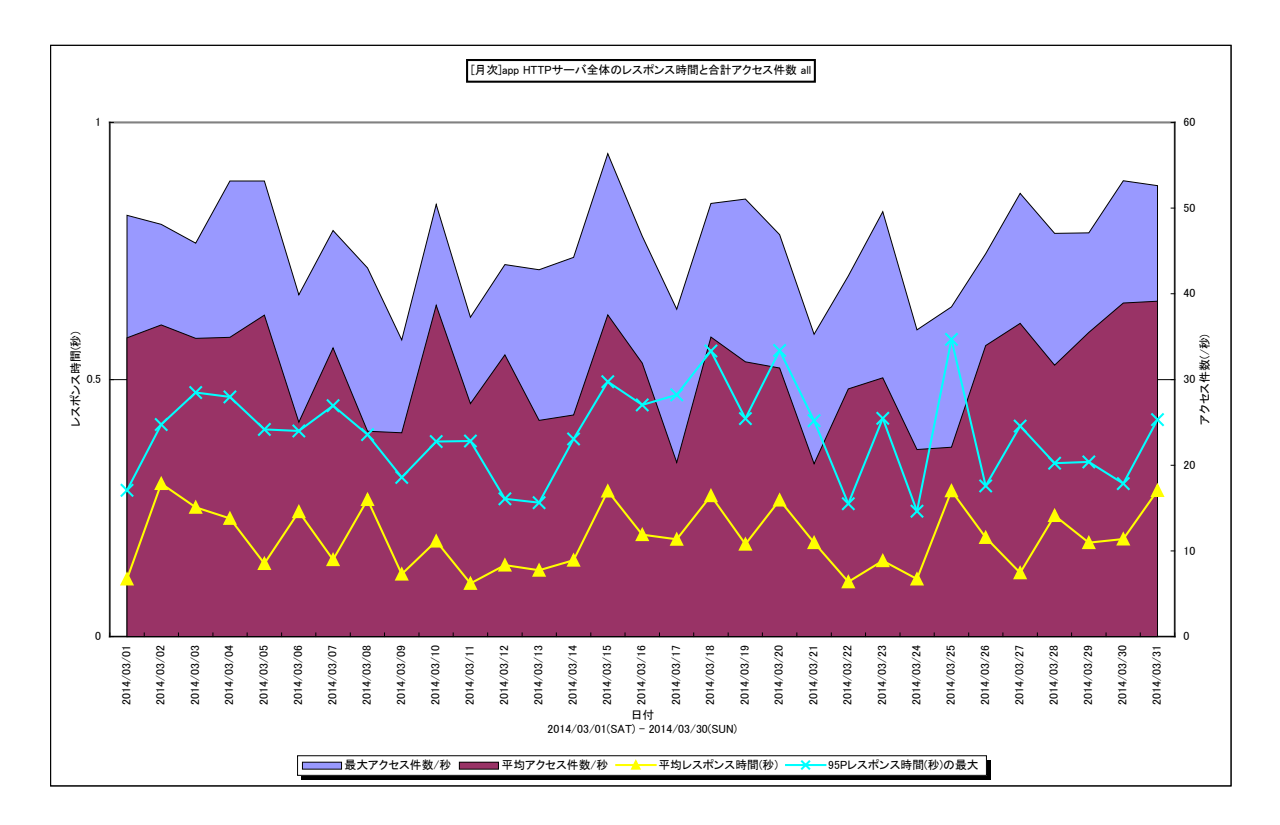

所属カテゴリー名 :HTTP Log Processor

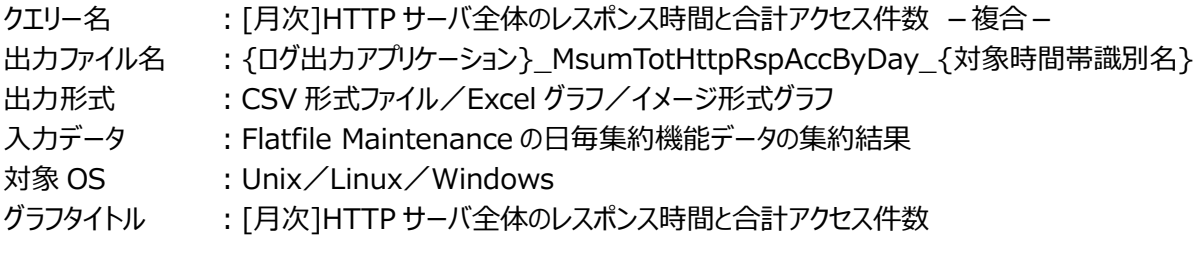

【グラフ内容】

このグラフは日別に、処理対象の全 HTTP サーバのアクセス件数を面グラフで、レスポンス時間を折れ線グラフで表示していま す。

平均アクセス件数/秒

日別に、全対象サーバのアクセス件数を合計し、合計アクセス件数をデータ収集された時間帯の長さで除算して求めていま す。

最大アクセス件数/秒

日別に、全対象サーバの合計アクセス件数が最も多い時間帯の合計アクセス件数を 3600 秒で除算して求めています。 (例)

4/1 にアクセスが最も多かったのが 10 時台ならば、4/1 のプロットは 4/1 10 時台の合計アクセス件数/秒 4/2 にアクセスが最も多かったのが 16 時台ならば、4/2 のプロットは 4/2 16 時台の合計アクセス件数/秒

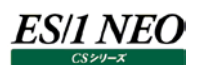

平均レスポンス時間 (秒)

日別に、全対象サーバの総処理時間(レスポンス時間の合計)を全対象サーバの合計アクセス件数で除算して求めていま す。

95P レスポンス時間 (秒)の最大

日別に、各時間帯のサーバ毎の"レスポンス時間の 95 パーセンタイル値"を求め、その中の最大値を表示しています。

(例)

4/1 の 2 台の HTTP サーバの各時間帯の"レスポンス時間の 95 パーセンタイル値"は、48 個 (2 台×24 時間) 出力さ れます。

4/1 の最大値は、これら 48 個の値の内、最も大きかった値です。

【用語説明】

・パーセンタイル

パーセンタイルとは、対象とする数値群を小さい順にソートし、指定された個数番目にある値を代表値とする統計手法です。 この場合は、レスポンス時間の 95 パーセンタイル値ですので、レスポンス時間を小さい順に並べ 95%番目に出てくる値を集 合の代表値とします。例えば、レスポンス時間の 95 パーセンタイル値が 3 秒であれば、その集合の 95%の要求は 3 秒以 下のレスポンス時間であったと言えます。

【チェックポイント】

- ・アクセス数の多い日を確認してください。
- ・レスポンス時間が安定しているかを確認してください。

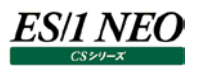

# **2.4.40. [時間帯]HTTP サーバ全体のレスポンス時間と合計アクセス件数-複合-**

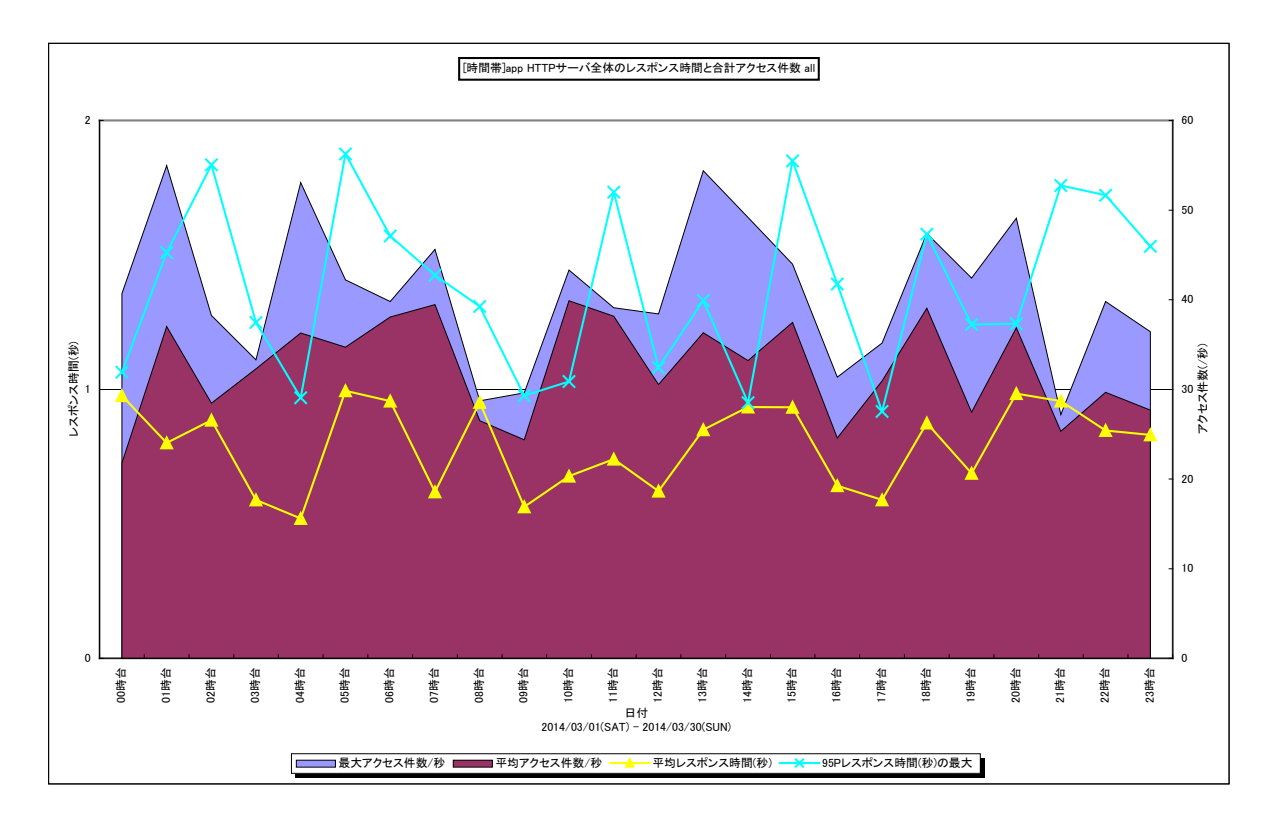

所属カテゴリー名 :HTTP Log Processor

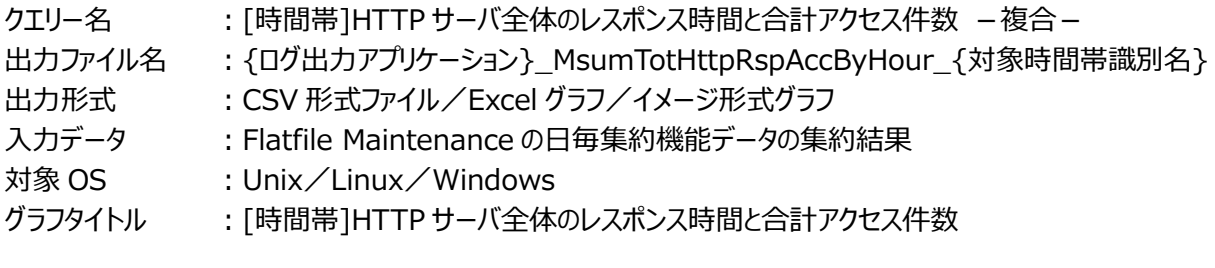

#### 【グラフ内容】

このグラフは時間帯別に、処理対象の全 HTTP サーバのアクセス件数を面グラフで、レスポンス時間を折れ線グラフで表示して います。

平均アクセス件数/秒

時間帯別に、全対象サーバのアクセス件数を合計し、合計アクセス件数を 3600 秒で除算して求めています。

最大アクセス件数/秒

時間帯別に、全対象サーバの合計アクセス件数が最も多い日の合計アクセス件数を 3600 秒で除算して求めています。 (例)

10 時台のアクセスが最も多かったのが 4/23 ならば、10 時台のプロットは 4/23 10 時台のアクセス件数/秒

11 時台のアクセスが最も多かったのが 4/10 ならば、11 時台のプロットは 4/10 11 時台のアクセス件数/秒

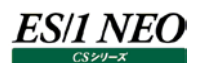

平均レスポンス時間 (秒)

時間帯別に、全対象サーバの総処理時間(レスポンス時間の合計)を全対象サーバの合計アクセス件数で除算して求めて います。

95P レスポンス時間 (秒)の最大

日別・時間帯別に、対象サーバ毎の"レスポンス時間の 95 パーセンタイル値"を計算し、各時間帯における最大値を表示して います。

(例)

2台の HTTP サーバの 30日分の 9時台の"レスポンス時間の 95 パーセンタイル値"を求めると、値は 60個 (2台×30 日)出力されます。

これら 60 個の値の内、最も大きかった値を 9 時台の最大値として表示しています。

【用語説明】

・パーセンタイル

パーセンタイルとは、対象とする数値群を小さい順にソートし、指定された個数番目にある値を代表値とする統計手法です。 この場合は、レスポンス時間の 95 パーセンタイル値ですので、レスポンス時間を小さい順に並べ 95%番目に出てくる値を集 合の代表値とします。例えば、レスポンス時間の 95 パーセンタイル値が 3 秒であれば、その集合の 95%の要求は 3 秒以 下のレスポンス時間であったと言えます。

【チェックポイント】

・アクセス数の多い時間帯を確認してください。

・レスポンス時間が安定しているかを確認してください。

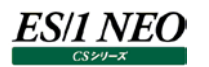

## **2.4.41. [年次]HTTP サーバ全体のレスポンス時間と合計アクセス件数 -複合-**

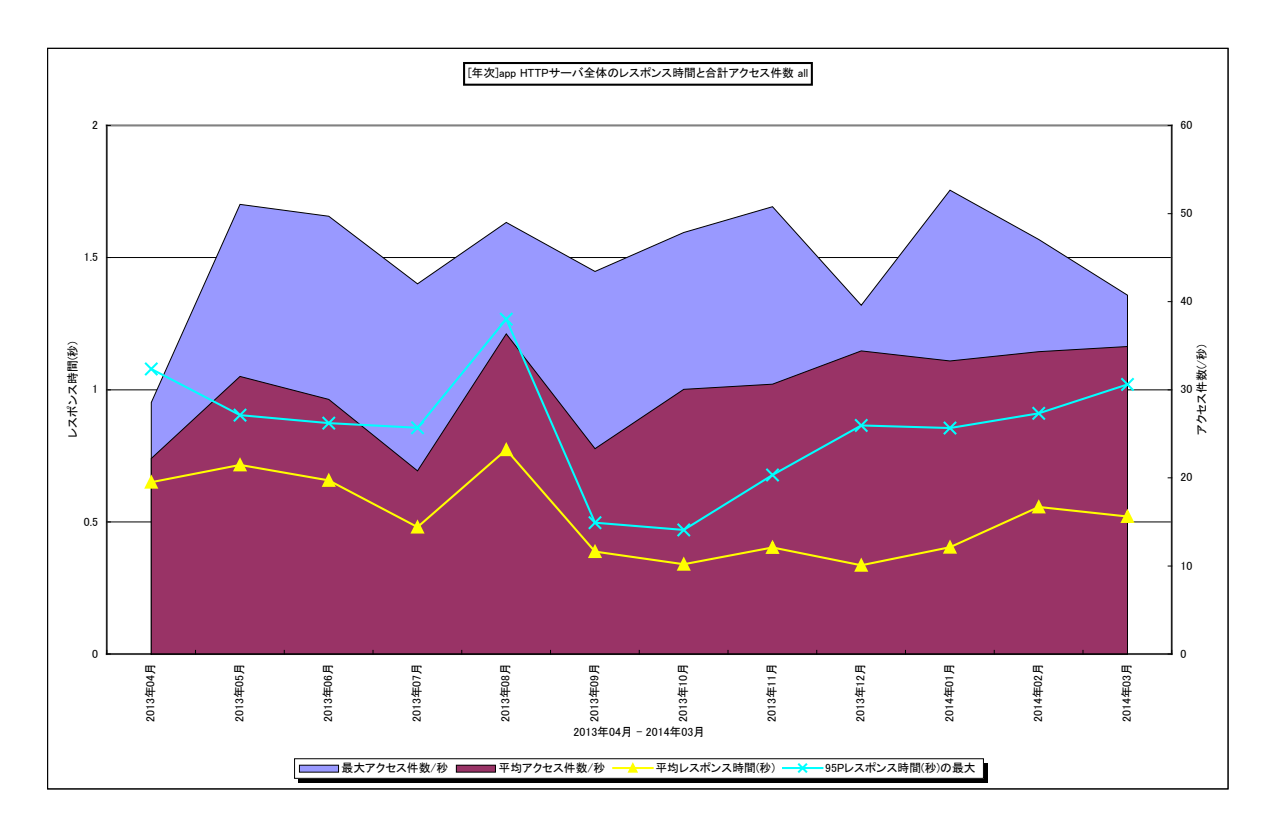

所属カテゴリー名 :HTTP Log Processor

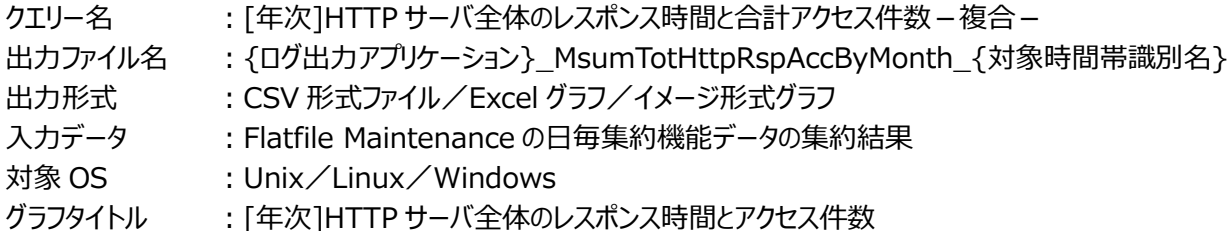

【グラフ内容】

このグラフは年月別に、処理対象の全 HTTP サーバのアクセス件数を面グラフで、レスポンス時間を折れ線グラフで表示してい ます。

平均アクセス件数/秒

年月別に、全対象サーバのアクセス件数を合計し、合計アクセス件数をデータ収集された時間帯の長さで除算して求めていま す。

最大アクセス件数/秒

年月別に全対象サーバの合計アクセス件数が最も多い日・時間帯を特定し、その日時の合計アクセス件数を 3600 秒で除 算して求めています。

例)

2014 年 1 月にアクセスが最も多かったのが 20 日の 13 時台ならば、2014 年 1 月のプロットは 20 日 13 時台の合計アク セス件数/秒

2014 年 2 月にアクセスが最も多かったのが 13 日の 20 時台ならば、2014 年 2 月のプロットは 13 日 20 時台の合計アク セス件数/秒

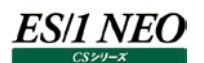

平均レスポンス時間 (秒)

年月別に、全対象サーバの総処理時間(レスポンス時間の合計)を全対象サーバの合計アクセス件数で除算して求めてい ます。

95P レスポンス時間 (秒)の最大

日別・時間帯別に、対象サーバ毎の"レスポンス時間の 95 パーセンタイル値"を計算し、各月における最大値を表示していま す。

(例)

2台の HTTP サーバの 4月 (30日・24 時間)の"レスポンス時間の 95 パーセンタイル値"は、1440 個 (2台×30日 ×24 時間) 出力されます。

これら 1440 個の値の内、最も大きかった値を 4 月の最大値として表示しています。

【用語説明】

・パーセンタイル

パーセンタイルとは、対象とする数値群を小さい順にソートし、指定された個数番目にある値を代表値とする統計手法です。 この場合は、レスポンス時間の 95 パーセンタイル値ですので、レスポンス時間を小さい順に並べ 95%番目に出てくる値を集 合の代表値とします。例えば、レスポンス時間の 95 パーセンタイル値が 3 秒であれば、その集合の 95%の要求は 3 秒以 下のレスポンス時間であったと言えます。

【チェックポイント】

・アクセス数の多い時間帯を確認してください。

・レスポンス時間が安定しているかを確認してください。

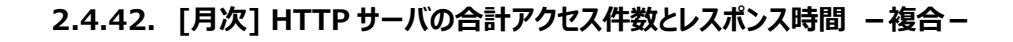

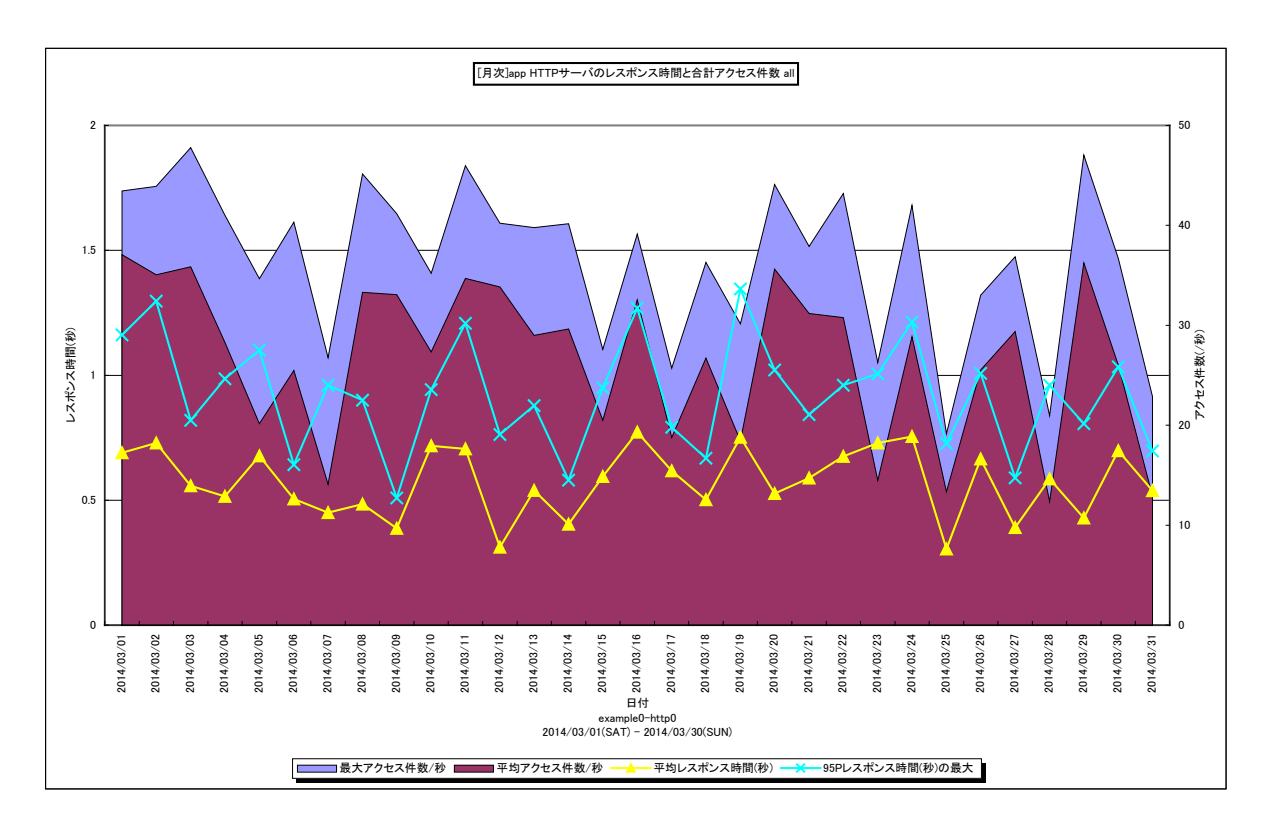

所属カテゴリー名 :HTTP Log Processor

クエリー名 :[月次] HTTP サーバのレスポンス時間と合計アクセス件数 - 複合 -

出力ファイル名 : {ログ出力アプリケーション} MsumHttpRspAccByDay {対象時間帯識別名}

出力形式 :CSV 形式ファイル/Excel グラフ/イメージ形式グラフ

入カデータ : Flatfile Maintenance の日毎集約機能データの集約結果

対象 OS :Unix/Linux/Windows

グラフタイトル : [月次] HTTP サーバのレスポンス時間と合計アクセス件数

【グラフ内容】

es/1 neo

このグラフは日別に、処理対象 HTTP サーバのアクセス件数を面グラフで、レスポンス時間を折れ線グラフで表示しています。

平均アクセス件数/秒

日別に、合計アクセス件数をデータ収集された時間帯の長さで除算して求めています。

最大アクセス件数/秒

日別に、合計アクセス件数が最も多い時間帯の合計アクセス件数を 3600 秒で除算して求めています。 例)

4/1 にアクセスが最も多かったのが 10 時台ならば、4/1 のプロットは 4/1 10 時台の合計アクセス件数/秒 4/2 にアクセスが最も多かったのが 16 時台ならば、4/2 のプロットは 4/2 16 時台の合計アクセス件数/秒

平均レスポンス時間 (秒)

日別に、総処理時間 (レスポンス時間の合計) を合計アクセス件数で除算して求めています。

# ES/1 NEO

95P レスポンス時間 (秒)の最大

日別に、各時間帯の"レスポンス時間の 95 パーセンタイル値"を求め、その中の最大値を表示しています。 (例)

4/1 の各時間帯の"レスポンス時間の 95 パーセンタイル値"は、24 個出力されます。

4/1 の最大値は、これら 24 個の値の内、最も大きかった値です。

【用語説明】

・パーセンタイル

パーセンタイルとは、対象とする数値群を小さい順にソートし、指定された個数番目にある値を代表値とする統計手法です。 この場合は、レスポンス時間の 95 パーセンタイル値ですので、レスポンス時間を小さい順に並べ 95%番目に出てくる値を集 合の代表値とします。例えば、レスポンス時間の 95 パーセンタイル値が 3 秒であれば、その集合の 95%の要求は 3 秒以 下のレスポンス時間であったと言えます。

【チェックポイント】

・アクセス数の多い日を確認してください。

・レスポンス時間が安定しているかを確認してください。

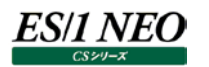

# **2.4.43. [時間帯] HTTP サーバのレスポンス時間と合計アクセス件数 -複合-**

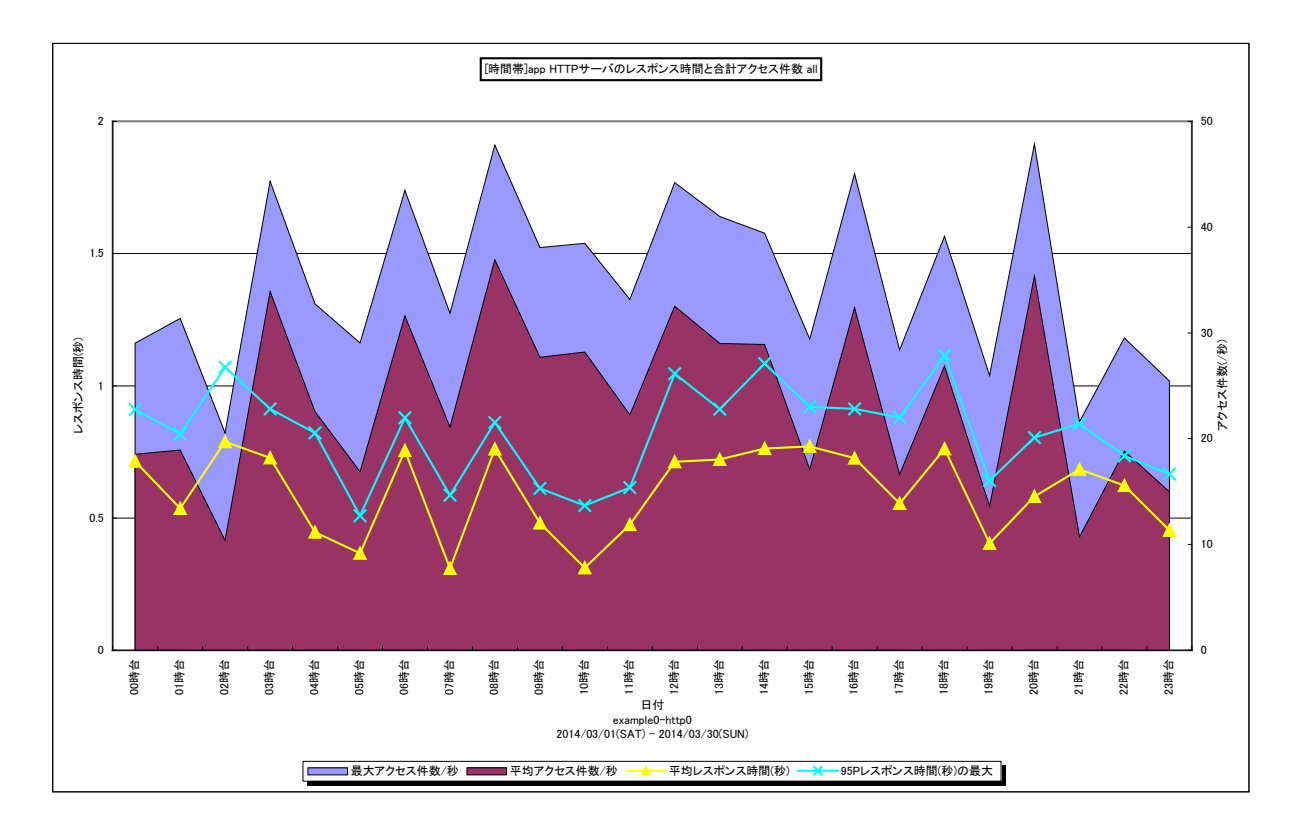

所属カテゴリー名 :HTTP Log Processor

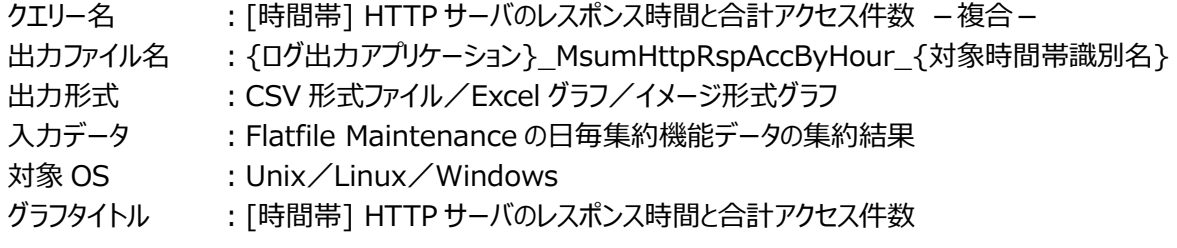

## 【グラフ内容】

このグラフは時間帯別に、処理対象 HTTP サーバのアクセス件数を面グラフで、レスポンス時間を折れ線グラフで表示していま す。

平均アクセス件数/秒

時間帯別に、合計アクセス件数を 3600 秒で除算して求めています。

最大アクセス件数/秒

時間帯別に、合計アクセス件数が最も多い日の合計アクセス件数を 3600 秒で除算して求めています。 例)

10 時台のアクセスが最も多かったのが 4/23 ならば、10 時台のプロットは 4/23 10 時台のアクセス件数/秒 11 時台のアクセスが最も多かったのが 4/10 ならば、11 時台のプロットは 4/10 11 時台のアクセス件数/秒

平均レスポンス時間 (秒)

時間帯別に、総処理時間(レスポンス時間の合計)を合計アクセス件数で除算して求めています。

# es/1 neo

95P レスポンス時間 (秒)の最大

日別・時間帯別に"レスポンス時間の 95 パーセンタイル値"を計算し、各時間帯における最大値を表示しています。 (例)

30 日分の 9 時台の"レスポンス時間の 95 パーセンタイル値"は 30 個 (30 日分) 出力されます。 これら 30 個の値の内、最も大きかった値を 9 時台の最大値として表示しています。

【用語説明】

・パーセンタイル

パーセンタイルとは、対象とする数値群を小さい順にソートし、指定された個数番目にある値を代表値とする統計手法です。 この場合は、レスポンス時間の 95 パーセンタイル値ですので、レスポンス時間を小さい順に並べ 95%番目に出てくる値を集 合の代表値とします。例えば、レスポンス時間の 95 パーセンタイル値が 3 秒であれば、その集合の 95%の要求は 3 秒以 下のレスポンス時間であったと言えます。

【チェックポイント】

・アクセス数の多い時間帯を確認してください。

・レスポンス時間が安定しているかを確認してください。

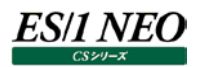

## **2.4.44. [年次]HTTP サーバのレスポンス時間と合計アクセス件数 -複合-**

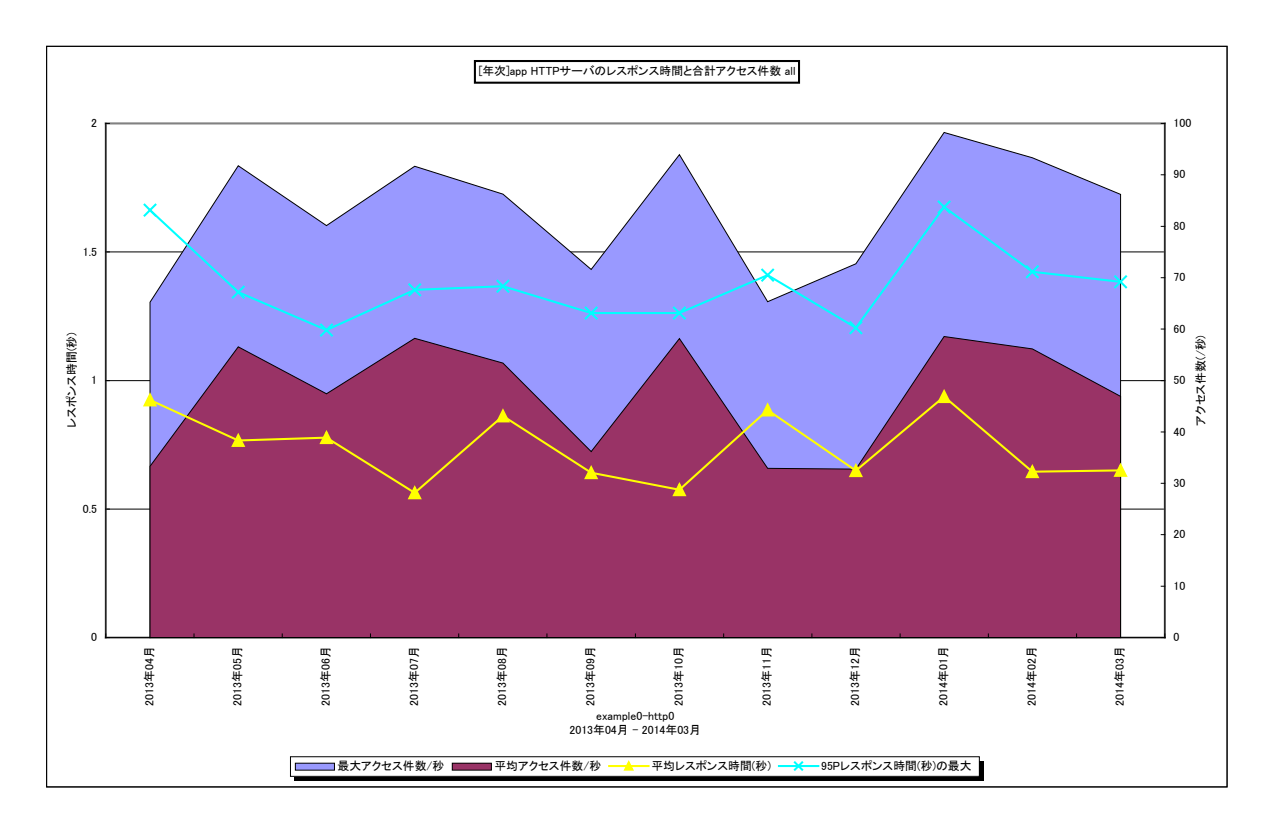

所属カテゴリー名 :HTTP Log Processor

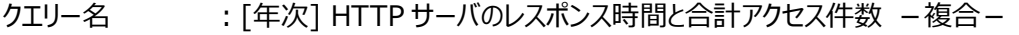

出力ファイル名 :{ログ出力アプリケーション} MsumHttpRspAccByMonth {対象時間帯識別名}

出力形式 :CSV 形式ファイル/Excel グラフ/イメージ形式グラフ

- 入力データ : Flatfile Maintenance の日毎集約機能データの集約結果
- 対象 OS :Unix/Linux/Windows
- グラフタイトル : [年次] HTTP サーバのレスポンス時間と合計アクセス件数

【グラフ内容】

このグラフは年月別に、処理対象 HTTP サーバのアクセス件数を面グラフで、レスポンス時間を折れ線グラフで表示しています。

平均アクセス件数/秒

年月別に、合計アクセス件数をデータ収集された時間帯の長さで除算して求めています。

最大アクセス件数/秒

年月別に合計アクセス件数が最も多い日・時間帯を特定し、その日時の合計アクセス件数を 3600 秒で除算して求めていま す。

例)

2014 年 1 月にアクセスが最も多かったのが 20 日の 13 時台ならば、2014 年 1 月のプロットは 20 日 13 時台の合計アク セス件数/秒

2014 年 2 月にアクセスが最も多かったのが 13 日の 20 時台ならば、2014 年 2 月のプロットは 13 日 20 時台の合計アク セス件数/秒

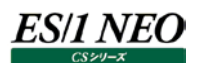

平均レスポンス時間 (秒)

年月別に、全対象サーバの総処理時間(レスポンス時間の合計)を全対象サーバの合計アクセス件数で除算して求めてい ます。

95P レスポンス時間 (秒)の最大

日別・時間帯別に"レスポンス時間の 95 パーセンタイル値"を計算し、各月における最大値を表示しています。

(例)

HTTP サーバの 4 月 (30 日・24 時間) の"レスポンス時間の 95 パーセンタイル値"は、720 個 (30 日×24 時間) 出 力されます。

これら 720 個の値の内、最も大きかった値を 4 月の最大値として表示しています。

#### 【用語説明】

・パーセンタイル

パーセンタイルとは、対象とする数値群を小さい順にソートし、指定された個数番目にある値を代表値とする統計手法です。 この場合は、レスポンス時間の 95 パーセンタイル値ですので、レスポンス時間を小さい順に並べ 95%番目に出てくる値を集 合の代表値とします。例えば、レスポンス時間の 95 パーセンタイル値が 3 秒であれば、その集合の 95%の要求は 3 秒以 下のレスポンス時間であったと言えます。

【チェックポイント】

- ・アクセス数の多い時間帯を確認してください。
- ・レスポンス時間が安定しているかを確認してください。

# **2.4.45. [月次]HTTP サーバ全体の合計エラー件数(4xx) -面-**

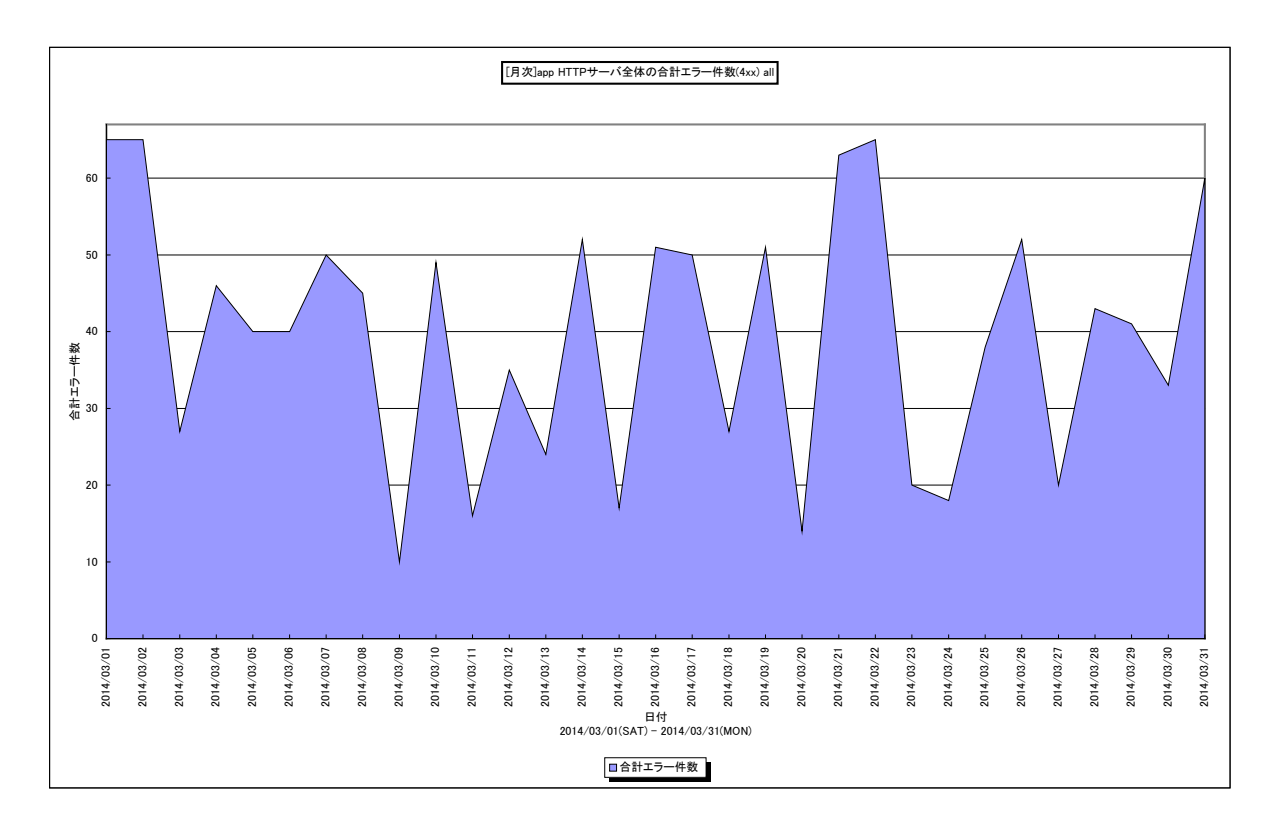

所属カテゴリー名 :HTTP Log Processor

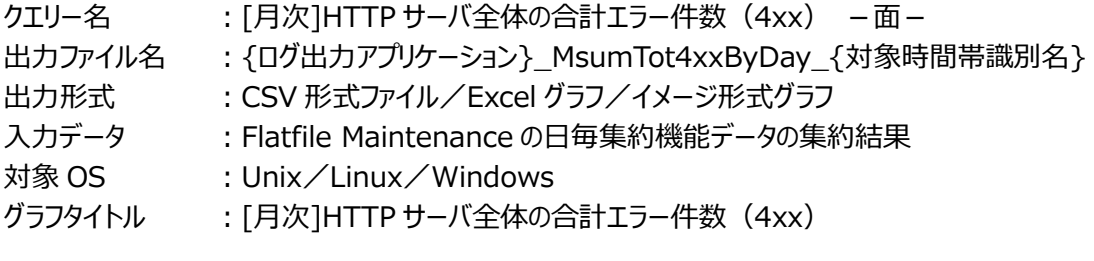

【グラフ内容】

**ES/1 NEO** 

このグラフは日別に、処理対象の全 HTTP サーバの 4xx 系のエラー件数を面グラフで表示しています。

合計エラー件数

日別に全対象サーバの 4xx 系のエラー件数を合計して求めています。

【チェックポイント】

・エラーが多く発生していないかを確認してください。

・エラーの発生傾向に極端な変化がないか確認してください。

# **2.4.46. [月次]HTTP サーバ全体の合計エラー件数(5xx) -面-**

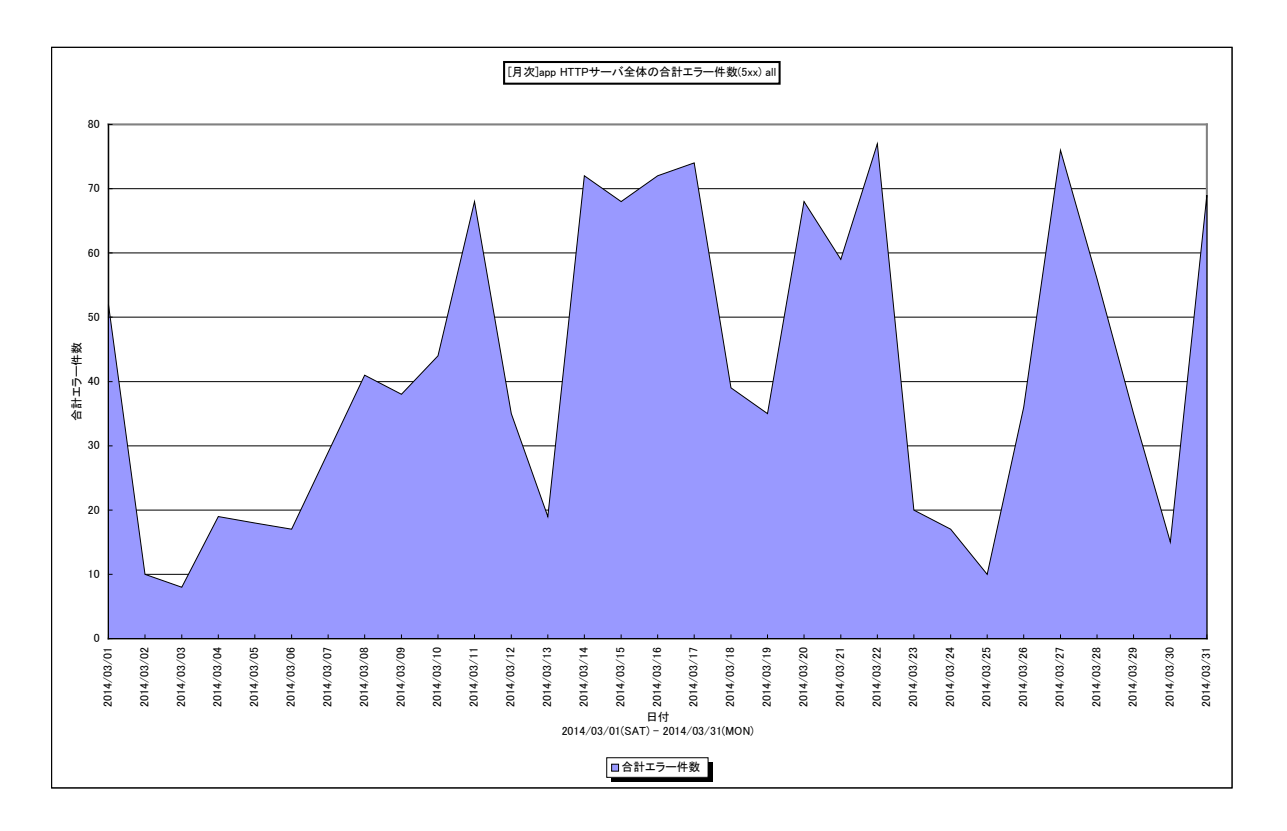

所属カテゴリー名 :HTTP Log Processor

クエリー名 : [月次]HTTP サーバ全体の合計エラー件数 (5xx) –面 –

出力ファイル名 : {ログ出力アプリケーション}\_MsumTot5xxByDay\_{対象時間帯識別名}

- 出力形式 :CSV 形式ファイル/Excel グラフ/イメージ形式グラフ
- 入カデータ : Flatfile Maintenance の日毎集約機能データの集約結果
- 対象 OS :Unix/Linux/Windows
- グラフタイトル :[月次]HTTP サーバ全体の合計エラー件数(5xx)

## 【グラフ内容】

このグラフは日別に、処理対象の全 HTTP サーバの 5xx 系のエラー件数を面グラフで表示しています。

合計エラー件数

日別に全対象サーバの 5xx 系のエラー件数を合計し求めています。

【チェックポイント】

・エラーが多く発生していないかを確認してください。

・エラーの発生傾向に極端な変化がないか確認してください。
## **2.4.47. [月次]HTTP サーバの合計エラー件数(4xx)-面-**

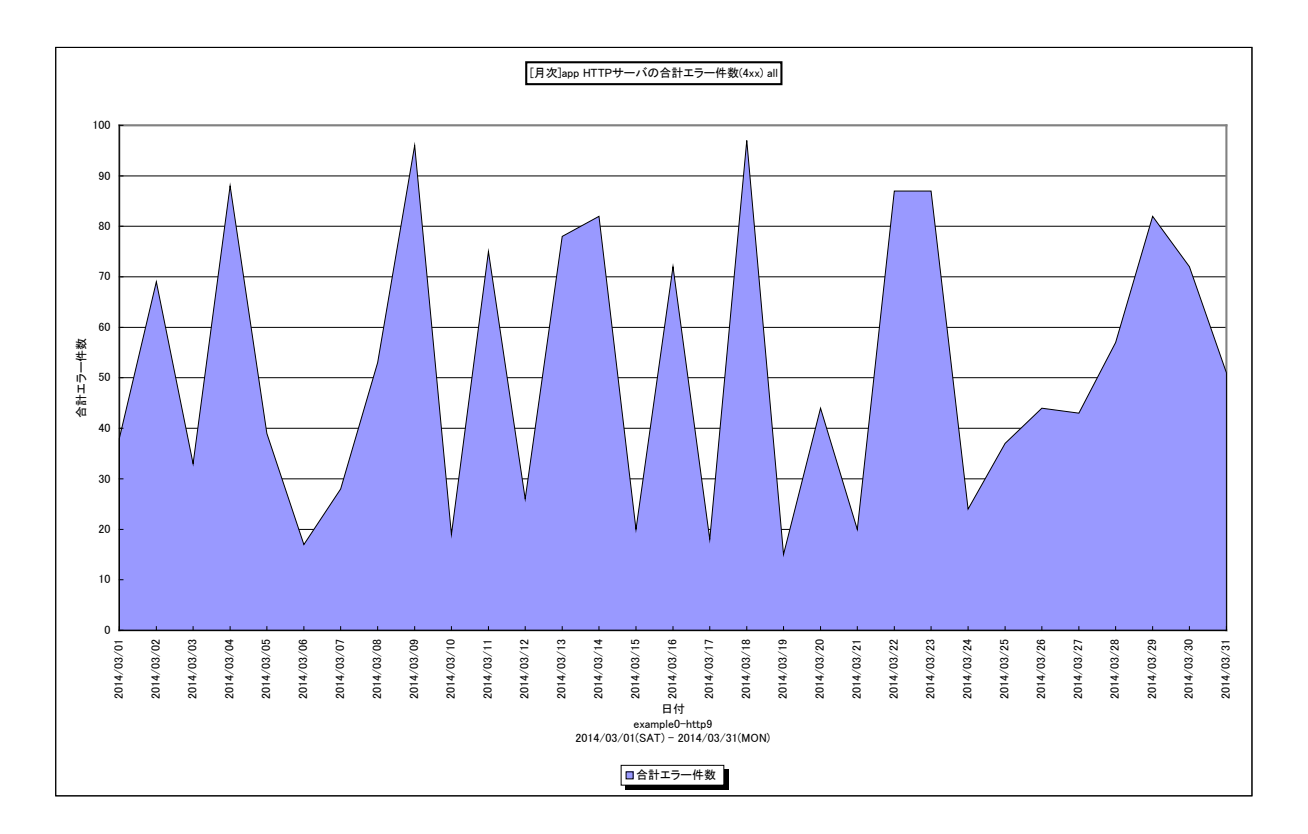

所属カテゴリー名 :HTTP Log Processor

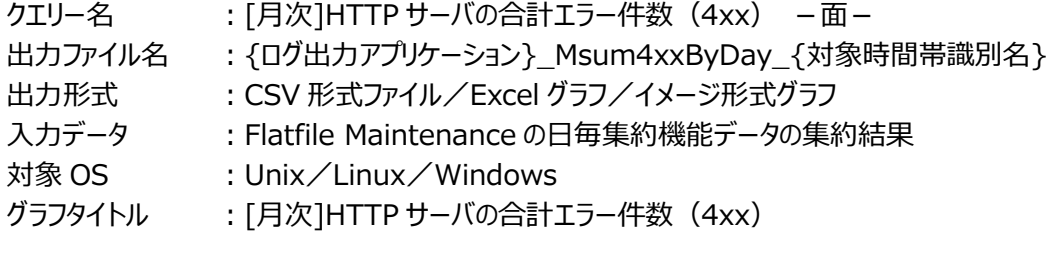

## 【グラフ内容】

このグラフは日別に、処理対象サーバの 4xx 系のエラー件数を面グラフで表示しています。

合計エラー件数

日別に 4xx 系のエラー件数を合計し求めています。

## 【チェックポイント】

・エラーが多く発生していないかを確認してください。

・エラーの発生傾向に極端な変化がないか確認してください。

## **2.4.48. [月次]HTTP サーバの合計エラー件数(5xx)-面-**

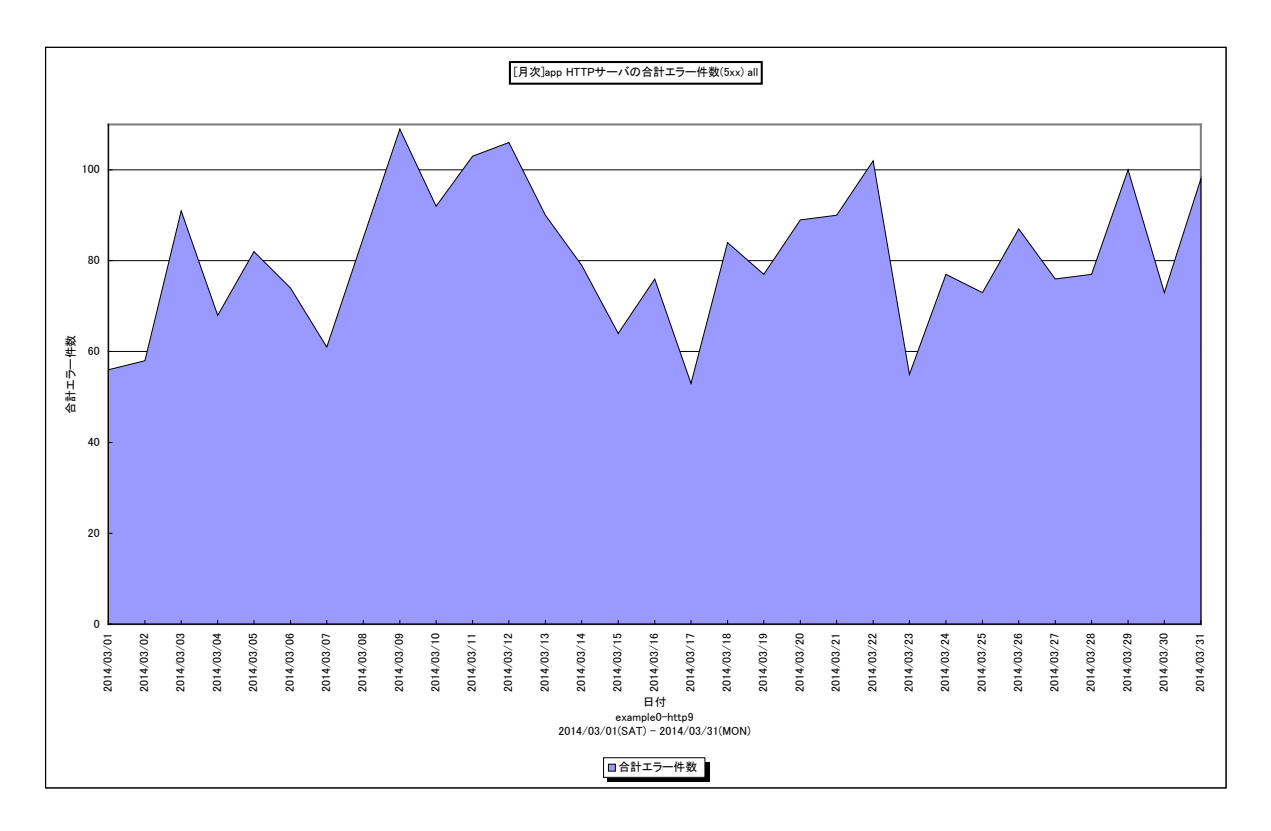

所属カテゴリー名 :HTTP Log Processor

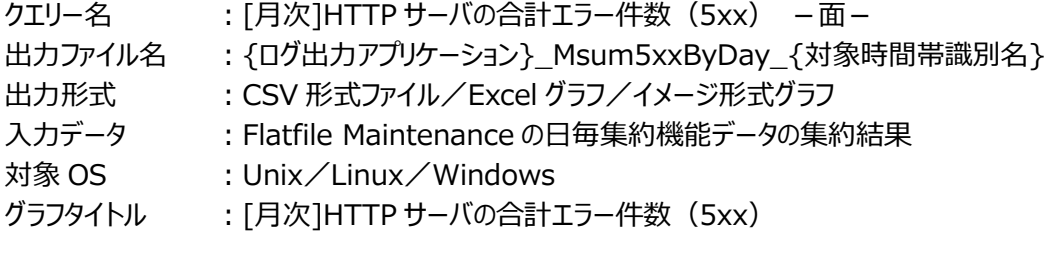

【グラフ内容】

このグラフは日別に、処理対象サーバの 5xx 系のエラー件数を面グラフで表示しています。

合計エラー件数

日別に全対象サーバの 5xx 系のエラー件数を合計し求めています。

【チェックポイント】

・エラーが多く発生していないかを確認してください。

・エラーの発生傾向に極端な変化がないか確認してください。